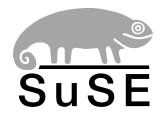

# SuSE Linux

ADMINISTRATIONSHANDBUCH

6. Auflage 2004

Copyright ©

Dieses Werk ist geistiges Eigentum der SuSE Linux AG.

Es darf als Ganzes oder in Auszügen kopiert werden, vorausgesetzt, dass sich dieser Copyrightvermerk auf jeder Kopie befindet.

Alle in diesem Buch enthaltenen Informationen wurden mit größter Sorgfalt zusammengestellt. Dennoch können fehlerhafte Angaben nicht völlig ausgeschlossen werden. Die SuSE Linux AG, die Autoren und die Übersetzer haften nicht für eventuelle Fehler und deren Folgen.

Die in diesem Buch verwendeten Soft- und Hardwarebezeichnungen sind in vielen Fällen auch eingetragene Warenzeichen; sie werden ohne Gewährleistung der freien Verwendbarkeit benutzt. Die SuSE Linux AG richtet sich im Wesentlichen nach den Schreibweisen der Hersteller. Die Wiedergabe von Waren- und Handelsnamen usw. in diesem Buch (auch ohne besondere Kennzeichnung) berechtigt nicht zu der Annahme, dass solche Namen (im Sinne der Warenzeichen und Markenschutz-Gesetzgebung) als frei zu betrachten sind.

Hinweise und Kommentare richten Sie ggf. an [documentation@suse.de](mailto:documentation@suse.de)

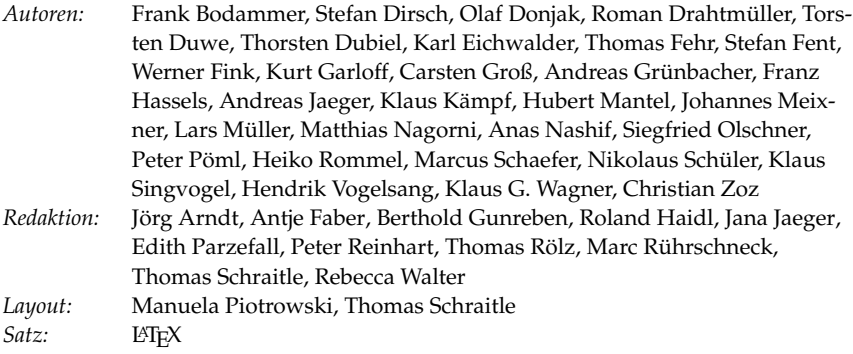

Dieses Buch ist auf 100 % chlorfrei gebleichtem Papier gedruckt.

## Inhaltsverzeichnis

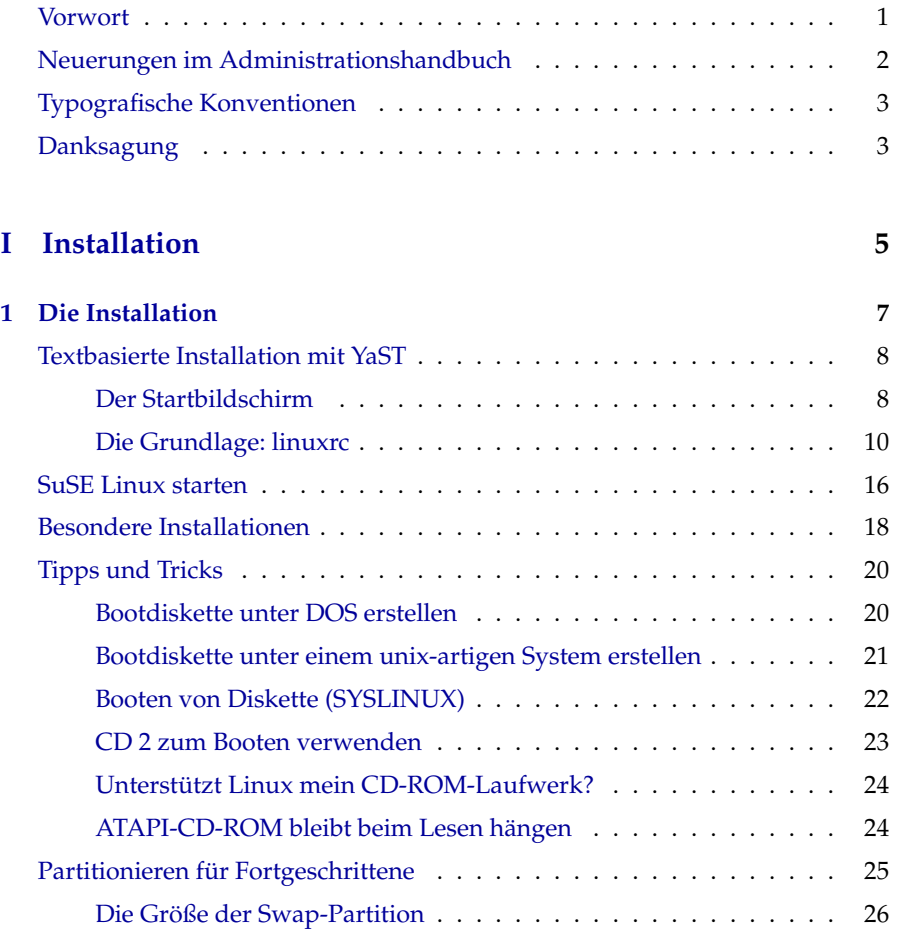

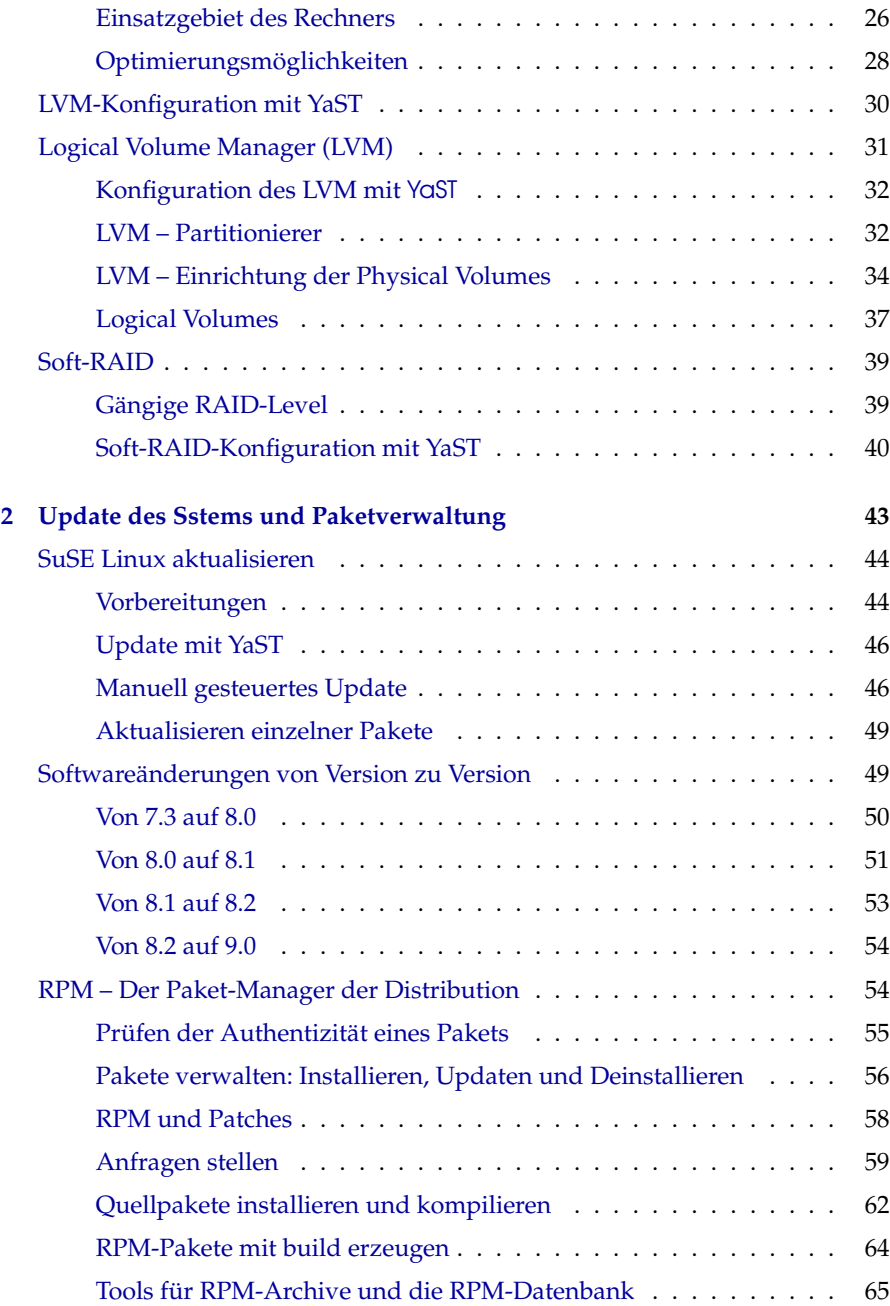

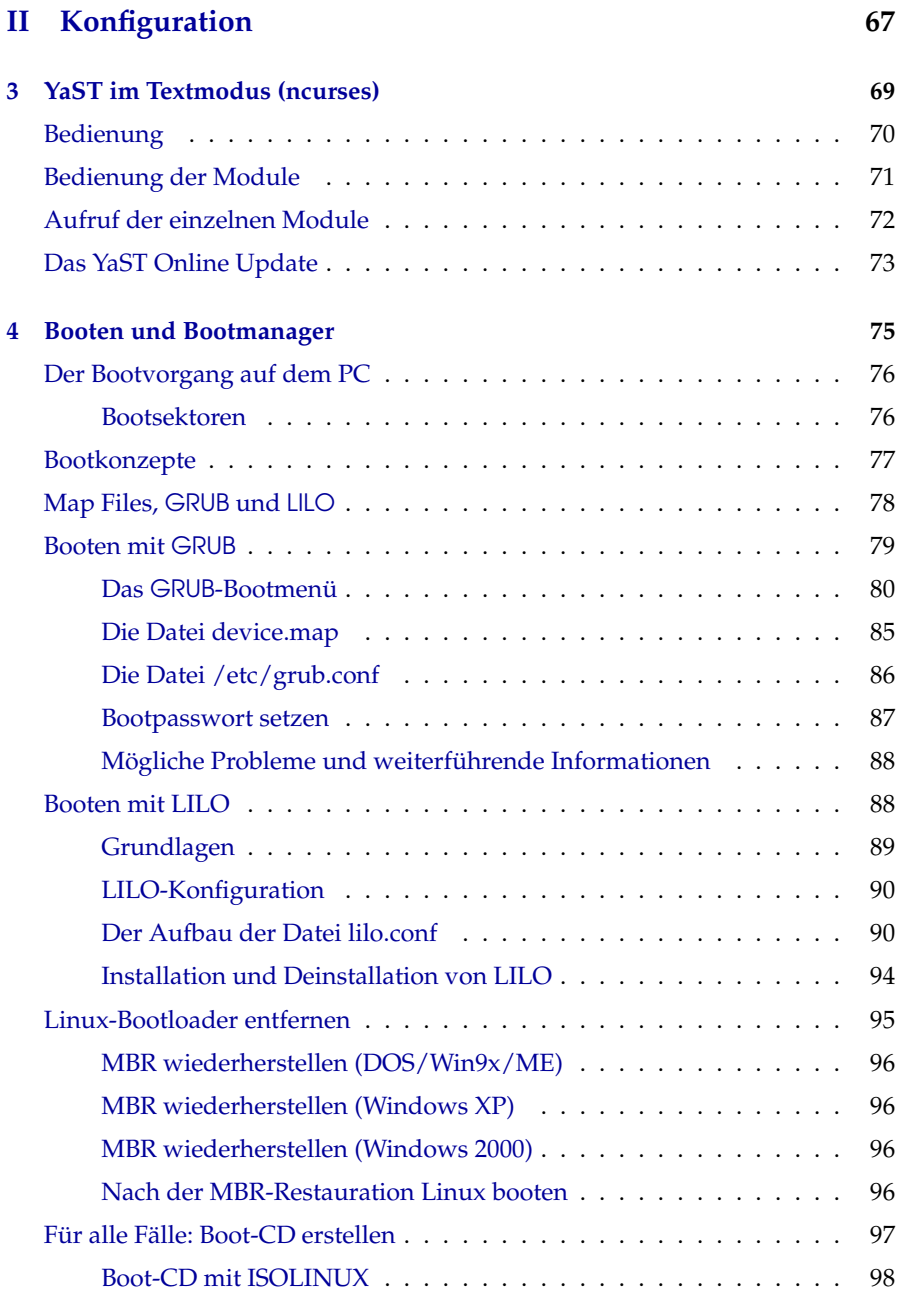

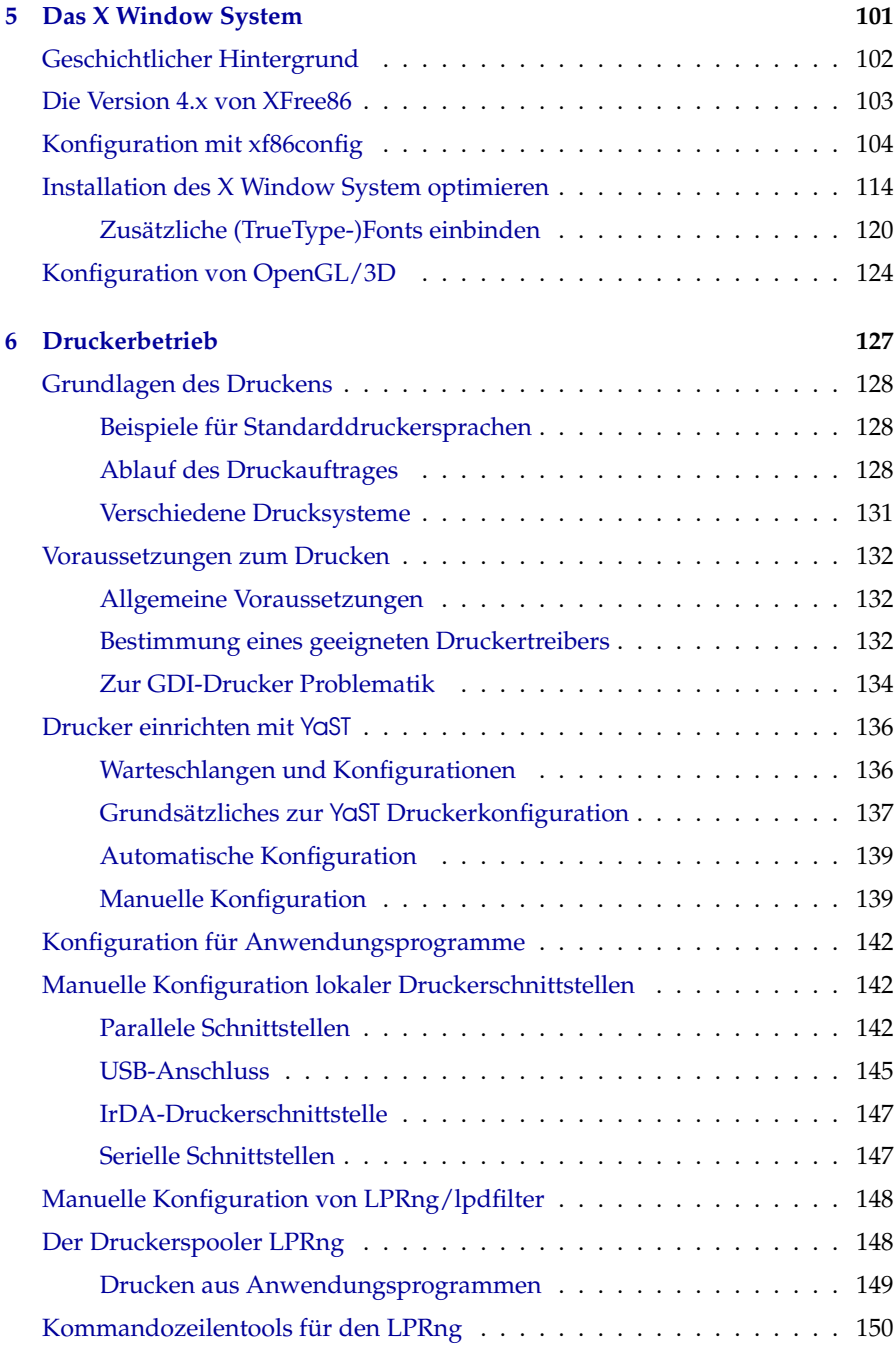

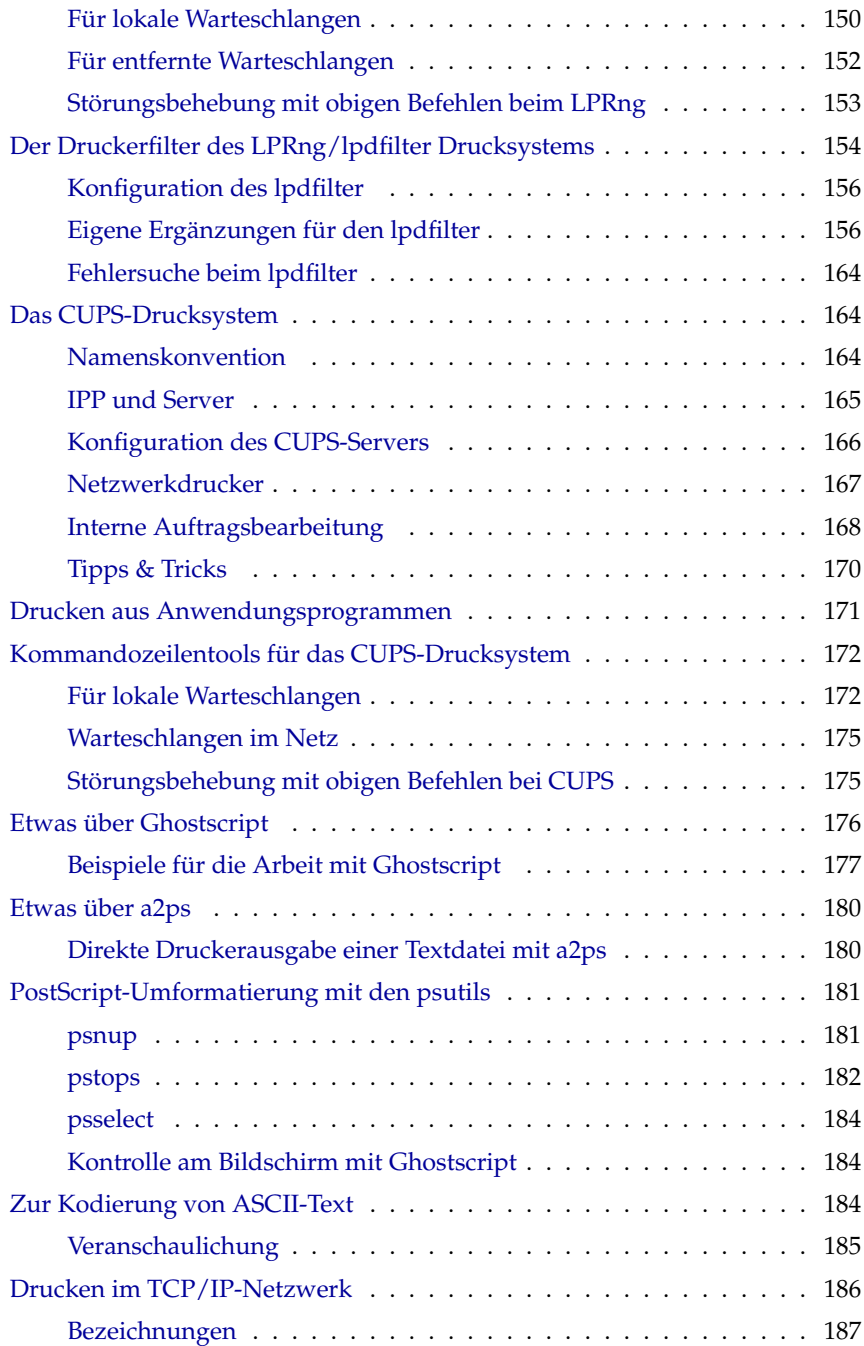

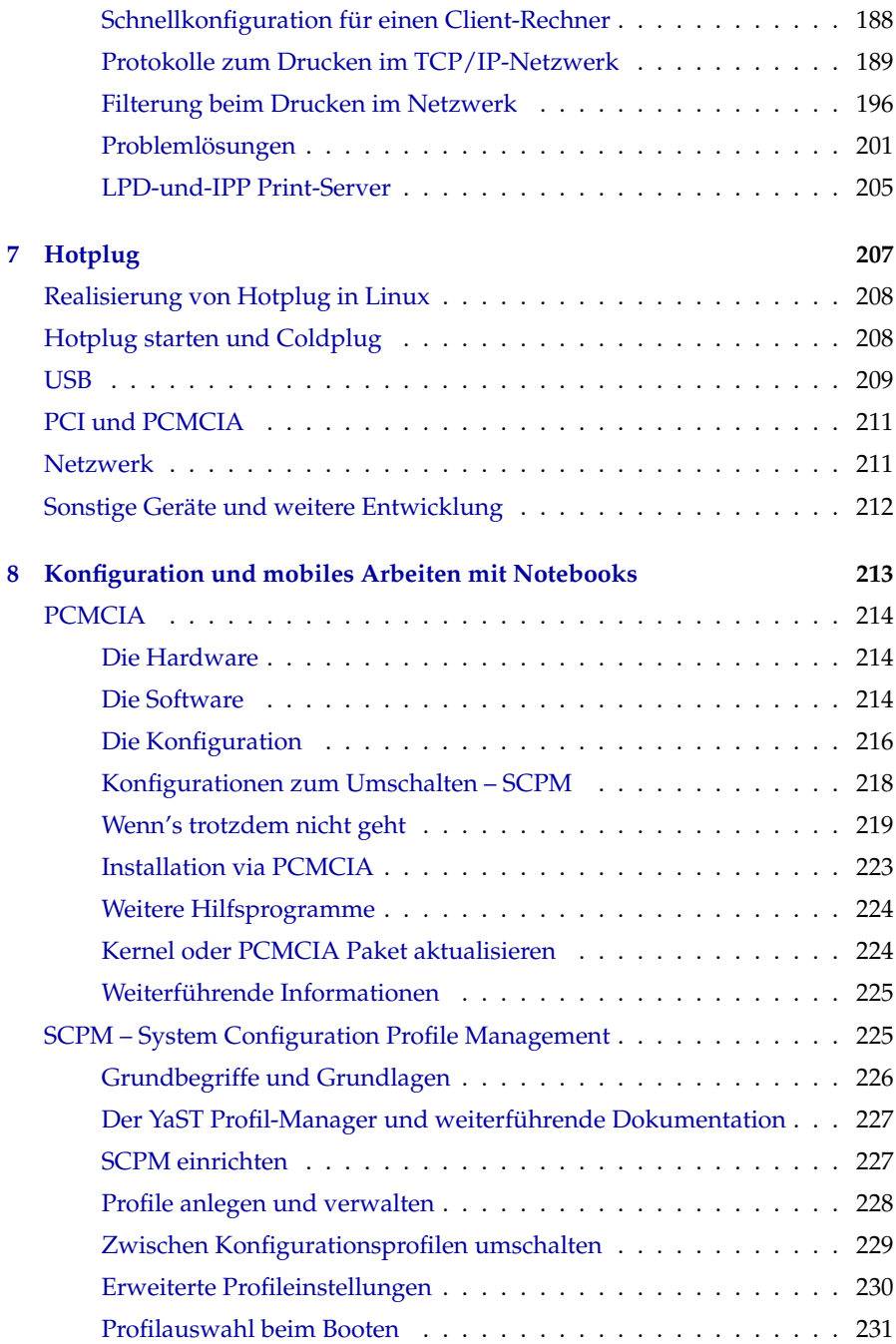

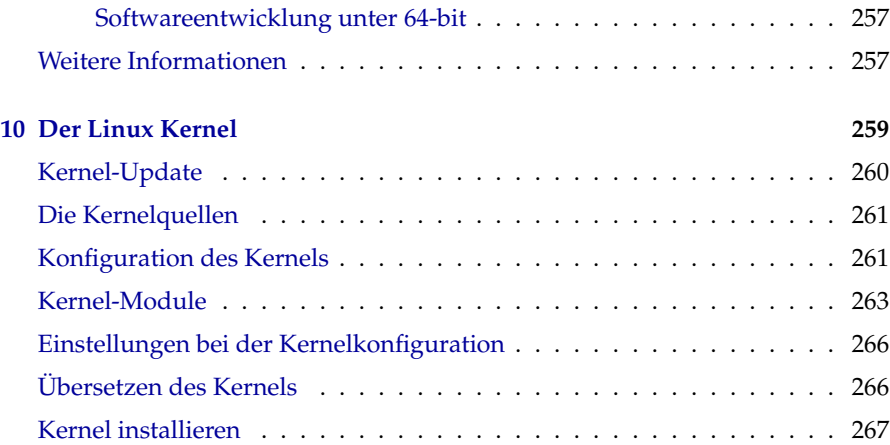

[Festplatte nach der Übersetzung aufräumen](#page-288-0) . . . . . . . . . . . . . . . . 269

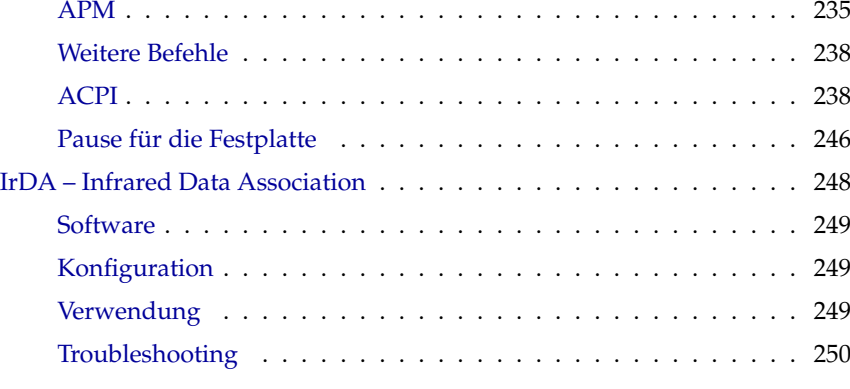

**[9 SuSE Linux auf AMD64 Systemen](#page-274-0) 255** [64-bit SuSE Linux für AMD64](#page-275-0) . . . . . . . . . . . . . . . . . . . . . . . . 256 [Hardware](#page-275-1) . . . . . . . . . . . . . . . . . . . . . . . . . . . . . . . . 256 [Software](#page-275-2) . . . . . . . . . . . . . . . . . . . . . . . . . . . . . . . . . 256 [Installation von 32-bit Software](#page-275-3) . . . . . . . . . . . . . . . . . . . . 256

[Probleme und deren Lösung](#page-252-0) . . . . . . . . . . . . . . . . . . . . . . 233 [APM und ACPI – Powermanagement](#page-252-1) . . . . . . . . . . . . . . . . . . 233 [Stromsparfunktionen](#page-253-0) . . . . . . . . . . . . . . . . . . . . . . . . . . 234

### **[III System](#page-272-0) 253**

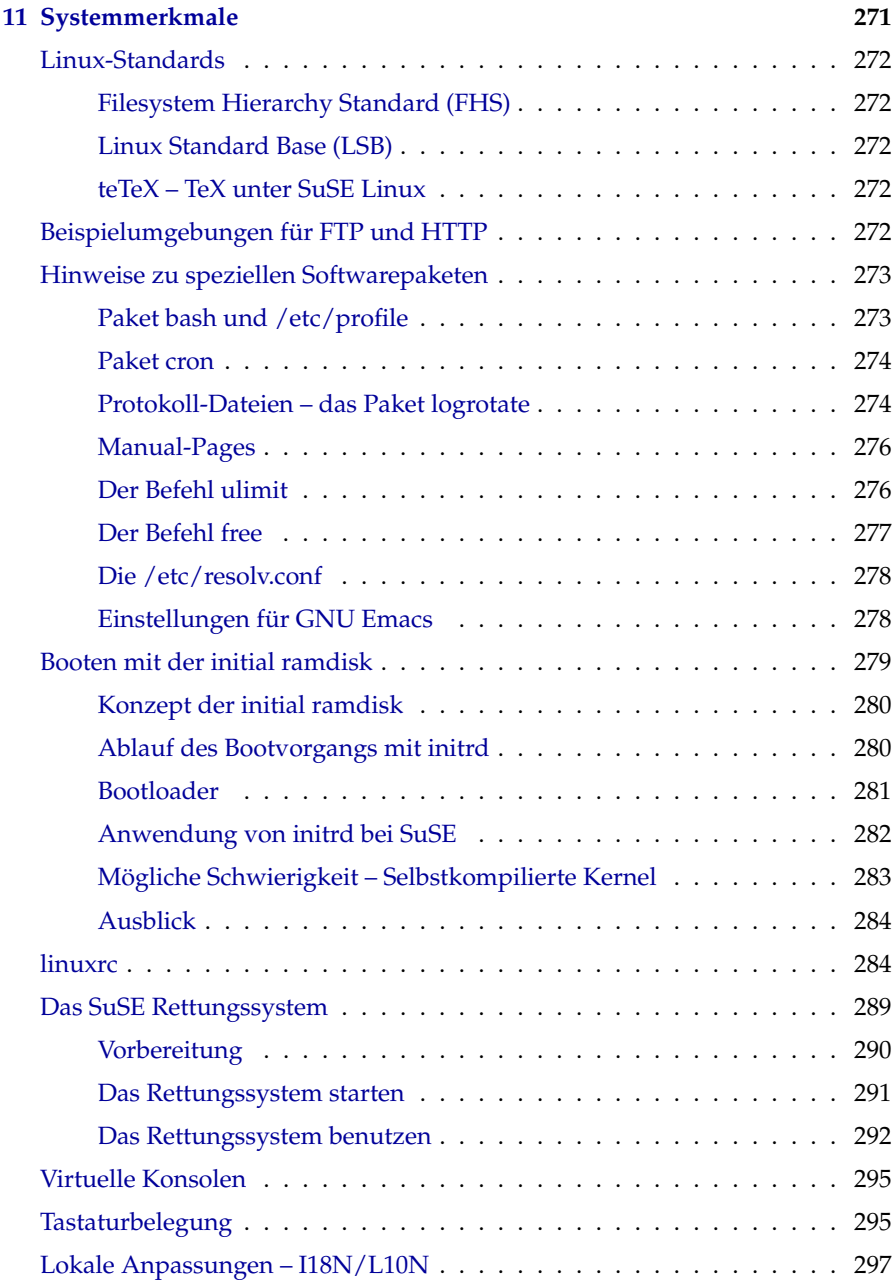

## **[12 Das Bootkonzept](#page-320-0) 301** [Das init-Programm](#page-321-0) . . . . . . . . . . . . . . . . . . . . . . . . . . . . . . 302 [Die Runlevels](#page-321-1) . . . . . . . . . . . . . . . . . . . . . . . . . . . . . . . . . 302 [Wechsel des Runlevels](#page-323-0) . . . . . . . . . . . . . . . . . . . . . . . . . . . . 304 [Die Init-Skripten](#page-324-0) . . . . . . . . . . . . . . . . . . . . . . . . . . . . . . . 305 [Init-Skripten hinzufügen](#page-326-0) . . . . . . . . . . . . . . . . . . . . . . . . 307 [Der YaST Runlevel-Editor](#page-328-0) . . . . . . . . . . . . . . . . . . . . . . . . . . 309 [SuSEconfig und /etc/sysconfig](#page-330-0) . . . . . . . . . . . . . . . . . . . . . . . 311 [Der YaST Sysconfig-Editor](#page-332-0) . . . . . . . . . . . . . . . . . . . . . . . . . . 313

### **[IV Netzwerk](#page-334-0) 315**

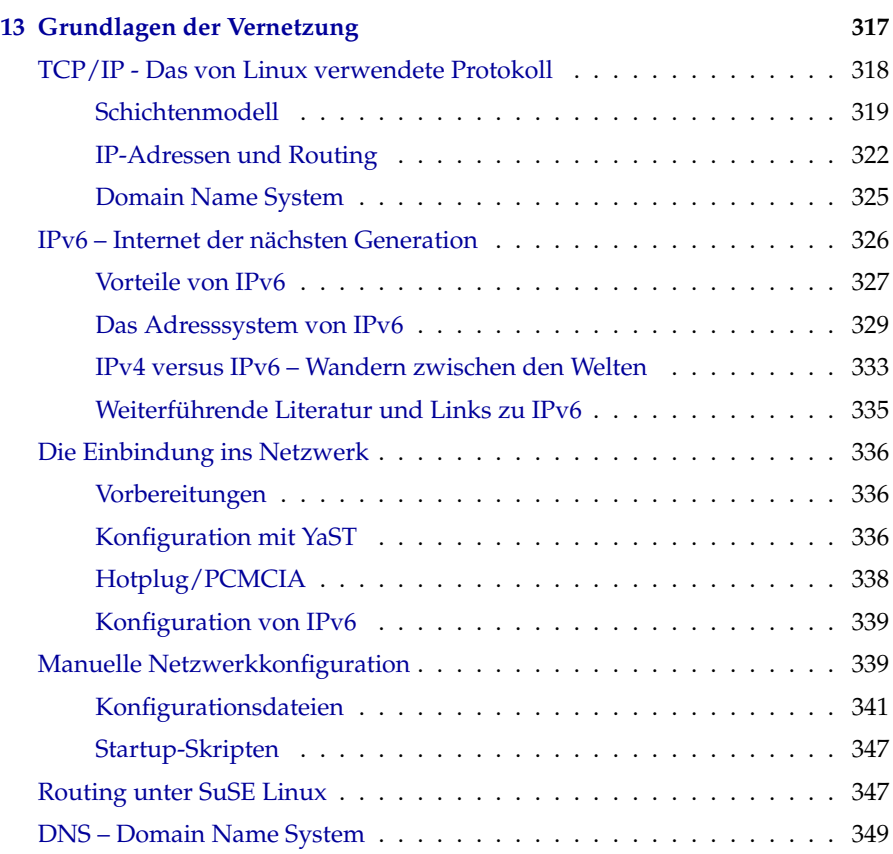

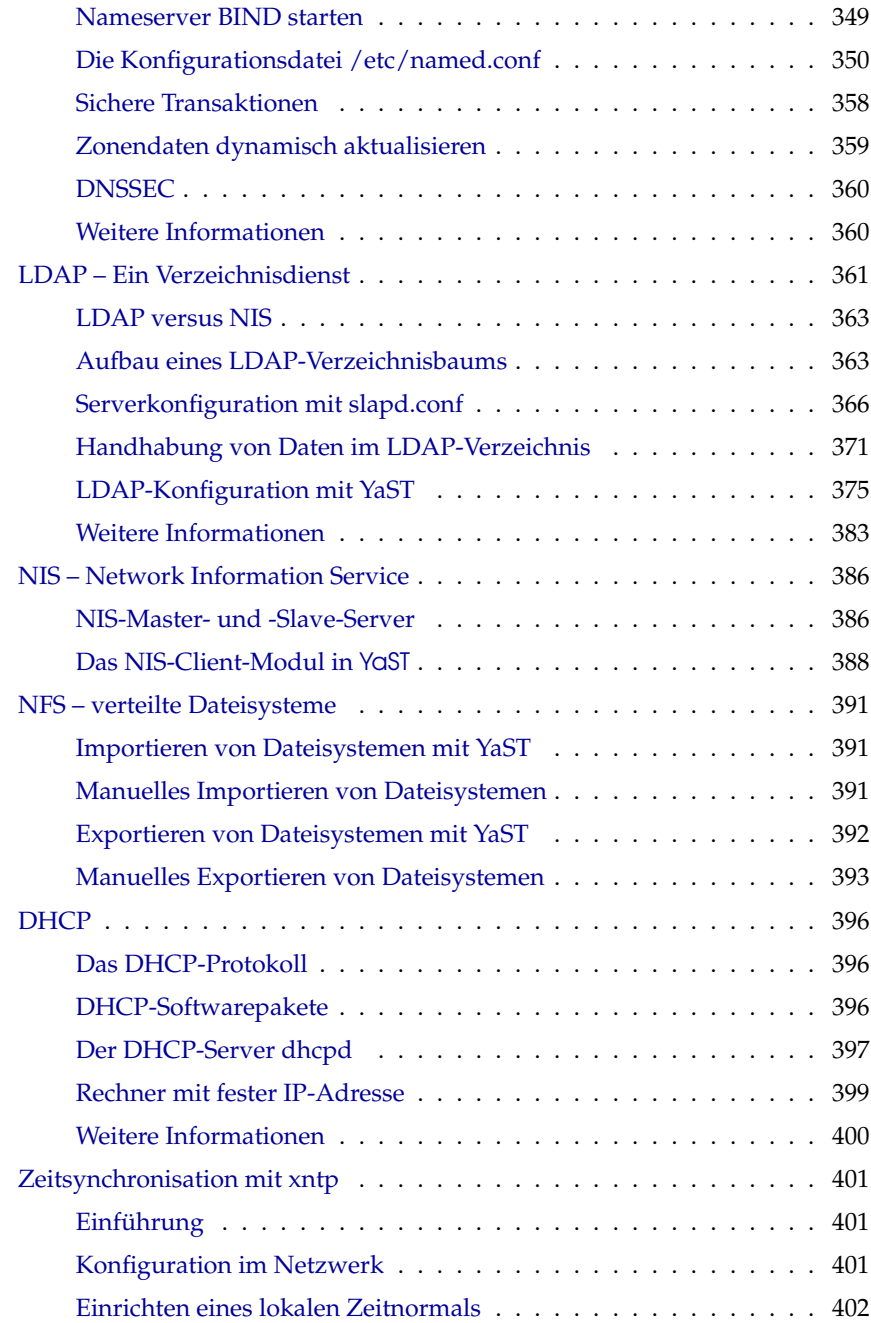

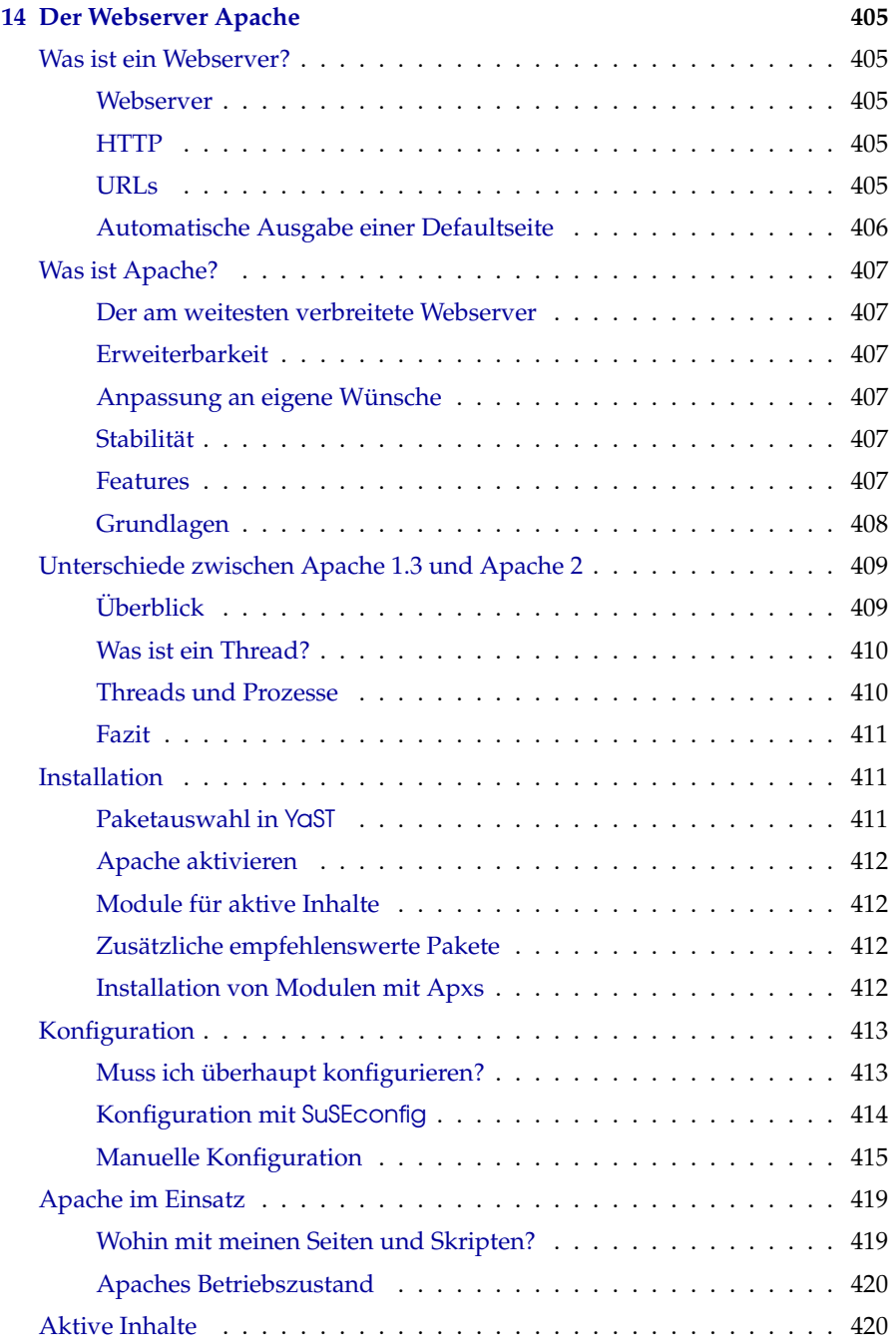

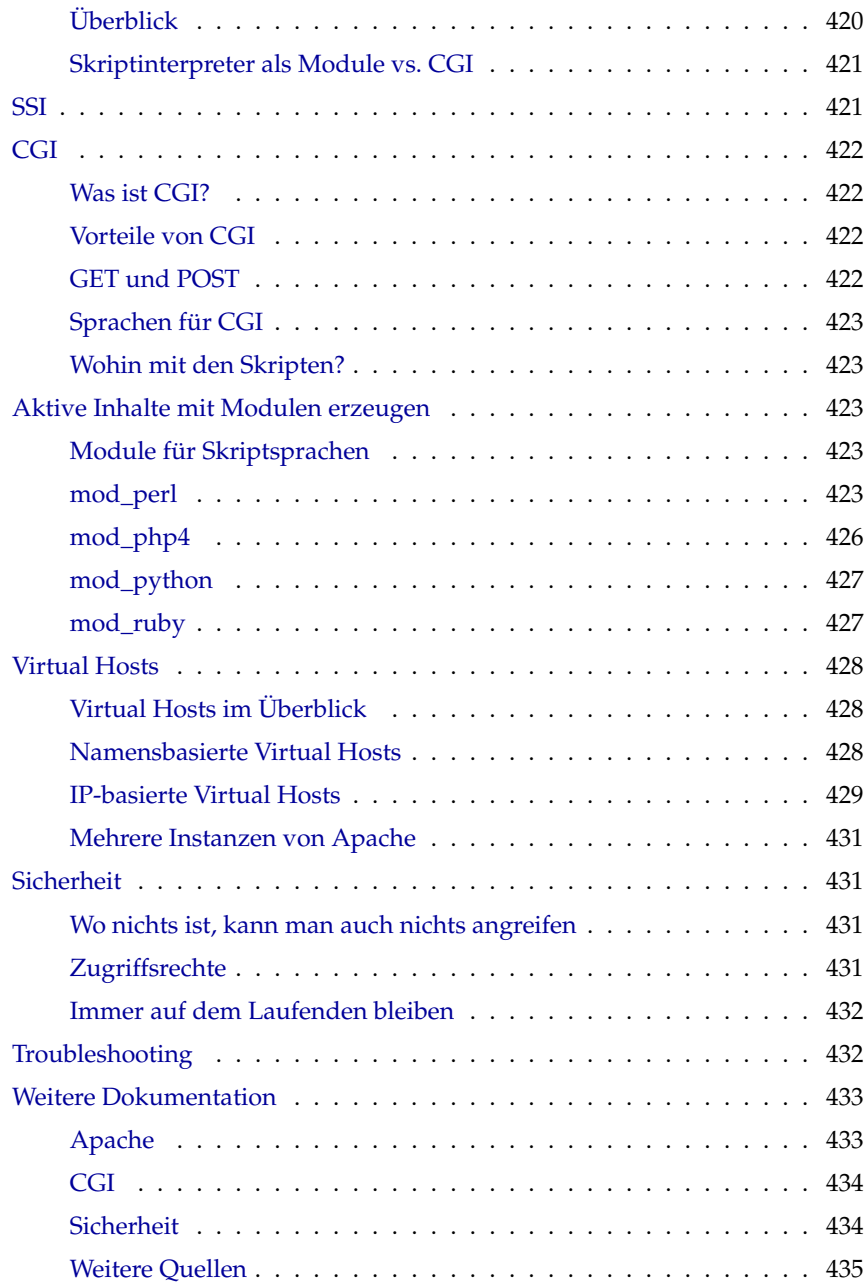

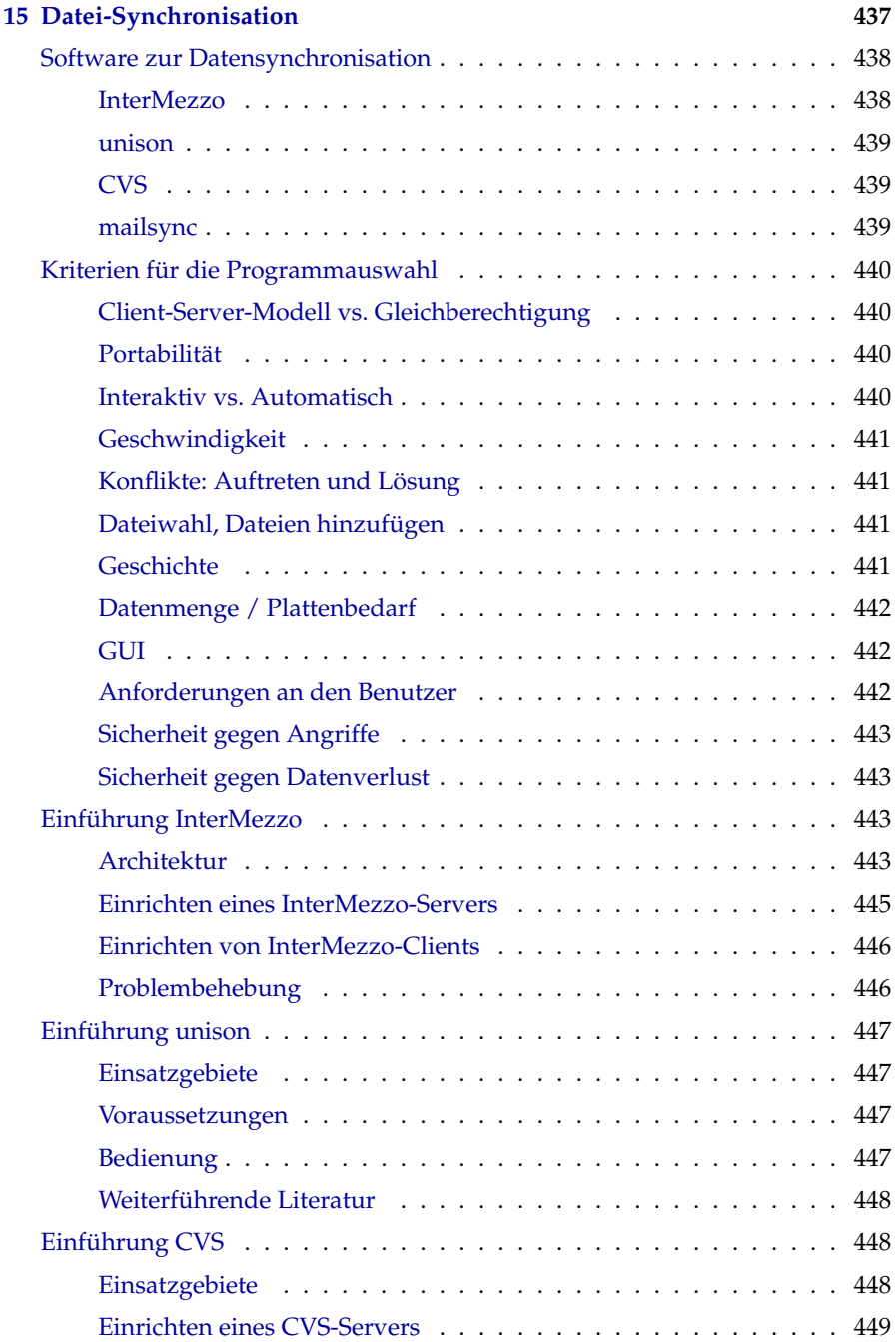

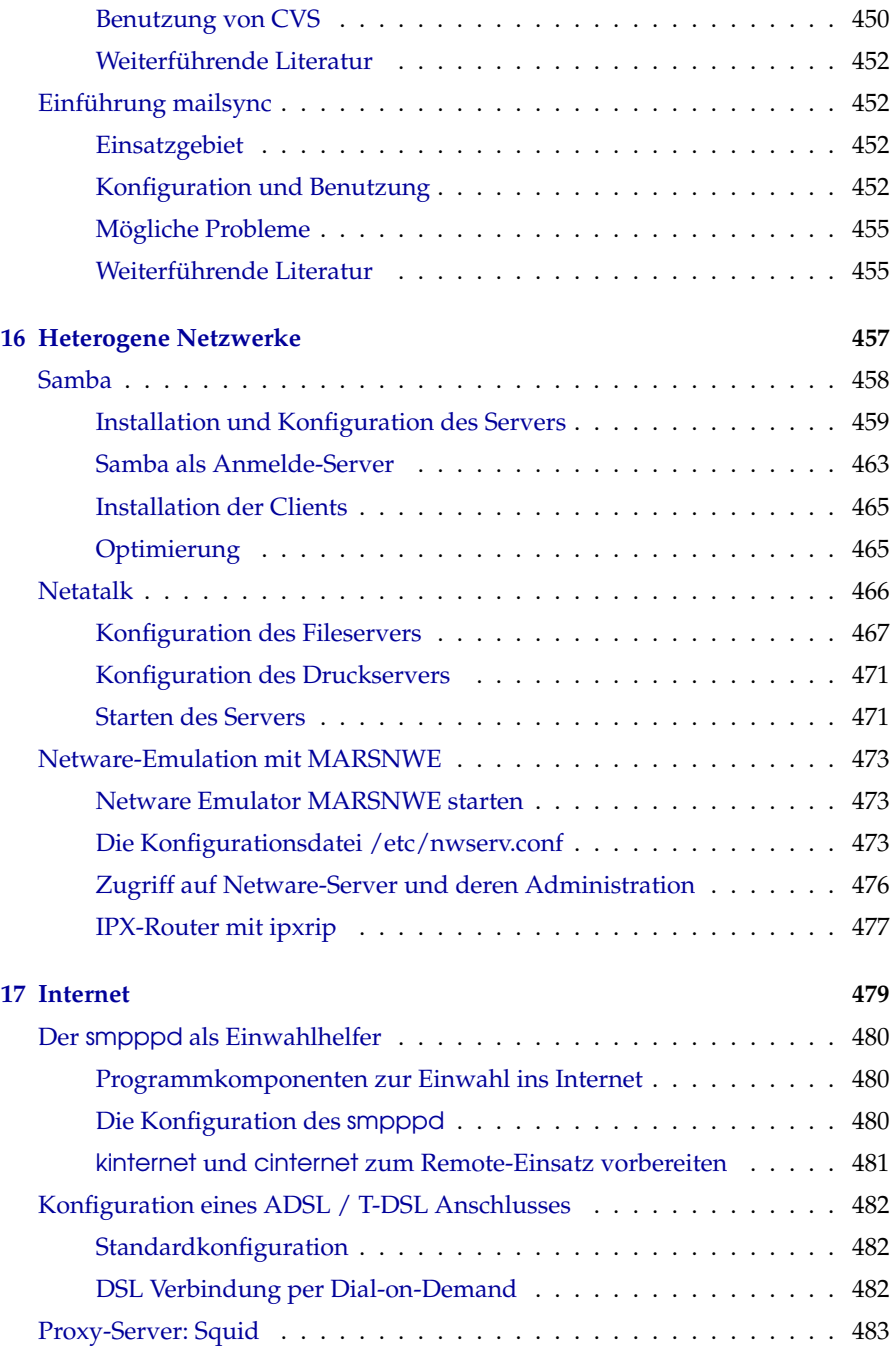

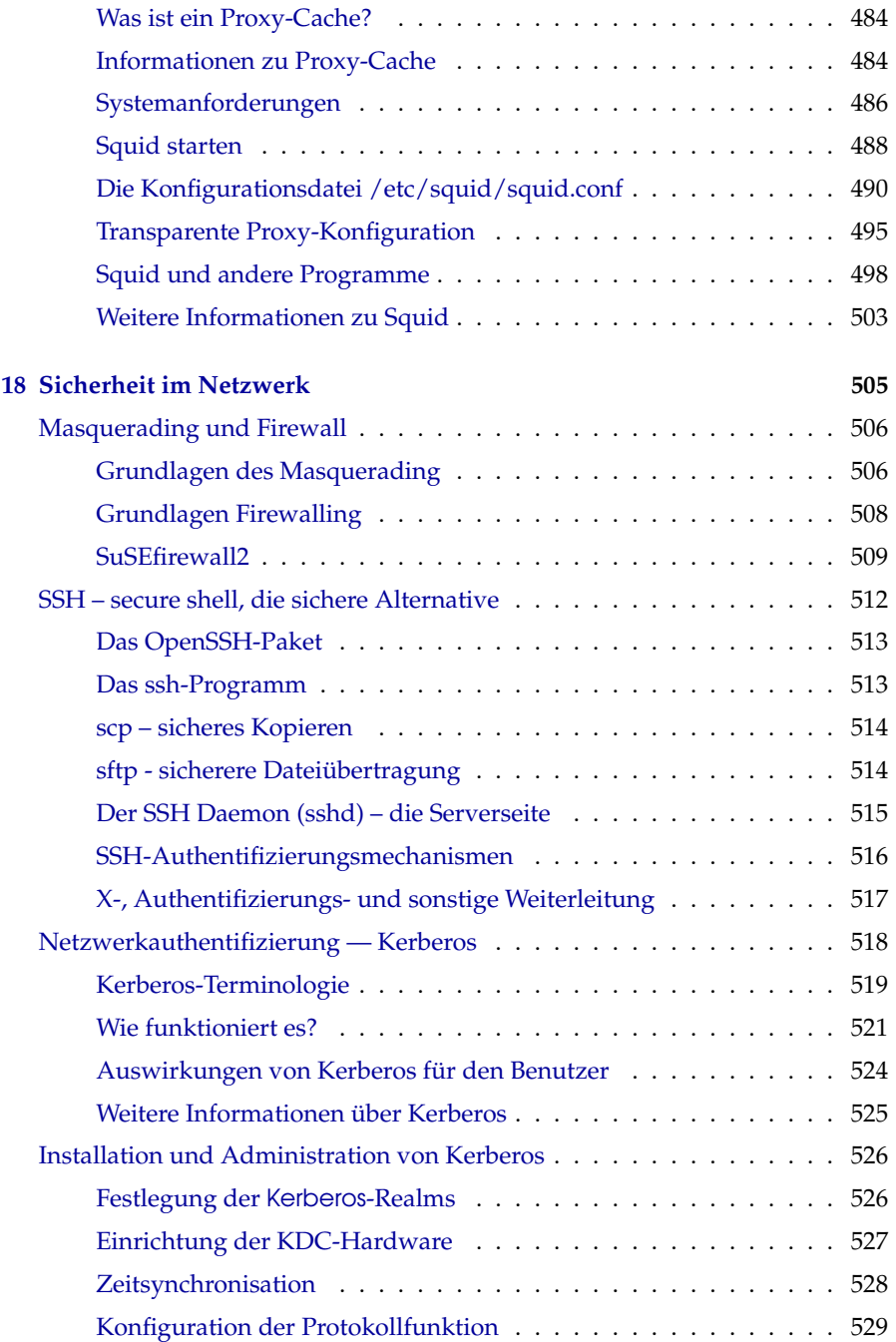

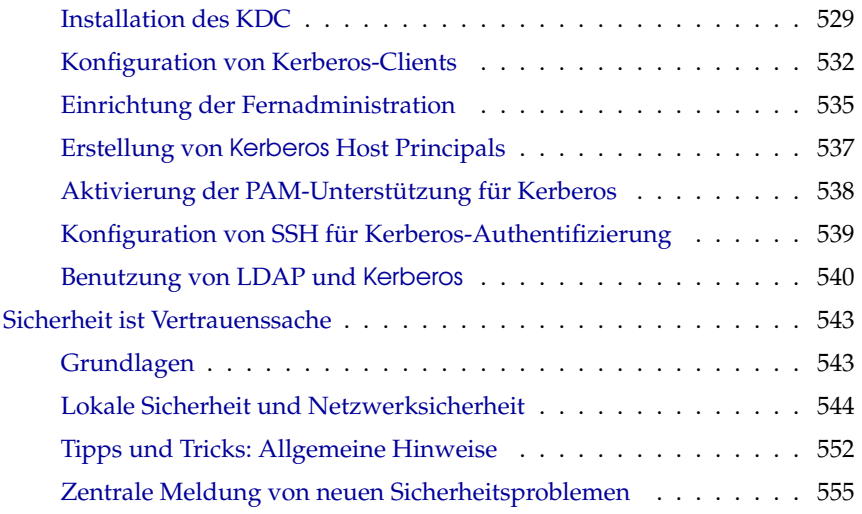

### **[V Anhänge](#page-576-0) 557**

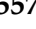

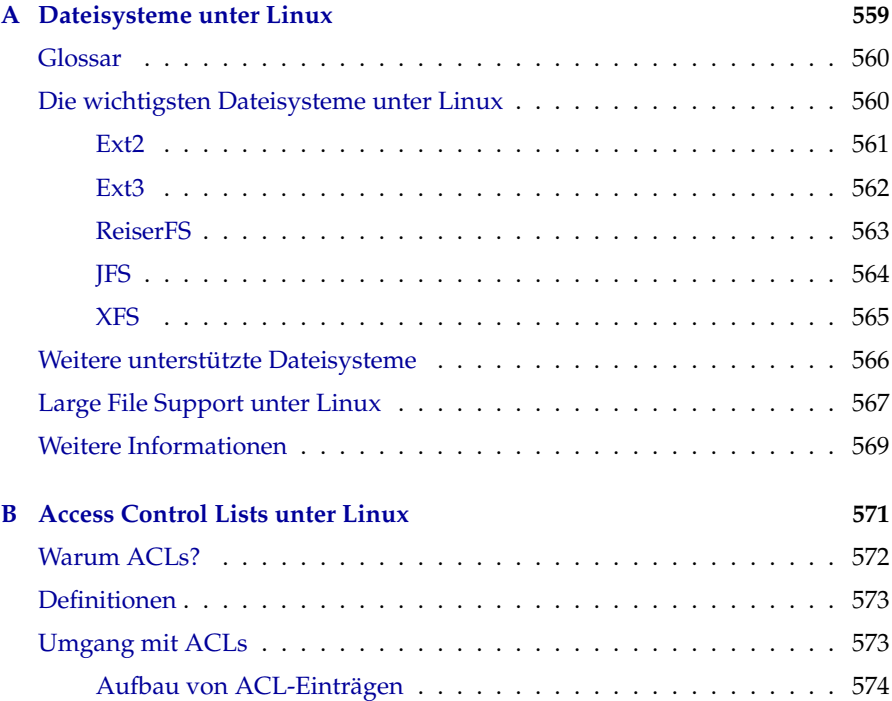

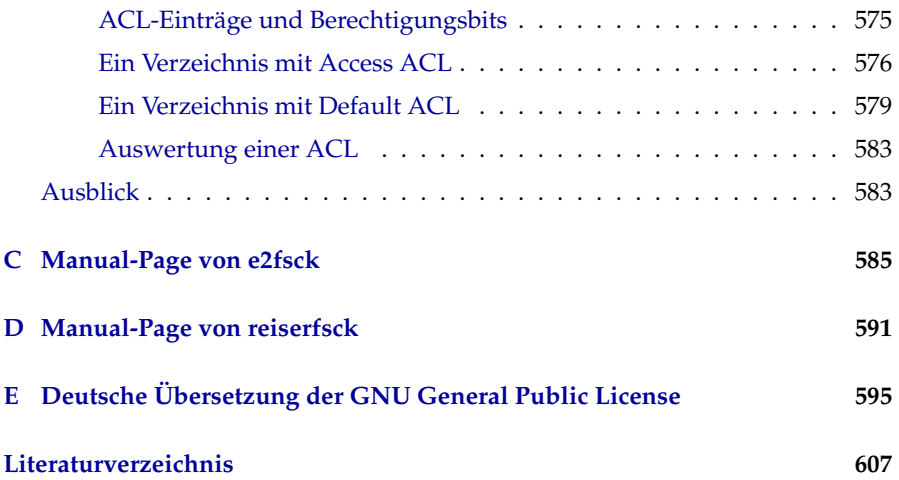

## Vorwort

<span id="page-20-0"></span>Mit dem *Administrationshandbuch* steigen Sie in die Technik von SuSE Linux ein und erfahren Details zur Installation, zur Systemadministration und zur Konfiguration spezieller Systemteile. Außerdem lernen Sie einiges zu den theoretischen Grundlagen bestimmter Eigenheiten von Linux und speziell von SuSE Linux. So erhalten Sie zum Beispiel Hintergrundinformationen zum X-Window-System, zum Bootkonzept, zum Drucken und zum Linux Kernel.

Die Arbeit mit und in Netzwerken ist schon immer eine der großen Stärken von Linux. Daher haben wir der Theorie, Einrichtung und Administration von Netzwerken mit ihren unterschiedlichen Diensten einen Großteil des Buches gewidmet. Sie erfahren eine Menge über verschiedene Protokolle, über Routing, NFS und NIS, über heterogene Netze mit Samba und Netatalk sowie über Proxies. Den Abschluss bildet ein ausführliches Kapitel zum Thema Sicherheit in Netzwerken.

Sie werden entdecken, dass Ihr SuSE Linux, beginnend bei der Idee des Open Source-Gedankens über das Bootkonzept und die einfache Installation bis hin zum stabilen und sicheren Netzwerkbetrieb und der extrem flexiblen X11- Umgebung, einfach das überlegene Betriebssystem ist!

Die digitalen Versionen der beiden SuSE Linux Handbücher finden Sie im installierten System über die SuSE Hilfe unter SuSE Linux.

## Neuerungen im Administrationshandbuch

<span id="page-21-0"></span>In diesem Abschnitt finden Sie eine Auflistung der Änderungen an der Dokumentation von der letzten zur aktuellen Version:

- Der GRUB-Abschnitt im Bootloader-Kapitel wurde neu strukturiert und um einige Details erweitert (vgl. Abschnitt *[Booten mit](#page-98-0)* GRUB auf Seite [79\)](#page-98-0).
- Das Drucker-Kapitel wurde wesentlich überarbeitet (vgl. Abschnitt *[Dru](#page-205-0)[cken im TCP/IP-Netzwerk](#page-205-0)* auf Seite [186\)](#page-205-0).
- Das Sound-Kapitel entfällt und findet sich im *Benutzerhandbuch* wieder.
- Das Notebook-Kapitel wurde um einige Details zu SCPM und Powermanagement erweitert (vgl. Kapitel *[Konfiguration und mobiles Arbeiten mit](#page-232-0) [Notebooks](#page-232-0)* auf Seite [213\)](#page-232-0).
- Das einführende Kapitel zu IPv6 wurde komplett überarbeitet (vgl. Abschnitt *[IPv6 – Internet der nächsten Generation](#page-345-0)* auf Seite [326\)](#page-345-0).
- Das Kapitel zum Domain Name System wurde um Abschnitte zu sicheren Transaktionen, zur Aktualisierung von Zonendaten und zu DNSSEC ergänzt (vgl. Abschnitt *[DNS – Domain Name System](#page-368-0)* auf Seite [349\)](#page-368-0).
- An vielen weiteren Stellen wurde das Handbuch entsprechend der Neuerungen in SuSE Linux 9.0 aktualisiert.
- Neu hinzugekommen sind:
	- . Ein Kapitel über SuSE Linux auf AMD64 (vgl. Kapitel *[SuSE Linux auf](#page-274-0) [AMD64 Systemen](#page-274-0)* auf Seite [255\)](#page-274-0)
	- . Eine ausführliche Einführung in LDAP (vgl. Abschnitt *[LDAP Ein](#page-380-0) [Verzeichnisdienst](#page-380-0)* auf Seite [361\)](#page-380-0)
	- . Ein grundlegendes Kapitel zum Thema XNTP (vgl. Abschnitt *[Zeitsyn](#page-420-0)[chronisation mit xntp](#page-420-0)* auf Seite [401\)](#page-420-0)
	- . Ein einführendes Kapitel zum Apache Webserver (vgl. Kapitel *[Der](#page-424-0) [Webserver Apache](#page-424-0)* auf Seite [405\)](#page-424-0)

## Typografische Konventionen

<span id="page-22-0"></span>In diesem Buch werden die folgenden typografischen Konventionen verwendet:

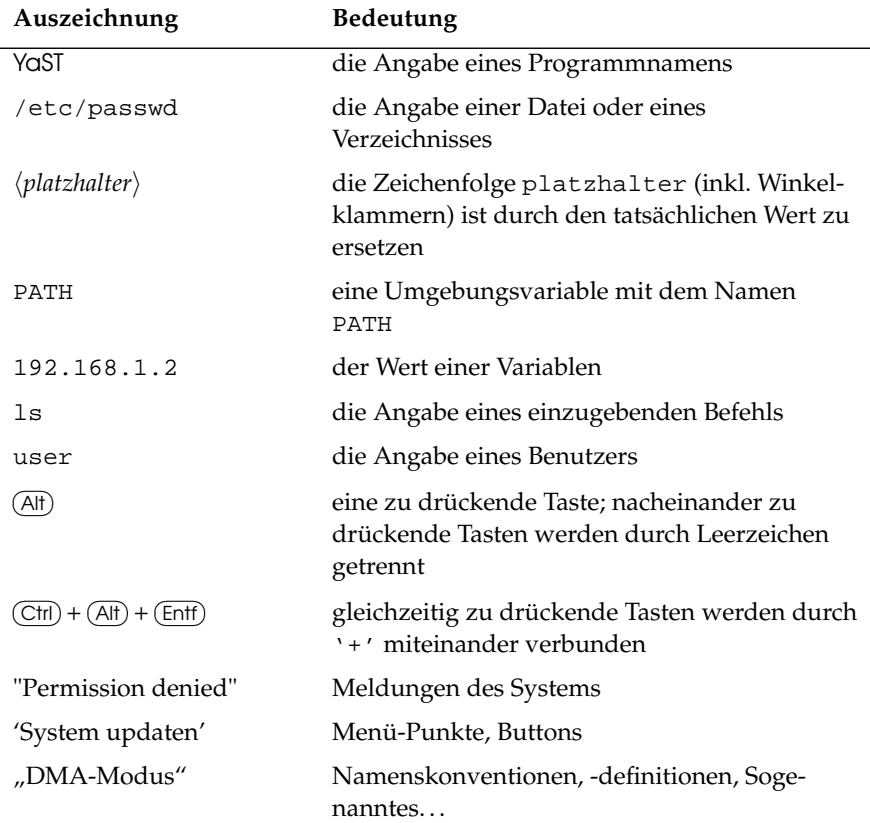

## Danksagung

<span id="page-22-1"></span>Die Liste mit allen, die zum Gelingen dieser Distribution beigetragen haben, hier aufzuführen, würde alleine ein Buch füllen. Daher danken wir hier pauschal allen, die mit unermüdlichem Einsatz dafür gesorgt haben, dass Sie auch diesmal wieder ein ausgezeichnetes SuSE Linux vor sich haben, das alle bisherigen übertrifft.

Die Entwickler von Linux treiben in weltweiter Zusammenarbeit mit hohem freiwilligen Einsatz das Werden von Linux voran. Wir danken ihnen für ihr Engagement – ohne sie gäbe es diese Distribution nicht. Bedanken wollen wir uns außerdem auch bei Frank Zappa und Pawar.

Nicht zuletzt geht unser besonderer Dank selbstverständlich an Linus Torvalds!

Have a lot of fun!

Ihr SuSE Team

## Teil I

## <span id="page-24-0"></span>**Installation**

## <span id="page-26-0"></span>Die Installation

SuSE Linux lässt sich sehr flexibel installieren. Die Varianten reichen von einer grafischen Schnellinstallation bis zur textbasierten Variante, die zahlreiche manuelle Anpassungen zulässt.

Im Folgenden finden Sie die besonderen Installationsvarianten und Hinweise zur Verwendung unterschiedlicher Installationsquellen (CD-ROM, NFS). In diesem Kapitel finden Sie auch Tipps zu Problemen bei der Installation sowie Anleitungen zu deren Behebung. Den Abschluss bildet ein Abschnitt zur detaillierten Partitionierung.

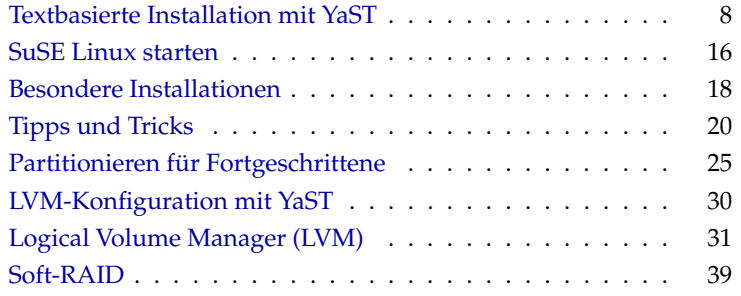

1

#### Hinweis

Hier im Administrationshandbuch finden Sie nur besondere Installationsvarianten. Die ausführliche Beschreibung der grafischen Standardinstallation finden Sie zu Beginn des Benutzerhandbuchs.

Hinweis

## Textbasierte Installation mit YaST

#### <span id="page-27-0"></span>Hintergrundinfo

Zusätzlich zur Installation mit grafischer Benutzerführung kann SuSE Linux mithilfe der Textmenüs von YaST installiert werden (Konsolenmodus). Alle YaST-Module stehen auch in diesem Textmodus zur Verfügung. Der Textmodus kann insbesondere dann eingesetzt werden, wenn man keine grafische Oberfläche benötigt (Serversysteme) oder wenn die Grafikkarte von dem X Window System nicht unterstützt wird. Selbstverständlich werden Sehbehinderte, die auf eine textuelle Schnittstelle angewiesen sind, auch diesen Textmodus verwenden.

#### Der Startbildschirm

<span id="page-27-1"></span>Legen Sie die DVD oder CD 1 in das Laufwerk und starten Sie den Rechner neu. Falls der Rechner nicht booten will, müssen Sie zuvor möglicherweise die Bootreihenfolge im BIOS des Rechners auf CDROM, C, A umstellen. Nach wenigen Augenblicken wird der Startbildschirm angezeigt.

Wählen Sie mit den Tasten  $\overline{I}$  $\mathbb{D}$  und  $\mathbb{Q}$ ☎ <sup>↓</sup> ✆innerhalb von 10 Sekunden 'Manual Installation', damit *nicht* automatisch YaST gestartet wird. Geben in der Zeile boot options Bootparameter ein, falls Ihre Hardware derartige Parameter verlangt. In der Regel sind jedoch besondere Parameter nicht erforderlich. Mit dem Parameter textmode=1 erzwingen Sie, dass der gesamte Bildschirm im Textmodus von YaST ausgenutzt wird. Bei der Eingabe von Text ist zu beachten, dass in dieser frühen Bootphase noch die US-Tastaturbelegung aktiv ist.

Mit der Taste  $F_1$ ☎ F2 ✆('Video mode') legen Sie die Bildschirmauflösung für die Installation fest. Wählen Sie dort Text Mode, um in den reinen Textmodus zu gelangen, wenn die Graphikkarte während der Installation sonst Probleme <sub>berei</sub>tet. Drücken Sie abschließend (→). Nun erscheint eine Box mit der Fort-✝ schrittsanzeige "Loading Linux kernel"; dann bootet der Kernel und linuxrc wird gestartet. Das Programm linuxrc ist menügeführt und wartet auf Eingaben des Benutzers.

1

#### Mögliche Probleme

- Diverse Boot-Schwierigkeiten können in der Regel mit Kernel-Parametern umgangen werden. Für die Fälle, bei denen DMA Schwierigkeiten bereitet, wird die Startoption 'Installation - Safe Settings' angeboten.
- Sollte Ihr CD-ROM-Laufwerk (ATAPI) beim Booten des Systems hängenbleiben, lesen Sie bitte den Abschnitt *[ATAPI-CD-ROM bleibt beim Lesen](#page-43-1) [hängen](#page-43-1)* auf Seite [24.](#page-43-1)
- Die CD 1, die einen optimierten Kernel für Pentium-Prozessoren aufweist, wird nicht als Bootmedium erkannt. Versuchen Sie, auf die "Bootdisk" oder auf CD 2 auszuweichen; vgl. die Abschnitte *[Booten von Diskette](#page-41-0) [\(SYSLINUX\)](#page-41-0)* auf Seite [22](#page-41-0) bzw. *[CD 2 zum Booten verwenden](#page-42-0)* auf Seite [23.](#page-42-0)
- Bei Schwierigkeiten mit ACPI (engl. *Advanced Configuration and Power Interface*) stehen die folgenden Kernelparameter zur Verfügung:
	- **acpi=off** Dieser Parameter schaltet das komplette ACPI-System ab. Dies ist zum Beipiel sinnvoll, wenn Ihr Computer über gar keine ACPI-Unterstützung verfügt oder Sie den konkreten Verdacht haben, dass die ACPI-Implementierung Probleme bereitet.
	- **acpi=oldboot** Schaltet das ACPI-System fast komplett aus, und nur die Teile, die für das Booten nötig sind, werden verwendet.
	- **acpi=force** Schaltet ACPI ein, auch wenn Ihr Rechner ein BIOS von vor 2000 hat. Dieser Parameter überschreibt acpi=off.
	- **pci=noacpi** Dieser Parameter schaltet das PCI IRQ-Routing vom neuen ACPI-System aus.

Vgl. auch den SDB-Artikel:

[http://sdb.suse.de/de/sdb/html/81\\_acpi.html](http://sdb.suse.de/de/sdb/html/81_acpi.html)

- Bei Grafikkarten wie FireGL 1, 2 oder 3 kann nicht im grafischen Modus gestartet werden. Die Installation muss in diesem Fall im Textmodus durchgeführt werden. Wählen Sie (F F2=Text) im Bootmenü.
- Wählen Sie 'Memory Test' im Bootmenü, um den Speicher zu überprüfen, wenn es beim Laden des Kernels oder im Verlauf der Installation zu "unerklärlichen" Schwierigkeiten kommt. Linux stellt hohe Anforderungen an die Hardware. Der Speicher und dessen Timing müssen einwandfrei eingestellt sein! Mehr Info unter:

[http://sdb.suse.de/de/sdb/html/thallma\\_memtest86.html](http://sdb.suse.de/de/sdb/html/thallma_memtest86.html)

Lassen Sie den Speichertest am besten über Nacht laufen.

### Die Grundlage: linuxrc

<span id="page-29-0"></span>Mit dem Programm linuxrc können Sie Einstellungen zur Installation vornehmen sowie notwendige Treiber als Kernelmodule laden. Am Ende wird linuxrc YaST starten, und die eigentliche Installation der Systemsoftware und der Programme kann beginnen.

 $\overline{\text{Mit}}$   $\overline{\text{T}}$ ✝  $\mathbb{D}$  und  $\mathbb{Q}$  $\overline{D}$  wählen Sie einen Menüpunkt und mit  $\overline{(\cdot)}$  $\ominus$  und  $\ominus$  $\rightarrow$  wählen Sie ein Kommando aus, etwa 'Ok' oder 'Abbruch'. Mit ( ☎ ↵ ✆wird das Kommando ausgeführt.

Eine genaue Beschreibung von linuxrc finden Sie in Abschnitt *[linuxrc](#page-303-1)* auf Seite [284](#page-303-1) ff.

#### Einstellungen

Das Programm linuxrc beginnt automatisch mit der Sprach- und Tastaturauswahl.

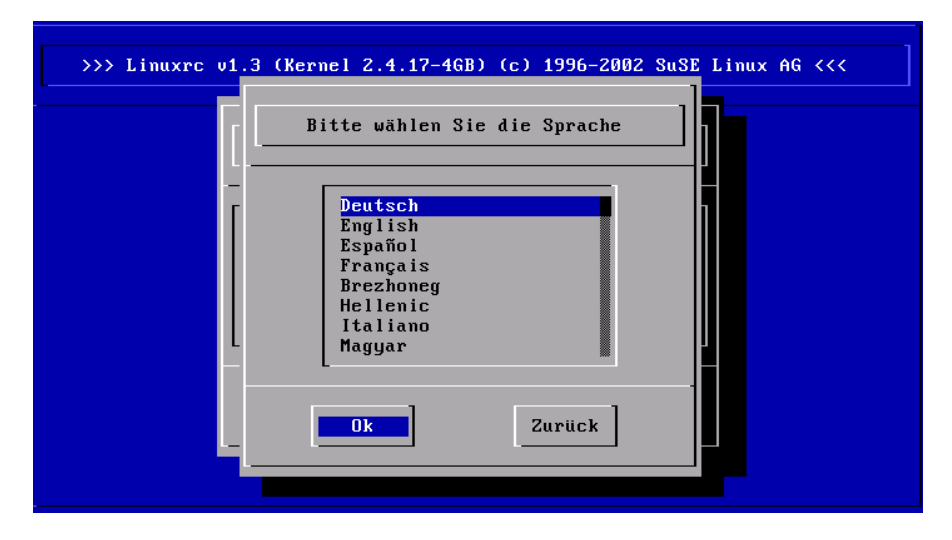

*Abbildung 1.1: Auswahl der Sprache*

- Wählen Sie die Sprache für die Installation aus (z. B. 'Deutsch') und bestätigen Sie mit  $\overline{(\cdot)}$ ✝  $\overline{\bigcup}$ .
- Wählen Sie dann die Tastaturbelegung (z. B. 'Deutsch').

1

#### Mögliche Probleme

linuxrc bietet die gewünschte Tastaturbelegung nicht an. In einem solchen Fall wählen Sie zunächst eine alternative Belegung (Notnagel: 'English (US)'); nach der Installation kann später auf die genaue Belegung mit YaST umgeschaltet werden.

#### Hauptmenü von linuxrc

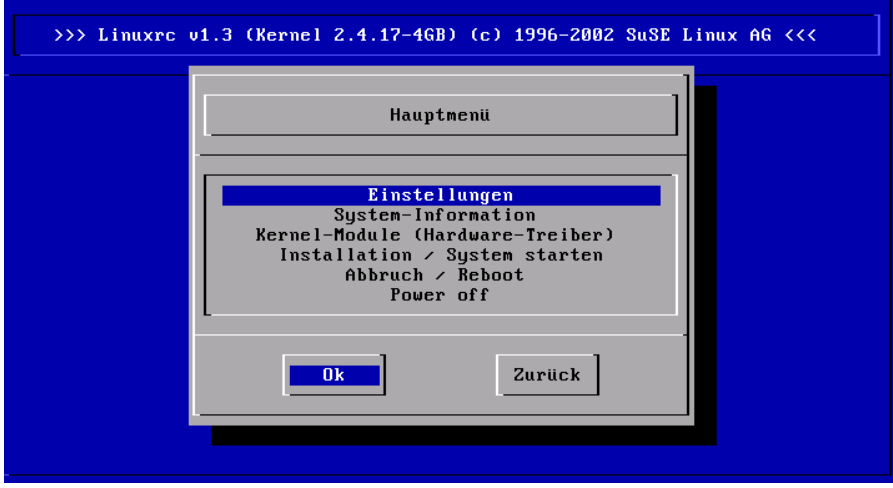

Jetzt sind wir im Hauptmenü von linuxrc (Abbildung [1.2\)](#page-30-0).

<span id="page-30-0"></span>*Abbildung 1.2: Hauptmenü von linuxrc*

Hier gibt es folgende Optionen:

**'Einstellungen'** Hier können Sie Sprache, Bildschirm oder Tastatur anpassen.

- **'System-Information'** Hier gibt es Informationen über die Hardware, soweit diese vom Kernel erkannt wurde oder von bereits geladenen Modulen angesprochen wird.
- **'Kernel-Module (Hardware-Treiber)'** Hier müssen Sie eventuell die zur Hardware passenden Module laden. Zudem finden Sie hier zusätzlich zu ladende Dateisysteme wie z. B. ReiserFS.

Im Regelfall müssen Sie diesen Menüpunkt *nicht* aufrufen, wenn Sie sowohl Festplatte(n) als auch das CD-ROM-Laufwerk (ATAPI) an einem

(E)IDE-Controller angeschlossen haben, da die (E)IDE-Unterstützung bereits fest in den Kernel eingebaut ist. Details zur Modulauswahl finden Sie im nächsten Abschnitt.

**'Installation/System starten'** Hier wird zur eigentlichen Installation übergegangen.

**'Abbruch/Reboot'** Falls Sie sich nochmal alles anders überlegen. . .

**'Power off'** Um das System anzuhalten und auszuschalten.

#### Einbindung der Hardware über Module

Wählen Sie das Laden der Kernelmodule über den Menüpunkt 'Kernel-Module' dann, wenn Sie Unterstützung für spezielle Systemmerkmale benötigen. Traditionell ist dies für SCSI, Netzwerkkarten oder PCMCIA der Fall oder wenn das CD-ROM-Laufwerk, von dem installiert werden soll, *kein* ATAPI-Laufwerk ist; mittlerweile sind aber auch andere Komponenten als Modul ausgelagert (z. B. IDE) bzw. neu hinzugekommen (z. B. USB, FireWire oder Dateisysteme).

Wie Sie Module laden, lesen Sie in Abschnitt *[linuxrc](#page-303-1)* auf Seite [284.](#page-303-1) Im folgenden Untermenü wählen Sie aus, wofür Sie Module laden wollen bzw. müssen. Es kommen in Frage:

- **Ein SCSI-Modul** wenn Sie eine SCSI-Festplatte oder SCSI-CD-ROM-Laufwerk haben.
- **Ein CD-ROM-Modul** falls Ihr CD-ROM-Laufwerk *nicht* am (E)IDE-Controller oder *nicht* am SCSI-Controller hängt. Dies trifft vor allem für ältere CD- -ROM-Laufwerke zu, die über einen proprietären Controller am Rechner angeschlossen sind.
- **Ein Netzwerk-Modul** falls Sie über NFS oder FTP installieren wollen das ist hier aber nicht das Thema; vgl. Abschnitt *[Installation via Netzwerk](#page-37-1)* auf Seite [18.](#page-37-1)

**Ein oder mehrere Dateisysteme** z. B. ReiserFS oder ext3.

Tipp<sub>-</sub>

1

#### Tipp

Wenn Sie Support für Ihr Installationsmedium (proprietäres CD-ROM-Laufwerk, Parallelport-CD-ROM-Laufwerk, Netzwerkkarte, PCMCIA) unter den Standard-Modulen vermissen, können Sie eventuell auf die zusätzlichen Treiber einer Modul-Diskette zurückgreifen; zum Erstellen einer solchen Diskette vgl. *[Bootdiskette unter DOS erstellen](#page-39-1)* auf Seite [20.](#page-39-1) Gehen Sie bis ans Ende der Liste und wählen Sie dort den Punkt '-- Weitere Module --'; die Modul-Diskette wird von linuxrc in diesem Fall angefordert.

## Installation starten

Da im Regelfall 'Installation/System starten' bereits ausgewählt ist, brauchen Sie nur noch  $\left(\frac{1}{\epsilon}\right)$ ☎ ↵ ✆zu drücken, um zur eigentlichen Installation zu gelangen.

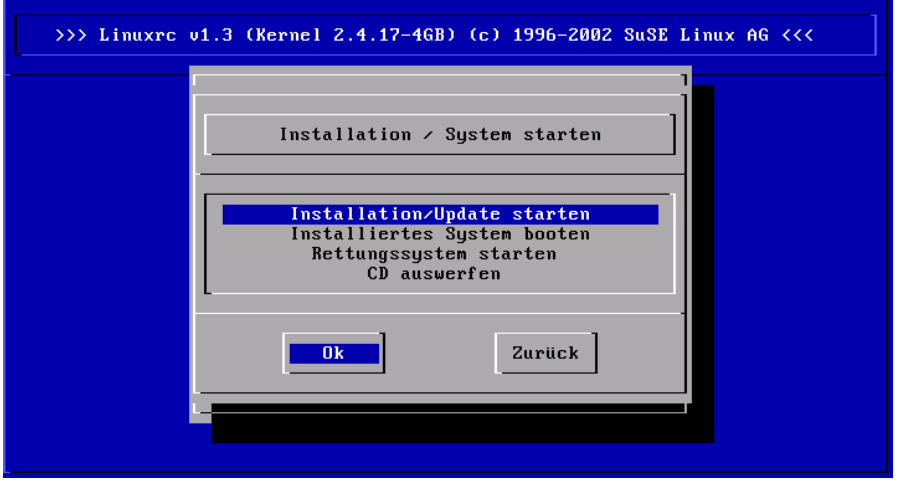

*Abbildung 1.3: Installationsmenü von* linuxrc

Hier stehen folgende Punkte zur Auswahl:

**'Installation/Update starten'** Das, was Sie vermutlich gleich machen werden.

**'Installiertes System booten'** Dieser Punkt wird eventuell später einmal benötigt, falls es zu Problemen mit dem Bootloader kommen sollte.

**'Rettungssystem starten'** Hier starten Sie ein Rettungssystem, das Ihnen bei größeren Problemen mit dem installierten System helfen kann.

**'CD auswerfen'** CD aus dem Laufwerk auswerfen.

zur Installation drücken Sie nun  $\overline{G}$ ☎ ↵ ✆für den Menüpunkt 'Installation/Update starten'. Dann muss das Quellmedium ausgewählt werden; in der Regel reicht es aus, den Cursor an der Vorauswahl stehen zu lassen: 'CD-ROM'.

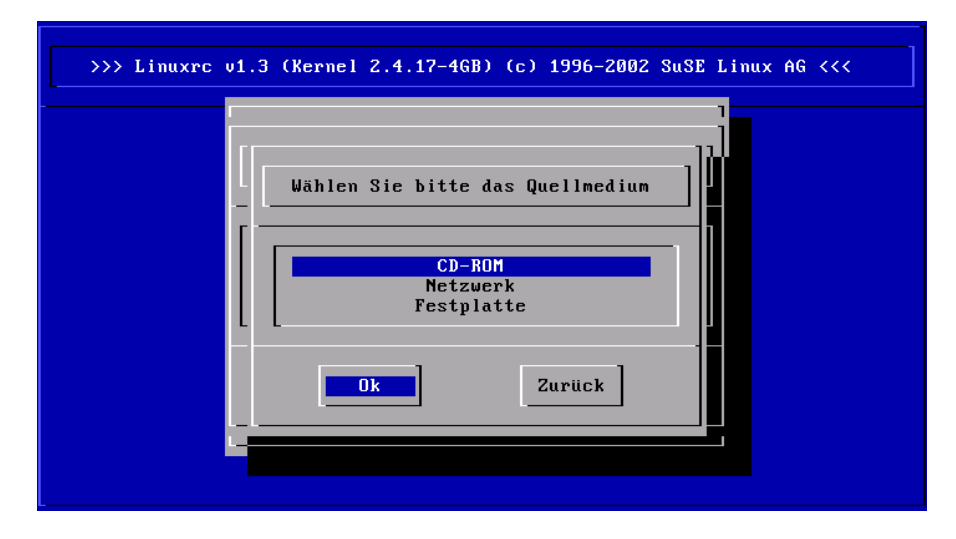

*Abbildung 1.4: Quellmedium in* linuxrc *auswählen*

Drücken Sie nun ( ☎ ↵ ✆. Es wird die Installationsumgebung direkt von der CD 1 bzw. DVD gestartet. Sobald dieser Vorgang abgeschlossen ist, startet YaST mit der Textoberfläche (ncurses). Die Installation beginnt.

#### Mögliche Probleme

- Der verwendete SCSI-Adapter wird nicht erkannt:
	- . Versuchen Sie, das Module eines kompatiblen Treibers zu laden.
	- . Verwenden Sie einen Kernel, der den entsprechenden SCSI-Treiber fest hinzugebunden hat. Ein derartiger Kernel muss selbst erstellt werden.
- Das verwendete ATAPI-CD-ROM-Laufwerk bleibt beim Lesen hängen: siehe Abschnitt *[ATAPI-CD-ROM bleibt beim Lesen hängen](#page-43-1)* auf Seite [24.](#page-43-1)

Unter Umständen kann es zu Problemen beim Laden der Daten in die RAM-Disk kommen, sodass YaST nicht geladen werden kann. Meistens führt der folgende Weg zu einem brauchbaren Ergebnis:

Wählen Sie im linuxrc-Hauptmenü 'Einstellungen' → 'Debug (Experte)'; dort stellen Sie 'Erzwinge Rootimage' (engl. *Force root image*) auf nein (engl. *no*). Gehen Sie zurück ins Hauptmenü und beginnen Sie die Installation erneut.

## SuSE Linux starten

<span id="page-35-0"></span>Nach der Installation bleibt die Frage zu klären, wie Sie Linux im täglichen Betrieb starten wollen. In der folgenden Übersicht werden die verschiedenen Alternativen für einen Linux-Start vorgestellt. Welche dieser Startmethoden für Sie die beste ist, hängt vor allem vom Verwendungszweck ab.

**Bootdiskette** Sie starten Linux über die *Bootdiskette* (Startdiskette). Diese Möglichkeit funktioniert immer und die Bootdiskette kann mit YaST erzeugt werden; vgl. [\(SuS03\)](#page-629-0), Kapitel YaST*– Konfiguration*, Abschnitt *Erstellen einer Boot-, Rettungs- oder Moduldiskette*.

Die Bootdiskette ist auch eine gute Zwischenlösung, falls Sie beim Einrichten der anderen Möglichkeiten nicht sofort zurechtkommen oder falls Sie die Entscheidung über den endgültigen Bootmechanismus verschieben wollen. Auch wenn Sie den Bootloader eines anderen Betriebssystems nicht überschreiben wollen, ist die Bootdiskette eine brauchbare Lösung.

**Linux Bootloader** Die technisch sauberste und universellste Lösung ist die Verwendung eines Linux Bootmanagers wie GRUB (GRand Unified Bootloader) oder LILO (LInux LOader), die vor dem Booten die Auswahl zwischen verschiedenen Betriebssystemen zulassen. Der Bootloader kann entweder bereits während der Installation eingerichtet oder später z. B. über YaST konfiguriert werden.

### - Achtung

Es gibt BIOS-Varianten, die die Struktur des Bootsektors (MBR) überprüfen und nach einer GRUB- oder LILO-Installation fälschlich eine Virus-Warnung ausgeben. Diese Schwierigkeit lässt sich leicht beheben, indem Sie im BIOS die 'Virus Protection' ausschalten, falls diese Option vorhanden ist. Später können Sie sie wieder einschalten. Dieses Feature ist allerdings überflüssig, falls Sie ausschließlich Linux als Betriebssystem verwenden.

Achtung $\Box$ 

Eine eingehende Diskussion verschiedener Bootmethoden, insbesondere aber von GRUB und LILO finden Sie in Kapitel [4](#page-94-0) auf Seite [75](#page-94-0) ff.

#### Der grafische SuSE-Bildschirm

Seit SuSE Linux 7.2 wird auf Konsole 1 der grafische SuSE-Bildschirm dargestellt, wenn als Kernel-Parameter die Option "vga=<wert>" aktiv ist. Bei der
Installation mit YaST wird diese Option automatisch in Abhängigkeit von der gewählten Auflösung und verwendeten Grafikkarte eingetragen.

#### SuSE-Bildschirm deaktivieren

Prinzipiell haben Sie drei Möglichkeiten:

■ Den SuSE-Bildschirm bei Bedarf deaktivieren.

Tippen Sie

echo 0 >/proc/splash

auf der Kommandozeile ein, um den grafischen Bildschirm auszuschalten. Durch folgenden Befehl lässt er sich wieder einschalten:

echo 0x0f01 >/proc/splash

■ Den SuSE-Bildschirm standardmäßig deaktivieren:

Fügen Sie der Bootloader-Konfiguration einen Kernelparameter splash=0 hinzu. Im Kapitel *[Booten und Bootmanager](#page-94-0)* auf Seite [75](#page-94-0) finden Sie nähere Informationen dazu. Falls Sie ohnehin lieber den Textmodus wünschen, der bei früheren Versionen Standard war, setzen Sie alternativ "vga=normal" .

■ Den SuSE-Bildschirm für immer deaktivieren:

Kompilieren Sie einen neuen Kernel und deaktivieren Sie die Option Use splash screen instead of boot logo im Menu 'frame-buffer support'.

### Tipp

Wenn Sie im Kernel den Framebuffer-Support deaktiviert haben, ist der Splash-Screen automatisch auch deaktiviert. Wenn Sie einen eigenen Kernel kompilieren, kann SuSE dafür keinen Support garantieren!

Tipp $\Box$ 

# Besondere Installationen

# Installation ohne CD-ROM-Unterstützung

Was tun, wenn eine Standard-Installation via CD-ROM-Laufwerk nicht möglich ist? Ihr CD-ROM-Laufwerk könnte z. B. nicht unterstützt werden, weil es sich um ein älteres proprietäres Laufwerk handelt. Oder Sie haben bei Ihrem Zweitrechner (z. B. ein Notebook) eventuell gar kein CD-ROM-Laufwerk, dafür aber einen Ethernet-Adapter.

SuSE Linux bietet die Möglichkeit, auf einem solchen Rechner ohne CD-ROM-Unterstützung über eine Netz-Verbindung zu installieren: Zumeist kommen in solchen Fällen NFS oder FTP via Ethernet zum Einsatz.

# Installation via Netzwerk

Für diesen Weg kann kein Installationssupport in Anspruch genommen werden. Nur erfahrene Computer-Benutzer sollten ihn beschreiten.

Um SuSE Linux über eine Quelle im Netzwerk zu installieren, sind zwei Schritte notwendig:

- 1. Die zur Installation notwendigen Daten (CDs, DVD) auf einem Rechner verfügbar machen, der später als Installationsquelle agiert.
- 2. Booten des zu installierenden Systems über Diskette oder CD und Konfiguration des Netzwerkes.

### Anlegen einer Netzwerk-Installationsquelle

Legen Sie die Netzwerkfreigabe an, indem Sie die Installations-CDs in einzelne Verzeichnisse kopieren und diese dann auf einem System mit NFS-Server-Funktionalität bereitstellen. Zum Beispiel können Sie auf einem existierenden SuSE Linux-Rechner jede CD mit folgendem Befehl kopieren:

```
cp -a /mnt/cdrom /suse-share/
```
Benennen Sie anschließend das Verzeichnis um (z. B. nach "CD1"):

```
mv /suse-share/cdrom /suse-share/CD1
```
Wiederholen Sie diesen Vorgang für die restlichen CDs. Abschließend geben Sie das /suse-share Verzeichnis über NFS frei; vgl. Abschnitt *[NFS – verteilte](#page-410-0) [Dateisysteme](#page-410-0)* auf Seite [391.](#page-410-0)

#### Booten zur Installation über Netzwerk

Legen Sie nun das Bootmedium in das Laufwerk ein. Wie eine Bootdiskette erstellt werden kann, ist in den Abschnitten *[Bootdiskette unter DOS erstellen](#page-39-0)* auf der nächsten Seite und *[Bootdiskette unter einem unix-artigen System erstellen](#page-40-0)* auf Seite [21](#page-40-0) beschrieben. Nach kurzer Zeit erscheint das Bootmenü. Wählen Sie hier 'Manual Installation'. Zusätzliche Kernelparameter können Sie ebenfalls eingeben. Bestätigen Sie die Auswahl mit (E <u>Enter</u>). Der Kernel wird geladen und Sie werden aufgefordert, die erste Moduldiskette einzulegen.

Kurze Zeit später erscheint linuxrc und fordert Sie auf, einige Parameter einzugeben:

- 1. Wählen Sie die Sprache und ggf. die Tastaturbelegung in linuxrc.
- 2. Wählen Sie 'Kernel-Module (Hardware-Treiber)'.
- 3. Laden Sie für Ihr System eventuell notwendige IDE-, RAID- oder SCSI-Treiber.
- 4. Wählen Sie 'Netzwerktreiber laden' und laden Sie den für Sie notwendigen Netzwerktreiber (z. B. eepro100).
- 5. Wählen Sie 'Dateisystemtreiber laden' und laden Sie die notwendigen Treiber (z. B. reiserfs).
- 6. Wählen Sie 'Zurück' und anschließend 'Installation / System starten'.
- 7. Wählen Sie 'Installation / Update starten'.
- 8. Wählen Sie 'Netzwerk' und dann als Netzwerkprotokoll z. B. NFS.
- 9. Wählen Sie die Netzwerkkarte, die Sie nutzen wollen.
- 10. Geben Sie die IP-Adressen und die weiteren Netzwerkinformationen ein.
- 11. Geben Sie die IP-Adresse des NFS-Servers an, der die Installationsdaten bereitstellt.
- 12. Geben Sie den Pfad zur NFS-Freigabe an (z. B. /suse-share/CD1).

linuxrc wird nun die Installationsumgebung von der Netzwerkquelle laden und abschließend YaST starten.

Beenden Sie die Installation wie in [\(SuS03\)](#page-629-0), Kapitel *Installation* beschrieben.

### Mögliche Probleme

- Die Installation bricht ab, bevor sie überhaupt erst richtig begonnen hat: Das Installationsverzeichnis des anderen Rechners wurde nicht mit exec-Rechten exportiert. Holen Sie das bitte nach.
- Der Server erkennt den Rechner nicht, auf dem SuSE Linux installiert werden soll. Tragen Sie den Namen und die IP-Adresse des neu zu installierenden Rechners in der /etc/hosts des Servers ein.

# Tipps und Tricks

# Bootdiskette unter DOS erstellen

### <span id="page-39-0"></span>Voraussetzung

Sie brauchen eine formatierte 3.5-Zoll-HD-Diskette und ein 3.5-Zoll-Disketten-Laufwerk, das bootfähig sein muss.

### **Zusatzinfo**

Auf der CD 1 im Verzeichnis boot sind einige Diskettenabbilder (Images) enthalten. Solch ein Image kann mit geeigneten Hilfsprogrammen auf eine Diskette kopiert werden; die Diskette ist dann eine Bootdiskette.

Die Diskettenimages beinhalten außerdem noch den "Loader" Syslinux und das Programm linuxrc. Syslinux erlaubt es, während des Bootvorganges den gewünschten Kernel auszuwählen und bei Bedarf Parameter über die verwendete Hardware zu übergeben. Das Programm linuxrc unterstützt Sie beim Laden der Kernelmodule für Ihre spezielle Hardware und startet schließlich die Installation.

### Vorgehen

Es kommt das DOS-Programm rawrite.exe (CD 1, Verzeichnis \dosutils\rawrite) zum Erstellen der SuSE Boot- und Modul-Disketten zum Einsatz. Sie benötigen dazu einen Rechner mit einem DOS (z. B. FreeDOS) oder Windows.

Im Folgenden werden die Schritte beschrieben, falls Sie mit Windows arbeiten:

- 1. Legen Sie die CD 1 von SuSE Linux ein.
- 2. Öffnen Sie ein DOS-Fenster (im Startmenü unter 'Programme' → 'MS-DOS-Eingabeaufforderung').
- 3. Starten Sie das Programm rawrite.exe mit der richtigen Pfadangabe für das CD-Laufwerk. Im Beispiel befinden Sie sich auf der Festplatte C: im Verzeichnis Windows und Ihr CD-Laufwerk hat den Buchstaben D:

```
C:\Windows> d:\dosutils\rawrite\rawrite
```
4. Nach dem Start fragt das Programm nach Quelle (engl. *source*) und Ziel (engl. *destination*) der zu kopierenden Datei. Das ist hier die zum CD-Satz gehörige Bootdiskette, deren Image sich auf CD 1 unter \boot befindet. Der Dateiname heißt einfach bootdisk. Vergessen Sie auch hier nicht die Pfadangabe für Ihr CD-Laufwerk.

```
C:\Windows> d:\dosutils\rawrite\rawrite
RaWrite 1.2 - Write disk file to raw floppy diskette
Enter source file name: d:\boot\bootdisk
Enter destination drive: a:
```
Sobald Sie das Ziellaufwerk a: eingegeben haben, fordert Sie rawrite auf, eine formatierte Diskette einzulegen und auf  $E$ Enter) zu drücken. Im weiteren Verlauf wird dann der Fortschritt der Kopieraktion angezeigt. Abbruch ist mit der Tastenkombination  $\overline{C}$ Ctrl)-(c ✝ c) möglich.

Auf diese Art und Weise können Sie auch die anderen Diskettenimages modules1, modules2, modules3 und modules4 erstellen. Diese werden benötigt, wenn Sie USB- oder SCSI-Geräte bzw. eine Netzwerk- oder PCMCIA-Karte haben und diese während der Installation bereits ansprechen wollen. Eine Moduldiskette kann auch benötigt werden, wenn Sie ein spezielles Dateisystem bereits während der Installation verwenden wollen.

## Bootdiskette unter einem unix-artigen System erstellen

#### <span id="page-40-0"></span>Voraussetzung

Sie können auf ein unix-artiges oder ein Linux-System mit einem funktionstüchtigen CD-ROM-Laufwerk zurückgreifen. Sie brauchen eine geprüfte Diskette (formatiert).

Gehen Sie folgendermaßen vor, um Bootdisketten zu erstellen:

- 1. Falls Sie die Disketten noch formatieren müssen: fdformat /dev/fd0u1440
- 2. Mounten Sie die CD 1; z. B. nach /media/cdrom:

mount -tiso9660 /dev/cdrom /media/cdrom

3. Wechseln Sie in das Verzeichnis boot auf der CD:

cd /media/cdrom/boot

4. Erstellen Sie die Bootdiskette mit

dd if=/media/cdrom/boot/bootdisk of=/dev/fd0 bs=8k

In der LIESMICH- bzw. der README-Datei im boot-Verzeichnis erfahren Sie Details zu den Diskettenimages; diese Dateien können Sie mit more oder less lesen.

Auf diese Art und Weise können Sie auch die anderen Diskettenimages modules1, modules2, modules3 und modules4 erstellen. Diese werden benötigt, wenn Sie USB- oder SCSI-Geräte bzw. eine Netzwerk- oder PCMCIA-Karte haben und diese während der Installation bereits ansprechen wollen. Eine Moduldiskette kann auch benötigt werden, wenn Sie ein spezielles Dateisystem bereits während der Installation verwenden wollen.

Etwas komplexer wird die Angelegenheit, wenn Sie z. B. einen selbstkompilierten Kernel während der Installation verwenden wollen. Schreiben Sie in diesem Fall zunächst das Standard-Image (bootdisk) auf die Diskette und überschreiben Sie dann den eigentlichen Kernel (linux) mit dem eigenen Kernel (vgl. Abschnitt *[Übersetzen des Kernels](#page-285-0)* auf Seite [266\)](#page-285-0):

```
dd if=/media/cdrom/boot/bootdisk of=/dev/fd0 bs=8k
mount -t msdos /dev/fd0 /mnt
cp /usr/src/linux/arch/i386/boot/vmlinuz /mnt/linux
umount /mnt
```
## Booten von Diskette (SYSLINUX)

<span id="page-41-0"></span>Die Bootdiskette kann immer dann zum Einsatz kommen, wenn besondere Anforderungen zum Zeitpunkt der Installation vorliegen (z. B. CD-ROM-Laufwerk nicht verfügbar). Zum Erstellen der Bootdisk vgl. *[Bootdiskette unter DOS erstellen](#page-39-0)* auf Seite [20](#page-39-0) bzw. *[Bootdiskette unter einem unix-artigen System erstellen](#page-40-0)* auf Seite [21.](#page-40-0)

Der Bootvorgang wird von dem Bootloader SYSLINUX (Paket syslinux) eingeleitet. SYSLINUX ist so konfiguriert, dass in geringem Umfang eine Hardwareerkennung beim Booten durchgeführt wird. Im Wesentlichen handelt es sich um die folgenden Schritte:

- Prüfen, ob das BIOS einen Framebuffer gemäß VESA 2.0 unterstützt und den Kernel entsprechend booten.
- Monitordaten (DDC-Info) auslesen.
- Den 1. Block von der 1. Festplatte (MBR) lesen, um später bei der Bootloader-Konfiguration die Zuordnung von BIOS-ID zu Linux-Gerätenamen (engl. *Devices*) festzulegen. Dabei wird versucht, den Block über die lba32-Funktionen des BIOS zu lesen, um zu sehen, ob das BIOS diese Funktionen unterstützt.

### Tipp

Wenn beim Start von SYSLINUX (U ✝ Umschalt) bzw. (SI  $\overline{\text{Shift}}$ ) gedrückt ist, werden all diese Schritte übersprungen.

Für die Fehlersuche: Man kann in syslinux.cfg die Zeile

verbose 1

einfügen; dann teilt der Bootloader mit, welche Aktion jeweils an der Reihe ist.

 $Tion$ 

### Mögliche Probleme

Falls der Rechner nicht von Diskette booten will, müssen Sie zuvor möglicherweise die Bootreihenfolge im BIOS des Rechners auf A, C, CDROM umstellen.

# CD 2 zum Booten verwenden

Zusätzlich zur CD 1 ist auch die zweite CD bootfähig. Während CD 1 über ein bootfähiges ISO-Image arbeitet, wird CD 2 über ein 2.88 MB großes Diskimage gebootet.

Verwenden Sie die CD 2 immer dann, wenn Sie genau wissen, dass Sie von CD booten können, das jedoch mit CD 1 nicht funktioniert ("Fallback"-Lösung).

# Unterstützt Linux mein CD-ROM-Laufwerk?

Generell kann man sagen, dass die meisten CD-ROM-Laufwerke unterstützt werden.

- Bei ATAPI-Laufwerken sollte es keine Probleme geben.
- Bei SCSI-CD-ROM-Laufwerken kommt es nur darauf an, ob der SCSI--Controller unterstützt wird, an dem das CD-ROM-Laufwerk angeschlossen ist. In der Komponenten-Datenbank CDB unter [http://cdb.suse.](http://cdb.suse.de/) [de/](http://cdb.suse.de/) sind die unterstützten SCSI-Controller aufgeführt. Wenn Ihr SCSI- -Controller nicht unterstützt wird und am Controller auch die Festplatte hängt, haben Sie sowieso ein Problem . . .
- Auch viele herstellerspezifische CD-ROM-Laufwerke funktionieren mit Linux. In dieser Gruppe kann es gleichwohl zu Problemen kommen. Falls Ihr Laufwerk nicht explizit erwähnt ist, können Sie es immer noch mit einem ähnlichen Typ des gleichen Herstellers versuchen.
- USB CD-ROM-Laufwerke werden ebenfalls unterstützt. Sollte das BIOS Ihres Rechners das Booten von USB-Geräten noch nicht unterstützen, müssen Sie die Installation über Bootdisketten starten. Näheres hierzu finden Sie unter *[Booten von Diskette \(SYSLINUX\)](#page-41-0)* auf Seite [22.](#page-41-0) Stellen Sie vor dem Booten von Diskette sicher, dass alle notwendigen USB-Geräte bereits angeschlossen und eingeschaltet sind.

# ATAPI-CD-ROM bleibt beim Lesen hängen

Wenn das ATAPI-CD-ROM-Laufwerk nicht erkannt wird oder es beim Lesen hängen bleibt, ist häufig die Hardware nicht korrekt eingerichtet. Normalerweise sollten die einzelnen Geräte am (E)IDE-Bus fortlaufend angeschlossen sein, d. h. das erste Gerät ist Master am ersten Controller, das zweite Slave. Das dritte Gerät schließlich ist Master am zweiten Controller und das vierte dort wieder Slave.

Oft befindet sich in einem Rechner neben der Festplatte nur das CD-ROM-Laufwerk, das als Master am zweiten Controller hängt. Linux kommt in manchen Fällen mit dieser "Lücke" nicht selbstständig zurecht. Meistens kann dem Kernel durch Angabe eines entsprechenden Parameters aber auf die Sprünge geholfen werden (hdc=cdrom).

Gelegentlich ist ein Laufwerk nur falsch "gejumpert"; das heißt, es ist als Slave konfiguriert, obwohl es als Master am zweiten Controller angeschlossen ist oder

umgekehrt. Im Zweifelsfall sollten diese Einstellungen überprüft und gegebenenfalls korrigiert werden.

Außerdem gibt es noch eine Reihe fehlerhafter EIDE-Chipsätze. Diese sind mittlerweile zum größten Teil bekannt; der Kernel enthält Code, um derartige Probleme zu umgehen. Für diese Fälle existiert ein spezieller Kernel (vgl. das README in /boot der Installations-CD-ROM).

Sollte das Booten nicht auf Anhieb funktionieren, so versuchen Sie bitte die nachfolgenden Kernelparameter:

**hd** $\langle x \rangle$ **=cdrom**  $\langle x \rangle$  steht hier für a, b, c, d etc. und ist folgendermaßen zu lesen:

- a Master am 1. IDE-Controller
- b Slave am 1. IDE-Controller
- c Master am 2. IDE-Controller
- . . .

Beispiel für *(einzugebender Parameter)*: hdb=cdrom

Mit diesem Parameter geben Sie dem Kernel das CD-ROM-Laufwerk an, falls dieser es nicht findet und Sie ein ATAPI-CD-ROM-Laufwerk haben.

**ide** $\langle x \rangle$ **=noautotune**  $\langle x \rangle$  steht für 0, 1, 2, 3 etc. und ist folgendermaßen zu lesen:

- $0 1$ . IDE-Controller
- $-1$  2. IDE-Controller
- . . .

Beispiel für *(einzugebender Parameter)*: ide0=noautotune Dieser Parameter hilft in der Regel bei (E)IDE-Festplatten.

# Partitionieren für Fortgeschrittene

<span id="page-44-0"></span>Im Kapitel zur Standardinstallation (siehe [\(SuS03\)](#page-629-0)) wird auf Möglichkeiten der Partitionierung des Systems eingegangen. Dieser Abschnitt soll nun detaillierte Informationen bereitstellen, mit denen Sie sich ein optimales Partitionierungsschema anlegen können. Dies ist insbesondere für diejenigen interessant, die ihr System optimal konfigurieren möchten, sowohl in puncto Sicherheit, als auch was Geschwindigkeit betrifft, und die dafür bereit sind, u. U. das bestehende System komplett neu aufzusetzen.

Ein grundlegendes Verständnis der Funktionsweise eines UNIX-Dateisystemes wird vorausgesetzt. Die Begriffe Mountpoint sowie physikalische, erweiterte und logische Partition sollten Ihnen nicht fremd sein.

Stellen Sie als ersten Schritt folgende Informationen zusammen:

- Einsatzgebiet dieses Rechners (File-Server, Application-Server, Compute-Server, Einzelplatzrechner)?
- Wie viele Leute werden an diesem Rechner arbeiten (simultane Logins)?
- Wie viele Festplatten hat der Rechner, wie groß sind diese und welches System haben Sie (EIDE-, SCSI- oder RAID-Controller)?

# Die Größe der Swap-Partition

Oft werden Sie lesen: "Mindestens doppelt so viel Swap wie Hauptspeicher". Diese Formulierung stammt noch aus einer Zeit, in der 8 MB RAM im Rechner nicht wenig war. Der Rechner soll also über ungefähr 30 bis 40 MB virtuellen Speicher, also Ram plus Swap verfügen. Mit modernen Applikationen müssen auch diese Werte nach oben hin korrigiert werden. Als durchschnittlicher Benutzer ist man auf absehbare Zeit mit 256 MB virtuellem Speicher auf der sicheren Seite. Auf keinen Fall sollten Sie überhaupt keinen Swap-Speicher anlegen.

## Einsatzgebiet des Rechners

### Einsatz als Einzelrechner

Der häufigste Anwendungsfall für einen Linux-Rechner ist der Einsatz als Einzelplatzrechner. Damit Sie sich an konkreten Werten orientieren können, haben wir ein paar Beispielkonfigurationen zusammengestellt, die Sie je nach Bedarf bei sich zu Hause oder in der Firma übernehmen können. In Tabelle [1.1](#page-46-0) auf der nächsten Seite sehen Sie einen kleinen Überblick der verschiedenen Installationsvolumina für ein Linux-System.

### Beispiel: Standard-Arbeitsplatzrechner (klein)

Sie haben eine ca. 500 MB große Festplatte übrig und möchten auf diese Linux installieren: eine 64 MB große Swap-Partition und den Rest für / (Root-Partition).

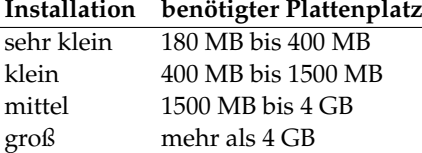

<span id="page-46-0"></span>*Tabelle 1.1: Beispiele für Größen von Installationen*

### Beispiel: Standard-Arbeitsplatzrechner (Durchschnitt)

Sie haben 1,5 GB für Linux frei. Kleine Boot-Partition /boot (5-10 MB bzw. 1 Zylinder), 128 MB für Swap, 800 MB für / und den Rest für eine separate /home-Partition.

#### Beispiel: Standard-Arbeitsplatzrechner (Luxus)

Falls Ihnen 1,5 GB oder mehr auf mehreren Platten zur Verfügung stehen, gibt es keine pauschale Partitionierung. Lesen Sie hierzu bitte Abschnitt *[Optimierungsmöglichkeiten](#page-47-0)* auf der nächsten Seite.

#### Einsatz als Fileserver

Hier kommt es *wirklich* auf Festplattenperformance an. SCSI-Geräten sollte unbedingt der Vorzug gegeben werden. Achten Sie auch auf Leistungsfähigkeit der Platten und des verwendeten Controllers.

Ein Fileserver bietet die Möglichkeit, Daten zentral zu halten. Hierbei kann es sich um Benutzerverzeichnisse, eine Datenbank oder sonstige Archive handeln. Der Vorteil ist eine wesentlich einfachere Administration. Falls der Fileserver ein größeres Netz bedienen soll (ab 20 Usern), wird die Optimierung des Plattenzugriffs essentiell. Angenommen, Sie möchten einen Linux-Fileserver aufbauen, der 25 Benutzern Heimatverzeichnisse (Home) zur Verfügung stellen soll: Sie wissen, jeder Benutzer wird maximal 100-150 MB für seine persönlichen Daten in Anspruch nehmen. Falls nicht jeder dieser Benutzer stets in seinem Home kompiliert, reicht hierfür eine 4-GB-Partition, welche einfach unter /home gemountet wird.

Haben Sie 50 Benutzer, so wäre rein rechnerisch eine 8-GB-Partition notwendig. Besser ist es in diesem Fall jedoch, / home auf zwei 4-GB-Festplatten aufzuteilen, da diese sich dann die Last (und Zugriffszeit!) teilen.

1

### Tipp

Den Cache eines Webbrowsers sollten die Benutzer unbedingt auf lokalen Festplatten halten!

Tipp $\Box$ 

### Einsatz als Compute-Server

Ein Compute-Server ist in der Regel ein leistungsstarker Rechner, der berechnungsintensive Aufgaben im Netz übernimmt. Solch eine Maschine verfügt typischerweise über einen etwas größeren Hauptspeicher (ab 512 MB RAM). Der einzige Punkt, an dem für einen schnellen Plattendurchsatz gesorgt werden muss, sind etwaige Swap-Partitionen. Auch hier gilt: mehrere Swap-Partitionen auf mehrere Platten verteilen.

# Optimierungsmöglichkeiten

<span id="page-47-0"></span>Die Platten sind zumeist der begrenzende Faktor. Um diesen Flaschenhals zu umgehen, gibt es drei Möglichkeiten, die am Besten zusammen eingesetzt werden sollten:

- Verteilen Sie die Last gleichmäßig auf mehrere Platten.
- Setzen Sie ein optimiertes Dateisystem ein (z. B. reiserfs).
- Statten Sie den Fileserver mit genügend Speicher aus (256 MB Minimum).

### Parallelisierung durch mehrere Platten

Die erstgenannte Methode bedarf einer tiefergehenden Erklärung. Die Gesamtzeit, die vergeht, bis angeforderte Daten bereitgestellt werden, setzt sich (in etwa) aus folgenden Teilen zusammen:

- 1. Zeit, bis die Anforderung beim Plattencontroller ist.
- 2. Zeit, bis der Plattencontroller diese Anforderung an die Festplatte schickt.
- 3. Zeit, bis die Festplatte ihren Kopf positioniert.
- 4. Zeit, bis sich das Medium zum richtigen Sektor gedreht hat.
- 5. Zeit für die Übertragung.

Punkt 1 ist abhängig von der Anbindung über das Netzwerk und muss dort geregelt werden. Punkt 2 ist eine relativ vernachlässigbare Zeit, die vom Plattencontroller selbst abhängt. Punkte 3 und 4 sind die Hauptbereiche. Gemessen wird die Positionierung in ms. Verglichen mit den in ns gemessenen Zugriffszeiten im Hauptspeicher ist das ein Faktor von 1 Million! Punkt 4 ist von der Drehzahl der Platte abhängig. Auch diese Zeit wird meist mehrere ms betragen. Punkt 5 von der Drehzahl und der Anzahl der Köpfe, ebenso wie von der aktuellen Position des Kopfes (innen oder außen).

Für die optimale Performance sollte man also bei Punkt 3 angreifen. Hier kommt bei SCSI-Geräten das Feature "disconnect" ins Spiel. Mit diesem Feature passiert in etwa folgendes:

Der Controller sendet an das angeschlossene Gerät (in diesem Fall die Festplatte) den Befehl "Gehe zu Track x, Sektor y". Nun muss sich die träge Mechanik der Platte in Bewegung setzen. Wenn die Platte intelligent ist (also disconnect beherrscht) und der Treiber für den Controller dieses Feature auch beherrscht, schickt der Controller der Platte unmittelbar daraufhin einen disconnect-Befehl und die Platte trennt sich vom SCSI-Bus ab. Ab jetzt können andere SCSI-Geräte ihre Transfers erledigen. Nach einer Weile (je nach Strategie bzw. Last auf dem SCSI-Bus) wird wieder die Verbindung zur Platte aktiviert. Idealerweise hat diese bereits den geforderten Track erreicht.

In einem Multitasking-Multiuser Betriebssystem wie Linux kann man hier natürlich gut optimieren. Sehen wir uns einen Ausschnitt einer Ausgabe des Befehls df an (vgl. Ausgabe [1\)](#page-48-0).

<span id="page-48-0"></span>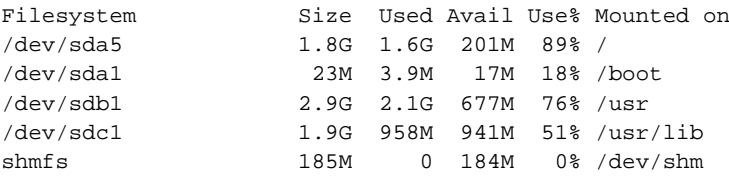

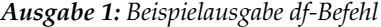

Was bringt uns diese Parallelisierung? Angenommen wir geben in /usr/src als Benutzer root ein:

tar xzf package.tar.gz -C /usr/lib

Das soll also package.tar.gz nach /usr/lib/package installieren. Hierzu werden von der Shell tar und gzip aufgerufen (befinden sich in /bin und somit auf /dev/sda), dann wird package.tar.gz von /usr/src gelesen (befindet sich auf /dev/sdb). Als Letztes werden die extrahierten Daten nach /usr/lib geschrieben (liegt unter /dev/sdc). Sowohl Positionierung, als auch Lesen/Schreiben der platteninternen Puffer können nun quasi parallel ausgeführt werden.

Das ist ein Beispiel von vielen. Als Faustregel gilt, dass bei Vorhandensein entsprechend vieler (gleich schneller) Platten /usr und /usr/lib auf verschiedenen Platten lagern sollten. Hierbei sollte /usr/lib ca. 70 % der Kapazität von /usr haben. Das Rootverzeichnis / sollte sich bei der Verlagerung auf zwei Platten wegen der Zugriffshäufigkeit auf der Platte mit /usr/lib befinden.

Ab einer gewissen Menge an SCSI-Platten (ca. 4 bis 5) sollte man sich jedoch ernsthaft mit einer RAID-Lösung in Software oder gleich besser mit der Anschaffung eines RAID-Controllers beschäftigen. Dadurch werden dann Operationen auf den Platten nicht nur quasiparallel, sondern echt parallel ausgeführt. Fehlertoleranz ist ein weiteres angenehmes Nebenprodukt.

### Plattendurchsatz und die Größe des Hauptspeichers

Wir weisen an vielen Stellen darauf hin, dass die Größe des Hauptspeichers unter Linux oft wichtiger ist als die Geschwindigkeit des Prozessors. Ein Grund – wenn nicht sogar der Hauptgrund – ist die Eigenschaft von Linux, dynamische Puffer mit Festplattendaten anzulegen. Hierbei arbeitet Linux mit allerlei Tricks wie "read ahead" (holt vorsorglich Sektoren im Voraus) und "delayed write" (spart sich Schreibzugriffe, um sie dann auf einmal auszuführen). Letzteres ist der Grund, warum man einen Linux-Rechner nicht einfach ausschalten darf. Beide Punkte sind dafür verantwortlich, dass sich der Hauptspeicher mit der Zeit scheinbar immer füllt und dass Linux so schnell ist; vgl. auch Abschnitt *[Der](#page-296-0) [Befehl free](#page-296-0)* auf Seite [277.](#page-296-0)

# LVM-Konfiguration mit YaST

Mit diesem professionellen Partitioniertool haben Sie die Möglichkeit, bestehende Partitionen zu bearbeiten, zu löschen oder neue Partitionen anzulegen. Von hier aus gelangen Sie zur Soft-RAID- und LVM-Konfiguration.

### Hinweis

Hintergrundinformationen und Tipps zum Partitionieren finden Sie im Abschnitt *[Partitionieren für Fortgeschrittene](#page-44-0)* auf Seite [25.](#page-44-0)

Hinweis

Im Normalfall werden die Partitionen während der Installation festgelegt. Wenn Sie eine zweite Festplatte einbauen wollen, können Sie diese auch im bestehen-

den Linux-System integrieren. Hierzu ist die neue Festplatte zunächst zu partitionieren, dann müssen die Partitionen gemountet und in die /etc/fstab eingetragen werden. Gegebenenfalls ist es nötig, einige Daten umzukopieren, um eine zu kleine /opt-Partition von der alten Festplatte auf die neue zu verschieben.

Wenn Sie die Festplatte, mit der Sie gerade arbeiten, umpartitionieren wollen, ist Vorsicht geboten – grundsätzlich ist dies möglich, danach muss das System aber sofort neu gebootet werden. Unbedenklicher ist es, von der CD zu booten und dann die Umpartitionierung vorzunehmen. Hinter dem Button 'Experten...' im Partitionierer befindet sich ein Popup-Menü mit folgenden Befehlen:

- **Partitionstabelle neu einlesen** Dient dazu, die Partitionierung neu von der Platte einzulesen. Dies benötigen Sie z. B., wenn Sie die Partitionierung auf der Textkonsole manuell vorgenommen haben.
- **Mountpunkte von bestehender /etc/fstab übernehmen** Dies ist nur während der Installation relevant. Das Einlesen der alten fstab nützt, wenn Sie Ihr System nicht updaten, sondern neu installieren. Dann brauchen Sie die Mountpunkte nicht per Hand eingeben.
- **Partitionstabelle und Disk-Label löschen** Hiermit überschreiben Sie den alten Partitiontable komplett. Das kann z. B. hilfreich sein, falls Sie Probleme mit ungewöhnlichen Plattenlabels haben sollten. Mit dieser Methode gehen allerdings alle Daten auf der Festplatte verloren.

# Logical Volume Manager (LVM)

Der Logical Volume Manager (LVM) ermöglicht Ihnen eine flexible Verteilung des Festplattenplatzes auf die verschiedenen Filesysteme. Da die Partitionen in einem laufenden System nur mit relativ großem Aufwand geändert werden können, wurde der LVM entwickelt: Er stellt einen virtuellen Pool (Volume Group – kurz VG) an Speicherplatz zur Verfügung, aus dem logische Volumes (LV) nach Bedarf erzeugt werden. Das Betriebssystem greift dann auf diese, statt auf die physikalischen Partitionen zu.

Besonderheiten:

- Mehrere Festplatten/Partitionen können zu einer großen logischen Partition zusammengefügt werden.
- Neigt sich bei einem LV (z. B. /usr) der freie Platz dem Ende zu, können Sie diese bei geeigneter Konfiguration vergrößern.
- Mit dem LVM können Sie sogar im laufenden System Festplatten oder LVs ergänzen. Voraussetzung ist allerdings hot-swap fähige Hardware, die für solche Eingriffe geeignet ist.
- Mehrere Festplatten können im RAID 0 (striping) Modus mit entsprechend verbesserter Performance verwendet werden.
- Das "snapshot"-Feature ermöglicht vor allem bei Servern konsistente Backups während dem laufenden System.

Der Einsatz von LVM lohnt bereits bei umfangreich genutzten Home-PCs oder kleinen Servern. Wenn Sie einen wachsenden Datenbestand haben wie z. B. bei Datenbanken, MP3-Archiven oder Benutzerverzeichnissen etc., dann bietet sich der Logical Volume Manager an. Dann ist es z. B. möglich, Filesysteme zu haben, die größer sind als eine physikalische Festplatte. Ein weiterer Vorteil des LVM ist, dass bis zu 256 LVs angelegt werden können. Beachten Sie jedoch bitte, dass sich die Arbeit mit dem LVM sehr von der mit konventionellen Partitionen unterscheidet.

Anleitung und weiterführende Informationen zur Konfiguration des "Logical Volume Manager" (LVM) finden Sie im offiziellen LVM-Howto bzw. in einem SuSE-Dokument:

- <http://tldp.org/HOWTO/LVM-HOWTO/>
- <http://www.suse.com/us/support/oracle/>

# Konfiguration des LVM mit YaST

Die LVM-Konfiguration von YaST wird vorbereitet, indem Sie während der Installation eine LVM-Partition anlegen. Dazu müssen Sie im Vorschlagsbildschirm auf 'Partitionierung' klicken, im folgenden Fenster dann auf 'Verwerfen' oder 'Ändern'. Danach müssen Sie eine Partition für LVM anlegen. Dazu wählen Sie im Partitionierer 'Anlegen' ➝ 'Nicht formatieren' und dort den Punkt '0x8e Linux LVM'. Die weitere Partitionierung mit LVM können Sie direkt im Anschluss oder auch später im installierten System vornehmen, indem Sie im Partitionierer die LVM-Partition markieren und dann auf 'LVM...' klicken.

## LVM – Partitionierer

Nachdem Sie unter Partitionieren 'LVM...' gewählt haben, kommen Sie in einen Dialog, in dem Sie die Partitionierung Ihrer Festplatten ändern können. Hier

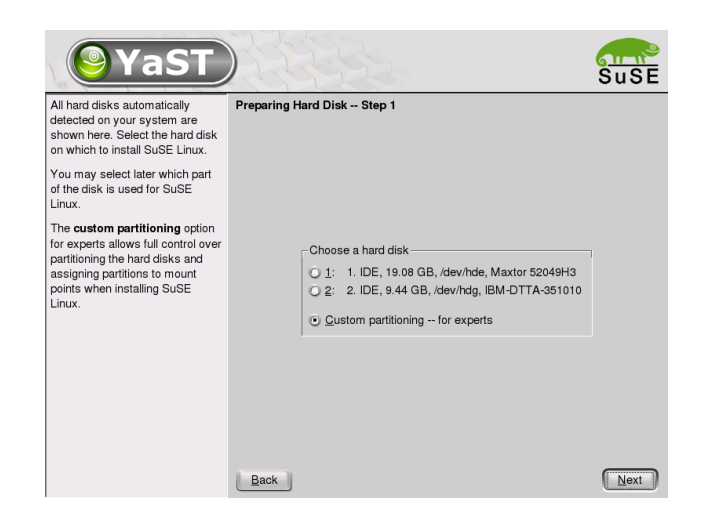

*Abbildung 1.5:* YaST*: LVM während der Installation aktivieren*

können Sie bestehende Partitionen löschen, existierende Partitionen ändern und neue anlegen. Eine Partition, die für LVM verwendet werden soll, muss die Partitionskennung 8E haben. Diese Partitionen sind mit dem Text "Linux LVM" in der Partitionsliste des Fensters versehen (s. letzter Abschnitt).

## Tipp

## Umpartitionieren von Logical Volumes

Am Anfang der PVs werden Informationen über das Volume in die Partition geschrieben. So "weiß" eine PV, zu welcher Volume Group gehört. Wenn Sie neu partitionieren möchten, ist es empfehlenswert, den Anfang dieser Volumes zu löschen. Bei einer Volume Group "system" und einem Physical Volume "/dev/sda2" geht das z. B. mit dem Befehl dd if=/dev/zero of=/dev/sda2 bs=512 count=1

Tipp

Es ist nicht nötig, alle Partitionen, die für LVM vorgesehen sind, einzeln auf die Partitionskennung 8E zu setzen. YaST setzt die Partitionskennung einer Partition, die einer LVM Volume Group zugeordnet wird, automatisch auf 8E, wenn dies nötig ist. Wenn auf Ihren Platten unpartitionierte Bereiche vorhanden sind, sollten Sie in diesem Dialog für alle diese Bereiche LVM-Partitionen anlegen. Diese Partitionen sollten Sie sofort auf die Partitionskennung 8E setzen. Diese müssen nicht formatiert werden, und es kann für sie kein Mountpunkt eingetragen werden.

| YaST                                                                                                    |                                       |                                          |   |                  |                |          |      | <b>SuSE</b>            |  |  |  |  |  |  |
|----------------------------------------------------------------------------------------------------|---------------------------------------|------------------------------------------|---|------------------|----------------|----------|------|------------------------|--|--|--|--|--|--|
| Partitionierung der<br>Festplatte(n)                                                                                                    | Festplatte vorbereiten: Expertenmodus |                                          |   |                  |                |          |      |                        |  |  |  |  |  |  |
| Dieser Dialog ist für Experten                                                                                                    | Gerät                                 | Größe                                    | F | Typ              | Mountp.        | Anfang   | Ende | <b>Belegt</b>          |  |  |  |  |  |  |
| gedacht. Wenn Ihnen der                                                                                                    | /dev/hda                              | 38.3 GB                                  |   | IC35L040AVVN07-0 |                | O        | 5004 |                        |  |  |  |  |  |  |
| Begriff "Partition" nichts sagt,                                                                                                    | /dev/hda1                             | 400 0 MR                                 |   | Linux swap       | swap           | n        | 50   |                        |  |  |  |  |  |  |
| sollten Sie die automatische                                                                                                    | /dev/hda2                             | 20.0 GB                                  |   | Linux LVM        | ۰              | 51       | 2661 |                        |  |  |  |  |  |  |
| Installation bevorzugen.                                                                                                    | /dev/hda3                             | 17.9 GB                                  |   | Linux LVM        | ×              | 2662     | 5004 |                        |  |  |  |  |  |  |
| Klicken Sie in diesem Fall auf                                                                                                    | /dev/sda                              | 8.5 GB                                   |   | DPSS-309170N     |                | $\Omega$ | 8747 |                        |  |  |  |  |  |  |
| Zurück.                                                                                                    | /dev/sdal                             | 753.0 MB                                 |   | Linux swap       | swap           |          | 752  |                        |  |  |  |  |  |  |
| <b>Es wird nichts auf Ihre</b>                                                                                                    | /dev/sda2                             | 78 GB                                    |   | Linux native     | $\overline{I}$ | 753      | 8747 |                        |  |  |  |  |  |  |
| Festplatte geschrieben, bis<br>Sie nicht alle Änderungen mit<br>dem Button "Anwenden"<br>bestätigt haben. Bis dahin<br>können Sie gefahrlos<br>abbrechen<br>Für die Einrichtung von LVM<br>wird empfohlen, kein<br>LVM-root-Device und kein |                                       |                                          |   |                  |                |          |      |                        |  |  |  |  |  |  |
| LVM-Swap-Device zu                                                                                                    |                                       |                                          |   | m                |                |          |      | $\left  \cdot \right $ |  |  |  |  |  |  |
| verwenden. Außer der Root-<br>und der Swap-Partition sollten<br>Sie über Partitionen verfügen,<br>die mit dem LVM verwaltet                                                                                                    |                                       | Größe ändern<br>Kryptodatei •   Experten |   |                  |                |          |      |                        |  |  |  |  |  |  |
| werden<br>$\cdots$                                                                                                    | Verlassen                             |                                          |   |                  |                |          |      | Anwenden               |  |  |  |  |  |  |

*Abbildung 1.6:* YaST*: LVM-Partitionierer*

Falls auf Ihrem System bereits eine gültige LVM-Konfiguration existiert, wird diese bei Beginn der LVM-Konfiguration automatisch aktiviert. Ist diese Aktivierung erfolgt, kann die Partitionierung aller Platten, die eine Partition enthalten, die zu einer aktivierten Volume Group gehört, nicht mehr verändert werden. Der Linux-Kernel weigert sich, die veränderte Partitionierung einer Festplatte einzulesen, solange auch nur eine Partition dieser Platte benutzt wird.

Eine Umpartitionierung von Platten, die nicht zu einer LVM Volume Group gehören, ist natürlich problemlos möglich. Falls Sie bereits eine gültige LVM-Konfiguration auf Ihrem System haben, ist ein Umpartitionieren normalerweise nicht erforderlich. In dieser Maske müssen Sie nun alle mountpoints konfigurieren, die nicht auf LVM Logical Volumes liegen. Zumindest das Root-Filesystem muss in YaST auf einer normalen Partition liegen. Wählen Sie diese Partition aus der Liste aus und legen Sie sie mit dem Button 'Bearbeiten' als Root-Filesystem fest.

Wir empfehlen aufgrund der größeren Flexibilität von LVM, alle weiteren Filesysteme auf LVM Logical Volumes zu legen. Nach Festlegen der Root-Partition können sie diesen Dialog verlassen.

# LVM – Einrichtung der Physical Volumes

Im Dialog 'LVM' werden die LVM Volume Groups (oft mit "VG" abgekürzt) verwaltet. Wenn auf Ihrem System noch keine Volume Group existiert, werden

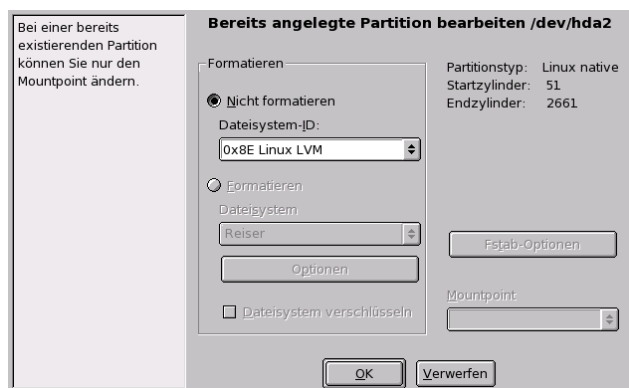

*Abbildung 1.7:* YaST*: LVM-Partition anlegen*

Sie in einem Popup-Fenster aufgefordert, eine anzulegen. Als Name für die Volume Group auf der sich die Dateien des SuSE Linux Systems befinden, wird system vorgeschlagen.

Die so genannte Physical Extent Size (oft abgekürzt mit PE-Size) bestimmt die maximale Größe eines Physical und Logical Volumes in dieser Volume Group. Dieser Wert wird normalerweise auf 4 Megabyte festgelegt. Dies lässt eine Maximalgröße für ein Physical und Logical Volume von 256 Gigabyte zu. Sie sollten die Physical Extent Size also nur dann erhöhen (z. B. auf 8, 16 oder 32 Megabyte), wenn Sie größere Logical Volumes als 256 Gigabyte benötigen.

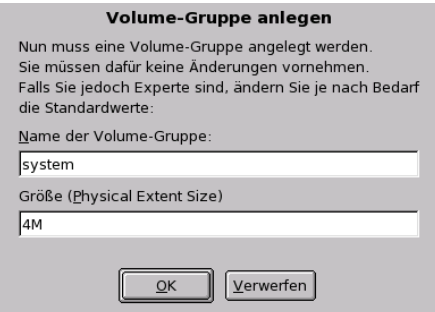

*Abbildung 1.8:* YaST*: Volume Group anlegen*

In dem folgenden Dialog sind alle Partitionen aufgelistet, die entweder den Type "Linux LVM" oder "Linux native" haben. Es werden also keine Swap- und

1

DOS-Partitionen angezeigt. Wenn eine Partition bereits einer Volume Group zugeordnet ist, wird der Name der Volume Group in der Liste angezeigt, nicht zugeordnete Partitionen enthalten die Kennung "--".

Die gegenwärtig bearbeitete Volume Group kann in der Auswahlbox links oben geändert werden. Mit den Buttons rechts oben ist es möglich, zusätzliche Volume Groups anzulegen und bestehende VGs zu löschen. Es können allerdings nur solche Volume Groups gelöscht werden, denen keine Partitionen mehr zugeordnet sind. Für ein normal installiertes SuSE Linux System ist es nicht nötig, mehr als eine Volume Group anzulegen. Eine Partition, die einer Volume Group zugeordnet ist, wird auch Physical Volume (oft mit PV abgekürzt) genannt.

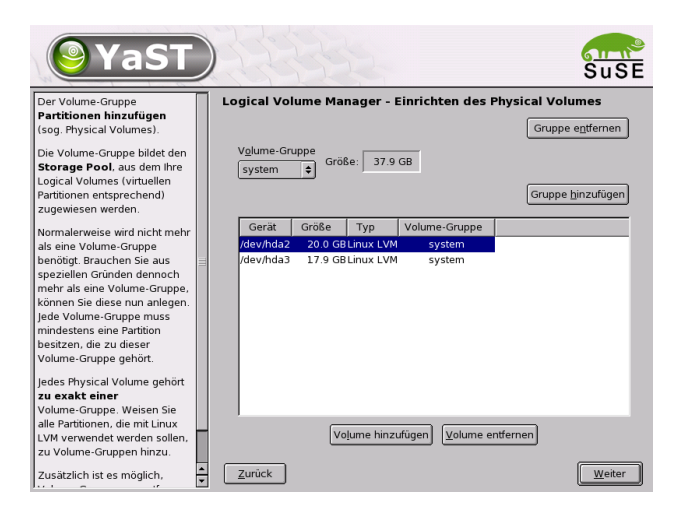

*Abbildung 1.9:* YaST*: Übersicht über die Partitionen*

Um eine bisher nicht zugeordnete Partition der angewählten Volume Group hinzuzufügen, wählen Sie zuerst die Partition an und aktivieren dann den Button 'Volume hinzufügen' unterhalb der Auswahlliste. Daraufhin wird der Name der Volume Group bei der angewählten Partition eingetragen. Sie sollten alle Partitionen, die Sie für LVM vorgesehen haben, einer Volume Group zuordnen, sonst bleibt der Platz auf der Partition ungenutzt. Bevor Sie den Dialog verlassen können, muss jeder Volume Group mindestens eine Physical Volume zugeordnet sein.

# Logical Volumes

Im diesem Dialog werden die Logical Volumes (oft einfach mit "LV" abgekürzt) verwaltet.

| <b>YaST</b>                                                                                                    |                                                                                                    |                                                       |                                      |                                      |                                                                                                    | $S\overline{u}$ $S\overline{E}$ |
|----------------------------------------------------------------------------------------------------|----------------------------------------------------------------------------------------------------|-------------------------------------------------------|--------------------------------------|--------------------------------------|----------------------------------------------------------------------------------------------------|---------------------------------|
| Legen Sie hier die Logical<br>Volumes zum Speichern Ihrer<br>Daten an                                                                                                    | Logical Volume Manager - Logical Volumes<br>Volume-Gruppe<br>$\div$<br>system                                    |                                                       | used<br>25.8 GB                      |                                      |                                                                                                    | free<br>12.1 GB                 |
| Logical Volumes können fast<br>überall dort eingesetzt werden.<br>wo auch normale                                                                                                    | Gerät                                                                                                    | Mount                                                 | Vol. Grp.                            | Größe                                | Typ                                                                                                    |                                 |
| Festplattenpartitionen<br>verwendet werden können. Auf<br>Logical Volumes können<br>Dateisysteme angelegt<br>werden. Sie können z.B. als<br>Swap- und als Raw-Partitionen<br>für Datenbanken verwendet<br>werden.<br>Falls in einer Volume-Gruppe                                                                   | /dev/hda1<br>/dev/sda1<br>/dev/sda2<br>/dev/system/home<br>/dev/system/opt<br>/dev/system/usr<br>/dev/system/var | swap<br>swap<br><i>f</i> home<br>/opt<br>/usr<br>/var | system<br>system<br>system<br>system | 4.0 GB<br>5.3 GB<br>9.4 GB<br>7.1 GB | 396.0 MB Linux swap<br>752.0 MB Linux swap<br>7.8 GB Linux native<br>$\mathsf{I} \mathsf{V}$<br>1V<br>LV<br>$\mathsf{I} \mathsf{V}$ |                                 |
| nicht zugewiesener<br>physikalischer Speicher<br>existiert und Sie reiserfs in<br>Ihrem Dateisystem verwenden,<br>dann können Sie ein Logical<br>Volume und das<br>zugrundeliegende Dateisystem<br>erweitern, wenn es<br>gemountet und aktiv ist.<br>Natürlich müssen die Logical<br>Volumes groß genug für alle zu | Alle Mountpoints anzeigen, nicht nur die aktuelle Volume-Gruppe<br>Zurück                                        | Hinzufügen                                            | Bearbeiten                           |                                      | Entfernen                                                                                                    | Weiter                          |

*Abbildung 1.10:* YaST*: Verwaltung der Logical Volumes*

Logical Volumes sind jeweils einer Volume Group zugeordnet und haben eine bestimmte Größe. Wenn Sie beim Anlegen der Logical Volumes ein Striping Array anlegen möchten, sollten Sie das LV mit den meisten Stripes als erstes anlegen. Ein Striping LV mit n Stripes kann nur dann korrekt angelegt werden, wenn sich der Plattenplatz, der vom LV benötigt wird, noch gleichmäßig auf n Physical Volumes verteilen lässt. Wenn nur zwei PVs zur Verfügung stehen, ist ein LV mit 3 Stripes natürlich nicht möglich.

Normalerweise wird auf einem Logical Volume ein Filesystem (z. B. reiserfs, ext2) angelegt und ihm ein Mountpunkt zugeordnet. Unter diesem Mountpunkt sind dann im installierten System die Dateien zu finden, die auf diesem Logical Volume gespeichert sind. In der Liste sind alle normalen Linux-Partitionen, denen ein Mountpunkt zugeordnet ist, alle Swap-Partitionen und alle bereits existierenden Logical Volumes eingetragen.

1

# Achtung

Der Einsatz des LVM ist ggf. mit erhöhten Risiken wie z. B. Datenverlust verbunden. Mögliche Gefahren sind Programmabstürze, Stromausfälle oder fehlerhafte Kommandos.

Sichern Sie bitte Ihre Daten bevor Sie LVM einsetzen oder Volumes umkonfigurieren – arbeiten Sie also nie ohne Backup!

## Achtung

Wenn Sie bereits vorher auf Ihrem System LVM konfiguriert hatten, sind die existierenden Logical Volumes hier eingetragen. Sie müssen diesen Logical Volumes allerdings noch den passenden Mountpunkt zuordnen. Wenn Sie erstmalig auf einem System LVM konfigurieren, existieren in dieser Maske noch keine Logical Volumes und Sie müssen für jeden Mountpunkt ein Logical Volume erzeugen (mit dem Button 'Hinzufügen'), die Größe, den Filesystem-Typ (z. B. reiserfs oder ext2) und den Mountpunkt (z. B. /var, /usr, /home) festlegen.

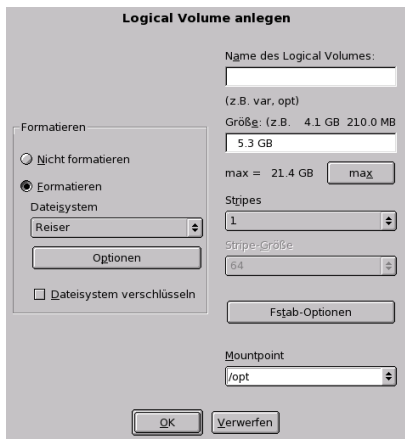

*Abbildung 1.11:* YaST*: Logical Volumes anlegen*

Wenn Sie mehrere Volume Groups angelegt haben, können Sie in der Auswahlliste links oben zwischen den einzelnen Volume Groups wechseln. Die angelegten Logical Volumes liegen jeweils in der links oben anzeigten Volume Group. Haben Sie alle Logical Volumes so angelegt, wie sie benötigt werden, ist die LVM-Konfiguration beendet. Sie können den Dialog verlassen und mit der Software-Auswahl fortfahren, falls Sie sich im Installations-Prozess befinden.

# Soft-RAID

Der Sinn von RAID (engl. *Redundant Array of Independent Disks*) ist, mehrere Festplattenpartitionen zu einer großen "virtuellen" Festplatte zu vereinen, um die Performance und die Datensicherheit zu optimieren. Dabei geht das eine jedoch auf Kosten des anderen. Der so genannte "RAID-Level" definiert den Zusammenschluss und die gemeinsame Ansteuerung der Festplatten, die von einem RAID-Controller vorgenommen wird.

Ein RAID-Controller verwendet meist das SCSI-Protokoll, da es gegenüber dem IDE-Protokoll mehr Festplatten besser ansteuern kann und besser für eine parallele Abarbeitung der Befehle geeignet ist.

Statt eines RAID-Controllers, der unter Umständen sehr teuer sein kann, ist auch Soft-RAID in der Lage, diese Aufgaben zu übernehmen. SuSE Linux bietet Ihnen die Möglichkeit, mit Hilfe von YaST mehrere Festplatten zu einem Soft-RAID-System zu vereinen – eine sehr günstige Alternative zu Hardware-RAID.

# Gängige RAID-Level

- **RAID 0** Dieser Level verbessert die Performance Ihres Datenzugriffs. Im Grunde ist dies gar kein RAID, da es keine Datensicherung gibt, doch die Bezeichnung "RAID 0" hat sich für diese Art von System eingebürgert. Bei RAID 0 schließt man mindestens zwei Festplatten zusammen. Die Performance ist sehr gut – jedoch ist das RAID-System zerstört und Ihre Daten sind verloren, wenn auch nur eine von noch so vielen Festplatten ausfällt.
- **RAID 1** Dieser Level bietet eine äußerst zufrieden stellende Sicherheit für die Daten, weil diese 1:1 auf eine andere Festplatte kopiert werden. Dies nennt man "Festplattenspiegelung" – ist eine Platte zerstört, liegt eine Kopie deren Inhalts auf einer anderen. Es dürfen alle bis auf eine der Festplatten fehlerhaft sein, ohne Daten verloren zu haben. Die Schreibperformance leidet durch den Kopiervorgang ein wenig bei einer Verwendung von RAID 1 (10-20 % langsamer), dafür geht der Lesezugriff deutlich schneller im Vergleich zu einer einzelnen normalen physikalischen Festplatte, weil die Daten doppelt vorhanden sind und somit parallel ausgelesen werden können.
- **RAID 5** RAID 5 ist ein optimierter Kompromiss aus den beiden anderen Levels was Performance und Redundanz betrifft. Das Festplattenpotential entspricht der Anzahl der eingesetzten Platten minus einer. Die Daten werden wie bei RAID 0 über die Festplatten verteilt. Für die Sicherheit

sorgen die "Paritätsblöcke", die bei RAID 5 auf einer der Partitionen angelegt werden. Diese werden mit XOR miteinander verknüpft – somit lässt sich beim Ausfall einer Partition durch den dazugehörigen Paritätsblock der Inhalt nach XOR rekonstruieren. Bei RAID 5 ist zu beachten, dass nicht mehr als eine Festplatte gleichzeitig ausfallen darf. Ist eine zerstört, muss sie schnellstmöglichst ausgetauscht werden, damit die Daten nicht verloren gehen.

# Soft-RAID-Konfiguration mit YaST

Zur Soft-RAID-Konfiguration gelangen Sie entweder über ein eigenes 'RAID'- Modul unter 'System' oder über das Partitionierungs-Modul unter 'Hardware'.

### **1. Schritt: Partitionieren**

Zunächst sehen Sie unter 'Experten-Einstellungen' im Partitionierungs-Tool Ihre Partitionen aufgelistet. Wenn Sie bereits Soft-RAID-Partitionen angelegt haben, erscheinen diese hier. Andernfalls müssen Sie neue anlegen. Bei RAID 0 und RAID 1 benötigen Sie mindestens zwei Partitionen – bei RAID 1 sind das im Normalfall genau zwei. Für eine Verwendung von RAID 5 hingegen sind mindestens drei Partitionen nötig. Es ist zu empfehlen, nur Partitionen gleicher Größe zu nehmen.

Die einzelnen Partitionen eines RAIDs sollten auf verschiedenen Festplatten liegen, damit das Risiko eines Datenverlustes durch den Defekt einer Festplatte bei RAID 1 und 5 verhindert wird bzw. die Performance bei RAID 0 optimiert wird.

### **2. Schritt: RAID anlegen**

Wenn Sie auf 'RAID' klicken, erscheint der Dialog, in dem Sie den RAID-Level 0, 1 oder 5 auswählen. In der nächsten Maske haben Sie die Möglichkeit, die Partitionen dem neuen RAID zuzuordnen. Hinter 'Experten-Optionen' finden Sie Einstellmöglichkeiten für die "chunk-size" – hier können Sie Fein-Tuning für die Performance vornehmen. Die Aktivierung der Checkbox 'Persistent superblock' sorgt dafür, dass RAID-Partitionen gleich beim Booten als solche erkannt werden.

Nach Beendigung der Konfiguration sehen Sie auf der Experten-Seite im Partitionierungs-Modul dann das Device /dev/md0 (etc.) als "RAID" gekennzeichnet.

### **Troubleshooting**

Ob eine RAID-Partition zerstört ist, können Sie dem Inhalt der Datei /proc/ mdstats entnehmen. Grundsätzliche Vorgehensweise in einem Fehlerfall ist es, Ihr Linux-System herunterzufahren und die defekte Festplatte durch eine neue gleichartig partitionierte zu ersetzen. Dann starten Sie Ihr System neu und verwenden den Befehl raidhotadd /dev/mdX /dev/sdX. Damit wird die neue Festplatte automatisch in das RAID-System integriert und vollautomatisch rekonstruiert.

Eine Anleitung zur Konfiguration von Soft-RAID und weitere Details hierzu finden Sie im angegebenen Howto:

- [/usr/share/doc/packages/raidtools/Software-RAID-HOWTO.](/usr/share/doc/packages/raidtools/Software-RAID-HOWTO.html) [html](/usr/share/doc/packages/raidtools/Software-RAID-HOWTO.html)
- <http://www.LinuxDoc.org/HOWTO/Software-RAID-HOWTO.html>

oder in der Linux-RAID-Mailingliste z. B. über:

[http://www.mail-archive.com/linux-raid@vger.rutgers.](http://www.mail-archive.com/linux-raid@vger.rutgers.edu) [edu](http://www.mail-archive.com/linux-raid@vger.rutgers.edu)

Dort finden Sie auch Hilfe, falls wider Erwarten komplexe Probleme auftreten sollten.

# Update des Sstems und Paketverwaltung

SuSE Linux bietet die Möglichkeit, ein bestehendes System ohne Neuinstallation zu aktualisieren. Dabei muss unterschieden werden zwischen der *Aktualisierung einzelner Softwarepakete* und einem *Update des gesamten Systems*.

Einzelne Pakete können auch von Hand mit dem Paketmanager rpm installiert werden.

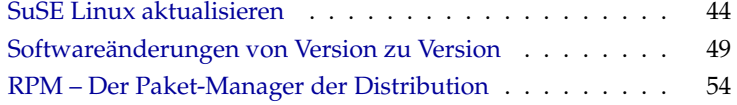

# SuSE Linux aktualisieren

<span id="page-63-0"></span>Es ist ein bekanntes Phänomen, dass Software von Version zu Version "wächst". Deshalb empfiehlt es sich *vor* dem Update mit df nachzuschauen, wie sehr die einzelnen Partitionen bereits ausgelastet sind. Wenn Sie den Eindruck haben, es könnte knapp werden, dann führen Sie bitte vor dem Update ein Datenbackup durch und partitionieren Sie das System neu. Es kann kein genereller Tipp gegeben werden, wie viel Platz jeweils im Einzelnen benötigt wird – der Platzbedarf ist abhängig von der Art der bestehenden Partitionierung, von der ausgewählten Software und von der Versionsnummer des bestehenden Systems auf das vorliegende SuSE Linux 9.0.

### Hinweis

Es ist empfehlenswert, auf der CD die Datei LIESMICH (engl. README) bzw. unter DOS/Windows die Datei LIESMICH.DOS (engl. README.DOS) zu lesen; dort notieren wir zusätzliche Änderungen, die *nach* der Drucklegung des Handbuchs erfolgt sind!

 $\_$  Hinweis  $\_$ 

### Vorbereitungen

<span id="page-63-2"></span>Vor Beginn eines Updates sollten sicherheitshalber die alten Konfigurationsdateien auf ein separates Medium (Streamer, Wechselplatte, Disketten, ZIP-Laufwerk) kopiert werden. In erster Linie handelt es sich um die Dateien, die in /etc gespeichert sind; weiterhin sind die Konfigurationsdateien unter /var/lib zu kontrollieren. Zudem kann es nichts schaden, die aktuellen Benutzerdaten unter /home (die HOME-Verzeichnisse) auf ein Backup-Medium zu schreiben. Das Sichern der Daten ist als Systemadministrator root durchzuführen; nur root hat die Rechte, alle lokalen Dateien zu lesen.

Bevor Sie den Update-Vorgang einleiten, notieren Sie sich die Rootpartition; mit dem Kommando df / können Sie den Gerätenamen der Rootpartition herausfinden; in dem Fall der Ausgabe [2](#page-63-1) ist /dev/hda7 die zu notierende Root-Partition.

<span id="page-63-1"></span>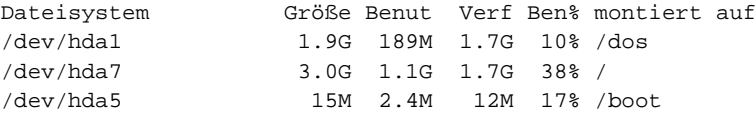

*Ausgabe 2: Überblick mit df -h*

Die Ausgabe zeigt, dass die Partition /dev/hda7 unter / in das Dateisystem eingehängt ("gemountet") ist.

### Mögliche Probleme

- **PostgreSQL** Vor einem PostgreSQL-Update (Paket postgres) empfiehlt es sich in der Regel, die Datenbanken zu "dumpen"; vgl. Manual-Page von pg\_dump. Dies ist natürlich nur dann erforderlich, wenn Sie PostgreSQL vor dem Update tatsächlich *benutzt* haben.
- **Promise-Controller** Die Festplatten-Controller der Firma Promise finden sich inzwischen auf hochwertigen Mainboards in verschiedenen Rechnern. Manchmal als reine IDE-Controller (für UDMA 100), manchmal als IDE-RAID-Controller. Seit SuSE Linux 8.0 werden diese Controller direkt vom Kernel unterstützt und als normale Controller für IDE-Festplatten behandelt. Erst das zusätzlich Kernel-Modul pdcraid ermöglicht die RAID-Funktionalität.

In manchen Fällen kann es beim Update passieren, dass Festplatten am Promise-Controller vor den Festplatten am normalen IDE-Controller erkannt werden. Das System wird dann nach einem Kernel-Update nicht mehr booten und sich typischerweise mit "Kernel panic: VFS: unable to mount root fs" verabschieden. In diesem Fall muss beim Booten der Kernel-Parameter ide=reverse angegeben werden, um die Reihenfolge der Plattenerkennung umzudrehen; vgl. Abschnitt *[Der Startbildschirm](#page-27-0)* auf Seite [8.](#page-27-0) Dieser Parameter muss für dauerhafte Verwendung mit YaST in die Bootkonfiguration eingetragen werden; vgl. das Kapitel *Benutzerdefinierte Installation, Booten (Bootloader-Installation)* im Handbuch [\(SuS03\)](#page-629-0).

## Achtung

Nur die im BIOS eingeschalteten Controller werden gefunden. Insbesondere hat das nachträgliche Ein- oder Ausschalten von Controllern im BIOS direkte Auswirkungen auf die Devicenamen. Bei unbedachtem Vorgehen ist unter Umständen das Booten nicht mehr möglich!

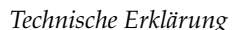

Die Reihenfolge der Controller hängt vom Mainboard ab, jeder Hersteller hat seine eigene Strategie, Zusatzcontroller zu verdrahten. Mit dem Befehl lspci wird diese Reihenfolge sichtbar. Wenn der Promise-Controller vor dem normalen IDE-Controller aufgeführt wird, ist der Kernel-Parameter ide=reverse nach einem Update notwendig. Mit dem alten Kernel (ohne direkte Promise Unterstützung) wurde der Controller ignoriert und der normale IDE-Controller zuerst erkannt. Die erste Platte war dann /dev/hda. Mit dem neuen Kernel wird der Promise-Controller direkt gefunden und seine (bis zu vier) Platten als /dev/hda, /dev/hdb,

#### SuSE Linux – Administrationshandbuch 45

# Achtung

/dev/hdc und /dev/hdd gemeldet. Die bisherige /dev/hda-Platte wird plötzlich zu /dev/hde und daher beim Bootvorgang nicht mehr gefunden.

# Update mit YaST

Nach den in Abschnitt *[Vorbereitungen](#page-63-2)* auf Seite [44](#page-63-2) genannten Vorarbeiten leiten Sie den Bootvorgang ein.

- 1. Starten Sie das System wie zur Installation (vgl. Benutzerhandbuch) und wählen Sie dann in YaST – nach Festlegung der Sprache – *nicht* 'Neuinstallation', sondern 'Update des bestehenden Systems'.
- 2. YaST wird ermitteln, ob mehr als eine Rootpartition vorhanden ist; falls nein, geht es weiter mit [3.](#page-65-0) Falls mehrere Partitionen vorhanden sind, müssen Sie die richtige Partition auswählen und mit 'Weiter' bestätigen (beim Beispiel in Abschnitt *[Vorbereitungen](#page-63-2)* auf Seite [44](#page-63-2) hatten Sie /dev/hda7 notiert).

YaST wird "alte" fstab einlesen, die sich auf dieser Partition befindet, um dann die dort eingetragenen Dateisysteme zu analysieren und schließlich zu mounten.

- <span id="page-65-0"></span>3. Danach besteht die Möglichkeit, eine Sicherungskopie der Systemdateien während des Updates erstellen zu lassen. Diese Option verlangsamt den Update-Vorgang, sollte aber gewählt werden, wenn Sie kein aktuelles Systembackup haben.
- 4. Entweder kann im folgenden Dialog festgelegt werden, dass nur die bereits installierte Software erneuert wird oder dass dem System wichtige neue Softwarekomponenten hinzugesellt werden ("Upgrade-Modus"). Es ist empfehlenswert, die vorgegebene Zusammenstellung zu akzeptieren (z. B. 'Standard-System'). Etwaige Unstimmigkeiten können Sie mit YaST später beseitigen.

# Manuell gesteuertes Update

### Das Basissystem erneuern

Da beim Aktualisieren des Grundsystems die zentralen Bestandteile des Systems (wie z. B. Bibliotheken) ausgetauscht werden müssen, kann diese Aufgabe nicht im normalen Betrieb, d. h. aus dem bereits laufenden Linuxsystem heraus, erledigt werden.

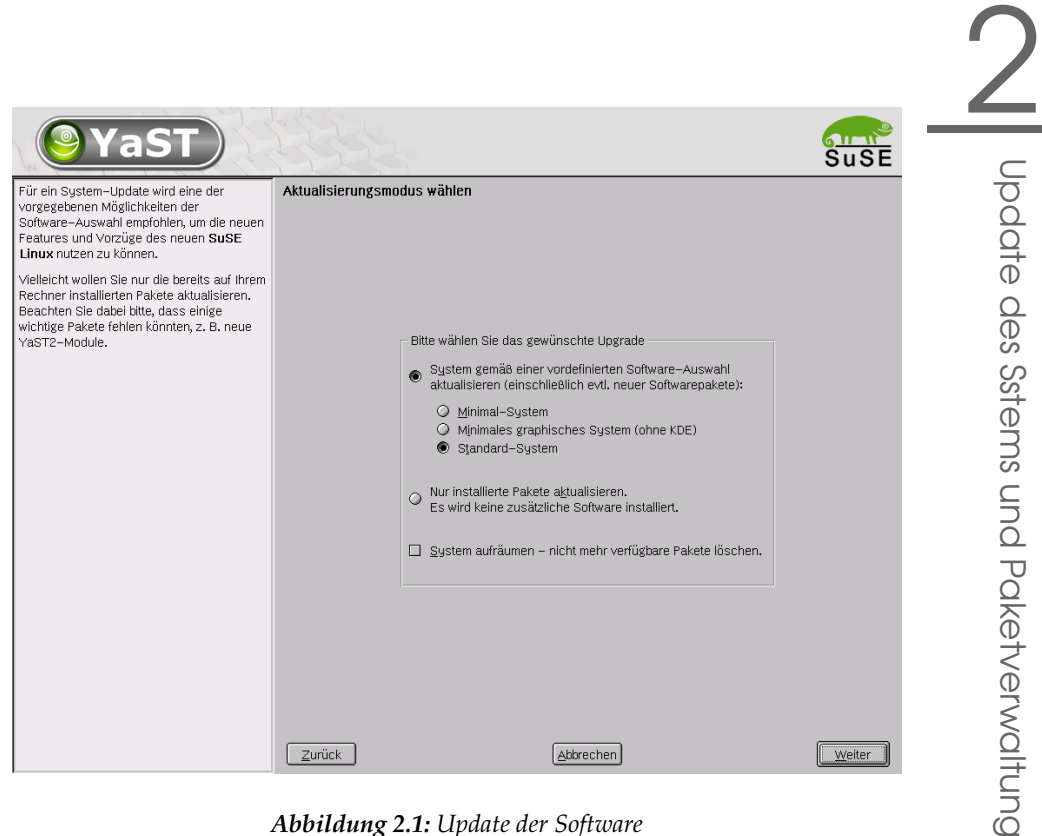

*Abbildung 2.1: Update der Software*

Sie müssen also die Update-Umgebung starten. Dies geschieht im Normalfall mit der CD bzw. DVD oder mit der selbst erstellten Diskette zum Booten ("Bootdisk"). Wenn Sie manuelle Eingriffe während des Updates vornehmen oder das gesamte Update mit der "ncurses-ui" von YQST (Textmodus) durchführen wollen, sind im Wesentlichen die Schritte notwendig, die bereits in Abschnitt *[Textba](#page-27-1)[sierte Installation mit YaST](#page-27-1)* auf Seite [8](#page-27-1) ff. ausführlich beschrieben sind:

- 1. Direkt im Anschluss an das Booten des Kernels von der "Bootdisk" oder der CD bzw. DVD wird automatisch linuxrc gestartet.
- 2. Im linuxrc sind im Hauptmenü unter dem Menüpunkt 'Einstellungen' Sprache und Tastatur festzulegen und jeweils mit 'Ok' zu bestätigen.
- 3. Über den Menüpunkt 'Kernel-Module' müssen ggf. die notwendigen Hardware- und SoftwareTreiber geladen werden; zum genauen Vorgehen vgl. Abschnitt *[Die Grundlage: linuxrc](#page-29-0)* auf Seite [10](#page-29-0) und die linuxrc-Beschreibung auf Seite [286.](#page-305-0)
- 4. Es kann über die Menüpunkte 'Installation / System starten'  $\rightarrow$  'Installation/Update starten' zur Auswahl des Quellmediums übergegangen werden (vgl. auf Seite [288\)](#page-307-0).
- 5. Von linuxrc wird die Installationsumgebung geladen und es wird YaST gestartet.

Im Eingangsmenü von YaST wählen Sie – nach Kontrolle der Sprache und Überprüfung der Hardware durch YaST– den Punkt 'Update des bestehenden Systems'.

Im Anschluss versucht YaST die Root-Partition herauszufinden und bietet das Ergebnis zur Auswahl bzw. Bestätigung an; in der angezeigten Liste geben Sie Ihre Root-Partition an, wie oben notiert (Beispiel: /dev/sda3). So beauftragen Sie YaST, die "alte" fstab einzulesen, die sich auf dieser Partition befindet; YaST wird die dort eingetragenen Dateisysteme analysieren und dann mounten.

Danach besteht die Möglichkeit, eine Sicherungskopie der Systemdateien während des Updates erstellen zu lassen.

Entweder kann im folgenden Dialog festgelegt werden, dass nur die bereits installierte Software erneuert wird oder dass dem System wichtige neue Softwarekomponenten hinzugesellt werden ("Upgrade-Modus"). Es ist empfehlenswert, die vorgegebene Zusammenstellung zu akzeptieren (z. B. 'Standard-System'). Etwaige Unstimmigkeiten können Sie mit YaST beseitigen.

Warndialog: 'Ja', damit das Übertragen der neuen Software von dem Quellmedium auf die Festplatte des Systems geschehen kann. Es folgt die Überprüfung der RPM-Datenbank.

Anschließend werden zunächst die zentralen Bestandteile des Systems aktualisiert, wobei YaST automatisch Sicherungen von Dateien anlegt, die seit der letzten Installation während des Betriebs verändert wurden; weiterhin werden alte Konfigurationsdateien ggf. mit der Endung .rpmorig bzw. .rpmsave gesichert (vgl. Abschnitt *[Pakete verwalten: Installieren, Updaten und](#page-75-0) [Deinstallieren](#page-75-0)* auf Seite [56\)](#page-75-0); der Vorgang der Installation bzw. des Updates wird in /var/adm/inst-log/installation-\* protokolliert und ist jederzeit nachlesbar.

### Update des restlichen Systems

Ist das Basissystem aktualisiert, gelangen Sie in einen speziellen Update-Modus von YaST. Dort können Sie nach Ihren Wünschen den Rest des Systems updaten.

Nachdem diese Aufgabe erledigt ist, müssen Sie den Vorgang wie eine Erstinstallation abschließen. Unter anderem sollten Sie einen neuen Kernel auswählen; YaST wird diese Option anbieten.

### Tipp

Wenn Sie es gewohnt sind, mit loadlin zu booten, müssen Sie den *neuen* Kernel und eventuell die initrd zudem in das loadlin-Verzeichnis Ihrer DOS-Partition kopieren!

**Tipp** 

### Mögliche Probleme

Falls sich nach dem Update bestimmte Shell-Umgebungen nicht mehr so verhalten wie gewohnt, kontrollieren Sie bitte unbedingt, ob die aktuellen "Punkt"-Dateien im Homeverzeichnis noch zum System passen. Ist dies nicht der Fall, übernehmen Sie bitte die aktuellen Versionen von /etc/ skel; z. B.:

cp /etc/skel/.profile ~/.profile

# Aktualisieren einzelner Pakete

Unabhängig von einem Gesamt-Update können Sie jederzeit einzelne Pakete aktualisieren; dabei müssen Sie *selbst* freilich darauf achten, dass das System konsistent bleibt: Update-Empfehlungen finden Sie unter [http://www.suse.](http://www.suse.de/de/support/download/updates/) [de/de/support/download/updates/](http://www.suse.de/de/support/download/updates/) aufgelistet.

In der Paketauswahl von YaST können Sie nach Herzenslust schalten und walten. Wählen Sie ein Paket zum Update aus, das für den Betrieb des Systems eine zentrale Rolle spielt, werden Sie von YaST gewarnt. Derartige Pakete sollten im speziellen Update-Modus aktualisiert werden. Beispielsweise enthalten etliche Pakete "shared libraries", die möglicherweise zum Zeitpunkt des Updates von laufenden Prozessen verwendet werden. Ein Update im laufenden System würde daher dazu führen, dass diese Programme nicht mehr korrekt funktionieren können.

# Softwareänderungen von Version zu Version

<span id="page-68-0"></span>In den folgenden Abschnitten wird aufgelistet, welche Details sich von Version zu Version geändert haben. In dieser Übersicht erscheint beispielsweise, ob grundlegende Einstellungen neu vorgenommen oder ob Konfigurationsdateien an andere Stellen verschoben wurden oder ob bekannte Programme erkennbar modifiziert wurden. Es werden nur die Dinge genannt, die den Benutzer

bzw. den Administrator bei der täglichen Arbeit unmittelbar berühren. Die Liste ist keineswegs erschöpfend und vollständig. Im Folgenden wird mitunter auf SDB-Artikel verwiesen; die Artikel der SDB (Support Datenbank) sind im Paket sdb\_de enthalten.

Probleme und Besonderheiten der jeweiligen Version werden bei Bekanntwerden auf dem WWW-Server veröffentlicht; vgl. die unten angegebenen Links. Wichtige Updates einzelner Pakete sind über [http://www.suse.de/de/](http://www.suse.de/de/support/download/updates/) [support/download/updates/](http://www.suse.de/de/support/download/updates/) zugänglich.

# Von 7.3 auf 8.0

Probleme und Besonderheiten:

<http://sdb.suse.de/sdb/de/html/bugs80.html>.

- Bootdisketten werden nur noch in Form von Diskettenimages (bisher Verzeichnis disks, jetzt boot) mitgeliefert. Eine Bootdiskette benötigen Sie nur, wenn Sie nicht von CD booten können; je nach Hardware oder Installationsvorhaben sind zusätzlich Disketten von den Images modules1, modules2 etc. zu erstellen; zum Vorgehen vgl. *[Bootdiskette](#page-39-0) [unter DOS erstellen](#page-39-0)* auf Seite [20](#page-39-0) bzw. *[Bootdiskette unter einem unix-artigen](#page-40-0) [System erstellen](#page-40-0)* auf Seite [21.](#page-40-0)
- YaST 2 ersetzt nunmehr vollständig YaST1, auch im Text- bzw. Konsolenmodus. Wenn im Text von "YaST" die Rede ist, ist immer die neue Version gemeint.
- Einige BIOSse benötigen den Kernelparameter realmode-power-off; dieser hieß bis Kernelversion 2.4.12 real-mode-poweroff.
- Die START-Variablen der rc.config zum Starten von Diensten sind nicht mehr erforderlich. Alle Dienste werden gestartet, wenn die entspechenden Links in den Runlevel-Verzeichnissen vorhanden sind; die Links werden mit insserv angelegt.
- Systemdienste werden über Variablen-Einträge in den Dateien in /etc/ sysconfig konfiguriert; beim Update werden die Einstellungen aus den Dateien in /etc/rc.config.d übernommen.
- /etc/init.d/boot in mehrere Skripte aufgeteilt und, wenn sinnvoll, in andere Pakete verschoben (vgl. Paket kbd, Paket isapnp, Paket lvm usw.); vgl. auf Seite [306.](#page-325-0)
- Im Bereich Netzwerk wurde eine Reihe von Änderungen vorgenommen; vgl. dazu Abschnitt *[Die Einbindung ins Netzwerk](#page-355-0)* auf Seite [336.](#page-355-0)
- Zur Verwaltung der Protokoll-Dateien (engl. *logfiles*) wird das logrotate verwendet; /etc/logfiles ist nicht mehr erforderlich; vgl. Abschnitt *[Protokoll-Dateien – das Paket logrotate](#page-293-0)* auf Seite [274.](#page-293-0)
- Das Login für root per telnet oder rlogin kann durch Einstellungen in den Dateien in /etc/pam.d erlaubt werden; das Setzen von ROOT\_LOGIN\_REMOTE auf yes wird wegen Sicherheitsaspekten nicht mehr zugelassen.
- PASSWD\_USE\_CRACKLIB kann mit YaST aktiviert werden.
- Wenn NIS-Dateien für autofs über NIS verteilt werden sollen, ist das NIS-Client-Modul von YaST zur Konfiguration zu verwenden; aktivieren Sie dort 'Automounter starten'. Dadurch ist die Variable USE NIS FOR AUTOFS obsolet.
- locate zum schnellen Finden von Dateien gehört nicht mehr zum Standardumfang der installierten Software. Bei Bedarf bitte nachinstallieren (Paket find-locate) – dann wird auch wie früher automatisch ca. 15 Minuten nach dem Einschalten der updatedb-Prozess gestartet!
- Für pine ist Maus-Support aktiviert. Das bedeutet, dass man Pine in einem xterm (o. Ä.) auch mit der Maus bedienen kann, wenn man auf die Menüpunkte klickt. Das bedeutet allerdings auch weiterhin, dass Cut & Paste nur bei gedrückter Shift-Taste funktioniert, wenn der Mouse-Support aktiv ist. Bei einer Neuinstallation ist dies deaktiviert. Beim Update ist jedoch nicht auszuschließen, dass diese Funktion aktiv ist (wenn eine älter ~/.pinerc vorhanden ist). In diesem Fall kann man in der Pine-Konfiguration die Option enable-mouse-in-xterm deaktivieren und alles ist wieder gut.

### Von 8.0 auf 8.1

Probleme und Besonderheiten: <http://sdb.suse.de/sdb/de/html/bugs81.html>.

- Änderungen bei Benutzer- und Gruppennamen des Systems: Um Übereinstimmung mit UnitedLinux zu erreichen, wurden einige Einträge in /etc/passwd bzw. /etc/group angepasst.
	- $\triangleright$  Geänderte Benutzer: ftp nun in Gruppe ftp (nicht mehr in daemon).
	- $\triangleright$  Umbenannte Gruppen: www (war wwwadmin); games (war game).
- $\triangleright$  Neue Gruppen: ftp (mit GID 50); floppy (mit GID 19); cdrom (mit GID 20); console (mit GID 21); utmp (mit GID 22).
- Änderungen im Zusammenhang mit dem FHS (vgl. Abschnitt *[Filesystem](#page-291-0) [Hierarchy Standard \(FHS\)](#page-291-0)* auf Seite [272\)](#page-291-0):
	- . Eine Beispiel-Umgebung für HTTPD (Apache) wird unter /srv/ www angelegt (war /usr/local/httpd).
	- . Eine Beispiel-Umgebung für FTP wird unter /srv/ftp angelegt (war /usr/local/ftp). Hierzu ist das Paket Paket ftpdir benötigt.
- Um einen gezielten Zugriff auf gesuchte Software zu ermöglichen, sind die einzelnen Pakete nicht mehr in wenigen unübersichtlichen Serien untergebracht, sondern in eingängigen "RPM-Gruppen". Das hat zur Konsequenz, dass es auf den CDs keinen kryptischen Verzeichnisse unter suse mehr gibt, sondern nur noch wenige nach Architekturen benannte Verzeichnisse wie z. B. ppc, i586 oder noarch.
- Bei einer Neuinstallation werden nunmehr die folgenden Programme eingerichtet bzw. nicht mehr automatisch installiert:
	- . Der Bootloader GRUB, der entschieden mehr Möglichkeiten als LILO bietet. LILO bleibt jedoch erhalten, wenn ein *Update* des Systems durchgeführt wird.
	- $\triangleright$  Der Mailer postfix anstelle von sendmail.
	- $\triangleright$  Anstelle von majordomo wird die moderne Mailinglistensoftware mailman installiert.
	- $\triangleright$  harden\_suse bitte von Hand bei Bedarf auswählen und die aktuelle Dokumentation dazu lesen!
- Aufgeteilte Pakete: rpm in rpm und rpm-devel; popt in popt und popt-devel; libz in zlib und zlib-devel.

yast2-trans-\* nun nach Sprachen aufgeteilt: yast2-trans-cs (tschechisch), yast2-trans-de (deutsch), yast2-trans-es (spanisch) etc.; bei der Installation werden nicht mehr alle Sprachen installiert, um Plattenplatz zu sparen. Bei Bedarf die notwendigen Pakete für die YaST-Sprachunterstützung bitte nachinstallieren!

- Umbenannte Pakete: bzip in bzip2.
- Nicht mehr mitgelieferte Pakete: openldap, bitte nun openldap2 verwenden; su1, bitte nun auf sudo umsteigen.
## Von 8.1 auf 8.2

Probleme und Besonderheiten: <http://sdb.suse.de/sdb/de/html/bugs82.html>.

- 3D-Support für nVidia-basierte Grafikkarten (Änderungen): Die RPM-Pakete NVIDIA\_GLX/NVIDIA\_kernel (einschließlich das switch2nvidia\_glx-Skript) sind nicht mehr enthalten. Bitte laden Sie sich den nVidia-Installer für Linux IA32 von der nVidia-Webseite (<http://www.nvidia.com>) herunter, installieren den Treiber mit diesem, und verwenden dann SaX2 bzw. YaST, um 3D-Support zu aktivieren.
- Bei einer Neuinstallation wird der xinetd anstelle des inetd installiert und mit sicheren Vorgaben konfiguriert; vgl. das Verzeichnis /etc/xinetd. d). Bei einem Systemupdate bleibt jedoch der inetd erhalten.
- PostgreSQL liegt nun in Version 7.3 vor. Beim Umstieg von einer Version 7.2.x ist ein "dump/restore" mit pg\_dump erforderlich. Wenn Ihre Applikation die Systemkataloge abfragt, dann sind weitere Anpassungen notwendig, da mit Version 7.3 "Schemas" eingeführt wurden. Zusätzliche Informationen finden Sie unter:

[http://www.ca.postgresql.org/docs/momjian/upgrade\\_tips\\_7.3](http://www.ca.postgresql.org/docs/momjian/upgrade_tips_7.3)

Die Version 4 von stunnel unterstützt keine Optionen an der Kommandozeile mehr. Es wird jedoch das Skript /usr/sbin/stunnel3\_wrapper mitgeliefert, das in der Lage ist, die Kommandozeilenoptionen in eine für stunnel geeignete Konfigurationsdatei zu konvertieren und diese beim Aufruf zu verwenden (anstelle von *(OPTIONS*) setzen Sie bitte Ihre Optionen ein):

 $\langle \text{usr/sbin/stunnel3\_wrapper stunnel } \langle \text{OPTIONS} \rangle$ 

Die erzeugte Konfigurationsdatei wird auch auf die Standardausgabe ausgegeben, sodass Sie diese Angaben leicht verwenden können, um eine permanente Konfigurationsdatei für die Zukunft zu erzeugen.

openjade (Paket openjade) ist nun die DSSSL-Engine, die anstelle von jade (Paket jade\_dsl) zum Einsatz kommt, wenn db2x.sh (Paket docbook-toys) aufgerufen wird. Aus Gründen der Kompatibilität stehen die einzelnen Programme auch ohne das Präfix 'o' zur Verfügung.

Falls eigene Anwendungen von dem Verzeichnis jade\_dsl und den dort bislang installierten Dateien abhängig sind, müssen entweder die eigenen Anwendungen auf das neue Verzeichnis /usr/share/sgml/openjade angepasst oder es kann als root ein Link angelegt werden:

```
cd /usr/share/sgml
rm jade_dsl
ln -s openjade jade_dsl
```
Um einen Konflikt mit dem Paket rzsz zu vermeiden, heißt das Kommandozeilentool sx weiterhin s2x bzw. sqml2xml oder osx.

## Von 8.2 auf 9.0

Probleme und Besonderheiten: <http://sdb.suse.de/sdb/de/html/bugs90.html>.

- Der RPM-Paketmanager steht nun in Version 4 zur Verfügung. Die Funktionalität zum Paketebauen ist nunmehr in das eigenständige Programm rpmbuild überführt worden; rpm wird weiterhin zum Installieren, Aktualisieren und zu Datenbankabfragen verwendet; vgl. Abschnitt [2.](#page-73-0)
- Im Bereich *Drucken* es gibt das Paket footmatic-filters. Der Inhalt wurde aus dem Paket cups-drivers abgesplittet, da sich gezeigt hat, dass man damit auch dann drucken kann, wenn CUPS nicht installiert ist. So kann man Konfigurationen mit YaST einstellen, die vom Drucksystem (CUPS, LPRng) unabhängig sind. Als Konfigurationsdatei enthält dies Paket die Datei /etc/foomatic/filter.conf.
- Auch bei dem Einsatz von LPRng/lpdfilter werden nun die Pakete footmatic-filters und cups-drivers benötigt.
- Die XML-Ressourcen der mitgelieferten Softwarepakete werden über Einträge in /etc/xml/suse-catalog.xml zugänglich gemacht. Diese Datei darf nicht mit xmlcatalog bearbeitet werden werden, weil sonst gliedernde Kommentare verschwinden, die benötigt werden, um ein ordnungsgemäßes Update zu gewährleisten. /etc/xml/suse-catalog. xml wird über ein nextCatalog-Statement in /etc/xml/catalog zugänglich gemacht, sodass XML-Tools wie xmllint oder xsltproc die lokalen Ressourcen automatisch finden können.

## RPM – Der Paket-Manager der Distribution

<span id="page-73-0"></span>Bei SuSE Linux kommt RPM (engl. *RPM Package Manager*) mit den Hauptprogrammen rpm und rpmbuild als Management für die Softwarepakete zum

Einsatz. Damit steht den Benutzern, den Systemadministratoren und nicht zuletzt dem "Pakete-Macher" die mächtige RPM-Datenbank zur Verfügung, über die jederzeit detaillierte Informationen zur installierten Software abgefragt werden können.

Im Wesentlichen kann rpm in fünf Modi agieren: Softwarepakete installieren bzw. de-installieren oder updaten, die RPM-Datenbank neu erstellen, Anfragen an die RPM-Datenbank bzw. an einzelne RPM-Archive richten, Pakete auf Integrität überprüfen und Pakete signieren. rpmbuild dient dazu, installierbare Pakete aus den unangetasteten Quellen (engl. *pristine sources*) herzustellen,

Installierbare RPM-Archive sind in einem speziellen binären Format gepackt; die Archive bestehen aus den zu installierenden (Programm-)Dateien und aus verschiedenen Meta-Informationen, die während der Installation von rpm benutzt werden, um das jeweilige Softwarepaket zu konfigurieren, oder die zu Dokumentationszwecken in der RPM-Datenbank abgelegt werden. RPM-Archive haben die Dateinamen-Endung .rpm.

Mit rpm lassen sich LSB-konforme Pakete verwalten; zu LSB vgl. Abschnitt *[Li](#page-291-0)[nux Standard Base \(LSB\)](#page-291-0)* auf Seite [272.](#page-291-0)

#### Tipp

Bei etlichen Paketen sind die für die Software-Entwicklung notwendigen Komponenten (Bibliotheken, Header- und Include-Dateien etc.) in eigene Pakete ausgelagert. Diese Entwicklungspakete werden nur benötigt, wenn Sie Software *selbst* übersetzen (kompilieren) wollen – beispielsweise neuere GNOME-Pakete. Solche Pakete sind in der Regel an dem Namenszusatz -devel zu erkennen: Paket alsa-devel, Paket gimp-devel, Paket kdelibs-devel etc.

**Tipp** 

## Prüfen der Authentizität eines Pakets

RPM-Pakete von SuSE Linux sind mit GnuPG signiert:

1024D/9C800ACA 2000-10-19 SuSE Package Signing Key <build@suse.de> Key fingerprint = 79C1 79B2 E1C8 20C1 890F 9994 A84E DAE8 9C80 0ACA

Mit dem Befehl

rpm --checksig apache-1.3.12.rpm

kann man die Signatur eines RPM-Pakets überprüfen und so feststellen, ob es wirklich von SuSE oder einer anderen vertrauenswürdigen Stelle stammt; insbesondere bei Updatepaketen aus dem Internet ist dies zu empfehlen. Unser

öffentlicher Paketsignierschlüssel ist standardmäßig in /root/.gnupg/ hinterlegt. Seit Version 8.1 liegt der Schlüssel zusätzlich im Verzeichnis /usr/lib/ rpm/gnupg/, damit auch normale Benutzer die Signatur von RPM-Paketen prüfen können.

## Pakete verwalten: Installieren, Updaten und Deinstallieren

Im Normalfall ist das Installieren eines RPM-Archivs schnell erledigt:

rpm  $-i$   $\langle paket \rangle$ .rpm

Mit diesem Standardbefehl wird ein Paket aber nur dann installiert, wenn die Abhängigkeiten erfüllt sind und wenn es zu keinen Konflikten kommen kann; rpm fordert per Fehlermeldung die Pakete an, die zum Erfüllen der Abhängigkeiten notwendig sind. Die Datenbank wacht im Hintergrund darüber, dass es zu keinen Konflikten kommt: Eine Datei darf in der Regel nur zu einem Paket gehören. Mit verschiedenen Optionen kann man sich über diese Regel hinwegsetzen. Wer dies tut, der sollte aber genau wissen, was er tut, da er damit eventuell die Updatefähigkeit des Systems aufs Spiel setzt.

Interessant sind auch die Optionen -U bzw. --upgrade und -F bzw. --freshen, um ein Paket zu aktualisieren.

rpm  $-F \langle paket \rangle$ .rpm

Dadurch wird eine ältere Version des gleichen Pakets gelöscht und die neue Version installiert. Der Unterschied zwischen den beiden Versionen liegt darin, dass bei -U auch Pakete installiert werden, die bisher nicht im System verfügbar waren, während die Option -F nur dann ein Paket erneuert, wenn es bereits zuvor installiert war. Gleichzeitig versucht rpm, sorgfältig mit den *Konfigurationsdateien* umzugehen, wobei – etwas vereinfacht – die folgende Strategie zum Tragen kommt:

- Falls eine Konfigurationsdatei vom Systemadministrator nicht verändert wurde, wird von rpm die neue Version der entsprechenden Datei installiert. Es sind keine Eingriffe seitens des Administrators notwendig.
- Falls eine Konfigurationsdatei vom Administrator zu irgendeinem Zeitpunkt vor dem Update geändert wurde, wird rpm die geänderte Datei dann – und nur dann – mit der Erweiterung .rpmorig oder .rpmsave sichern und die neue Version aus dem RPM-Paket installieren, falls sich zwischen ursprünglicher Datei und der Datei aus dem Update-Paket etwas geändert hat. In diesem Fall ist es sehr wahrscheinlich, dass Sie die frisch installierte Konfigurationsdatei anhand der Kopie (.rpmorig oder .rpmsave) auf Ihre Systembedingungen hin abstimmen müssen.

■ . rpmnew-Dateien werden immer dann auftauchen, wenn es die Konfigurationsdatei bereits gibt *und* wenn in der .spec-Datei die noreplace-Kennung gesetzt wurde.

Im Anschluss an ein Update sollten nach dem Abgleich alle .rpmorig-, .rpmsave- bzw. .rpmnew-Dateien entfernt werden, um bei folgenden Updates nicht zu stören. Die Erweiterung . rpmorig wird gewählt, wenn die Datei der RPM-Datenbank noch nicht bekannt war, sonst kommt .rpmsave zum Zuge; mit anderen Worten: .rpmorig entsteht beim Update von Fremdformat auf RPM und .rpmsave beim Update von RPM-alt auf RPM-neu. Bei .rpmnew kann keine Aussage gemacht werden, ob vom Systemadministrator eine Änderung an der Konfigurationsdatei vorgenommen wurde oder ob nicht. Eine Liste dieser Dateien finden Sie unter /var/adm/rpmconfigcheck.

Beachten Sie, dass einige Konfigurationsdateien (z. B. /etc/httpd/httpd. conf) mit Absicht nicht überschrieben werden, um den sofortigen Weiterbetrieb mit den eigenen Einstellungen zu ermöglichen.

Die Option -U ist also mehr als ein Äquivalent für die Abfolge -e (Deinstallieren/Löschen) und -i (Installieren). Wann immer möglich, dann ist der Option -U der Vorzug zu geben.

## Hinweis

Nach jedem Update müssen Sie die von rpm angelegten Sicherungskopien mit der Erweiterung .rpmorig oder .rpmsave kontrollieren, das sind Ihre alten Konfigurationsdateien. Falls erforderlich, übernehmen Sie bitte Ihre Anpassungen aus den Sicherungskopien in die neuen Konfigurationsdateien und löschen Sie dann die alten Dateien mit der Erweiterung .rpmorig bzw. .rpmsave.

Hinweis

Wenn ein Paket entfernt werden soll, geht man ähnlich vor:

rpm -e  $\langle paket \rangle$ 

rpm wird ein Paket aber nur dann entfernen, wenn keine Abhängigkeiten mehr bestehen. So ist es z. B. theoretisch nicht möglich, Tcl/Tk zu löschen, solange noch irgendein anderes Programm Tcl/Tk benötigt – auch darüber wacht RPM mithilfe der Datenbank. Falls in einem Ausnahmefall eine derartige Lösch-Operation nicht möglich sein sollte, obwohl keine Abhängigkeiten mehr bestehen, kann es hilfreich sein, die RPM-Datenbank mittels der Option --rebuilddb neu aufzubauen; vgl. unten die Anmerkungen zur RPM-Datenbank (Abschnitt [2](#page-80-0) auf Seite [62\)](#page-80-0).

## RPM und Patches

Um die Betriebssicherheit eines Systems zu gewährleisten, ist es notwendig, von Zeit zu Zeit Pakete in das System einzuspielen, die es auf einen neuen Stand bringen. Bisher konnte ein Fehler in einem Paket nur dadurch behoben werden, dass man das komplette Paket ersetzt hat. Bei großen Paketen mit kleinen Fehlern können so schnell große Datenmengen zusammen kommen. Seit der Version 8.1 gibt es bei SuSE daher ein neues Feature in RPM, das es ermöglicht, Patches zu Paketen einzuspielen.

Die interessantesten Informationen zu einem Patch-RPM sollen am Beispiel pine aufgezeigt werden:

Passt das Patch-RPM zu meinem System?

Um dies zu prüfen, sollten Sie zunächst die installierte Version des Paketes abfragen. Im Fall von pine geht das mit dem Befehl

rpm -q pine pine-4.44-188

Als Nächstes wird das Patch-RPM untersucht, ob es zu genau dieser Version von pine passt:

```
rpm -qp --basedon pine-4.44-224.i586.patch.rpm
pine = 4.44-188
pine = 4.44-195pine = 4.44-207
```
Dieser Patch passt zu drei verschiedenen Versionen von pine. Auch die in unserem Fall installierte Version ist dabei enthalten, so dass der Patch eingespielt werden kann.

Welche Dateien werden durch den Patch ersetzt?

Die von einem Patch betroffenen Dateien können leicht aus dem Patch-RPM ausgelesen werden. Der Parameter -P von rpm dient dazu, spezielle patch-relevanten Möglichkeiten auszuwählen. Demnach bekommt man die Liste der Dateien mit

```
rpm -qpPl pine-4.44-224.i586.patch.rpm
/etc/pine.conf
/etc/pine.conf.fixed
/usr/bin/pine
```
oder, wenn der Patch bereits installiert ist, mit

```
rpm -qPl pine
```

```
Wie spielt man ein Patch-RPM in das System ein?
```
Patch-RPMs werden wie normale RPMs verwendet. Der einzige Unterschied liegt darin, dass für sie ein passendes RPM bereits eingespielt sein muss.

Welche Patches sind im System eingespielt und auf welchen Paketversionen haben sie aufgesetzt?

Eine Liste aller Patches, die im System eingespielt sind bekommen Sie mit dem Befehl rpm -qPa. Wenn, wie in unserem Beispiel, in einem neuen System erst ein Patch eingespielt ist, sieht das so aus:

```
rpm -qPa
pine-4.44-224
```
/etc/pine.conf /etc/pine.conf.fixed

/usr/bin/pine

Wenn Sie nach einiger Zeit wissen möchten, welche Paketversion denn zunächst eingespielt war, so ist dies ebenfalls noch in der RPM-Datenbank vorhanden. Sie bekommen diese Information für pine mit dem Kommando:

```
rpm -q --basedon pine
pine = 4.44-188
```
Weitere Informationen, auch zum Patch-Feature von RPM, finden Sie in der Manual-Page von rpm(1) bzw. in der Manual-Page von rpmbuild(1).

## Anfragen stellen

Mit der Option -q (engl. *query*) leitet man Anfragen ein. Damit ist es möglich die RPM-Archive selbst zu durchleuchten (Option -p  $\langle paket\_datei \rangle$ ) als auch die RPM-Datenbank zu befragen. Die Art der angezeigten Information kann man mit den zusätzlichen Optionen auswählen; vgl. Tabelle [2.1](#page-78-0) auf der nächsten Seite.

<span id="page-78-0"></span>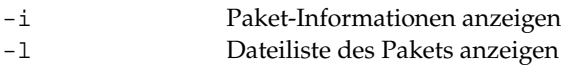

*Tabelle [2.1:](#page-78-0) Fortsetzung auf der nächsten Seite. . .*

| Anfrage nach Paket, das die Datei (DATEI) besitzt;      |
|---------------------------------------------------------|
| (DATEI) muss mit vollem Pfad angegeben werden!          |
| Status der Dateien anzeigen (impliziert -1)             |
| Nur Dokumentationsdateien auflisten (impliziert -1)     |
| Nur Konfigurationsdateien auflisten (impliziert -1)     |
| Alle überprüfbaren Infos zu jeder Datei anzeigen (mit   |
| $-1$ , $-c$ oder $-d$ benutzen!)                        |
| Fähigkeiten des Pakets auflisten, die ein anderes Paket |
| mit--requires anfordern kann                            |
| Paket-Abhängigkeiten ausgeben                           |
| Die diversen (De-)Installations-Skripten ausgeben       |
|                                                         |

*Tabelle 2.1: Die wichtigsten Abfrageoptionen* ( $-q$ [ $-p$ ] ...  $\langle paket \rangle$ )

#### Der Befehl

rpm -q -i wget

<span id="page-79-0"></span>gibt die Information in Ausgabe [3](#page-79-0) aus.

Name : wget Relocations: (not relocateable)<br>Version : 1.8.1 Vendor: SuSE AG, Nuernberg<br>Contract the Sustainant E 16:08:1 Version : 1.8.1 Vendor: SuSE AG, Nuernberg, Germany Release : 142 Build Date: Fri Apr 5 16:08:13 2002 Install date: Mon Apr 8 13:54:08 2002 Build Host: knox.suse.de Group : Productivity/Networking/Web/Utilities Source RPM: wget-1.8.1-142.src.rpm Size : 2166418 License: GPL Packager : http://www.suse.de/feedback Summary : A tool for mirroring FTP and HTTP servers Description : Wget enables you to retrieve WWW documents or FTP files from a server. This might be done in script files or via command line. [...]

*Ausgabe 3: rpm -q -i wget*

Die Option -f führt nur dann zum Ziel, wenn man den kompletten Dateinamen, einschließlich des Pfades, kennt. Sie können beliebig viele zu suchende Dateinamen angeben, z. B.:

rpm -q -f /bin/rpm /usr/bin/wget

führt zu dem Ergebnis:

rpm-3.0.3-3 wget-1.5.3-55

Kennt man nur einen Teil des Dateinamens, so muss man sich mit einem Shell-Skript behelfen (vgl. Datei [1\)](#page-80-1); der gesuchte Dateiname ist als Parameter beim Aufruf des Skripts zu übergeben.

```
#! /bin/sh
for i in \zeta(rpm -q -a -l | qrep \zeta1); do
    echo "\"$i\" ist in Paket:"
    rpm -q -f $i
    echo ""
done
```
*Datei 1: Paket-Suchskript*

Mit dem Befehl

rpm -q --changelog rpm

kann man sich gezielt die Auflistung der Informationen (Updates, Konfiguration, Änderungen etc.) zu einem bestimmten Paket anzeigen lassen; hier beispielsweise zu dem Paket *rpm*. Es werden allerdings nur die letzten 5 Einträge in der RPM-Datenbank angezeigt; im Paket selbst sind alle Einträge (der letzten 2 Jahre) enthalten. Diese Abfrage funktioniert, wenn CD 1 unter /cdrom eingehangen ist:

rpm -qp --changelog /cdrom/suse/i586/rpm-3\*.rpm

Anhand der installierten Datenbank lassen sich auch Überprüfungen durchführen. Eingeleitet werden diese Vorgänge mit der Option -V (gleichbedeutend mit -y oder --verify). Damit veranlasst man rpm, all die Dateien anzuzeigen, die sich im Vergleich zur ursprünglichen Version, wie sie im Paket enthalten war, geändert haben. rpm stellt dem eigentlichen Dateinamen bis zu acht Zeichen voran, die auf folgende Änderungen hinweisen:

- <span id="page-80-0"></span>5 MD5-Prüfsumme
- S Dateigröße
- L Symbolischer Link
- T Modification Time

*Tabelle [2.2:](#page-80-0) Fortsetzung auf der nächsten Seite. . .*

- D "major" und "minor" Gerätenummer (engl. *device number*)
- U Benutzer (engl. *user*)
- G Gruppe (engl. *group*)
- M Modus (einschl. Rechte und Typus)

## *Tabelle 2.2: Die Überprüfungen*

Bei Konfigurationsdateien wird zusätzlich ein c ausgegeben. Beispiel, falls etwas an /etc/wgetrc aus dem Paket wget geändert wurde:

```
rpm -V wget
S.5....T c /etc/wgetrc
```
Die Dateien der RPM-Datenbank liegen unter /var/lib/rpm. Bei einer /usr-Partition von 1 GB kann die Datenbank durchaus 30 MB Plattenplatz beanspruchen; insbesondere nach einem kompletten Update. Falls die Datenbank über Gebühr groß erscheint, ist es meist hilfreich, mit der Option --rebuilddb eine neue Datenbank auf Basis der existierenden zu erstellen. Es ist sinnvoll, vor einem solchen "Rebuild" eine Kopie der existierenden Datenbank aufzubewahren.

Weiterhin legt das cron-Skript cron.daily täglich gepackte Kopien der Datenbank unter /var/adm/backup/rpmdb an, deren Anzahl durch die Variable h*MAX\_RPMDB\_BACKUPS*i (Standard: 5) in der /etc/sysconfig/backup vorgegeben wird; es ist mit bis zu 3 MB pro Backup bei einem 1 GB großen /usr Verzeichnis rechnen.

## Quellpakete installieren und kompilieren

Alle Quellpakete (engl. *Sources*) der SuSE Linux haben die Erweiterung .src. rpm hinter dem eigentlichen Paketnamen; diese Dateien sind die "Source-RPMs".

## Tipp

Diese Pakete können mit YaST – wie jedes andere Paket – installiert werden, allerdings werden Quellpakete nie als installiert ([i]) markiert wie die "regulären" anderen Pakete. Dies liegt daran, dass die Quellpakete nicht in die RPM-Datenbank aufgenommen werden; in der RPM-Datenbank nämlich erscheint nur *installierte* Betriebssoftware.

Tipp

Die Arbeitsverzeichnisse für rpm bzw. rpmbuild unter /usr/src/packages müssen vorhanden sein (falls keine eigenen Einstellungen wie etwa via /etc/ rpmrc vorgenommen wurden):

- **SOURCES** für die originalen Quellen (.tar.gz-Dateien etc.) und für die distributionsspezifischen Anpassungen (.dif-Dateien).
- **SPECS** für die .spec-Dateien, die in der Art eines Meta-Makefiles den "build"-Prozess steuern.
- **BUILD** unterhalb dieses Verzeichnisses werden die Quellen entpackt, gepatcht und kompiliert.
- RPMS hier werden die fertigen "Binary"-Pakete abgelegt.

**SRPMS** und hier die "Source"-RPMs.

Wenn Sie ein Quellpaket mit YQST installieren, dann werden die für den "build"-Prozess notwendigen Komponenten unter /usr/src/packages installiert: die Quellen und die Anpassungen unter SOURCES und die dazugehörige .spec-Datei unter SPECS.

## Hinweis

Bitte machen Sie keine RPM-Experimente mit wichtigen System-Komponenten (Paket glibc, Paket rpm, Paket sysvinit etc.), Sie setzen damit die Funktionstüchtigkeit Ihres Systems aufs Spiel.

Hinweis

Im Folgenden wird das Paket wget.src.rpm betrachtet. Nachdem das Quellpaket wget.src.rpm mit YaST installiert wurde, gibt es die Dateien:

```
/usr/src/packages/SPECS/wget.spec
/usr/src/packages/SOURCES/wget-1.4.5.dif
/usr/src/packages/SOURCES/wget-1.4.5.tar.gz
```
Mit rpmbuild -b  $\langle X \rangle$  /usr/src/packages/SPECS/wget.spec wird der Kompiliervorgang angestoßen; dabei kann  $\langle X \rangle$  für verschiedene Stufen stehen (vgl. die --help-Ausgabe bzw. die RPM-Dokumentation); hier nur eine kurze Erläuterung:

- -bp Quellen im Verzeichnis /usr/src/packages/BUILD präparieren: entpacken und patchen
- -bc wie -bp, jedoch zusätzlich noch kompilieren
- -bi wie -bc, jedoch zusätzlich noch installieren; Achtung, wenn ein Paket nicht das BuildRoot-Feature unterstützt, ist es möglich, dass Sie sich während dieses Installationsvorgangs wichtige Konfigurationsdateien überschreiben!
- -bb wie -bi, jedoch zusätzlich noch das sog. Binary-RPM herstellen; bei Erfolg liegt es in /usr/src/packages/RPMS.
- -ba wie -bb, jedoch zusätzlich noch das sog. Source-RPM herstellen; bei Erfolg liegt es in /usr/src/packages/SRPMS.

Mit der Option --short-circuit lassen sich einzelne Schritte überspringen. Das hergestellte Binary-RPM ist schließlich mit rpm -i oder besser mit rpm -U zu installieren.

## RPM-Pakete mit build erzeugen

Bei vielen Paketen besteht die Gefahr, dass während ihrer Erstellung ungewollt Dateien in das laufende System kopiert werden. Um dies zu vermeiden, können Sie das Paket build verwenden, das eine definierte Umgebung herstellt, in der das Paket gebaut wird. Zum Aufbau dieser "chroot"-Umgebung muss dem build Skript ein kompletter Paketbaum zur Verfügung stehen. Dieser kann auf Festplatte, über NFS oder auch von DVD bereitgestellt werden. Dem Skript teilt man die entsprechende Stelle mit dem Befehl build --rpms <Pfad> mit. Im Unterschied zu rpm möchte der Befehl build das SPEC-File im gleichen Verzeichnis haben, wie die eigentlichen Quellen. Wenn Sie wie im obigen Beispiel wget neu übersetzen möchten, und die DVD unter /media/dvd in das System eingehängt ist, verwenden Sie als Benutzer root folgende Befehle:

```
cd /usr/src/packages/SOURCES/
mv ../SPECS/wget.spec .
build --rpms /media/dvd/suse/ wget.spec
```
Daraufhin wird unter /var/tmp/build-root eine minimale Umgebung aufgebaut, in der das Paket gebaut wird. Die entstandenen Pakete liegen danach in /var/tmp/build-root/usr/src/packages/RPMS

Das build Skript stellt noch einige weitere Optionen zur Verfügung. So kann man eigene RPMs bevorzugt verwenden lassen, die Initialisierung der Build-Umgebung auslassen oder den rpm-Befehl auf eine der bereits beschriebenen Stufen beschränken. Sie erhalten mehr Informationen mit dem Befehl build --help und in der Manual-Page von build(1).

## Tools für RPM-Archive und die RPM-Datenbank

Der Midnight Commander (mc) kann den Inhalt eines RPM-Archivs anzeigen bzw. Teile daraus zu kopieren. Er bildet ein solches Archiv als ein virtuelles Dateisystem ab, so dass alle gewohnten Menüpunkte des Midnight Commander – wenn sinnvoll – zur Verfügung stehen: Die Kopfzeilen-Informationen der "Datei" HEADER kann man sich mit (E3) ansehen; mit den Cursor-Tasten und<br>Enter lässt sich durch die Struktur des Archivs browsen, um bei Bedarf mit ( ✝ ✝ <del>Ente</del>r) lässt sich durch die Struktur des Archivs browsen, um bei Bedarf mit (Enter ☎ F5 ✆ Komponenten herauszukopieren. – Übrigens, mittlerweile gibt es auch für den Emacs ein rpm.el, ein Frontend für rpm.

KDE enthält das Tool kpackage, bei GNOME finden Sie gnorpm.

Mit Alien (alien) ist es möglich, die Paketformate der verschiedenen Distributionen zu konvertieren. So kann man versuchen, alte TGZ-Archive *vor* dem Installieren nach RPM umzuwandeln, damit *während* der Installation die RPM-Datenbank mit den Paket-Informationen versorgt wird. Aber Achtung: alien ist ein Perl-Skript und befindet sich nach Angaben der Programm-Autoren noch in einem Alpha-Stadium – wenngleich es bereits eine hohe Versionsnummer erreicht hat.

# Teil II

# Konfiguration

# YaST im Textmodus (ncurses)

Dieses Kapitel richtet sich v. a. an Systemadministratoren und Experten, auf deren Rechner kein X-Server läuft und die auf das textbasierte Installationswerkzeug angewiesen sind.

Sie erhalten in diesem Kapitel grundlegende Informationen zum Aufruf und zur Bedienung von YaST im Textmodus (ncurses). Zudem erfahren Sie, wie Sie Ihr System automatisch online aktualisieren können und so immer auf dem neuesten Stand halten.

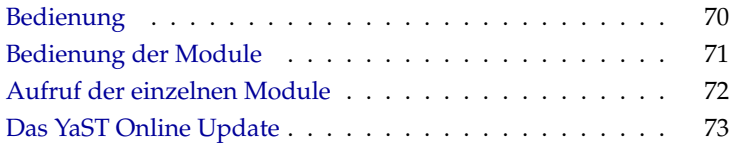

## Bedienung

<span id="page-89-0"></span>Mit den Tasten (To  $\overline{\text{Tab}}$ ,  $\overline{\text{A}}$  $\widetilde{\lambda}$  $\overline{Alt}$  +  $\overline{I}$ س<br>د  $\frac{\overline{\text{Tab}}}{\text{lab}}$ ,  $\frac{\overline{\text{lab}}}{\text{B}}$ ✝ Leertaste), Pfeiltasten (<sub></sub>  $\mathbb{D}$  und  $\overline{\mathbb{Q}}$  $\mathbb{D}$  und  $\mathbb{\overline{E}}$ Enter) sowie mit Shortcuts lässt sich im Prinzip das ganze Programm bedienen. Wenn Sie YaST im Textmodus starten, erscheint zuerst das YaST-Kontrollzentrum (s. Abb. [3.1\)](#page-89-1).

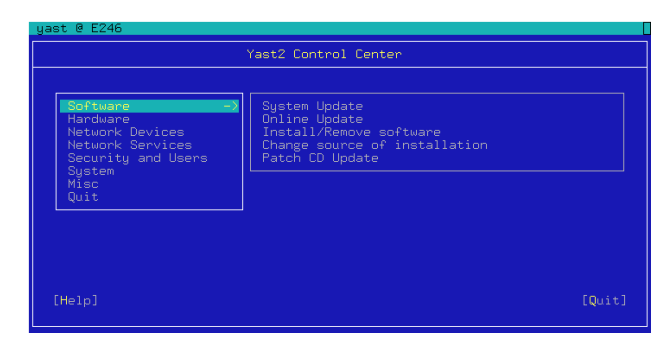

<span id="page-89-1"></span>*Abbildung 3.1: Das Hauptfenster von YaST-ncurses*

Sie sehen hier drei Bereiche: In der linken Fensterhälfte – von einem breiten weißen Rahmen umgeben – sind die Kategorien dargestellt, denen die einzelnen Module untergeordnet sind. Die aktive Kategorie ist durch farbige Hinterlegung gekennzeichnet. In der rechten Hälfte sehen Sie – von einem dünnen weißen Rahmen umgeben – einen Überblick über die Module, die in der aktiven Kategorie enthalten sind. Im unteren Fensterbereich liegen die Buttons für 'Hilfe' und 'Verlassen'.

Nach dem ersten Start des YaST-Kontrollzentrums ist automatisch die Kategorie 'Software' selektiert. Die Kategorie wechseln Sie mit den Tasten  $\overline{U}$  $\mathbb{D}$  und  $\mathbb{I}$ ን<br><u>ጥ</u>. Zum Start eines Moduls aus der selektierten Kategorie betätigen Sie die Taste ✝ → Die Modulauswahl erscheint jetzt mit breiter Umrandung. Selektieren Sie <del>das gewünschte Modul über die Tasten</del> <del>↓</del>  $\overline{D}$  und  $\overline{D}$ ☎ <sup>↑</sup> ✆. Durch andauerndes Drücken der Pfeiltasten "scrollen" Sie durch die Übersicht der verfügbaren Module. Sobald ein Modul selektiert wurde, erscheint der Modultitel farblich hinterlegt. Gleichzeitig wird im unteren Fensterbereich eine kurze Modulbeschreibung eingeblendet.

 $Über$  die  $(E)$ Enter) Taste starten Sie das gewünschte Modul. Verschiedene Buttons oder Auswahlfelder im Modul enthalten einen andersfarbigen (standardmäßig t der Frankrikheiten am der Kombination (⊼<br>gelben) Buchstaben. Mit der Kombination (⊼ Alt) und Taste des gelben Buchstaens können Sie den jeweiligen Button ohne umständliche (**Totalistic**he ∴ <u>Tab</u>)-Navigation direkt anwählen.

Das YaST-Kontrollzentrum verlassen Sie, indem Sie den 'Verlassen' Button betätigen oder indem Sie den 'Verlassen' Unterpunkt in der Kategorieübersicht  $selectier$ en und $(E$ <mark>Enter</mark>) drücken.

## Einschränkung der Tastenkombinationen

Sollten auf Ihrem System bei laufendem X-Server systemweite  $\overline{A}$  $\overline{\frac{Alt}{P}}$ Tastenkombinationen bestehen, kann es sein, dass die  $\overline{A}$ Alt Kombinationen im YaST nicht funktionieren. Des Weiteren können Tasten wie ⊘ Alt) oder (1 ☎ ⇑ ✆durch Einstellungen des benutzten Terminals vorbelegt sein.

- Ersatz von **A** ✝ **A** durch **E** ✝ Esc C: Alt-Shortcuts können mit (E  $\overline{\text{Esc}}$  anstatt $\overline{A}$  $\frac{6}{\pi}$ Alt) durchgeführt werden, z. B. ersetzt (E  $\overline{\text{Esc}}$  +  $\overline{h}$ ✝ h die Tastenkombination (A  $\overrightarrow{Alt} + \overrightarrow{h}$ ✝ ☎ <sup>h</sup> ✆.
- **Ersatz von Vor- und Zurückspringen mittels**  $\overline{C}$ **trl +**  $\overline{f}$  **und**  $\overline{C}$ **trl +**  $\overline{b}$ **):** Falls  $\overline{A}$  $\frac{C_H}{W} + \frac{C_H}{W}$  and  $\frac{C_H}{W} + \frac{D}{W}$ ✝  $\overline{A}$  alt  $\overline{A}$  und  $\overline{A}$ ☎ ⇑ ✆-Kombinationen durch den Windowmanager oder das Terminal vorbelegt sind, können Sie hier alternativ die Kombinationen  $\overline{C}$  $\overline{\text{Ctrl}}$  + ✄ Ļ  $\overline{1}$  $\overrightarrow{f}$  (vorwärts) und  $\overrightarrow{C}$  $\frac{1}{\text{C} \text{tr}}$  +  $\frac{1}{\text{D}}$ ✝ b) (zurück) verwenden.
- **Einschränkung von Funktionstasten:** Auch die F-Tasten sind mit Funktionen belegt (s. u.). Auch hier können bestimmte F-Tasten durch die Wahl des Terminals vorbelegt sein und daher nicht für YaST zur Verfügung stehen. Auf einer reinen Textkonsole sollten allerdings die  $\overline{A}$  $\overline{\frac{\text{Alt}}{\text{c}}$ Tastenkombinationen und die F-Tasten stets in vollem Umfang verfügbar sein.

Im Folgenden wird bei der Beschreibung zur besseren Übersicht davon ausgegangen, dass die  $\overline{A}$ ☎ Alt ✆-Tastenkombinationen funktionieren.

## Bedienung der Module

- <span id="page-90-0"></span>**Navigation zwischen Buttons/Auswahllisten** Mit ✞ ب  $\frac{\overline{\text{Tab}}}{\text{lab}}$  und  $\overline{A}$  $\overline{Alt}$  +  $\overline{I}$ ✝ ☎ Tab ✆navigieren Sie jeweils zwischen den Buttons und/oder den Rahmen von Auswahllisten hin und her.
- **Navigation in Auswahllisten** In einem aktivierten Rahmen, in dem sich eine Auswahlliste befindet, springen Sie immer mit den Pfeiltasten (◯  $\mathbb{D}$  und  $\mathbb{Q}$ ☎ <sup>↓</sup> ✆) zwischen den einzelnen Elementen, z. B. zwischen den einzelnen Modulen einer Modulgruppe im Kontrollzentrum. Aktivieren Sie den ausgewählten Punkt mit  $\overline{E}$ **Enter**), um beispielsweise eine abhängige Auswahlliste zu aktualisieren.
- **Ankreuzen von Radiobuttons und Checkboxen** Die Auswahl von Buttons mit einer leeren eckigen Klammer (Checkbox) oder leerer runder Klammer (Radiobuttons) erfolgt mit (Leertoste) oder (Enter). Das Anwählen der Buttons am unteren Rand der einzelnen Module erfolgt mit (Enter), wenn Sie tons am unteren Kand der einzelnen Module erlorgt ihn  $(\text{m/s})$ , wenn sie<br>ausgewählt (grün unterlegt) sind, bzw. schneller mit der Kombination  $\overline{A}$  $\overline{\mathsf{Alt}}$  $+\left(\frac{1}{9}\right)$ ✝ gelbeTaste) (vgl. Abb. [3.2\)](#page-91-1).
- **Die Funktionstasten** Die F-Tasten ((F  $\overline{F}$  bis  $\overline{F}$ F12) sind ebenfalls mit Funktionen belegt. Sie dienen zur schnellen Ansprache der verschiedenen Buttons, die zur Verfügung stehen. Welche F-Tasten mit Funktionen belegt sind, hängt es davon ab, in welchen Modulen Sie sich im YaST befinden, da in verschiedenen Modulen verschiedene Buttons angeboten sind (z. B. Details, Infos, Add, Delete...). In der Hilfe zu YaST, die Sie mit  $\overline{F}$  $\widehat{F1}$  erhalten, erfahren Sie die einzelnen Funktionen hinter den F-Tasten.

| YaST @ E246                                                                                                    |                                                                                                    |                                                                            |                      | $(ui$ -ncurses-2.7.8)                                                                                                    |  |
|----------------------------------------------------------------------------------------------------|----------------------------------------------------------------------------------------------------|----------------------------------------------------------------------------|----------------------|----------------------------------------------------------------------------------------------------|--|
| $(Filter)$ <sup><math>\perp</math></sup>                                                                                                    | (Aetions)                                                                                               |                                                                            | $(Infomation)$ $\pm$ | (Etc.)                                                                                                    |  |
|                                                                                                    | Name<br>3d chess<br><b>3dpong</b><br>AlephOne<br>AlephOne-data<br>FlightGear<br>FooBillard<br>FreeCraft | Avail. Vers.<br>0.8.1<br>0.4<br>0.12.0<br>0.12.0<br>0.9.1<br>2.4<br>1.17.2 | Inst. Vers. Summary  | 3 dimensional chess<br>3D arcade game<br>3D first-person shooter<br>3D first-person shooter<br>FlightGear Flight Simula<br>A free OpenGL game of pl<br>Real-time strategy game |  |
| Filter: Amusements<br>Required Disk Space: 0 B<br>$3d$ chess - $3$ dimensional chess<br>/ersion: 0.8.1-765 Size: 54.3 kB Media No.: 1<br>.icense: <b>GPL</b><br>ackage Group: Amusements/Games/Board/Chess<br>Provides: 3Dc, 3d-chess<br>Authors: Paul Hicks <paulh@euristix.ie></paulh@euristix.ie> |                                                                                                    |                                                                            |                      |                                                                                                    |  |
| Help                                                                                                    | - 14                                                                                                    | [ Search ] [Disk Usage]                                                    |                      | [Cancel]<br><b>FOK1</b>                                                                                                    |  |

<span id="page-91-1"></span>*Abbildung 3.2: Das Modul zur Softwareinstallation*

## Aufruf der einzelnen Module

<span id="page-91-0"></span>Zur Zeitersparnis lässt sich jedes der YaST-Module auch einzeln aufrufen. Gestartet werden die Module einfach mit dem Aufruf:

 $y$ ast  $\langle$ modulname $\rangle$ 

Das Netzwerkmodul wird z. B. über yast lan gestartet. Eine Liste aller Modulnamen, die auf Ihrem System zur Verfügung stehen, erhalten Sie entweder mit dem Aufruf yast -l oder über yast --list.

## Das YaST Online Update

<span id="page-92-0"></span>Auch das YaST Online Update (YOU) lässt sich von der Konsole aus steuern und aufrufen. Als root laden Sie sich mit dem Kommando

online\_update

die aktuelle Patchliste und alle zutreffenden rpms vom ersten Server in der Liste /etc/suseservers. Mit der Option -h erhalten Sie eine Übersicht über alle verfügbaren Optionen. Die Mitteilungen zu den Patches werden in /var/lib/ YaST2/you/<arch>/update/<Version>/patches gespeichert. Sie können sie nur als root lesen. <Version> ist die jeweilige Version von SuSE Linux.

Diese Methode hat den Vorteil, dass sie sich automatisieren lässt. Der Systemadministrator hat die Möglichkeit, sich die Pakete z. B. über Nacht herunterzuladen und morgens die, die er benötigt, zu installieren.

## Der Cronjob für YOU

Da nicht jeder, der YOU benutzen will/muss, mit dem Aufsetzen eines Cronjobs vertraut ist, folgt hier eine kurze Anleitung. Prinzipiell existieren zwei verschiedene Möglichkeiten für einen Cronjob. Hier soll die einfachere beschrieben werden. Folgende Schritte sind nötig:

- 1. Werden Sie root
- 2. Starten Sie den Crontabeditor mit dem Befehl crontab -e.
- 3. Tippen Sie i für den Insertmodus des gestarteten vi
- 4. Geben Sie folgende Zeilen ein:

```
MAILTO=" "
13 3 * * 0 /sbin/yast2 online update
53 3 * * 0 /sbin/yast2 online_update auto.install
```
Die ersten 5 Stellen der beiden unteren Zeilen bedeuten jeweils von links nach rechts: 13=Minuten, 3=Stunden, \*=Tag des Monat ist egal, \*=Monat des Jahres ist egal, 0=Sonntag. Das heißt also, der erste Eintrag startet den Cronjob jeden Sonntag um 3 Uhr 13 nachts. Um alle Pakete auch gleich installieren zu lassen, brauchen Sie den zweiten cronjob, der in diesem Beispiel immer 40 Minuten später, um 3 Uhr 53, ausgeführt wird. Die Zeile

MAILTO=" " verhindert, dass root die Ausgabe von YaST als Mail erhält und kann natürlich weggelassen werden.

## Achtung

Geben Sie willkürlich die Uhrzeiten für die Cronjobs ein, also bitte nicht unbedingt die Zeiten aus obigem Beispiel, da sonst zu diesem Zeitpunkt der FTP-Server sofort überlastet bzw. die Höchstzahl der gleichzeitig erlaubten Zugriffe überschritten wäre.

—— Achtung $\lrcorner$ 

5. Speichern Sie den Cronjob mit der Tastenfolge (jeweils nacheinander ein $geben)$  (Es  $\overline{\text{Esc}}$  : wq gefolgt von  $\overline{G}$  $\exists$  oder alternativ  $\circ$ Esc) ZZ ab.

Der Cron-Daemon wird automatisch neu gestartet und Ihr Cronjob in die Datei /var/spool/cron/tabs/root eingetragen.

## Booten und Bootmanager

Im Folgenden werden verschiedene Methoden vorgestellt, wie sich das fertig installierte System booten lässt. Um das Verständnis der einzelnen Methoden zu erleichtern, werden zunächst einige technische Details des Bootprozesses erläutert. Im Anschluss daran folgen Erläuterungen zum aktuell verwendeten Bootmanager GRUB und seinem Vorgänger LILO.

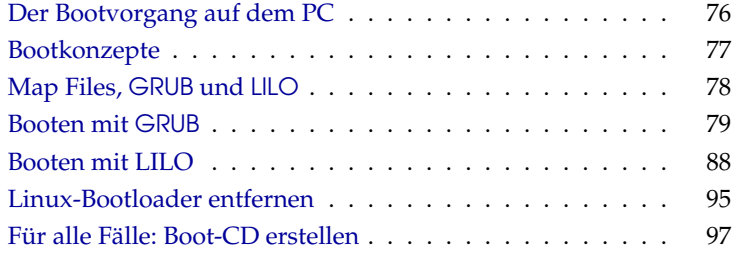

## Der Bootvorgang auf dem PC

<span id="page-95-0"></span>Nach dem Einschalten des Rechners werden vom BIOS (engl. *Basic Input Output System*) Bildschirm und Tastatur initialisiert sowie der Hauptspeicher getestet. Bis zu diesem Zeitpunkt verfügt der Rechner über keine Massenspeichermedien.

Anschließend werden Informationen über aktuelles Datum, Zeit und die wichtigsten Peripherie-Geräte aus den CMOS-Werten (*CMOS Setup*) ausgelesen. Da nun die erste Festplatte einschließlich ihrer Geometrie bekannt sein sollte, kann das Laden des Betriebssystems von dort beginnen.

Dazu wird von der ersten Festplatte der physikalisch erste Datensektor von 512 Byte Größe in den Speicher geladen und die Kontrolle geht auf das Programm zu Beginn dieses Sektors über. Die Abfolge der auf diese Weise ausgeführten Anweisungen bestimmt den weiteren Ablauf des Bootvorgangs. Die ersten 512 Byte auf der ersten Festplatte werden deshalb auch als *Master Boot Record* bezeichnet.

Bis zu diesem Zeitpunkt (Laden des MBR) läuft der Bootvorgang völlig unabhängig vom installierten System auf jedem PC immer gleich ab und der Computer hat bis dahin für den Zugriff auf die Peripherie lediglich die im BIOS gespeicherten Routinen (Treiber) zur Verfügung.

## Master Boot Record

Die Struktur des MBR ist durch eine betriebssystemübergreifende Konvention festgelegt. Die ersten 446 Byte sind für Programmcode reserviert. Die nächsten 64 Byte bieten Platz für eine Partitionstabelle mit bis zu vier Einträgen; siehe Abschnitt *[Partitionieren für Fortgeschrittene](#page-44-0)* auf Seite [25.](#page-44-0) Ohne die Partitionstabelle gibt es keine Dateisysteme, d. h. die Festplatte ist praktisch nicht zu verwenden. Die letzten 2 Byte müssen eine feste "magische Zahl" (AA55) enthalten: ein MBR, der dort etwas anderes stehen hat, wird vom BIOS und von allen PC-Betriebssystemen als ungültig angesehen.

## Bootsektoren

Bootsektoren sind die jeweils ersten Sektoren der Festplatten-Partitionen, außer bei der erweiterten Partition, die nur ein "Behälter" für andere Partitionen ist. Diese Bootsektoren bieten 512 Byte Platz und sind dazu gedacht, Code aufzunehmen, der ein auf dieser Partition befindliches Betriebssystem starten kann. Dies gilt für Bootsektoren formatierter DOS-, Windows- oder OS/2-Partitionen, die zusätzlich noch wichtige Grunddaten des Dateisystems enthalten. Im Gegensatz dazu sind Bootsektoren von Linux-Partitionen – auch nach der Anlage eines Dateisystems – von Hause aus erst einmal leer. Eine Linux-Partition ist daher *nicht von selbst startbar,* auch wenn sie einen Kernel und ein gültiges Root-Dateisystem enthält.

Ein Bootsektor mit gültigem Systemstart-Code trägt in den letzten 2 Byte dieselbe "magische" Kennung wie der MBR (AA55).

## Booten von DOS oder Windows 95/98

Im DOS-MBR der ersten Festplatte ist ein Partitionseintrag als *aktiv* (engl. *bootable*) gekennzeichnet, was bedeutet, dass dort nach dem zu ladenden System gesucht werden soll. Deshalb muss DOS zwingend auf der ersten Festplatte installiert sein. Der DOS-Programmcode im MBR ist die erste Stufe des Bootloaders (engl. *first stage bootloader*) und überprüft, ob auf der angegebenen Partition ein gültiger Bootsektor vorhanden ist.

Falls dies der Fall ist, kann der Code in diesem Bootsektor als "zweite Stufe" des Bootloaders (engl. *secondary stage loader*) nachgestartet werden. Dieser lädt nun die Systemprogramme, und schließlich erscheint der gewohnte DOS-Prompt bzw. es startet die Windows 95/98-Oberfläche.

Unter DOS lässt sich nur eine einzige primäre Partition als aktiv markieren. Folglich kann das DOS-System nicht auf logischen Laufwerken in einer erweiterten Partition untergebracht werden.

## **Bootkonzepte**

<span id="page-96-0"></span>Das einfachste "Bootkonzept" betrifft einen Rechner mit einem einzigen Betriebssystem. Die Abläufe in der Startphase in diesem Fall haben wir soeben geschildert. Ein solcher Bootvorgang ist auch für einen Nur-Linux-Rechner denkbar. Dann kann theoretisch auf die Installation von GRUB oder LILO verzichtet werden, allerdings wäre es so nicht möglich, dem Kernel während des Startens eine Kommandozeile (mit Spezialwünschen zum Startvorgang, zusätzlichen Hardware-Informationen usw.) mitzugeben. Sobald mehr als ein Betriebssystem auf einem Rechner installiert ist, bieten sich verschiedene Bootkonzepte an:

**Zusätzliche Systeme von Diskette booten** Ein Betriebssystem wird von Platte geladen, mit Hilfe von Boot-Disketten können alternativ weitere Betriebssysteme vom Disketten-Laufwerk aus gestartet werden.

- *Bedingung:* Ein bootfähiges Diskettenlaufwerk ist vorhanden.
- *Beispiel:* Sie installieren Linux zusätzlich zu Ihrem Windows-System und starten Linux stets von Bootdiskette.
- *Vorteil:* Sie ersparen sich die Bootloader-Installation.
- *Nachteile:* Sie müssen *sehr* darauf bedacht sein, einen Sicherheitsvorrat funktionierender Bootdisketten zu haben und der Start dauert länger.
- Dass Ihr Linux ohne Bootdiskette nicht starten kann, mag je nach beabsichtigtem Einsatz Ihres Rechners ein Vor- oder Nachteil sein.
- **Zusätzliche Systeme von einem USB-Speichermedium booten** Ebenso wie von einer Diskette können die zum Booten notwendigen Informationen von einem USB-Speichermedium eingelesen werden.
- **Installation eines Bootmanagers** Ein Bootmanager erlaubt, mehrere Systeme gleichzeitig auf einem Rechner zu halten und sie abwechselnd zu nutzen. Der Benutzer wählt das zu ladende System bereits während des Bootvorgangs aus; ein Wechsel erfordert den Neustart des Rechners. Bedingung ist dabei, dass der gewählte Bootmanager mit allen Betriebssystemen "harmoniert".

## Map Files, GRUB und LILO

<span id="page-97-0"></span>Das größte Problem beim Booten eines Betriebssystems besteht darin, dass der Kernel eine Datei auf einem Dateisystem auf einer Partition auf einer Festplatte ist. Für das BIOS allerdings sind Dateisysteme und Partitionen völlig unbekannte Konzepte.

Um dieses Problem zu umgehen, wurden so genannte "Maps" und "Map Files" eingeführt. In den Maps werden die physikalischen Blöcke auf der Festplatte notiert, die von den logischen Dateien belegt sind. Wenn so eine Map verarbeitet wird, lädt das BIOS die physikalischen Blöcke in der Reihenfolge, wie sie in der Map-Datei angegeben ist, und baut so die logische Datei im Speicher auf.

Der Hauptunterschied zwischen LILO und GRUB besteht nun darin, dass LILO sich fast vollständig auf Maps verlässt, während GRUB versucht, sich so bald als möglich während des Bootens von den festen Maps zu lösen. Dies erreicht GRUB durch *File System Code*, der es ermöglicht, auf Dateien durch die Pfadangabe zuzugreifen und nicht mehr durch die Blocknummern.

Dieser Unterschied hat historische Gründe. In den frühen Tagen von Linux kämpften viele verschieden Dateisysteme um die Vorherrschaft. Werner Almesberger entwickelte einen Bootloader (LILO), der nicht wissen musste, auf welchem Filesystem der zu bootende Kernel angelegt war. Die Idee hinter GRUB geht sogar noch weiter zurück in die Tage des traditionellen Unix und BSD. Diese hatten sich gewöhnlich auf ein Dateisystem festgelegt und am Anfang desselben einen bestimmten Platz für den Bootloader reserviert. Dieser Bootloader kannte die Struktur des Dateisystems, in das er eingebunden war, und fand dort die Kernel mit ihren Namen im root-Verzeichnis.

Der folgende Abschnitt beschreibt die Installation und Konfiguration eines Bootmanagers am Beispiel von GRUB. Im Anschluss wird auf die Unterschiede bei der Verwendung von LILO eingegangen. Eine vollständige Beschreibung von LILO finden Sie in [\(Alm96\)](#page-626-0). Diese Anleitung finden Sie unter: /usr/share/doc/packages/lilo/user.dvi. Lesen Sie den Text am Bildschirm mit Programmen wie kdvi oder drucken Sie den Text mit dem Befehl: lpr /usr/share/doc/packages/lilo/user.dvi

## Hinweis

#### Wann wird welcher Bootloader installiert?

Wenn Sie ein Update von einer früheren SuSE Linux Version durchführen, die LILO benutzte, wird auch wieder LILO eingerichtet. Bei einer Neuinstallation wird dagegen GRUB verwendet, außer die Root-Partition wird auf folgenden Raid-Systemen installiert:

- CPU-abhängige Raid-Controller (wie z.B. viele Promise- oder Highpoint Controller)
- Software-Raid
- $\blacksquare$  LVM

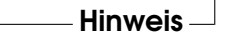

## Booten mit GRUB

<span id="page-98-0"></span>GRUB (engl. *Grand Unified Bootloader*) besteht wie LILO aus zwei Stufen. Die erste Stufe ("stage1") besteht aus 512 Byte und wird in den MBR oder den Bootsektor einer Plattenpartition oder Diskette geschrieben. Die zweite, größere Stufe ("stage 2") wird im Anschluss daran geladen und enthält den eigentlichen Programmcode. Einzige Aufgabe der ersten Stufe ist bei GRUB, die zweite Stufe des Bootloaders zu laden.

Ab diesem Punkt jedoch unterscheidet sich GRUB von LILO. stage2 kann auf Dateisysteme zugreifen. Derzeit werden Ext2, Ext3, ReiserFS, JFS, XFS, Minix und das von Windows verwendete DOS FAT FS unterstützt. GRUB kann noch vor dem Booten auf Dateisysteme unterstützter BIOS-Disk-Devices (Diskette oder vom BIOS erkannte Festplatten) zugreifen, weshalb Änderungen an der GRUB-Konfigurationsdatei keine Neuinstallation des Bootmanagers mehr bedeuten. Beim Booten liest GRUB die Menüdatei samt der aktuellen Pfade und Partitionsangaben zu Kernel oder initialer Ramdisk (initrd) neu ein und findet diese Dateien selbständig.

GRUB hat den großen Vorteil, dass alle Bootparameter *vor* dem Booten bequem geändert werden können. Wurde zum Beispiel beim Editieren der Menüdatei ein Fehler gemacht, kann er auf diese Weise "ausgewetzt" werden. Darüber hinaus können Bootkommandos interaktiv über eine Art von Eingabeaufforderung eingegeben werden. So booten Sie Betriebssysteme, die noch keinen Eintrag im Bootmenü haben. GRUB bietet die Möglichkeit, noch vor dem Booten die Lage von Kernel und initrd festzustellen.

## Das GRUB-Bootmenü

Hinter dem grafischen Splash-Screen mit dem Bootmenü steht die GRUB-Konfigurationsdatei /boot/grub/menu.lst, die alle Informationen zu anderen Partitionen oder Betriebssystemen enthält, die mithilfe des Menüs gebootet werden können.

GRUB liest bei jedem Systemstart die Menüdatei vom Dateisystem neu ein. Es besteht also kein Bedarf, GRUB nach jeder erfolgten Änderung an der Datei zu aktualisieren — verwenden Sie einfach YaST oder Ihren favorisierten Editor.

Die Menüdatei enthält Befehle. Die Syntax ist sehr einfach. Jede Zeile enthält einen Befehl, gefolgt von optionalen Parametern, die wie bei der Shell durch Leerzeichen getrennt werden. Einige Befehle erlauben aus historischen Gründen ein Gleichheitszeichen vor dem ersten Parameter. Kommentare werden durch einen Hash ('#') eingeleitet.

Zur Erkennung der Menüeinträge in der Menüübersicht, müssen Sie für jeden Eintrag einen Namen oder einen title vergeben. Der nach dem Schlüsselwort title stehende Text wird inklusive Leerzeichen im Menü als selektierbare Option angezeigt. Alle Befehle bis zum nächsten title werden nach Auswahl dieses Menüeintrages ausgeführt.

Einfachster Fall ist das Verzweigen zu Bootloadern anderer Betriebssysteme. Der Befehl lautet chainloader und das Argument ist normalerweise der Boot-Block einer anderen Partition in GRUBs "Block-Notation", zum Beispiel:

```
chainloader (hd0,3)+1
```
Die Devicenamen unter GRUB werden in Abschnitt *[Namenskonventionen für Fest](#page-100-0)[platten und Partitionen](#page-100-0)* auf der nächsten Seite erklärt. Obiges Beispiel spezifiziert den ersten Block der vierten Partition auf der ersten Festplatte.

Mit dem Kommando kernel wird ein Kernel-Image spezifiziert. Das erste Argument ist der Pfad zum Kernel-Image auf einer Partition. Die restlichen Argumente werden dem Kernel auf der Kommandozeile übergeben.

Wenn der Kernel nicht die erforderlichen Treiber für den Zugriff auf die root-Partition einkompiliert hat, dann muss initrd angegeben werden. Hierbei handelt es sich um einen separaten GRUB-Befehl, der den Pfad zur initrd-Datei als einziges Argument hat. Da die Ladeadresse der initrd in das bereits geladene Kernel-Image geschrieben wird, muss der Befehl initrd auf den kernel-Befehl folgen.

Der Befehl root vereinfacht die Spezifikation der Kernel- und initrd-Dateien. root hat als einziges Argument entweder ein GRUB-Device oder eine Partition auf einem solchen. Allen Kernel-, initrd- oder anderen Dateipfaden, bei denen nicht explizit ein Device angegeben wird, wird bis zum nächsten root-Befehl das Device vorangestellt. Dieser Befehl kommt in einer während der Installation generierten menu.lst nicht vor.

Am Ende jeden Menüeintrags steht implizit das boot-Kommando, so dass dieses nicht in die Menüdatei geschrieben werden muss. Sollten Sie jedoch in die Situation kommen, GRUB interaktiv zum Booten zu benutzen, müssen Sie am Ende das boot-Kommando eingeben. boot hat keine Argumente, es führt lediglich das geladene Kernel-Image oder den angegebenen Chain Loader aus.

Wenn Sie alle Menüeinträge geschrieben haben, müssen Sie einen Eintrag als default festlegen. Andernfalls wird der erste (Eintrag 0) verwendet. Sie haben auch die Möglichkeit, einen Timeout in Sekunden anzugeben, nach dem dies geschehen soll. timeout und default werden üblicherweise vor die Menüeinträge geschrieben. Eine Beispieldatei samt Erläuterung finden Sie im Abschnitt *[Beispiel einer Menüdatei](#page-101-0)* auf der nächsten Seite.

#### Namenskonventionen für Festplatten und Partitionen

<span id="page-100-0"></span>GRUB verwendet für die Bezeichnung von Festplatten und Partitionen andere Konventionen, als Sie es von den "normalen" Linux-Devices (z.B. /dev/hda1) her gewohnt sind. Die erste Festplatte wird immer hd0 genannt, das Diskettenlaufwerk fd0.

#### Hinweis

#### Partitionzählung in GRUB

Die Zählung der Partitionen in GRUB beginnt bei Null. (hd0,0) entspricht der ersten Partition auf der ersten Festplatte; in einem gewöhnlichen Desktop-Rechner mit einer Platte als "Primary Master" angeschlossen lautet der Device-Name /dev/hda1.

Hinweis

Die vier möglichen primären Partitionen belegen die Partitionsnummern 0 bis 3. Ab 4 werden die logischen Partitionen hochgezählt:

```
(hd0,0) erste primäre Partition auf der ersten Festplatte
(hd0,1) zweite primäre Partition
(hd0,2) dritte primäre Partition
(hd0,3) vierte primäre (und meist die erweiterte) Partition
(hd0,4) erste logische Partition
(hd0,5) zweite logische Partition
```
## **Hinweis**

#### IDE, SCSI oder RAID

GRUB unterscheidet nicht zwischen IDE-, SCSI- oder RAID-Devices. Alle Festplatten, die vom BIOS oder weiteren Controllern erkannt werden, werden der im BIOS voreingestellten Bootreihenfolge entsprechend durchgezählt.

 $-$  Hinweis  $-$ 

Das Problem, dass Linux-Device-Namen nicht eindeutig zu BIOS-Device-Namen zugeordnet werden können, besteht für sowohl LILO als auch GRUB. Beide benutzen vergleichbare Algorithmen, um diese Zuordnung zu generieren. Jedoch speichert GRUB diese Zuordnung in einer Datei (device.map) ab, die bearbeitet werden kann. Mehr Informationen zu device.map finden Sie im Abschnitt *[Die Datei device.map](#page-104-0)* auf Seite [85.](#page-104-0)

Ein kompletter GRUB-Pfad besteht aus einem Device-Namen, der in Klammern geschrieben wird sowie dem Pfad der Datei in dem Dateisystem auf der angegebenen Partition. Der Pfad wird durch einen Slash eingeleitet. Als Beispiel, auf einem System mit einer einzelnen IDE-Festplatte und Linux auf der ersten Partition, könnte der bootbare Kernel wie folgt aussehen:

(hd0,0)/boot/vmlinuz

#### Beispiel einer Menüdatei

<span id="page-101-0"></span>Zum besseren Verständnis des Aufbaus einer GRUB-Menüdatei stellen wir ein kurzes Beispiel vor. Diese Beispielinstallation beinhaltet eine Linux-Bootpartition unter /dev/hda5, eine Root-Partition unter /dev/hda7 und eine Windowsinstallation unter /dev/hda1.

```
gfxmenu (hd0,4)/message
color white/blue black/light-gray
default 0
timeout 8
title linux
   kernel (hd0,4)/vmlinuz root=/dev/hda7 vga=791
   initrd (hd0,4)/initrd
title windows
   chainloader(hd0,0)+1
title floppy
   chainloader(fd0)+1
title failsafe
   kernel (hd0,4)/vmlinuz.shipped root=/dev/hda7 ide=nodma \
   apm=off acpi=off vga=normal nosmp maxcpus=0 3
   initrd (hd0,4)/initrd.shipped
```
Der erste Block behandelt die Konfiguration des Splash-Screens:

- **gfxmenu (hd0,4)/message** Das Hintergrundbild liegt auf /dev/hda5 und trägt den Namen message
- **color white/blue black/light-gray** Das Farbschema: weiss (Vordergrund), blau (Hintergrund), schwarz (Auswahl) und hellgrau (Hintergrund der Auswahl). Das Farbschema wirkt sich nicht auf den Splashscreen aus, sondern erst, wenn Sie diesen mit (E Esc) verlassen.
- **default 0** Der erste Menüeintrag mit title linux soll standardmäßig gebootet werden.
- **timeout 8** Nach acht Sekunden ohne Benutzerfeedback bootet GRUB automatisch durch.

Der zweite und größte Block listet die verschiedenen bootbaren Betriebssysteme auf.

Der erste Eintrag (title linux) ist für das Booten von SuSE Linux zuständig. Der Kernel (vmlinuz) liegt auf der ersten Festplatte in den ersten logischen Partition (hier der Bootpartition). Kernelparameter wie zum Beispiel die Angabe der Rootpartition, des VGA-Modus etc. werden hier angehängt. Die Angabe der Rootpartition erfolgt nach dem Linux-Schema (/dev/hda7/) da diese Information für den Kernel bestimmt ist und nichts mit GRUB zu tun hat. Die initrd liegt ebenfalls in der ersten logischen Partition der ersten Festplatte.

- Der zweite Eintrag ist für das Laden von Windows zuständig. Windows wird von der ersten Partition der ersten Festplatte aus gestartet (hd0,0). Mittels chainloader +1 wird das Auslesen und Ausführen des ersten Sektors der angegebenen Partition gesteuert.
- Der nächste Abschnitt dient dazu, das Booten von Diskette zu ermöglichen, ohne dass dazu das BIOS umgestellt werden müsste.
- Die Bootoption failsafe dient dazu, Linux mit einer bestimmten Auswahl an Kernelparametern zu starten, die selbst auf problematischen Systemen ein Hochfahren von Linux ermöglichen.

Die Menüdatei kann jederzeit geändert werden und wird von GRUB automatisch beim nächsten Booten übernommen. Sie können diese Datei mit dem Editor Ihrer Wahl oder mit YaST permanent editieren. Alternativ können Sie temporäre Änderungen interaktiv über die Edit-Funktion von GRUB vornehmen.

## Ändern von Menüeinträgen

Aus dem grafischen Bootmenü von GRUB können Sie mittels der Cursortasten auswählen, welches der verfügbaren Betriebssysteme gestartet werden soll. Wählen Sie ein Linux-System, können Sie am Bootprompt – wie auch von LILO gewohnt – eigene Bootparameter einfügen. GRUB geht noch über dieses Konzept hinaus. Drücken Sie  $(E_i)$ Esc) und verlassen Sie den Splash-Screen, können Sie nach der Eingabe von ⊜ (edit) einzelne Menü-Einträge gezielt direkt editieren. nach der Enigabe von ⊜ (eun) einzelne mend-Enidage gezien direkt editiert<br>Änderungen, die Sie auf diese Weise vornehmen, gelten nur für diesen einen Bootvorgang und werden nicht dauerhaft übernommen.

## Hinweis

## Tastaturbelegung während des Bootens

Bitte beachten Sie, dass beim Booten nur die amerikanische Tastaturbelegung verfügbar ist. Achten Sie auf die vertauschten Sonderzeichen.

Hinweis

Nach Aktivieren des Editiermodus wählen Sie mittels der Cursortasten den Menüeintrag, dessen Konfiguration Sie verändern wollen. Um die Konfiguration editierbar zu machen, geben Sie ein weiteres Mal  $\overline{(\mathbf{e})}$ e) ein. So korrigieren Sie falsche Partitions- oder Pfadangaben, bevor diese sich negativ auf den Bootprozess auswirken. Mit  $(E)$ Enter) verlassen Sie den Editiermodus, kehren ins Menü zurück und booten diesen Eintrag mit (b b). Im Hilfetext am unteren Rand werden weitere Handlungsmöglichkeiten angezeigt.

Möchten Sie geänderte Bootoptionen dauerhaft eintragen, öffnen Sie als Benutzer root die Datei menu.lst und hängen die zusätzlichen Kernelparameter durch ein Leerzeichen getrennt an die bestehende Zeile an:

```
title linux
  kernel (hd0,0)/vmlinuz root=/dev/hda3 <zusätzlicher parameter>
  initrd (hd0,0)/initrd
```
GRUB übernimmt den neuen Parameter beim nächsten Booten automatisch. Alternativ können Sie für diese Änderung auf das YaST-Bootloadermodul aufrufen. Auch hier wird der neue Parameter lediglich durch ein Leerzeichen getrennt an die bestehende Zeile angehängt.

## Die Datei device.map

<span id="page-104-0"></span>Die schon erwähnte Datei device.map enthält die Zuordnungen von GRUB-Devicenamen und Linux-Devicenamen. Sollten Sie ein Mischsystem aus IDE- und SCSI-Festplatten vorliegen haben, muss GRUB anhand eines bestimmten Verfahrens versuchen, die Bootreihenfolge zu ermitteln. Die BIOS-Informationen hierzu sind GRUB nicht zugänglich. Das Ergebnis dieser Überprüfung speichert GRUB unter /boot/grub/device.map ab. Eine Beispieldatei device.map für ein Beispielsystem – angenommen wird eine im BIOS eingestellte Bootreihenfolge von IDE vor SCSI – sieht so aus:

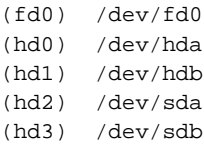

Kommt es beim nachfolgenden Booten des Systems zu Problemen, überprüfen Sie die Bootreihenfolge und ändern Sie sie notfalls mithilfe der GRUB-Shell ab. Ist das Linux-System erst gebootet, können Sie die device.map mithilfe des YaST Bootloader-Moduls oder eines Editors Ihrer Wahl dauerhaft abändern.

Nach manuellen Änderungen der device.map Datei, rufen Sie den folgenden Befehl auf, um GRUB neu zu installieren:

```
grub --batch < /etc/grub.conf
```
## Die Datei /etc/grub.conf

Die dritte wichtige Konfigurationsdatei von GRUB neben menu.lst und device.map ist /etc/grub.conf. Hier werden die Parameter und Optionen aufgeführt, die der Befehl grub benötigt, um den Bootloader korrekt zu installieren:

```
root (hd0,4)
install /grub/stage1 d (hd0) /grub/stage2 0x8000 (hd0,4)/grub/menu.lst
quit
```
Die Bedeutung der einzelnen Einträge im Detail:

- **root (hd0,4)** Mit diesem Befehl wird GRUB angewiesen, sich bei den folgenden Befehlen auf die erste logische Partition der ersten Festplatte zu beziehen, auf denen er seine Bootdateien findet.
- **install**  $\langle parameter \rangle$  Der Befehl grub soll mit dem install-Parameter gestartet werden. stage1 als erste Stufe des Bootloaders soll in den MBR der ersten Festplatte installiert werden (/grub/stage1 d (hd0)). stage2 soll in die Speicheradresse 0x8000 geladen werden (/grub/stage2 0x8000). Der letzte Eintrag (hd0,4)/grub/menu.lst weist grub an, wo die Menüdatei zu finden ist.

#### Die GRUB-Shell

GRUB existiert in zwei Versionen. Einmal als Bootloader und einmal als normales Linux-Programm unter /usr/sbin/grub. Dieses Programm wird als GRUB*-Shell* bezeichnet. Die Funktionalität, GRUB als Bootloader auf eine Festplatte oder Diskette zu installieren, ist direkt in GRUB integriert in Form der Kommandos install oder setup. Damit ist sie in der GRUB-Shell verfügbar, wenn Linux läuft. Diese Befehle sind aber auch schon *während* des Bootvorgangs verfügbar, ohne dass Linux dazu laufen müsste. Dadurch vereinfacht sich die Rettung eines defekten Systems.

Nur wenn die GRUB-Shell als Linux-Programm läuft, kommt der Zuordnungsalgorithmus ins Spiel. Das Programm liest die Datei device.map, welche aus Zeilen besteht, die jeweils GRUB-Device und Linux-Device-Namen enthalten. Da die Reihenfolge von IDE, SCSI und anderen Festplatten abhängig von verschiedenen Faktoren ist und Linux die Zuordnung nicht erkennen kann, besteht die Möglichkeit, die Reihenfolge in der device.map festzulegen. Sollten Sie Probleme beim Booten haben, kontrollieren Sie, ob die Reihenfolge in dieser Datei der BIOS-Reihenfolge entspricht. Die Datei befindet sich im GRUB-Verzeichnis /boot/grub/). Mehr dazu im Abschnitt *[Die Datei device.map](#page-104-0)* auf der vorherigen Seite.

# 4Booten und Bootmanager

## Bootpasswort setzen

GRUB unterstützt schon zum Bootzeitpunkt den Zugriff auf Dateisysteme, das heisst es können auch solche Dateien Ihres Linux-Systems eingesehen werden, zu denen Benutzer ohne Root-Rechte im einmal gestarteten System keinen Zugriff hätten. Durch Vergabe eines Passworts verhindern Sie solche Zugriffe. Einerseits können Sie lediglich den Dateisystemzugriff zur Bootzeit für Unbefugte sperren oder auch das Ausführen bestimmter Betriebsysteme für die Benutzer sperren.

Zur Vergabe eines Bootpassworts gehen Sie als Benutzer root folgendermaßen vor:

Verschlüsseln Sie in der GRUB-Shell das Passwort:

```
grub> md5crypt
Password: ****
Encrypted: $1$lS2dv/$JOYcdxIn7CJk9xShzzJVw/
```
Fügen Sie den verschlüsselten Wert in den globalen Abschnitt der Datei menu.lst ein:

```
gfxmenu (hd0,4)/message
color white/blue black/light-gray
default 0
timeout 8
password --md5 $1$lS2dv/$JOYcdxIn7CJk9xShzzJVw/
```
Nun ist das Ausführen von GRUB-Befehlen am Bootprompt geschützt. Erst nach Eingabe von  $\overline{\mathbb{P}}$ p) und des Passworts wird diese Möglichkeit wieder freigegeben. Das Starten eines Betriebssystems aus dem Bootmenü heraus ist weiterhin für alle Benutzer möglich.

Um zusätzlich das Starten einer oder mehrerer Betriebssysteme aus dem Bootmenü zu verhindern, ergänzen Sie in der Datei menu.lst den Eintrag lock für jeden Abschnitt, der nicht ohne Passworteingabe starten soll. Im Beispiel sähe dies so aus:

```
title linux
   kernel (hd0,4)/vmlinuz root=/dev/hda7 vga=791
   initrd (hd0,4)/initrd
   lock
```
Nach einem Reboot des Systems und der Auswahl des Linux-Eintrags im Bootmenü erscheint zunächst folgende Fehlermeldung:

Error 32: Must be authenticated

Drücken Sie (E  $\frac{Fnter}{F}$ , um ins Menü zu gelangen und anschließend (p  $\bar{p}$ , um einen Prompt für das Passwort zu erhalten. Nach Eingabe des Passworts  $und \times$ Enter) bootet das gewünschte Betriebssystem (in diesem Fall Linux).

#### Hinweis

#### Bootpasswort und Splashscreen

Verwenden Sie ein Bootpasswort für GRUB, steht Ihnen der gewohnte Splashscreen nicht zur Verfügung.

Hinweis

## Mögliche Probleme und weiterführende Informationen

## **Hinweis**

#### Bootprobleme mit GRUB

GRUB überprüft die Geometrie der angeschlossenen Festplatten erst beim Booten. In seltenen Fällen macht das BIOS hier inkonsistente Angaben, so dass GRUB einen "GRUB Geom Error" meldet. In solchen Fällen verwenden Sie LILO oder aktualisieren ggf. das BIOS.

Hinweis

Auf der Webseite <http://www.gnu.org/software/grub/> finden Sie ausführliche Informationen zu GRUB in den Sprachen Deutsch, Englisch und Japanisch. Das Online-Handbuch existiert allerdings nur in Englisch.

Wenn texinfo auf dem Rechner installiert ist, können Sie sich in der Shell mit info grub die Info-Seiten zu GRUB anzeigen lassen. Suchen Sie auch in der Support-Datenbank sdb. suse.de nach dem Stichwort GRUB, um Informationen zu speziellen Themen zu erhalten.

## Booten mit LILO

<span id="page-107-0"></span>Der Linux-Bootloader LILO ist für die Installation im MBR geeignet. LILO hat Zugriff auf beide im Real-Modus bekannten Festplatten und ist bereits von seiner Installation her in der Lage, alle benötigten Daten auf den "rohen" Festplatten, ohne Informationen zur Partitionierung, zu finden. Deshalb lassen sich auch
Betriebssysteme von der zweiten Festplatte booten. Die Einträge in der Partitionstabelle werden im Gegensatz zum DOS-Bootvorgang ignoriert.

Der Hauptunterschied zum DOS-Bootvorgang besteht in der Möglichkeit, beim Booten zwischen dem Laden verschiedener installierter Betriebssysteme wählen zu können. Nach dem Laden des MBR in den Speicher wird LILO gestartet; LILO bietet nun dem Benutzer die Auswahl aus einer Liste vorinstallierter Systeme an. Er kann beim Systemstart Bootsektoren von Partitionen laden, um ein Betriebssystem von dieser Partition zu starten, oder den Linux-Kernel laden und Linux starten. Zudem bietet er die wichtige Gelegenheit, dem Linux-Kernel eine Kommandozeile mitzugeben. Zu Sicherheitszwecken können die LILO-Dienste ganz oder teilweise passwortgeschützt werden.

### Grundlagen

Die LILO-Startmaschinerie umfasst die folgenden Bestandteile:

- LILO-Bootsektor mit einem Anfangsstück ("erste Stufe") des LILO-Codes, das den eigentlichen LILO beim Systemstart aktiviert.
- LILO-Maschinencode, standardmäßig in /boot/boot-menu.b
- *Map-Datei* (/boot/map), in der LILO bei seiner Installation einträgt, wo die Linux-Kernel und sonstigen Daten, die er braucht, zu finden sind.
- optional: die *Message-Datei* /boot/message, die standardmäßig eine graphische LILO-Bootauswahl erzeugt.
- die verschiedenen Linux-Kernel und Bootsektoren, die LILO zum Starten anbieten soll.

### Achtung

*Jeder Schreibzugriff* (auch durch Dateiverschiebung) auf einen dieser Bestandteile macht die Map-Datei ungültig und daher eine *Neu-Installation von* LILO erforderlich (siehe auf Seite [94\)](#page-113-0)! Dies betrifft vor allem den Wechsel zu einem neuen Linux-Kernel.

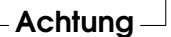

Für den LILO-Bootsektor stehen folgende Installationsziele zur Auswahl:

**Auf einer** *Diskette* Dies ist die einfachste, aber auch langsamste Methode, mit LILO zu booten. Wählen Sie diese Methode, wenn Sie den bestehenden Bootsektor nicht überschreiben wollen.

- **Im** *Bootsektor* **einer primären Linux-Partition** der ersten Festplatte Diese Variante lässt den MBR unberührt. Vor dem Booten muss diese Partition mit fdisk als aktiv markiert werden. Rufen Sie dazu als root fdisk -s <Partition> auf. fdisk fragt Sie nun nach einer Eingabe. 'm' gibt Ihnen eine Liste der möglichen Eingaben und mit 'a' können Sie die angegebene Partition startbar machen.
- **Im** *Master Boot Record* Diese Variante bietet die größte Flexibilität. Insbesondere ist dies die einzige Möglichkeit, Linux von Festplatte aus zu booten, wenn sämtliche Linux-Partitionen auf der zweiten Festplatte liegen und auf der ersten keine erweiterte Partition zur Verfügung steht. Ein Veränderung des MBR birgt aber bei unsachgemäßer Installation auch gewisse Risiken.
- **Wenn Sie bisher einen** *anderen Bootmanager* **verwendet haben. . .** . . . und ihn weiterverwenden wollen, gibt es, je nach dessen Fähigkeiten, noch weitere Möglichkeiten. Ein häufiger Fall: Sie haben eine primäre Linux- -Partition auf der zweiten Platte, von der aus Sie Linux starten wollen. Ihr anderer Bootmanager wäre imstande, diese Partition über den Bootsektor zu starten. Dann können Sie diese Partition startbar machen, indem Sie LILO in deren Bootsektor installieren und sie dem anderen Bootmanager als startbar melden.

### LILO-Konfiguration

Als flexibler Bootmanager bietet LILO zahlreiche Möglichkeiten, seine Konfiguration den individuellen Erfordernissen anzupassen. Die wichtigsten Optionen und ihre Bedeutung werden im Folgenden erläutert. Für eine umfassende Be-schreibung sei auf [\(Alm96\)](#page-626-0) verwiesen.

Die Konfiguration von LILO wird in der Datei /etc/lilo.conf eingetragen. Es ist ratsam, die bei der letzten LILO-Installation verwendete Konfigurationsdatei sorgfältig aufzubewahren und vor jeder Änderung eine Sicherheitskopie herzustellen. Eine Änderung wird erst wirksam, indem Sie LILO mit der neuesten Fassung der Konfigurationsdatei neu installieren (Abschnitt *[Installation und](#page-113-1) [Deinstallation von LILO](#page-113-1)* auf Seite [94\)](#page-113-1)!

### Der Aufbau der Datei lilo.conf

<span id="page-109-0"></span>Die /etc/lilo.conf beginnt mit einem *globalen Abschnitt* (engl. *global options section*) mit allgemeinen Einstellungen, gefolgt von einem oder mehreren *System-Abschnitten* (engl. *image sections*) für die einzelnen Betriebssysteme, die LILO starten soll. Ein neuer Systemabschnitt wird jeweils eingeleitet durch eine Zeile mit der Option image oder other.

Die Reihenfolge der einzelnen Betriebssysteme in der lilo.conf ist nur insofern von Bedeutung, als das *zuerst* in der Liste aufgeführte System automatisch gebootet wird, wenn keine Benutzereingabe erfolgt – gegebenenfalls nach Ablauf einer vorkonfigurierten Wartezeit (s. u. die Optionen delay und timeout).

Datei [2](#page-110-0) zeigt eine Beispielkonfiguration auf einem Rechner mit Linux und Windows. Beim Booten sollen zur Auswahl stehen: ein neuer Kernel (/boot/ vmlinuz) und ein Linux-Kernel als Fallback (/boot/vmlinuz.shipped, sowie Windows auf /dev/hda1 und das Programm Memtest86.

```
### LILO global section
boot = /dev/hda # LILO installation target: MBR
backup = /boot/MBR.hda.990428 # backup file for the old MBR
                             # 1999-04-28
vga = normal # normal text mode (80x25 chars)
read-only
menu-scheme = Wg:kw:Wg:Wg
lba32 \qquad # Use BIOS to ignore
                          # 1024 cylinder limit
prompt
password = q99iwr4 # LILO password (example)
timeout = 80 \qquad # Wait at prompt for 8 s before
                          # default is booted
message = /boot/message # LILO's greeting
### LILO Linux section (default)
  image = /boot/vmlinuz # Default
 label = linux
 root = /dev/hda7 # Root partition for the kernel
 initrd = /boot/initrd
### LILO Linux section (fallback)
 image = /boot/vmlinuz.shipped
 label = Failsafe
 root = /dev/hda7initrd = /boot/initrd.suse
 optional
### LILO other system section (Windows)
 other = /dev/hda1 # Windows partition
 label = window
```

```
### LILO Memory Test
 image = /boot/memtest.bin
 label = memtest86
```
*Datei 2: Beispielkonfiguration in /etc/lilo.conf*

In /etc/lilo.conf ist alles von einem # bis zum Zeilenende Kommentar. Er wird – ebenso wie Zwischenraum – von LILO ignoriert und kann zur Verbesserung der Lesbarkeit verwendet werden. Zunächst werden die unbedingt notwendigen Einträge besprochen, die weiteren Optionen sind im anschließenden Abschnitt *[Der Aufbau der Datei lilo.conf](#page-109-0)* auf Seite [90](#page-109-0) beschrieben.

#### **Globaler Abschnitt** (Parameterteil)

 $\triangleright$  boot= $\langle$ bootdevice $\rangle$ 

Device auf dessen erstem Sektor der LILO-Bootsektor installiert werden soll (das Installationsziel).

h*bootdevice*i kann sein: ein Diskettenlaufwerk (/dev/fd0), eine Partition (z. B. /dev/hdb3), oder eine ganze Platte (z. B. /dev/hda): letzteres bedeutet die Installation im MBR.

Voreinstellung: Fehlt diese Angabe, wird LILO auf der gegenwärtigen Linux-Rootpartition installiert.

 $D$  lba32

Diese Option umgeht die 1024-Zylinder-Grenze von LILO. Dies funktioniert natürlich nur, wenn das BIOS Ihres Rechners dies auch unterstützt.

. prompt

Erzwingt das Erscheinen der LILO-Eingabeaufforderung (Prompt). Die Voreinstellung ist: kein Prompt! (Vgl. Abschnitt *[Der Aufbau der](#page-109-0) [Datei lilo.conf](#page-109-0)* auf Seite [90,](#page-109-0) Option delay.)

Empfohlen, sobald LILO mehr als nur ein System starten soll. Zusammen damit sollte auch die timeout-Option gesetzt werden, damit ein automatischer Reboot möglich ist, wenn keine Eingabe erfolgt.

 $\triangleright$  timeout= $\langle$ zehntelsekunden $\rangle$ 

Setzt eine Auszeit für die Wahl des zu startenden Systems und ermöglicht dadurch das automatische Booten, wenn nicht rechtzeitig eine Auswahl erfolgt. *(zehntelsekunden)* ist dabei die verbleibende Zeit in Zehntelsekunden für eine Eingabe. Durch Drücken von  $\overline{\mathbb{D}}$  , wird diese Funktion außer Kraft gesetzt und der Rechner wartet auf Ihre Eingabe. Die Voreinstellung ist 80.

#### **Linux-Abschnitt**

 $\triangleright$  image= $\langle$ kernelimage $\rangle$ 

Hier muss der Name des zu bootenden Kernel-Images stehen. Dies wird in der Regel /boot/vmlinuz sein.

 $\triangleright$  label= $\langle$ name $\rangle$ 

Innerhalb der /etc/lilo.conf eindeutiger, aber sonst frei wählbarer Name für das System (z. B. Linux). Maximale Länge 15 Zeichen: möglichst nur Buchstaben, Ziffern und Unterstrich – keine Leerzeichen, Sonderzeichen wie deutsche Umlaute u. Ä. Die genauen Regeln für erlaubte Zeichen finden Sie in [\(Alm96\)](#page-626-0), Abschnitt 3.2.1. Voreinstellung: der Dateiname des Kernel-Images (z. B. /boot/vmlinuz).

Unter diesem Namen wählen Sie beim Systemstart das gewünschte Betriebssystem aus. Bei mehreren Systemen empfiehlt es sich, eine nähere Beschreibung der Namen und Systeme in einer message-Datei (siehe Abschnitt *[Der Aufbau der Datei lilo.conf](#page-109-0)* auf Seite [90,](#page-109-0) Option message) bereitzustellen.

 $\triangleright$  root= $\langle rootdevice \rangle$ 

Damit gibt LILO dem Kernel die Rootpartition (z. B. /dev/hda2) des Linux-Systems an. Zur Sicherheit empfohlen! Wird diese Option weggelassen, nimmt der Kernel die in ihm selbst eingetragene Rootpartition *(kernelimage)*.

 $\triangleright$  append= $\langle$ *parameter* $\rangle$ 

Möchten Sie LILO nachträglich weitere Bootoptionen für den Kernel übergeben, fügen Sie der bestehenden lilo.conf eine mit append beginnende Zeile hinzu und geben nach dem = Zeichen die entsprechenden Parameter durch Leerzeichen getrennt und in Anführungsstrichen ein. Nach dieser Änderung muss LILO als Benutzer root mit lilo neu installiert werden, damit beim nächsten Booten Ihre Änderungen übernommen werden.

**Linux-Abschnitt** (Linux – Safe Settings)

Auch wenn ein eigener Kernel installiert wurde, ist es immer möglich, auf diesen Kernel zurückzugreifen und das System zu starten.

 $\triangleright$  optional

Sollte /boot/vmlinuz.shipped gelöscht werden (*nicht* empfehlenswert!), wird bei der LILO-Installation dieser Abschnitt ohne Fehlermeldung übergangen.

### **Anderes System**

 $\triangleright$  other= $\langle$ partition $\rangle$ 

Mit other werden LILO Startpartitionen anderer Systeme zum Booten bekannt gemacht (z. B. /dev/hda1).

 $\triangleright$  label= $\langle$ name $\rangle$ 

Wählen Sie hier einen Name für dieses System. Die Voreinstellung – der bloße Device-Name der Partition – ist beim Booten nicht sehr aussagekräftig.

### **Memory Test**

Hier ist nur das Programm zum Testen des Speichers eingetragen.

Im diesem Abschnitt wurden nur die in /etc/lilo.conf minimal nötigen Einträge besprochen. Weitere nützliche Einstellungen entnehmen Sie bitte der Manual-Page von lilo.conf, die Sie mit dem Befehl man lilo.conf erhalten.

### Installation und Deinstallation von LILO

### <span id="page-113-1"></span>Achtung

Vergewissern Sie sich vor der Installation von LILO *auf jeden Fall*, dass Sie eventuell vorhandene andere Betriebssysteme von Diskette booten können (funktioniert nicht bei Windows XP/2000/NT)! Vor allem fdisk muss zur Verfügung stehen. SuSE Linux kann gegebenenfalls auch von der Installations-CD bzw. -DVD gebootet werden.

Achtung

#### Installation nach Änderung der Konfiguration

<span id="page-113-0"></span>Wenn sich an den LILO-Komponenten etwas geändert hat oder wenn Sie Ihre Konfiguration in /etc/lilo.conf modifiziert haben, müssen Sie LILO neu installieren. Dies geschieht durch einfachen Aufruf des sog. *Map-Installers* als Benutzer root:

/sbin/lilo

LILO legt daraufhin ein Backup des Ziel-(Boot-)Sektors an, schreibt seine "erste Stufe" in diesen Sektor und erzeugt eine neue Map-Datei (siehe auf Seite [89\)](#page-107-0). LILO meldet nacheinander die installierten Systeme – z. B. im Fall unser obigen Beispielkonfiguration:

Added linux \* Added suse Added windows Added memtest86

Nach abgeschlossener Installation kann der Rechner neu gestartet werden (als Benutzer root):

shutdown -r now

Nachdem das BIOS seinen Systemtest ausgeführt hat, meldet sich LILO mit seiner Eingabeaufforderung, an der Sie LILO Parameter für den Kernel übergeben und das gewünschte Bootimage auswählen können. Mit **T**e Tab) lassen sich die Bezeichnungen der installierten Konfigurationen auflisten.

# Linux-Bootloader entfernen

Um GRUB oder LILO zu deinstallieren, wird der Bootsektor, in dem der Linux-Bootloader (GRUB oder LILO) installiert worden ist, mit seinem früheren Inhalt überschrieben. Unter SuSE Linux ist das kein Problem, *wenn* ein gültiges Backup vorhanden ist. Verwenden Sie das YaST Bootloader-Modul, um ein Backup des ursprünglichen MBRs zu erstellen und ggf. wieder ins Bootloadermenü zu übernehmen oder einen Standard-MBR herzustellen. Eine Beschreibung des YaST Bootloader-Moduls finden Sie im Installationsteil des *Benutzerhandbuchs*.

### Achtung

Ein Bootsektor-Backup wird ungültig, wenn die betreffende Partition ein neues Dateisystem erhalten hat. Die Partitionstabelle in einem MBR- -Backup wird ungültig, wenn die betreffende Festplatte zwischenzeitlich anders partitioniert worden ist. Solche Backups sind "Zeitbomben": am Besten sofort löschen!

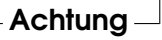

# MBR wiederherstellen (DOS/Win9x/ME)

Einen DOS- oder Windows-MBR stellt man mit dem folgenden MS-DOS-Befehl (verfügbar ab DOS-Version 5.0) wieder her:

fdisk /MBR

Oder unter OS/2 mit dem Befehl:

fdisk /newmbr

Diese Befehle schreiben nur die 446 ersten Bytes (den Boot-Code) in den MBR zurück und lassen die gegenwärtige Partitionstabelle unangetastet. Außer, wenn der MBR (siehe auf Seite [76\)](#page-95-0) wegen einer falschen "magischen Zahl" als im ganzen ungültig behandelt wird: dann wird die Partitionstabelle genullt! *Nicht vergessen:* Mit fdisk die von jetzt an gewünschte Startpartition wieder als *aktiv* (engl. *bootable*) kennzeichnen; die MBR-Routinen von DOS, Windows, OS/2 brauchen das!

### MBR wiederherstellen (Windows XP)

Booten Sie von der Windows XP CD, drücken Sie im Setup die Taste ( $\overline{R}$ ), um die Wooten sie von der Windows AT CD, drucken sie im setup die Taste (K), um die Windows AT CD, drucken sie im setup die Taste (K), um di XP Installation aus und geben Sie das Administratorpasswort ein. Geben Sie in die Eingabeaufforderung den Befehl FIXMBR ein und bestätigen Sie die Sicherheitsabfrage mit j. Mit exit können Sie den Computer anschließend neu starten.

### MBR wiederherstellen (Windows 2000)

**Booten Sie von der Windows 2000 CD, drücken Sie im Setup die Taste ®** R), sowie  $\frac{1}{2}$ im darauf folgenden Menü die Taste  $\frac{1}{2}$ K), um die Wiederherstellungskonsole zu starten. Wählen Sie aus der Liste Ihre Windows 2000 Installation aus und geben Sie das Administratorpasswort ein. Geben Sie in die Eingabeaufforderung den Befehl FIXMBR ein und bestätigen Sie die Sicherheitsabfrage mit j. Mit exit können Sie den Computer anschließend neu starten.

### Nach der MBR-Restauration Linux booten

Nachdem der Standard-MBR von Windows wiederhergestellt wurde, können Sie den Linux-Bootloader Ihrer Wahl wieder einrichten, um das installierte Linux-System weiter nutzen zu können.

### **GRUB**

GRUB legt auch bei einer Installation in den MBR eine "stage1" in die Linux-Partition. Nach dem Restaurieren des MBR mit YaST oder den oben beschriebenen Windows-Bordmitteln markieren Sie die Linux-Partition mittels fdisk als aktiv. Rufen Sie hierzu als Benutzer root den Befehl fdisk /dev/ $\langle$ Festplatte $\rangle$  auf. fdisk fragt Sie nun nach einer Eingabe. Mit 'm' erhalten Sie einen Überblick über alle möglichen Eingaben, mit 'a' verändern Sie die Partitionstabelle so, dass genau eine primaere Partition aktiv ist, also die Linux-Partition mit der stage1-Kopie. überprüfen Sie dies ggf. mit dem p (print) Befehl von fdisk.

### LILO

LILO lässt sich nach der Restauration des Windows-MBR von einem Backup wieder einspielen. Prüfen Sie, ob die Backup-Datei exakt die vorgeschriebene Größe von 512 Byte hat und spielen Sie sie mit den folgenden Befehlen zurück:

Wenn LILO in Partition yyyy (z. B. hda1, hda2,...) residiert:

```
dd if=/dev/yyyy of=Neue-Datei bs=512 count=1
dd if=Backup-Datei of=/dev/yyyy
```
■ Wenn LILO im MBR der Platte zzz (z. B. hda, sda) residiert:

```
dd if=/dev/zzz of=Neue-Datei bs=512 count=1
dd if=Backup-Datei of=/dev/zzz bs=446 count=1
```
Der letzte Befehl ist "vorsichtig" und schreibt gleichfalls nicht in die Partitionstabelle. Auch hier *nicht vergessen:* Mit fdisk anschließend die von jetzt an gewünschte Startpartition wieder als *aktiv* (engl. *bootable*) kennzeichnen.

# Für alle Fälle: Boot-CD erstellen

Falls Sie Probleme haben, Ihr installiertes System über einen Bootmanager zu booten oder Lilo oder Grub nicht in den MBR Ihrer Festplatte, noch auf eine Diskette installieren wollen oder können, ist es auch möglich, eine bootfähige CD zu erstellen, auf die Sie die Linux Startdateien brennen. Voraussetzung hierfür ist natürlich, dass ein Brenner in Ihrem System vorhanden und eingerichtet ist.

### Boot-CD mit ISOLINUX

Um eine bootfähige CD zu erstellen, ist es am einfachsten, den Bootmanager Isolinux zu verwenden. Auch die SuSE Installations-CDs werden übrigens per Verwendung von Isolinux bootfähig gemacht.

- Booten Sie Ihr installiertes System zunächst auf folgendem Umweg: Legen Sie die Installations-CD oder -DVD in Ihr Laufwerk und booten Sie von dieser wie bei der Installation. Wählen Sie dann im Bootmenü die Option 'Installation' aus und im nächsten Menu den Punkt 'Installiertes System booten'. Dabei wird die root-Partition automatisch erkannt, sodass von dieser das System gebootet werden kann.
- Installieren Sie mit Hilfe von YaST das Paket syslinux.
- Öffnen Sie eine Root-Shell. Mit Hilfe der folgenden Aufrufe wird für die Boot-CD ein temporäres Verzeichnis erstellt und die zum Booten des Linux Systems notwendigen Dateien (der Bootloader Isolinux sowie der Kernel und die Initrd) hineinkopiert.

```
mkdir /tmp/CDroot
cp /usr/share/syslinux/isolinux.bin /tmp/CDroot/
cp /boot/vmlinuz /tmp/CDroot/linux
cp /boot/initrd /tmp/CDroot
```
Mit Ihrem Lieblingseditor erstellen Sie nun die Bootloader-Konfigurationsdatei /tmp/CDroot/isolinux.cfg. Wenn Sie z. B. pico verwenden wollen, lautet der entsprechende Aufruf

```
pico /tmp/CDroot/isolinux.cfg
```
Tragen Sie folgenden Inhalt ein:

```
DEFAULT linux
LABEL linux
 KERNEL linux
 APPEND initrd=initrd root=/dev/hdXY [bootparameter]
```
Für den Parameter root=/dev/hdXY tragen Sie bitte Ihre root-Partition ein. Wenn Sie sich nicht sicher sind, welche Partitionsbezeichnung diese hat, schauen Sie einfach in der Datei /etc/fstab nach. Für den Wert [bootparameter] können Sie zusätzliche Optionen eingeben, die beim Booten verwendet werden sollen. Die Konfigurationsdatei könnte z. B. folgendermaßen aussehen:

DEFAULT linux LABEL linux KERNEL linux APPEND initrd=initrd root=/dev/hda7 hdd=ide-scsi

Anschließend wird mit folgendem Aufruf aus den Dateien ein ISO9660- Dateisystem für die CD erstellt (schreiben Sie das folgende Kommando in eine Zeile):

```
mkisofs -o /tmp/bootcd.iso -b isolinux.bin -c boot.cat
-no-emul-boot -boot-load-size 4 -boot-info-table /tmp/CDroot
```
Dann kann die Datei /tmp/bootcd.iso auf CD gebrannt werden, entweder mit graphischen Brennprogrammen wie K3b oder einfach von der Kommandozeile:

```
cdrecord -v -eject speed=2 dev=0,0,0 /tmp/bootcd.iso
```
Evtl. muss der Parameter dev=0,0,0 an die SCSI-ID des Brenners angepasst werden (diese erfahren Sie durch Eingabe des Aufrufs cdrecord -scanbus, vgl. auch Manual-Page von cdrecord).

Probieren Sie die Boot-CD aus! Rebooten Sie dazu den Computer und überprüfen Sie ob Ihr Linux-System korrekt von der CD gestartet wird.

# Das X Window System

Das X Window System stellt unter Unix einen Quasi-Standard für grafische Benutzeroberflächen dar. Das X Window System, das auch als X11 bezeichnet wird, ist noch viel mehr: es ist ein netzwerkbasiertes System. Anwendungen, die auf dem Rechner erde laufen, können ihre Ausgaben auf dem Rechner sonne darstellen, sofern die Maschinen durch ein Netzwerk verbunden sind. Dieses Netz kann ein LAN sein, die Geräte können aber auch tausende Kilometer voneinander entfernt stehen und über das Internet miteinander kommunizieren.

Im Folgenden stellen wir Ihnen u. a. das Programm xf86config vor, mit dem Sie alternativ zu SaX2 Monitor, Grafikkarte, Tastatur und Maus einrichten können. Ein weiterer Schwerpunkt ist die OpenGL/3D-Konfiguration. Für YaST Modulbeschreibungen siehe [\(SuS03\)](#page-629-0).

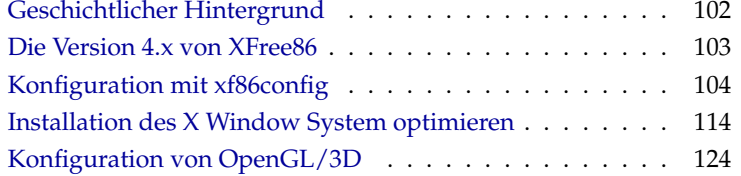

# Geschichtlicher Hintergrund

<span id="page-121-0"></span>X11 entstand als Gemeinschaftsproduktion von DEC (Digital Equipment Corporation) und dem Projekt Athena am MIT (Massachusetts Institute of Technology). Die erste Version (X11R1) wurde im September 1987 freigegeben. Seit Release 6 hat das X Consortium, Inc., ab 1996 The Open Group die Entwicklung des X Window System übernommen.

XFree86™ ist eine frei verfügbare Implementierung von X-Servern für PC-Unix-Systeme (vgl. <http://www.XFree86.org>). XFree86 wurde und wird auch weiterhin – verstreut über die ganze Welt – von Programmierern entwickelt, die sich 1992 zum XFree86-Team zusammengeschlossen haben. Daraus entstand die 1994 gegründete Firma The XFree86 Project, Inc., deren Ziel es ist, XFree86™ einer breiten Öffentlichkeit zur Verfügung zu stellen und sowohl forschend als auch entwickelnd an der Zukunft des X Window System mitzuarbeiten. Seit März 2000 steht die gründlich überarbeitete Major-Release XFree86 4.0 zum Download von <http://www.XFree86.org> zur Verfügung. Bei SuSE Linux wird standardmäßig XFree86 4.x verwendet. Eine nähere Erläuterung zu den Merkmalen dieser Version folgt gleich im Anschluss.

Die folgenden Abschnitte behandeln die Konfiguration des X-Servers. Zu diesem Zweck wird das Programm xf86config besprochen, mit dem alternativ zu SaX2 ebenfalls eine Konfiguration des X Window System möglich ist.

Um die zur Verfügung stehende Hardware (Maus, Grafikkarte, Monitor, Tastatur) optimal nutzen zu können, besteht die Möglichkeit, die Konfiguration manuell zu optimieren. Auf einige Aspekte der Optimierung wird eingegangen, andere werden nicht gesondert behandelt. Detaillierte Informationen zur Konfiguration des X Window System finden sich in verschiedenen Dateien im Verzeichnis /usr/share/doc/packages/xf86 sowie natürlich in der Manual-Page von XF86Config.

### Achtung

Bei der Konfiguration des X Window Systems sollte besonders sorgsam vorgegangen werden! Auf keinen Fall sollte X gestartet werden, bevor die Konfiguration abgeschlossen wurde. Ein falsch eingestelltes System kann zu irreparablen Schäden an der Hardware führen; besonders gefährdet sind Festfrequenz-Monitore. Die Autoren dieses Buches und die SuSE Linux AG lehnen jede Verantwortung für eventuell entstehende Schäden ab. Der vorliegende Text wurde mit größtmöglicher Sorgfalt erstellt. Dennoch kann nicht absolut garantiert werden, dass die hier vorgestellten Methoden korrekt sind und Ihrer Hardware keinen Schaden zufügen.

Achtung

# Die Version 4.x von XFree86

<span id="page-122-0"></span>Diese Version von SuSE Linux enthält die Version 4.x von XFree86, die sich in einigen Punkten von der auf den früheren Distributionen enthaltenen Version 3.3 unterscheidet. Insgesamt ergeben sich für den Anwender bei der Bedienung der grafischen Oberfläche kaum Unterschiede, die Applikationen wie zum Beispiel der grafische Desktop KDE oder GNOME verhalten sich auch weiterhin wie bei der früher verwendeten Version 3.3.6.

# Welche Vorteile bietet diese Version?

Der neue X-Server ist kein monolithisches Programm mehr, sondern nur noch ein relativ kleines Grundgerüst, zu dem die nötigen Programmmodule bei Bedarf nachgeladen werden können. Es gibt also beispielsweise keine extra X-Server mehr für verschiedene Grafikkarten wie in der bisherigen Version, sondern nur noch ein ausführbares Programm namens XFree86, das Sie im Verzeichnis /usr/X11R6/bin finden. Dies ist dann auch der eigentliche X-Server. Der Grafiktreiber, der dann die Ansteuerung der Grafikkarte übernimmt, ist ein ladbares Modul.

Ähnlich wird auch bei der Unterstützung verschiedener Eingabegeräte, Fonts oder X-Protokolle verfahren: Hierbei handelt es sich wieder um einzelne Module, die vom X-Server nachgeladen werden können. Sie müssen sich allerdings in der Regel keine Gedanken über diese Module machen, die Konfiguration der zum Betrieb der grafischen Oberfläche auf Ihrem Computer erforderlichen Module wird weitestgehend von SaX2 erledigt.

Durch das Modulkonzept ist es für die Hersteller leicht, einen Treiber für spezielle Hardware wie zum Beispiel Touchscreens oder brandneue Grafikkarten zu implementieren. Die Entwickler haben sogar dafür gesorgt, dass die nötigen Module für verschiedene Betriebssysteme nur einmal zur Verfügung gestellt werden müssen, das heißt, ein Grafiktreibermodul, das beispielsweise unter FreeBSD kompiliert wurde, kann auch unter Linux verwendet werden und umgekehrt. Allerdings ist diese Portabilität natürlich auf eine Hardwareplattform beschränkt: ein Modul, das für Linux auf PowerPCs kompiliert wurde, kann nicht auf einem Intel-PC verwendet werden.

Außerdem ist die Unterstützung der Maus deutlich verbessert. Vor allem bei hoher Last ist die Reaktion der Maus auf Mausbewegungen wesentlich schneller und direkter als bei dem bisherigen XFree86 X-Server. Generell hat sich die Ausgabegeschwindigkeit verbessert, Grafikoperationen werden in der Regel schneller ausgeführt als auf dem alten X-Server, was vor allem an der nochmals neu überarbeiteten XAA (engl. *XFree86 Acceleration Architecture*) liegt.

Die Konfigurationsdatei besitzt ein gegenüber XFree86 3.3.x etwas verändertes Format. Falls Sie Ihren X-Server "feintunen" oder spezielle Einstellungen vornehmen wollen, finden Sie im Abschnitt *[Installation des X Window System](#page-133-0) [optimieren](#page-133-0)* auf Seite [114](#page-133-0) ausführliche Informationen zum Aufbau und zur Funktionsweise der mittlerweile in /etc/X11/XF86Config befindlichen XFree86 Konfigurationsdatei. Auch das Fehlerlogging hat sich verbessert: der X-Server erzeugt ein sehr ausführliches Logfile, das Sie nach dem Start immer in der Datei /var/log/XFree86.0.log finden.

Zu weiteren Features dieser Version gehört auch noch die Unterstützung spezieller Optionen wie z. B. True-Type-Fonts, die Bereitstellung der 3D-Protokollerweiterung glx, Gamma-Korrektur des Bildschirms und die Unterstützung mehrerer Grafikkarten für Multihead Konfigurationen. Näheres hierzu finden Sie in Abschnitt *[Installation des X Window System optimieren](#page-133-0)* auf Seite [114.](#page-133-0)

# Was ändert sich?

Natürlich baut XFree86 4.x auf der bisherigen Version 3.3.x auf. Da manche Grafiktreiber sehr komplex sind, konnten leider nicht alle auf die neue XAA-Architektur portiert werden.

Im Einzelnen handelt es sich hierbei um Grafikkarten, die bisher mit den folgenden X-Servern betrieben wurden: XF86\_S3, XF86\_Mach8, XF86\_Mach32 und XF86\_8514. Für den S3-Server bedeutet dies, dass alle S3-Karten, die den S3- Server benötigen, nicht von XFree86 4.x unterstützt werden. S3-Karten die vom bisherigen SVGA-Server unterstützt waren, laufen also auch mit XFree86 4.x. Im Wesentlichen sind das Grafikkarten mit S3 Trio3D-, Savage4-, Savage3D- und Savage2000-Chips und fast alle S3 Virge-Karten.

Die Grafikkarten, die die oben aufgeführten X-Server (Mach8, Mach32 und 8514) zum Betrieb benötigen, dürften nicht mehr sehr weit verbreitet sein.

# Konfiguration mit xf86config

<span id="page-123-0"></span>In den meisten Fällen ist SaX als Konfigurations-Werkzeug dem Programm xf86config bei der einfachen Konfiguration des X Window System überlegen. In den wenigen Fällen aber, in denen eine Konfiguration mittels SaX fehlschlägt, gelingt diese in der Regel mit xf86config.

XFree86 4.x bringt ein ähnliches, wiederum textbasiertes xf86config Programm mit. Dieses hat an manchen Stellen etwas veränderte Dialoge und schreibt die Konfigurationsdatei natürlich nach /etc/X11/XF86Config. In der folgenden Beschreibung wird daher nur auf das xf86config Programm von XFree86 3.3.x eingegangen.

Unter XFree86 4.x ist die Verwendung von xf86config zumeist nicht erforderlich, da hier "problematische" Grafikkarten auch mit dem Framebuffer oder dem vga Modul konfiguriert werden können.

Zur Konfiguration müssen folgende Daten bekannt sein:

- Maus-Typ und Port, an den die Maus angeschlossen wurde, sowie die Baudrate, mit der die Maus betrieben wird (letzteres ist in der Regel optional).
- Spezifikation der Grafikkarte.
- Monitordaten (Frequenzen etc.).

Sind diese Daten bekannt bzw. liegen Monitor- und Kartenbeschreibung in greifbarer Nähe, so kann mit der Konfiguration begonnen werden. Diese kann nur vom Benutzer root vorgenommen werden!

Gestartet wird die Konfiguration mit:

xf86config

### **Maus**

Nach der Begrüßungsseite wird im ersten Menü nach dem Maustyp gefragt. Es erscheint die folgende Auswahl:

```
1. Microsoft compatible (2-button protocol)
2. Mouse Systems (3-button protocol)
3. Bus Mouse
4. PS/2 Mouse
5. Logitech Mouse (serial, old type, Logitech protocol)
6. Logitech MouseMan (Microsoft compatible)
7. MM Series
8. MM HitTablet
```
*Ausgabe 4: Auswahl der Maus für X*

Bei der Festlegung des Maustyps ist zu beachten, dass viele der neueren Logitech-Mäuse Microsoft-kompatibel sind oder das MouseMan-Protocol verwenden. Die Auswahl Bus Mouse bezeichnet alle Typen von Busmäusen, auch Logitech!

Der passende Maustyp wird durch Angabe der davor stehenden Nummer ausgewählt. Es folgt evtl. (z. B. bei Auswahl von Typ 1) die Abfrage, ob ChordMiddle aktiviert werden soll. Dies ist bei manchen Logitech Mäusen bzw. Trackballs notwendig, um die mittlere Maustaste zu aktivieren:

```
Please answer the following question with either 'y' or 'n'.
Do you want to enable ChordMiddle?
```
Wird eine Maus mit zwei Tasten verwendet, so kann durch Beantwortung der nächsten Frage mit 'y' die Emulation eines dritten Knopfes eingeschaltet werden:

```
Please answer the following question with either 'y' or 'n'.
Do you want to enable Emulate3Buttons?
```
Zur Emulation der mittleren Maustaste muss man gleichzeitig die rechte und linke Taste drücken.

Als Nächstes wird nach der Schnittstelle gefragt, an der die Maus angeschlossen ist:

```
Now give the full device name that the mouse is connected to, for
example /dev/tty00. Just pressing enter will use the default,
/dev/mouse. Mouse device:
```
Wurde bereits bei der Systeminstallation ein Port für die Maus angegeben, so sollte hier die Vorgabe (/dev/mouse) übernommen werden.

### **Tastatur**

Nun wird gefragt, ob der linken  $\overline{A}$ Nun wird gefragt, ob der linken (Alt)-Taste der Wert Meta (ESC) und der rechten<br>(Alt)-Taste der Wert ModeShift (AltGr) zugeordnet werden soll: ✝ Alt)-Taste der Wert ModeShift (AltGr) zugeordnet werden soll:

```
Please answer the following question with either 'y' or 'n'.
Do you want to enable these bindings for the Alt keys?
```
Hier sollte 'y' gewählt werden, damit die über (Alt Gr) erreichbaren Zeichen der Ther some y gewann werden, dannt die doer (Alt⊌r) erreichbaren Zeichen<br>deutschen Tastatur eingegeben werden können, und die linke (Alt)-Taste als deutschen Tastatur eingegeben werden Konnen, und die inike <sub>Con</sub>-Taste als<br>Meta-Taste — besonders vorteilhaft bei der Arbeit mit Emacs — verwendet werden kann.

### **Monitor**

Als Nächstes muss der Monitor spezifiziert werden. Kritisch sind die Vertikalund die Horizontal-Frequenzen. Diese sind in der Regel im Monitorhandbuch angegeben.

### Achtung

Eine Angabe von falschen Frequenzbereichen kann zur irreparablen Zerstörung des Monitors führen! Das X Window System spricht nur Video-Modi an, die den Monitor in den angegebenen Frequenzbereichen betreiben. Die Angabe von Frequenzen, für die der Monitor nicht spezifiziert ist, kann diesen überlasten!

Achtung

Für einige Monitore können auch in /usr/X11R6/lib/X11/doc/Monitors die Werte nachgesehen werden (ohne Gewähr).

Zur Angabe der Horizontalfrequenz wird folgende Auswahl präsentiert:

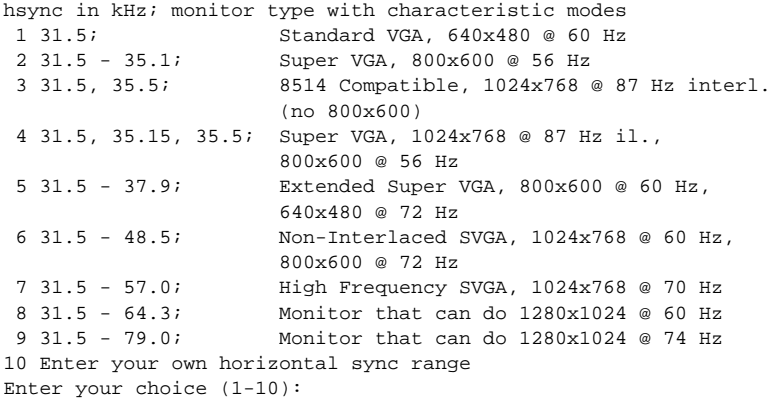

#### *Ausgabe 5: Eingabe der Horizontalfrequenzen des Monitors*

Nur wenn die genauen Monitordaten nicht bekannt sind, sollte eine der Vorgaben übernommen werden. Mit Auswahl '10' können die genauen Frequenzen angegeben werden.

Nach Angabe der Horizontalfrequenzen werden die Vertikalfrequenzen abgefragt. Auch hier wird wieder eine Auswahl vorgegeben:

1 50-70 2 50-90 3 50-100 4 40-150 5 Enter your own vertical sync range Enter your choice (1-5):

*Ausgabe 6: Detaillierte Vertikalfrequenzen*

Wieder sollte die Angabe der genauen Werte der Übernahme eines der Punkte '1' bis '4' vorgezogen werden.

Es wird dann die Eingabe eines Namens für die Monitorbeschreibung,

Enter an identifier for your monitor definition:

die Angabe des Herstellers,

Enter the vendor name of your monitor:

und die Modellbezeichnung

Enter the model name of your monitor:

verlangt. Hier können Sie einen entsprechenden Namen eingeben oder aber mit ্⊑ Enter) die Vorgabewerte direkt übernehmen. Die Spezifikation des Monitors ist damit beendet.

# Grafikkarte/X-Server

Weiter geht es mit der Spezifikation der verwendeten Grafikkarte:

Do you want to look at the card database?

Bei Eingabe von 'y' wird eine Auswahl von vorkonfigurierten Grafikkarten präsentiert.

Aus dieser Liste kann durch Angabe der entsprechenden Nummer eine Kartendefinition ausgewählt werden. Es sollte jedoch nicht blind eine Definition übernommen werden, da es selbst bei Karten gleichen Typs zu Variationen in Clock-Chip und RAMDAC (engl. **R***andom* **A***ccess* **M***emory* **D***igital-to-***A***nalogue* **C***onverter*) kommen kann!

Aus diesem Grund wird, obwohl eine Definition ausgewählt wurde, an späteren Punkten der Konfiguration wieder nach Clock-Chip, RAMDAC, etc. gefragt. Es wird dann allerdings eine aus der Kartendefinition stammende Vorgabe als zusätzliche Option präsentiert.

Die Kartendefinitionen beinhalten Informationen zu Clock-Chip, RAMDAC und dem zu verwendenden X-Server. Außerdem werden ggf. wertvolle Hinweise zum Umgang mit der Karte in die Device-Section der Datei XF86Config geschrieben.

Falls die gesuchte Karte nicht aufgeführt ist, so ist das kein Grund zur Beunruhigung. In diesem Fall kann mit 'q' zur normalen Konfiguration zurückgekehrt werden. Es ist dabei zu beachten, dass eine Grafikkarte nur dann ausgewählt werden sollte, wenn diese genau mit der verwendeten Karte übereinstimmt! Die Auswahl einer Karte mit einer ähnlichen Bezeichnung ist nicht zu empfehlen. Ähnliche Namen bedeuten noch lange nicht ähnliche Hardware. . .

Weitere Informationen zur Konfiguration der Grafikkarte werden in Abschnitt *[Installation des X Window System optimieren](#page-133-0)* auf Seite [114](#page-133-0) beschrieben.

Nach der Spezifikation der Karte folgt die Auswahl des X-Servers:

- 1 The XF86 Mono server. This a monochrome server that should work on any VGA-compatible card, in 640x480 (more on some SVGA chipsets).
- 2 The XF86\_VGA16 server. This is a 16-color VGA server that should work on any VGA-compatible card.
- 3 The XF86\_SVGA server. This is a 256 color SVGA server that supports a number of SVGA chipsets. It is accelerated on some Cirrus and WD chipsets; it supports 16/32-bit color on certain Cirrus configurations.
- 4 The accelerated servers. These include XF86 S3, XF86 Mach32, XF86 Mach8, XF86 8514, XF86 P9000, XF86 AGX, XF86 W32 and XF86\_Mach64.

These four server types correspond to the four different "Screen" sections in XF86Config (vga2, vga16, svga, accel).

5 Choose the server from the card definition, XF86\_S3.

Which one of these four screen types do you intend to run by default (1-4)?

*Ausgabe 7: Auswahl des X-Servers*

- **1** Ein Server für monochrome (Schwarz/Weiß) Monitore. Sollte mit jeder VGA kompatiblen Grafikkarte funktionieren und zumindest eine Auflösung von 640x480 Punkten liefern.
- **2** Der 16-Farb-Server XF86\_VGA16. Sollte mit jeder VGA kompatiblen Grafikkarte funktionieren.
- **3** Der SVGA-Server XF86\_SVGA. Dieser 256-Farb-Server unterstützt eine große Anzahl von SVGA-Karten. Bei einigen Cirrus- und WD-Karten wird die Grafikbeschleunigung ausgenutzt. Bei manchen Cirrus-Karten kann auch der 16- bzw. 32-Bit Farbmodus aktiviert werden.
- **4** Server für beschleunigte Grafikkarten. Hier stehen mehrere Server zur Auswahl (s. u.)
- **5** Diesen Punkt gibt es nur dann, wenn in der vorhergehenden Auswahl eine Kartendefinition ausgewählt wurde. Es wird hier der Server vorgeschlagen, der zu der ausgewählten Karte passt.

Wurde ein Server ausgewählt, so folgt die Frage, ob ein symbolischer Link vom ausgewählten Server nach /usr/X11R6/bin/X gemacht werden soll. Wird diese Frage mit 'y' beantwortet, so wird noch nachgefragt, ob der Link in /var/ X11R6/bin angelegt werden soll:

```
Do you want to set it in /var/X11R6/bin?
```
Diese Frage ist unbedingt zu bejahen, da auf den /usr-Baum nicht unbedingt in jedem Fall geschrieben werden kann.

Anschließend erscheint ggf. (wenn in obiger Auswahl '4' angegeben wurde) ein Menü mit den verfügbaren X-Servern für beschleunigte Grafikkarten:

```
Select an accel server:
1 XF86_S3
2 XF86_Mach32
3 XF86_Mach8
4 XF86_8514
5 XF86_P9000
6 XF86_AGX
7 XF86_W32
8 XF86_MACH64
Which accel server:
```
Diese Server unterstützen jeweils die entsprechende Karte. Das Anlegen des Links setzt voraus, dass der passende Server bereits installiert wurde, d. h., dass bei der Installation des X Window System bereits der richtige Server ausgewählt wurde.

Nach der Auswahl des X-Servers muss die Grafikkarte noch näher spezifiziert werden. Als Erstes wird nach der Größe des vorhandenen Videospeichers gefragt:

```
How much video memory do you have on your video card:
1 256K
2 512K
3 1024K
4 2048K
5 4096K
6 Other
Enter your choice:
```
*Ausgabe 8: Angabe des Grafikspeichers*

Anschließend wird nach Name, Hersteller und Typ der Karte gefragt. Falls eine Grafikkarte ausgewählt wurde, genügt es,  $\overline{(\cdot)}$ ☎ ↵ ✆zu drücken.

Enter an identifier for your video card definition: Enter the vendor name of your video card: Enter the model (board) name of your video card:

Wenn als X-Server ein Server für beschleunigte Grafikkarten ausgewählt wurde, wird jetzt nach dem RAMDAC-Setting gefragt. Diese sind nur für S3 und AGX Server relevant:

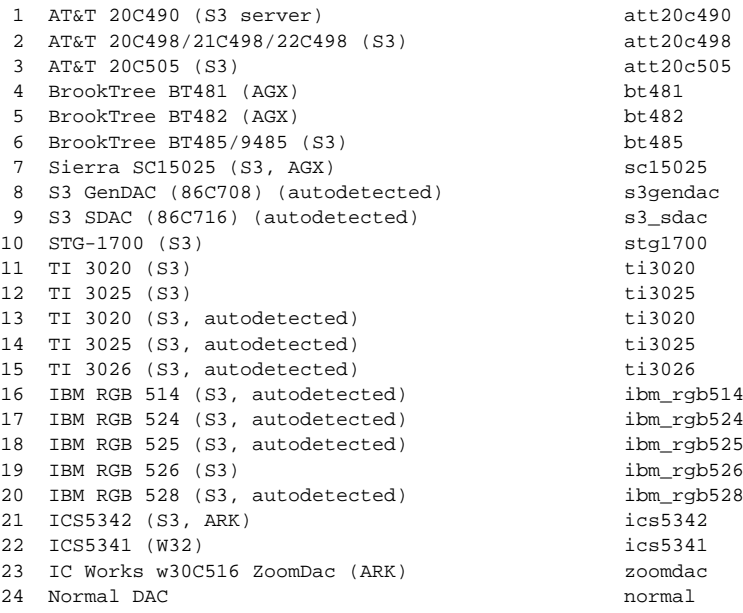

#### *Ausgabe 9: Angabe des RAMDACs*

In den meisten Fällen ist es am Besten, die Eingabetaste zu drücken und keine Auswahl vorzunehmen. Wenn eine Grafikkarte ausgewählt wurde, die ein bestimmtes RAMDAC-Setting unterstützt, so wird dies angezeigt und sollte ausgewählt werden.

Nachdem diese Fragen beantwortet wurden, kann für beschleunigte Karten der Clock-Chip, sofern vorhanden, ausgewählt werden. Durch Auswahl eines Clock-Chips werden keine Clocks-Zeilen mehr benötigt, da die benötigten Clocks programmiert werden können:

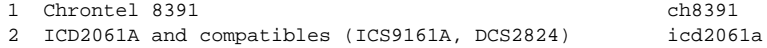

| 3   | ICS2595                                                  | ics2595    |
|-----|----------------------------------------------------------|------------|
| 4   | ICS5342 (similar to SDAC, but not completely compatible) |            |
|     |                                                          | ics5342    |
| 5   | TCS5341                                                  | ics5341    |
| 6   | S3 GenDAC (86C708) and ICS5300 (autodetected)            | s3qendac   |
| 7   | S3 SDAC (86C716)                                         | s3 sdac    |
| 8   | STG 1703 (autodetected)                                  | stq1703    |
| 9   | Sierra SC11412                                           | sc11412    |
| 10  | TI 3025 (autodetected)                                   | ti3025     |
| 11  | TI 3026 (autodetected)                                   | ti3026     |
| 12. | IBM RGB 51x/52x (autodetected)                           | ibm rgb5xx |
|     |                                                          |            |

*Ausgabe 10: Angabe des Clockchips*

Wird eine Grafikkarte ohne Clock-Chip eingesetzt, so genügt es, die Eingabetaste zu drücken, um keinen Clock-Chip auszuwählen. Wenn eine Grafikkarte im Auswahlmenü ausgewählt wurde, wird der Clock-Chip, falls vorhanden, automatisch angezeigt.

Wurde kein Clock-Chip ausgewählt, schlägt xf86config vor, X -probeonly zu starten, um die von der Karte unterstützten Clock-Timings zu ermitteln. Diese werden dann automatisch in eine Clocks-Zeile in der Datei XF86Config eingetragen.

An dieser Stelle muss klar gesagt werden, warum die automatisch ermittelten und eingetragenen Clock-Timings **sehr gefährlich** sein können: Hat die Grafikkarte einen programmierbaren Clock-Chip, dann kann der X-Server beim Proben nicht zwischen den verschiedenen Clocks der Karte umschalten und erkennt deshalb nur die Clocks 0, 1 und gelegentlich 2. Alle anderen Werte sind mehr oder weniger zufällig (in der Regel wiederholen sich die Clocks 0, 1 und 2 und werden daher durch Nullen ersetzt).

Alle Clocks außer 0 und 1 hängen aber stark von der Vorprogrammierung des Clock-Chips ab, also kann Clock 2 beim Proben einen anderen Wert gehabt haben (der in die XF86Config eingetragen wurde) als bei einem späteren Start des X-Servers. Dann sind natürlich alle Timings falsch und der Monitor könnte beschädigt werden.

Ein guter Hinweis auf einen programmierbaren Clock-Chip und die damit verbundenen Probleme sind viele Nullen oder sich immer wiederholende Timing-Werte. Solche Werte dürfen keinesfalls in die Datei XF86Config übernommen werden!

Verwenden Sie also beim Ermitteln der Clock-Chips oder des Clock-Timings folgende Strategie:

Am Besten ist es, einen vorhandenen **programmierbaren Clock-Chip** anzugeben (wenn einer vorhanden ist). Er wird dann passend programmiert, die XF86Config enthält keine Clock-Angaben. Sie können auch

die Chips auf der Karte mit den im Menü angebotenen Clock-Chips vergleichen und so den richtigen Chip herausfinden. Fast alle modernen S3- Karten haben einen programmierbaren Clock-Chip.

Wenn Sie **keinen programmierbaren Clock-Chip** auf der Grafikkarte haben, starten Sie am Besten X -probeonly und vergleichen Sie die (bei unbelastetem Rechner) ermittelten Clock-Werte mit denen im Handbuch der Grafikkarte. Stimmen die Werte annähernd überein  $(\pm 2)$ , tragen Sie diese in die Datei XF86Config ein.

Falls im Handbuch nichts angeführt wird, können Sie die Timing-Werte mit X -probeonly ermitteln lassen (am Besten auf einem unbelasteten Rechner). Prüfen Sie die ermittelten Werte auf Gültigkeit, da sich bei einigen Karten die Clock-Werte nicht auslesen lassen (viele Nullen oder sich immer wiederholende Werte deuten auf ungültige Werte). Tragen Sie gültige Werte danach selbst in die Datei XF86Config ein. Aber lassen sie keine Werte weg, versuchen sie nicht, Werte umzuordnen oder sonst irgendwie zu verändern. Die Werte müssen exakt in der gleichen Reihenfolge eingetragen werden.

Wird der P9000-Server benutzt, so muss einfach in beliebiger Reihenfolge für jeden Mode die gewünschte Clock in der Clocks-Zeile angegeben werden.

Generell gilt: Bei programmierbaren Clock-Chips darf es keine Clocks-Zeile in der XF86Config geben (Ausnahme: P9000).

Bei Karten ohne programmierbare Clock-Chips sollte es eine "Clocks-Zeile" in der XF86Config geben. Dadurch wird das lästige und unter Umständen gefährliche automatische Ermitteln der Clocks bei jedem Start des X Window System vermieden. Außerdem gibt es dann bei Karten mit nicht lesbaren Clocks keine falschen Werte und kein Risiko für den Monitor.

Soll jetzt (und in Kenntnis der voranstehenden Absätze) versucht werden, die Clocks automatisch zu erkennen, muss auf die Frage:

Do you want me to run 'X -probeonly' now?

mit 'y' geantwortet werden. Der Bildschirm wird dann kurz schwarz, anschließend erscheint eine Liste der erkannten Clocks oder eine Meldung, dass keine Clocks erkannt wurden. Falls ein Clock-Chip ausgewählt wurde, erscheint die Frage, ob X -probeonly gestartet werden soll, nicht, da die Clocks dann automatisch programmiert werden. In diesem Fall wird direkt zum nächsten Konfigurationspunkt gesprungen.

# Achtung

Wurde die letzte Frage mit 'y' beantwortet und bleibt der Bildschirm dann länger als ca. 30 Sekunden dunkel, so sollte der Testvorgang un- $\text{bedingt} \text{mit} \textcircled{s}$  $\overline{\text{Strg}}$  +  $\overline{A}$ ✝  $\overline{Alt}$  +  $\left( \frac{1}{2} \right)$ ✝  $\bigoplus$  bzw.  $\circled{\S}$  $\frac{\text{Strg}}{\text{G}}$  +  $\frac{1}{2}$ ب<br>ا  $\overline{c}$ ) abgebrochen werden! Notfalls müssen Rechner und Monitor abgeschaltet werden, um die Hardware nicht zu gefährden!

Achtung

### Abspeichern der Konfiguration

Die Konfiguration ist damit abgeschlossen. Die Konfigurationsdatei muss jedoch noch gespeichert werden. Es empfiehlt sich, die X-Window- -Konfigurationsdatei XF86Config im Verzeichnis /etc zu speichern. So ist sichergestellt, dass auch im Netzwerk jeder Rechner eine "eigene" Konfiguration hat, selbst wenn sich mehrere Rechner das /usr-Dateisystem teilen.

An dieser Stelle muss '/etc/XF86Config' übernommen werden! – Damit ist das Programm xf86config und die Konfiguration des X Window System beendet.

# Installation des X Window System optimieren

<span id="page-133-0"></span>Im Folgenden soll der Aufbau der Konfigurationsdatei /etc/X11/ XF86Config vorgestellt werden. Diese Datei ist in Abschnitte (engl. *Sections*) aufgeteilt, die jeweils mit dem Schlüsselwort Section "bezeichner" eingeleitet werden und mit EndSection beendet werden. Es folgt ein grober Abriss der wichtigsten Abschnitte.

Im Anschluss erfahren Sie, wie Sie zusätzliche Fonts einbinden können, wie Sie die Eingabegeräte konfigurieren und wie die 3D-Beschleunigung realisiert wird. Dies wird natürlich auch in bestimmten Abschnitten der XF86Config Datei erledigt, allerdings erfordert insbesondere die Einbindung eines zusätzlichen Fonts die Hilfe externer Programme, die aber bei SuSE Linux mitgeliefert werden bzw. zur Default-Installation dazugehören. Die hier angesprochenen Vorgehensweisen sollen Ihnen die prinzipiellen Möglichkeiten verdeutlichen und als Anregung dienen und erhebt keinesfalls den Anspruch auf Vollständigkeit.

Die Programme SaX2 und xf86config (für XFree86 4.x) erstellen die Datei XF86 Config, standardmäßig in /etc/X11. Dies ist die primäre Konfigurationsdatei für das X Window System. Hier finden sich die gemachten Angaben zu Maus, Monitor und Grafikkarte.

XF86Config setzt sich – wie gesagt – aus mehreren Abschnitten zusammen (den sog. "Sections") zusammen, die sich mit jeweils einem Aspekt der Konfiguration beschäftigen. Eine Section hat stets die Form:

```
Section \langle Abschnittsbezeichnung \rangleeintrag 1
  eintrag 2
  eintrag n
EndSection
```
<span id="page-134-0"></span>Es existieren folgende Typen von Sections:

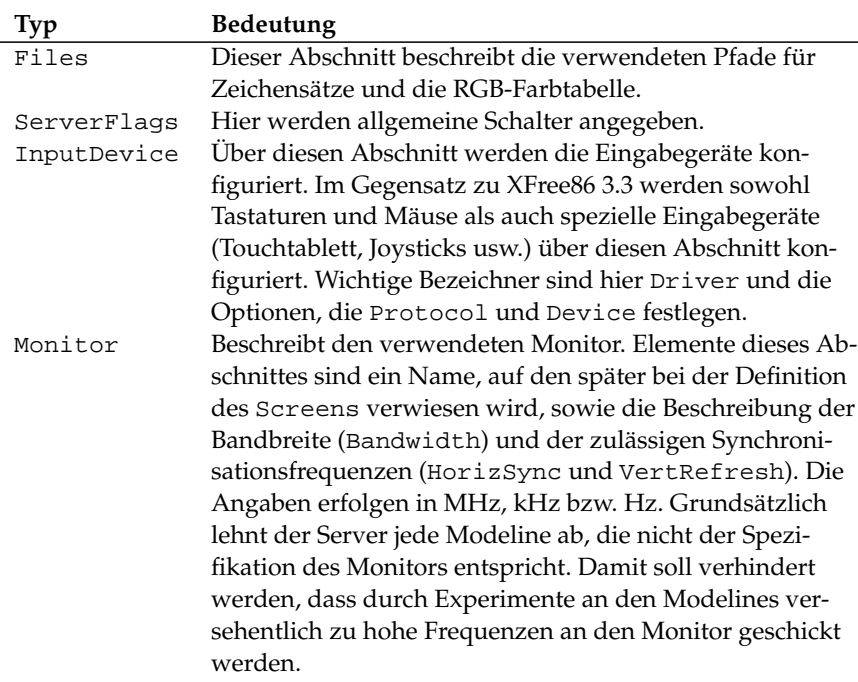

*Tabelle [5.1:](#page-134-0) Fortsetzung auf der nächsten Seite. . .*

| Modes        | Hier werden die Darstellungsparameter der einzelnen<br>Bildschirmauflösungen festgelegt. Diese Parameter kön- |  |
|--------------|----------------------------------------------------------------------------------------------------|--|
|              | nen von SaX2 aufgrund der vom Benutzer vorgegebenen                                                           |  |
|              | Werte berechnet werden und müssen im Regelfall nicht                                                          |  |
|              | verändert werden. Manuell eingreifen können Sie an                                                            |  |
|              | dieser Stelle aber beispielsweise, wenn Sie einen Fest-                                                       |  |
|              | frequenzbildschirm anschließen möchten. Eine genaue                                                           |  |
|              | Erläuterung der einzelnen Parameter würde den Rah-                                                            |  |
|              | men dieses Buches sprengen, Sie finden allerdings eine                                                        |  |
|              | detaillierte Erläuterung der Bedeutung der einzelnen                                                          |  |
|              | Zahlenwerte in der HOWTO Datei /usr/share/doc/                                                                |  |
|              | howto/en/XFree86-Video-Timings-HOWTO.gz.                                                                      |  |
| Device       | Dieser Abschnitt definiert eine bestimmte Grafikkarte.                                                        |  |
|              | Diese wird durch den angegeben Namen referenziert.                                                            |  |
| Screen       | Diese Section schließlich fügt einen Monitor und ein                                                          |  |
|              | Device zusammen und es ergeben sich daraus die not-                                                           |  |
|              | wendigen Angaben für XFree86. Der Unterabschnitt                                                              |  |
|              | Display erlaubt die Angabe der virtuellen Bildschirm-                                                         |  |
|              | größe (Virtual), des ViewPort und der verwendeten                                                             |  |
|              | Modes mit diesem Screen.                                                                                      |  |
| ServerLayout | Dieser Abschnitt legt das Layout einer Single- oder Mul-                                                      |  |
|              | tiheadkonfiguration fest. Hier werden die Eingabegeräte                                                       |  |
|              | InputDevice und die Anzeigegeräte Screen zu einem<br>Ganzen zusammengefasst.                                  |  |
|              |                                                                                                    |  |

*Tabelle 5.1: Abschnitte (sog. sections) in /etc/X11/XF86Config*

Näher betrachtet werden die Sections Monitor, Device und Screen. In der Manual-Page von XFree86 und der Manual-Page von XF86Config finden sich weitere Informationen zu den verbleibenden Sections.

In XF86Config können mehrere Monitor- und Device-Abschnitte vorkommen. Auch mehrere Screen-Abschnitte sind möglich; welcher davon verwendet wird, hängt dann vom nachfolgenden Abschnitt ServerLayout ab.

### Screen-Section

Zunächst soll die Screen-Section näher betrachtet werden. Diese bringt, wie gesagt, eine Monitor- mit einer Device-Section zusammen und bestimmt, welche Auflösungen mit welcher Farbtiefe bereitgestellt werden sollen.

<span id="page-136-0"></span>Eine Screen-Section kann beispielsweise wie in Datei [3](#page-136-0) aussehen.

```
Section "Screen"
 DefaultDepth 16
 SubSection "Display"
   Depth 16
   Modes "1152x864" "1024x768" "800x600"
  Virtual 1152x864
 EndSubSection
 SubSection "Display"
  Depth 24
   Modes "1280x1024"
 EndSubSection
 SubSection "Display"
   Depth 32
   Modes "640x480"
 EndSubSection
 SubSection "Display"
  Depth 8
   Modes "1280x1024"
 EndSubSection
 Device "Device[0]"
 Identifier "Screen[0]"
 Monitor "Monitor[0]"
EndSection
```
*Datei 3: Die Screen-Section der Datei /etc/X11/XF86Config*

Die Zeile Identifier (hier Screen[0]) gibt diesem Abschnitt eine eindeutige Bezeichnung, durch die er dann im darauf folgenden Abschnitt ServerLayout eindeutig referenziert werden kann. Über die Zeilen Device und Monitor werden dem Screen eindeutig die schon weiter oben in der Datei definierte Grafikkarte und der Monitor zugeordnet. Dies sind nichts weiter als Verweise auf die Device- und Monitor-Sections mit den entsprechenden Namen bzw. "Identifiern". Auf diese Sections wird weiter unten noch näher eingegangen.

Mittels der DefaultColorDepth-Angabe kann ausgewählt werden, in welcher Farbtiefe der Server startet, wenn er ohne eine explizite Angabe der Farbtiefe gestartet wird. Es folgt für jede Farbtiefe eine Display-Subsection. Die Farbtiefe, für die die Subsection gilt, wird durch das Schlüsselwort Depth festgelegt. Mögliche Werte für Depth sind 8, 15, 16, 24 und 32. Nicht alle X-Server-Module unterstützen jeden der Werte, 24 und 32 bpp ergeben die gleiche Farbtiefe, wobei allerdings 24 für den packed-pixel 24 bpp Modus und 32 den padded-pixel 24 bpp Modus auswählt.

Nach der Farbtiefe wird mit Modes eine Liste von Auflösungen festgelegt. Diese Liste wird vom X-Server von links nach rechts durchlaufen. Für jede Auflösung

wird in der Modes-Section in Abhängigkeit von der Monitor-Section eine passende Modeline gesucht, die vom Monitor und der Grafikkarte dargestellt werden kann.

Die erste in diesem Sinne passende Auflösung ist die, in der der X-Server startet (der sog. Default-Mode). Mit den Tasten ③  $\frac{6}{3}$ <br> $\frac{1}{3}$   $\frac{1}{3}$  ✝  $\overrightarrow{Alt} + \overrightarrow{G}$ ✝  $\frac{Grau + f}{1}$  kann in der Liste nach rechts, mit  $\overline{\mathcal{S}}$  $\frac{1}{\text{Strg}} + \overline{A}$ ✝  $\overline{Alt}$  +  $\overline{G}$ پ ☎ Grau <sup>−</sup> ✆nach Links gewandert werden. So kann die Bildschirmauflösung zur Laufzeit des X Window Systems variiert werden.

Die letzte Zeile der Subsection Display mit Depth 16 bezieht sich auf die Größe des virtuellen Bildschirms. Die maximal mögliche Größe des virtuellen Bildschirms hängt vom Speicherausbau der Videokarte und der gewünschten Farbtiefe ab, nicht aber von der maximalen Auflösung des Monitors. Da moderne Grafikkarten sehr viel Grafikspeicher anbieten können Sie sehr große virtuelle Desktops anlegen. Beachten Sie dann aber bitte dass Sie evtl. keine 3D-Funktionalität mehr nutzen können wenn Sie praktisch den gesamten Grafikspeicher mit einem virtuellen Desktop füllen. Hat die Karte z. B. 16 MB Video-RAM, so kann, bei 8 Bit Farbtiefe, der virtuelle Bildschirm bis zu 4096x4096(!) Pixel groß sein. Speziell bei den beschleunigten Servern empfiehlt es sich jedoch nachdrücklich, nicht den gesamten Speicher der Videokarte für den virtuellen Bildschirm zu verwenden, da der nicht verwendete Speicherbereich auf der Videokarte von diesen Servern für verschiedene Caches für Zeichensätze und Grafikbereiche verwendet wird.

### Device-Section

Eine Device-Section beschreibt eine bestimmte Grafikkarte. Es können beliebig viele Device-Sections in XF86Config enthalten sein, solange sich ihr Name, der mit dem Schlüsselwort Identifier angegeben wird, unterscheidet. In der Regel werden – falls Sie mehrere Grafikkarten eingebaut haben – die Sections einfach durchnummeriert, die erste wird dann mit Device[0], die zweite mit Device[1] bezeichnet usw. In folgenden Datei sehen Sie den Ausschnitt aus der Device Section eines Computers in dem eine Matrox Millennium PCI Grafikkarte eingebaut ist:

```
Section "Device"
 BoardName "MGA2064W"
 BusID "0:19:0"
 Driver "mga"<br>Identifier "Devie
               "Device[0]"<br>"Matrox"
 VendorName
 Option "sw_cursor"
EndSection
```
Wenn Sie SaX2 zur Konfiguration verwenden, dann dürfte die Device-Section ungefähr so wie oben abgebildet aussehen. Insbesondere Driver und BusID sind natürlich von der in Ihrem Computer eingebauten Hardware abhängig und werden von SaX2 automatisch bestimmt. Die BusID bestimmt den PCIbzw. AGP-Steckplatz in den die Grafikkarte eingesteckt ist. Diese stimmt mit der vom Kommando lspci ausgegebenen ID überein. Beachten Sie, dass der X-Server die Angaben in dezimaler, das Programm lspci hingegen in hexadezimaler Schreibweise ausgibt!

Über den Parameter Driver legen Sie den zu verwendenden Treiber für diese Grafikkarte fest. Im Falle der Matrox Millennium heißt das Treibermodul mga. Diese werden vom X-Server über den im Abschnitt Files definierten ModulePath im Unterverzeichnis drivers gesucht. In einer Standardinstallation ist dies das Verzeichnis /usr/X11R6/lib/modules/drivers. Hierzu wird an den Namen einfach \_drv.o angehängt, im Falle des mga Treibers wird als die Treiberdatei mga\_drv.o geladen.

Über zusätzliche Optionen kann das Verhalten des X-Servers bzw. des Treibers beeinflusst werden. In der Device Section ist hier exemplarisch die Option sw\_cursor gesetzt worden. Dies deaktiviert den Hardwaremauscursor und stellt den Mauszeiger in Software dar. Je nach Treibermodul stehen ihnen verschiedene Optionen zur Verfügung, diese sind in den Beschreibungsdateien zu den Treibermodulen im Verzeichnis /usr/X11R6/lib/X11/doc zu finden. Allgemein gültige Optionen finden Sie auch in der Manual-Page von XF86Config und der Manual-Page von XFree86.

### Monitor- und Modes-Section

Die Monitor-Sections und die Modes Section beschreiben, analog zu den Device-Sections, jeweils einen Monitor. Die Konfigurationsdatei /etc/X11/ XF86Config kann wieder beliebig viele, unterschiedlich benannte Monitor-Sections enthalten. In der ServerLayout-Section wird dann festgelegt, welche Monitor-Section ausschlaggebend ist.

Für die Monitordefinition gilt, noch mehr als für die Beschreibung der Grafikkarte, dass das Erstellen einer Monitor-Section und insbesondere der Modes-Section nur von erfahrenen Benutzern gemacht werden sollte. Der wesentliche Bestandteil der Modes-Section sind die sog. Modelines, in denen Horizontalund Vertikal-Timings für die jeweilige Auflösung angegeben werden. In der Monitor-Section werden die Eigenschaften des Monitors, insbesondere die zulässigen Ablenkfrequenzen, festgehalten.

# Achtung

Ohne ein grundlegendes Verständnis der Funktionsweise von Monitor und Grafikkarte sollte an den Modelines nichts verändert werden, da dies u. U. zur Zerstörung des Monitors führen kann!

### Achtung

Diejenigen, die sich (zu)trauen, eigene Monitorbeschreibungen zu entwickeln, sollten mit der Dokumentation im Verzeichnis /usr/X11/lib/X11/doc vertraut sein. Besonders zu erwähnen ist [\(FCR93\)](#page-627-0), wo die Funktion der Hardware und das Erstellen von Modelines detailliert beschrieben wird. Eine deutsche Einführung in dieses Thema findet sich im XFree86-Kapitel in [\(HHMK96\)](#page-627-1).

Glücklicherweise ist mittlerweile die manuelle Erstellung von Modelines oder Monitordefinitionen fast nie mehr nötig. Wenn Sie einen modernen Multisync-Monitor verwenden, können die zulässigen Frequenzbereiche und optimalen Auflösungen in der Regel, wie im SaX2 Konfigurationsabschnitt erwähnt, direkt via DDC vom X-Server aus dem Monitor gelesen werden. Sollte dies nicht möglich sein, können Sie auch einen der eingebauten VESA-Modi des X-Servers verwenden. Diese sollten auf praktisch allen Grafikkarten/Monitorkombinationen einwandfrei funktionieren.

### Zusätzliche (TrueType-)Fonts einbinden

Zu einer normalen X11R6 X-Server-Installation gehört auch eine gute Anzahl Fonts. Diese finden Sie im Verzeichnis /usr/X11R6/lib/X11/fonts jeweils in logisch zusammengehörigen Gruppen in Unterverzeichnissen. Beachten Sie, dass nur Unterverzeichnisse vom X-Server beachtet werden, die

- im Abschnitt Files der Datei /etc/X11/XF86Config als FontPath eingetragen sind.
- eine gültige fonts.dir Datei besitzen.
- nicht zur Laufzeit des X-Servers mit Hilfe des Kommandos xset -fp abgemeldet wurden.
- bzw. zur Laufzeit des X-Server mit Hilfe des Kommandos xset +fp eingebunden wurden.

Seit der Version 4.0 versteht XFree86 nicht nur das eigene Format Type1 (ein PostScript-Format) für skalierbare- und pcf für Bitmapzeichensätze, sondern auch das ttf (engl. *true type font*) Dateiformat. Diese Unterstützung wird, wie

in Abschnitt *[Die Version 4.x von XFree86](#page-122-0)* auf Seite [103](#page-122-0) beschrieben, natürlich über ladbare Module des X-Servers realisiert. Sie können also auch Verzeichnisse, die TrueType-Fonts enthalten, mit dem X-Server verwenden. Hierzu sind mittlerweile praktisch keine Vorarbeiten vonnöten.

Ein großer Vorteil der meisten TrueType-Fonts, neben der sehr guten Skalierbarkeit, liegt darin, dass diese Fonts praktisch immer wesentlich mehr als die normalen 255 Zeichen des in "iso-8859-1" kodierten Zeichensatzes für Westeuropa enthalten. Mit diesen Zeichensätzen können Sie ohne weiteres auch Kyrillisch, Griechisch oder osteuropäische Sprachen darstellen, mit spezieller Software auch asiatische Sprachen. In dieser Beschreibung soll im Wesentlichen auf die Verwendung der Zeichensätze als 8-Bit-Zeichensätze eingegangen werden. Falls Sie Zeichen asiatischer Sprachen (Japanisch, Chinesisch usw.) eingeben möchten, können Sie spezielle Editoren verwenden, die Ihnen unter SuSE Linux auch zur Verfügung stehen.

Ein 8-Bit-Zeichensatz umfasst 256 Zeichen und besteht im Wesentlichen darin, den US ASCII-Zeichensatz, der nur die ersten 128 von 256 möglichen Zeichen definiert, um weitere Zeichen zu erweitern. Ein Textzeichen belegt im Computerspeicher also 8 Bit. Da 128 Zeichen bei weitem nicht ausreichen, um die Sonderzeichen beispielsweise aller europäischen Sprachen aufzunehmen, werden die verschiedenen Sprachen in Gruppen zusammengefasst, und diese Gruppe wird dann mit einer Kurzbezeichnung bezeichnet. Der dazugehörige Zeichensatz wird nach der dazugehörigen Norm als "iso-8859-x" Zeichensatz bezeichnet, wobei das 'x' eine Ziffer zwischen 1 und 15 ist. Die genaue Anordnung der Zeichen im Zeichensatz iso-8859-1 bzw. iso-8859-15 können Sie der Manual-Page von iso-8859-1 bzw. der Manual-Page von iso-8859-15 entnehmen.

<span id="page-140-0"></span>Die bekannteren Kodierungen sind in Tabelle [5.2](#page-140-0) auf der nächsten Seite aufgeführt, weitere können Sie der oben genannten Manual-Page entnehmen.

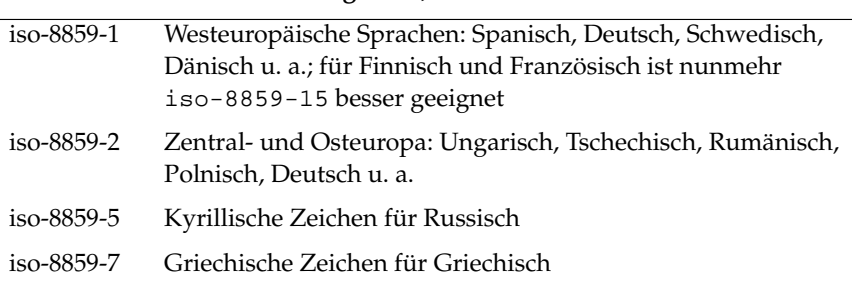

**Zeichensatz Unterstützte Regionen, enthält Sonderzeichen**

*Tabelle [5.2:](#page-140-0) Fortsetzung auf der nächsten Seite. . .*

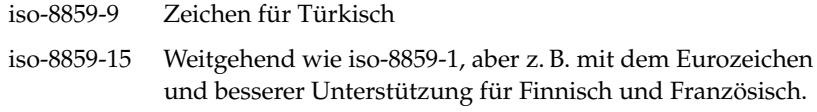

#### *Tabelle 5.2: Wichtige Zeichensatzkodierungen*

Der Benutzer muss dann – je nach verwendeter Sprache – die passende Kodierung auswählen. Insbesondere bei der Übertragung von Texten zwischen verschiedenen Rechnern muss die verwendete Kodierung mitübertragen werden. Der Vorteil des Verfahrens liegt auf der Hand: Um Unterstützung für die regionalen Sonderzeichen zu erhalten, brauchen Sie nur die richtige Kodierung zu wählen und sofort können (fast) alle Programme diese Sonderzeichen darstellen, da fast alle Programme einen 8-Bit-Wert (ein Byte) zur Darstellung eines Textzeichens verwenden. Wird die falsche Kodierung gewählt, werden die Sonderzeichen allerdings falsch dargestellt. Bei den meisten X-Applikationen und auch beim KDE-Desktop können Sie die Kodierung des Zeichensatzes auswählen, meist zusammen mit der Konfiguration des zu verwendenden Zeichensatzes. In den X-Applikationen wird die Kodierung meist mit Encoding bezeichnet.

Der Nachteil dieser Lösung ist, dass manche Sprachkombinationen unmöglich sind: Sie können z. B. nicht ohne weiteres einen deutschen Text mit Umlauten verfassen, in dem Sie russische Ortsnamen in Kyrillisch erwähnen. Dieses Dilemma kann erst durch einen anderen Ansatz, die Verwendung von Unicode gelöst werden. Unicode kodiert Zeichen – anders als ASCII – nicht mit einem, sondern mit 2 oder noch mehr Bytes, wodurch wesentlich mehr Zeichen dargestellt werden können. Erst durch die Verwendung von Unicode können Sie auch asiatische Sprachen mit mehr als 127 Zeichen wie Chinesisch, Japanisch oder Koreanisch auf dem Rechner darstellen. Der Nachteil dieser Lösung ist, dass der Großteil der existierenden Software nicht auf den Umgang mit diesen Zeichen vorbereitet ist und Sie nur mit spezieller Software Texte mit Unicode-Zeichen lesen oder selber schreiben können. Weitere Informationen zur Verwendung von Unicode-Fonts unter Linux finden sie u. a. unter <http://www.unicode.org>. Es ist davon auszugehen, dass zukünftig mehr und mehr Programme Unicode-Zeichen unterstützen werden. Unter SuSE Linux gibt es den Editor yudit, um Texte in Unicode einzugeben. Sie finden es im Paket yudit bzw. nach der Installation über das SuSE-Menü, unter Geschäftliches/Office und dort unter Editoren.

Nach diesen Vorbetrachtungen hier nun eine Schritt-für-Schritt-Beschreibung der Installation von zusätzlichen Zeichensätzen, hier am Beispiel von TrueType-

Fonts. Machen Sie die Fonts ausfindig, die Sie in Ihrem X Window System installieren wollen. Falls Sie lizenzierte TrueType-Fonts auf Ihrem System haben, können Sie diese einfach nutzen. Mounten Sie die Partition, die diese Fonts enthält, und wechseln Sie in ein Fontverzeichnis. SuSE Linux hat schon ein Verzeichnis mit dem Namen /usr/X11R6/lib/X11/fonts/truetype vorbereitet, hier können Sie (als root) die betreffenden Fonts hinkopieren.

cd /usr/X11R6/lib/X11/fonts/truetype

Legen Sie symbolische Links auf die ttf-Dateien an. Setzen Sie statt  $\sqrt{\rho}$ fad/ zu/den/fonts) den entsprechenden Pfad ein, unter dem Ihnen diese Fonts zur Verfügung stehen. Rufen Sie dann SuSEconfig auf, das die erforderlichen Einträge in der Datei fonts.dir erzeugt.

```
ln -s \sqrt{pfad/zu/den/fonts}/*.ttf .
SuSEconfig --module fonts
```
Wenn der X-Server schon läuft, können Sie jetzt die Fonts dynamisch zur Verfügung stellen. Geben Sie hierzu ein:

xset fp rehash

#### Tipp

Das xset-Kommando greift über das X-Protokoll auf den X-Server zu. Es muss daher Zugriffsrechte auf den laufenden X-Server haben. Dies ist beispielsweise der Fall, wenn es sich bei tux um den Benutzer handelt, der den X-Server gestartet hat. Mehr hierzu finden Sie in der Manual-Page von xauth.

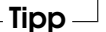

Testen Sie, ob die Fonts richtig eingerichtet wurden. Hierzu können Sie das Kommando xlsfonts verwenden. Wenn die Zeichensätze richtig installiert sind, so wird die Liste aller installierten Fonts inklusive der neu installierten TrueType-Fonts ausgegeben. Sie können auch den KDE-Fontmanager verwenden, der die installierten Fonts mit Beispieltext ausgibt – zu starten über das Control Center von KDE.

xlsfonts

Diese so eingebundenen Fonts können Sie dann in allen X-Applikationen verwenden.

# Konfiguration von OpenGL/3D

<span id="page-143-0"></span>Als 3D-Schnittstelle steht unter Linux die OpenGL-Schnittstelle zur Verfügung. Direct3D von Microsoft ist unter Linux nicht verfügbar.

### Hardwareunterstützung

SuSE Linux beinhaltet für die 3D-Hardwareunterstützung diverse OpenGL-Treiber. Eine Übersicht finden Sie in der Tabelle [5.3.](#page-143-1)

<span id="page-143-1"></span>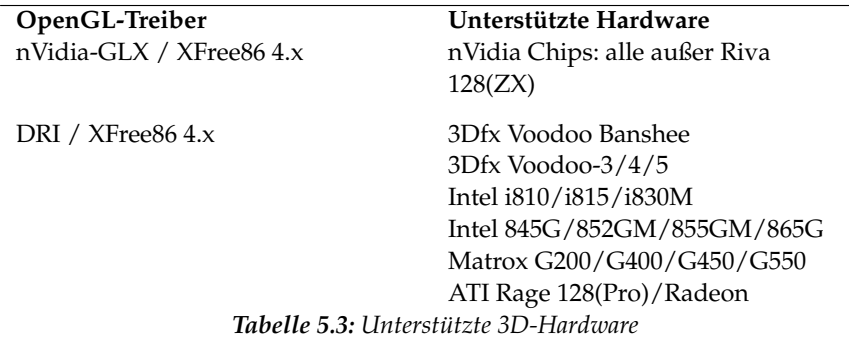

Bei einer Neuinstallation mit YaST kann bereits während der Installation die 3D-Unterstützung aktiviert werden, wenn eine entsprechende Unterstützung von YaST erkannt wird. Eine Ausnahme sind jedoch Grafikchips von nVidia. Hier muss noch der mitgelieferte "Dummy"-Treiber durch den offiziellen Treiber von nVidia ausgetauscht werden. Laden Sie hierzu bitte diesen vom nVidiaWebserver (<http://www.nvidia.com>) herunter und installieren ihn. Aus Lizenzgründen können wir nur einen "Dummy" nVidia-Treiber mitliefern.

Sollte ein Update eingespielt worden sein, muss der 3D-Hardwaresupport anderweitig eingerichtet werden. Die Vorgehensweise hängt dabei vom zu verwendenden OpenGL-Treiber ab und wird im folgenden Abschnitt genauer erklärt.

# OpenGL-Treiber

### nVidia-GLX und DRI

Diese OpenGL-Treiber können sehr komfortabel mit SaX2 eingerichtet werden. Beachten Sie bitte, dass bei nVidia Karten vorher noch der "Dummy" nVidia-Treiber durch den Treiber von der nVidia Webseite ([http://www.nvidia.](http://www.nvidia.com)
[com](http://www.nvidia.com)) ausgetauscht werden muss. Mit dem Kommando 3Ddiag können Sie überprüfen, ob die Konfiguration für nVidia-GLX bzw. DRI korrekt ist.

Aus Sicherheitsgründen dürfen nur die Benutzer der Gruppe video auf die 3D-Hardware zugreifen. Stellen Sie deshalb sicher, dass alle Benutzer, die auf der Maschine lokal arbeiten, in der Gruppe video eingetragen sind. Ansonsten wird für OpenGL-Programme der sehr langsame *Software Rendering Fallback* des OpenGL-Treibers verwendet. Mit dem Kommando id können Sie überprüfen, ob der aktuelle Benutzer der Gruppe video angehört. Ist dies nicht der Fall, kann er mittels YaST zu dieser Gruppe hinzugefügt werden.

#### Diagnose-Tool 3Ddiag

Um die 3D-Konfiguration unter SuSE Linux überprüfen zu können, steht das Diagnosetool 3Ddiag zur Verfügung. Beachten Sie bitte, dass es sich dabei um ein Kommandozeilentool handelt, das Sie in einem Terminal aufrufen müssen.

Das Programm überprüft dabei beispielsweise die XFree86-Konfiguration, ob die entsprechenden Pakete für 3D-Support installiert sind und ob die korrekte OpenGL-Bibliothek sowie GLX Extension verwendet wird. Befolgen Sie bitte die Anweisungen von 3Ddiag, wenn es zu "failed" Meldungen kommt. Im Erfolgsfall werden ausschließlich "done" Meldungen auf dem Bildschirm ausgegeben.

Mit 3Ddiag -h lassen sich zulässige Optionen für 3Ddiag ermitteln.

#### OpenGL-Testprogramme

Als OpenGL-Testprogramme eignen sich neben glxgears Spiele wie tuxracer und armagetron (gleichnamige Pakete). Bei aktiviertem 3D-Support sollten sich diese auf einem halbwegs aktuellen Rechner flüssig spielen lassen. Ohne 3D-Support ist dies nicht möglich bzw. nicht zumutbar (Diashow-Effekt). Eine zuverlässige Aussage darüber, ob 3D aktiviert ist, liefert die Ausgabe von glxinfo. "direct rendering" muss hier auf "Yes" stehen.

#### Troubleshooting

Sollte sich der OpenGL 3D-Test als negativ herausstellen (kein flüssiges Spielen möglich), sollte erst mit 3Ddiag überprüft werden, ob keine Fehlkonfiguration vorliegt ("failed" Meldungen) und diese ggf. behoben werden. Hilft auch das nicht oder lagen keine failed Meldungen vor, hilft oft nur noch ein Blick in die Logdateien von XFree86. Oft findet man hier in /var/log/XFree86.0.log von XFree86 4.x die Zeile "DRI is disabled". Dafür kann es mehrere Ursachen

geben, die sich jedoch nur mit genauem Studium der Logdatei finden lassen, womit der Laie in aller Regel überfordert ist.

In diesen Fällen liegt in der Regel kein Konfigurationsfehler vor, da dieser bereits von 3Ddiag erkannt worden wäre. Somit bleibt ohnehin nur der Software Rendering Fallback des DRI Treibers, der jedoch keinerlei 3D-Hardware-Support bietet. Man sollte ebenfalls auf die Verwendung von 3D-Support verzichten, wenn sich OpenGL Darstellungsfehler oder gar Stabilitätsprobleme ergeben sollten. Verwenden Sie SaX2 um den 3D-Support zu deaktivieren.

#### Installationssupport

Abgesehen von Software Rendering Fallback des DRI Treibers befinden sich unter Linux alle OpenGL-Treiber im Entwicklungsstadium und sind deshalb zum Teil noch als experimentell anzusehen. Wir haben uns dennoch entschlossen, die Treiber auf der Distribution mitzuliefern, da die Nachfrage nach 3D-Hardwarebeschleunigung unter Linux sehr groß ist. Aufgrund des z. T. experimentellen Stadiums der OpenGL-Treiber können wir im Rahmen des Installationssupports jedoch nicht auf das Einrichten von 3D-Hardwarebeschleunigung eingehen und bei diesbezüglichen Problemen nicht weiterhelfen. Das grundlegende Einrichten der grafischen Benutzeroberfläche X11 beinhaltet also keinesfalls auch das Einrichten von 3D-Hardwarebeschleunigung.

Wir hoffen jedoch, dass dieses Kapitel viele Fragen zu diesem Thema beantwortet. Bei Problemen mit dem 3D-Hardwaresupport empfehlen wir Ihnen im Zweifelsfall auf 3D-Support zu verzichten.

#### Weiterführende Online Dokumentation

- DRI: /usr/X11R6/lib/X11/doc/README.DRI (Paket XFree86-doc)
- $\blacksquare$  Mesa allgemein: /usr/share/doc/packages/mesa/ (Paket mesa)

## **Druckerbetrieb**

In diesem Kapitel wird Hintergrundwissen zum Druckerbetrieb geliefert. Das Nachvollziehen der Beispiele ermöglicht eine Einsicht in die Zusammenhänge beim Druckerbetrieb. Es dient dazu, geeignete Problemlösungen zu finden und ungeeignete Lösungsversuche zu vermeiden.

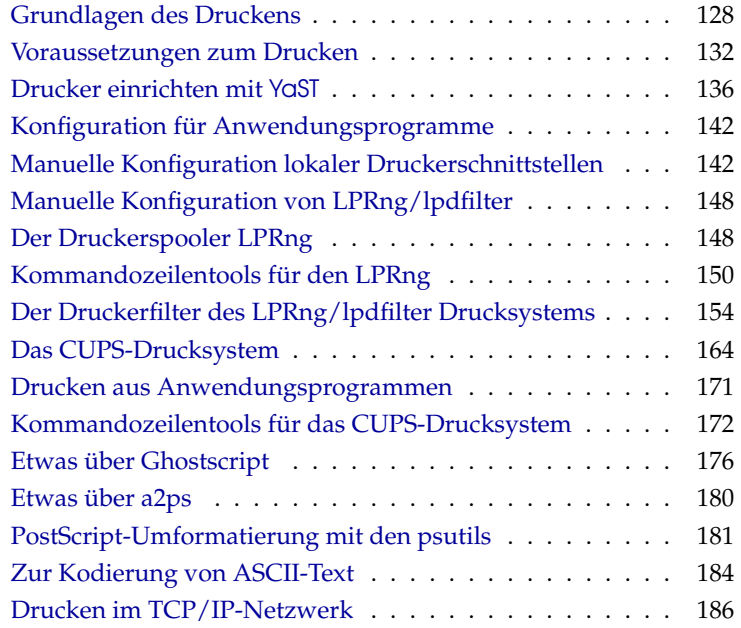

## Grundlagen des Druckens

<span id="page-147-0"></span>Unter Linux werden Drucker über *Druckerwarteschlangen* angesprochen. Die zu druckenden Daten werden dabei in einer Druckerwarteschlange zwischengespeichert und durch den Druckerspooler nacheinander zum Drucker geschickt.

Meist liegen die zu druckenden Daten nicht in der Form vor, die direkt an den Drucker geschickt werden könnte. Eine Grafik beispielsweise muss normalerweise vorher in ein Format umgewandelt werden, das der Drucker direkt ausgeben kann. Die Umwandlung in die *Druckersprache* erfolgt durch den *Druckerfilter*, der vom Druckerspooler zwischengeschaltet wird, um die zu druckenden Daten ggf. so umzuwandeln, dass sie der Drucker direkt ausgeben kann.

#### Beispiele für Standarddruckersprachen

- **ASCII-Text** Die meisten Drucker können wenigstens ASCII-Text direkt ausgeben. Die wenigen Ausnahmen, die keinen ASCII-Text direkt drucken können, werden über eine der folgenden Standarddruckersprachen angesprochen.
- **PostScript** *PostScript* ist die Standardsprache unter Unix/Linux, in der Druckausgaben erstellt werden, die dann auf PostScript-Druckern direkt ausgegeben werden können. Diese Drucker sind relativ teuer, da PostScript eine mächtige aber komplexe Sprache ist, die im PostScript-Drucker einen hohen Rechenaufwand erfordert, wenn es zu Papier gebracht werden soll. Außerdem entstehen durch das Lizenzieren zusätzliche Kosten.
- **PCL3, PCL4, PCL5e, PCL6, ESC/P , ESC/P2 und ESC/P-Raster** Wenn kein PostScript-Drucker angeschlossen ist, verwendet der Druckerfilter das Programm Ghostscript, um die Daten in eine dieser anderen Standarddruckersprachen umzuwandeln. Dabei wird ein möglichst gut zu dem jeweiligen Druckermodell passender Ghostscript-Treiber verwendet, um modellspezifische Besonderheiten (z. B. Farbeinstellungen) berücksichtigen zu können.

#### Ablauf des Druckauftrages

<span id="page-147-1"></span>1. Der Anwender oder ein Anwendungsprogramm erzeugt einen neuen Druckauftrag.

- 2. Die zu druckenden Daten werden in der Druckerwarteschlange zwischengespeichert, von wo sie der Druckerspooler an den Druckerfilter weiterleitet.
- 3. Der Druckerfilter macht nun normalerweise Folgendes:
	- (a) Der Typ der zu druckenden Daten wird bestimmt.
	- (b) Wenn die zu druckenden Daten nicht PostScript sind, werden sie zuerst in die Standardsprache PostScript umgewandelt. Insbesondere ASCII-Text wird normalerweise auch nach PostScript umgewandelt.
	- (c) Die PostScript-Daten werden ggf. in eine andere Druckersprache umgewandelt.
		- Wenn ein PostScript-Drucker angeschlossen ist, werden die PostScript-Daten direkt an den Drucker geschickt.
		- Wenn kein PostScript-Drucker angeschlossen ist, wird das Programm Ghostscript mit einem zur Druckersprache des jeweiligen Druckermodells passenden Ghostscript-Treiber verwendet, um die druckerspezifischen Daten zu erzeugen, die dann an den Drucker geschickt werden.
- 4. Nachdem der Druckauftrag komplett an den Drucker geschickt wurde, löscht der Druckerspooler den Druckauftrag aus der Druckerwarteschlange.

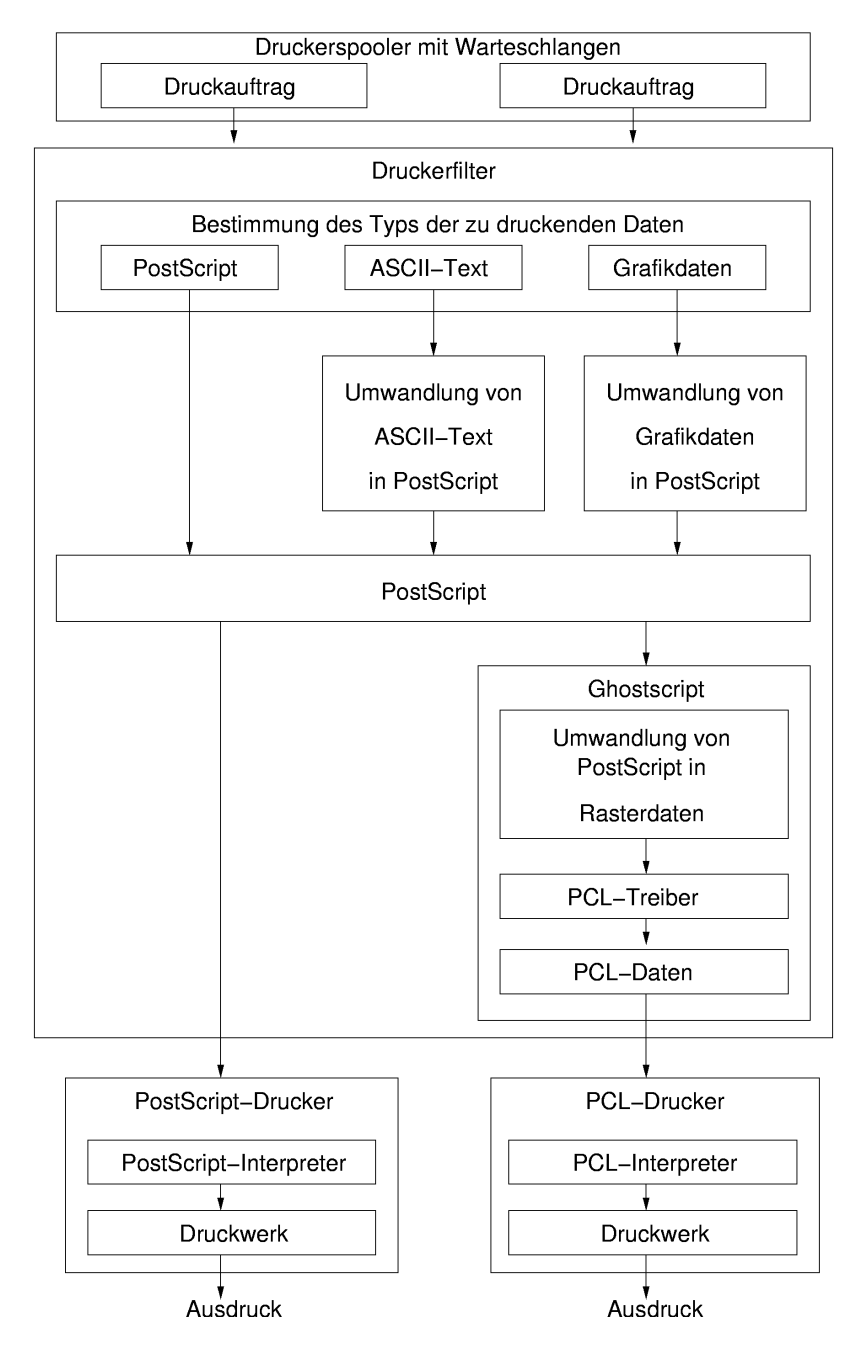

*Abbildung 6.1: Überblick über den Ablauf beim Drucken*

#### Verschiedene Drucksysteme

<span id="page-150-0"></span>Bei SuSE Linux werden zwei verschiedene Drucksysteme unterstützt:

- **LPRng/lpdfilter** Das ist ein traditionelles Drucksystem bestehend aus dem Druckerspooler LPRng und dem Druckerfilter lpdfilter. Beim traditionellen Drucksystem wird die gesamte Konfiguration einer Warteschlange vom Systemverwalter festgelegt und der Benutzer kann nur zwischen verschiedenen Warteschlangen wählen. Um für einen Drucker zwischen verschiedenen Konfigurationen wählen zu können, müssen für denselben Drucker verschiedene Warteschlangen mit verschiedenen Konfigurationen eingerichtet werden. Bei einfachen Schwarzweiß-Druckern (z. B. den meisten Laserdruckern) ist eine Standardkonfiguration ausreichend, aber bei modernen Farb-Tintenstrahldruckern werden Konfigurationen für Schwarzweißdruck, Farbdruck und ggf. für hochauflösenden Farbdruck und Photodruck benötigt. Durch die festgelegten Konfigurationen ist einerseits automatisch sichergestellt, dass nur die vom Systemverwalter eingerichteten Konfigurationen benutzt werden können. Andererseits ist damit seitens des Drucksystems jegliche individuelle Einstellmöglichkeit durch den Benutzer verhindert, so dass der Systemverwalter entsprechend viele Warteschlangen einrichten muss, wenn die vielen Einstellmöglichkeiten, die moderne Drucker bieten, zur Verfügung stehen sollen.
- **CUPS** Beim Drucksystem CUPS hat der Benutzer die Möglichkeit, für jeden Ausdruck druckerspezifische Einstellungen individuell festzulegen. Hier ist nicht die gesamte Konfiguration einer Warteschlange durch den Systemverwalter festgelegt, sondern die Möglichkeiten für druckerspezifische Einstellungen sind pro Warteschlange in einer PPD-Datei (engl. *PostScript Printer Description*) hinterlegt; diese können so dem Benutzer in einem Druckdialog angeboten werden. Standardmäßig sind in der PPD-Datei alle Möglichkeiten hinterlegt, die der Drucker bietet. Durch Verändern der PPD-Datei kann der Systemverwalter die Möglichkeiten ggf. einschränken.

Da beide Drucksysteme in Konflikt miteinander stehen, ist es ist unter normalen Bedingungen nicht möglich, beide Drucksysteme *gleichzeitig* installiert zu haben, mit YaST2 kann jedoch zwischen beiden Drucksystemen hin und her gewechselt werden – siehe *Benutzerhandbuch* im Abschnitt YaST *— Konfigurationen, Drucker*.

## Voraussetzungen zum Drucken

#### <span id="page-151-0"></span>Allgemeine Voraussetzungen

- <span id="page-151-1"></span>Der Drucker wird von SuSE Linux unterstützt. Siehe dazu folgende Informationsquellen:
	- **SuSE Druckerdatenbank** <http://cdb.suse.de> bzw. [http://](http://hardwaredb.suse.de/) [hardwaredb.suse.de/](http://hardwaredb.suse.de/)
	- **Linuxprinting.org Druckerdatenbank** [http://www.](http://www.linuxprinting.org/) [linuxprinting.org/](http://www.linuxprinting.org/)("The Database" [http://www.](http://www.linuxprinting.org/database.html) [linuxprinting.org/database.html](http://www.linuxprinting.org/database.html) bzw. die Auflistung [http://www.linuxprinting.org/printer\\_list.cgi\)](http://www.linuxprinting.org/printer_list.cgi)

**Ghostscript** <http://www.cs.wisc.edu/~ghost/>

- **SuSE Linux Ghostscript-Treiber** file:/usr/share/doc/packages/ ghostscript/catalog.devices Hier sind die Ghostscript-Treiber aufgelistet, die bei der jeweiligen Version von SuSE Linux tatsächlich dabei sind. Das ist wichtig, denn manchmal ist im WWW ein Ghostscript-Treiber genannt, der bei SuSE Linux nicht vorhanden ist. Bei SuSE Linux wird aus lizenzrechtlichen Gründen GNU Ghostscript mitgeliefert. In der Regel gibt es aber auch einen GNU Ghostscript-Treiber, mit dem der Drucker funktioniert.
- Der Drucker ist grundsätzlich ansprechbar; siehe dazu den Abschnitt *[Ma](#page-161-1)[nuelle Konfiguration lokaler Druckerschnittstellen](#page-161-1)* auf Seite [142](#page-161-1) bzw. den Abschnitt *[Manuelle Konfiguration](#page-158-0)* auf Seite [139.](#page-158-0)
- Sie sollten einen SuSE Originalkernel von den CD-ROMs verwenden; also insbesondere *keinen* selbst-kompilierten Kernel. Bei Problemen sollten Sie einen SuSE-Originalkernel installieren und mit diesem neu booten.
- Empfehlenswert ist die Installation des 'Standard-System' mit YaST2, damit alle notwendigen Pakete vorhanden sind. Wenn Sie bei der Installation des Standard-Systems keines der vorselektierten Pakete wieder deselektiert haben, ist es in Ordnung. Wenn nicht, installieren Sie wenigstens das 'Standard-System'. Die Auswahl 'Minimal-System' reichen zum Drucken nicht aus.

#### Bestimmung eines geeigneten Druckertreibers

<span id="page-151-2"></span>Für PostScript-Drucker wird kein spezieller Druckertreiber benötigt. Siehe dazu den Abschnitt *[Ablauf des Druckauftrages](#page-147-1)* auf Seite [128.](#page-147-1) Für Nicht-PostScript-

Drucker erzeugt ein Ghostscript-Treiber die druckerspezifischen Daten. Daher ist der Ghostscript-Treiber die entscheidende Stelle, in der die Art des Ausdrucks für Nicht-PostScript-Drucker festgelegt wird. Die Wahl des Ghostscript-Treibers und ggf. spezielle treiberspezifische Einstellungen bestimmen das Druckbild. Bei den in Abschnitt *[Allgemeine Voraussetzungen](#page-151-1)* auf der vorherigen Seite genannten Listen sind auch Ghostscript-Treiber zu einzelnen Druckermodellen angegeben.

Wenn Sie für Ihren Drucker keinen Ghostscript-Treiber finden, dann fragen Sie ggf. beim Hersteller des Druckers nach, welche Druckersprache Ihr Modell kann. Einige Hersteller stellen sogar selbst spezielle Ghostscript Treiber für ihre Drucker zur Verfügung. Wenn der Hersteller keine Linux-relevanten Informationen zu Ihrem Druckermodell liefern kann, so kann er möglicherweise dennoch die Auswahl des Druckertreibers mit folgenden Informationen erleichtern:

Stellen Sie fest, ob Ihr Drucker zu einem Modell kompatibel ist, das unter Linux läuft, und wählen Sie dann den Ghostscript-Treiber für das kompatible Modell. Kompatibel unter Linux bedeutet, dass Ihr Drucker mit denselben binären Steuersequenzen wie das kompatible Modell korrekt drucken kann – d. h. die Drucker "verstehen" dieselbe Druckersprache direkt und nicht etwa nur durch einen passenden Treiber (für ein anderes Betriebssystem) emuliert.

Sie können nicht immer aus ähnlichen Druckerbezeichnungen auf Kompatibilität schließen. Dies liegt daran, dass ähnlich bezeichnete Drucker manchmal nicht dieselbe Druckersprache verstehen.

- Welche Standarddruckersprache der Drucker versteht, kann am sichersten der Hersteller mitteilen. Auch bei den technischen Daten im Druckerhandbuch ist oft die Druckersprache angegeben.
	- **PCL5e oder PCL6** Drucker die *PCL5e* oder *PCL6* direkt verstehen, sollten mit dem Ghostscript-Treiber ljet4 bis zu 600x600 dpi funktionieren. Oft wird PCL5e nur als PCL5 bezeichnet.
	- **PCL4 oder PCL5** Drucker die *PCL4* oder *PCL5* direkt verstehen, sollten mit einem der Ghostscript-Treiber laserjet, ljetplus, ljet2p oder ljet3 funktionieren, sind aber auf 300x300 dpi beschränkt.
	- **PCL3** Drucker die *PCL3* direkt verstehen, sollten mit einem der Ghostscript-Treiber deskjet, hpdj, pcl3, cdjmono, cdj500 oder cdj550 funktionieren.
	- **ESC/P2, ESC/P oder ESC/P Raster** Drucker die *ESC/P2*, *ESC/P* oder *ESC/P* Raster direkt verstehen, sollten mit dem Ghostscript-Treiber stcolor oder mit dem Ghostscript-Treiber uniprint unter Verwendung

einer passenden Parameterdatei .upp (z. B. stcany.upp) funktionieren.

#### Zur GDI-Drucker Problematik

Da die Druckertreiber für Linux normalerweise nicht vom Hersteller der Hardware entwickelt werden, ist es erforderlich, dass der Drucker über eine der allgemein bekannten Druckersprachen *PostScript*, *PCL* und *ESC/P* angesprochen werden kann. Normale Drucker verstehen zumindest eine der bekannten Druckersprachen. Verzichtet aber der Hersteller darauf und baut einen Drucker, der nur mit speziellen eigenen Steuersequenzen angesprochen werden kann, so hat man einen *GDI-Drucker*, der nur unter der Betriebssystemversion läuft, für die der Hersteller einen Treiber mitliefert. Da solche Drucker nach keiner bekannten Norm angesprochen werden, sind derartige Geräte abnormal und daher nicht bzw. nur unter Schwierigkeiten für Linux verwendbar.

*GDI* ist eine von Microsoft entwickelte Programmierschnittstelle zur grafischen Darstellung. Das Problem ist nicht die Programmierschnittstelle, sondern liegt darin, dass die sog. GDI-Drucker *nur* über die proprietäre Druckersprache des jeweiligen Druckermodells angesprochen werden können. Eigentlich wäre die Bezeichnung "Drucker, der *nur* über eine proprietäre Druckersprache angesprochen werden kann," korrekter.

Es gibt aber Drucker, die zusätzlich zum GDI-Modus eine Standarddruckersprache verstehen, wozu der Drucker passend einzustellen oder umzuschalten ist. Wenn Sie neben Linux noch ein anderes Betriebssystem verwenden, dann kann der Druckertreiber des anderen Betriebssystems den Drucker evtl. in den GDI-Modus umgeschaltet haben, so dass der Drucker danach nicht mehr unter Linux funktioniert. Entweder Sie schalten den Drucker unter dem anderen Betriebssystem wieder in einen Standardmodus zurück, oder Sie verwenden auch unter dem anderen Betriebssystem den Drucker nur in dem Standardmodus, wodurch dann aber oft nur noch eingeschränkte Druckmöglichkeiten (z. B. eine geringere Auflösung) zur Verfügung stehen.

Von besonderer Art sind solche Drucker, die nur rudimentäre Teile einer Standarddruckersprache verstehen — etwa nur die Befehle, die zur Ausgabe von Rastergrafik-Daten benötigt werden. Solche Drucker können manchmal ganz normal verwendet werden, da die Ghostscript-Treiber normalerweise nur Befehle zur Ausgabe von Rastergrafik-Daten verwenden. Eventuell kann dann kein ASCII-Text direkt auf dem Drucker ausgegeben werden, aber standardmäßig ist ja immer Ghostscript zwischengeschaltet. Problematisch sind solche Drucker, wenn sie dazu erst durch spezielle Steuersequenzen passend umgeschaltet werden müssen. Hier kann kein normaler Ghostscript-Treiber verwendet werden, sondern es braucht einen speziell angepassten Treiber, der diese Umschaltung vornimmt.

Für einige GDI-Drucker gibt es herstellereigener Treiber. Der Nachteil herstellereigener Linux-Treiber *für GDI Drucker* ist, dass nicht garantiert werden kann, dass diese mit verschiedenen (zukünftigen) Linux-Versionen funktionieren werden.

Drucker, die eine veröffentlichte Standarddruckersprache verstehen, sind dagegen weder von einem speziellen Betriebssystem, noch von einer speziellen Betriebssystemversion abhängig und herstellereigene Linux-Treiber für solche Drucker liefern oft die besten Druckergebnisse.

Bei SuSE Linux werden folgende GDI-Drucker direkt durch die Druckerkonfiguration mit YaST2 unterstützt, aber da GDI-Drucker immer problematisch sind, kann es evtl. bei einzelnen Modellen nicht funktionieren bzw. es gibt deutliche Einschränkungen wie z. B. nur Schwarzweißdruck in geringer Auflösung. Bitte beachten Sie, dass wir nicht für die Verlässlichkeit der folgenden Angaben garantieren können, da wir GDI-Druckertreiber nicht selbst testen.

- Brother HL 720/730/820/1020/1040, MFC 4650/6550MC/9050 und dazu kompatible Modelle.
- HP DeskJet 710/712/720/722/820/1000 und dazu kompatible Modelle.
- Lexmark 1000/1020/1100/2030/2050/2070/3200/5000/5700/7000/7200, Z11/42/43/51/52 und dazu kompatible Modelle.
- Oki Okipage 4w/4w+/6w/8w/8wLite/8z/400w und dazu kompatible Modelle.
- $\blacksquare$  Samsung ML-200/210/1000/1010/1020/1200/1210/1220/4500/5080/6040 und dazu kompatible Modelle.

Zumindest folgende GDI-Drucker sind unseres Wissens *nicht* durch SuSE Linux unterstützt, aber diese Liste ist sicher längst nicht vollständig:

- Brother DCP-1000, MP-21C, WL-660
- Canon BJC 5000/5100/8000/8500, LBP 460/600/660/800, MultiPASS L6000
- Epson AcuLaser C1000, EPL 5500W/5700L/5800L
- HP LaserIet 1000/3100/3150
- Lexmark Z12/22/23/31/32/33/82, Winwriter 100/150c/200
- Minolta PagePro 6L/1100L/18L, Color PagePro L, Magicolor 6100DeskLaser, Magicolor 2 DeskLaser Plus/Duplex
- Nec SuperScript 610plus/660/660plus
- Oki Okijet 2010
- Samsung ML 85G/5050G, QL 85G
- Sharp AJ 2100, AL 1000/800/840/F880/121

## Drucker einrichten mit YaST

#### <span id="page-155-0"></span>Warteschlangen und Konfigurationen

Normalerweise werden mehrere Druckerwarteschlangen aus folgenden Gründen benötigt:

- Verschiedene Drucker müssen über verschiedene Warteschlangen angesprochen werden.
- Pro Warteschlange kann der Druckerfilter individuell konfiguriert werden. Also werden verschiedene Warteschlangen für denselben Drucker verwendet, um verschiedene Konfigurationen zur Verfügung zu stellen. Bei CUPS ist das nicht notwendig, da hier der Benutzer selbst die entsprechenden Einstellungen festlegen kann; siehe dazu den Abschnitt *[Verschie](#page-150-0)[dene Drucksysteme](#page-150-0)* auf Seite [131.](#page-150-0)

Bei reinen Schwarzweiß-Druckern (z. B. den meisten Laserdruckern) ist eine Standardkonfiguration ausreichend, aber bei Farb-Tintenstrahldruckern werden normalerweise mindestens zwei Konfigurationen — also zwei Warteschlangen — benötigt:

- Eine Standardkonfiguration, mit der der Drucker schnellen und kostengünstigen Schwarzweißdruck liefert.
- $\blacksquare$  Eine "color"-Konfiguration bzw. Warteschlange für Farbdruck.

# 6Druckerbetrieb

#### Grundsätzliches zur YaST Druckerkonfiguration

Die YaST Druckerkonfiguration kann nicht nur über die Menüs, sondern auch als Benutzer root direkt von der Kommandozeile mit yast2 printer aufgerufen werden. Mit yast2 printer .nodetection kann ggf. die automatische Druckererkennung verhindert werden. Siehe hierzu insbesondere den Abschnitt *[Parallele Schnittstellen](#page-161-2)* auf Seite [142.](#page-161-2)

Nicht jeder Drucker kann für beide Drucksysteme konfiguriert werden. Gewisse Konfigurationen werden also entweder nur von CUPS oder nur von LPRng/lpdfilter unterstützt. Die YaST Druckerkonfiguration zeigt dies entsprechend an.

Ein Hin- und Herwechseln zwischen CUPS und LPRng/lpdfilter ist mit der Druckerkonfiguration von YaST in einem Sondermenü über den Button 'Erweitert' möglich.

Zwischen folgenden Drucksystemen kann mit der YaST Druckerkonfiguration gewählt bzw. gewechselt werden:

**CUPS als Server (Vorgabe bei der Standardinstallation)** Wenn ein Drucker lokal angeschlossenen ist, muss CUPS als Server laufen. Wird keine lokale Warteschlange mit YaST konfiguriert, dann wird der CUPS-Daemon cupsd nicht automatisch gestartet. Soll der cupsd dennoch laufen, so ist der Dienst 'cups' zu aktivieren (normalerweise für die Runlevel 3 und 5) – siehe den Abschnitt *[Schnellkonfiguration für einen Client-Rechner](#page-207-0)* auf Seite [188.](#page-207-0) Die folgende Pakete werden für dieses Drucksystem installiert:

- cups-libs
- cups-client
- $\blacksquare$  cups
- footmatic-filters
- cups-drivers
- cups-drivers-stp

**CUPS ausschließlich als Client** Wenn es im lokalen Netzwerk einen CUPS-Netzwerk-Server gibt (siehe den Abschnitt *[Bezeichnungen](#page-206-0)* auf Seite [187\)](#page-206-0) und man nur über dessen Warteschlangen drucken möchte, genügt es, wenn CUPS ausschließlich als Client läuft – siehe den Abschnitt *[Schnell](#page-207-0)[konfiguration für einen Client-Rechner](#page-207-0)* auf Seite [188.](#page-207-0) Folgende Pakete sind hierfür ausreichend:

- cups-libs
- cups-client
- **LPRng** Wählen Sie dies, wenn das LPRng/lpdfilter Drucksystem verwendet werden soll oder wenn es im Netzwerk nur einen LPD-Server gibt (siehe den Abschnitt *[Bezeichnungen](#page-206-0)* auf Seite [187\)](#page-206-0) und man über dessen Warteschlangen drucken möchte – siehe den Abschnitt *[Schnellkonfiguration für](#page-207-0) [einen Client-Rechner](#page-207-0)* auf Seite [188.](#page-207-0) Folgende Pakete werden hierfür installiert:
	- **I** lprng
	- lpdfilter
	- footmatic-filters
	- cups-drivers

Das Paket cups-client und das Paket lprng schließen sich gegenseitig aus und dürfen nicht gemeinsam installiert sein. Das Paket cups-libs muss immer installiert sein, denn etliche Pakete (z. B. Ghostscript, KDE, Samba, Wine und die YaST Druckerkonfiguration) benötigen die CUPS-Bibliotheken. Für ein komplettes Drucksystem werden normalerweise noch etliche weitere Pakete benötigt, die aber alle beim 'Standard-System' automatisch installiert werden:

- ghostscript-library
- ghostscript-fonts-std
- qhostscript-x11
- **I**libgimpprint

Die YaST Druckerkonfiguration zeigt an, welche Konfigurationen angelegt werden konnten, ohne dass ein Fehler dabei aufgetreten ist.

Da das tatsächliche Anlegen der Konfigurationen erst beim endgültigen Beenden der YaST Druckerkonfiguration geschieht, sollte man für eine Kontrolle die YaST Druckerkonfiguration erneut starten.

Die YaST Druckerkonfiguration unterscheidet streng zwischen Warteschlangen, die mit YaST angelegt wurden (YaST-Warteschlangen), und solchen, die nicht mit YaST angelegt wurden (Nicht-YaST-Warteschlangen). Letztere werden von YaST nicht verändert. Zum Konflikt kommt es nur bei Namensgleichheit. Man kann beim Bearbeiten einer Warteschlange wählen, ob für deren Konfiguration YaST zuständig ist oder nicht. Indem man aus einer YaST-Warteschlange eine Nicht-YaST-Warteschlange macht, kann man ab dann eigene Änderungen (ohne YaST) machen, ohne dass diese wieder von YaST überschrieben werden. Man kann auch umgekehrt eine Nicht-YaST-Warteschlange zur YaST-Warteschlange umwandeln und deren bestehende Konfiguration durch eine YaST-Konfiguration überschreiben.

#### Automatische Konfiguration

Je nachdem, inwieweit YaST die Hardware automatisch erkennt und inwieweit zu dem jeweiligen Druckermodell Informationen in der YaST-Druckerdatenbank vorhanden sind, kann YaST die benötigten Daten automatisch ermitteln oder eine sinnvolle Vorauswahl anbieten. Andernfalls muss der Anwender die nötigen Informationen in den Dialogen liefern. YaST ermöglicht eine automatische Konfiguration des Druckers, wenn folgende Bedingungen erfüllt sind:

- Via automatischer Hardwareerkennung kann die parallele Schnittstelle bzw. die USB Schnittstelle automatisch korrekt eingerichtet und der daran angeschlossene Drucker automatisch erkannt werden.
- In der Druckerdatenbank findet sich die Identifikation des Druckermodells, die YaST bei der automatischen Hardwareerkennung erhalten hat. Da diese Identifikation von der Modellbezeichnung verschieden sein kann, ist es möglich, dass das Modell nur manuell ausgewählt werden kann.

Für jede Konfiguration sollte immer mit dem YaST-Testdruck ausprobiert werden, ob sie tatsächlich funktioniert, denn in vielen Fällen müssen Konfigurationsdaten ohne explizite Unterstützung durch den Hersteller des Druckers verwendet werden. Daher kann die Funktion nicht für alle Eintragungen garantiert werden.

Zudem liefert die YaST-Testseite wichtige Informationen zur jeweiligen Konfiguration.

#### Manuelle Konfiguration

<span id="page-158-0"></span>Wenn eine der Bedingungen für die automatische Konfiguration nicht erfüllt ist oder wenn eine spezielle individuelle Konfiguration gewünscht wird, muss diese manuell erfolgen. Folgende Werte müssen konfiguriert werden:

#### **Hardwareanschluss (Schnittstelle)**

- Erkennt YɑST das Druckermodell automatisch, ist davon auszugehen, dass der Druckeranschluss auf Hardware-Ebene funktioniert und es müssen hier keine Einstellungen konfiguriert werden.
- Erkennt YaST das Druckermodell nicht automatisch, deutet dies darauf hin, dass der Druckeranschluss auf Hardware-Ebene nicht ohne manuelle Konfiguration funktioniert. Bei der manuellen Konfiguration muss die Schnittstelle ausgewählt werden. /dev/lp0 ist die

erste parallele Schnittstelle. /dev/usb/lp0 ist die Schnittstelle für einen USB-Drucker. Hierbei sollte unbedingt der entsprechende Test in YaST gemacht werden, um zu prüfen, ob der Drucker über die ausgewählte Schnittstelle überhaupt ansprechbar ist.

Am sichersten funktioniert es, wenn der Drucker direkt an der ersten parallelen Schnittstelle angeschlossen ist und im BIOS für die parallele Schnittstelle folgende Einstellungen gesetzt sind:

- . IO-Adresse 378 (hexadezimal)
- $\triangleright$  Interrupt ist nicht relevant
- . Modus Normal, SPP oder Output-Only
- $\triangleright$  DMA wird nicht verwendet

Ist trotz dieser BIOS-Einstellungen der Drucker nicht über die erste parallele Schnittstelle ansprechbar, muss die IO-Adresse entsprechend der BIOS-Einstellung explizit in der Form 0x378 bei den detaillierten Einstellungen zur parallelen Schnittstelle eingetragen werden. Sind zwei parallele Schnittstellen vorhanden, die auf die IO-Adressen 378 und 278 (hexadezimal) eingestellt sind, dann sind diese in der Form 0x378,0x278 einzutragen. Siehe dazu insbesondere auch den Abschnitt *[Parallele Schnittstellen](#page-161-2)* auf Seite [142.](#page-161-2)

- **Name der Warteschlange** Da der Warteschlangenname beim Drucken oft eingegeben werden muss, sollten nur kurze Namen aus Kleinbuchstaben und evtl. Zahlen verwendet werden.
- **Ghostscript-Treiber bzw. Druckersprache (Druckermodell)** Ghostscript-Treiber und Druckersprache sind durch das jeweilige Druckermodell vorgegeben und werden durch die Wahl einer zum Druckermodell passenden vordefinierten Konfiguration festgelegt, die bei Bedarf in einer gesonderten Maske individuell angepasst werden kann – d. h. durch die Wahl von Hersteller und Modell wird eigentlich die Druckersprache bzw. ein zum Drucker passender Ghostscript-Treiber mit passend vordefinierten Treibereinstellungen ausgewählt.

Da der Ghostscript-Treiber die druckerspezifischen Daten für Nicht-PostScript-Drucker erzeugt, ist die Konfiguration des Ghostscript-Treibers die entscheidende Stelle, an der die Art des Ausdrucks festgelegt wird. Zuerst die Wahl des Ghostscript-Treibers und dann passende treiberspezifische Einstellungen bestimmen das Druckbild. Hier werden die Unterschiede im Druckbild zwischen verschiedenen Konfigurationen für denselben Drucker festgelegt.

Hat YaST das Druckermodell automatisch erkannt bzw. findet sich das Modell in der Druckerdatenbank, gibt es eine sinnvolle Vorauswahl geeigneter Ghostscript-Treiber. In diesem Fall bietet YaST zumeist mehrere vordefinierte Konfigurationen an – z. B.

- Schwarzweißdruck
- Farbdruck 300 dpi
- Photodruck 600 dpi

Eine vordefinierte Konfiguration beinhaltet einen geeigneten Ghostscript-Treiber und ggf. passende treiberspezifische Einstellungen für die jeweilige Art des Ausdrucks.

Wenn es treiberspezifische Einstellungen gibt, können diese individuell in einer gesonderten Maske verändert werden. Klicken Sie auf einen Wert und wenn es dazu eine Unterauswahl gibt, sind die entsprechenden Menü-Einträge eingerückt. Nicht alle auswählbaren Kombinationen einzelner Treibereinstellungen funktionieren mit jedem Druckermodell – insbesondere in Kombination mit einer hohen Auflösung.

Ein Test durch Drucken der YaST Testseite ist unerlässlich. Wenn beim Drucken der Testseite Unsinn (z. B. viele fast leere Seiten) gedruckt wird, können Sie normalerweise den Druck sofort am Drucker stoppen, indem Sie alles Papier entnehmen und erst dann den Testdruck abbrechen. Allerdings gibt es Fälle, bei denen danach kein weiterer Ausdruck mehr möglich ist. Es ist daher problemloser, den Testdruck abzubrechen und das Ende des Ausdrucks abzuwarten.

Ist das Druckermodell nicht in der Druckerdatenbank eingetragen, so gibt es eine Auswahl an generischen Ghostscript-Treibern für die Standarddruckersprachen. Diese finden sich unter einem generischen "Hersteller".

**Sonstige spezielle Einstellungen** Bei diesen speziellen Einstellungen sollten im Zweifelsfall die Voreinstellungen belassen werden.

Beim *CUPS* Drucksystem gibt es hier folgende spezielle Einstellungen:

- Zugriffsbeschränkungen für bestimmte Benutzer.
- Status der Warteschlange: ob der Ausdruck erfolgen soll oder nicht und ob die Warteschlange Druckaufträge annehmen soll oder nicht.
- Bannerseiten bzw. Deckblätter: ob und wenn ja welche Bannerseite vor dem eigentlichen Ausdruck gedruckt werden soll und ob und wenn ja welche Bannerseite nach dem eigentlichen Ausdruck gedruckt werden soll.

Beim *LPRng*/*lpdfilter* Drucksystem gibt es hier folgende spezielle hardwareunabhängige Einstellungen:

- Das Seitenlayout kann hier für den Ausdruck von ASCII-Texten festgelegt werden, nicht aber für Grafiken und Dokumente, die mit speziellen Anwendungsprogrammen erzeugt wurden.
- Für spezielle Fälle kann die Warteschlange als sog. ascii-Warteschlange eingerichtet werden. Bei einer ascii-Warteschlange wird der Druckerfilter gezwungen, die Ausgabe als ASCII-Text vorzunehmen. Das ist nötig, um bei ASCII-Textdateien, die der Druckerfilter nicht als ASCII-Text erkennt, die ASCII-Text-Ausgabe zu erzwingen (z. B. um PostScript-Quelltexte zu drucken).
- Die länderspezifische Kodierung betrifft die Darstellung von länderspezifischen Sonderzeichen beim Ausdruck von ASCII-Texten und von einfachem Text in HTML-Seiten aus Netscape.

## Konfiguration für Anwendungsprogramme

<span id="page-161-0"></span>Anwendungsprogramme verwenden die bestehenden Warteschlangen wie beim Drucken auf der Kommandozeile. Daher werden in den Anwendungsprogrammen nicht der Drucker, sondern die existierenden Warteschlangen konfiguriert.

Auf der Kommandozeile druckt man mit folgendem Befehl:

 $lpr$  -Pcolor  $\langle$ Dateiname $\rangle$ 

Dabei ist *(Dateiname)* durch den Namen der zu druckenden Datei zu ersetzen. Durch die Option -P kann die Warteschlange explizit bestimmt werden. Mit -Pcolor wird beispielsweise die Warteschlange color verwendet.

## Manuelle Konfiguration lokaler Druckerschnittstellen

#### <span id="page-161-1"></span>Parallele Schnittstellen

<span id="page-161-2"></span>Der Anschluss eines Druckers an ein Linux-System erfolgt in der Regel über eine parallele Schnittstelle. Ein Drucker an einer parallelen Schnittstelle wird über das parport-Subsystem des Kernels angesprochen. Die grundlegende Konfiguration einer parallelen Schnittstelle mit YaST2 ist im Abschnitt *[Manuelle](#page-158-0)* *[Konfiguration](#page-158-0)* auf Seite [139](#page-158-0) erläutert, daher sollen hier nur einige weitergehende Informationen vorgestellt werden.

Dem parport-Subsystem sind die parallelen Schnittstellen durch Laden architekturspezifischer Kernelmodule bekannt zu machen. So können mehrere, in Kette geschaltete Geräte (z. B. ein Parallelport-ZIP-Laufwerk und ein Drucker) über *eine* parallele Schnittstelle *gleichzeitig* bedient werden. Die Zählung der Gerätedateien für Parallelport-Drucker beginnt bei /dev/lp0. Um über die erste parallele Schnittstelle drucken zu können, müssen beim SuSE Standardkernel die Module parport, parport\_pc und lp geladen werden. Dies erledigt der kmod (engl. *Kernel Module Loader*) in der Regel automatisch, sobald auf die Gerätedatei (z. B. /dev/lp0) zum ersten Mal zugegriffen wird.

Wenn das Kernelmodul parport\_pc ohne spezielle Parameter geladen wird, versucht es, die parallelen Schnittstellen automatisch zu erkennen und zu konfigurieren. In seltenen Fällen funktioniert das nicht und es kann zum plötzlichen Systemstillstand kommen. Dann müssen die korrekten Parameter für das parport\_pc Modul explizit manuell konfiguriert werden. Deswegen kann, wie im Abschnitt *[Drucker einrichten mit](#page-155-0)* YaST auf Seite [136](#page-155-0) beschrieben, die automatische Druckererkennung bei YaST2 verhindert werden.

#### Manuelle Konfiguration der parallelen Schnittstelle

Die parallele Schnittstelle /dev/lp0 wird durch einen Eintrag in /etc/ modules.conf konfiguriert (Datei *[Manuelle Konfiguration der parallelen](#page-162-0) [Schnittstelle](#page-162-0)* auf dieser Seite).

<span id="page-162-0"></span>alias parport\_lowlevel parport\_pc options parport\_pc io=0x378 irq=none

*Datei 4: /etc/modules.conf: Erste parallele Schnittstelle*

Bei io steht die IO-Adresse der parallelen Schnittstelle. Bei irq steht none als Voreinstellung für den Polling-Betrieb oder der Interrupt der parallelen Schnittstelle. Der Polling-Betrieb ist unproblematischer als der Interrupt-Betrieb, da Interrupt-Konflikte vermieden werden. Allerdings gibt es Motherboards und/oder Drucker, die nur im Interrupt-Betrieb korrekt funktionieren. Außerdem ermöglicht der Interrupt-Betrieb, dass der Drucker auch bei hoher Systemlast noch hinreichend Daten erhält.

Damit diese Einstellungen funktionieren, müssen im BIOS oder über die Firmware des Rechners folgende Werte (sofern vorhanden) für die parallele Schnittstelle eingestellt sein:

IO-Adresse 378 (hexadezimal)

- Interrupt 7 (im Polling-Betrieb nicht relevant)
- Modus Normal, SPP oder Output-Only (andere Modi funktionieren nicht immer)
- <span id="page-163-0"></span>DMA ist abgeschaltet (sollte im Modus Normal abgeschaltet sein)

Wenn der Interrupt 7 noch frei ist, dann kann mit dem Eintrag in der Datei *[Ma](#page-163-0)[nuelle Konfiguration der parallelen Schnittstelle](#page-163-0)* auf dieser Seite der Interrupt-Betrieb aktiviert werden.

```
alias parport_lowlevel parport_pc
options parport_pc io=0x378 irq=7
```

```
Datei 5: /etc/modules.conf: Interrupt-Betrieb für die erste parallele Schnittstelle
```
Bevor der Interrupt-Betrieb aktiviert wird, ist der Datei /proc/interrupts zu entnehmen, welche Interrupts bereits verwendet werden, wobei hier nur die Interrupts angezeigt werden, die momentan in Gebrauch sind. Dies kann sich je nach aktiv benutzter Hardware ändern. Der Interrupt für die parallele Schnittstelle darf nicht anderweitig in Gebrauch sein. Im Zweifel ist der Polling-Betrieb zu nehmen.

#### Aktivierung und Test einer parallelen Schnittstelle

Nach einem Reboot steht die parallele Schnittstelle zur Verfügung. Statt eines Reboots genügt es, als Benutzer root die Liste der Abhängigkeiten der Kernelmodule zu aktualisieren, die Kernelmodule, die die parallele Schnittstelle betreffen, zu entladen. . .

```
depmod -a 2>/dev/null
rmmod lp
rmmod parport_pc
rmmod parport
```
. . . und wieder neu zu laden:

```
modprobe parport
modprobe parport_pc
modprobe lp
```
Ist der Drucker in der Lage, ASCII-Text zu drucken, sollte man als Benutzer root mit folgendem Befehl eine Seite mit dem Wort Hello ausdrucken können:

```
echo -en "\rHello\r\f" >/dev/lp0
```
Hierbei ist das Wort Hello passend für einen Ausdruck umgeben von dem ASCII-Zeichen \r für Wagenrücklauf und gefolgt von dem ASCII-Zeichen \f das einen Seitenvorschub auslöst.

#### USB-Anschluss

Im BIOS des Rechners muss ein Interrupt für USB aktiviert sein. Bei einem Award-BIOS ist dazu im Menü 'PNP AND PCI SETUP' der Eintrag 'USB IRQ' auf Enabled zu setzen. Je nach BIOS-Version werden auch andere Bezeichnungen verwendet.

Testen Sie, ob der USB-Drucker ansprechbar ist, indem Sie als Benutzer root eingeben:

echo -en "\rHello\r\f" >/dev/usb/lp0

Vorausgesetzt, es ist nur ein einziger USB-Drucker angeschlossen und dieser Drucker kann ASCII-Text drucken, sollte eine Seite mit dem Wort Hello ausgegeben werden.

Manche USB-Drucker brauchen eine spezielle Steuersequenz, bevor Daten über USB angenommen werden. Informationen hierzu finden sich auch in der Support-Datenbank <http://sdb.suse.de/de/sdb/html> unter dem Stichwort "Epson" und "usb".

Normalerweise sollte Hersteller und Produktbezeichnung des Druckers in der Ausgabe des folgenden Kommandos erscheinen:

```
cat /proc/bus/usb/devices
```
Wenn hier weder Hersteller noch Produkt angezeigt werden, hat das normalerweise folgende Ursachen:

Das USB-System hat das Gerät (noch) nicht erkannt – evtl. weil der USB-Drucker ausgeschaltet ist. Der USB-Drucker kann dann nicht angesprochen werden.

Das USB-System hat zwar das Gerät erkannt, aber es kennt weder Hersteller- noch Produktbezeichnung des Druckers und zeigt daher nichts an. Der USB-Drucker kann dann aber angesprochen werden.

Manchmal kommt es vor, dass der USB-Drucker nicht mehr angesprochen werden kann, z. B. wenn man während eines Ausdrucks den USB-Stecker abzieht. Zumeist sollte es genügen, diese Befehle zu verwenden, um das USB-System neu zu starten:

rchotplug stop rchotplug start

Wenn das nicht hilft, müssen alle Prozesse, die auf /dev/usb/lp0 zugreifen, beendet und die Kernelmodule, die den USB-Drucker betreffen, entladen und wieder neu geladen werden. Prüfen Sie vorher mit lsmod, welche USB-Module geladen sind (ob usb-uhci oder usb-ohci oder uhci) und ob noch weitere Modul-Abhängigkeiten bestehen; folgende Anzeige besagt, dass das Modul usbcore noch von den Modulen printer und usb-uhci benötigt wird:

```
usbcore ... [printer usb-uhci]
```
Daher müssen in diesem Fall die Module printer und usb-uhci vor dem Modul usbcore entladen werden. Geben Sie als Benutzer root folgende Befehle ein (anstelle von usb-uhci je nach System auch uhci oder usb-ohci):

```
fuser -k /dev/usb/lp0
rchotplug stop
rmmod printer
rmmod usb-uhci
umount usbdevfs
rmmod usbcore
modprobe usbcore
mount usbdevfs
modprobe usb-uhci
modprobe printer
rchotplug start
```
Sind mehrere USB-Drucker angeschlossen, ist Folgendes zu beachten: Das USB-Subsystem erkennt angeschlossene USB-Drucker automatisch. Der erste USB-Drucker, der erkannt wird, ist über das Device /dev/usb/lp0 ansprechbar. Der zweite USB-Drucker, der erkannt wird, ist über das Device /dev/usb/lp1 ansprechbar. Je nach Druckermodell werden ausgeschaltete Drucker trotzdem noch automatisch erkannt oder nicht. Das liegt daran, dass manche Drucker auch im ausgeschalteten Zustand noch über den USB-Anschluss abgefragt werden können. Um ein Durcheinander der USB-Devices zu vermeiden, sollten vor dem Booten von Linux immer alle USB-Drucker eingeschaltet sein und während des Betriebs möglichst eingeschaltet bleiben.

#### IrDA-Druckerschnittstelle

Es wird eine parallele Schnittstelle über die Infrarotverbindung emuliert. Der Treiber im Linuxkernel stellt eine simulierte parallele Schnittstelle unter dem Device /dev/irlpt0 zur Verfügung. Ein Drucker über die Infrarotschnittstelle wird also genauso angesprochen wie ein Drucker am Parallelport, nur dass /dev/irlpt0 statt /dev/lp0 verwendet wird.

Testen Sie, ob der IrDA-Drucker ansprechbar ist, indem Sie als Benutzer root eingeben:

```
echo -en "\rHello\r\f" >/dev/irlpt0
```
Vorausgesetzt, der Drucker kann ASCII-Text drucken, sollte eine Seite mit dem Wort Hello ausgegeben werden.

In jedem Fall sollte der Drucker in der Ausgabe des folgenden Kommandos irdadump erscheinen. Gibt es den irdadump-Befehl nicht, dann ist das Paket irda zu installieren. Wenn bei irdadump der Drucker nicht angezeigt wird, kann er nicht angesprochen werden. Wird hier überhaupt nichts angezeigt, dann ist wahrscheinlich der IrDA-Systemdienst nicht gestartet, denn dieser wird nicht automatisch beim Booten gestartet. Der IrDA-Systemdienst kann mit folgenden Kommandos gestartet und gestoppt werden:

rcirda start rcirda stop

#### Serielle Schnittstellen

Wie ein Drucker an der seriellen Schnittstelle betrieben werden kann, ist für den LPRng-Spooler im *LPRng-Howto* unter [file:/usr/share/doc/packages/](file:/usr/share/doc/packages/lprng/LPRng-HOWTO.html) [lprng/LPRng-HOWTO.html](file:/usr/share/doc/packages/lprng/LPRng-HOWTO.html) und dort insbesondere unter file:/usr/ share/doc/packages/lprng/LPRng-HOWTO.html\#SECSERIAL und in der Manual-Page von printcap beschrieben. Informationen finden sich auch in der Support-Datenbank unter dem Stichwort "seriell".

## Manuelle Konfiguration von LPRng/lpdfilter

<span id="page-167-0"></span>Normalerweise wird das Drucksystem mit YaST2 konfiguriert, wie es im Abschnitt *[Drucker einrichten mit](#page-155-0)* YaST auf Seite [136](#page-155-0) beschrieben ist. Zusätzlich gibt es für das LPRng/lpdfilter Drucksystem das Programm lprsetup, das rein kommandozeilenorientiert verwendet wird.

Wenn ein Drucker mit YaST2 konfiguriert wird, sammelt YaST2 die nötigen Informationen und ruft dann zur Konfiguration des LPRng/lpdfilter Drucksystems lprsetup mit den nötigen Optionen auf, welches die Konfiguration dann tatsächlich anlegt.

Das Programm lprsetup ist als "Experten"-Tool gedacht. Im Gegensatz zu YaST2 hilft lprsetup dem Anwender nicht dabei, die richtigen Werte für die einzelnen Optionen zu finden. Mit lprsetup -help werden die möglichen Optionen kurz erläutert und die Manual-Page von lprsetup bzw. die Manual-Page von lpdfilter liefern weitere Informationen.

Zu Informationen bzgl. Ghostscript-Treiber und treiberspezifischer Parameter siehe die Abschnitte *[Bestimmung eines geeigneten Druckertreibers](#page-151-2)* auf Seite [132](#page-151-2) und *[Etwas über Ghostscript](#page-195-0)* auf Seite [176.](#page-195-0)

### Der Druckerspooler LPRng

<span id="page-167-1"></span>Als Druckerspooler des LPRng/lpdfilter Drucksystems wird der LPRng (Paket lprng) verwendet.

Der Druckerspooler lpd (engl. *Line Printer Daemon*) wird normalerweise beim Systemstart automatisch aktiviert, indem das Skript /etc/init.d/lpd aufgerufen wird. Manuell kann der Druckerspooler, der als Daemon im Hintergrund läuft, so gestartet und gestoppt werden:

```
rclpd start
rclpd stop
```
Die Konfigurationsdateien für den Paket LPRng sind:

**/etc/printcap** Konfiguration der einzelnen Warteschlangen

**/etc/lpd.conf** globale Konfiguration des Spoolers

**/etc/lpd.perms** Konfiguration der Zugriffsrechte

Bei rclpd start wird gemäß /etc/init.d/lpd auch checkpc -f aufgerufen, was anhand der Einträge in /etc/printcap ggf. die Spoolverzeichnisse /var/spool/lpd/\* anlegt und die Zugriffsrechte passend setzt.

Der Druckerspooler stellt beim Start anhand der Einträge in /etc/printcap fest, welche Druckwarteschlangen definiert sind. Seine Aufgabe ist, die Ausführung der "gespoolten" Aufträge (engl. *Jobs*) zu organisieren:

- Er verwaltet die lokalen Warteschlangen und schickt die Datendatei eines Jobs ggf. durch den Druckerfilter und dann entweder direkt zum Drucker oder weiter an eine andere Warteschlange.
- Er berücksichtigt die Reihenfolge der Jobs in den Druckwarteschlangen.
- Er überwacht den Status der Warteschlangen und Drucker und gibt auf Verlangen Auskunft darüber.
- Er lauscht am Port 515, um Druckaufträge von entfernten Rechnern für lokale Warteschlangen anzunehmen (bzw. er weist sie ggf. ab).
- Er leitet Druckaufträge an Warteschlangen auf entfernten Rechnern an den dortigen Druckerspooler (also den dortigen Port 515) weiter.

Die Details sind für den LPRng-Spooler im *LPRng-Howto* unter <file:/usr/share/doc/packages/lprng/LPRng-HOWTO.html> und in der Manual-Page von printcap und der Manual-Page von lpd beschrieben.

#### Drucken aus Anwendungsprogrammen

Anwendungsprogramme verwenden hier den lpr-Befehl zum Drucken. Wählen Sie dazu im Anwendungsprogramm den Namen einer bestehenden Warteschlange (z. B. color) oder geben Sie in der Druckmaske des Anwendungsprogramms das passende Druck-Kommando (z. B. lpr -Pcolor) ein.

Auf der Kommandozeile druckt man mit dem Befehl lpr -Pcolor (*Dateiname*), wobei (*Dateiname*) durch den Namen der zu druckenden Datei zu ersetzen ist. Durch die Option -P kann die Warteschlange explizit bestimmt werden. Mit lpr -Pcolor Dateiname wird beispielsweise die Warteschlange color verwendet.

## Kommandozeilentools für den LPRng

<span id="page-169-0"></span>Die Kommandozeilentools sind detailliert im *LPRng-Howto* unter <file:/usr/share/doc/packages/lprng/LPRng-HOWTO.html#LPRNGCLIENTS> erläutert, daher hier nur eine kurze Zusammenfassung:

#### Für lokale Warteschlangen

#### Druckaufträge erzeugen

Der lpr-Befehl ist im *LPRng-Howto* unter <file:/usr/share/doc/packages/lprng/LPRng-HOWTO.html#LPR> erläutert, hier nur grundlegende Informationen:

Normalerweise druckt man mit 1pr -P (warteschlange) (datei). Wenn Sie die Option -P(warteschlange) weglassen, ist die Voreinstellung der Inhalt der Umgebungsvariablen PRINTER. Dies gilt ebenso für die Befehle lpq und lprm — siehe die Manual-Page von lpr, die Manual-Page von lpq und die Manual-Page von lprm. Die Umgebungsvariable PRINTER wird beim Anmelden automatisch gesetzt, kann mit dem Befehl echo \$PRINTER angezeigt werden und mit export PRINTER=(warteschlange) auf eine (andere) Warteschlange gesetzt werden.

#### Status anzeigen

 $\log$  -P $\langle$ warteschlange $\rangle$  zeigt die Druckaufträge in der angegebenen Warteschlange an. Wird beim LPRng-Spooler als Warteschlange all eingegeben, werden alle Druckaufträge in allen Warteschlangen angezeigt.

Mit  $\log$  -s -P $\langle \text{warteschlange} \rangle$  wird minimale Information angezeigt und  $1pq -1 -P(wartesch Lange)$  liefert mehr Information.

Mit  $\log$  -L -P $\langle \text{wartesch} \text{lange} \rangle$  wird ein detaillierter Statusbericht ausgegeben, der zur Fehlerdiagnose dient.

Für weitere Informationen siehe unten den Abschnitt *Status für entfernte Warteschlangen anzeigen* und die Manual-Page von lpq und <file:/usr/share/doc/packages/lprng/LPRng-HOWTO.html#LPQ> im *LPRng-Howto*.

#### Druckaufträge löschen

 $lpm$  -P $\langle \text{warteschlange} \rangle$   $\langle \text{jobnummer} \rangle$  löscht den Druckauftrag mit der angegebenen Jobnummer aus der angegebenen Warteschlange, sofern der Druckauftrag dem Benutzer gehört, der den lprm-Befehl aufgerufen hat. Ein

Druckauftrag gehört dem Benutzer auf dem Rechner, der den Druckauftrag gestartet hat. Dieser Benutzer wird durch den lpq-Befehl angezeigt. Auch die Jobnummer wird durch den lpq-Befehl angezeigt.

Mit dem Befehl lprm -Pall all werden alle Druckaufträge aus allen Warteschlangen gelöscht, die der Benutzer, der den lprm-Befehl gegeben hat, löschen darf. Der Benutzer root darf jegliche Druckaufträge (auch in allen Warteschlangen) löschen.

Weitere Informationen in der Manual-Page von lprm und unter <file:/usr/share/doc/packages/lprng/LPRng-HOWTO.html#LPRM> im *LPRng-Howto*.

#### Steuerung der Warteschlangen

Der Befehl 1 pc option (warteschlange) zeigt den Status der angegebenen Warteschlangen an und ermöglicht es, diesen zu verändern. Die wichtigsten Optionen sind:

help liefert eine kurze Übersicht der Optionen.

status  $\langle \text{warteschlange} \rangle$  gibt einen Statusbericht.

- disable  $\langle \text{warteschlange} \rangle$  stoppt die Aufnahme neuer Jobs in die Warteschlange.
- enable (warteschlange) gibt die Warteschlange für die Aufnahme neuer Jobs frei.
- stop (warteschlange) stoppt das Ausdrucken von Jobs aus der Warteschlange; der gerade im Druck befindliche Job wird noch beendet.
- start  $\langle \text{wartesch} \rangle$  nimmt das Ausdrucken von Jobs aus der Warteschlange wieder auf.

down  $\langle \text{warteschlange} \rangle$  wirkt wie disable plus stop.

- up  $\langle \text{warteschlange} \rangle$  hat dieselbe Wirkung wie enable plus start.
- abort  $\langle \text{warteschlange} \rangle$  ist identisch zu down, nur dass ein gerade im Druck befindlicher Job sofort abgebrochen wird. Die Jobs bleiben erhalten und können nach einem Restart der Warteschlange (up) weiter bearbeitet werden.

Für Veränderungen an den Druckwarteschlangen brauchen Sie root-Rechte. Sie können diese Kommandos gleich in der Kommandozeile mitgeben (z. B. lpc status all). Oder Sie rufen lpc ohne Parameter auf: Dann wird ein Dialogmodus mit der Eingabeaufforderung (engl. *Prompt*) lpc> gestartet, der die Eingabe obiger Optionen erwartet. Mit quit oder exit beenden Sie den Dialog.

Liefert lpc status all beispielsweise

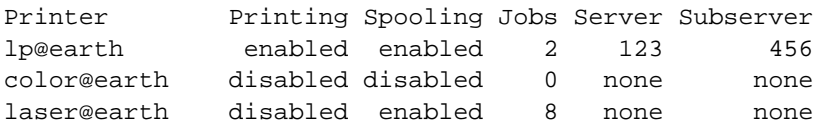

so ist die Warteschlangen lp komplett eingeschaltet und enthält zwei Druckaufträge wovon einer gerade gedruckt wird. Die Warteschlange color ist komplett abgeschaltet. Bei der Warteschlange laser ist z. B. wegen vorübergehender Reparaturarbeiten am Drucker nur das Ausdrucken abgeschaltet, aber es können dennoch weiterhin Druckaufträge erzeugt werden, die sich in der Warteschlange sammeln (hier acht Stück).

Weitere Informationen in der Manual-Page von lpc und unter <file:/usr/share/doc/packages/lprng/LPRng-HOWTO.html#LPC> im *LPRng-Howto*.

#### Für entfernte Warteschlangen

Hier ist  $\langle print-server \rangle$  durch den Namen oder die IP-Adresse des Print-Servers zu ersetzen und (warteschlange) muss eine Warteschlange auf dem Print-Server sein.

#### Druckaufträge erzeugen

Beim LPRng-Spooler können direkt mit dem lpr-Befehl auch entfernte Warteschlangen wie folgt angesprochen werden: lpr -P $\langle \text{warteschlange} \rangle \otimes \langle \text{print-server} \rangle$   $\langle \text{datei} \rangle$ . Voraussetzung ist, dass der Print-Server so konfiguriert wurde, dass man auf dessen Warteschlangen auch drucken darf, was beim LPRng standardmäßig möglich ist.

#### Status anzeigen

Mit folgenden Befehlen kann die entfernte Warteschlange abgefragt werden:

```
lpq -P{\text{water}}schlange\rho{\text{print-server}}\text{lpq -s -P}(\text{warteschlange})\otimes(\text{print-server})lpq -l -P(warteschlange)@\langle print-server \ranglelpq - L - P(warteschlange)@\langle print-server \rangle
```
und

```
lpc status \langle \text{warteschlange} \rangle \mathcal{Q} \langle \text{print-server} \ranglelpc status all@\langle print-server \rangle
```

```
Insbesondere mit lpq -s -Pall@\langle print-server \rangle oder
lpc status all@\langle print-server \rangle können die Namen aller Warte-
schlangen auf dem Print-Server ermittelt werden, wenn auch auf diesem LPRng
verwendet wird.
```
Ist kein Ausdruck über die entfernte Warteschlange möglich, dann sollte die Statusabfrage helfen. Mit  $lpq -L -P\{warteschlange\}$ @ $\{print-server\}$ kann der detaillierte Statusbericht zur Ferndiagnose angezeigt werden, sofern auch auf dem Print-Server LPRng verwendet wird.

#### Druckaufträge löschen

Mit folgenden Befehlen können alle die Druckaufträge in entfernten Warteschlangen gelöscht werden, die man selbst erzeugt hat:

```
lprm -P(warteschlange)@\langle print-server \rangle (jobnummer)
lprm -P(warteschlange)@\langle print-server \rangle all
lprm -Pall@\langle print-server \rangle all
```
Insbesondere hat root keine Sonderrechte bei entfernten Warteschlangen. Die Angabe all funktioniert nur, wenn auch auf dem Print-Server LPRng verwendet wird.

#### Störungsbehebung mit obigen Befehlen beim LPRng

Druckaufträge bleiben in den Warteschlangen erhalten, wenn Sie während eines Druckvorgangs den Rechner herunterfahren und dann Linux neu starten – einen eventuell fehlerhaften Druckauftrag müssen Sie mit den oben vorgestellten Befehlen aus der Warteschlange entfernen.

Kommt es z. B. zu einer Störung in der Kommunikation zwischen Rechner und Drucker so kann der Drucker mit den gesendeten Daten nichts sinnvolles anfangen und es kommt zu dem Problem, dass Unmengen Papier mit sinnlosen Zeichen vollgedruckt werden.

- 1. Entnehmen Sie zuerst alles Papier bei Tintenstrahldruckern bzw. öffnen Sie die Papierschächte bei Laserdruckern, damit das Drucken abgebrochen wird.
- 2. Da der Druckauftrag erst dann aus der Warteschlange entfernt wird, nachdem er komplett an den Drucker geschickt wurde, wird er meist noch in der Warteschlange stehen. Prüfen Sie mit lpq oder lpc status, aus welcher Warteschlange gerade gedruckt wird, und löschen Sie mit lprm den Druckauftrag.
- 3. Evtl. werden noch einige Daten an den Drucker übertragen, obwohl der Druckauftrag aus der Warteschlange gelöscht ist. Mit dem Befehl fuser -k /dev/lp0 für einen Drucker am Parallelport bzw. fuser -k /dev/usb/lp0 für einen USB-Drucker können ggf. alle Prozesse beendet werden, die noch auf den Drucker zugreifen.
- 4. Setzen Sie den Drucker komplett zurück, indem Sie ihn einige Zeit vom Stromnetz trennen. Danach legen Sie das Papier wieder ein und schalten den Drucker an.

## Der Druckerfilter des LPRng/lpdfilter Drucksystems

<span id="page-173-0"></span>Als Druckerfilter wird der lpdfilter (Paket lpdfilter) verwendet. Es folgt eine detaillierte Beschreibung des Ablauf eines Druckauftrages. Für eine exakte Analyse des Druckerfilters sind die Skripte des Druckerfilters (insbesondere /usr/lib/lpdfilter/bin/if) durchzusehen, ggf. ist gemäß dem Abschnitt *[Fehlersuche beim lpdfilter](#page-183-1)* auf Seite [164](#page-183-1) vorzugehen.

- 1. Der Druckerfilter (/usr/lib/lpdfilter/bin/if) bestimmt die an ihn direkt vom Druckerspooler übergebenen Optionen bzw. liest er sie aus dem "control file" des Druckjobs und passend zur verwendeten Warteschlange aus den Dateien /etc/printcap und /etc/ lpdfilter/ $\langle$ *warteschlange* $\rangle$ /conf (hier ist  $\langle$ *warteschlange* $\rangle$  durch den tatsächlichen Namen der Warteschlange zu ersetzen).
- 2. Wenn es eine ascii-Warteschlange ist, wird der Druckerfilter gezwungen, die zu druckenden Daten wie ASCII-Text zu behandeln. Wenn es keine ascii-Warteschlange ist, versucht der Druckerfilter den Typ der zu

druckenden Daten automatisch zu bestimmen. Der Typ der zu druckenden Daten wird durch das Skript /usr/lib/lpdfilter/bin/guess bestimmt, das das Kommando file auf die zu druckenden Daten angewendet und mit dessen Ausgabe wird gemäß der Angaben in der Datei /etc/lpdfilter/types der Typ der zu druckenden Daten festgesetzt.

- 3. Je nach Typ der zu druckenden Daten und nach Art der Warteschlange erfolgt die weitere Umwandlung in druckerspezifische Daten:
	- Wenn es eine raw-Warteschlange ist, werden die zu druckenden Daten normalerweise direkt an den Drucker (oder an eine andere Warteschlange) weitergeleitet, es kann aber auch gemäß der Einstellungen in /etc/lpdfilter/*(warteschlange)*/conf eine einfache Umkodierung mit recode erfolgen. Für eine absolute raw-Warteschlange – also ganz ohne den lpdfilter – ist die Zeile :if=/usr/lib/lpdfilter/bin/if:\ in /etc/printcap bei der entsprechenden Warteschlange zu entfernen.
	- Wenn es keine raw-Warteschlange ist:
		- (a) Wenn die Daten nicht PostScript sind, werden sie zuerst durch einen Aufruf von /usr/lib/lpdfilter/filter/typ2ps nach PostScript umgewandelt (hier ist typ durch den tatsächlich bestimmten Typ der zu druckenden Daten zu ersetzen). Insbesondere ASCII-Text wird gemäß /usr/lib/lpdfilter/ filter/ascii2ps mit dem Programm a2ps gemäß der für die Warteschlange konfigurierten länderspezifischen Kodierung passend in PostScript umgewandelt, so dass länderspezifische Sonderzeichen auch in einfachem Text korrekt druckbar sind; siehe dazu die Manual-Page von a2ps.
		- (b) Die PostScript-Daten können ggf. nochmals umformatiert werden, sofern ein passendes Skript unter /etc/ lpdfilter/*(warteschlange)/pre (hier ist /warteschlange)* durch den tatsächlichen Namen der Warteschlange zu ersetzen) existiert.
		- (c) Die PostScript-Daten werden ggf. in eine andere Druckersprache umgewandelt.
			- . Wenn ein PostScript-Drucker angeschlossen ist, werden die PostScript-Daten direkt an den Drucker (oder an eine andere Warteschlange) geschickt. Ggf. werden aber zusätzlich die Bash-Funktionen "duplex" und "tray", die in /usr/lib/lpdfilter/global/functions definiert

sind, aufgerufen, um Duplexdruck oder Papierschachtauswahl über PostScript-Kommandos zu ermöglichen – vorausgesetzt der PostScript-Drucker kann diese Kommandos entsprechend verarbeiten.

. Wenn kein PostScript-Drucker angeschlossen ist, wird Ghostscript mit einem zur Druckersprache des jeweiligen Druckermodells passenden Ghostscript-Treiber verwendet, um die druckerspezifischen Daten zu erzeugen, die dann an den Drucker (oder an eine andere Warteschlange) geschickt werden.

Die Parameter für den Ghostscript-Aufruf sind entweder in der /etc/printcap direkt in der cm-Zeile oder in der Datei /etc/lpdfilter/*(warteschlange)*/upp (hier ist  $\langle \textit{warteschlange} \rangle$  durch den tatsächlichen Namen der Warteschlange zu ersetzen) gespeichert.

Die Ausgabe von Ghostscript kann ggf. nochmals umformatiert werden, sofern ein passendes Skript unter /etc/ lpdfilter/ $\langle$ *warteschlange* $\rangle$ /post (hier ist  $\langle$ *warteschlange* $\rangle$ durch den tatsächlichen Namen der Warteschlange zu ersetzen) existiert.

(d) Die druckerspezifischen Daten werden an den Drucker (oder an eine andere Warteschlange) geschickt. Dabei können vor und nach den druckerspezifischen Daten noch druckerspezifische Steuersequenzen geschickt werden, wenn diese in /etc/lpdfilter/ $\langle$ *warteschlange* $\rangle$ /conf eingetragen wurden.

#### Konfiguration des lpdfilter

Normalerweise wird das Drucksystem mit YaST2 konfiguriert, wie es im Abschnitt *[Drucker einrichten mit](#page-155-0)* YaST auf Seite [136](#page-155-0) beschrieben ist, insbesondere wird dabei auch der lpdfilter konfiguriert.

Für spezielle Einstellungen sind die Konfigurationsdateien des Druckerfilters manuell anzupassen. Jede Warteschlange hat ihre eigene separate Konfigurationsdatei /etc/lpdfilter/ $\langle\textit{warteschlange}\rangle$ /conf (hier ist  $\langle\textit{warteschlange}\rangle$ durch den tatsächlichen Namen der Warteschlange zu ersetzen), die auch Informationen zu jeder Option enthält.

#### Eigene Ergänzungen für den lpdfilter

1. Wenn die zu druckenden Daten nicht PostScript sind, werden sie standardmäßig durch einen Aufruf von /usr/lib/lpdfilter/filter/ typ2ps nach PostScript umgewandelt (hier ist typ durch den Typ der zu druckenden Daten zu ersetzen).

Wenn unter /etc/lpdfilter//warteschlange//typ2ps ein passendes Skript abgelegt wird, wird dieses verwendet, um die Daten nach Post-Script umzuwandeln. Dieses Skript bekommt die zu druckenden Daten über stdin und hat sie über stdout PostScript auszugeben.

- 2. Die PostScript-Daten können ggf. nochmals umformatiert werden, sofern ein passendes Skript unter /etc/lpdfilter/ $\langle$ warteschlange $\rangle$ /pre existiert. Auch eigene sog. PostScript-Preloads können hier mit einem passenden Skript hinzugeladen werden. Dieses Skript bekommt PostScript-Daten über stdin und hat sie über stdout PostScript auszugeben. Programme, um PostScript-Daten umzuformatieren, finden sich im Paket psutils. Insbesondere das Programm pstops ermöglicht weitreichende Umformatierungen; siehe dazu die Manual-Page von pstops.
- 3. Spezielle Ghostscript Parameter: Bei der Konfiguration mit YaST2 werden die Parameter für den Ghostscript-Aufruf in der Datei /etc/ lpdfilter/ $\langle$ *warteschlange* $\rangle$ /upp (hier ist  $\langle$ *warteschlange* $\rangle$  durch den tatsächlichen Namen der Warteschlange zu ersetzen) gespeichert und in dieser Datei können spezielle Ghostscript Parameter manuell eingetragen werden. Zu Ghostscript Parametern siehe den Abschnitt *[Etwas über](#page-195-0) [Ghostscript](#page-195-0)* auf Seite [176.](#page-195-0)
- 4. Auch die Ausgabe von Ghostscript kann ggf. nochmals umformatiert werden, sofern ein passendes Skript unter /etc/ lpdfilter/ $\langle$ *warteschlange* $\rangle$ /post (hier ist  $\langle$ *warteschlange* $\rangle$  durch den tatsächlichen Namen der Warteschlange zu ersetzen) existiert. Dieses Skript bekommt die Ausgabe von Ghostscript über stdin und es hat druckerspezifische Daten über stdout auszugeben.

#### Ein hardwareunabhängiges Beispiel

Angenommen es gibt eine Warteschlange test bei der ASCII-Text mit vorangestellten Zeilennummern gedruckt werden soll und bei jeglicher Druckausgabe sollen immer zwei Seiten verkleinert auf einem Blatt gedruckt werden, dann könnten die folgenden Skripten /etc/lpdfilter/test/ascii2ps und /etc/lpdfilter/test/pre erstellt werden:

#!/bin/bash cat -n - | a2ps -1 --stdin=' ' -o -

*Datei 6: /etc/lpdfilter/test/ascii2ps: ASCII nach PostScript Umwandlung*

```
#!/bin/bash
pstops -q '2:0L@0.6(20cm,2cm)+1L@0.6(20cm,15cm)'
```
#### *Datei 7: /etc/lpdfilter/test/pre: PostScript Umformatierung*

Diese Skripte müssen für jeden Benutzer ausführbar sein, was mit chmod erreicht werden kann:

```
chmod -v a+rx /etc/lpdfilter/test/ascii2ps
chmod -v a+rx /etc/lpdfilter/test/pre
```
Der pstops-Aufruf funktioniert nur für PostScript-Dateien, die so erstellt wurden, dass eine Umformatierung möglich ist (was normalerweise der Fall sein sollte).

#### Selbsterstellte PostScript-Preloads verwenden

PostScript-Preloads sind kleine Dateien, die spezielle PostScript-Befehle enthalten und vor die eigentlichen Druckdaten vorgeschaltet werden, um einen PostScript-Drucker oder auch Ghostscript mit diesen speziellen Befehlen passend zu initialisieren. Üblicherweise werden Preloads verwendet, um bei einem PostScript-Drucker Duplex-Druck oder spezielle Papierschächte zu aktivieren oder um Randeinstellungen und Gammakorrektur passend zu setzten.

Voraussetzung ist, dass der PostScript-Drucker bzw. Ghostscript die unten angegebenen speziellen Befehle auch entsprechend verarbeiten kann (Ghostscript reagiert nicht auf Befehle für Duplex-Druck oder Papierschächte).

Angenommen, die betreffende Warteschlange heißt test.

```
Duplex-Druck Um Duplex-Druck ein- und auszuschalten, können Sie fol-
    gende Dateien /etc/lpdfilter/test/duplexon.ps und /etc/
    lpdfilter/test/duplexoff.ps erstellen:
```
%!PS statusdict /setduplexmode known {statusdict begin true setduplexmode end} if {} pop

*Datei 8: /etc/lpdfilter/test/duplexon.ps: Duplex-Druck einschalten*

%!PS statusdict /setduplexmode known {statusdict begin false setduplexmode end} if {} pop

*Datei 9: /etc/lpdfilter/test/duplexoff.ps: Duplex-Druck ausschalten*

Um die Rückseite bei Duplex-Druck um 180 Grad zu drehen, kann der folgedes PostScript-Code verwendet werden:

```
%!PS
statusdict /setduplexmode known
{statusdict begin true setduplexmode end} if {} pop
statusdict /settumble known
{statusdict begin true settumble end} if {} pop
```
**Papierschachtwahl** Um den Standardpapierschacht mit der Nummer 0 oder den Papierschacht z. B. mit der Nummer 2 zu aktivieren, erstellen Sie die Dateien /etc/lpdfilter/test/tray0.ps und /etc/lpdfilter/ test/tray2.ps:

%!PS statusdict /setpapertray known {statusdict begin 0 setpapertray end} if {} pop

*Datei 10: /etc/lpdfilter/test/tray0.ps: Papierschacht 0 aktivieren*

%!PS statusdict /setpapertray known {statusdict begin 2 setpapertray end} if {} pop

*Datei 11: /etc/lpdfilter/test/tray2.ps: Papierschacht 2 aktivieren*

**Randeinstellungen** Um Randeinstellungen zu verändern, erstellen Sie folgende Datei /etc/lpdfilter/test/margin.ps:

```
%!PS
\lt/.HWMargins [left bottom right top]
```

```
/PageSize [width height]
/Margins [left-offset top-offset]
\rightarrowsetpagedevice
```

```
Datei 12: /etc/lpdfilter/test/margin.ps: Randeinstellungen
```
Die Randeinstellungen left, bottom, right und top und die Papiergröße width und height sind in sog. Punkten anzugeben wobei ein Punkt die Größe 1/72 Zoll (also ca. 0.35 mm) hat. Die Rand-Offsets left-offset und top-offset dagegen sind in Rasterpunkten anzugeben und somit von der jeweiligen Auflösung abhängig.

Soll nur die Position des Ausdrucks auf dem Papier verschoben werden, genügt folgende Datei /etc/lpdfilter/test/offset.ps

%!PS << /Margins [left-offset top-offset] >> setpagedevice

*Datei 13: /etc/lpdfilter/test/offset.ps: Position des Ausdrucks*

**Gammakorrektur** Um die Helligkeitsverteilung der Farben zu verändern, erstellen Sie die Dateien /etc/lpdfilter/test/cmyk.ps und /etc/lpdfilter/test/rgb.ps:

 $%IPS$ {cyan exp} {magenta exp} {yellow exp} {black exp} setcolortransfer

*Datei 14: /etc/lpdfilter/test/cmyk.ps: CMYK Gammakorrektur*

%!PS {red exp} {green exp} {blue exp} currenttransfer setcolortransfer

*Datei 15: /etc/lpdfilter/test/rgb.ps: RGB Gammakorrektur*
Das Farbmodell (CMYK oder RGB) muss zu Ihrem Drucker passen. Die Werte, die für cyan, magenta, yellow, black, red, green und blue einzusetzen sind, müssen Sie durch Tests ermitteln. Normalerweise sind Werte zwischen 0.001 und 9.999 sinnvoll.

Die Wirkung der obigen Dateien testen Sie unter der grafischen Oberfläche am Bildschirm mit folgenden Befehlen: Ohne Gammakorrektur:

```
qs -r60 \sqrt{ }/usr/share/doc/packages/ghostscript/examples/colorcir.ps
```
Mit Gammakorrektur eines dieser Beispiele:

```
gs -r60 /etc/lpdfilter/test/cmyk.ps \
/usr/share/doc/packages/ghostscript/examples/colorcir.ps
gs -r60 /etc/lpdfilter/test/rgb.ps \
/usr/share/doc/packages/ghostscript/examples/colorcir.ps
```
 $\overline{\text{Mit}}$   $\overline{\text{C}}$ ✝  $\overline{\text{Ctrl}}$  +  $\overline{\text{C}}$ ✝ c) wieder beenden.

**Reset des Druckers** Um den Drucker in den Grundzustand zurückzusetzen, erstellen Sie die Datei /etc/lpdfilter/test/reset.ps:

%!PS serverdict begin 0 exitserver

*Datei 16: /etc/lpdfilter/test/reset.ps: Reset des Druckers*

Zur Aktivierung einer PostScript-Preload-Datei kann folgendes Skript / etc/ lpdfilter/test/pre erstellt werden:

```
#!/bin/bash
cat /etc/lpdfilter/test/preload.ps -
```
## *Datei 17: /etc/lpdfilter/test/pre: PostScript-Preload laden*

Dabei ist für preload.ps der passende Preload-Dateiname einzusetzen und außerdem muss das Skript für jeden Benutzer ausführbar und die Preload-Datei für jeden Benutzer lesbar sein, was mit chmod zu erreichen ist:

```
chmod -v a+rx /etc/lpdfilter/test/pre
chmod -v a+r /etc/lpdfilter/test/preload.ps
```
Derselbe Mechanismus kann auch verwendet werden, um eine PostScript-Datei nicht nur vor, sondern auch nach den eigentlichen PostScript-Druckdaten an den Drucker zu schicken. Beispielsweise um den Drucker am Ende eines Druckjobs wieder in den Grundzustand zurückzusetzen, kann das Skript /etc/lpdfilter/test/pre folgendermaßen ergänzt werden:

```
#!/bin/bash
cat /etc/lpdfilter/test/preload.ps - /etc/lpdfilter/test/reset.ps
```
*Datei 18: /etc/lpdfilter/test/pre: PostScript-Preload und PostScript-Reset*

#### Beispiel zur Konfiguration eines GDI-Druckers

Es soll eine Warteschlange gdi für einen GDI-Drucker eingerichtet werden. Derartige Drucker können zumeist nicht unter Linux verwendet werden; siehe oben den Abschnitt *[Zur GDI-Drucker Problematik](#page-153-0)* auf Seite [134.](#page-153-0) Allerdings gibt es für manche GDI-Drucker spezielle Treiberprogramme, die normalerweise als Zusatz nach Ghostscript verwendet werden, indem das Treiberprogramm spezielle Ausgaben von Ghostscript in das druckerspezifische Format konvertiert. Solche Treiberprogramme ermöglichen aber oft nur eingeschränkten Ausdruck – z. B. nur Schwarzweißdruck. Ghostscript und Treiberprogramm arbeiten dann wie folgt zusammen (vgl. unten den Abschnitt *[Etwas über Ghostscript](#page-195-0)* auf Seite [176.](#page-195-0))

- 1. Die PostScript-Daten werden von Ghostscript in ein Raster einzelner Bildpunkte aufgelöst und die Rasterdaten durch einen zum nachgeschalteten Treiberprogramm passenden Ghostscript-Treiber in geeignetem Format und in geeigneter Auflösung ausgegeben.
- 2. Die Rasterdaten werden durch das Treiberprogramm in das druckerspezifische Format konvertiert.

Es wird im Folgenden vorausgesetzt, dass ein zur vorliegenden Version von SuSE Linux passendes Treiberprogramm für den Drucker vorhanden ist bzw. aus dem Internet heruntergeladen werden kann, dass dieses Treiberprogramm in obiger Weise arbeitet und dass Sie ggf. im Umgang mit Unix-Quellen (z. B. mit .zip- oder .tar.gz-Archiven oder .rpm-Paketen) vertraut sind.

Nach dem Entpacken eines solchen Archivs gibt es normalerweise aktuelle Installationshinweise in Dateien namens README oder INSTALL oder in einem Unterverzeichnis namens doc. Bei .tar.gz-Archiven ist das eigentliche Treiberprogramm in der Regel zu compilieren und zu installieren.

Im Folgenden wird beispielsweise angenommen:

- Das Treiberprogramm ist /usr/local/bin/printerdriver.
- Als Ghostscript-Treiber wird pbmraw mit einer Auflösung von 600 dpi benötigt.
- Der Drucker ist an der ersten parallelen Schnittstelle /dev/lp0 angeschlossen.

Welcher Ghostscript-Treiber und welche Auflösung tatsächlich zu nehmen ist, muss in der Dokumentation zum Treiberprogramm angegeben sein.

Zuerst wird die gdi-Warteschlange mit lprsetup (als Benutzer root) angelegt:

```
lprsetup -add gdi -lprng -device /dev/lp0 \
-driver pbmraw -dpi 600 -size a4dj -auto -sf
```
Dann ist folgendes Skript /etc/lpdfilter/gdi/post zu erstellen:

```
#!/bin/bash
/usr/local/bin/printerdriver \variable{treiberspezifische_parameter}
```
Gegebenenfalls sind h*treiberspezifische\_parameter*i passend einzutragen. Welche treiberspezifischen Parameter tatsächlich zu nehmen sind, muss in der Dokumentation zum Treiberprogramm angegeben sein. Das Skript muss für jeden Benutzer ausführbar gemacht und dann der Druckerspooler neu gestartet werden:

```
chmod -v a+rx /etc/lpdfilter/gdi/post
rclpd stop
rclpd start
```
Nun kann jeder Benutzer so drucken:

```
lpr -Pgdi \langle datei \rangle
```
# Fehlersuche beim lpdfilter

Der passende Debug-Level wird aktiviert, indem das Kommentarzeichen '#' vor der entsprechenden Zeile im Haupt-Script /usr/lib/lpdfilter/bin/ if des Druckerfilters entfernt wird.

- # DEBUG="off"
- # DEBUG="low"
- # DEBUG="medium"
- # DEBUG="high"

*Datei 19: /usr/lib/lpdfilter/bin/if: Debug-Level*

Bei DEBUG="low" werden nur die stderr-Ausgaben von /usr/lib/ lpdfilter/bin/if in einer Datei /tmp/lpdfilter.if-\$\$.XXXXXX (hierbei wird \$\$ durch die Prozessnummer und XXXXXX durch eine zufällige aber eindeutige Zeichenkombination ersetzt) gespeichert.

Bei DEBUG="medium" werden zusätzlich die stderr-Ausgaben der Skripte unter /usr/lib/lpdfilter/filter/, die von /usr/lib/lpdfilter/ bin/if aufgerufen werden, in Dateien der Form /tmp/lpdfilter. name-\$\$.XXXXXX (hierbei wird name durch den Namen des aufgerufenen Skripts und \$\$.XXXXXX analog zu oben ersetzt) gespeichert.

Bei DEBUG="high" wird zusätzlich die Ausgabe nicht an den Drucker geschickt, sondern in einer Datei der Form /tmp/lpdfilter.out-\$\$.XXXXXX (hierbei wird \$\$.XXXXXX analog zu oben ersetzt) gespeichert.

Um nicht die Übersicht zu verlieren, sollten diese Dateien vor jedem neuen Test mit rm -v /tmp/lpdfilter\* gelöscht werden.

# Das CUPS-Drucksystem

# Namenskonvention

Mit *Client* oder *Clientprogramm* bezeichnet man ein Programm, das gestartet wird, um Druckaufträge an den Drucker-Daemon zu schicken. Ein *Drucker-Daemon* ist ein lokaler Dienst, um Druckaufträge entgegenzunehmen und weiterzuschicken oder selbst zu verarbeiten. Ein *Server* ist ein Daemon, der einen oder mehrere Drucker mit den Druckdaten beliefern kann. Jeder Server hat gleichzeitig die Funktionalität eines Daemons. Meist wird weder von Benutzern noch von CUPS-Entwicklern sonderlich zwischen den Begriffen *Server* und *Daemon* unterschieden.

# 6Druckerbetrieb

# IPP und Server

Druckaufträge werden mit CUPS basierten Programmen, wie lpr, kprinter oder xpp, und mit Hilfe des *Internet Printing Protocols*, kurz IPP, verschickt. IPP ist in den Internet-Standards RFC-2910 und RFC-2911 definiert (siehe <http://www.rfc-editor.org/rfc.html>). Das IPP ist dem Webprotokoll HTTP ähnlich: gleiche Header, aber unterschiedliche Nutzdaten. Es wird ein anderer, eigener Port 631 zur Kommunikation verwendet, der bei der IANA (engl. *Internet Authority for Number Allocation*) registriert wurde.

Die Daten werden an den konfigurierten CUPS-Daemon verschickt, der im Normalfall auch der lokale Server ist. Andere Daemonen können beispielsweise mit Hilfe der Shell-Variable CUPS\_SERVER direkt angesprochen werden.

Mit Hilfe der "Broadcast"-Funktion des CUPS-Daemons können die von ihm lokal verwalteten Drucker dem Netzwerk bekannt gemacht werden (UDP Port 631) und erscheinen dann als Warteschlange an allen Daemons, die diese Broadcast-Pakete empfangen und auswerten dürfen (konfigurierbar). Dies ist vorteilhaft für Firmennetze, weil man so kurz nach dem Start des Rechners alle vorhandene Drucker *sehen* kann, ohne selbst Hand an die Konfiguration legen zu müssen. Gefährlich ist diese Option, wenn der Rechner mit dem Internet verbunden ist. Bei der Konfiguration der Broadcast-Funktion ist darauf zu achten, dass nur in das lokale Netzwerk "gebroadcastet" wird, dass der Zugriff nur für das lokale Netzwerk erlaubt ist und dass die öffentliche IP-Adresse für die Internetverbindung nicht im Adressbereich des lokalen Netzwerks liegt. Andernfalls könnten andere Benutzer desselben Internet Service Providers die freigegebenen Drucker *sehen* und auch benutzen. Außerdem erzeugen die Broadcasts Netzwerk-Traffic, was zusätzliche Kosten bedeuten kann. Man sollte daher immer sicherstellen, dass solche Broadcast-Pakete nicht vom lokalen Drucker ins Internet geschickt werden, z. B. mit Hilfe der paketfilternden SuSE-Firewall (Paket SuSEfirewall2). Um die Broadcasts zu empfangen, muss nichts zusätzlich konfiguriert werden. Nur beim Versenden muss dazu eine Broadcast-Adresse angegeben werden (diese ist z. B. über YaST2 zu konfigurieren).

*IPP* wird zur Kommunikation zwischen lokalem und remote CUPS-Daemon verwendet (also einem *CUPS-Server*). Netzwerk-Drucker neuerer Art unterstützen mittlerweile auch *IPP*. Nähere Informationen dazu findet man auf den Webseiten der Hersteller oder im Handbuch des Druckers. Windows 2000 (und neuer) bietet ebenfalls eine IPP-Unterstützung. Doch leider gab es Probleme mit deren Implementierungsformat. Eventuell sind diese mittlerweile behoben oder können per Service Pack behoben werden.

# Konfiguration des CUPS-Servers

Es gibt viele Arten, um unter CUPS Drucker einzurichten und den Daemon zu konfigurieren: mit Kommandozeilentools, YaST2, KDE Control Center, Webinterface, usw. In den folgenden Abschnitten wird nur auf Kommandozeilentools und YaST2 eingegangen. Deshalb im Vorfeld der Hinweis, dass dies nicht die einzigen Möglichkeiten sind.

# Achtung

Das Webinterface birgt die Gefahr, dass man das Root-Passwort kompromittiert, weil man über das Netzwerk das Root-Passwort im Klartext verschicken kann, so man den Rechnernamen in der URL angibt. Deshalb sollten Sie immer nur <http://localhost:631/> verwenden, und auf keinen Fall andere Adressen.

- Achtuna $\,\mathbin{\rule{1.5pt}{0.5pt}}\rule{0.1pt}{0.8pt}\,$ 

Aus diesem Grund wurde auch der Administrations-Zugriff auf den CUPS-Daemon dahingehend eingeschränkt, dass er nur dann konfiguriert werden kann, wenn er unter "localhost" angesprochen wird (was identisch zur IP-Adresse 127.0.0.1 ist.) Andernfalls sieht man eine entsprechende Fehlermeldung.

Um lokale Drucker zu administrieren, ist es notwendig, dass ein CUPS-Daemon auf dem lokalen Rechner läuft. Dazu installiert man das Paket cups und die von SuSE generierten PPD-Dateien in den Paketen cups-drivers und cups-drivers-stp. Dann startet man den Server (als root) mit dem Kommando: /etc/rc.d/cups restart. Bei der YaST2-Konfiguration geschieht diese Installation und das Starten implizit durch Auswahl von CUPS als Drucksystem und Installation eines Druckers.

PPD steht für "PostScript Printer Description" und ist ein Standard, um Druckeroptionen mit PostScript Kommandos zu beschreiben. CUPS benötigt diese zur Drucker-Installation. SuSE Linux liefert zu vielen Druckern PPD-Dateien mit. Aber auch die Hersteller bieten auf ihren Webseiten und Installations-CDs PPD-Dateien für PostScript-Drucker an (meist im Bereich "Installation unter Windows NT").

Der lokale Daemon kann auch mit der Absicht gestartet werden, dass man alle Drucker aller Broadcasting-Server lokal zur Verfügung haben will, obwohl man keine lokalen Drucker hat, d. h. zur Druckerauswahl unter KDE und OpenOffice soll möglichst wenig Aufwand notwendig sein.

Broadcasting konfiguriert man entweder mit YaST2, oder man kann in der Datei /etc/cups/cupsd.conf die Variable "Browsing" auf On (default) und die Variable "BrowseAddress" auf einen geeigneten Wert (beispielsweise

192.168.255.255) setzen. Damit auch Druckaufträge angenommen werden, ist zumindest der <Location /printers> oder besser der <Location /> der Empfang zu erlauben. Dazu ist Allow From xyz-host.mydomain zu ergänzen – siehe <file:/usr/share/doc/packages/cups/sam.html>. Mit dem Befehl /etc/rc.d/cups reload (als root) übernimmt nach dem Bearbeiten der Datei der Daemon diese neue Konfiguration.

# Netzwerkdrucker

Unter Netzwerkdrucker versteht man meist Drucker, die ein Printserver-Netzwerkinterface eingebaut haben (wie das HP mit dem JetDirect-Interface anbietet) oder Drucker, die an einer Printserver-Box oder Router-Box mit Printserverfunktionalität angeschlossen wurden. Nicht gemeint sind damit Windows-Rechner, die einen Drucker als "Share" zur Verfügung stellen. Doch kann man diese auch unter CUPS leicht auf ähnliche Art und Weise ansprechen.

Netzwerkdrucker unterstützen meist das LPD-Protokoll (auf Port 515). Man kann dies mit folgendem Befehl überprüfen:

netcat -z  $\langle$ rechnername $\rangle$ . $\langle$ domain $\rangle$  515 && echo ok || echo failed

Wenn dieser Dienst verfügbar ist, kann man ihn mit der Device-URI (CUPS Terminologie) <lpd://Server/Queue> konfigurieren. Näheres zu den Device-URIs kann man in <file:/usr/share/doc/packages/cups/sam.html> nachlesen.

Es ist normalerweise besser, wenn man solche Drucker über den eingebauten Port 9100 (HP, Kyocera, u. v. a. m.) oder Port 35 (QMS) anspricht, d. h. ohne vorgeschaltetes LPD-Protokoll. Die Device-URI lautet dann:

socket://Server:Port/

Zum Drucken auf Windows-Druckern, muss das Paket samba-client installiert und Samba richtig konfiguriert sein, d. h. die richtige "Workgroup" muss gesetzt sein, etc. Die Device-URI für Windows-Rechner kann verschiedene Ausprägungen haben. Die häufigste Form dürfte wohl sein: smb://user:password@host/printer. Für alle anderen Arten siehe [fi](file:/usr/share/doc/packages/cups/sam.html)[le:/usr/share/doc/packages/cups/sam.html](file:/usr/share/doc/packages/cups/sam.html) und die Manual-Page von smbspool.

Ist der Netzwerkdrucker konfiguriert und besitzt man ein kleineres Netzwerk mit mehreren (Linux-)PCs, ist es geschickt, wenn man diesen Netzwerkdrucker nicht mehrfach an allen Clients konfigurieren muss. Deshalb sollte man in diesem Fall die "Broadcast"-Funktionalität des Daemons einschalten (s. o.). Auch

ein Umstellen der Konfigurationen, wie Standardpapiergröße auf Letter, muss nicht an jedem einzelnen Client, sondern nur einmal am Server vorgenommen werden (siehe Abschnitt *[Einstellung der Warteschlangen](#page-192-0)* auf Seite [173\)](#page-192-0). Diese Konfigurationen werden zwar lokal gespeichert aber durch die CUPS-Tools, bzw. bedingt durch das IPP-Protokoll, auf den Clients dargestellt.

# Interne Auftragsbearbeitung

# Konvertierung nach PostScript

Im Prinzip kann jeder Dateityp an einen CUPS-Daemon geschickt werden. Die wenigsten Probleme hat man jedoch bei PostScript-Dateien. Eine Konvertierung durch CUPS nach PostScript erfolgt, nachdem der Dateityp anhand von /etc/cups/mime.types identifiziert und dann das entsprechend in /etc/cups/mime.convs angegebene Tool aufgerufen wird. Diese Konvertierung passiert am Server und nicht am Client. Man wollte damit erreichen, dass auf einen Drucker spezialisierte Konvertierungen nur an dem dafür vorgesehenen Server durchgeführt werden können.

# Accounting

Nach dieser PostScript-Konvertierung wird die Seitenzahl des Druckjobs ermittelt. Dazu startet CUPS das (eigene) Tool pstops (/usr/lib/cups/filter/ pstops). Die Seitenzahl des Druckjobs wird nach /var/log/cups/page\_log geschrieben. Die Einträge einer Zeile bedeuten:

- Druckername (beispielsweise 1p),
- Username (beispielsweise root),
- Job-Nummer,
- Datumsangabe in eckigen Klammern [],
- fortlaufende Seite des Jobs,
- Anzahl der Kopien.

# Weitere umwandelnde Filter

Außerdem können noch andere Filter aktiv werden, so die entsprechenden Optionen für den Druck gewählt wurden. Besonders interessant sind:

**psselect** wenn nur bestimmte Seiten des Dokumentes ausgedruckt werden sollen,

**ps-n-up** falls mehrere Dokumentseiten auf ein Blatt gedruckt werden sollen.

Diese Filter können nicht konfiguriert werden. Die Aktivierung der Optionen ist in <file:/usr/share/doc/packages/cups/sum.html> beschrieben.

## Druckerspezifische Umwandlung

Im nächsten Schritt wird der Filter gestartet, der notwendig ist, um druckerspezifische Daten zu erzeugen. Diese Filter finden sich unter /usr/lib/ cups/filter/. Welcher Filter der richtige ist, ist in der PPD-Datei im Eintrag \*cupsFilter festgelegt. Fehlt dieser Eintrag, wird von einem PostScriptfähigen Drucker ausgegangen. Alle geräteabhängigen Druckoptionen, wie Auflösung und Papiergröße, werden in diesem Filter verarbeitet.

Es ist nicht trivial, eigene druckerspezifische Filter zu schreiben; vgl. dazu den SDB-Artikel *Selbsterstellte Filter zum Ausdruck mit CUPS* (Stichworte: "cups" +  $\mu$ filter").

# Ausgabe an das druckende Gerät

Schließlich wird das Backend aufgerufen. Dabei handelt es sich um einen speziellen Filter, der Druckdaten auf einem Gerät oder auf einem Netzwerkdrucker ausgibt (siehe /usr/share/doc/packages/cups/overview.html). Das Backend ermöglicht die Kommunikation mit dem Gerät oder dem Netzwerkdrucker (hängt von der in der Installation angegeben Device-URI ab). Ein Backend kann beispielsweise usb sein, dann würde das Programm /usr/lib/cups/backend/usb aufgerufen. Darin wird das USB-Device im Dateisystem geöffnet (und gelockt), vor-initialisiert, und vom Filter kommende Daten weitergeschickt. Am Ende wird das Device initialisiert und im System frei gegeben.

Derzeit gibt es die Backends: parallel, seriell, usb, ipp, lpd, http, socket (aus dem CUPS-Paket), sowie canon und epson (aus cups-drivers-stp), und smb (aus samba-client).

## Filterlos

Will man die Ausgabe ohne einen Filter ausdrucken, so kann man beim lpr-Kommando die Option -l oder beim lp-Kommando -oraw angeben. Normalerweise funktioniert dann der Ausdruck nicht, weil keine druckerspezifische Umwandlung (siehe oben) erfolgt, oder andere, wichtige Filter nicht zum Einsatz kommen. Bei anderen CUPS-Tools lauten die Optionen ähnlich.

# Tipps & Tricks

# **OpenOffice**

CUPS wird beim Drucken aus OpenOffice direkt unterstützt, man muss nicht mehr, wie bei StarOffice 5.2, die Drucker einzeln einrichten. OpenOffice erkennt jetzt, ob ein CUPS-Daemon läuft, und fragt diesen selbstständig nach vorhandenen Druckern und Optionen. Eine zusätzliche OpenOffice Konfiguration sollte in Zukunft unnötig sein.

# Windows

Drucker an einem Windows-Rechner können mit der Device-URI smb:// server/printer angesprochen werden – siehe oben. Im umgekehrten Fall, also wenn man von Windows auf einen CUPS-Server drucken möchte, müssen in der Samba-Konfigurationsdatei /etc/samba/smb.conf die Einträge printing = CUPS und printcap name = CUPS gesetzt werden, wie es bei SuSE Linux voreingestellt ist. Nach Änderungen in /etc/samba/smb.conf muss der Samba-Server neu gestartet werden – siehe dazu [file:/usr/](file:/usr/share/doc/packages/cups/sam.html) [share/doc/packages/cups/sam.html](file:/usr/share/doc/packages/cups/sam.html)

# Raw-Drucker einrichten

Ein Raw-Drucker kann dadurch eingerichtet werden, dass man die PPD-Datei bei der Installation weglässt, d. h. Filterung und Accounting werden nicht durchgeführt. Dazu müssen die Daten im druckereigenen Datenformat geschickt werden.

# Eigene Drucker-Optionen

Konfigurationsoptionen (z. B. standardmäßig eine andere Auflösung) können pro Benutzer geändert und gespeichert werden. Die Speicherung erfolgt in der Datei ~/.lpoptions. Wird ein solcher umkonfigurierter Drucker am Server entfernt, ist er weiterhin in den diversen Tools wie kprinter oder xpp sichtbar. Auch dann, wenn er nicht mehr existiert, kann man ihn noch selektieren, was zu Problemen führt. Erfahrene Benutzer können dann die störenden Zeilen problemlos aus ~/.lpoptions mit einem Editor herauslöschen. Siehe dazu auch den Supportdatenbank-Artikel *Einstellungen zum Ausdruck mit CUPS* sowie den Abschnitt *[Einstellung der Warteschlangen](#page-192-0)* auf Seite [173.](#page-192-0)

# Kompatibilität zu LPR

CUPS kann auch Druckjobs von LPR-Systemen empfangen. Die nötige Konfiguration in /etc/xinetd.d/cups-lpd kann entweder mit YaST2 erledigt werden oder ist manuell zu machen.

# 6Druckerbetrieb

# Fehlersuche bei CUPS

In der Konfigurationsdatei /etc/cups/cupsd.conf findet sich standardmäßig folgender Abschnitt:

```
# LogLevel: controls the number of messages logged to the
# ErrorLog file and can be one of the following:
#
# debug2 Log everything.
# debug Log almost everything.
# info Log all requests and state changes.
# warn Log errors and warnings.
# error Log only errors.
# none Log nothing.
#
LogLevel info
```
Zur Fehlersuche bei CUPS setzt man LogLevel debug und lässt den cupsd mit rccups reload die geänderte Konfigurationsdatei neu einlesen. Ab dann finden sich ausführliche Meldungen in /var/log/cups/error\_log, die zur Erkennung der Ursache von Problemen dienen.

Mit folgendem Befehl kann man vor einem Test eine Marke ausgeben:

echo "LABEL \$(date)" | tee -a /var/log/cups/error\_log

Diese Marke wird auch genau so in /var/log/cups/error\_log eingetragen, um dort die Meldungen nach dem Test leichter auffindbar zu machen.

# Drucken aus Anwendungsprogrammen

Anwendungsprogramme verwenden die bestehenden Warteschlangen wie beim Drucken auf der Kommandozeile. Daher werden in den Anwendungsprogrammen nicht der Drucker, sondern die existierenden Warteschlangen konfiguriert.

Das Paket cups-client enthält Kommandozeilentools zum Drucken mit CUPS wie z. B. den lpr-Befehl, so dass obiges auch für CUPS funktioniert (siehe Abschnitt *[Kommandozeilentools für das CUPS-Drucksystem](#page-191-0)* auf der nächsten Seite). Der Druckdialog in KDE-Programmen ist dazu aber auf 'Druck über ein externes Programm' umzustellen, weil sonst kein Druckbefehl eingegeben werden kann – siehe den Abschnitt *[Schnellkonfiguration für einen Client-Rechner](#page-207-0)* auf Seite [188.](#page-207-0)

Zusätzlich gibt es grafische Druckerdialogprogramme wie xpp oder das KDE-Programm kprinter, die es ermöglichen, nicht nur die Warteschlange zu wählen, sondern auch CUPS-Standardoptionen und druckerspezifische Optionen aus der PPD-Datei über graphische Auswahlmenüs einzustellen. Um kprinter in verschiedenen Anwendungsprogrammen als einheitlichen Druckdialog zu bekommen, geben Sie in der Druckmaske der Anwendungsprogramme als Druckbefehl kprinter oder kprinter --stdin ein. Welcher Druckbefehl zu nehmen ist, hängt vom Anwendungsprogramm ab. Dadurch erscheint nach der Druckmaske des Anwendungsprogramms der kprinter-Druckerdialog, in dem Sie die Warteschlange und die weiteren Optionen einstellen. Bei dieser Methode ist darauf zu achten, dass sich die Einstellungen in der Druckmaske des Anwendungsprogramms und in kprinter nicht widersprechen. Einstellungen möglichst nur in kprinter vornehmen!

# Kommandozeilentools für das CUPS-Drucksystem

<span id="page-191-0"></span>Die Kommandozeilentools und deren Manual-Pages für das CUPS-Drucksystem befinden sich im Paket cups-client und Dokumentation dazu befindet sich im Paket cups unter /usr/share/doc/packages/cups/ insbesondere das "CUPS Software Users Manual" unter <file:/usr/share/doc/packages/cups/sum.html> und das "CUPS Software Administrators Manual" unter <file:/usr/share/doc/packages/cups/sam.html> die bei lokal laufendem cupsd auch unter <http://localhost:631/documentation.html> erreichbar sind.

Bei CUPS-Kommandozeilentools ist gelegentlich die Reihenfolge der Optionen wichtig. Im Zweifelsfall ist die jeweilige Manual-Page zu beachten.

# Für lokale Warteschlangen

# <span id="page-191-1"></span>Druckaufträge erzeugen

Normalerweise druckt man auf "System V Art" mit lp -d  $\langle \text{warteschlange} \rangle$   $\langle \text{datei} \rangle$  oder auf "Berkeley Art" mit  $lpr -P\{warteschlange\}$   $\langle datei \rangle$ .

Weitere Informationen in der Manual-Page von lpr und der Manual-Page von 1p und im Abschnitt "Using the Printing System" unter [file:/usr/share/doc/packages/cups/sum.html#USING\\_SYSTEM](file:/usr/share/doc/packages/cups/sum.html#USING_SYSTEM) im *CUPS Software Users Manual*.

Mit dem zusätzlichen Parameter -o können weitreichende Optionen bzgl. der Art des Ausdrucks festgelegt werden. Weitere Informationen in der Manual-Page von 1 pr und der Manual-Page von 1 p und im Abschnitt "Standard Printer Options" unter

[file:/usr/share/doc/packages/cups/sum.html#STANDARD\\_OPTIONS](file:/usr/share/doc/packages/cups/sum.html#STANDARD_OPTIONS) im *CUPS Software Users Manual*.

# Status anzeigen

Auf "System V Art" mit lpstat -o  $\langle \text{warteschlange} \rangle$  -p  $\langle \text{warteschlange} \rangle$ oder auf "Berkeley Art" mit 1pq -P(warteschlange) wird der Status einer Warteschlange angezeigt.

Ohne Angabe einer Warteschlange werden alle Warteschlangen angezeigt, wobei lpstat -o alle aktiven Druckaufträge in der Form *(warteschlange*)- $\langle$ *jobnummer* $\rangle$  anzeigt.

Mit lpstat -l -o  $\langle \text{warteschlange} \rangle$  -p  $\langle \text{warteschlange} \rangle$  wird mehr Information angezeigt und mit lpstat -t bzw. lpstat -l -t wird die maximal verfügbare Information angezeigt.

Weitere Informationen in der Manual-Page von lpq und der Manual-Page von lpstat und im Abschnitt "Using the Printing System" unter [file:/usr/share/doc/packages/cups/sum.html#USING\\_SYSTEM](file:/usr/share/doc/packages/cups/sum.html#USING_SYSTEM) im *CUPS Software Users Manual*.

# Druckaufträge löschen

Auf "System V Art" cancel  $\langle \text{warteschlange} \rangle - \langle \text{jobnummer} \rangle$  oder auf "Berkeley Art" lprm  $-P(warteschlange)$  (jobnummer) löscht den Druckauftrag mit der angegebenen Jobnummer aus der angegebenen Warteschlange. Weitere Informationen in der Manual-Page von lprm und der Manual-Page von cancel und im Abschnitt "Using the Printing System" unter [file:/usr/share/doc/packages/cups/sum.html#USING\\_SYSTEM](file:/usr/share/doc/packages/cups/sum.html#USING_SYSTEM) im *CUPS Software Users Manual*.

## Einstellung der Warteschlangen

<span id="page-192-0"></span>Im *CUPS Software Users Manual* sind im Abschnitt "Standard Printer Options" unter

[file:/usr/share/doc/packages/cups/sum.html#STANDARD\\_OPTIONS](file:/usr/share/doc/packages/cups/sum.html#STANDARD_OPTIONS) hardwareunabhängige Standard-Optionen für die Art des Ausdrucks beschrieben und im Abschnitt "Saving Printer Options and Defaults" unter [file:/usr/share/doc/packages/cups/sum.html#SAVING\\_OPTIONS](file:/usr/share/doc/packages/cups/sum.html#SAVING_OPTIONS) ist beschrieben, wie Optionseinstellungen gespeichert werden können.

Druckerspezifische Optionen für die Art des Ausdrucks sind in der PPD-Datei, die zu der entsprechenden Warteschlange gehört, festgelegt und werden mit dem Befehl lpoptions -p (warteschlange) -l in folgender Form angezeigt:

Option/Text: Wert Wert Wert ...

Dabei kennzeichnet ein '\*' vor einem Optionswert die aktuelle Einstellung. Beispiel:

PageSize/Page Size: A3 \*A4 A5 Legal Letter Resolution/Resolution: 150 \*300 600

Hier ist die Option PageSize auf A4 eingestellt und die Auflösung auf den Wert 300.

Mit lpoptions -p  $\langle \textit{warteschlange} \rangle$  -o option=wert kann ein anderer Wert eingestellt werden.

So kann in obigem Beispiel mit folgendem Befehl die Papiergröße für die entsprechende Warteschlange auf Letter umgestellt werden:

lpoptions -p (warteschlange) -o PageSize=Letter

Gibt ein normaler Benutzer diesen lpoptions-Befehl, werden die Einstellungen nur für diesen Benutzer in der Datei ~/.lpoptions gespeichert.

Gibt der Systemverwalter root den lpoptions-Befehl, werden die Einstellungen als Voreinstellung für alle Benutzer auf dem lokalen Rechner in der Datei /etc/cups/lpoptions gespeichert. Die PPD-Datei wird hierbei nicht verändert.

Nur wenn die Standardeinstellungen in der PPD-Datei einer Warteschlange verändert werden, gilt das für jegliche Benutzer im gesamten Netzwerk, die an dieser Warteschlange drucken. Die Standardeinstellungen in der PPD-Datei einer Warteschlange kann der Systemverwalter ändern, so dass in obigem Beispiel die voreingestellte Papiergröße für die entsprechende Warteschlange für alle Benutzer im Netzwerk auf Letter umgestellt wird:

lpadmin -p (warteschlange) -o PageSize=Letter

Siehe dazu auch den Supportdatenbank-Artikel *Einstellungen zum Ausdruck mit CUPS*.

# Warteschlangen im Netz

Es werden der h*print-server*i durch den Namen oder die IP-Adresse des Print-Servers ersetzt und *{warteschlange}* muss eine Warteschlange auf dem Print-Server sein.

Hier sind nur die grundlegenden Kommandos angegeben. Zu weiteren Möglichkeiten und zu Informationsquellen siehe den Abschnitt *[Für lokale](#page-191-1) [Warteschlangen](#page-191-1)* auf Seite [172.](#page-191-1)

## Druckaufträge erzeugen

Auf "System V Art" wird mit

lp -d  $\langle \text{warteschlange} \rangle$  -h  $\langle \text{print-server} \rangle$   $\langle \text{datei} \rangle$  ein Druckauftrag für die angegebene Warteschlange auf dem angegebenen Print-Server erzeugt. Voraussetzung ist, dass der Print-Server so konfiguriert wurde, dass man auf dessen Warteschlangen drucken darf. Standardmäßig ist dies bei CUPS nicht der Fall, aber mit der YaST2-Druckerkonfiguration in einem erweiterten Menüzweig bei den CUPS Server Einstellungen passend konfiguriert werden kann.

# Status anzeigen

Auf "System V Art" wird mit lpstat -h  $\langle print-server \rangle$  -o  $\langle waterBcllange \rangle$  -p  $\langle waterBcllange \rangle$ der Status einer Warteschlange auf dem Print-Server angezeigt.

# Druckaufträge löschen

Der "System V Art" Befehl cancel -h  $\langle print-server \rangle$   $\langle waterB|$ löscht den Druckauftrag mit der angegebenen Jobnummer aus der angegebenen Warteschlange auf dem Print-Server.

# Störungsbehebung mit obigen Befehlen bei CUPS

Die Störungsbehebung geschieht analog zum Abschnitt *[Störungsbehebung mit](#page-172-0) [obigen Befehlen beim LPRng](#page-172-0)* auf Seite [153,](#page-172-0) nur dass bei CUPS im zweiten Schritt andere Befehle nötig sind:

- 1. Entnehmen Sie zuerst alles Papier, damit das Drucken aufhört.
- 2. Prüfen Sie mit lpstat -o (bzw. mit lpstat -h  $\langle print-server \rangle$  -o) aus welcher Warteschlange gerade gedruckt wird und löschen Sie mit cancel  $\langle \text{warteschlange} \rangle - \langle \text{jobnummer} \rangle$  (bzw. mit cancel -h  $\langle print-server \rangle$   $\langle waterBcl$  and  $\langle joint-server \rangle$ Druckauftrag.
- 3. Verwenden Sie gegebenenfalls den fuser-Befehl.
- 4. Setzen Sie den Drucker komplett zurück.

# Etwas über Ghostscript

<span id="page-195-0"></span>Ghostscript akzeptiert PostScript- und PDF-Daten als Eingabe und beinhaltet zur Konvertierung in andere Formate eine Vielzahl von Ghostscript-Treibern, die bei Ghostscript "Devices" heißen.

Ghostscript arbeitet bei der Konvertierung in zwei Schritten:

- 1. Die PostScript-Daten werden "gerastert", d. h. die in der PostScript-Sprache beschriebene Grafik wird in ein feines Raster einzelner Bildpunkte zerlegt. Dieser Schritt ist unabhängig vom jeweiligen Ghostscript-Treiber. Je feiner das Raster (also je höher die Auflösung), desto höher ist einerseits die Ausgabequalität, aber bei doppelter Auflösung horizontal und vertikal vervierfacht sich die Anzahl der Rasterpunkte und damit vervierfacht sich der Rechenaufwand und Speicherverbrauch.
- 2. Die in Rasterpunkte aufgelöste Grafik wird nun durch den jeweiligen Ghostscript-Treiber in das letztlich gewünschte Format (z. B. in die gewünschte Druckersprache) umgewandelt.

Ghostscript stellt nicht nur Druckertreiber zur Verfügung. Ghostscript kann auch PostScript-Dateien zur Bildschirmausgabe verarbeiten oder nach PDF umwandeln. Zur komfortableren Bildschirmausgabe von PostScript-Dateien sollte das Programm gv (Paket gv) verwendet werden, weil es eine grafische Anwenderschnittstelle zu Ghostscript bietet.

Ghostscript ist ein sehr umfangreiches Programm mit zahlreichen Kommandozeilenoptionen. Die wichtigste Dokumentation ist neben der Manual-Page von gs und der Liste der Ghostscript-Treiber zu finden unter:

<file:/usr/share/doc/packages/ghostscript/catalog.devices>

sowie in den Dateien:

<file:/usr/share/doc/packages/ghostscript/doc/index.html> <file:/usr/share/doc/packages/ghostscript/doc/Use.htm> <file:/usr/share/doc/packages/ghostscript/doc/Devices.htm> <file:/usr/share/doc/packages/ghostscript/doc/hpdj/gs-hpdj.txt> [file:/usr/share/doc/packages/ghostscript/doc/hpijs/hpijs\\_readme.html](file:/usr/share/doc/packages/ghostscript/doc/hpijs/hpijs_readme.html) [file:/usr/share/doc/packages/ghostscript/doc/stp/README](#page-0-0)

Ein Direktaufruf von Ghostscript startet nach Abarbeitung der Kommandozeile einen Dialog mit eigener Eingabeaufforderung GS>, der mit dem Befehl quit beendet wird.

Der Hilfe-Befehl gs -h listet die nötigsten Optionen auf und gibt die aktuelle Liste der unterstützten Devices aus. Dabei erscheint nur die allgemeine Treiberbezeichnung wie uniprint oder stp, wenn ein einziger Treiber eine Vielzahl von Modellen unterstützt. Die Parameterdateien für uniprint und die Modelle von stp sind in <file:/usr/share/doc/packages/ghostscript/catalog.devices> explizit aufgezählt.

# Beispiele für die Arbeit mit Ghostscript

In [file:/usr/share/doc/packages/ghostscript/examples](#page-0-0) finden Sie PostScriptBeispieldateien. Die "Farbellipse" [file:/usr/share/doc/packages/](file:/usr/share/doc/packages/ghostscript/examples/colorcir.ps) [ghostscript/examples/colorcir.ps](file:/usr/share/doc/packages/ghostscript/examples/colorcir.ps) eignet sich gut für einen Druckertest.

# X11-Ausgabe

Unter X, der graphischen Oberfläche, können Sie eine PostScript-Datei mit dem Befehl gs am Bildschirm anzeigen lassen:

```
qs -r60 \sqrt{ }/usr/share/doc/packages/ghostscript/examples/colorcir.ps
```
Mit der Option -r wird die Auflösung angegeben, die aber zum jeweiligen Ausgabegerät (Drucker oder Bildschirm) passen muss (probieren Sie z. B. -r30). Zum Beenden drücken Sie in dem Terminalfenster, von dem aus Sie gs aufgerufen haben,  $\overline{C}$  $\overline{\text{Ctrl}}$  +  $\overline{\text{C}}$  $\overline{c}$  $\odot$  .

# Umwandlung in PCL5e

Die Umwandlung einer PostScript-Datei in das druckerspezifische Format für einen PCL5e- oder PCL6-Drucker geschieht z. B. mit dem Befehl

```
gs -q -dNOPAUSE -dSAFER -sOutputFile=/tmp/out.prn \
```

```
-sDEVICE=liet4 -r300x300 \
/usr/share/doc/packages/ghostscript/examples/colorcir.ps \
quit.ps
```
wobei der Befehl in einer einzigen Zeile einzugeben und der Rückstrich ('\') zu unterdrücken ist. Weiterhin wird vorausgesetzt, dass die Datei /tmp/out. prn noch nicht existiert.

# Umwandlung in PCL3

Die Umwandlung einer PostScript-Datei in das druckerspezifische Format für einen PCL3-Drucker geschieht z. B. mit:

```
gs -q -dNOPAUSE -dSAFER -sOutputFile=/tmp/out.prn \
-sDEVICE=deskjet -r300x300 \
/usr/share/doc/packages/ghostscript/examples/colorcir.ps \
quit.ps
```
Je nach Modell können Sie anstelle von h*deskjet*i als Device auch cdjmomo, cdj500 oder cdj550 verwenden oder auf den alternativen Treiber hpdj ausweichen:

```
gs -q -dNOPAUSE -dSAFER -sOutputFile=/tmp/out.prn \
-sDEVICE=hpdj -r300x300 \
-sModel=500 -sColorMode=mono -dCompressionMethod=0 \
/usr/share/doc/packages/ghostscript/examples/colorcir.ps \
quit.ps
```
Jeder Befehl kann auch ohne '\', jedoch dann in *einer einzigen Zeile* eingegeben werden.

# Umwandlung in ESC/P, ESC/P2 oder ESC/P-Raster

Die Umwandlung einer PostScript-Datei in das druckerspezifische Format für einen ESC/P2- oder ESC/P- oder ESC/P-Raster-Drucker geschieht z. B. mit einem der folgenden Befehle:

```
gs -q -dNOPAUSE -dSAFER -sOutputFile=/tmp/out.prn \
@stcany.upp \
/usr/share/doc/packages/ghostscript/examples/colorcir.ps \
quit.ps
gs -q -dNOPAUSE -dSAFER -sOutputFile=/tmp/out.prn \
-sDEVICE=stcolor -r360x360 \
-dBitsPerPixel=1 -sDithering=gsmono -dnoWeave \
-sOutputCode=plain \
/usr/share/doc/packages/ghostscript/examples/colorcir.ps \
quit.ps
```
Hier sieht man den Unterschied im Aufruf bei Verwendung einer Parameterdatei stcany.upp für den uniprint-Treiber und bei einem der anderen Ghostscript-Treiber. Da alle treiberspezifischen Parameter in der uniprint-Parameterdatei stehen, sind keine weiteren treiberspezifischen Parameter anzugeben, ganz im Gegensatz zu den anderen Ghostscript-Treibern.

# Direkte Druckerausgabe

Nach jedem der obigen Befehle stehen die druckerspezifischen Daten in /tmp/out.prn, die nun mit folgendem Befehl von root direkt an den Drucker (also ohne Druckerspooler oder Druckerfilter) geschickt werden, sofern der Drucker an der ersten parallelen Schnittstelle /dev/lp0 angeschlossen ist: cat /tmp/out.prn >/dev/lp0

# PostScript- und PDF-Bearbeitung

Ghostscript kann PostScript- und PDF-Dateien erzeugen, beide Formate ineinander umwandeln und PostScript- und PDF-Dateien auch in gemischter Reihenfolge aneinanderhängen.

Umwandlung von PostScript nach PDF:

```
gs -q -dNOPAUSE -dSAFER \
-sOutputFile=/tmp/colorcir.pdf -sDEVICE=pdfwrite \
/usr/share/doc/packages/ghostscript/examples/colorcir.ps \
quit.ps
```
Umwandlung der eben erzeugten PDF-Datei /tmp/colorcir.pdf nach Post-Script:

```
gs -q -dNOPAUSE -dSAFER \
-sOutputFile=/tmp/colorcir.ps -sDEVICE=pswrite \
/tmp/colorcir.pdf quit.ps
```
Nach der Rückumwandlung von PDF nach PostScript stimmt die Datei /tmp/colorcir.ps nicht mit dem Original /usr/share/doc/packages/ ghostscript/examples/colorcir.ps überein, aber im Ausdruck sollte kein Unterschied erkennbar sein.

Aneinanderhängen von PostScript- und PDF-Dateien zu einer PostScript-Datei:

```
gs -q -dNOPAUSE -dSAFER -sOutputFile=/tmp/out.ps \
-sDEVICE=pswrite \
/usr/share/doc/packages/ghostscript/examples/escher.ps \
/tmp/colorcir.pdf quit.ps
```
Aneinanderhängen von PostScript- und PDF-Dateien zu einer PDF-Datei:

```
gs -q -dNOPAUSE -dSAFER -sOutputFile=/tmp/out.pdf \
-sDEVICE=pdfwrite /tmp/out.ps \
/usr/share/doc/packages/ghostscript/examples/golfer.ps \
/tmp/colorcir.pdf quit.ps
```
Das Aneinanderhängen von PostScript- und PDF-Dateien funktioniert abhängig von der verwendeten Dateien leider nicht in jedem Fall.

# Etwas über a2ps

Soll eine ASCII-Textdatei mit Ghostscript gedruckt werden, muss diese zuerst nach PostScript umgewandelt werden, da Ghostscript als Eingabe PostScript erwartet. Dazu wird das Programm a2ps (Paket a2ps) verwendet. Da das Paket a2ps nicht standardmäßig installiert wird, muss es normalerweise nachinstalliert werden. a2ps ist ein mächtiges Werkzeug, um aus einfachem Text eine qualitativ hochwertige PostScript-Ausgabe zu erzeugen. a2ps ist ein sehr umfangreiches Programm mit zahlreichen Kommandozeilenoptionen. Die wichtigste Dokumentation ist in der Manual-Page von a2ps zu finden – die vollständige Dokumentation findet sich in der Info-Page von a2ps.

# Direkte Druckerausgabe einer Textdatei mit a2ps

Um eine Textdatei mit a2ps nach PostScript umzuwandeln, so dass zwei Seiten verkleinert auf einem Blatt dargestellt werden, kann folgender Befehl verwendet werden:

```
a2ps -2 ---medium=A4dj ---output=/tmp/out.ps textdatei
```
Die Ausgabe von a2ps kann dann z. B. mit

gs -r60 /tmp/out.ps

unter der graphischen Oberfläche zur Kontrolle angezeigt werden, wobei ggf. in dem Terminalfenster, von dem aus Sie gs aufgerufen haben, die Eingabetaste zu drücken ist, um das jeweils nächste Blatt angezeigt zu bekommen  $\overline{\mathbb{C}}$ ✝  $\overline{\text{Ctrl}}$  +  $\overline{\text{C}}$ ✝ c) zum Beenden).

Die Ausgabe von a2ps kann mit

```
gs -q -dNOPAUSE -dSAFER -sOutputFile=/tmp/out.prn \
\langle driver-parameter\rangle /tmp/out.ps quit.ps
```
in das druckerspezifische Format umgewandelt werden, wobei *driver-parameter*) passend zum Drucker gemäß dem vorigen Abschnitt einzugeben ist.

Die Ausgabe von Ghostscript kann dann als root mit

```
cat /tmp/out.prn >/dev/lp0
```
direkt (also ohne Druckerspooler oder Druckerfilter) an den Drucker geschickt wird, sofern der Drucker an der ersten parallelen Schnittstelle /dev/1p0 angeschlossen ist.

# PostScript-Umformatierung mit den psutils

Zur Umformatierung ist aus dem Anwendungsprogramm zunächst in eine Datei /tmp/in.ps zu drucken. Gegebenenfalls kann mit file /tmp/in.ps überprüft werden, dass auch wirklich eine PostScript-Datei erzeugt wurde.

Programme, zur Umformatierung von PostScript-Daten, befinden sich im Paket psutils. Insbesondere das Programm pstops ermöglicht weitreichende Umformatierungen. Vergleichen Sie dazu die Manual-Page von Manual-Page von pstops. Da das Paket psutils nicht standardmäßig installiert wird, muss es normalerweise nachinstalliert werden.

Die folgenden Aufrufe funktionieren nur für PostScript-Dateien, die so "gutartig" erstellt wurden, dass eine Umformatierung möglich ist. Das ist normalerweise der Fall, kann aber auch je nach Anwendungsprogramm, was die PostScript-Datei erstellt hat, unmöglich sein.

# psnup

Mit psnup  $-2$  /tmp/in.ps /tmp/out.ps wird /tmp/in.ps nach /tmp/ out.ps umgewandelt, wobei je zwei Seiten verkleinert nebeneinander auf einem Blatt dargestellt werden. Da sich die Komplexität des Ausdrucks pro Blatt erhöht, wenn mehreren Seiten verkleinert auf ein Blatt gedruckt werden, können dadurch manche PostScript-Drucker, die nur über geringe Speicherkapazität verfügen, scheitern, wenn die zu komplex gewordenen Seiten zu Papier gebracht werden sollen.

# pstops

Eine individuelle Größe und Positionierung ist mit pstops wie folgt möglich:

pstops '1:0@0.8(2cm,3cm)' /tmp/in.ps /tmp/out.ps

Hier wird mit dem Faktor 0.8 skaliert, was eine A4-Seite von ca. 21x30 cm auf ca. 17x24 cm verkleinert. Dadurch entstehen rechts ca. 4 cm und oben ca. 6 cm zusätzlicher freier Rand. Dann wird noch alles um 2 cm nach rechts und 3 cm nach oben verschoben, um die freien Ränder überall etwa gleich groß zu bekommen.

Dieser pstops-Aufruf verkleinert recht stark und verwendet großzügige Ränder, so dass es auch für Anwendungsprogramme funktioniert, die recht optimistische Vorstellungen haben, was alles auf eine Seite passen soll - d.h. wo die Druckausgabe des Anwendungsprogramms in  $/\text{tmp/in.p s}$  eigentlich zu groß war.

Ein weiteres Bespiel:

```
pstops '1:0@0.8(2cm,3cm)' /tmp/in.ps /tmp/out1.ps
psnup -2 /tmp/out1.ps /tmp/out.ps
```
Damit bekommt man je zwei Seiten stark verkleinert nebeneinander auf einem Blatt dargestellt – allerdings mit viel Raum zwischen den beiden verkleinerten Seiten. Besser wird es mit der individuellen Positionierung jeder einzelnen Seite:

```
pstops '2:0L@0.6(20cm,2cm)+1L@0.6(20cm,15cm)' \
/tmp/in.ps /tmp/out.ps
```
Der Befehl ist ohne '\' in einer einzigen Zeile einzugeben.

```
Zur Wirkungsweise von
pstops '2:0L@0.6(20cm,2cm)+1L@0.6(20cm,15cm)':
```
- **2:0 ... +1** bedeutet, dass je 2 Seiten übereinandergelegt werden wobei die Seiten modulo 2 also abwechselnd als Seite 0 (modulo 2) und Seite 1 (modulo 2) gezählt werden.
- **0L@0.6(20cm,2cm)** bedeutet, dass die jeweilige Seite 0 (modulo 2) nach links um 90 Grad gedreht wird, mit dem Faktor 0.6 skaliert wird und dann um 20cm nach rechts und 2cm nach oben verschoben wird.
- **1L@0.6(20cm,15cm)** Analog wird hiermit die jeweilige Seite 1 (modulo 2) nach links um 90 Grad gedreht, mit dem Faktor 0.6 skaliert und dann um 20cm nach rechts und 15cm nach oben verschoben.

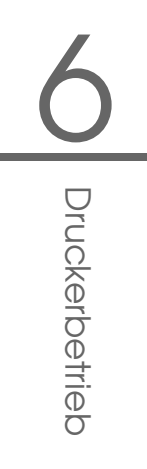

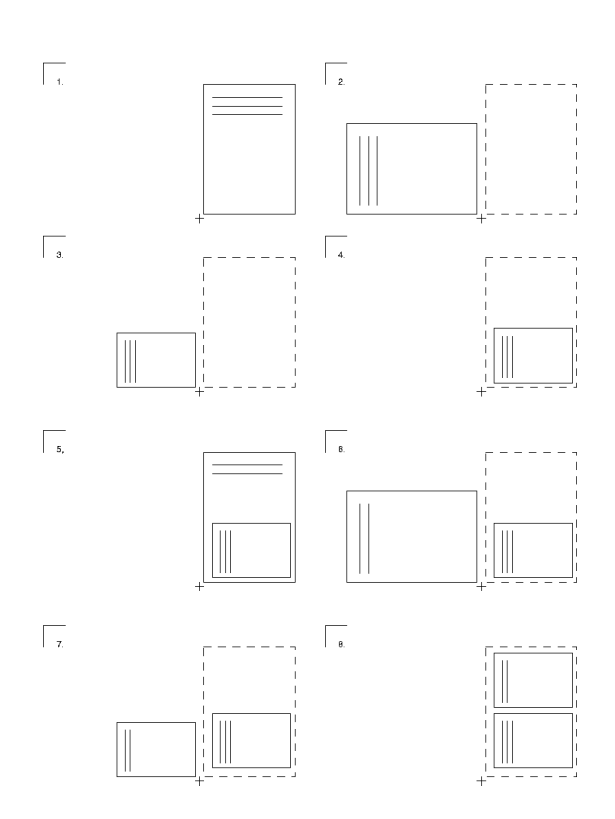

<span id="page-202-0"></span>*Abbildung 6.2: Veranschaulichung der Schritte mit pstops*

Bei PostScript ist der Nullpunkt des Koordinatensystems die linke untere Ecke auf dem Blatt Papier in normaler Lage, der hier mit + gekennzeichnet ist (s. Abb. *[pstops](#page-202-0)* auf dieser Seite):

- 1. Eine Seite 0 (modulo 2) mit drei Zeilen Text.
- 2. Nach der Linksdrehung um 90 Grad.
- 3. Nach der Skalierung mit dem Faktor 0.6.
- 4. Nach der Verschiebung um 20cm nach rechts und 2cm nach oben.
- 5. Darüber gelegt eine Seite 1 (modulo 2) mit zwei Zeilen Text.
- 6. Nach der Linksdrehung von Seite 1 (modulo 2) um 90 Grad.
- 7. Nach der Skalierung von Seite 1 (modulo 2) mit dem Faktor 0.6.

8. Nach der Verschiebung von Seite 1 (modulo 2) um 20 cm nach rechts und 15 cm nach oben.

# psselect

Mit psselect können einzelne Seiten selektiert werden. Der Befehl psselect -p2-5 /tmp/in.ps /tmp/out.ps selektiert aus /tmp/ in.ps die Seiten 2,3,4 und 5 und gibt sie nach /tmp/out.ps aus. Mit psselect -p-3 /tmp/in.ps /tmp/out.ps werden alle Seiten bis zur Seite 3 selektiert. Der Befehl psselect -r -p4- /tmp/in.ps /tmp/out.ps selektiert von Seite 4 bis zur letzten Seite und gibt sie dann in umgekehrter Reihenfolge ausgegeben.

# Kontrolle am Bildschirm mit Ghostscript

Die PostScript-Datei /tmp/out.ps kann unter der grafischen Oberfläche von Ghostscript mit gs -r60 /tmp/out.ps Seite für Seite angezeigt werden. Durch Drücken der Eingabetaste im Terminalfenster, in dem Ghostscript aufgerufen wurde, wird die PostScript-Datei Seite für Seite angezeigt und zum Beenden drücken Sie die Tasten (C  $\frac{1}{\text{Ctrl}} + \text{O}$ ✝ C).

Ein grafisches Bedienfrontend zu Ghostscript ist das Programm gv aus dem Paket gv. Es wird unter der grafischen Oberfläche mit gv /tmp/out.ps aufgerufen und ermöglicht eine passende Darstellung bei Querformat, Vergrößerung oder Verkleinerung der Darstellung (aber nicht in der eigentlichen PostScript-Datei) und Selektion einzelner Seiten, insbesondere auch zum Druck direkt aus gv.

# Zur Kodierung von ASCII-Text

Bei einfachem Text ist jedes Zeichen als Zahl kodiert abgespeichert. Welche Zeichendarstellung einem Zeichencode entspricht ist in Code-Tabellen festgelegt. Je nachdem, welche Code-Tabelle ein Anwendungsprogramm bzw. der Druckerfilter verwendet, kann die Darstellung desselben Codes auf dem Bildschirm und auf dem Drucker verschieden sein.

Bei Standardzeichensätzen sind nur Codes von 0 bis 255 möglich. Die Zeichen mit den Codes 0 bis 127 sind die ASCII-Zeichen (insbesondere die "normalen" Buchstaben, Ziffern und Sonderzeichen, aber keine länderspezifische Sonderzeichen), die immer gleich festgelegt sind.

Die Codes 128 bis 255 werden für länderspezifische Sonderzeichen (z. B. Umlaute) benutzt. Da es aber deutlich mehr als 128 verschiedene länderspezifische Zeichen gibt, sind die Codes 128 bis 255 nicht mehr überall gleich belegt, sondern je nach geographischer Lage wird derselbe Code für verschiedene länderspezifische Zeichen verwendet.

ISO-8859-1 (bzw. Latin 1) ist die Kodierung für Westeuropäische Sprachen und ISO-8859-2 (bzw. Latin 2) ist die Kodierung für Zentral- und Osteuropäische Sprachen. So bedeutet z. B. der Code 241 (octal) gemäß ISO-8859-1 ein umgedrehtes Ausrufungszeichen, aber gemäß ISO-8859-2 ein großes A mit Ogonek. ISO-8859-15 entspricht im wesentlichen ISO-8859-1, aber insbesondere hat ISO-8859-15 unter dem Code 244 (octal) das Eurozeichen. Da die deutschen Umlaute in ISO-8859-1 und ISO-8859-2 vorhanden und gleich codiert sind, kann bei deutschen Texten ohne Eurozeichen sowohl ISO-8859-1 als auch ISO-8859-2 verwendet werden.

# Veranschaulichung

Alle Befehle sind in einer einzigen Zeile einzugeben ohne den Rückstrich  $(\setminus \setminus)$ am *Zeilenende*.

ASCII-Text Beispieldatei erzeugen mit:

echo -en "\rCode 241(octal): \  $\241\rr\t\t\t\t244$ (octal):  $244\rr\t\t\t5$  >example

## Anzeige am Bildschirm

Öffnen Sie unter der graphischen Oberfläche drei Terminalfenster mit den folgenden drei Befehlen:

xterm -fn -\*-\*-\*-\*-\*-\*-14-\*-\*-\*-\*-\*-iso8859-1 -title iso8859-1 & xterm -fn -\*-\*-\*-\*-\*-\*-14-\*-\*-\*-\*-\*-iso8859-15 -title iso8859-15 & xterm -fn -\*-\*-\*-\*-\*-\*-14-\*-\*-\*-\*-\*-iso8859-2 -title iso8859-2 &

In jedem der Terminalfenster lassen Sie die Beispieldatei anzeigen mit dem Befehl cat example.

In "iso8859-1" wird angezeigt: Code 241 als umgedrehtes Ausrufungszeichen (Spanisch) Code 244 als Kreis mit Häkchen (allgemeines Währungssymbol) In  $\mu$ iso8859-15" wird angezeigt: Code 241 als umgedrehtes Ausrufungszeichen (Spanisch) Code 244 als Eurosymbol

In ..iso8859-2" wird angezeigt:

Code 241 als großes A mit Krummhaken (A mit Ogonek)

Code 244 als Kreis mit Häkchen (allgemeines Währungssymbol)

Wegen der festgelegten Kodierungen können nicht beliebige länderspezifische Sonderzeichen gleichzeitig verwendet werden. So kann z. B. das Eurosymbol nicht zusammen mit einem A mit Ogonek in demselben Text dargestellt werden.

Weitere Informationen in der jeweils korrekten Darstellung: Zu "iso8859-1": Manual-Page von iso\_8859-1. Zu "iso8859-2": Manual-Page von iso\_8859-2. Zu "iso8859-15": Manual-Page von iso\_8859-15.

# Ausdruck

Je nach Kodierung der jeweiligen Druckerwarteschlange erfolgt der Ausdruck von ASCII-Text (z. B. der Ausdruck der Datei example) analog zu diesen Fällen. Der Ausdruck von Dokumenten, die mit Textverarbeitungssystemen erstellt wurden, ist davon normalerweise unbeeinflusst, denn Textverarbeitungssysteme liefern zur Druckausgabe PostScript und nicht ASCII-Text.

Wird die Datei example gedruckt, dann erhält man den Ausdruck in der Kodierung, die im Drucksystem für ASCII-Text verwendet wird. Mit a2ps kann man die Datei example nach PostScript umwandeln und dabei die Kodierung individuell festlegen:

```
a2ps -1 -X ISO-8859-1 -o example-ISO-8859-1.ps example
a2ps -1 -X ISO-8859-15 -o example-ISO-8859-15.ps example
a2ps -1 -X ISO-8859-2 -o example-ISO-8859-2.ps example
```
Werden die PostScript-Dateien example-ISO-8859-1.ps, example-ISO-8859-15.ps und example-ISO-8859-2.ps gedruckt, dann erhält man den Ausdruck in der Kodierung, die jeweils mit a2ps festgelegt wurde.

# Drucken im TCP/IP-Netzwerk

Für den LPRng Druckerspooler finden sich ausführliche Informationen im *LPRng-Howto* unter

```
file:/usr/share/doc/packages/lprng/LPRng-HOWTO.html Für CUPS
siehe das CUPS Software Administrators Manual unter
file:/usr/share/doc/packages/cups/sam.html
```
# **Bezeichnungen**

**Print-Server** Als *Print-Server* wird hier nur ein vollständiger Rechner mit genügend Rechenleistung und Speicherkapazität bezeichnet.

## **Printserver-Box bzw. Netzwerkdrucker**

- Bei einer Printserver-Box handelt es sich um ein kleines Gerät mit TCP/IP-Netzwerkanschluss und lokaler Anschlussmöglichkeit für einen Drucker. Es gibt auch *Router-Boxen*, die über eine lokale Anschlussmöglichkeit für einen Drucker verfügen und wie eine Printserver-Box zu behandeln sind.
- Ein Netzwerkdrucker hat einen eigenen TCP/IP-Netzwerkanschluss. Das ist letztlich ein Drucker mit eingebauter Printserver-Box. Netzwerkdrucker und Printserver-Boxen sind also gleich zu behandeln.

Es besteht ein erheblicher Unterschied zwischen einem Netzwerkdrucker bzw. einer Printserver-Box und einem echten Print-Server. Es gibt auch große Drucker, bei denen zum Drucken im Netzwerk ein kompletter Rechner als Print-Server mitgeliefert wird. Aber hier wird beim Drucken nicht der eigentliche Drucker, sondern nur der mitgelieferte Print-Server angesprochen.

- **LPD-Server** Ein *LPD-Server* ist ein Print-Server, der über das LPD-Protokoll ansprechbar ist. Das ist der Fall, wenn auf dem Print-Server das *LPRng*/*lpdfilter* Drucksystem (genaugenommen der lpd) läuft oder wenn das *CUPS* Drucksystem läuft und dieses so konfiguriert wurde, dass der Rechner auch über das LPD-Protokoll ansprechbar ist (genaugenommen über den cups-lpd).
- **IPP-Server bzw. CUPS-Server** Ein *IPP-Server* bzw. *CUPS-Server* ist ein Print-Server, der über das IPP-Protokoll ansprechbar ist. Das ist der Fall, wenn auf dem Print-Server das CUPS Drucksystem (genaugenommen der cupsd) läuft.
- **CUPS-Netzwerk-Server** Als *CUPS-Netzwerk-Server* wird hier ein *CUPS-Server* bezeichnet, der speziell so konfiguriert wurde, dass er seine Warteschlangen per UDP-Broadcast (via UDP-Port 631) anderen Rechnern im Netzwerk mitteilt.

# Schnellkonfiguration für einen Client-Rechner

<span id="page-207-0"></span>Ein Client-Rechner im Netzwerk verfügt normalerweise über keinen lokal angeschlossenen Drucker, Ausdrucke werden vom Client-Rechner an einen Print-Server geschickt. Wenn Sie einen Print-Server haben und am Client-Rechner ist zusätzlich ein Drucker lokal angeschlossen, dann machen Sie neben der Client-Konfiguration auch die Konfiguration für einen lokal angeschlossenen Drucker. Sie sollten das Drucksystem auf dem Client-Rechner passend zum Drucksystem auf dem Print-Server wählen.

# Client-Konfiguration für einen LPD-Server

Wenn es im Netzwerk keinen CUPS-Netzwerk-Server gibt, sondern nur einen LPD-Server, dann sollten Sie auf dem Client-Rechner das LPRng/lpdfilter Drucksystem verwenden. Eine weitere Konfiguration des Client-Rechners ist dann nicht erforderlich, denn beim LPRng-Spooler können direkt mit dem lpr-Befehl auch entfernte Warteschlangen angesprochen werden. Siehe dazu den Abschnitt *[Kommandozeilentools für den LPRng](#page-169-0)* auf Seite [150.](#page-169-0)

Voraussetzung ist, dass der LPD-Server so konfiguriert wurde, dass der Client-Rechner auf dessen Warteschlangen drucken darf. Zum Druck aus Anwendungsprogrammen ist im Anwendungsprogramm als Druckbefehl  $lpr$  -P(warteschlange)@(print-server)

einzutragen, also wie im Unterabschnitt *[Für entfernte Warteschlangen](#page-171-0)* auf Seite [152](#page-171-0) nur ohne Angabe einer Datei.

Manche Anwendungsprogramme sind auf CUPS voreingestellt und müssen für LPRng umgestellt werden. Insbesondere KDE und das KDE-Druckprogramm kprinter sind auf 'Druck über ein externes Programm' umzustellen, weil sonst obiger Druckbefehl nicht eingegeben werden kann.

## Client-Konfiguration für einen CUPS-Netzwerk-Server

Wenn der Print-Server ein CUPS-Netzwerk-Server ist, dann können Sie mit der YaST2-Druckerkonfiguration auf 'Ändern' und dann 'Erweitert' klicken und zwischen folgenden Möglichkeiten wählen:

**CUPS als Server (Vorgabe bei der Standardinstallation)** Wenn kein Drucker lokal angeschlossenen ist, wurde keine lokale Warteschlange mit YaST2 konfiguriert. In diesem Fall wird der cupsd nicht automatisch gestartet. Damit der cupsd gestartet wird, ist der Dienst 'cups' zu aktivieren (normalerweise für die Runlevel 3 und 5).

Eine weitere Konfiguration auf dem Client-Rechner ist nicht notwendig, denn ein CUPS-Netzwerk-Server teilt in regelmäßigen Abständen per

Broadcast allen Rechnern im Netzwerk seine Warteschlangen mit, so dass nach kurzer Wartezeit auf dem Client-Rechner die Warteschlangen des CUPS-Netzwerk-Servers automatisch zur Verfügung stehen.

Voraussetzung ist, dass der CUPS-Netzwerk-Server so konfiguriert ist, dass die Broadcast-Funktion eingeschaltet ist und eine zum Client-Rechner passende Broadcast-Adresse verwendet wird und dass der Client-Rechner berechtigt ist, auf den Warteschlangen des CUPS-Netzwerk-Servers zu drucken.

**CUPS ausschließlich als Client** Wenn man nur über die Warteschlangen des CUPS-Netzwerk-Servers drucken möchte, genügt es, wenn CUPS ausschließlich als Client läuft. Dazu ist bei der YaST2 *Client-only* Druckerkonfiguration nur der Name des CUPS-Netzwerk-Servers anzugeben.

Hierbei läuft auf dem Client-Rechner kein cupsd und deswegen gibt es keine Datei /etc/printcap. Anwendungsprogramme, die nicht auf die Verwendung von CUPS umgestellt werden können, bieten aber nur die Warteschlangen an, die in der lokalen /etc/printcap stehen. In diesem Fall ist es besser, wenn CUPS als Server läuft, denn der dann lokal laufende cupsd legt automatisch eine /etc/printcap mit den Namen der Warteschlangen des CUPS-Netzwerk-Servers an.

# Protokolle zum Drucken im TCP/IP-Netzwerk

Es gibt die verschiedene Möglichkeiten, in einem TCP/IP Netzwerk zu drucken, die sich weniger nach der verwendeten Hardware, sondern nach dem jeweils verwendeten Protokoll unterscheiden. Daher wird auch bei der YaST2- Druckerkonfiguration nicht nach der Hardware, sondern nach dem Protokoll unterschieden.

Dennoch wird in der YaST2-Druckerkonfiguration zuerst ausgewählt, über welche Art "Hardware"der Druck erfolgen soll (z. B. via CUPS-Netzwerk-Server, via LPD-Netzwerk-Server oder Druck direkt auf einem Netzwerkdrucker bzw. einer Printserver-Box). Dementsprechend werden nur die dann möglichen Protokolle angeboten, wobei das Protokoll vorausgewählt ist, welches in den meisten Fällen funktionieren sollte; wenn nur ein Protokoll möglich ist, gibt es keine Auswahl. Beispiele:

- Druck via CUPS-Netzwerk-Server
	- . IPP-Protokoll (einzige Möglichkeit)
- Druck via LPD-Netzwerk-Server
- . LPD-Protokoll (einzige Möglichkeit)
- Druck direkt auf einem Netzwerkdrucker bzw. einer Printserver-Box:
	- . TCP-Socket
	- $\triangleright$  LPD-Protokoll
	- $\triangleright$  IPP-Protokoll

Damit Daten vom Sender zum Empfänger gemäß dem jeweiligen Protokoll übertragen werden können, müssen Sender und Empfänger das jeweilige Protokoll unterstützen. Die Software, die auf dem Sender und Empfänger läuft, muss das jeweilige Protokoll unterstützen.

Letztlich ist es egal, welche Hardware und welche Software verwendet wird, es kommt nur darauf an, dass sowohl Sender als auch Empfänger das jeweilige Protokoll unterstützen. Je nach Protokoll werden Druckaufträge oder nur rohe Daten übertragen.

Ein Druckauftrag enthält neben den zu druckenden Daten noch Zusatzinformationen — etwa von welchem Benutzer auf welchem Rechner der Druckauftrag erzeugt wurde und gegebenenfalls welche speziellen Druckoptionen gewünscht sind (z. B. welche Papiergröße beim Ausdruck verwendet werden soll und/oder ob der Ausdruck im Duplex-Modus erfolgen soll usw.).

## Drucken via LPD-Protokoll

Hierbei wird vom Sender ein Druckauftrag via LPD-Protokoll an eine Warteschlange auf dem Empfänger geschickt. Gemäss LPD-Protokoll nimmt der Empfänger die Druckaufträge am Port 515 an. Es wird also auf dem Empfänger-Rechner immer ein Dienst benötigt, der die Druckaufträge am Port 515 annimmt (normalerweise heißt ein solcher Dienst lpd) und es wird außerdem immer eine Warteschlange benötigt, in die angenommene Druckaufträge abgelegt werden können.

#### **Sender, die das LPD-Protokoll unterstützen:**

#### **Linux-Rechner mit LPRng-Drucksystem:**

LPRng unterstützt das Senden via LPD-Protokoll über den lpd. Es wird auch eine Warteschlange auf dem Sender-Rechner benötigt, aus der der lpd des Senders den Druckauftrag nimmt und an den lpd des Empfängers weiterleitet.

Bei LPRng geht das Senden via LPD-Protokoll auch ohne lokalen lpd. Das lpr-Programm aus dem lprng Paket kann den Druckauftrag via LPD-Protokoll direkt an den lpd des Empfängers weiterleiten.

## **Linux-Rechner mit CUPS-Server-Drucksystem:**

CUPS unterstützt das Senden via LPD-Protokoll über den CUPS-Daemon (cupsd). Es wird eine Warteschlange auf dem Sender-Rechner benötigt, aus der der cupsd den Druckauftrag nimmt und an den lpd des Empfängers weiterleitet.

# **Linux-Rechner mit CUPS-Client-Drucksystem:**

Das Senden via LPD-Protokoll wird beim CUPS-Client-Drucksystem nicht unterstützt.

## **Rechner mit Fremdbetriebssystem:**

Das LPD-Protokoll ist uralt, so dass jedes Betriebssystem dieses Protokoll zumindest als Sender unterstützen sollte. Eventuell ist die Unterstützung nicht standardmäßig vorhanden, so dass geeignete Software nachzuinstallieren ist.

# **Empfänger, die das LPD-Protokoll unterstützen:**

# **Linux-Rechner mit LPRng-Drucksystem:**

LPRng unterstützt das Empfangen via LPD-Protokoll über den lpd.

# **Linux-Rechner mit CUPS-Server-Drucksystem:**

CUPS unterstützt das Empfangen via LPD-Protokoll über den cups-lpd. Der cups-lpd ist via inetd bzw. xinetd zu aktivieren.

# **Linux-Rechner mit CUPS-Client-Drucksystem:**

Das Empfangen via LPD-Protokoll ist beim CUPS-Client-Drucksystem nicht unterstützt.

## **Print-Server und Printserver-Boxen/Netzwerkdrucker:**

- Das LPD Protokoll ist uralt, so dass jeder normale Print-Server und jede normale Printserver-Box bzw. jeder normale Netzwerkdrucker dieses Protokoll unterstützen sollte.
- Bei Printserver-Boxen bzw. Netzwerkdruckern ist der Name der Warteschlange von Modell zu Modell verschieden bzw. es gibt mehrere Warteschlangen mit unterschiedlichem Verhalten.

## Drucken via IPP-Protokoll

Hierbei wird vom Sender ein Druckauftrag via IPP-Protokoll an eine Warteschlange auf dem Empfänger geschickt. Gemäß IPP-Protokoll nimmt der Empfänger die Druckaufträge am Port 631 an. Es wird also auf dem Empfänger-Rechner immer ein Dienst benötigt, der die Druckaufträge am Port 631 annimmt (bei CUPS heisst dieser Dienst cupsd) und es wird außerdem immer eine Warteschlange benötigt, in die angenommene Druckaufträge abgelegt werden können.

# **Sender, die das IPP-Protokoll unterstützen:**

# **Linux-Rechner mit LPRng-Drucksystem:**

LPRng unterstützt das IPP Protokoll nicht.

# **Linux-Rechner mit CUPS-Server- oder CUPS-Client-Drucksystem:**

CUPS unterstützt das Senden via IPP Protokoll auch ohne lokalen cupsd. Die Programme lpr oder lp aus dem cups-client Paket oder das Programm xpp oder das KDE-Programm kprinter können den Druckauftrag via IPP Protokoll direkt an den Empfänger weiterleiten.

## **Rechner mit Fremdbetriebssystem:**

Das IPP-Protokoll ist relativ neu, so dass die Unterstützung von jeweiligen Fall abhängt.

## **Empfänger, die das IPP-Protokoll unterstützen:**

## **Linux-Rechner mit LPRng-Drucksystem:**

LPRng unterstützt das IPP Protokoll nicht.

## **Linux-Rechner mit CUPS-Server-Drucksystem:**

CUPS unterstützt das Empfangen via IPP-Protokoll über den cupsd. Es wird eine Warteschlange auf dem Empfänger-Rechner benötigt, in die der cups-lpd den Druckauftrag, den er vom Sender bekommen hat, ablegen kann.

## **Linux-Rechner mit CUPS-Client-Drucksystem:**

Das Empfangen via IPP Protokoll ist beim CUPS-Client-Drucksystem nicht unterstützt.

## **Print-Server und Printserver-Boxen/Netzwerkdrucker:**

Das IPP Protokoll ist relativ neu, so dass die Unterstützung von jeweiligen Fall abhängt.

## Drucken direkt via TCP-Socket

Hierbei wird kein Druckauftrag an eine entfernte Warteschlange geschickt, denn es gibt hier kein Protokoll (LPD oder IPP), welches mit Druckaufträgen und Warteschlangen umgehen kann. Stattdessen werden hier rohe Daten direkt via TCP-Socket an einen entfernten TCP-Port geschickt. Üblicherweise wird das verwendet, um druckerspezifische Daten zu Printserver-Boxen und Netzwerkdruckern zu übertragen. In vielen Fällen wird dazu der TCP-Port 9100 verwendet.

# **Sender, die das Drucken direkt via TCP-Socket unterstützen:**

# **Linux-Rechner mit LPRng-Drucksystem:**

- LPRng unterstützt das Senden direkt via TCP-Socket über den lpd. Es wird eine Warteschlange auf dem Sender-Rechner benötigt, aus der der lpd des Senders den Druckauftrag nimmt und die zu druckenden Daten an den TCP-Port des Empfängers schickt.
- Bei LPRng geht es auch ohne lokalen lpd. Das lpr-Programm aus dem lprng Paket kann bei Verwendung der Option -Y die zu druckenden Daten direkt via TCP-Socket an den TCP-Port des Empfängers schicken. Siehe die man-Page zu lpr.

## **Linux-Rechner mit CUPS-Server-Drucksystem:**

CUPS unterstützt das Senden direkt via TCP-Socket über den cupsd. Es wird eine Warteschlange auf dem Sender-Rechner benötigt, aus der der cupsd den Druckauftrag nimmt und die zu druckenden Daten an den TCP-Port des Empfängers schickt.

## **Linux-Rechner mit CUPS-Client-Drucksystem:**

- Das Senden direkt via TCP-Socket ist beim CUPS-Client-Drucksystem nicht unterstützt.
- Dennoch kann man immer mit etwa folgendem Kommando Daten an einen Port auf einem Rechner schicken:

```
cat \langlefilename\rangle | netcat -w 1 \langlehost\rangle \langle port\rangle
```
## **Empfänger, die das Drucken direkt via TCP-Socket unterstützen:**

## **Linux-Rechner mit LPRng- oder CUPS-Server- oder CUPS-Client-Drucksystem:**

■ Zum Empfangen direkt via TCP-Socket ist kein Drucksystem nötig, und keines der Drucksysteme unterstützt es direkt, denn es ist im allgemeinen nicht sinnvoll, rohe Daten zu schicken,

wenn es ein Drucksystem gibt, was richtige Druckaufträge und ein dazu passendes Protokoll (LPD oder IPP) unterstützt.

■ Dennoch kann man z. B. beim CUPS-Drucksystem auch Daten via Port 9100 Daten annehmen und an eine Warteschlange weiterleiten, indem man in /etc/inetd.conf einträgt:

```
9100 stream tcp nowait lp /usr/bin/lp lp -d \langle queue \rangle
```
Wenn keine Filterung erfolgen soll, ist -o raw anzufügen.

Man kann auch das Verhalten einer Printserver-Box emulieren, die via Port 9100 Daten annimmt und direkt an den Drucker weiterleitet, indem man in /etc/inetd.conf eine Zeile der Art einträgt:

```
9100 stream tcp nowait lp /bin/dd dd of=/dev/lp0
```
#### **Printserver-Boxen bzw. Netzwerkdrucker:**

- Die Unterstützung hängt vom jeweiligen Fall ab.
- Insbesondere welcher Port der richtige ist, ist von Modell zu Modell verschieden. Bei HP Netzwerkdruckern bzw. bei HP Jet-Direct Printserver-Boxen ist das standardmäßig der Port 9100 bzw. bei JetDirect Printserver-Boxen mit zwei oder drei lokalen Druckeranschlüssen die Ports 9100, 9101 und 9102. Diese Ports werden auch von vielen anderen Printserver-Boxen verwendet. Konsultieren Sie das Handbuch der Printserver-Box und fragen Sie im Zweifelsfall den Hersteller der Printserver-Box bzw. des Netzwerkdruckers, unter welchem Port der Drucker direkt angesprochen werden kann. Informationen dazu finden sich im LPRng-Howto unter

<file:/usr/share/doc/packages/lprng/LPRng-HOWTO.html> und dort insbesondere unter [file:/usr/share/doc/packages/lprng/LPRng-HOWTO.](file:/usr/share/doc/packages/lprng/LPRng-HOWTO.html#SECNETWORK) [html#SECNETWORK](file:/usr/share/doc/packages/lprng/LPRng-HOWTO.html#SECNETWORK), [file:/usr/share/doc/packages/lprng/LPRng-HOWTO.](file:/usr/share/doc/packages/lprng/LPRng-HOWTO.html#SOCKETAPI) [html#SOCKETAPI](file:/usr/share/doc/packages/lprng/LPRng-HOWTO.html#SOCKETAPI) und <file:/usr/share/doc/packages/lprng/LPRng-HOWTO.html#AEN4858>

#### Beispiele

**Fall 1:** Mehrere Workstations, ein Print-Server und ein oder mehrere Printserver-Boxen bzw. Netzwerkdrucker:

#### **Print-Server mit LPRng-Drucksystem:**

- Die Workstations sollten auch das LPRng-Drucksystem verwenden.
- Für jeden an einer Printserver-Box angeschlossenen Drucker bzw. für jeden Netzwerkdrucker gibt es auf dem Print-Server eine eigene Warteschlange.
- Die Workstations übertragen die Druckaufträge via LPD Protokoll in die zum Drucker gehörende Warteschlange auf dem Print-Server.
- Je nachdem, welche Printserver-Box bzw. welcher Netzwerkdrucker welches Protokoll unterstützt, verwendet der Print-Server das LPD Protokoll oder die direkt Datenübertragung via TCP-Socket, um die zu druckenden Daten an die Printserver-Box bzw. den Netzwerkdrucker zu schicken.

## **Print-Server mit CUPS-Server-Drucksystem:**

- Die Workstations sollten auch das CUPS-Drucksystem verwenden. Das CUPS-Client-Drucksystem ist in diesem Fall völlig ausreichend.
- Für jeden an einer Printserver-Box angeschlossenen Drucker bzw. für jeden Netzwerkdrucker gibt es auf dem Print-Server eine eigene Warteschlange.
- Die Workstations übertragen die Druckaufträge via IPP Protokoll in die zum Drucker gehörende Warteschlange auf dem Print-Server.
- Je nachdem, welche Printserver-Box bzw. welcher Netzwerkdrucker welches Protokoll unterstützt, verwendet der Print-Server das LPD Protokoll oder die direkt Datenübertragung via TCP-Socket, um die zu druckenden Daten an die Printserver-Box bzw. den Netzwerkdrucker zu schicken.
- **Fall 2:** Einige wenige Workstations, kein Print-Server und ein oder mehrere Printserver-Boxen bzw. Netzwerkdrucker:

## **Workstations mit LPRng-Drucksystem oder CUPS-Server-Drucksystem:**

- Für jeden an einer Printserver-Box angeschlossenen Drucker bzw. für jeden Netzwerkdrucker gibt es auf jeder Workstation eine eigene Warteschlange. Da auf jeder Workstation alle Warteschlangen eingerichtet werden müssen, ist das nur bei wenigen Workstations sinnvoll.
- Je nachdem, welche Printserver-Box bzw. welcher Netzwerkdrucker welches Protokoll unterstützt, verwendet die Workstation das LPD Protokoll oder die direkt Datenübertragung via TCP-Socket, um die zu druckenden Daten an die Printserver-Box bzw. den Netzwerkdrucker zu schicken.
- Wenn mehrere Workstations gleichzeitig Daten an dieselbe Printserver-Box bzw. an denselben Netzwerkdrucker schicken,

kann es zu Datenverlust und allen möglichen anderen Problemen kommen — insbesondere wenn zur Datenübertragung das LPD-Protokoll verwendet wird, denn die Implementierung des LPD-Empfängers in der Printserver-Box bzw. im Netzwerkdrucker ist oft mangelhaft, weil es dort zumeist nicht genug Speicherplatz gibt, um mehrere Druckaufträge annehmen und zwischenspeichern zu können. Erfolgt dagegen die Datenübertragung ausschliesslich via TCP-Socket, so kann das je nach Printserver-Box bzw. Netzwerkdrucker auch sehr zuverlässig funktionieren.

# Filterung beim Drucken im Netzwerk

Im vorigen Abschnitt wurde beschrieben, wie Druckaufträge bzw. wie rohe Daten von der Workstation zum Drucker übertragen werden. Etwas ganz anderes ist es, wie die Filterung (also das Umwandeln der ursprünglichen Daten in druckerspezifische Daten) beim Drucken im Netzwerk erfolgen kann. Die Umwandlung in druckerspezifische Daten beim Drucken im Netzwerk erfolgt ganz genau so, wie bei einem lokal an einem Einzelplatzsystem angeschlossenen Drucker. In Hinblick auf den Druckerfilter gibt es überhaupt keinen Unterschied zwischen Netzwerkdruck und Einzelplatzsystem. Lediglich der Datenstrom von der Workstation zum Drucker ist komplizierter und läuft über mehrere Stationen; z. B. folgendermaßen:

Workstation ➝ Print-Server ➝ Printserver-Box ➝ Drucker

An genau einer Stelle dieser Kette muss die Ausgangsdatei in das Format umgewandelt werden, das der Drucker letztlich drucken kann (PostScript, PCL, ESC/P).

Die Umwandlung wird vom Druckerfilter erledigt und dieser kann nur auf einem Rechner mit genügend Rechenleistung und Speicherkapazität laufen, also entweder auf der Workstation, oder auf einem Print-Server, aber weder in einer Printserver-Box noch in einem Netzwerkdrucker. Printserver-Boxen und Netzwerkdrucker haben normalerweise keinen Druckerfilter eingebaut, sie können nur druckerspezifische Daten annehmen und an den Drucker bzw. an das eigentliche Druckwerk weiterleiten.

Eine Warteschlange kann mit Filterung oder ohne angelegt werden. Da in der YQST2-Druckerkonfiguration zuerst ausgewählt wird, über welche Art "Hardware" der Druck erfolgen soll (z. B. via CUPS-Netzwerk-Server, via LPD-Netzwerk-Server oder Druck direkt auf einem Netzwerkdrucker bzw. einer Printserver-Box), ist die Voreinstellung, ob Filterung erfolgen soll oder nicht, so,
dass es normalerweise funktionieren sollte — bei Bedarf ist die Voreinstellung in der YaST2-Druckerkonfiguration passend zu ändern.

Die Voreinstellungen sind:

- **Druck via CUPS-Netzwerk-Server:** keine Filterung (da diese normalerweise auf dem CUPS-Netzwerk-Server erfolgt)
- **Druck via LPD-Netzwerk-Server:** keine Filterung (da diese normalerweise auf dem LPD-Netzwerk-Server erfolgt)
- **Druck direkt auf einem Netzwerkdrucker bzw. einer Printserver-Box:** Filterung

Wird die Warteschlange mit Filterung angelegt, dann werden in der Warteschlange die ursprünglichen Daten zwischengespeichert. Erst wenn die Daten an den Empfänger gesendet werden, durchlaufen sie dabei auf dem Rechner, auf dem die Warteschlange liegt, den Filter. Dem eigentlichen Senden der Daten wird also der Filter vorgeschaltet, so dass beim Empfänger die umgewandelten Daten ankommen (Abbildung [6.3\)](#page-216-0).

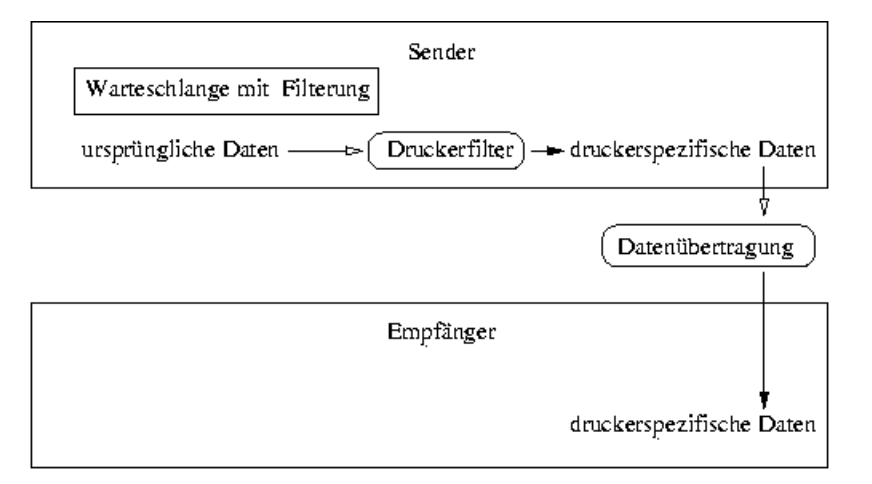

<span id="page-216-0"></span>*Abbildung 6.3: Überblick über den Ablauf beim Filtern*

Im folgenden werden die Möglichkeiten der Filterung bei den obigen Beispielen aufgezeigt.

**Fall B1:** Mehrere Workstations, ein Print-Server und ein oder mehrere Printserver-Boxen bzw. Netzwerkdrucker:

Am einfachsten und sinnvollsten ist die folgende Konfiguration in Abbildung [6.4.](#page-217-0)

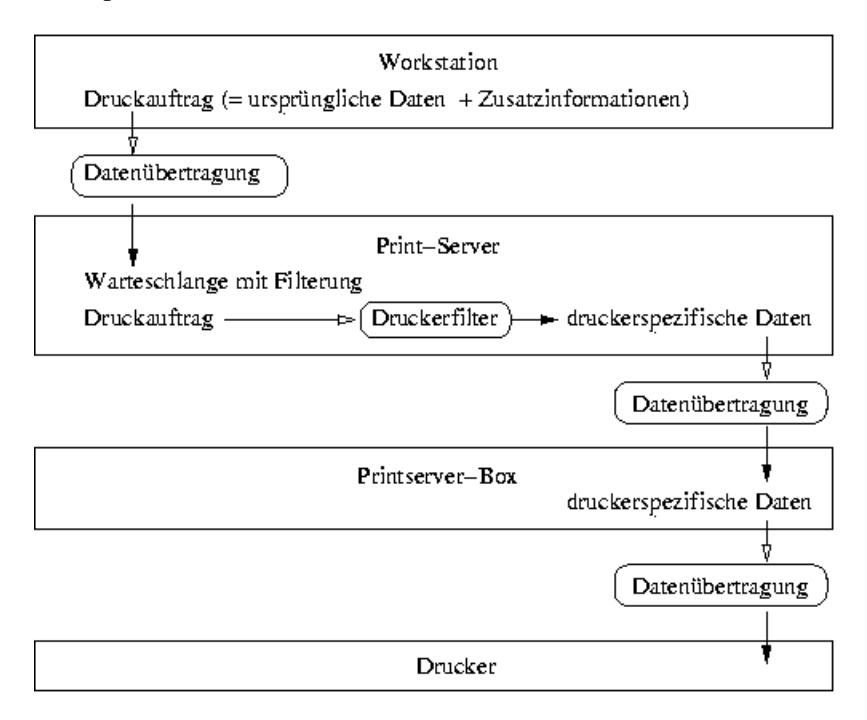

<span id="page-217-0"></span>*Abbildung 6.4: Konfiguration 1*

**Fall B1b** Man kann für jede Warteschlange mit Filterung auf dem Print-Server eine entsprechend konfigurierte Warteschlange ohne Filterung auf jeder Workstation anlegen, damit bei einem vorübergehenden Ausfall oder bei Überlast des Print-Servers die Druckaufträge auf den Workstations zwischengespeichert werden können. Dadurch können auf den Workstations jederzeit Ausdrucke erzeugt werden ohne warten zu müssen, bis der Print-Server wieder verfügbar ist. Der Nachteil hierbei ist, dass nun alle Warteschlangen auch auf jeder Workstation zu konfigurieren sind (allerdings ohne die Filterung) und dass bei gewissen Änderungen der Warteschlangen auf dem Print-Server (z.B. Namensänderung oder neu hinzugekommene bzw. gelöschte Warteschlangen, aber nicht bei Änderungen der Filterung) die Konfigurationen auf allen Workstations anzupassen sind.

6Druckerbetrieb Druckerbetrieb

Diese hochentwickelte Konfiguration sieht dann wie in Abbildung [6.5](#page-218-0) aus.

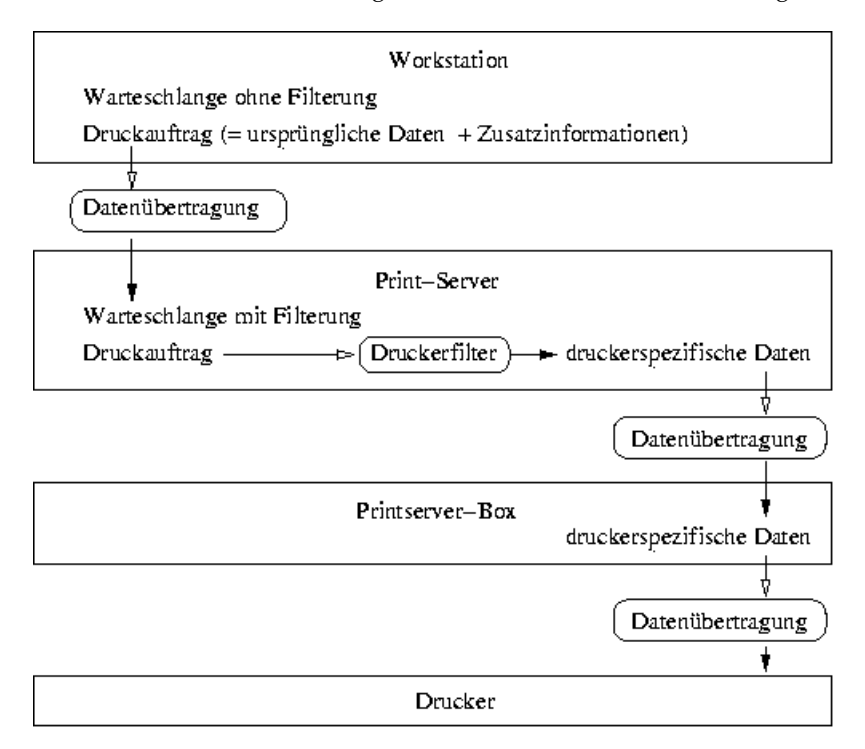

<span id="page-218-0"></span>*Abbildung 6.5: Konfiguration 2*

**Fall B1c** Theoretisch könnte die Filterung auf jeder Workstation erfolgen und der Print-Server leitet die druckerspezifische Daten nur noch an die Printserver-Boxen bzw. an die Netzwerkdrucker weiter. Aber damit würde der Print-Server zu einer Art grosse Printserver-Box kastriert, was in der Praxis normalerweise keinen Sinn macht, es sei denn, der Print-Server ist so leistungsschwach, dass die Filterung dort zur Überlastung führt. Der Nachteil hierbei ist, dass nun alle Warteschlangen auch auf jeder Workstation zu konfigurieren sind (jeweils mit Filterung) und dass bei jeder Änderung die Konfigurationen auf allen Workstations anzupassen sind.

Diese Konfiguration sieht dann wie in Abbildung [6.6](#page-219-0) auf der nächsten Seite aus.

**Fall B2** Einige wenige Workstations, kein Print-Server und ein oder mehrere

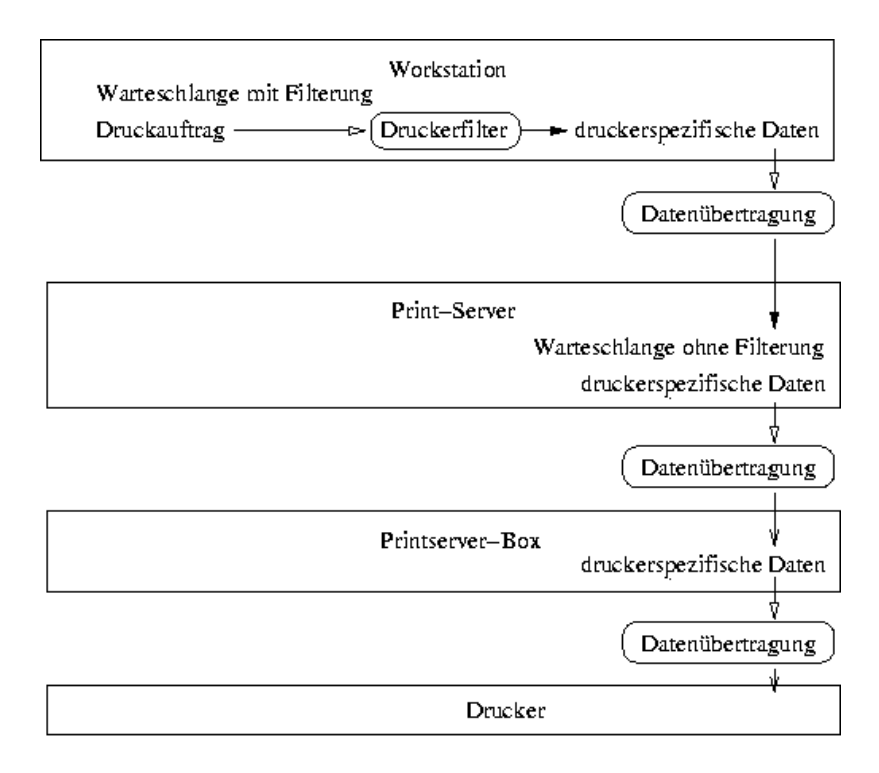

<span id="page-219-0"></span>*Abbildung 6.6: Konfiguration 3*

Printserver-Boxen bzw. Netzwerkdrucker:

Die einzig mögliche Konfiguration ist auf jeder Workstation für jeden Drucker eine Warteschlange mit Filterung zu haben. Der Nachteil hierbei ist, dass nun alle Warteschlangen auf jeder Workstation zu konfigurieren sind (jeweils mit Filterung) und dass bei jeder Änderung die Konfigurationen auf allen Workstations anzupassen sind.

Die Konfiguration sieht dann wie in Abbildung [6.7](#page-220-0) auf der nächsten Seite aus.

**Fall B3** Der vorige Fall sieht schon fast genauso aus, wie die Konfiguration auf einem Einzelplatzsystem mit lokal angeschlossenem Drucker.

Zum Vergleich die Konfiguration in Abbildung [6.8](#page-220-1) auf der nächsten Seite für ein Einzelplatzsystem:

Wenn man die obigen Fälle von hier aus nacheinander rückwärts betrachtet,

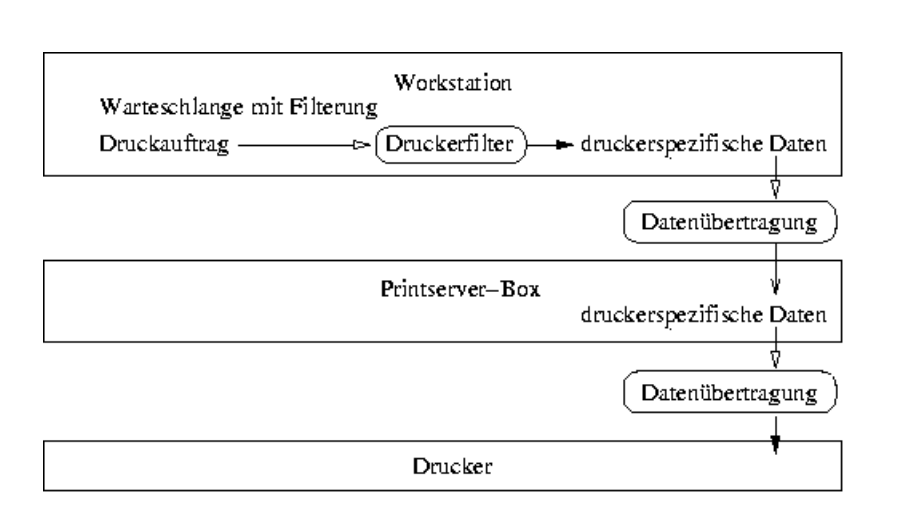

<span id="page-220-0"></span>*Abbildung 6.7: Konfiguration 4*

sieht man die Fortentwicklung von der Konfiguration auf einem Einzelplatzsystem mit lokal angeschlossenem Drucker zur hochentwickeltsten bzw. sinnvollsten Konfiguration für mehrere Workstations mit einem Print-Server für mehrere Printserver-Boxen bzw. Netzwerkdrucker.

#### Problemlösungen

**TCP/IP-Netzwerk überprüfen** Das TCP/IP-Netzwerk inklusive Namensauflösung muss ordnungsgemäß funktionieren.

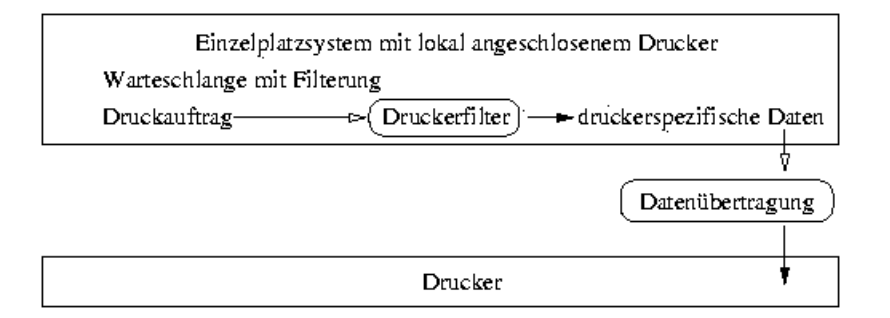

<span id="page-220-1"></span>*Abbildung 6.8: Konfiguration 5*

6

Druckerbetrieb

- **Konfiguration des Filters prüfen** Schließen Sie den Drucker direkt an der ersten parallelen Schnittstelle am Rechner an. Konfigurieren Sie den Drucker nur zum Test als lokalen Drucker, um etwaige Netzprobleme auszuschließen. Wenn der Drucker lokal funktioniert, haben Sie den passenden Ghostscript-Treiber und die anderen Parameter für die Konfiguration des Filters erhalten.
- **Einen entfernten lpd prüfen** Mit den folgenden Kommando kann man testen, ob überhaupt eine TCP-Verbindung zum lpd (Port 515) auf dem Rechner h*host*i möglich ist:

netcat -z  $\langle host \rangle$  515 && echo ok || echo failed

Wenn keine Verbindung zum lpd möglich ist, dann läuft entweder der lpd nicht, oder grundlegende Netzwerkprobleme sind die Ursache.

Als Benutzer root kann man mit folgendem Kommando einen (ggf. sehr langen) Statusbericht für die Warteschlange (*queue*) auf dem (entfernten) Rechner (host) abfragen, sofern der dortige lpd läuft und Anfragen dorthin geschickt werden können:

```
echo -e "\004\langlequeue\rangle"\langle| netcat -w 2 -p 722 \langle host \rangle 515
```
Wenn keine Antwort vom lpd kommt, dann dann läuft entweder der lpd nicht, oder grundlegende Netzwerkprobleme sind die Ursache. Wenn eine Antwort vom lpd kommt, sollte diese klären, warum auf der Warteschlange queue auf dem Rechner host nicht gedruckt werden kann – Beispiele:

```
lpd: your host does not have line printer access
lpd: queue does not exist
printer: spooling disabled
printer: printing disabled
```
*Ausgabe 11: Fehlermeldung von lpd*

Wenn eine derartige Antwort vom lpd kommt, liegt das Problem beim entfernten lpd.

**Einen entfernten cupsd prüfen** Mit folgendem Kommando kann man testen, ob es im Netzwerk einen CUPS-Netzwerk-Server gibt, denn dieser sollte über den UDP Port 631 seine Warteschlange standardmäßig alle 30 Sekunden broadcasten:

netcat -u -l -p 631 & PID=\$! ; sleep 40 ; kill \$PID

Nach 40 Sekunden Wartezeit sollte es eine Ausgabe in der folgenden Art geben, wenn ein CUPS-Netzwerk-Server broadcastet:

...  $ipp://host).(domain):631/printsers/(queue)$ 

*Ausgabe 12: Broadcast vom CUPS-Netzwerk-Server*

Mit folgendem Kommando testet man, ob überhaupt eine TCP-Verbindung zum cupsd (Port 631) auf dem Rechner *(host)* möglich ist:

netcat -z  $\langle host \rangle$  631 && echo ok || echo failed

Wenn keine Verbindung zum cupsd möglich ist, dann läuft entweder der cupsd nicht, oder grundlegende Netzwerkprobleme sind die Ursache.

lpstat  $-h \langle host \rangle -l -t$ 

Damit erhält man einen (ggf. sehr langen) Statusbericht für alle Warteschlangen auf dem Rechner (host), sofern der dortige cupsd läuft und Anfragen dorthin geschickt werden können.

echo -en "\r"\ | lp -d  $\langle queue \rangle$  -h  $\langle host \rangle$ 

Damit kann man testen, ob die Warteschlange *(queue*) auf dem Rechner h*host*i einen Druckauftrag annimmt, wobei der Druckauftrag hier aus einem einzelnen Carriage-Return-Zeichen besteht — d. h. hierbei wird nur getestet, aber normalerweise sollte nichts gedruckt werden — und wenn, dann nur ein leeres Blatt.

**Einen entfernten SMB-Server prüfen** Die grundlegende Funktion kann mit folgendem Befehl getestet werden:

```
echo -en "\r"\
|\text{smbclient} '/\langle \text{HOST}\rangle / \langle \text{SHARE}\rangle' ' \langle \text{PASSWORD}\rangle' \setminus-c 'print -' -N -U '\langle \overline{USER} \rangle' \
&& echo ok || echo failed
```
Für  $\langle HOST \rangle$  ist der Rechnernamen des Samba-Servers, für  $\langle SHARE \rangle$ der Namen der entfernten Warteschlange (d. h. der Namen des Samba-Shares), für  $\langle$ *PASSWORD* $\rangle$  das Passwort und für  $\langle$ *USER* $\rangle$  den Benutzernamen einzusetzen. Hierbei wird nur getestet, aber normalerweise sollte nichts gedruckt werden — und wenn, dann nur ein leeres Blatt.

Mit folgendem Befehl können die frei verfügbaren Shares auf dem Rechner (host) angezeigt werden — siehe die Manual-Page von smbclient:

 $smbclient -N -L \langle host \rangle$ 

**Netzwerkdrucker oder Printserver-Box arbeitet nicht zuverlässig** Es gibt mitunter Probleme mit dem Druckerspooler, der in einer Printserver-Box läuft, sobald ein höheres Druckaufkommen vorliegt. Da es am Druckerspooler in der Printserver-Box liegt, kann man das nicht ändern. Man kann aber den Druckerspooler in der Printserver-Box umgehen, indem man den an der Printserver-Box angeschlossenen Drucker direkt via TCP-Socket anspricht.

Dadurch arbeitet die Printserver-Box nur noch als Umwandler zwischen den verschiedenen Formen der Datenübertragung (TCP/IP-Netzwerk und lokaler Druckeranschluss). Somit verhält sich der an der Printserver-Box angeschlossenen Drucker wie ein lokal angeschlossener Drucker. So bekommt man auch direktere Kontrolle über den Drucker, als wenn der Spooler auf der Printserver-Box zwischengeschaltet wäre. Dazu muss der entsprechende TCP-Port auf der Printserver-Box bekannt sein. Bei angeschlossenem und eingeschaltetem Drucker an der Printserver-Box kann dieser TCP-Port normalerweise einige Zeit nach dem Einschalten der Printserver-Box mit dem Programm nmap aus dem Paket nmap ermittelt werden.

So liefert nmap bei einer Printserver-Box beispielsweise:

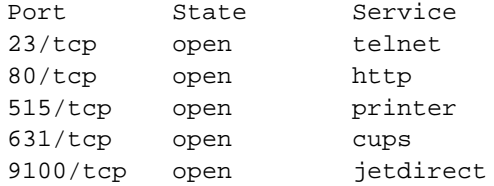

Diese Ausgabe bedeutet:

Man kann sich via telnet auf der Printserver-Box anmelden. So können dort grundlegende Informationen abfragt und grundlegende Konfigurationen vorgenommen werden.

- Via HTTP kann ein in der Printserver-Box laufender Web-Server angesprochen werden. Dieser liefert normalerweise detaillierte Informationen und ermöglicht detaillierte Konfigurationen.
- Über den Port 515 ist der in der Printserver-Box laufende Druckerspooler via LPD-Protokoll ansprechbar.
- Über den Port 631 ist der in der Printserver-Box laufende Druckerspooler via IPP-Protokoll ansprechbar.
- Über den Port 9100 ist der an der Printserver-Box angeschlossene Drucker via TCP-Socket ansprechbar.

#### LPD-und-IPP Print-Server

#### LPD, IPP und CUPS

Standardmäßig unterstützt ein CUPS-Server nur das IPP-Protokoll. Aber das Programm /usr/lib/cups/daemon/cups-lpd aus dem Paket cups ermöglicht es, dass ein CUPS-Server auch Druckaufträge annehmen kann, die ihm via LPD-Protokoll an den Port 515 geschickt werden. Dazu ist der entsprechende Dienst für den xinetd zu aktivieren — normalerweise mit YaST2 oder manuell, indem die entsprechende Zeile in der Datei /etc/xinetd.d/cups-lpd aktiviert wird.

#### LPRng/lpdfilter und CUPS

Es mag der Wunsch bestehen, beide Drucksysteme LPRng/lpdfilter und CUPS auf demselben Rechner laufen zu haben, etwa weil ein bestehender LPD-Print-Server durch CUPS erweitert werden soll, oder weil für gewisse Spezialfälle das LPRng/lpdfilter Drucksystem benötigt wird.

Grundsätzlich gibt es Schwierigkeiten, wenn beide Drucksysteme auf demselben Rechner laufen sollen. Hier werden die Problemstellen und die damit verbundenen Einschränkungen kurz angesprochen. Das Thema ist aber zu komplex, als dass hier eine Lösung beschrieben werden könnte.

- Die Druckerkonfiguration sollte nicht mit YaST2 erfolgen, denn die YaST2- Druckerkonfiguration ist für diesen Fall nicht ausgerichtet.
- Die Pakete lprng und cups-client stehen in Konflikt miteinander, denn sie enthalten Dateien, die denselben Namen haben z. B. /usr/bin/lpr und /usr/bin/lp. Das Paket cups-client darf daher nicht installiert sein. Die Folge ist, dass keine CUPS-Kommandozeilentools zur Verfügung stehen, sondern nur die für den LPRng. Dennoch kann unter der graphischen

Oberfläche mit xpp oder kprinter auf CUPS-Warteschlangen gedruckt werden und auch von allen Anwendungsprogrammen, die CUPS direkt unterstützen.

Standardmäßig legt der cupsd beim Starten die Datei /etc/printcap neu an, die nur die Namen aller CUPS-Warteschlangen enthält. Dies geschieht aus Kompatibilitätsgründen, denn viele Anwendungsprogramme lesen die Warteschlangennamen aus /etc/printcap, um diese im Drucken-Menü anbieten zu können. Das muss für den cupsd abgeschaltet werden, so dass /etc/printcap zur alleinigen Verwendung für das LPRng/lpdfilter Drucksystem dient. Die Folge ist, dass Anwendungsprogramme, die nur die Warteschlangennamen aus /etc/printcap verwenden, auch nur diese lokalen Warteschlangen anzeigen, aber nicht die netzwerkweit verfügbaren CUPS-Warteschlangen.

# 7Hotplug

# <span id="page-226-0"></span>**Hotplug**

Mittlerweile werden in vielen Computern Hardwarekomponenten verwendet, die zur Laufzeit des Systems angeschlossen und wieder abgenommen werden können. Neben USB, als bekanntestes Beispiel für diese Komponenten, gibt es auch noch PCI, PCMCIA, Firewire, SCSI und andere Schnittstellen.

Hotplug-Systeme haben die Aufgabe, neu angeschlossene bzw. eingebaute Hardware zu erkennen und diese automatisch betriebsbereit einzurichten. Des Weiteren müssen Komponenten, die wieder entnommen werden sollen, auf diese Entnahme vorbereitet werden bzw. Ressourcen wieder frei gegeben werden, wenn Komponenten ohne Vorwarnung entfernt wurden.

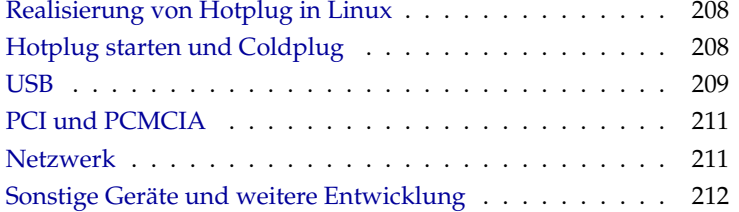

## Realisierung von Hotplug in Linux

<span id="page-227-0"></span>Für gewöhnlich überwachen so genannte Daemonen Teile eines Systems auf externe Ereignisse; so überwacht z. B. der inetd eingehende Netzwerkanfragen. Der Daemon bei Hotplug ist der Kernel selbst. Dazu müssen die Treiber eines Busses in der Lage sein, neue Geräte zu erkennen und diese auf einheitlichem Weg dem System mitzuteilen. Im Kernel 2.4 sind USB, PCMCIA, Firewire, teilweise PCI und das Netzwerksubsystem dazu in der Lage. Dieser Teil von Hotplug ist in den jeweiligen Modulen fest eingebaut und lässt sich ohne Kerneländerung nicht weiter beeinflussen.

#### Hinweis

PCMCIA-Geräte werden nur dann von Hotplug behandelt, wenn diese CardBus-Karten sind und das Kernel PCMCIA-System gewählt wurde. Sie erscheinen dann als PCI-Geräte. Genauere Information finden Sie dazu im Abschnitt über PCMCIA.

Hinweis

Der zweite Teil von Hotplug leitet die notwendigen Schritte zum Einbinden von Geräten bzw. deren herauslösen ein und ist eine Sammlung von Skripten im Verzeichnis /etc/hotplug mit dem zentralen Skript /sbin/hotplug. Dieses Skript ist die Schnittstelle zwischen dem Kernel und der Hotplug-Skriptsammlung.

Im weiteren Verlauf des Kapitels werden wir mit "Hotplug-System" diese Skripte bezeichnen.

Wenn ein hotplugfähiges Gerät angeschlossen oder entfernt wird, ruft der Kernel das Skript /sbin/hotplug auf und übergibt zusätzliche Informationen über die entsprechende Hardwarekomponente. Dieses Skript verteilt die Arbeit – je nach Art der Hardware – an weitere Skripte. Diese laden bzw. entladen die Kernelmodule und rufen wiederum weitere Programme zur Konfiguration der Komponenten auf. Die Programme liegen in /etc/hotplug und enden immer mit .agent.

### Hotplug starten und Coldplug

<span id="page-227-1"></span>Obwohl der Kernel immer Hotplugereignisse an /sbin/hotplug weitergibt, muss das Hotplug-System erst einmal mit dem Befehl rchotplug start gestartet werden. Solange Hotplug nicht gestartet ist, werden alle entsprechenden Ereignisse verworfen. Außerdem gibt es Komponenten, die vom Kernel

schon erkannt werden, bevor überhaupt ein Zugriff auf das Dateisystem möglich ist. Diese Ereignisse gehen einfach verloren. Deshalb wird in den Skripten /etc/hotplug/\*.rc versucht, für bereits vorhandene Hardware diese Ereignisse künstlich zu erzeugen. In diesem Zusammenhang wird auch von "Coldplug" gesprochen. Falls zu diesem Zeitpunkt die USB-Basismodule noch nicht geladen sind, werden diese geladen und das USB-Gerätedateisystem (usbdevfs) eingehängt.

Wird Hotplug durch einen Aufruf von rchotplug stop angehalten, werden keine weiteren Ereignisse mehr ausgewertet. Wer nie während des Betriebs seine Hardware verändert, kann Hotplug auch vollständig deaktivieren. Allerdings muss dann auf andere Art und Weise für die Einrichtung von USB- oder PCMCIA-Geräten gesorgt werden.

Im Verzeichnis /etc/sysconfig/hotplug gibt es einige Variablen, die das Verhalten von Hotplug steuern. So kann z. B. mit der Variable h*HOTPLUG\_DEBUG*i die "Gesprächigkeit" von Hotplug beeinflusst werden. Über die Variablen (*HOTPLUG\_START\_USB*), (*HOTPLUG\_START\_PCI*) und h*HOTPLUG\_START\_NET*i kann eingestellt werden, dass nur Ereignisse bestimmten Typs verarbeitet werden. Alle weiteren Variablen sind in den entsprechenden Unterabschnitten näher erläutert. Alle Meldungen von Hotplug werden immer in der Datei (/var/log/messages) (Systemlog) protokolliert.

# USB

<span id="page-228-0"></span>Wenn ein neues USB-Gerät angeschlossen wird, ermittelt das Skript /etc/ hotplug/usb.agent einen geeigneten Treiber und stellt sicher, dass dieser geladen ist. Dieser Treiber muss nicht unbedingt ein Kernelmodul sein; beispielsweise werden viele USB-Kameras direkt von Anwendungsprogrammen angesprochen.

Die Zuordnung von Treibern zur Hardware ist mehrstufig: Als Erstes wird in der Datei /etc/hotplug/usb.usermap nachgesehen, ob diese Hardware von einem Anwendungsprogramm bzw. einem speziellen Initialisierungsskript bedient werden soll. Falls das nicht zutrifft, wird in /etc/hotplug/ usb.handmap nach einer individuellen Zuordnung zu einem Kernelmodul gesucht. Wenn auch dort nichts gefunden wurde (was in den meisten Fällen zutrifft), wird letztendlich die Zuordnungstabelle des Kernels /lib/ modules/ $\langle$ *kernelversion* $\rangle$ /modules.usbmap befragt. Des Weiteren wird hier nochmal ein USB-Hardwarescan durchgeführt, der bei der Verwendung von KDE als grafische Oberfläche weitere Aktionen auslöst. Zum Beispiel wird für Geräte, die zum ersten Mal verwendet werden, ein geeignetes YaST-Modul zur Konfiguration angeboten oder Applikationen zur Verwendung mit dem neuen Gerät werden gestartet. Dieser Mechanismus läuft parallel zu den anderen Aktionen, die von /etc/hotplug/usb.agent ausgelöst werden.

USB-Geräte werden vom usb.agent je nach Typ unterschiedlich behandelt:

- **Speichergeräte** wie z. B. Festplatten werden vom Skript /usr/sbin/ checkhotmounts behandelt, sobald die erforderlichen Treiber geladen sind.
- **Netzwerkgeräte** erzeugen ein eigenes Hotplugereignis im Kernel, sobald diese registriert werden. Der usb.agent hinterlegt lediglich Hardwareinformationen, die später vom Netzwerkereignis verwendet werden. Dies ist nur eine vorübergehende Lösung für den Kernel 2.4 und versagt, wenn mehrere USB-Netzwerkgeräte verwendet werden. Dies kommt jedoch nur sehr selten vor.
- **Kameras** werden über den Hardwarescan/KDE-Mechanismus angesprochen. Dazu werden allerdings noch via /etc/hotplug/usb/usbcam die Zugriffsrechte der Gerätedatei für den eingeloggten Benutzer gesetzt, damit dieser unter KDE darauf zugreifen kann.
- **Mäuse** benötigen nur ein geladenes Modul, welches hier geladen wird, um sofort verwendet zu werden.
- **Tastaturen** werden schon beim Bootvorgang benötigt und werden deshalb nicht von Hotplug behandelt.
- **ISDN/Modem** wird derzeit noch nicht automatisch eingerichtet.

Es gibt noch einige USB-spezifische Variablen in /etc/sysconfig/ hotplug. In h*HOTPLUG\_USB\_HOSTCONTROLLER\_LIST*i stehen die Treiber für den USB-Controller in der Reihenfolge, wie sie zu laden versucht werden. Wird ein Treiber erfolgreich geladen, werden in h*HOTPLUG\_USB\_MODULES\_TO\_UNLOAD*i die Module eingetragen, die beim Entfernen der Komponente wieder entladen werden sollen. Alle nachfolgenden Module für USB werden nicht entladen, weil nicht sicher entschieden werden kann, ob sie noch von einem Gerät benötigt werden. Die Variable h*HOTPLUG\_USB\_NET\_MODULES*i enthält die Namen der Module, die ein Netzwerkinterface zur Verfügung stellen. Sobald eines dieser Module geladen wird, wird eine Hardwarebeschreibung zur späteren Verwendung beim Netzwerkereignis abgelegt. Dieser Vorgang wird in der System-Logdatei protokolliert.

# 7Hotplug

# PCI und PCMCIA

<span id="page-230-0"></span>Bei PCMCIA-Karten muss sorgfältig unterschieden werden, da außer CardBus-Karten keine PC-Karten von Hotplug behandelt werden; diese wiederum auch nur dann, wenn das PCMCIA-System des Kernels aktiv ist. Dieser Sachverhalt wird im PCMCIA-Kapitel im Abschnitt *[Die Software](#page-233-0)* auf Seite [214](#page-233-0) genauer erklärt. CardBus-Karten sind technisch gesehen beinahe PCI-Geräte. Deshalb werden beide von demselben Hotplug-Skript /etc/hotplug/pci.agent behandelt. Dort wird im Wesentlichen ein Treiber für die Karte ermittelt und geladen. Außerdem wird eine Information darüber, wo die neue Karte angeschlossen wurde (PCI-Bus/PCMCIA-Slots und die Slotnummer) abgelegt, damit ein nachfolgendes Hotplug-Netzwerk-Ereignis diese Information lesen und die richtige Konfiguration auswählen kann.

Die Treiberzuordnung ist hier zweistufig: Zuerst wird in der Datei /etc/ hotplug/pci.handmap nach individuellen Einstellungen gesucht und falls nichts gefunden wurde, wird in der PCI-Treibertabelle des Kernels /lib/ modules/h*kernelversion*i/modules.pcimap gesucht. Wer also die Treiberzuordnung verändern möchte, sollte dazu /etc/hotplug/pci.handmap anpassen, da die andere Tabelle bei einem Kernelupdate überschrieben wird.

Anders als bei USB werden keine besonderen Aktionen je nach Art der PCIoder CardBus-Karte ausgeführt. Bei Netzwerkkarten erzeugt der Kernel ein Hotplug-Netzwerkereignis, das die Einrichtung des Interfaces veranlasst. Bei allen anderen Karten müssen weitere Aktionen manuell ausgeführt werden. Das Hotplug-System wird aber diesbezüglich noch erweitert. Sobald die Karte entfernt wird, werden auch die verwendeten Module wieder entladen. Falls das Entfernen bei bestimmten Modulen zu Problemen führt, kann dies verhindert werden, indem die Modulnamen in /etc/sysconfig/hotplug in die Variable  $\langle$  *HOTPLUG\_PCI\_MODULES\_NOT\_TO\_UNLOAD* $\rangle$  geschrieben werden.

## **Netzwerk**

<span id="page-230-1"></span>Sobald im Kernel ein neues Netzwerkinterface an- oder abgemeldet wird, erzeugt dieser ein Hotplug-Netzwerkereignis. Dieses wird von /etc/hotplug/ net.agent ausgewertet. Gegenwärtig werden dort nur Ethernet-, Tokenringund WirelessLAN-Interfaces berücksichtigt. Für alle anderen Arten von Netzwerken wie Modem oder ISDN gibt es andere Mechanismen. Auch Netzwerkinterfaces, die von PCMCIA-Karten bereitgestellt werden und nicht von Hotplug, sondern vom Cardmanager behandelt werden, werden hier nicht behandelt. Es erscheint dann eine entsprechende Meldung im Systemlog.

Zuerst wird zu ermitteln versucht, welche Hardware das Interface bereitstellt. Da der Kernel 2.4 solche Information nicht liefern kann, wird eine Information verwendet, die bei dem vorangegangenen USB- oder PCI-Hotplug-Ereignis bereitgestellt wurde. Obwohl dies in den meisten Fällen gut funktioniert, ist es als vorübergehende Notlösung zu betrachten. Es dürfen deswegen nämlich nicht zwei Netzwerkkarten gleichzeitig angeschlossen werden. Sollten Sie mehrere hotplugfähige Netzwerkkarten verwenden, dann verbinden Sie diese bitte nacheinander mit dem Computer. Ein zeitlicher Abstand von wenigen Sekunden genügt. Diese Informationsübermittlung wird in /var/log/messages protokolliert. Mit dieser Information über die zugrunde liegende Hardware wird dann das Skript /sbin/ifup (bzw. ifdown) aufgerufen. ifup ist so in der Lage, einer bestimmten Karte immer die richtige Konfiguration zuzuweisen, auch wenn das Interface einen anderen Namen hat. Interfacenamen werden vom Kernel nämlich nicht gezielt zugeordnet.

Weitere individuelle Aktionen, die Sie ausführen lassen möchten, nachdem ein neues Netzwerkinterface angelegt wurde, können Sie in /sbin/ifup einhängen. Details dazu finden sich in der Manual-Page von ifup. Es ist auch möglich, je nach angeschlossener Hardware unterschiedliche Defaultrouten zu verwenden; siehe dazu die Manual-Page von route.

Falls die automatische Ermittlung der Hardware hinter dem Interface fehlschlägt (z. B. bei Firewire) und nur ein hotplugfähiges Netzwerkgerät verwendet wird, dann kann die Beschreibung der Netzwerkhardware in /etc/sysconfig/hotplug in die Variable h*HOTPLUG\_NET\_DEFAULT\_HARDWARE*i geschrieben werden. Diese Zeichenkette muss dem entsprechen, was von /sbin/ifup zur Zuordnung der richtigen Konfiguration verwendet werden soll. In der Variable h*HOTPLUG\_NET\_TIMEOUT*i wird festgelegt, wie lange net.agent auf eine dynamisch erzeugte Hardwarebeschreibung wartet.

## Sonstige Geräte und weitere Entwicklung

<span id="page-231-0"></span>Alle hier nicht beschriebenen Arten von hotplugfähiger Hardware werden gegenwärtig (noch) nicht behandelt. Hotplug unterliegt aber zur Zeit einer starken Entwicklung, die jedoch sehr von den Fähigkeiten des Kernels abhängt. Es ist zu erwarten, dass zusammen mit dem nächsten Kernel 2.6 wesentlich bessere Möglichkeiten geboten werden.

# Konfiguration und mobiles Arbeiten mit Notebooks

An Notebooks werden besondere Anforderungen gestellt. Hierzu zählen unter anderem Power Management (APM/ACPI), Infrarot-Schnittstellen (IrDA) und PC-Karten (PCMCIA). Gelegentlich sind auch in Desktop-Rechnern solche Komponenten zu finden; sie unterscheiden sich nur unwesentlich von den in Notebooks verwendeten Bauteilen – deshalb wird deren Verwendung und Konfiguration in diesem Kapitel zusammengefasst.

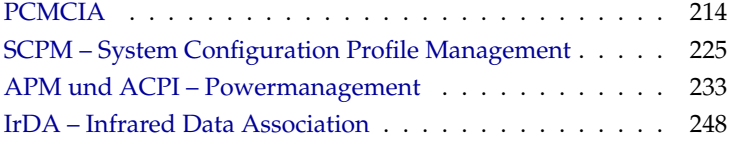

# PCMCIA

<span id="page-233-1"></span>PCMCIA steht für "Personal Computer Memory Card International Association" und wird als Sammelbegriff für sämtliche damit zusammenhängende Hardund Software verwendet.

#### Die Hardware

Die wesentliche Komponente ist die PCMCIA-Karte; hierbei unterscheidet man zwei Typen:

- **PC-Karten** Das sind die derzeit noch am häufigsten vorkommenden Karten. Sie verwenden einen 16 Bit breiten Bus zur Datenübertragung, sind meist relativ günstig und werden i. d. R. problemlos und stabil unterstützt.
- **CardBus-Karten** Dies ist eine neuerer Standard. Sie verwenden einen 32 Bit breiten Bus, sind dadurch schneller, aber auch teurer. Da die Datenübertragungsrate aber häufig an anderer Stelle eingeschränkt wird, lohnt sich der Aufwand oftmals nicht. Es gibt mittlerweile auch für diese Karten etliche Treiber, wobei manche immer noch instabil sind – abhängig auch vom vorhandenen PCMCIA-Controller.

Welche Karte eingeschoben ist, sagt bei aktivem PCMCIA-Dienst das Kommando cardctl ident. Eine Liste von unterstützten Karten findet man in SUPPORTED.CARDS in /usr/share/doc/packages/pcmcia. Dort gibt es auch die jeweils aktuelle Version des PCMCIA-HOWTO.

Die zweite notwendige Komponente ist der PCMCIA-Controller, oder auch die PC-Card/CardBus-Bridge. Diese stellt die Verbindung zwischen der Karte und dem PCI-Bus her, in älteren Geräten auch die Verbindung zum ISA-Bus. Diese Controller sind fast immer zu dem Intel-Chip i82365 kompatibel; es werden alle gängigen Modelle unterstützt. Der Typ des Controllers lässt sich mit dem Kommando pcic\_probe ermitteln. Falls es ein PCI-Gerät ist, liefert auch das Kommando lspci -vt interessante Informationen.

#### Die Software

#### <span id="page-233-0"></span>Unterschiede zwischen den beiden existierenden PCMCIA-Systemen

Gegenwärtig gibt es zwei PCMCIA-Systeme: externes PCMCIA und Kernel-PCMCIA. Das externe PCMCIA-System von David Hinds ist das ältere, somit auch besser erprobte und wird immer noch weiterentwickelt. Die Quellen der verwendeten Module sind nicht in die Kernelquellen integriert, deshalb "externes" System. Seit Kernel 2.4 gibt es alternative Module in den Kernelquellen. Diese bilden das PCMCIA-System des Kernels ("Kernel-PCMCIA"). Die Basismodule wurden von Linus Torvalds geschrieben und unterstützen vor allem neuere CardBus-Bridges besser.

Leider sind diese beiden Systeme zueinander inkompatibel. Außerdem gibt es in beiden Systemen unterschiedliche Sätze von Kartentreibern. Deswegen kommt je nach verwendeter Hardware nur ein System in Frage. Die Voreinstellung in SuSE Linux ist das neuere Kernel PCMCIA. Es ist jedoch möglich, das System zu wechseln. Dazu muss in der Datei /etc/ sysconfig/pcmcia der Variablen (*PCMCIA\_SYSTEM*) entweder der Wert external oder kernel zugewiesen und PCMCIA mit rcpcmcia restart neu gestartet werden. Für vorübergehende Wechsel können Sie auch rcpcmcia [re]start external,kernel verwenden. Detailinformationen dazu befindet sich in /usr/share/doc/packages/pcmcia/LIESMICH. SuSE

#### Die Basismodule

Die Kernelmodule für beide Systeme befinden sich in den Kernelpaketen. Zusätzlich werden noch die Paket pcmcia und hotplug benötigt.

Beim Start von PCMCIA werden die Module pcmcia\_core, i82365 (externes PCMCIA) oder yenta\_socket (Kernel-PCMCIA) und ds geladen. In sehr seltenen Fällen wird alternativ zu i82365 bzw. yenta\_socket das Modul tcic benötigt. Sie initialisieren die vorhandenen PCMCIA-Controller und stellen Basisfunktionen zur Verfügung.

#### Der Cardmanager

Da PCMCIA-Karten zur Laufzeit gewechselt werden können, muss es einen Daemonen geben, der die Aktivitäten in den Steckplätzen überwacht. Diese Aufgabe erledigen je nach gewähltem PCMCIA-System und verwendeter Hardware der Cardmanager oder das Hotplug-System des Kernels. Bei externem PCMCIA kommt nur der Cardmanager zum Einsatz. Bei Kernel-PCMCIA handhabt der Cardmanager nur die PC-Card-Karten, wohingegen CardBus-Karten von Hotplug behandelt werden. Der Cardmanager wird vom PCMCIA-Startskript nach dem Laden der Basismodule gestartet. Da Hotplug neben PCMCIA auch noch andere Subsysteme bedient, gibt es hierfür ein eigenes Startskript; siehe auch Kapitel *[Hotplug](#page-226-0)* auf Seite [207.](#page-226-0)

Ist eine Karte eingeschoben, ermittelt der Cardmanager bzw. Hotplug-Typ und Funktion und lädt die passenden Module. Wurden diese erfolgreich geladen,

startet der Cardmanager bzw. Hotplug je nach Funktion der Karte bestimmte Initialisierungsskripten, die ihrerseits die Netzwerkverbindung aufbauen, Partitionen von externen SCSI-Platten einhängen (mounten) oder andere hardwarespezifische Aktionen ausführen. Die Skripte des Cardmanagers befinden sich in /etc/pcmcia. Die Skripte für Hotplug sind in /etc/hotplug zu finden. Wenn die Karte wieder entfernt wird, beendet der Cardmanager bzw. Hotplug mit den selben Skripten die diversen Kartenaktivitäten. Anschließend werden die nicht mehr benötigten Module wieder entladen.

Sowohl der Startvorgang von PCMCIA als auch die Kartenereignisse werden in der Systemprotokolldatei (/var/log/messages) protokolliert. Dort wird festgehalten, welches PCMCIA System gerade verwendet wird und welcher Daemon welche Skripte zur Einrichtung verwendet hat. Theoretisch kann eine PCMCIA-Karte einfach entnommen werden. Dies funktioniert auch hervorragend für Netzwerk-, Modem- oder ISDN-Karten, solange keine aktiven Netzwerkverbindungen mehr bestehen. Es funktioniert nicht im Zusammenhang mit eingehängten Partitionen einer externen Platte oder mit NFS-Verzeichnissen. Hier müssen Sie dafür sorgen, dass die Einheiten synchronisiert und sauber ausgehängt werden (unmounten). Das ist natürlich nicht mehr möglich, wenn die Karte bereits herausgenommen wurde. Im Zweifelsfall hilft ein

```
cardctl eject
```
Dieser Befehl deaktiviert alle Karten, die sich noch im Notebook befinden. Um nur eine der Karten zu deaktivieren, können Sie zusätzlich die Slotnummer angeben, z. B. cardctl eject 0.

#### Die Konfiguration

Ob PCMCIA bzw. Hotplug beim Booten gestartet wird, lässt sich mit dem Runleveleditor von YaST oder auf der Kommandozeile mittels chkconfig einstellen.

In /etc/sysconfig/pcmcia befinden sich vier Variablen:

 $\langle$  PCMCIA\_SYSTEM\ bestimmt, welches PCMCIA-System verwendet wird.

- h*PCMCIA\_PCIC*i enthält den Namen des Moduls, das den PCMCIA-Controller ansteuert. Im Normalfall ermittelt das Startskript diesen Namen selbstständig. Nur wenn dies fehlschlägt, kann das Modul hier eingetragen werden. Ansonsten sollte diese Variable leer bleiben.
- h*PCMCIA\_CORE\_OPTS*i ist für Parameter für das Modul pcmcia\_core gedacht; sie werden aber nur selten benötigt. Diese Optionen sind in der Manual-Page von pcmcia\_core beschrieben.

h*PCMCIA\_PCIC\_OPTS*i nimmt Parameter für das Modul i82365 auf; vgl. die Manual-Page von i82365. Falls yenta\_socket verwendet wird, werden diese Optionen ignoriert, da yenta\_socket keine Optionen kennt.

Die Zuordnung von Treibern zu PCMCIA-Karten für den Cardmanager befindet sich in den Dateien /etc/pcmcia/config und /etc/pcmcia/\*.conf. Zuerst wird config gelesen und dann die \*.conf in alphabetischer Reihenfolge. Der zuletzt gefundene Eintrag für eine Karte ist ausschlaggebend. Details über die Syntax dieser Dateien befinden sich in der Manual-Page von pcmcia.

Die Zuordnung von Treibern zu PCMCIA-Karten für Hotplug wird im Kapitel über Hotplug beschrieben (siehe *[Hotplug](#page-226-0)* auf Seite [207\)](#page-226-0).

#### Netzwerkkarten (Ethernet, Wireless LAN und TokenRing)

Diese lassen sich wie gewöhnliche Netzwerkkarten mit YaST einrichten. Dort muss lediglich PCMCIA als Kartentyp ausgewählt werden. Alle weiteren Details zur Netzwerkeinrichtung befinden sich im Netzwerkkapitel. Beachten Sie dort die Hinweise zu hotplugfähigen Karten.

#### ISDN

Auch bei ISDN-PC-Karten erfolgt die Konfiguration größtenteils wie bei sonstigen ISDN-Karten mit YaST. Es spielt keine Rolle welche der dort angebotenen PCMCIA ISDN-Karten ausgewählt wird; wichtig ist nur, das es eine PCMCIA-Karte ist. Bei der Einrichtung der Hardware und der Provider ist darauf zu achten, dass der Betriebsmodus immer auf hotplug, nicht auf onboot steht.

So genannte ISDN-Modems gibt es auch bei PCMCIA-Karten. Dies sind Modem- oder Multifunktionskarten mit einem zusätzlichen ISDN-Connection-Kit und werden wie ein Modem behandelt.

#### Modem

Bei Modem-PC-Karten gibt es im Normalfall keine PCMCIA-spezifischen Einstellungen. Sobald ein Modem eingeschoben wird, steht dieses unter /dev/modem zur Verfügung.

Es gibt auch bei PCMCIA Karten so genannte Softmodems. Diese werden in der Regel nicht unterstützt. Falls es Treiber gibt, müssen diese individuell ins System eingebunden werden.

#### SCSI und IDE

Das passende Treibermodul wird vom Cardmanager oder Hotplug geladen. Sobald also eine SCSI- oder IDE-Karte eingeschoben wird, stehen die daran angeschlossenen Geräte zur Verfügung. Die Gerätenamen werden dynamisch ermittelt. Informationen über vorhandene SCSI- bzw. IDE-Geräte sind unter /proc/scsi bzw. unter /proc/ide zu finden.

Externe Festplatten, CD-ROM-Laufwerke und ähnliche Geräte müssen eingeschaltet sein, bevor die PCMCIA-Karte in den Steckplatz eingeschoben wird. SCSI-Geräte müssen aktiv terminiert werden.

#### Hinweis

Bevor eine SCSI- oder IDE-Karte entnommen wird, müssen sämtliche Partitionen der daran angeschlossenen Geräte ausgehängt werden. Wurde dies vergessen, kann erst nach einem Reboot des Systems erneut auf diese Geräte zugegriffen werden, auch wenn der Rest des Systems durchaus stabil weiterläuft.

#### Hinweis

Sie können Linux auch vollständig auf solchen externen Platten installieren. Allerdings gestaltet sich dann der Bootvorgang etwas komplizierter. Es wird auf alle Fälle eine Bootdisk benötigt, die den Kernel und eine Initial-Ramdisk (initrd) enthält; mehr Informationen dazu finden Sie in Abschnitt *[Booten mit der](#page-298-0) [initial ramdisk](#page-298-0)* auf Seite [279](#page-298-0) . Die initrd enthält ein virtuelles Dateisystem, das alle benötigten PCMCIA-Module und -Programme enthält. Die Bootdisk bzw. die Bootdisk-Images sind ebenso aufgebaut, damit könnten Sie Ihre externe Installation immer booten. Es ist jedoch umständlich, jedes Mal die PCMCIA-Unterstützung von Hand zu laden. Fortgeschrittene Anwender können sich eine auf das jeweilige System zugeschnittene Bootdiskette selbst erstellen. Hinweise finden Sie dazu in dem englischsprachigem PCMCIA-HOWTO in Abschnitt *5.3 Booting from a PCMCIA device*.

#### Konfigurationen zum Umschalten – SCPM

Häufig benötigt man bei mobilen Computern verschiedene Konfigurationsprofile, für Firma oder für zu Hause. Mit PCMCIA-Geräten war dies dank der PCMCIA-Schemata noch nie ein Problem. Da jedoch auch Betreiber von fest eingebauten Netzwerkkarten oder USB/FireWire-Geräten verschiedene Profile für die Systemkonfiguration verwenden möchten, gibt es seit SuSE Linux 8.0 das Paket scpm (System Configuration Profile Management). Deshalb unterstützt SuSE die PCMCIA-Schemata nicht mehr. Wer diese dennoch verwenden möchte, muss die Konfiguration unter /etc/pcmcia von Hand anpassen. Wir

empfehlen jedoch einen Umstieg auf SCPM, da sich damit beliebige Teile der Systemkonfiguration verwalten lassen, nicht nur auf PCMCIA bezogene.

Die Dokumentation zu SCPM befindet sich im Abschnitt *[SCPM – System Confi](#page-244-0)[guration Profile Management](#page-244-0)* auf Seite [225.](#page-244-0)

#### Wenn's trotzdem nicht geht

<span id="page-238-0"></span>Bisweilen kommt es bei der Verwendung von PCMCIA auf manchen Notebooks oder mit manchen Karten zu Problemen. Die meisten Schwierigkeiten lassen sich mit wenig Aufwand bewältigen, solange man die Sache systematisch angeht.

#### Achtung

Da es in SuSE Linux sowohl externes als auch Kernel-PCMCIA nebeneinander gibt, muss beim manuellen Laden von Modulen eine Besonderheit beachtet werden. Die beiden PCMCIA-Systeme verwenden Module gleichen Namens und sind in unterschiedlichen Unterverzeichnissen unter /lib/modules/*(kernelversion)* untergebracht. Diese Unterverzeichnisse heißen pcmcia für Kernel-PCMCIA und pcmcia-external für externes PCMCIA. Deshalb muss beim manuellen Laden von Modulen dieses Unterverzeichnis angegeben werden, entweder mittels insmod /lib/modules/h*kernelversion*i/h*Unterverzeichnis*i/h*dateiname* des Moduls) oder mit modprobe -t (Unterverzeichnis) (*modulname*).

Achtung

Zuerst ist herauszufinden, ob das Problem mit einer Karte zusammenhängt, oder ob ein Problem des PCMCIA-Basissystems vorliegt. Deshalb sollten Sie in jedem Fall den Computer zunächst ohne eingeschobene Karten starten. Erst wenn das Basissystem einwandfrei zu funktionieren scheint, wird die Karte eingeschoben. Alle aufschlussreichen Meldungen werden in /var/log/ messages protokolliert. Deshalb sollte die Datei mit

tail -f /var/log/messages

während der notwendigen Tests beobachtet werden. So lässt sich der Fehler auf einen der beiden folgenden Fälle einschränken.

#### Das PCMCIA-Basissystem funktioniert nicht

Wenn das System beim Booten bereits bei der Meldung PCMCIA: "Starting services" stehen bleibt oder andere merkwürdige Dinge geschehen, kann das Starten von PCMCIA beim nächsten Booten durch die Eingabe von NOPCMCIA=yes

am Bootprompt verhindert werden. Um den Fehler weiter einzugrenzen, werden nun die drei Basismodule des verwendeten PCMCIA Systems von Hand nacheinander geladen.

Dazu dienen die Kommandos (als Benutzer root aufzurufen):

```
modprobe -t \langle dir \rangle pcmcia_core
modprobe -t pcmcia-external i82365 (bei externem PCMCIA) bzw.
modprobe -t pcmcia yenta_socket (bei Kernel-PCMCIA)
```
bzw. – in sehr seltenen Fällen –

```
modprobe -t \langle dir \rangle tcic
```
und

modprobe  $-t \langle dir \rangle$  ds

Die kritischen Module sind die beiden ersten.

Tritt der Fehler beim Laden von pcmcia\_core auf, hilft die Manpage zu pcmcia\_core weiter. Die darin beschriebenen Optionen können zunächst zusammen mit dem Kommando modprobe getestet werden. Als Beispiel können wir die APM-Unterstützung der PCMCIA-Module abschalten; in wenigen Fällen kann es damit Probleme geben. Dafür gibt es die Option doapm; mit do\_apm=0 wird das Powermanagement deaktiviert:

modprobe -t  $\langle dir \rangle$  pcmciacore do\_apm=0

Führt die gewählte Option zum Erfolg, wird sie in der Datei /etc/ sysconfig/pcmcia in die Variable *(PCMCIA CORE OPTS*) geschrieben:

```
PCMCIA_CORE_OPTS="do_apm=0"
```
Vereinzelt kann das Prüfen freier IO-Bereiche Ärger machen, wenn sich dadurch andere Hardwarekomponenten gestört fühlen. Das umgeht man dann mit probe\_io=0. Sollen mehrere Optionen verwendet werden, müssen sie durch Leerzeichen getrennt werden:

```
PCMCIA_CORE_OPTS="do_apm=0 probe_io=0"
```
Wenn es beim Laden des Moduls i82365 zu Fehlern kommt, hilft die Manual-Page von i82365.

Ein Problem in diesem Zusammenhang ist ein Ressourcenkonflikt, ein Interrupt, IO-Port oder Speicherbereich wird doppelt belegt. Das Modul i82365 prüft zwar diese Ressourcen, bevor sie für eine Karte zur Verfügung gestellt werden, jedoch führt manchmal genau diese Prüfung zum Problem. So führt das Prüfen des Interrupt 12 (PS/2-Geräte) bei manchen Computern zum Blockieren von Maus und/oder Tastatur. In diesem Fall hilft der Parameter irg list=(ListevonIROs). Die Liste soll alle IROs enthalten, die verwendet werden dürfen. Also

modprobe i82365 irq\_list=5,7,9,10

oder dauerhaft in /etc/sysconfig/pcmcia:

```
PCMCIA_PCIC_OPTS="irq_list=5,7,9,10"
```
Weiterhin gibt es /etc/pcmcia/config und /etc/pcmcia/config.opts. Diese Dateien werden vom Cardmanager ausgewertet. Die darin gemachten Einstellungen sind erst für das Laden der Treiber-Module für die PCMCIA-Karten relevant. In /etc/pcmcia/config.opts können auch IRQs, IO-Ports und Speicherbereiche ein- oder ausgeschlossen werden. Der Unterschied zur Option *(irqlist)* ist, dass die in der Datei config.opts ausgeschlossenen Ressourcen zwar nicht für eine PCMCIA-Karte verwendet, aber dennoch vom Basis-Modul i82365 geprüft werden.

#### Die PCMCIA-Karte funktioniert nicht (richtig)

Hier gibt es im Wesentlichen drei Varianten: Die Karte wird nicht erkannt, der Treiber kann nicht geladen werden oder das Interface, das vom Treiber bereitgestellt wird, wurde falsch eingerichtet.

Man sollte beachten, ob die Karte vom Cardmanager oder von hotplug behandelt wird. Nochmal zur Erinnerung: Bei externem PCMCIA regiert immer der Cardmanager, bei Kernel-PCMCIA behandelt der Cardmanager PC-Card-Karten und Hotplug behandelt CardBUS-Karten. Hier wird nur der Cardmanager besprochen. Hotplug Probleme werden im Hotplug Kapitel behandelt (siehe Kapitel *[Hotplug](#page-226-0)* auf Seite [207\)](#page-226-0).

#### **Die Karte wird nicht erkannt.**

Wenn die Karte nicht erkannt wird, erscheint in /var/log/messages die Meldung "unsupported Card in Slot x". Diese Meldung besagt lediglich, dass der Cardmanager der Karte keinen Treiber zuordnen kann. Zu dieser Zuordnung wird /etc/pcmcia/config bzw. /etc/pcmcia/ \*.conf benötigt. Diese Dateien sind sozusagen die Treiberdatenbank. Diese Treiberdatenbank lässt sich am leichtesten erweitern, wenn man vorhandene Einträge als Vorlage nimmt. Sie können mit dem Kommando cardctl ident herausfinden, wie die Karte sich identifiziert. Weitere Informationen dazu befinden sich im PCMCIA-HOWTO (Abschnitt 6) und in der Manual-Page von pcmcia. Nach der Änderung von /etc/pcmcia/config bzw. /etc/pcmcia/\*.conf muss die Treiberzuordnung neu geladen werden; dazu genügt ein rcpcmcia reload.

#### **Treiber wird nicht geladen**

Eine Ursache hierfür besteht darin, dass in der Treiberdatenbank eine falsche Zuordnung gespeichert ist. Das kann z. B. daher kommen, dass ein Hersteller in ein äußerlich unverändertes Kartenmodell einen anderen Chip einbaut. Manchmal gibt es auch alternative Treiber, die bei bestimmten Modellen besser (oder überhaupt erst) funktionieren als der voreingestellte Treiber. In diesen Fällen werden genaue Informationen über die Karte benötigt. Hier hilft auch, eine Mailingliste oder den Advanced Support Service zu fragen.

Eine weitere Ursache ist ein Ressourcenkonflikt. Bei den meisten PCMCIA-Karten ist es nicht relevant, mit welchem IRQ, IO-Port oder Speicherbereich sie betrieben werden, aber es gibt auch Ausnahmen. Dann sollte man zuerst immer nur eine Karte testen und evtl. auch andere Systemkomponenten wie z. B. Soundkarte, IrDA, Modem oder Drucker vorübergehend abschalten. Die Ressourcenverteilung des Systems kann man mit lsdev einsehen (Es ist durchaus normal, dass mehrere PCI Geräte denselben IRQ verwenden).

Eine Lösungsmöglichkeit wäre. eine geeignete Option für das Modul i82365 zu verwenden (siehe oben PCMCIA\_PCIC\_OPTS). Es gibt jedoch auch für manche Kartentreibermodule Optionen. Diese lassen sich mit modinfo /lib/modules/h*richtiges PCMCIA-Verzeichnis*i/h*treiber*i.o herausfinden (der vollständige Pfad ist hier wieder nötig, um den Treiber vom richtigen PCMCIA-System anzusprechen). Für die meisten Module gibt es auch eine Manpage. Tipp: rpm -ql pcmcia | grep man listet alle im pcmcia enthaltene Manual-Pages auf. Zum Testen der Optionen können die Kartentreiber auch von Hand entladen werden. Hierbei ist wieder zu beachten, dass das Modul des gerade verwendeten PCMCIA-Systems zu verwenden. Siehe die Warnung weiter oben.

Wenn eine Lösung gefunden wurde, kann in /etc/pcmcia/config. opts die Verwendung einer bestimmten Ressource allgemein erlaubt bzw. verboten werden. Auch die Optionen für Kartentreiber finden hier Platz. Soll z. B. das Modul pcnet\_cs ausschließlich mit dem IRQ 5 betrieben werden, wird folgender Eintrag benötigt:

module pcnet\_cs opts irq\_list=5

Ein Problem, das manchmal mit 10/100-MBit-Netzwerkkarten auftritt: Die Übertragungsart wird nicht automatisch richtig erkannt. Hier hilft das Kommando ifport oder mii\_tool. Damit lässt sich die eingestellte Übertragungsart anzeigen und verändern. Um diese Kommandos automatisch ausführen zu lassen, muss das Skript /etc/pcmcia/network individuell angepasst werden.

#### **Interface wird falsch konfiguriert**

In diesem Fall ist es empfehlenswert, die Konfiguration des Interfaces nochmal genau zu überprüfen, um seltene Konfigurationsfehler auszuschließen. Bei Netzwerkkarten kann außerdem die Dialograte der Netzwerkskripten erhöht werden, in dem man in /etc/sysconfig/ network/config der Variable DEBUG=yes zuweist. Bei anderen Karten, oder wenn das noch nicht hilft, gibt es noch die Möglichkeit, in das vom Cardmanager aufgerufene Skript (siehe /var/log/messages) eine Zeile set -x einzubauen. Dadurch wird jedes einzelne Kommando des Skripts im Systemlog protokolliert. Hat man die kritische Stelle in einem Skript gefunden, können die entsprechenden Kommandos auch in einem Terminal eingegeben und getestet werden.

#### Installation via PCMCIA

In manchen Fällen wird PCMCIA bereits zum Installieren benötigt, wenn man über Netzwerk installieren möchte oder das CD-ROM via PCMCIA betrieben wird. Dazu muss man mit einer Bootdiskette starten. Des Weiteren wird eine der Moduldisketten benötigt.

Nach dem Booten von Diskette (oder auch nach der Auswahl 'manuelle Installation' beim Booten von CD) wird das Programm linuxrc gestartet. Dort muss unter dem Menüpunkt 'Kernel-Module (Hardware-Treiber)' der Punkt 'Lade PCMCIA Module' ausgewählt werden. Zuerst erscheinen zwei Eingabefelder, in denen man Optionen für die Module pcmcia\_core und i82365 eingeben kann. Im Normalfall bleiben diese Felder jedoch leer. Die Man-Pages für pcmcia\_core und i82365 befinden sich als Textdateien auf der ersten CD im Verzeichnis docu.

Bei SuSE Linux wird mit dem externen PCMCIA-System installiert. Während der Installation werden Systemmeldungen auf verschiedenen virtuellen Kon- $\frac{1}{2}$ solen ausgegeben, auf die man mit  $\overline{A}$  $\overrightarrow{Alt}$  +  $\overrightarrow{F}$ ✝ Funktionstaste) umschalten kann. Später, wenn bereits eine grafische Oberfläche aktiv ist, muss man ✞ ✝  $\overline{\text{Ctrl}}$  +  $\overline{A}$ ✝ ter, wenn bereits eine grafische Oberfläche aktiv ist, muss man  $(CH) + (AH) +$ ✝ Funktionstaste) verwenden.

Es gibt auch schon während der Installation Terminals, auf denen Kommandos ausgeführt werden können. Solange linuxrc läuft, ist das die Konsole 9 (eine sehr spartanisch ausgestattete Shell); sobald das Installationssystem geladen ist (YaST wurde gestartet) gibt es auf Konsole 2 eine bash und viele gängige Systemtools.

Wenn während der Installation ein falsches Treibermodul für eine PCMCIA Karte geladen wird, muss die Bootdiskette von Hand angepasst werden. Dazu benötigt man jedoch fortgeschrittene Linuxkenntnisse. Wenn der erste Teil der Installation abgeschlossen ist, wird das System teilweise oder ganz neu gestartet. Dabei kann in seltenen Fällen beim Starten von PCMCIA das System stehen bleiben. Zu diesem Zeitpunkt ist die Installation aber schon weit genug fortgeschritten, sodass mit der Boot-Option NOPCMCIA=yes Linux ohne PCMCIA gestartet werden kann, zumindest im Textmodus. Hier hilft der Abschnitt *[Wenn's](#page-238-0) [trotzdem nicht geht](#page-238-0)* auf Seite [219](#page-238-0) weiter. Evtl. kann man schon vor Abschluss des ersten Teils der Installation auf Konsole 2 einige Einstellungen am System verändern, so dass der Neustart erfolgreich verläuft.

#### Weitere Hilfsprogramme

Das Programm cardctl wurde schon mehrfach erwähnt. Diese Applikation ist das wesentliche Werkzeug, um Informationen von PCMCIA zu erhalten bzw. bestimmte Aktionen auszuführen. In der Datei cardctl finden Sie Details; oder Sie geben cardctl ein und erhalten eine Liste der gültigen Kommandos. Zu diesem Programm gibt es auch ein graphisches Frontend cardinfo (vgl. Abb. [8.1\)](#page-243-0), mit dem die wichtigsten Dinge kontrollierbar sind. Dazu muss jedoch das Paket pcmcia-cardinfo installiert sein.

<span id="page-243-0"></span>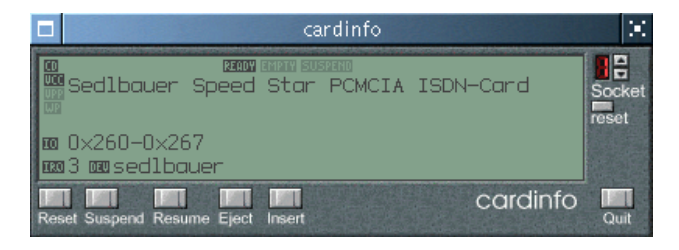

*Abbildung 8.1: Das Programm cardinfo*

Weitere Helfer aus dem pcmcia Paket sind ifport, ifuser, probe und rcpcmcia. Diese werden aber nicht immer benötigt. Um genau zu erfahren, was alles im Paket pcmcia steckt, verwendet man den Befehl rpm -ql pcmcia.

#### Kernel oder PCMCIA Paket aktualisieren

Wenn Sie den Kernel aktualisieren möchten, sollten Sie die von SuSE bereitgestellte Kernelpakete verwenden. Ist es notwendig, einen eigenen Kernel zu

kompilieren, dann müssen auch die PCMCIA-Module neu kompiliert werden. Wichtig ist, dass während der Neuübersetzung bereits der richtige Kernel läuft, da aus diesem einige Informationen extrahiert werden. Das pcmcia Paket sollte bereits installiert, aber nicht gestartet sein; im Zweifelsfall sollte Sie noch rcpcmcia stop ausführen. Dann installiert man das PCMCIA-Quellpaket mit und gibt anschließend ein:

rpm -ba /usr/src/packages/SPECS/pcmcia.spec

Danach liegen unter /usr/src/packages/RPMS neue Pakete. Das Paket pcmcia-modules enthält die PCMCIA-Module für externes PCMCIA. Dieses Paket muss mit rpm -force installiert werden, da die Moduldateien offiziell zum Kernel-Paket gehören.

#### Weiterführende Informationen

Wer an Erfahrungen mit bestimmten Notebooks interessiert ist, sollte auf alle Fälle die Linux Laptop Homepage unter <http://linux-laptop.net> besuchen. Eine weitere gute Informationsquelle ist die TuxMobil-Homepage unter <http://tuxmobil.org/>. Dort findet man neben viele interessanten Informationen auch ein Laptop-Howto und ein IrDA-Howto. Außerdem gibt es in der Supportdatenbank den Artikel "Laptops und Notebooks (PCMCIA) unter Linux" <http://sdb.suse.de/de/sdb/html/laptop.html> (oder lokal unter <file:/usr/share/doc/sdb/de/html/laptop.html>).

# SCPM – System Configuration Profile Management

<span id="page-244-0"></span>Es gibt Situationen, in denen eine veränderte Konfiguration des Computersystems benötigt wird. Am häufigsten trifft dies auf mobile Computer zu, die an verschiedenen Standorten betrieben werden. Es kann aber auch sein, dass man auf einem Desktopsystem zeitweilig andere Hardwarekomponenten verwendet. Oder aber man möchte einfach mal etwas ausprobieren. In jedem Fall sollte eine Rückkehr zum ursprünglichen System einfach sein. Noch besser ist es, wenn diese Umkonfiguration auch noch einfach reproduzierbar ist.

Eine Lösung für dieses Problem gab es bisher nur für PCMCIA-Hardware. Dort konnte man verschiedene Konfigurationen in bestimmten Schemata ablegen. Ausgehend davon haben wir SCPM ("System Configuration Profile Management") entwickelt, das die Beschränkung auf PCMCIA aufhebt. Mit SCPM lässt sich ein frei wählbarer Teil der Systemkonfiguration festlegen, von dem verschiedene Zustände in eigenen Konfigurationsprofilen festgehalten werden können. Etwas freier ausgedrückt ist das, als ob man Schnappschüsse von seiner Systemkonfiguration macht, die man jederzeit wiederherstellen kann. Und der Bildausschnitt ist frei wählbar.

Das Hauptanwendungsgebiet wird vermutlich bei der Netzwerkkonfiguration von Laptops liegen. Aber unterschiedliche Netzwerkeinstellungen beeinflussen meist auch noch andere Elemente, z. B. die Einstellungen für E-Mail oder Proxies. Hierzu kommen unterschiedliche Drucker zu Hause und in der Firma oder die gesonderte XFree86-Konfiguration für den Beamer bei Vorträgen, besonders sparsame Stromverbrauchseinstellungen für unterwegs oder eine andere Zeitzone in der Auslandsniederlassung.

Mit vermehrten Einsatz dieses Werkzeugs bilden sich immer wieder neue Anforderungen heraus. Wenn Sie selbst Anregungen und Kritik zu SCPM haben, dann nehmen Sie mit uns Kontakt auf. Wir sind sehr an Rückmeldungen interessiert. Wir haben SCPM auf ein flexibles Grundgerüst gestellt, sodass z. B. auch ein serverbasiertes Profil Management möglich ist. Bitte teilen Sie uns Ihre Wünsche, Anregungen und Fehlerbeschreibungen über unser Webfrontend <http://www.suse.de/feedback> mit.

#### Grundbegriffe und Grundlagen

Vorab sollen einige Grundbegriffe festgelegt werden, die auch in der restlichen Dokumentation zu SCPM und im YaST-Modul so verwendet werden.

- Unter *Systemkonfiguration* verstehen wir die gesamte Konfiguration des Computers. Alle grundlegenden Einstellungen, wie die z. B. Verwendung von Festplattenpartitionen oder Netzwerkeinstellungen, Zeitzonenauswahl oder Tastatureinstellungen.
- Ein *Profil* oder auch *Konfigurationsprofil* ist ein Zustand der Systemkonfiguration, der festgehalten wurde und der bei Bedarf einfach wiederhergestellt werden kann.
- Als *aktives Profil* wird immer das Profil bezeichnet, in das zuletzt geschaltet wurde. Das heißt nicht, dass die aktuelle Systemkonfiguration exakt diesem Profil entspricht, denn die Konfiguration kann jederzeit individuell verändert werden.
- *Resource* im Sinne von SCPM sind alle Elemente, die zur Systemkonfiguration beitragen. Das kann eine Datei oder ein Softlink einschließlich ihrer Metadaten, wie Benutzer, Rechte oder Zugriffszeit sein. Das kann aber

auch ein Systemdienst sein, der einmal läuft und in einem anderen Profil ausgeschaltet ist.

Die Ressourcen sind in sogenannten *Resource Groups* organisiert. Diese Gruppen enthalten jeweils Ressourcen, die logisch zusammenpassen. Für die meisten Gruppen bedeutet das, dass sie einen Dienst und die dazugehörigen Konfigurationsdateien enthalten. Dieser Mechanismus erlaubt das einfache Zusammenstellen der Ressourcen, die von SCPM behandelt werden, ohne wissen zu müssen, welche Konfigurationsdateien für welche Dienste notwendig wären. SCPM beinhaltet bereits eine Vorauswahl an aktivierten Resource Groups, die für die meisten Benutzer ausreichend sein sollte.

#### Der YaST Profil-Manager und weiterführende Dokumentation

Als grafisches Frontend zu SCPM (Paket scpm) gibt es ein YaST-Modul (Paket yast2-profile-manager) als Alternative zu dem Kommandozeilen-Frontend. Da die Funktionalität beider Frontends im Wesentlichen dieselbe ist und die Kenntnis des Kommandozeilen-Frontends für viele Zwecke interessant ist, wird hier nur das letztere beschrieben. Die Bedienung des SCPM YaST-Moduls ist danach zusammen mit den dort angebotenen Hilfetexten sehr leicht. Die wenigen Besonderheiten des YaST-Moduls werden an passender Stelle erwähnt.

Die aktuellste Dokumentation ist in den Infoseiten zu SCPM zu finden. Diese kann mit Werkzeugen wie Konqueror oder Emacs eingesehen werden (konqueror info:scpm). In der Konsole verwendet man info oder pinfo. Technische Dokumentation für Benutzer, die selbst Hand an SCPM legen möchten, gibt es unter /usr/share/doc/packages/scpm. Der Aufruf von scpm ohne weitere Argumente gibt eine Kommandoübersicht aus.

#### SCPM einrichten

Bevor mit SCPM gearbeitet werden kann, muss es erst einmal eingeschaltet werden. Standardmäßig behandelt SCPM Netzwerk- und Druckereinstellungen, sowie die XFree86 Konfiguration und einige Netzwerkdienste. Falls Sie darüber hinaus Dienste oder Konfigurationsdateien verwaltet haben möchten, sollten Sie noch die entsprechenden Resource Groups aktivieren. Die bereits definierten Resource Groups können Sie mit dem Befehl scpm list\_groups anzeigen lassen, wenn Sie nur die bereits aktiven Gruppen sehen möchten, geben Sie scpm list\_groups -a ein. Die Kommandozeilenbefehle müssen als Benutzer *root* ausgeführt werden. Aktivieren bzw. Deaktivieren können Sie die Gruppen mit scpm activate\_group NAME bzw.

scpm deactivate\_group NAME, wobei NAME durch den enstprechenden Gruppennamen zu ersetzen ist. Sie können die Resource Groups auch bequem mit Hilfe des YaST Profil-Managers konfigurieren.

Mit dem Aufruf von scpm enable wird SCPM eingeschaltet. Beim ersten Einschalten wird SCPM initialisiert, was einige Sekunden in Anspruch nimmt. SCPM kann mit scpm disable jederzeit ausgeschaltet werden, um unbeabsichtigte Profilumschaltungen zu vermeiden. Beim anschließenden Wiedereinschalten wird der Betrieb einfach fortgesetzt.

#### Profile anlegen und verwalten

Nachdem SCPM eingeschaltet wurde, gibt es bereits ein Profil namens default. Eine Liste aller verfügbaren Profile gibt das Kommando scpm list aus. Dieses bisher einzige Profil ist zwangsläufig auch das aktive Profil. Das erfährt man mit scpm active. Das Profil default ist als Grundkonfiguration gedacht, von der die anderen Profile abgeleitet werden. Deshalb sollten zuerst alle Einstellungen, die in allen Profilen einheitlich sein sollen, vorgenommen werden. Mit scpm reload werden diese Änderungen dann im aktiven Profil gespeichert. Das Profil default kann dennoch beliebig verwendet, umbenannt oder gelöscht werden.

Es gibt zwei Möglichkeiten, ein neues Profil hinzuzufügen. Wenn das neue Profil (hier mit Namen work) z. B. auf dem Profil default basieren soll, geschieht dies mit scpm copy default work. Danach kann man mit scpm switch work in das neue Profil umschalten und es dann konfigurieren. Manchmal hat man aber auch die Systemkonfiguration schon für bestimmte Zwecke verändert und möchte diese danach in einem neuen Profil festhalten. Das erledigt der Aufruf von scpm add work. Jetzt ist die aktuelle Systemkonfiguration im Profil work gesichert und das neue Profil als aktiv markiert; d. h. ein scpm reload sichert Änderungen jetzt im Profil work.

Selbstverständlich können Profile auch umbenannt oder gelöscht werden. Dafür gibt es die Kommandos scpm rename x y und scpm delete x. Um z. B. work nach arbeit umzubenennen und es hinterher zu löschen, gibt man scpm rename work arbeit und dann scpm delete arbeit ein. Nur das aktive Profil kann nicht gelöscht werden.

Nochmal die einzelnen Kommandos:

scpm list gibt alle verfügbaren Profile aus

scpm active gibt das aktive Profile aus

```
scpm add \langlename\rangle speichert die gegenwärtige Systemkonfiguration in einem
     neuen Profil und macht dieses zum aktiven
```

```
scpm copy \langle quellname \rangle \langle zielname \rangle kopiert ein Profil
scpm rename \langle quellname \rangle \langle zielname \rangle benennt ein Profil um
scpm delete \langlename\rangle löscht ein Profil
```
Hinweis zum YaST-Modul: Hier gibt es nur den Knopf 'Add'. Es erscheint dann aber die Frage, ob man ein existierendes Profil kopieren oder die gegenwärtige Systemkonfiguration sichern möchte. Zum Umbenennen verwendet man dort den Knopf 'Edit'.

#### Zwischen Konfigurationsprofilen umschalten

Das Umschalten zu einem anderen Profil (hier work) wird mit dem Kommando scpm switch work ausgelöst. Es ist zulässig, zum gerade aktiven Profil umzuschalten um geänderte Einstellungen an der Systemkonfiguration zu sichern. Alternativ kann dafür aber auch das Kommando scpm reload verwendet werden.

Um den Umschaltvorgang und die dabei eventuell auftretenden Fragen besser zu verstehen, soll dieser hier näher erläutert werden. Zuerst prüft SCPM, welche Ressourcen des aktiven Profils seit dem letzten Umschalten verändert wurden. Aus der Liste der veränderten Ressourcen wird die Liste der geänderten Resource Groups erzeugt. Für jede dieser Gruppen wird anschließend nachgefragt, ob die Änderungen in das noch aktive Profil übernommen werden sollen. Falls Sie – wie es bei früheren Versionen von SCPM der Fall war – lieber die einzelnen Ressourcen angezeigt bekommen möchten, dann rufen Sie den Swtich-Befehl mit dem Parameter -r auf, etwa so: scpm switch -r work Danach vergleicht SCPM die aktuelle Systemkonfiguration mit dem neuen Profil, in das umgeschaltet werden soll. Dabei wird ermittelt, welche Systemdienste aufgrund von Konfigurationsänderungen oder wegen gegenseitiger Abhängigkeiten angehalten bzw. (wieder) gestartet werden müssen. Das kann man sich wie einen teilweisen Systemreboot vorstellen, nur dass eben nur ein kleiner Teil des Systems betroffen ist und der Rest unverändert weiterarbeitet.

Erst jetzt laufen folgende Aktionen ab:

- 1. Die Systemdienste werden angehalten.
- 2. Alle veränderten Ressourcen (z. B. Konfigurationsdateien) werden geschrieben.
- 3. Die Systemdienste werden (wieder) gestartet.

#### Erweiterte Profileinstellungen

Sie können für jedes Profil eine Beschreibung eingeben, die dann bei scpm list mit ausgegeben wird. Eingeben kann man diese Beschreibung für das gerade aktive Profil mit dem Kommando scpm set description "text". Für nicht aktive Profile muss noch das Profil angegeben werden, also

scpm set description "text" work

Manchmal kommt es vor, dass beim Umschalten in ein anderes Profil zusätzliche Aktionen ausgeführt werden sollen, die in SCPM (noch) nicht vorgesehen sind. Dafür können für jedes Profil vier ausführbare Programme oder Skripte eingehängt werden, die zu verschiedenen Zeitpunkten während das Umschaltens ausgeführt werden. Diese Zeitpunkte sind:

**prestop** vor dem Anhalten von Diensten beim Verlassen des Profils

**poststop** nach dem Anhalten von Diensten beim Verlassen des Profils

**prestart** vor dem Starten von Diensten beim Aktivieren des Profils

**poststart** nach dem Starten von Diensten beim Aktivieren des Profils

Das Umschalten von Profil work zu Profil home läuft dann folgendermaßen ab:

- 1. Prestop-Aktion des Profils work wird ausgeführt.
- 2. Anhalten von Diensten
- 3. Poststop-Aktion des Profils work wird ausgeführt
- 4. Verändern der Systemkonfiguration
- 5. Prestart-Aktion des Profils home wird ausgeführt.
- 6. Starten von Diensten
- 7. Poststart-Aktion des Profils home wird ausgeführt.

Diese Aktionen werden auch mit dem set Kommando eingehängt, nämlich mit scpm set prestop  $\langle date \text{ }in\text{ }m \rangle$ , scpm set poststop  $\langle$ dateiname $\rangle$ , scpm set prestart  $\langle$ dateiname $\rangle$  oder scpm set poststart (dateiname). Es muss sich dabei um ein ausführbares Programm handeln, d. h. Skripte müssen den richtigen Interpreter beinhalten und zumindest für den Superuser (*root*) ausführbar sein.

#### Achtung

Da diese Skripte oder Programme mit den Rechten des Superusers ausgeführt werden sollten sie nicht von beliebigen Anwendern änderbar sein. Da in Skripten durchaus vertrauliche Informationen enthalten sein können, ist es sogar angeraten, dass diese nur vom Superuser lesbar sind. Am besten versieht man diese Programme mit den Rechten -rwx--- root root.

(chmod 700  $\langle \text{dateiname} \rangle$  und chown root.root  $\langle \text{dateiname} \rangle$ )

Achtung

Alle Zusatzeinstellungen, die mit set eingegeben wurden, lassen sich mit get abfragen. Zum Beispiel liefert scpm get poststart den Namen des Poststartprogramms oder einfach keine Information, wenn nichts eingehängt wurde. Gelöscht werden solche Einstellungen durch Überschreiben mit ""; d. h. der Aufruf von scpm set prestop "" hängt das Poststop-Programm wieder aus.

Genau wie beim Anlegen der Beschreibung können alle set und get Kommandos für ein beliebiges Profil angewandt werden. Dazu wird zuletzt noch der Name des Profils angegeben. Zum Beispiel scpm get prestop  $\langle dateiname \rangle$ work oder scpm get prestop work.

#### Profilauswahl beim Booten

Es ist möglich, schon vor dem Booten ein Profil auszuwählen. Dazu muss lediglich der Bootparameter PROFILE= $\langle Name \text{ des Protils} \rangle$  am Bootprompt eingegeben werden.

In der Bootloaderkonfiguration (/boot/grub/menu.lst) wird für die Option title ebenfalls der Name des Profils verwendet. Standardmäßig wird GRUB als Bootloader verwendet. Eine ausführlichere Beschreibung finden Sie Abschnitt *[Booten mit](#page-98-0)* GRUB auf Seite [79;](#page-98-0) alternativ geben Sie info grub ein. Die Konfiguration von GRUB sieht dann z. B. wie folgt aus:

```
gfxmenu (hd0,5)/boot/message
color white/green black/light-gray
default 0
timeout 8
title work
   kernel (hd0,5)/boot/vmlinuz root=/dev/hda6 PROFILE=work
   initrd (hd0,5)/boot/initrd
title home
```

```
kernel (hd0,5)/boot/vmlinuz root=/dev/hda6 PROFILE=home
   initrd (hd0,5)/boot/initrd
title road
  kernel (hd0,5)/boot/vmlinuz root=/dev/hda6 PROFILE=road
  initrd (hd0,5)/boot/initrd
```
*Datei 20: Die Datei /boot/grub/menu.lst*

<span id="page-251-0"></span>Für Systeme, die noch den Bootloader LILO verwenden, kann die Datei [21](#page-251-0) als Beispiel benutzt werden.

```
boot = /dev/hdachange-rules
reset
read-only
menu-scheme = Wg:kw:Wg:Wg
prompt
timeout = 80message = /boot/message
  image = /boot/vmlinuz
 label = homeroot = /dev/hda6initrd = /boot/initrd
  append = "vga=0x317 hde=ide-scsi PROFILE=home"
  image = /boot/vmlinuz
 label = work
  root = /dev/hda6initrd = /boot/initrd
  append = "vga=0x317 hde=ide-scsi PROFILE=work"
  image = /boot/vmlinuz
  label = road
  root = /dev/hda6initrd = /boot/initrd
  append = "vga=0x317 hde=ide-scsi PROFILE=road"
```
*Datei 21: Datei /etc/lilo.conf*

Jetzt kann beim Booten sehr einfach das gewünschte Profil ausgewählt werden.
#### Probleme und deren Lösung

Normalerweise sollte der Betrieb von SCPM reibungslos funktionieren. Es gibt aber einige Fallstricke, die hier beschrieben werden.

SCPM ist zum jetzigen Zeitpunkt noch nicht in der Lage, ein Systemupdate zu verwalten. Die Schwierigkeit liegt darin, dass bei einem Systemupdate die Daten, die in den Profilen gespeichert sind, von den verschiedenen Updatemechanismen nicht aktualisiert werden können. SCPM erkennt daher, falls ein Systemupdate gemacht wurde, und verweigert seinen Dienst. Sie sollten in dieser Sitation eine Fehlermeldung von SCPM erhalten, die "Ihre Betriebsysteminstallation hat sich geändert oder ist unbekannt" enthält. In diesem Fall reinitialisieren Sie SCPM einfach mit scpm -f enbale neu. Die Profile sind dann allerdings verloren, d.h. Sie müssen sie neu einrichten.

Unter Umständen kann es auch vorkommen, dass SCPM während eines Switch-Vorgangs unvermittelt abbricht. Das kann entweder aufgrund äußerer Einwirkung eintreten - z.B. Abbruch durch den Benutzer, Leerlaufen des Notebookakkus o.ä. - oder es kann ein Fehler in SCPM selbst sein. Dann werden Sie beim nächsten SCPM Aufruf die Meldung erhalten, daß SCPM gesperrt sei. Dies dient zum Schutz Ihres Systems, da die Daten, die SCPM in seiner Datenbank gespeichert hat, eventuell nicht zu dem Zustand Ihres System passen. Löschen Sie in diesem Fall die Lock-Datei mit rm /var/lib/scpm/#LOCK und stellen Sie mit scpm -s reload wieder einen konsistenten Status her. Anschließend können Sie wie gewohnt weiterarbeiten.

Noch ein Hinweis: Wenn Sie bei bereits initialisiertem SCPM die Resource Group Konfiguration ändern möchten, ist das prinzipiell kein Problem. Sie müssen nur darauf achten, daß Sie, nachdem Sie mit dem Hinzufügen oder Entfernen von Gruppen fertig sind, scpm rebuild aufrufen. Dies fügt neue Ressourcen zu allen Profilen hinzu und löscht die entfernten. Letztere sind dann allerdings endgültig gelöscht, wenn Sie diese in den verschiedenen Profilen verschieden konfiguriert haben, verlieren Sie diese Konfigurationsdaten - bis auf die aktuelle Version in Ihrem System natürlich, diese wird von SCPM nicht angefasst. Falls Sie die Konfiguration mit YaST verändern, ist kein Rebuild-Aufruf nötig, dies erledigt dann YaST für Sie.

## APM und ACPI – Powermanagement

Powermanagement setzt eine dafür ausgelegte Hardware und passende BIOS-Routinen voraus. Die meisten Notebooks und viele moderne Desktops bringen

diese Voraussetzungen mit. Bisher wurde dazu meist der APM Standard verwendet (engl. *Advanced Power Management*). Dies sind im Wesentlichen Funktionen, die im BIOS des Computers implementiert sind. Deshalb funktioniert Powermanagement nicht auf allen Geräten gleich gut. Wenn Sie ein Notebook mit funktionierender APM-Implementierung haben, dann tun Sie gegenwärtig gut daran, diese zu verwenden. Es gibt nämlich seit einiger Zeit Hersteller, die sich APM sparen und vollständig auf den neueren Standard ACPI (engl. *Advanced Configuration and Power Interface*) setzen. ACPI ist aber schon konzeptionell schwieriger und setzt gute Zusammenarbeit von Hardwareherstellern, BIOS-Programmierern und den Betriebssystemexperten voraus. Außerdem ist die ACPI-Implementierung im Linux-Kernel noch nicht fertig und deswegen nur teilweise nutzbar. Erst mit dem Kernel 2.6 ist hier eine wesentliche Besserung in Sicht.

#### Stromsparfunktionen

Viele dieser Funktionen sind von allgemeinem Interesse, aber so richtig wichtig sind diese erst im mobilen Einsatz. Im Folgenden werden diese Funktionen beschrieben und erklärt von welchem System diese ausgeführt werden können.

- **Stand-by** In dieser Betriebsart wird nur das Display ausgeschaltet und bei manchen Geräten die Prozessorleistung gedrosselt. Nicht jedes APM stellt diese Funktion zur Verfügung. Bei ACPI entspricht das dem Zustand S1.
- **Suspend (to memory)** Hier wird der gesamte Systemzustand in den Arbeitsspeicher geschrieben und außer diesem das gesamte System schlafen gelegt. In diesem Zustand braucht der Computer nur sehr wenig Strom, sodass man damit je nach Gerät von zwölf Stunden bis mehrere Tage mit Batterie überbrücken kann. Der Vorteil dieses Zustands ist, dass man innerhalb weniger Sekunden wieder an derselben Stelle weiterarbeiten kann, ohne erst booten und benötigte Programme neu laden zu müssen. Bei den meisten modernen Geräten genügt es, den Deckel zu schließen, um zu suspendieren, und ihn zum Weiterarbeiten einfach wieder zu öffnen. Bei ACPI entspricht das dem Zustand S3.
- **Hibernation (Suspend to disk)** In dieser Betriebsart hält es der Computer länger als einen Winter aus (Hibernation bedeutet "Winterschlaf"), denn der Systemzustand wird vollständig auf der Festplatte gespeichert und das System danach ausgeschaltet. Die Rückkehr aus dem "Winterschlaf" dauert zwischen 30 und 90 Sekunden und auch hier wird der Zustand vor dem Suspend genau wiederhergestellt. Einige Hersteller bieten in ihrem

APM sinnvolle Mischformen davon an (z. B. RediSafe bei IBM Thinkpads). Hibernation entspricht bei ACPI dem Zustand S4. Es gibt für Linux auch eine reine Softwarelösung, die in SuSE Linux aber nicht enthalten ist. Wer dies Verwenden möchte, muss selbst die Ärmel hochkrempeln: <http://sourceforge.net/projets/swsusp/>

- **Kontrolle des Akkuzustands** Neben der reinen Information über den Ladezustand, ist es auch wichtig, dass etwas unternommen wird, wenn die Energiereserven knapp werden. Auch das wird meist von den APM BIOS-Routinen erledigt. Alternativ kann dazu auch der apmd/acpid oder klaptopdaemon verwendet werden.
- **Automatisches Ausschalten** Nach einem Shutdown wird der Computer vollständig ausgeschaltet. Das ist vor allem von Bedeutung, wenn ein automatischer Shutdown ausgeführt wird, kurz bevor der Akku leer ist.
- **Abschalten von Systemkomponenten** Die wesentliche Komponente, um Energie zu sparen, ist die Festplatte. Je nach Zuverlässigkeit des gesamten Systems kann diese mehr oder weniger lang schlafen gelegt werden. Allerdings steigt das Risiko eines Datenverlusts mit der Länge der Ruhepausen der Platte. Andere Komponenten können via ACPI (zumindest theoretisch) oder dauerhaft im BIOS-Setup deaktiviert werden. Vor allem der Infrarot-Port sollte möglichst ausgeschaltet bleiben, solange man diesen nicht benötigt (siehe Abschnitt *[IrDA – Infrared Data Association](#page-267-0)* auf Seite [248\)](#page-267-0).
- **Kontrolle der Prozessorleistung** Zusammen mit APM gibt es meist nur die Möglichkeit im BIOS-Setup verschiedene Einstellungen zu wählen. Für bestimmte Geräte gibt es besondere Tools, um solche hardwarenahen Einstellungen zu kontrollieren, z. B. für IBM Thinkpads tpctl und apmiser aus dem Paket tpctl. Kontrollieren lässt sich die Prozessorfrequenz mit dem Programm procspeed aus dem Paket apmd. Direkt beeinflussen kann man die Prozessorleistung erst mit ACPI, deshalb werden diese Möglichkeiten erst im ACPI-Abschnitt besprochen.

#### APM

Einige der Stromsparfunktionen führt das APM-BIOS selbstständig aus. Standby und Suspend kann man auf vielen Notebooks mit Tastenkombinationen oder mit Schließen des Deckels aktivieren. Dazu ist erstmal keinerlei Funktion seitens des Betriebssystems nötig. Wer diese Betriebsarten jedoch per Kommando einleiten möchte, darauf angewiesen ist, dass vor dem Suspend noch bestimmte Aktionen ausgeführt werden oder einfach nur den Ladezustand der Batterie

angezeigt bekommen möchte, muss entsprechende Pakete und einen geeigneten Kernel installiert haben.

Bei den fertigen Kernels von SuSE Linux ist der APM-Support fest eingebaut, wird aber nur aktiviert, falls kein ACPI im BIOS implementiert ist und ein APM-BIOS gefunden wird. Um den APM-Support einzuschalten, muss ACPI am Bootprompt mit acpi=off ausgeschaltet werden. Ob APM aktiviert wurde, lässt sich leicht mit dem Kommando cat /proc/apm nachprüfen. Wenn hier eine Zeile mit diversen Zahlen erscheint, ist alles in Ordnung. Jetzt sollte ein shutdown -h zum Ausschalten des Computers führen.

Da manche BIOS-Implementierungen sich nicht exakt an Standards halten, kommt es manchmal zu merkwürdigem Verhalten. Manche Probleme kann man mit speziellen Bootparametern umgehen (früher waren dies Kernelkonfigurationsoptionen). Alle Parameter werden am Bootprompt in der Form  $apm=\langle parameter \rangle$  eingegeben:

- **on/off** APM Support ein- oder ausschalten
- **(no-)allow-ints** Während des Ausführens von BIOS-Funktionen Interrupts zulassen.
- **(no-)broken-psr** BIOS hat eine nicht ordnungsgemäß funktionierende "GetPowerStatus"-Funktion.
- **(no-)realmode-power-off** Den Prozessor vor dem Shutdown in den Real Mode zurückschalten.
- **(no-)debug** APM Ereignisse im Syslog protokollieren.
- **(no-)power-off** Nach dem Shutdown das System ausschalten.
- **bounce-interval=** $\langle n \rangle$  Zeit in 1/100 Sekunden, in der nach einem Suspendereignis weitere Suspendereignisse ignoriert werden.
- **idle-threshold=** $\langle n \rangle$  Prozentsatz der Systeminaktivität, ab der die BIOS-Funktion idle aufgerufen wird (0=immer, 100=nie).
- **idle-period=** $\langle n \rangle$  Zeitraum in 1/100 Sekunden, über dem die System(in)aktivität ermittelt wird.

#### Der APM-Daemon (apmd)

<span id="page-255-0"></span>Der Daemon apmd dient zur Überwachung der Batterie und kann bestimmte Aktionen auslösen, wenn ein Stand-by- oder Suspend-Ereignis eintritt. Er befindet sich im Paket apmd. Er ist nicht unbedingt zum Betrieb notwendig, kann jedoch bei manchen Problemen recht nützlich sein.

Der apmd wird nicht automatisch beim Booten gestartet. Ist dies jedoch erforderlich, kann man mit dem YaST Runlevel-Modul die Einstellungen zu den Systemdiensten verändern. Alternativ kann auch das Programm chkconfig verwendet werden. Manuell kann er mit dem Kommando rcapmd start gestartet werden.

Zur Konfiguration gibt es in /etc/sysconfig/powermanagement einige Variablen. Die Datei ist mit Kommentaren versehen, deshalb werden hier nur einige Hinweise gegeben.

- **APMD\_ADJUST\_DISK\_PERF** Damit wird veranlasst, dass das Verhalten der Festplatte an den Zustand der Stromversorgung angepasst wird. Dazu gibt es eine Reihe weiterer Variablen, die entweder mit APMD\_BATTERY oder APMD\_AC beginnen. Die ersteren enthalten die Einstellungen für den Batteriebetrieb, die letzteren die für den Betrieb mit externer Stromversorgung.
- **APMD\_BATTERY/AC\_DISK\_TIMEOUT** Die Zeit von Platteninaktivität, nach der diese angehalten wird. Die Werte sind im Abschnitt *[Pause für](#page-265-0) [die Festplatte](#page-265-0)* auf Seite [246](#page-265-0) oder in der Manpage zu hdparm Option -S beschrieben.
- **APMD\_BATTERY/AC\_KUPDATED\_INTERVAL** Die Zeit zwischen zwei Läufen des Kernel Update Deamons.
- **APMD\_BATTERY/AC\_DATA\_TIMEOUT** Das maximale Alter gepufferter Daten.
- **APMD\_BATTERY/AC\_FILL\_LEVEL** Der maximale Füllstand des Festplattenpuffers.
- **APMD\_PCMCIA\_EJECT\_ON\_SUSPEND** Obwohl PCMCIA mit APM-Unterstützung übersetzt ist, gibt es hier manchmal Schwierigkeiten. Einige der Kartentreiber kehren von einem Suspend nicht ordentlich zurück (xirc2ps\_cs). Deshalb kann der apmd das PCMCIA-System vor dem Suspend deaktivieren und danach wieder aktivieren. Dazu wird die Variable APMD\_PCMCIA\_EJECT\_ON\_SUSPEND auf yes gesetzt.
- **APMD\_INTERFACES\_TO\_STOP** Hier können Netzwerk-Interfaces eingetragen werden, die vor dem Suspendieren angehalten und danach wieder gestartet werden sollen.
- **APMD\_INTERFACES\_TO\_UNLOAD** Wenn außerdem noch die Teribermodule dieser Interfaces entladen werden müssen, ist diese Variable zu verwenden.

**APMD\_TURN\_OFF\_IDEDMA\_BEFORE\_SUSPEND** Machmal kommt es auch vor, dass das Wiederaufwachen nach einem Suspend nicht funktioniert, wenn ein IDE-Gerät (Festplatte) noch im DMA-Modus ist.

Es gibt noch weitere Möglichkeiten, wie z. B. Tastaturwiederholrate oder die Uhrzeit nach einem Suspend zu korrigieren oder den Laptop automatisch herunterzufahren, wenn das APM-BIOS ein "Batterie kritisch"-Ereignis sendet. Wer noch speziellere Aktionen ausführen möchte, der kann das Skript /usr/sbin/apmd\_proxy, das die oben aufgeführten Jobs ausführt, an seine Bedürfnisse anpassen.

#### Weitere Befehle

Im apmd sind noch einige nützliche Programme enthalten. Mit apm kann die aktuelle Batteriekapazität abgefragt werden und das System in Stand-by (apm -S) oder Suspend (apm -s) geschickt werden; vgl. die Manual-Page von apm.

Das Kommando apmsleep suspendiert das System für eine vorgegebene Zeit.

Wer eine Logdatei beobachten möchte, ohne die Festplatte ständig am Laufen zu halten, der kann tailf als Ersatz für tail -f verwenden.

Natürlich gibt es auch hier Tools für das X-Window System. Ebenfalls im apmd findet man xapm, was den Ladezustand der Batterie grafisch anzeigt. Wer den KDE-Desktop verwendet – oder zumindest kpanel –, kann sich auch von kbatmon den Ladestand des Akkus anzeigen lassen und das System suspendieren. Als Alternative ist auch xosview interessant.

#### ACPI

#### **Allgemeines**

ACPI steht für (engl. *Advanced Configuration and Power Interface*) und soll dem Betriebssystem ermöglichen, die einzelnen Hardwarekomponenten individuell einzurichten und zu steuern. Damit ersetzt ACPI sowohl "Plug and Play", als auch APM. Der Teil von ACPI, der die Hardware initialisiert, soll in diesem Kapitel nicht beschrieben werden. Hier gibt es auch kaum Handlungsspielraum für den Anwender.

Das BIOS stellt Tabellen zur Verfügung, in denen Informationen über die Einzelkomponenten und Methoden für den Zugriff auf die Hardware enthalten sind. Diese Informationen werden vom Betriebssystem verwendet, um z. B. Interrupts zuzuweisen oder Komponenten bedarfsweise an- und abzuschalten.

Da das Betriebssystem allerdings Anweisungen ausführt, die im BIOS abgelegt sind, ist man auch hier wieder von der Implementierung des BIOS abhängig. In /var/log/boot.msg findet man die Bootmeldungen. Dort meldet ACPI, welche Tabellen es gefunden hat und erfolgreich auslesen konnte.

- **DSDT** Differentiated System Description Table: Enthält Informationen über die Bestandteile des Computers und wie diese konfiguriert werden können.
- **FADT** Fixed ACPI Description Table: Enthält Informationen über die Implementierung des ACPI Hardware-Registerblocks und unter anderem die physikalische Adresse der DSDT.
- **MADT** Multiple APIC Description Table: Beschreibt die Implementation und Konfiguration des APIC.
- **RSDT** Root System Description Table: Tabelle von Zeigern auf die anderen Tabellen. Der Zeiger auf die RSDT (RSDP) muss im niedrigen Speicherbereich zu finden sein.
- **SSDT** Secondary System Description Table: Diese Tabelle ist eine Fortsetzung der DSDT. Es kann mehrere SSDT geben. Die Aufteilung auf mehrere Tabellen erhöht die Flexibilität, vor allem für OEM.
- **XSDT** Extended Root System Description Table: Enthält identische Informationen wie die RSDT, kann aber auch Zeiger auf Description Header aufnehmen, die größer als 32 Bit sind. Der RSDP kann alternativ auch auf die XSDT zeigen.

Der ACPI-Standard definiert eine Vielzahl von Zuständen, in denen sich das System befindet. Zunächst sind da die Hauptzustände:

- **G0** System arbeitet.
- **G1** System schläft, Wechsel nach G0 ohne das OS zu booten (Suspend).
- **G2** Soft off, OS muss beim Einschalten booten.
- **G3** Mechanisch aus, System ist stromlos (mechanischer Hauptschalter aus).

Darüber hinaus gibt es 6 Schlafzustände mit denen G0/G1/G2 weiter unterschieden wird:

**S0** System arbeitet.

- **S1** Standby: weniger Stromverbrauch, sehr schnell wieder wach.
- **S2** Eine weitere Form von Standby, die aber selten in den Geräten implementiert ist.
- **S3** Suspend: sehr wenig Stromverbrauch, schnell wieder wach.
- **S4** Hibernation oder Suspend To Disk: kein Stromverbrauch, aufwachen dauert etwas länger (20-100 Sekunden, je nach Hardware).
- **S5** Soft aus (G2).

Weiterhin gibt es für jede Hardwarekomponente die Zustände D0 - D3, in denen die einzelnen Komponenten aktiv, suspendiert oder aus sind. Nur der Prozessor kennt noch besondere Zustände für bestimmte Betriebssituationen. Die C-Zustände werden durch CPU-Befehle eingeleitet. Auf diese hat man keinen direkten Einfluss:

- **C0** Prozessor arbeitet.
- **C1** Prozessor führt spezielle Pausenanweisungen aus, die weniger Energie benötigen, es aber erlauben, sehr schnell wieder auf Arbeiten umzustellen.
- **C2** Wie C1 mit noch geringerem Stromverbrauch aber größerer Aufwachzeit.
- **C3** Wie C2, noch mehr Einsparungen, aber der First Level Cache wird inkonsistent (nur in wenigen Geräten implementiert und selten genutzt).

Die Performance-Zustände hängen mit besonderen Prozessortechniken wie Speedstep (Intel) oder PowerNow (AMD) zusammen. Dabei werden die Taktfrequenz und die Kernspannung der CPU verändert:

- **P0** maximale Taktfrequenz und Kernspannung
- **P1** erste Sparstufe, Frequenz und Spannung abgesenkt
- **P2** nächst sparsamere Stufe (falls vorhanden)
- **P3** . . .

Die dritte Möglichkeit, dem Prozessor zu mehr Ruhe zu verhelfen, ist das "Throttling". Dabei wird einfach das Taktsignal der CPU zeitweise unterbrochen:

**T0** 0% Taktabschaltung

- **T1** 12% Taktabschaltung
- **T2** 25% Taktabschaltung

**T4** . . .

Die P- und T- Zustände sind vom Benutzer (oder einem Daemon) direkt einstellbar. Der wesentliche Unterschied liegt in der Energieeinsparung. Mit Throttling sind nur lineare Einsparungen möglich, z. B. entspricht 25% Taktabschaltung 25% weniger Leistung bei einem um 25% geringem Energieverbrauch (nur des Prozessors). Dahingegen spart man bei einer Performance-Änderung wegen der verringerten Kernspannung mehr Energie als man an Leistung verliert. Die Leistungsreduzierung wird auch als "passive Kühlung" eingesetzt, im Gegensatz zur aktiven Kühlung durch Lüfter. Sie ist auch dann interessant, wenn man während der Benutzung des Computers den Akku schneller laden möchte.

Weiterhin stellt ACPI noch diverse Informationen über Batterie, Netzteil, Temperatur und Lüfter zur Verfügung und unterrichtet über Systemereignisse, wie z. B. "Deckel schließen" oder "Batterieladung niedrig".

#### Praxis

Wenn der Kernel beim Booten ein ACPI-BIOS erkennt, wird ACPI automatisch aktiviert (und APM deaktiviert). Der Bootparameter acpi=on kann höchstens bei älteren Maschinen notwendig sein Natürlich muss der Computer ACPI 2.0 oder neuer unterstützen. Ob ACPI aktiviert wurde, kann in den Bootmeldungen des Kernels in /var/log/boot.msg nachgesehen werden. Es gibt dann auch ein Verzeichnis /proc/acpi, welches im weiteren Verlauf beschrieben wird.

Danach müssen jedoch noch eine Reihe von Modulen für das OSPM (engl. *Operating System Power Management*) geladen werden. Diese werden vom Startskript des ACPI-Daemons geladen. Wenn eines dieser Module Probleme bereitet, kann es in /etc/sysconfig/powermanagement vom Laden bzw. Entladen ausgeschlossen werden. Im Systemlog (/var/log/messages) findet man die Meldungen der Module und kann sehen, welche Komponenten erkannt wurden.

Jetzt findet man unter /proc/acpi eine Reihe von Dateien, die über den Systemzustand informieren oder mit deren Hilfe man einige Zustände aktiv verändern kann. Allerdings funktioniert hier noch längst nicht alles, weil es sich noch in der Entwicklung befindet, und von der Implementierung des Herstellers abhängt. Gleich vorneweg die größte Einschränkung:

#### Achtung

Suspendieren mit ACPI funktioniert noch nicht. Weder Suspend to RAM, noch to disk (Hibernation). Diese Funktionen wird es aus kernelinternen Gründen erst ab Kernel 2.6 (bzw. 2.5 für Bastler) geben. Wer es sich zutraut, kann den "sw-susp"-Patch in seinen Kernel einbauen. Siehe Stromsparfunktionen: Hibernation.

 $A$ chtung $-$ 

Alle Dateien (außer dsdt und fadt) können mit cat gelesen werden. In einigen kann man Einstellungen verändern, indem man mit echo X > datei geeignete Werte für X übergibt (alles unter /proc ist nicht wirklich eine Datei auf der Festplatte sondern eine Schnittstelle zum Kernel). Im folgenden werden die wichtigsten Dateien beschrieben:

**/proc/acpi/info** Allgemeine Information über ACPI

- **/proc/acpi/alarm** Hier lässt sich einstellen, wann das System aus einem Schlafzustand zurückkehrt. Die Zeit wird mittels echo Jahr-Monat-Tag Stunde:Minute:Sekunde > /proc/acpi/alarm gesetzt. Da jedoch die Schlafzustände gegenwärtig nicht funktionieren, ist auch das Setzen eines Alarms leider sinnlos.
- **/proc/acpi/sleep** Gibt Auskunft über die möglichen Schlafzustände. Hier wird man in Zukunft ein Suspend auslösen können. Derzeit funktioniert höchstens S1 (Standby) und S5 (Sofortige Abschaltung, es wird nicht sauber heruntergefahren!): 'echo  $1$  > /proc/acpi/sleep'.
- **/proc/acpi/event** Hier werden alle Ereignisse gemeldet. Diese werden von einem Daemon wie 'acpid' oder 'ospmd' verarbeitet. Wenn kein Daemon darauf zugreift, kann man die Ereignisse mit 'cat /proc/acpi/event' lesen (Mit Strg-C beenden). Ein kurzer Druck auf die Powertaste oder das Schließen des Deckels sind solche Ereignisse.
- **/proc/acpi/dsdt und /proc/acpi/fadt** Hierin stehen die ACPI-Tabellen DSDT und FADT. Diese können mit acpidmp, acpidisasm und dmdecode ausgelesen werden. Diese Programme einschließlich Dokumentation finden Sie in Paket pmtools. Beispiel: acpidmp DSDT | acpidisasm.

**/proc/acpi/ac\_adapter/AC/state** Ist das Netzteil angeschlossen?

**/proc/acpi/battery/BAT\*/{alarm,info,state}** Ausführliche Information über den Zustand der Batterien. Um den Füllstand ablesen zu können, muss last full capacity aus info mit remaining capacity aus state verglichen werden. Komfortabler geht das mit speziellen Programmen, die nachher beschrieben werden. In alarm kann die Kapazität eingegeben werden, bei der ein Batterieereignis ausgelöst wird.

**/proc/acpi/button** In diesem Verzeichnis gibt es Informationen über diverse Schalter.

- **/proc/acpi/fan/FAN/state** Dies zeigt an, ob der Lüfter gerade läuft. Er kann auch manuell ein- und ausgeschaltet werden, indem man 0 (=ein) bzw. 3 (=aus) in diese Datei schreibt. Es ist jedoch zu beachten, dass sowohl der ACPI-Code im Kernel als auch die Hardware (bzw. das BIOS) diese Einstellung überschreiben, wenn es zu warm wird.
- **/proc/acpi/processor/CPU0/info** Informationen über die Energiesparmöglichkeiten des Prozessors.
- **/proc/acpi/processor/CPU0/power** Information über den gegenwärtigen Prozessorzustand. Ein Sternchen bei 'C2' bedeutet Leerlauf; das ist der häufigste Zustand, wie an der Zahl usage zu Erkennen ist.
- **/proc/acpi/processor/CPU0/performance** Diese Schnittstelle wird nicht mehr verwendet. Siehe Abschnitt *[Speedstep oder PowerNow](#page-263-0)* auf der nächsten Seite.
- **/proc/acpi/processor/CPU0/throttling** Hier ist eine weitere lineare Drosselung des Prozessors möglich.
- **/proc/acpi/processor/CPU0/limit** Wenn Performance und Throttling von einem Daemon automatisch geregelt werden, lassen sich hier die Grenzen angeben, die nicht überschritten werden dürfen. Es gibt vom System festgelegte Limits und solche, die vom Benutzer einstellbar sind. Mit echo 1:5 > /proc/acpi/processor/CPU0/limit bewirkt man, dass niemals die Zustände P0, bzw. T0-T4 verwendet werden dürfen.
- **/proc/acpi/thermal\_zone/** Hier gibt es für jede Thermalzone ein Unterverzeichnis. Eine Thermalzone ist ein Bereich mit ähnlichen thermischen Eigenschaften, deren Anzahl und Namen vom Hardware-Hersteller gewählt werden. Viele der Möglichkeiten, die ACPI bietet, werden jedoch nur selten implementiert. Stattdessen, wird die Temperatursteuerung auf herkömmliche Weise direkt vom BIOS übernommen, ohne dem Betriebssystem ein wesentliches Mitspracherecht einzuräumen, denn es geht um nicht weniger als die Lebensdauer der Hardware. Die folgenden Beschreibungen sind also teilweise theoretischer Natur.

**/proc/acpi/thermal\_zone/\*/temperature** Die aktuelle Temperatur der Thermalzone.

- **/proc/acpi/thermal\_zone/\*/state** Der Status sagt aus, ob alles "ok" ist oder ob (ACPI) "aktiv" oder "passiv" kühlt. Bei ACPI-unabhängiger Lüftersteuerung ist hier immer alles "ok".
- **/proc/acpi/thermal\_zone/\*/cooling\_mode** Hier kann man unter voller ACPI-Kontrolle die bevorzugte Kühlmethode wählen. Entweder passiv (weniger Leistung, aber sparsam) oder aktiv (immer volle Leistung und voller Lüfterlärm).
- **/proc/acpi/thermal\_zone/\*/trip\_points** Hier kann eingestellt werden, ab welcher Temperatur etwas unternommen werden soll. Das reicht von passiver oder aktiver Kühlung über Suspendierung ("hot") bis zum Abschalten des Computers ("critical").
- **/proc/acpi/thermal\_zone/\*/polling\_frequency** Wenn der Wert in "temperature" nicht automatisch aktualisiert wird, sobald sich die Temperatur ändert, kann hier auf den "Polling Modus" umgeschaltet werden. Der Befehl echo X > /proc/acpi/thermal\_zone/\*/polling\_frequency bewirkt, dass die Temperatur alle X Sekunden abgefragt wird. Mit X=0 wird das "Polling" wieder ausgeschaltet.

#### Der ACPI-Daemon (acpid)

Ähnlich wie der APM Daemon verarbeitet der ACPI Daemon bestimmte ACPI Ereignisse. Diese sind zur Zeit lediglich die Bestätigung bestimmter Schalter wie der Ein/Aus-Schalter oder der Deckelkontakt. Alle Ereignisse werden im Systemlog protokolliert. In /etc/sysconfig/powermanagement kann in den Variablen ACPI\_BUTTON\_POWER und ACPI\_BUTTON\_LID festgelegt werden, was bei diesen Ereignissen geschehen soll. Wem das nicht genügt, der kann das Skript /usr/sbin/acpid\_proxy anpassen oder die Konfiguration des acpid unter /etc/acpi/ verändern.

Im Gegensatz zum apmd ist hier nicht sehr viel vorkonfiguriert, da sich ACPI unter Linux noch stark entwickelt. Bei Bedarf muss man sich den acpid selbst zurecht konfigurieren. Für Vorschläge zu vorbereiteten Aktionen sind wir jederzeit unter <http://www.suse.de/feedback> zu erreichen.

#### Speedstep oder PowerNow

<span id="page-263-0"></span>Prozessoren für mobile Geräte besitzen die Möglichkeit, den Prozessortakt an die aktuellen Systembedingungen anzupassen. Die Systemschnittstelle zu dieser Technologie wurde aus ACPI ausgelagert. Unter /proc/cpufreq und /proc/sys/cpu/0/speed\* sind die möglichen Frequenzen auszulesen und die aktuelle Frequenz einstellbar. Genauere Informationen dazu stehen in /usr/src/linux/Documentation/cpufreq/.

Um die Prozessorfrequenz automatisch an die aktuellen Anforderungen anzupassen gibt es den cpufreqd Daemon. Dieser wird jedoch standardmäßig nicht beim Booten gestartet. Mehr Informationen zum Starten von Systemdiensten lesen Sie im Abschnitt *[Der YaST Runlevel-Editor](#page-328-0)* auf Seite [309](#page-328-0) nach. Dokumentiert ist der cpufreqd in /usr/share/doc/packages/cpufreqd/README.SuSE und der Manualpage (man cpufreqd. Die Einstellungen erfolgen in /etc/ sysconfig/powermanagement.

#### Weitere Tools

Es gibt eine Reihe von mehr oder weniger umfangreichen ACPI-Werkzeugen. Darunter reine Informationstools, die Batteriezustand, Temperatur usw. anzeigen (acpi, klaptopdaemon, wmacpimon etc.). Andere vereinfachen den Zugriff auf die Strukturen unter /proc/acpi oder helfen Veränderungen zu beobachten (akpi, acpiw, gtkacpiw). Des weiteren gibt es noch Werkzeuge zum Bearbeiten der ACPI Tabellen im BIOS (Paket pmtools).

#### Mögliche Probleme und Lösungen

Es gibt zwei unterschiedliche Gruppen von Problemen. Einerseits können natürlich Fehler im ACPI-Code des Kernels enthalten sein, die nicht rechtzeitig bemerkt wurden. Dann wird es jedoch eine Lösung zum Download geben. Unangenehmer und leider auch häufiger sind Probleme im BIOS eines Computers. Es kommt leider sogar vor, dass Abweichungen von der ACPI-Spezifikation im BIOS eingebaut werden, um Fehler der ACPI-Implementierung in anderen sehr verbreiteten Betriebssystemen zu umgehen. Es gibt auch Hardware, bei der gravierende Fehler in der ACPI-Implementierung bekannt sind und die deshalb in einer Blacklist vermerkt sind, damit der Linuxkernel ACPI dort nicht verwendet.

Falls ein Problem auftritt, sollte man also zunächst das BIOS aktualisieren. Viele Probleme lösen sich dabei einfach in Luft auf. Falls der Rechner überhaupt nicht vernünftig bootet, hilft eventuell einer der folgenden Bootparameter:

**pci=noacpi** Kein ACPI zur Konfiguration der PCI-Geräte verwenden.

**acpi=oldboot** Nur einfache Ressourcenkonfiguration durchführen, sonst ACPI nicht verwenden.

**acpi=off** Kein ACPI verwenden.

Wichtig ist dann jedenfalls, sich die Bootmeldungen genauer anzusehen. Am besten verwendet man dafür nach dem Booten das Kommando dmesg | grep -2i acpi (oder auch alle Meldungen, denn das Problem muss ja nicht an ACPI hängen). Wenn ein Fehler beim Parsen einer ACPI Tabelle auftritt, gibt es zumindest für die wichtigste Tabelle, die DSDT, die Möglichkeit, eine verbesserte Tabelle in einen individuellen Kernel einzubauen. Dann wird die fehlerhafte DSDT des BIOS ignoriert. Dies ist jedoch keine Einfache Aufgabe. Dazu sollte man sich mit Experten in Verbindung setzen. Für manche Computer gibt es auch bereits fehlerbereinigte DSDTs im WWW zu finden.

Es gibt bei der Kernelkonfiguration auch einen Schalter, um Debug-Meldungen von ACPI zu aktivieren. Wenn man sich einen Kernel mit ACPI Debugging

kompiliert und installiert hat, kann man Experten, die einen Fehler suchen, mit detaillierter Information unterstützen.

Auf alle Fälle ist es bei BIOS- oder Hardwareproblemen immer eine gute Idee, sich an den Hersteller des Gerätes zu wenden. Auch wenn diese einem bei Linux nicht immer weiterhelfen können, ist es jedoch von Bedeutung, dass diese den Begriff Linux so häufig als möglich hören. Erst wenn die Hersteller merken, dass genug ihrer Kunden Linux verwenden, werden sie es ernst nehmen. Es schadet auch nichts, wenn Sie ohne Probleme dem Hersteller Ihrer Hardware erzählen, dass sie Linux darauf verwenden.

Weitere Dokumentation und Hilfe findet man unter:

- c't 2002, Heft 25: Schöne neue Welt (Dominik Brodowski, Oliver Diedrich)
- [http://www.columbia.edu/~ariel/acpi/acpi\\_howto.txt](http://www.columbia.edu/~ariel/acpi/acpi_howto.txt) (leicht veraltetes ACPI HowTo, unvollständig)
- <http://www.cpqlinux.com/acpi-howto.html> (etwas genaueres ACPI HowTo, enthält Patches der DSDT)
- [http://www.intel.com/technology/iapc/acpi/faq.htm]( http://www.intel.com/technology/iapc/acpi/faq.htm) (ACPI FAQ @Intel)
- <http://acpi.sourceforge.net/> (Das ACPI4Linux-Projekt bei Sourceforge)
- <http://codecs.home.sapo.pt/acpi/index.html> (ACPI Patches)
- <http://www.poupinou.org/acpi/> (DSDT Patches von Bruno Ducrot)
- <http://sourceforge.net/projects/cpufreqd> (Das Linux CPUFreq Projekt)
- <http://sourceforge.net/projects/swsusp> (Kernel Hibernation: "swsusp"-Projekt)
- Mailingliste: lister.fornax.hu/pipermail/swsusp

#### Pause für die Festplatte

<span id="page-265-0"></span>Man kann unter Linux die Festplatte abschalten, wenn sie nicht benötigt wird. Dazu dient das Programm hdparm, mit dem man diverse Einstellungen an den Festplatten vornehmen kann. Mit der Option -y wird die Platte sofort in den Stand-by-Modus geschickt, mit -Y (Vorsicht!) wird sie vollständig abgeschaltet. Mit hdparm -S  $\langle x \rangle$  wird erreicht, dass die Platte nach einer bestimmten Zeit

Inaktivität abgeschaltet wird. Der Platzhalter  $\langle x \rangle$  hat eine etwas andere Bedeutung: 0 schaltet diesen Mechanismus aus, die Platte läuft immer. Werte von 1 bis 240 werden mit 5 Sekunden multipliziert. 241 bis 251 entsprechen 1 bis 11 mal 30 Minuten.

Häufig ist es aber nicht ganz so einfach, denn es gibt unter Linux eine Vielzahl von Prozessen, die Daten auf die Platte schreiben und dadurch die Platte wieder aufwecken. Deshalb ist es an dieser Stelle wichtig zu verstehen, wie Linux mit Daten umgeht, die auf die Platte geschrieben werden sollen.

Alle Daten werden zuerst in einen Puffer im Arbeitsspeicher zwischengespeichert. Dieser Puffer wird vom "Kernel Update Daemon" (kupdated) überwacht. Immer wenn Daten ein bestimmtes Alter erreichen oder wenn der Puffer bis zu einem gewissen Grad gefüllt ist, wird der Puffer geleert und die Daten der Festplatte übergeben. Die Größe des Puffers ist übrigens dynamisch und hängt von der Speichergröße und der Systemauslastung ab. Da das vorrangige Ziel Datensicherheit ist, wird der kupdated standardmäßig auf kleine Zeitintervalle eingestellt. Er prüft den Puffer alle 5 Sekunden und benachrichtigt bdflush-Daemon, wenn Daten älter als 30 Sekunden sind oder der Puffer zu 30% gefüllt ist. Der bdflush-Daemon schreibt dann die Daten auf die Platte. Er schreibt auch unabhängig vom kupdated wenn z. B. der Puffer voll ist. Wer ein stabiles System hat, kann diese Einstellungen nun verändern. Man muss sich jedoch immer darüber im Klaren sein, dass dies auf Kosten der Datensicherheit geht.

Die Einstellungen findet man mit cat /proc/sys/vm/bdflush. Der erste Wert ist der Füllgrad des Puffers, ab dem der Puffer geleert wird. Der sechste Wert ist das maximale Alter von Daten im Puffer in Hundertstelsekunden. Der fünfte Wert ist das Intervall, in dem kupdated den Puffer prüft, ebenfalls in Hundertstelsekunden. Um z. B. das kupdated-Intervall auf 1 Minute zu vergrößern, schreibt man mit folgendem Befehl neue Zahlen in diese Datei:

```
echo 30 500 0 0 6000 > /proc/sys/vm/bdflush
```
Die Werte vor dem zu verändernden Wert werden dabei einfach abgeschrieben, die Werte danach kann man weglassen. So ändert

```
echo 60 > /proc/sys/vm/bdflush
```
den auslösenden Füllgrad des Puffers auf 60%. Die restlichen Werte sind in den Kernelquellen in der Datei Documentation/filesystems/proc.txt beschrieben.

#### Achtung

#### Beeinträchtigung der Datensicherheit

Änderungen an den Einstellungen des Kernel Update Daemon beeinflussen die Datensicherheit. Wer sich unsicher ist, lässt lieber die Finger davon.

Achtung

Die Einstellungen für den Festplattentimeout, den kupdated-Interval, den Füllgrad des Puffers und das Alter der Daten können in /etc/sysconfig/ powermanagement zweifach abgelegt werden: einmal für den Batteriebetrieb und einmal für den Betrieb mit externer Stromversorgung. Die Variablen sind im Abschnitt über den apmd *[Der APM-Daemon \(apmd\)](#page-255-0)* auf Seite [236](#page-255-0) und in der Datei selbst beschrieben.

Neben all diesen Vorgängen schreiben so genannte "Journaling Dateisysteme" wie z. B. ReiserFS oder Ext3 unabhängig von bdflush ihre Metadaten auf die Festplatte, was natürlich auch ein Einschlafen der Platte verhindert. Um das zu vermeiden, gibt es jetzt eine Erweiterung im Kernel, die speziell für mobile Geräte entwickelt wurde. Die genaue Beschreibung dazu findet man in /usr/ src/linux/Documentation/laptop-mode.txt.

Weiterhin ist natürlich zu beachten, wie sich die Programme verhalten, die man gerade verwendet. Zum Beispiel schreiben gute Texteditoren regelmäßig versteckte Sicherungen der gerade geänderten Datei auf die Platte. Das weckt dann die Platte immer wieder auf. Solche Eigenschaften von Programmen können auch abgeschaltet werden, aber auch hier wieder auf Kosten der Datensicherheit.

In diesem Zusammenhang gibt es für den Maildaemon postfix eine Variable POSTFIX\_LAPTOP. Wenn diese auf yes gesetzt wird, greift postfix wesentlich seltener auf die Festplatte zu. Das ist jedoch nicht von Bedeutung, wenn das Intervall für den kupdated verlängert wurde.

## IrDA – Infrared Data Association

<span id="page-267-0"></span>IrDA ("Infrared Data Association") ist ein Industriestandard für drahtlose Kommunikation über Infrarotlicht. Viele heute ausgelieferte Laptops sind mit einem IrDA-kompatiblen Sender/Empfänger ausgestattet, der die Kommunikation mit anderen Geräten, wie Druckern, Modems, LAN oder anderen Laptops ermöglicht. Die Übertragungsrate reicht von 2400 bps bis hin zu 4 Mbps.

Es gibt zwei Betriebsmodi für IrDA. Im Standardmodus SIR wird der Infrarotport über eine serielle Schnittstelle angesprochen. Dieser Modus funktioniert

auf fast allen Geräten und genügt für viele Anforderungen. Der schnellere Modus FIR benötigt einen speziellen Treiber für den IrDA-Chip. Es gibt aber nicht für alle Chips solche Treiber. Außerdem muss der gewünschte Modus im BIOS Setup des Computers eingestellt werden. Dort erfährt man meist auch, welche serielle Schnittstelle für den SIR Modus verwendet wird.

Informationen zu IrDA finden Sie im IrDA-Howto von Werner Heuser unter <http://tuxmobil.org/Infrared-HOWTO/Infrared-HOWTO.html> und auf der Homepage des Linux IrDA Projekts: [http://irda.sourceforge.](http://irda.sourceforge.net/) [net/](http://irda.sourceforge.net/).

#### **Software**

Die notwendigen Kernelmodule sind im Kernelpaket enthalten. Das Paket irda stellt die nötigen Hilfsprogramme zur Unterstützung der Infrarotschnittstelle bereit. Nach der Installation des Paketes findet man die Dokumentation unter /usr/share/doc/packages/irda/README.

#### Konfiguration

Der IrDA Systemdienst wird nicht automatisch beim Booten gestartet. Verwenden Sie das YaST Runlevel-Modul um die Einstellungen zu den Systemdiensten zu verändern. Alternativ kann auch das Programm chkconfig verwendet werden. Leider benötigt IrDA merklich mehr (Batterie-)Strom, da alle paar Sekunden ein Discovery-Paket verschickt wird, um andere Peripheriegeräte automatisch zu erkennen. Deshalb sollte man, wenn man auf Batteriestrom angewiesen ist, IrDA am besten nur bei Bedarf starten, Mit dem Kommando

rcirda start

können Sie die Schnittstelle jederzeit manuell aktivieren bzw. deaktivieren (mit dem Parameter stop). Beim Aktivieren der Schnittstelle werden die notwendigen Kernel-Module automatisch geladen.

In der Datei /etc/sysconfig/irda gibt es nur eine Variable *(IRDA\_PORT*). Dort können Sie einstellen welche Schnittstelle im SIR Modus verwendet wird; dies wird über das Skript /etc/irda/drivers beim Start der Infrarotunterstützung eingestellt.

#### Verwendung

Will man nun über Infrarot drucken, kann man dazu über die Gerätedatei /dev/irlpt0 die Daten schicken. Die Gerätedatei /dev/irlpt0 verhält sich wie die normale drahtgebundene Schnittstelle /dev/1p0, nur dass die Druckdaten drahtlos über infrarotes Licht verschickt werden.

Einen Drucker, der über die Infrarotschnittstelle betrieben wird, können Sie wie einen Drucker am Parallelport oder an der seriellen Schnittstelle über einrichten. Beachten Sie bitte beim Drucken, dass sich der Drucker in Sichtweite der Infrarotschnittstelle des Computers befindet und dass die Infrarotunterstützung gestartet wird.

Will man über die Infrarotschnittstelle mit anderen Rechnern, mit Handys oder ähnlichen Geräten kommunizieren, so kann man dies über die Gerätedatei /dev/ircomm0 erledigen. Mit dem Siemens S25 Handy beispielsweise kann man sich über das Programm wvdial mittels Infrarot drahtlos ins Internet einwählen. Auch ein Datenabgleich mit dem Palm Pilot ist so möglich, dazu muss im entsprechenden Programm als Gerät einfach /dev/ircomm0 eingegeben werden.

Beachten Sie bitte auch, dass Sie ohne weiteres nur Geräte ansprechen können, die die Protokolle Printer oder IrCOMM unterstützen. Mit speziellen Programmen (irobexpalm3, irobexreceive, bitte beachten Sie hierzu die Beschreibung im IR-HOWTO) können Sie auch Geräte ansprechen, die das IROBEX-Protokoll verwenden (3Com Palm Pilot). Die vom Gerät unterstützten Protokolle werden bei der Ausgabe von irdadump nach dem Gerätenamen in eckigen Klammern angeben. Die Unterstützung des IrLAN-Protokolls ist "work in progress" – es ist leider zur Zeit noch nicht stabil, wird aber sicher in naher Zukunft auch unter Linux zur Verfügung stehen.

#### Troubleshooting

Falls Geräte am Infrarotport nicht reagieren, können Sie als Benutzer root mit dem Kommando irdadump überprüfen, ob das andere Gerät vom Computer erkannt wird:

#### irdadump

Bei einem Canon BJC-80 Drucker in Sichtweite des Computers erscheint dann eine Ausgabe ähnlich der folgenden in regelmäßiger Wiederholung (vgl. Ausgabe [13.](#page-270-0)

```
21:41:38.435239 xid:cmd 5b62bed5 > ffffffff S=6 s=0 (14)
21:41:38.525167 xid:cmd 5b62bed5 > ffffffff S=6 s=1 (14)
21:41:38.615159 xid:cmd 5b62bed5 > ffffffff S=6 s=2 (14)
21:41:38.705178 xid:cmd 5b62bed5 > ffffffff S=6 s=3 (14)
21:41:38.795198 xid:cmd 5b62bed5 > ffffffff S=6 s=4 (14)
21:41:38.885163 xid:cmd 5b62bed5 > ffffffff S=6 s=5 (14)
21:41:38.965133 xid:rsp 5b62bed5 < 6cac38dc S=6 s=5 BJC-80
                        hint=8804 [ Printer IrCOMM ] (23)
21:41:38.975176 xid:cmd 5b62bed5 > ffffffff S=6 s=* erde
                        hint=0500 [ PnP Computer ] (21)
```
#### *Ausgabe 13: IrDA: irdadump*

Sollte überhaupt keine Ausgabe erfolgen oder das andere Gerät sich nicht zurückmelden, so überprüfen Sie bitte die Konfiguration der Schnittstelle. Verwenden Sie überhaupt die richtige Schnittstelle? Manchmal ist die Infrarotschnittstelle auch unter /dev/ttyS2 oder /dev/ttyS3 zu finden oder ein anderer Interrupt als Interrupt 3 wird verwendet. Diese Einstellungen können Sie aber bei fast jedem Laptop im BIOS-Setup konfigurieren.

Mit einer einfachen Video-Kamera können Sie auch überprüfen, ob die Infrarot-LED überhaupt aufleuchtet – im Gegensatz zum menschlichen Auge können die meisten Videokameras Infrarotlicht sehen.

# Teil III

# System

# SuSE Linux auf AMD64 Systemen

AMD hat im September 2003 den AMD Athlon64-Prozessor der Öffentlichkeit vorgestellt. Dieser neue Prozessor ist ein 64-bit Prozessor und kann somit neue 64-bit AMD64-Programme ausführen. Desweiteren ermöglicht er die Ausführung bestehender 32-bit x86-Programme mit gleicher Performance.

64-bit Programme erlauben einen größeren Adressraum und können aufgrund von Extra-Registern, die nur im 64-bit Modus unterstützt werden, sowie von weiteren Änderungen, wie den moderneren Aufrufkonventionen (engl. *Calling conventions*) für Funktionen, eine bessere Performance bieten.

SuSE Linux unterstützt den neuen Prozessor mit diesem Produkt in doppelter Hinsicht:

- Die 32-bit SuSE Linux für x86 unterstützt diesen Prozessor als 32-bit Prozessor, so wie es auch den AMD Athlon und die Intel Pentium Prozessoren unterstützt.
- Die neue 64-bit SuSE Linux für AMD64 unterstützt den Prozessor im 64 bit Modus. Desweiteren wird sowohl Ausführung als auch Entwicklung von 32-bit x86 Programmen unterstützt.

#### Hinweis

Aus historischen Gründen ist die Ausgabe von uname -m **x86\_64**, da dies der Name der ersten Spezifikation von AMD war.

Hinweis  $\Box$ 

## 64-bit SuSE Linux für AMD64

#### Hardware

Auf der Hardware-Seite ist bei AMD64 aus Anwenderseite alles wie auf normalen AMD Athlon Systemen. Die gängigen Schnittstellen und Busse sind auf beiden Plattformen die gleichen und werden auch unterstützt.

Da die Hardware-Treiber für Linux auf AMD64 64-bit Treiber sein müssen, müssen diese teilweise erst angepaßt werden. Einige ältere Karten funktionieren zur Zeit nicht, aber die Hardwareunterstützung von aktueller Hardware sollte in 32-bit und 64-bit gleich sein.

#### Software

Auf der Software Seite sind fast alle Pakete 64-bit. Desweiteren wird die Ausführung von 32-bit Programmen unterstützt. Hierzu wurden extra 32-bit Library-Pakete entwickelt, die in der Default-Installation auch installiert werden. Um 32-bit und 64-bit Libraries mit gleichem Namen auf einem System zu installieren, werden 32-bit Libraries in Verzeichnisse /lib und 64-bit Libraries in /lib64 Verzeichnisse installiert. Die ermöglicht insbesondere, dass 32-bit RPMs ohne Änderungen installiert werden können.

Pakete, die nicht 64-bit sind, sind u.a. OpenOffice und auch einige kommerzielle Pakete wie z.B. der Acrobat Reader.

Auf der Administrations- und Anwendungsseite ist eine Unterscheidung zwischen 32-bit und 64-bit nicht direkt erkennbar, alle Programme sehen gleich aus und haben gleiches Verhalten.

#### Installation von 32-bit Software

32-bit Software, welche uname aufruft um die Architektur festzustellen, muß evtl. überredet werden um auf einem AMD64 System zu laufen. Dazu kann das Programm linux32 benutzt werden, danach ist die Ausgabe von uname -m geändert:

```
$ uname -m
x86_64
$ linux32 uname -m
i686
```
#### Softwareentwicklung unter 64-bit

Auf einem SuSE Linux für AMD64 System lassen sich sowohl 32-bit als auch 64 bit Programme entwicklen. Die GNU Compiler erzeugen normalerweise 64-bit AMD64 Code. Der Schalter -m32 sorgt für die Erzeugung von 32-bit x86 Code, der dann auch auf einem 32-bit AMD Athlon oder Intel Pentium System läuft.

Bei der Entwicklung von 64-bit Code müssen die 64-bit Libraries benutzt werden. Die Pfade /lib64 und /usr/lib64 werden immer durchsucht, aber für z.B. X11-Code, muß ein -L/usr/X11R6/lib64 benutzt werden. Hier sind also teilweise Anpassungen an den Makefiles nötig.

Zum Debuggen von Code kann GDB benutzt werden, für 64-bit AMD64 Programm heißt das Programm gdb, aber für 32-bit x86 Programme gdb32. Das Tool strace kann sowohl 32-bit als auch 64-bit Programme untersuchen und bei dem Library Tracer ltrace gibt es auch ein extra 32-bit Program ltrace32.

## Weitere Informationen

Für weitere Informationen verweisen wir auf die Webseite von AMD ([www.](www.amd.com) [amd.com](www.amd.com)) und die Projektseite des Linuxports auf AMD64 (<www.x86-64.org>).

# 10Der Linux Kernel

## Der Linux Kernel

Der Kernel ist das Innerste des Linux Systems. Auf den folgenden Seiten wird man nicht lernen, wie man Kernel-"Hacker" wird, aber man erfährt, wie man ein Kernel-Update durchführt, und wird in die Lage versetzt, sich einen selbstkonfigurierten Kernel zu kompilieren und zu installieren. Wenn Sie so vorgehen, wie in diesem Kapitel beschrieben, bleibt der bisherige Kernel funktionsfähig und kann jederzeit auf Wunsch gebootet werden.

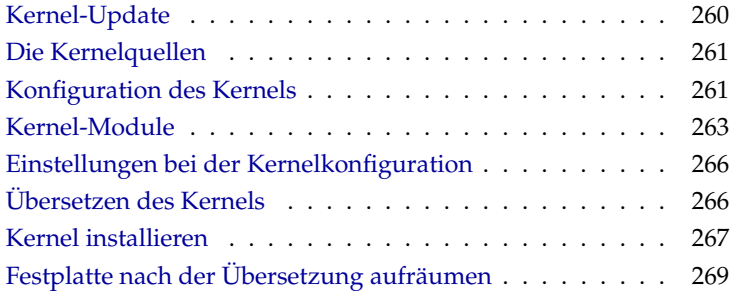

Der Kernel, der bei der Installation im /boot-Verzeichnis abgelegt wird, ist so konfiguriert, dass er ein möglichst breites Spektrum von Hardware unterstützt. Es ist meist *nicht erforderlich*, einen eigenen Kernel zu generieren, außer Sie wollen "experimentelle" Features oder Treiber ausprobieren.

Zum Erzeugen eines neuen Kernels existieren bereits Makefiles, mit deren Hilfe der Ablauf fast völlig automatisiert ist. Lediglich die Auswahl der vom Kernel zu unterstützenden Hardware und Features muss interaktiv durchlaufen werden. Da Sie Ihr Computer-System ziemlich gut kennen müssen, um eine funktionierende Auswahl zu treffen, empfehlen wir – wenigstens für die ersten Versuche – eine bestehende und funktionierende Konfigurationsdatei abzuändern und damit die Gefahr falscher Einstellungen zu vermindern.

### Kernel-Update

<span id="page-279-0"></span>Um einen SuSE Update-Kernel zu installieren, laden Sie das Update-Paket vom SuSE FTP-Server oder einem Mirror wie zum Beispiel: [ftp://ftp.gwdg.de/](ftp://ftp.gwdg.de/pub/linux/suse/) [pub/linux/suse/](ftp://ftp.gwdg.de/pub/linux/suse/) herunter. Wenn Sie nicht wissen, welcher Kernel aktuell bei Ihnen läuft, so können Sie zum einen den version-String ansehen:

```
cat /proc/version
```
Sie können außerdem prüfen, zu welchem Paket der Kernel /boot/vmlinuz gehört:

```
rpm -qf /boot/vmlinuz
```
Vor der Installation sollten Sie den ursprünglichen Kernel und die dazugehörige initrd sichern. Geben Sie dazu als root die folgenden beiden Befehle ein:

```
cp /boot/vmlinuz /boot/vmlinuz.old
cp /boot/initrd /boot/initrd.old
```
Installieren Sie nun das neue Paket mit dem Befehl:

```
rpm -Uvh \langle Paketname \rangle
```
Setzen Sie dabei die entsprechende Versionsnummer ein.

Ab SuSE Linux 7.3 wird reiserfs als Standardfilesystem verwendet, was den Einsatz einer "initial ramdisk" voraussetzt. Diese wird mit dem Befehl mk\_initrd neu geschrieben. Bei aktuellen SuSE Linux Versionen geschieht dies automatisch bei der Installation des Kernels.

Um gegebenenfalls den alten Kernel booten zu können, muss der Bootloader entsprechend konfiguriert werden. Genaue Informationen dazu finden Sie im Kapitel *[Booten und Bootmanager](#page-94-0)* auf Seite [75.](#page-94-0)

Wenn Sie den Original-Kernel von den SuSE Linux CDs installieren möchten, gehen Sie ähnlich vor. Auf CD 1 oder der DVD finden Sie im Verzeichnis boot den Standard Kernel als rpm-Paket. Installieren Sie diesen wie oben beschrieben. Falls Sie eine Fehlermeldung erhalten, dass bereits ein neueres Paket installiert ist, müssen Sie die Option --force beim rpm-Kommando zusätzlich angeben.

## Die Kernelquellen

<span id="page-280-0"></span>Um einen Kernel bauen zu können, müssen die Kernelquellen (Paket kernel-source) installiert werden. Andere erforderliche Pakete wie der C- -Compiler (Paket gcc), die GNU Binutils (Paket binutils) und die Include-Dateien für den C-Compiler (Paket glibc-devel) werden dabei automatisch mit ausgewählt.

Die Kernelquellen befinden sich nach der Installation im Verzeichnis /usr/ src/linux-<kernel-version>.SuSE. Sollten Sie vorhaben, mit dem Kernel zu experimentieren und verschiedene Versionen des Kernels gleichzeitig auf der Platte zu halten, so bietet es sich an, die einzelnen Versionen in verschiedene Verzeichnisse zu entpacken und die augenblicklich relevanten Quellen über einen Link anzusprechen, da es Software-Pakete gibt, die die Kernelquellen unter /usr/src/linux erwarten. Diese Form der Installation wird von YaST automatisch vorgenommen.

## Konfiguration des Kernels

<span id="page-280-1"></span>Die Konfiguration des während der Installation oder während des Updates eingerichteten Kernel ist in der Datei /boot/vmlinuz.config gespeichert. Um diese Konfiguration nach Ihren Wünschen anzupassen, wechseln Sie als Benutzer root in das Verzeichnis /usr/src/linux und rufen entweder den Befehl make oldconfig auf, der dann eine Datei .config erzeugt oder Sie führen folgenden Befehl aus:

```
cp /boot/vmlinuz.config /usr/src/linux/.config
```
Alternativ können Sie auch die Konfiguration des aktuell laufenden Kernels

verwenden. Unter SuSE Linux geschieht dies folgendermaßen:

zcat /proc/config.gz > /usr/src/linux/.config

Die Kernel-Konfigurationstools werden diese Datei .config einlesen. Der Kernel kann entweder in der Kommandozeile, über ein Menü im Textmodus oder per Menü unter dem X Window System konfiguriert werden. Diese drei Wege werden im Folgenden kurz vorgestellt.

#### Kommandozeilenkonfiguration

Um den Kernel zu konfigurieren, wechseln Sie nach /usr/src/linux und geben folgenden Befehl ein:

```
make config
```
Sie werden nach einer Reihe von Systemfähigkeiten gefragt, die der Kernel unterstützen soll. Bei der Beantwortung der Fragen gibt es normalerweise zwei oder drei Möglichkeiten: Entweder einfaches (y  $\overline{y}$  und  $\overline{r}$ n), oder eine der drei Möglichkeiten **<u>y</u>**  $\mathcal{Y}$  (engl. *yes*),  $\overline{\mathcal{Y}}$  $\overline{m}$  (engl. *no*) und  $\overline{m}$ m (engl. *module*). 'm' bedeutet hierbei, dass der entsprechende Treiber nicht fest zum Kernel hinzugebunden wird, sondern vielmehr als Modul übersetzt wird, das zur Laufzeit zum Kernel hinzugeladen werden kann. Sämtliche Treiber, die zum Booten des Systems unbedingt benötigt werden, müssen fest zum Kernel hinzugebunden werden; in diesen Fällen also  $\overline{y}$  $\mathcal{Y}$  wählen. Mit  $\overline{\mathcal{E}}$ Enter) bestätigen Sie die Vorauswahl, die aus der Datei .config eingelesen wird. Wenn Sie bei einer Frage eine andere Taste drücken, erhalten Sie einen kurzen Hilfetext zu der jeweiligen Option angezeigt.

#### Konfiguration im Textmodus

Angenehmer lässt sich die Konfiguration des Kernels mit "menuconfig" durchführen; gegebenenfalls müssen Sie dazu das Paket ncurses-devel mit YaST nachinstallieren. Starten Sie die Kernel-Konfiguration mit dem Befehl make menuconfig.

Bei einer geringfügigen Änderung der Konfiguration müssen Sie sich hier nicht durch alle Fragen "durchtasten", sondern können über das Menü direkt bestimmte Bereiche wählen. Die Voreinstellungen werden der Datei .config entnommen. Um eine andere Konfiguration zu laden, wählen Sie den Menüpunkt 'Load an Alternate Configuration File' und geben den Dateinamen an.

#### Konfiguration unter dem X Window System

Haben Sie das X Window System (Paket xf86) sowie Tcl/Tk (Paket tcl und Paket tk) installiert, so können Sie die Konfiguration alternativ durch folgenden Befehl vornehmen:

make xconfig

Sie haben dann eine grafische Oberfläche, die das Konfigurieren komfortabler macht. Dazu müssen Sie das X Window System aber als Benutzer root gestartet haben oder in der Shell zuerst als normaler Benutzer xhost + eingeben, um root Zugriff auf das Display zu gewähren. Die Voreinstellungen werden aus der Datei .config ausgelesen. Beachten Sie, daß die Konfiguration über make xconfig nicht so gut gepflegt ist, wie die anderen Konfigurationsmöglichkeiten. Sie sollten daher nach dieser Konfiguration immer noch ein make oldconfig ausführen.

Vergessen Sie nicht, nach einer Konfigurationsänderung die Dependencies neu erzeugen zu lassen. Unabhängig von der Konfigurationsmethode sollten Sie zum Abschluss folgenden Befehl ausführen:

make dep

Dies ist vor allem auch dann nötig, wenn Sie Kernelmodule für kommerzielle Software bauen möchten.

## Kernel-Module

<span id="page-282-0"></span>Es gibt eine große Vielfalt an PC-Hardware-Komponenten. Um diese Hardware richtig benutzen zu können, braucht man einen "Treiber", über den das Betriebssystem (bei Linux der "Kernel") die Hardware richtig ansprechen kann. Generell gibt es zwei Mechanismen, Treiber in den Kernel zu integrieren:

- Die Treiber können fest zum Kernel dazugebunden sein. Solche Kernel "aus einem Stück" bezeichnen wir in diesem Buch auch als *monolithische* Kernel. Manche Treiber können nur in dieser Form verwendet werden.
- Die Treiber können erst bei Bedarf in den Kernel geladen werden, der in diesem Fall als *modularisierter* Kernel bezeichnet wird. Das hat den Vorteil, dass wirklich nur die benötigten Treiber geladen sind und dass der Kernel keinen unnötigen Ballast enthält.

Welche Treiber fest zum Kernel gebunden und welche als Module realisiert werden, wird bei der Konfiguration des Kernels festgelegt. Alle Kernel-Komponenten, die nicht zwingend während des Bootvorgangs benötigt werden, sollten als Modul realisiert werden. So wird sichergestellt, dass der Kernel nicht zu groß wird und dass der Kernel ohne Schwierigkeiten vom BIOS und einem beliebigen Bootloader geladen werden kann. Der Festplatten-Treiber, Unterstützung für ext2 und ähnliche Dinge sind also im Regelfall direkt in den Kernel hineinzukompilieren, Unterstützung für isofs, msdos oder sound sollten in jedem Fall als Module kompiliert werden.

Die Kernelmodule werden in dem Verzeichnis /lib/modules/ $\langle Version \rangle$ abgelegt, wobei *(Version)* der momentanen Version des Kernels entspricht.

#### Erkennung der akutellen Hardware mit hwinfo

Unter SuSE Linux steht Ihnen das Programm hwinfo zur Verfügung, mit der die aktuelle Hardware des Rechners erkannt werden kann, und die verfügbaren Treiber zugeordnet werden. Eine kurze Hilfestellung zu diesem Programm bekommen Sie mit dem Befehl

hwinfo --help

Um zum Beispiel die Daten der eingebauten SCSI-Geräte zu bekommen geben Sie folgenden Befehl ein:

hwinfo --scsi

Die Ausgaben dieses Hilfsprogrammes stehen Ihnen auch in YaST im Modul Hardware-Information zur Verfügung.

#### Umgang mit Modulen

Folgende Befehle zum Umgang mit Modulen stehen zur Verfügung:

■ insmod

Mit dem Befehl insmod wird das angegebene Modul geladen. Das Modul wird in einem Unterverzeichnis von /lib/modules/ $\langle Version \rangle$ gesucht. Zugunsten von modprobe (s. u.) sollte insmod *nicht* mehr verwendet werden.

rmmod

Entlädt das angegebene Modul. Dies ist natürlich nur dann möglich, wenn die entsprechende Funktionalität des Kernels nicht mehr verwendet wird. So ist es nicht möglich, das Modul isofs zu entladen, wenn noch eine CD gemountet ist.

#### ■ depmod

Dieser Befehl erzeugt eine Datei mit dem Namen modules.dep im Verzeichnis /lib/modules/ $\langle Version \rangle$ , in der die Abhängigkeiten der einzelnen Module untereinander verzeichnet sind. Damit stellt man sicher, dass beim Laden eines Modules alle davon abhängigen Module ebenfalls automatisch geladen werden. Die Datei mit den Modul-Abhängigkeiten beim Start des Systems automatisch generiert, sofern sie noch nicht existiert.

■ modprobe

Laden bzw. Entladen eines Modules mit Berücksichtigung der Abhängigkeiten von anderen Modulen. Dieser Befehl ist sehr mächtig und kann für eine Reihe weiterer Zwecke eingesetzt werden (etwa Durchprobieren aller Module eines bestimmten Typs, bis eines erfolgreich geladen werden kann). Im Gegensatz zum Laden mittels insmod wertet modprobe die Datei /etc/modules.conf aus und sollte daher generell zum Laden von Modulen verwendet werden. Für eine ausführliche Erklärung sämtlicher Möglichkeiten lesen Sie bitte die zugehörigen Manual-Pages.

**l**smod

Zeigt an, welche Module gegenwärtig geladen sind und von wie vielen anderen Modulen sie verwendet werden. Module, die vom Kernel- -Daemon geladen wurden, sind durch ein nachfolgendes autoclean gekennzeichnet. Die Kennzeichnung mit autoclean weist darauf hin, dass diese Module automatisch wieder entfernt werden, wenn sie längere Zeit nicht benutzt wurden und man entsprechende Vorkehrungen getroffen hat; vgl. jedoch auf der nächsten Seite.

modinfo Zeigt Informationen zu einem Modul an.

#### /etc/modules.conf

Das Laden von Modulen wird über die Datei /etc/modules.conf beeinflusst; vgl. die Manual-Page von depmod.

In dieser Datei können auch die Parameter für solche Module eingetragen werden, die direkt auf die Hardware zugreifen und daher auf das spezifische System eingestellt werden müssen (z. B. CD-ROM-Treiber oder Netzwerktreiber). Die hier eingetragenen Parameter werden in den Kernel Sourcen beschrieben. Installieren Sie dazu das Paket Paket kernel-source und lesen Sie die Dokumentation im Verzeichniss /usr/src/linux/Documentation.

#### Kmod – der Kernel Module Loader

Der eleganteste Weg bei der Verwendung von Kernel-Modulen ist der Einsatz des "Kernel Module Loader". Kmod wacht im Hintergrund und sorgt dafür, dass benötigte Module durch modprobe-Aufrufe automatisch geladen werden, sobald auf die entsprechende Funktionalität des Kernels zugegriffen wird.

Um den Kmod verwenden zu können, müssen Sie bei der Kernel-Konfiguration die Option 'Kernel module loader' (CONFIG\_KMOD) aktivieren.

Der Kmod ist nicht dafür ausgelegt, Module wieder automatisch zu entladen; bei der heutigen RAM-Ausstattung der Rechner wäre der Gewinn an Arbeitsspeicher nur marginal; vgl. auch /usr/src/linux/Documentation/ kmod.txt. Server-Rechner, die spezielle Aufgaben zu erfüllen haben und nur wenige Treiber benötigen, werden aus Performance-Gründen einen "monolithischen" Kernel bevorzugen.

## Einstellungen bei der Kernelkonfiguration

<span id="page-285-0"></span>Die einzelnen Konfigurationsmöglichkeiten des Kernels können hier nicht im Detail dargestellt werden. Machen Sie bitte Gebrauch von den zahlreich vorhandenen Hilfetexten zur Kernel-Konfiguration. Der neueste Stand der Dokumentation findet sich immer im Verzeichnis /usr/src/linux/Documentation sofern das Paket Paket kernel-source installiert ist.

## Übersetzen des Kernels

<span id="page-285-1"></span>Wir empfehlen, ein "bzImage" zu generieren. So lässt es sich in der Regel umgehen, dass der Kernel "zu groß" wird, wie dies leicht passieren kann, wenn man zu viele Features auswählt und ein "zImage" herstellt (typisch sind dann die Meldungen "kernel too big" oder "System is too big").

Nachdem Sie den Kernel für Ihre Gegebenheiten konfiguriert haben, starten Sie die Kompilation (in /usr/src/linux/ :

```
make dep
make clean
make bzImage
```
Diese drei Befehle können Sie auch in einer Befehlszeile eingeben:

```
make dep clean bzImage
```
Nach der erfolgreichen Übersetzung finden Sie den komprimierten Kernel in

/usr/src/linux/arch/i386/boot. Das Kernel-Image – die Datei, die den Kernel enthält – heißt bzImage. Finden Sie diese Datei nicht vor, ist aller Wahrscheinlichkeit nach ein Fehler während der Kernelübersetzung aufgetreten. Unter der Bash können Sie mit

make bzImage 2>&1 | tee kernel.out

den Kompilationsvorgang erneut starten und in die Datei kernel.out "mitschreiben" lassen.

Wenn Sie Teile des Kernels als ladbare Module konfiguriert haben, müssen Sie anschließend das Übersetzen dieser Module veranlassen. Dies erreichen Sie durch

make modules

## Kernel installieren

<span id="page-286-0"></span>Nachdem Sie den Kernel übersetzt haben, müssen Sie dafür sorgen, dass dieser neue Kernel installiert wird, um ihn künftig booten zu können. Wenn Sie LILO verwenden, so muss dies gleichfalls neu installiert werden. Im einfachsten Fall kopieren Sie dazu den neuen Kernel nach /boot/vmlinuz und rufen dann LILO auf; um sich vor unliebsamen Überraschungen zu schützen, empfiehlt es sich jedoch, den alten Kernel zunächst beizubehalten ( als /boot/vmlinuz.old), um ihn notfalls booten zu können, wenn der neue Kernel nicht wie erwartet funktioniert:

```
cp /boot/vmlinuz /boot/vmlinuz.old
cp arch/i386/boot/bzImage /boot/vmlinuz
lilo
```
Das Makefile-Target make bzlilo erledigt diese drei Schritte übrigens in einem Rutsch.

#### Hinweis

Wenn Sie GRUB als Bootloader verwenden, muss dieser *nicht* neu installiert werden! Führen Sie also bitte nur die ersten beiden Schritte aus, um den Kernel an die richtige Stelle im System zu kopieren.

Hinweis

Die übersetzten Module müssen nun noch installiert werden; durch Eingabe von

make modules\_install

können Sie diese in die korrekten Zielverzeichnisse unter /lib/modules/  $\langle Version \rangle$  kopieren lassen. Dabei werden die alten Module bei gleicher Kernelversion überschrieben; Sie können jedoch die ursprünglichen Module zusammen mit dem Kernel von den CDs wieder installieren.

#### Tipp

Es ist darauf zu achten, dass Module, deren Funktionalität man jetzt eventuell direkt in den Kernel einkompiliert hat, unter /lib/modules/  $\langle Version \rangle$  entfernt werden. Sonst kann es zu unvorhersehbaren Effekten kommen! Dies ist ein Grund, weshalb dem Ungeübten vom Selbstkompilieren des Kernels *dringend* abgeraten wird.

 $\overline{\phantom{a}}$ Tipp $\Box$ 

Damit der alte Kernel (jetzt /boot/vmlinuz.old) von GRUB oder LILO gebootet werden kann, tragen Sie in der Datei /boot/grub/menu.lst bzw. in /etc/lilo.conf zusätzlich ein Label Linux.old als Boot-Image ein. Dieses Vorgehen wird ausführlich im Kapitel *[Booten und Bootmanager](#page-94-0)* auf Seite [75](#page-94-0) beschrieben. Falls Sie LILO als Bootloader verwenden, müssen Sie nach den Anpassungen in /etc/lilo.conf erneut lilo aufrufen. Bei GRUB ist keine Neuinstallation notwendig.

Weiterhin ist Folgendes zu beachten: Die Datei /boot/System.map enthält die Kernelsymbole, die die Kernelmodule benötigen, um Kernelfunktionen korrekt aufrufen zu können. Diese Datei ist abhängig vom aktuellen Kernel. Daher sollten Sie nach der Übersetzung und Installation des Kernels die aktuelle Datei /usr/src/linux/System.map in das Verzeichnis /boot kopieren. Bei jeder Kernelübersetzung wird diese Datei neu erzeugt. Falls Sie Ihren Kernel mittels make bzlilo bzw. make zlilo erstellen, wird diese Aufgabe automatisch für Sie erledigt.

Sollten Sie beim Booten eine Fehlermeldung wie "System.map does not match actual kernel" erhalten, dann wurde wahrscheinlich nach der Kernelübersetzung die Datei System.map nicht nach /boot kopiert.
# Festplatte nach der Übersetzung aufräumen

Sie können die während der Kernel-Übersetzung erzeugten Objekt-Dateien löschen, falls Sie Probleme mit dem Plattenplatz haben:

cd /usr/src/linux make clean

Falls Sie jedoch über ausreichend Plattenplatz verfügen und vorhaben, den Kernel des Öfteren neu zu konfigurieren, so überspringen Sie diesen letzten Schritt. Ein erneutes Übersetzen des Kernels ist dann erheblich schneller, da nur die Teile des Systems neu übersetzt werden, die von den entsprechenden Änderungen betroffen sind.

# Systemmerkmale

In diesem Kapitel finden Sie Hinweise zu *Filesystem Hierarchy Standard* (FHS) und *Linux Standard Base* (LSB). Einzelne Softwarepakete und besondere Eigenheiten wie das Booten mit der "initrd", das Programm linuxrc und das "Rettungssystem" werden detailliert beschrieben.

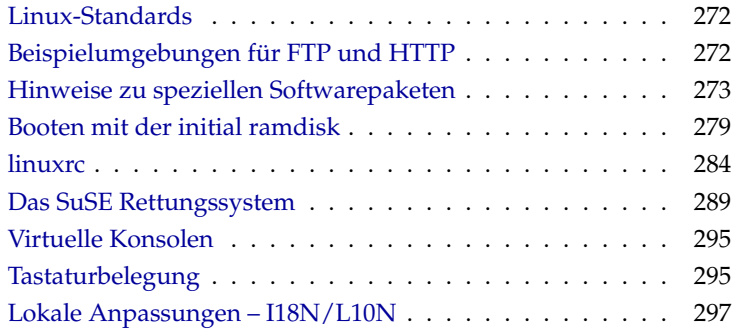

# Linux-Standards

# <span id="page-291-0"></span>Filesystem Hierarchy Standard (FHS)

SuSE Linux strebt eine weitgehende Konformität zum *Filesystem Hierarchy Standard* (FHS, Paket fhs) an; vgl. <http://www.pathname.com/fhs/>. Aus diesem Grunde ist es bisweilen erforderlich, Dateien oder Verzeichnisse an die "richtigen" Stelle zu verschieben, wie im FHS festgelegt.

Ein Ziel des FHS ist es beispielsweise eine Struktur zu definieren, mit deren Hilfe es möglich ist, /usr "read-only" einzuhängen  $\mu$ mounten").

# Linux Standard Base (LSB)

<span id="page-291-2"></span>SuSE unterstützt aktiv die Bemühungen des *Linux Standard Base*-Projekts; aktuelle Informationen dazu unter <http://www.linuxbase.org>.

Die LSB-Spezifikation liegt in der Version 1.3.x vor. Nunmehr ist der Filesystem Hierarchy Standard (FHS) Teil der Spezifikation und es sind u. a. das Paketformat und die Initialisierung des Systems festgelegt; vgl. Kapitel *[Das Bootkonzept](#page-320-0)* auf Seite [301.](#page-320-0)

## teTeX – TeX unter SuSE Linux

TEX ist ein komplexes Satzsystem, das auf zahlreichen Plattformen läuft. Es ist über Makro-Pakete wie LATEX erweiterbar. Es besteht aus sehr vielen einzelnen Dateien, die gemäß der *TEX Directory Structure* (TDS) zusammenzustellen sind (vgl. <ftp://ftp.dante.de/tex-archive/tds/>); teTeX ist eine Zusammenstellung aktueller T<sub>E</sub>X-Software.

Unter SuSE Linux kommt teTeX in einer Konfiguration zum Einsatz, die sowohl die Anforderungen des TDS als auch des FHS erfüllt.

# Beispielumgebungen für FTP und HTTP

# <span id="page-291-1"></span>Zu FTP

Um die Einrichtung eines FTP-Servers zu erleichtern, hält das Paket ftpdir eine Beispielumgebung bereit. Diese Umgebung wird unter /srv/ftp installiert.

## Zu HTTP

Apache ist der Standard-Webserver bei SuSE Linux. Gleichzeitig mit der Installation des Apache werden Beispiel-Dokumente unter /srv/www/ zur Verfügung gestellt. Wenn Sie einen eigenen Webserver aufbauen wollen, tragen Sie bitte eine eigene DocumentRoot in /etc/httpd/httpd.conf ein und legen Sie dort Ihre Dateien (Dokumente, Bilder etc.) ab.

# Hinweise zu speziellen Softwarepaketen

## <span id="page-292-0"></span>Paket bash und /etc/profile

In dieser Reihenfolge wertet die bash die Initialisierungsdateien aus, wenn sie als Loginshell aufgerufen wird:

- 1. /etc/profile
- 2. ~/.profile
- 3. /etc/bash.bashrc
- 4.  $\sim$  / . bashrc

Eigene Einträge können Benutzer in ~/.profile bzw. ~/.bashrc vornehmen. Um ordnungsgemäßes Abarbeiten dieser Dateien zu gewährleisten, ist es erforderlich, dass die aktuellen Grundeinstellungen von /etc/skel/ .profile bzw. /etc/skel/.bashrc in das Benutzerverzeichnis übernommen werden. Nach einem Update empfiehlt sich deshalb, die Einstellungen aus /etc/skel zu übernehmen. Um keine eigenen Anpassungen zu verlieren, führen Sie bitte die folgenden Shellbefehle aus:

```
mv ~/.bashrc ~/.bashrc.old
cp /etc/skel/.bashrc ~/.bashrc
mv ~/.profile ~/.profile.old
cp /etc/skel/.profile ~/.profile
```
Danach sind die eigenen Anpassungen aus den Dateien \*.old zurückzuschreiben.

## Paket cron

Die cron-Tabellen liegen unter /var/spool/cron/tabs. Als systemweite Tabelle wird die Datei /etc/crontab eingerichtet. In der Datei /etc/crontab muss zusätzlich nach der Zeitangabe eingetragen werden, unter welchem Benutzer der jeweilige Auftrag ausgeführt werden soll (vgl. Datei [22,](#page-293-0) dort ist root angegeben); dem gleichen Format folgen paket-spezifische Tabellen, die in /etc/cron.d liegen – vgl. die Manual-Page von cron(8).

<span id="page-293-0"></span> $1-59/5$  \* \* \* \* root test  $-x$  /usr/sbin/atrun && /usr/sbin/atrun

*Datei 22: Beispiel eines Eintrags in /etc/crontab*

/etc/crontab kann *nicht* mit crontab -e bearbeitet werden, sondern muss direkt in einen Editor geladen, bearbeitet und schließlich gespeichert werden.

Einige Pakete installieren in den Verzeichnissen /etc/cron.hourly, /etc/ cron.daily, /etc/cron.weekly und /etc/cron.monthly Shellskripten, deren Abarbeitung von /usr/lib/cron/run-crons gesteuert wird. /usr/ lib/cron/run-crons wird alle 15 Minuten von der Haupt-Tabelle (/etc/ crontab) aufgerufen. So wird sichergestellt, dass eventuell versäumte Läufe rechtzeitig nachgeholt werden.

Die täglichen Wartungsarbeiten am System sind aus Gründen der Übersichtlichkeit auf mehrere Skripten verteilt worden (Paket Paket aaa\_base). In /etc/cron.daily gibt es also neben aaa\_base z. B. die Komponenten backup-rpmdb, clean-tmp oder clean-vi.

## Protokoll-Dateien – das Paket logrotate

Zahlreiche System-Dienste ("Daemons") und auch der Kernel selber protokollieren regelmäßig Systemzustände oder besondere Vorkommnisse in Protokoll-Dateien (engl. *logfiles*). So kann der Administrator zuverlässig feststellen, in welchem Zustand sich das System zu einem bestimmten Zeitpunkt befand, Fehler oder Fehlfunktionen erkennen und gezielt beheben. Diese Protokoll-Dateien werden in der Regel gemäß FHS unter /var/log abgelegt und werden von Tag zu Tag größer. Mit Hilfe von Paket logrotate ist es möglich, das Wachsen der Protokoll-Dateien zu steuern.

#### Umstellung auf logrotate (8.0)

Beim Update einer Version vor SuSE Linux 8.0 werden alte Einstellungen übernommen:

- Einträge aus /etc/logfile, die keinem speziellen Paket zugeordnet sind, werden nach /etc/logrotate.d/aaa\_base verschoben.
- Die ehemalige rc.config-Variable MAX\_DAYS\_FOR\_LOG\_FILES wird als dateext und maxage in der Konfigurationsdatei abgebildet; vgl. Manual-Page von logrotate(8) abgebildet.

#### Konfiguration

In der Konfigurationsdatei /etc/logrotate.conf wird das generelle Verhalten festgelegt. Mit der include-Angabe wird insbesondere konfiguriert, welche weiteren Dateien ausgewertet werden sollen. Bei SuSE Linux ist vorgesehen, dass die einzelnen Pakete in /etc/logrotate.d Dateien installieren (beispielsweise syslog oder yast).

```
# see "man logrotate" for details
# rotate log files weekly
weekly
# keep 4 weeks worth of backlogs
rotate 4
# create new (empty) log files after rotating old ones
create
# uncomment this if you want your log files compressed
#compress
# RPM packages drop log rotation information into this directory
include /etc/logrotate.d
# no packages own lastlog or wtmp - we'll rotate them here
#/var/log/wtmp {
# monthly
# create 0664 root utmp
# rotate 1
#}
# system-specific logs may be also be configured here.
```
#### *Datei 23: Beispiel für /etc/logrotate.conf*

logrotate selbst wird über cron gesteuert und einmal täglich von /etc/cron. daily/logrotate angestoßen.

## Hinweis

Die Option create liest etwaige Einstellungen ein, die Sie als Administrator in den Dateien /etc/permissions\* vorgenommen haben könnten. Stellen Sie bitte sicher, dass es bei eigenen Anpassungen zu keinen Konflikten kommt.

Hinweis

#### Manual-Pages

Für einige GNU-Programme (z. B. tar) werden die Manual-Pages nicht mehr weiter gepflegt. An ihre Stelle treten als Schnellübersicht die --help-Ausgabe sowie als ausführliche Manuals die Info-Dateien. Info (info) ist GNUs Hypertext-System. Mit info info erhält man erste Hilfe zur Benutzung; info kann entweder über Emacs emacs -f info aufgerufen werden, oder standalone: info. Angenehm zu bedienen sind tkinfo, xinfo oder der Zugriff über das Hilfesystem.

#### Der Befehl ulimit

Mit dem Befehl ulimit (engl. *user limits*) ist es möglich, Limits für die Nutzung von Systemressourcen zu setzen, bzw. sich diese anzeigen zu lassen. Insbesondere ist ulimit dazu geeignet, den zur Verfügung stehenden Speicher für Anwendungen zu begrenzen. Dadurch wird verhindert, dass eine Anwendung übermäßig viel (allen) Speicherplatz für sich beschlagnahmt und dass das System so zum Stillstand kommt.

Der Aufruf von ulimit kann mit verschiedenen Optionen erfolgen. Um den Speicherverbrauch zu begrenzen, sind z. B. die Optionen in Tabelle [11.1](#page-295-0) tauglich.

- <span id="page-295-0"></span>-m max. Größe des physikalischen Speichers
- -v max. Größe des virtuellen Speichers (Swap)
- -s max. Größe des Stacks
- -c max. Größe der Core-Dateien
- -a Anzeige der gesetzten Limits

*Tabelle 11.1:* ulimit*: Ressourcen für den Anwender einstellen*

 $\overline{\mathbb{1}}$ Systemmerkmale Systemmerkmale

Systemweit können die Einstellungen in /etc/profile vorgenommen werden. Dort muss beispielsweise das Erzeugen von Core-Dateien freigeschaltet werden, die Programmierer zum "Debuggen" benötigen. Als Anwender kann man die vom Systemadministrator in /etc/profile vorgegebenen Werte nicht erhöhen, aber man kann spezielle Einstellung in die eigene ~/.bashrc eintragen.

```
# Begrenzung des realen Speichers:
ulimit -m 98304
# Begrenzung des virtuellen Speichers:
ulimit -v 98304
```
*Datei 24: ulimit-Einstellungen in ~/.bashrc*

Die Speicherangaben müssen in KB gemacht werden. Für detailliertere Informationen werfen Sie bitte einen Blick in die Manual-Page von bash.

#### Hinweis

Nicht alle Shells unterstützen ulimit-Angaben. Wenn Sie auf übergreifende Einstellungen für derartige Beschränkungen angewiesen sind, dann bietet PAM (z. B. pam\_limits) weitgehende Einstellmöglichkeiten.

Hinweis

## Der Befehl free

Der Befehl free ist etwas irreführend, wenn es darum geht herauszufinden, wie der Arbeitsspeicher gerade verwendet wird. . . Informationen findet man in /proc/meminfo. Heutzutage sollte sich eigentlich kein Anwender darum Gedanken machen, dem ein modernes Betriebssystem wie Linux zur Verfügung steht. Das Konzept vom "freien Arbeitsspeicher" datiert von der Zeit her, als es noch keine vereinheitlichte Speicherverwaltung (engl. *unified memory management*) gab – unter Linux gilt das Motto: *freier Speicher ist schlechter Speicher* (engl. *free memory is bad memory*). Infolgedessen ist Linux immer bestrebt, verschiedene Caches auszubalancieren, nie aber wirklich freien (= ungenutzten) Speicher zuzulassen.

Der Kernel weiß im Grunde nichts direkt von Programmen oder Benutzerdaten. Er verwaltet Programme und Benutzerdaten im so genannten "Page Cache". Wenn der Speicher knapp wird, werden Teile davon entweder in den Swapbereich oder in die Dateien geschrieben, aus denen sie ursprünglich mit Hilfe des Systemaufrufs mmap gelesen wurden; vgl. die Manual-Page von mmap(2).

Des Weiteren hält der Kernel auch noch andere Zwischenspeicher, wie den "slab cache", der z. B. die für den Netzwerkzugriff benutzten Puffer enthält. Dadurch werden eventuelle Differenzen zwischen den Zählern in /proc/meminfo erklärt. Die meisten, aber nicht alle, sind über /proc/slabinfo abfragbar.

# Die /etc/resolv.conf

Die Namensauflösung wird über die Datei /etc/resolv.conf geregelt; vgl.Abschnitt *[DNS – Domain Name System](#page-368-0)* auf Seite [349.](#page-368-0) Diese Datei wird stets nur von dem Skript /sbin/modify\_resolvconf aktualisiert. Es ist keinem Programm erlaubt, /etc/resolv.conf direkt zu manipulieren. Nur wenn diese Regel beachtet wird, kann sichergestellt werden, dass die Netzwerkkonfiguration und die zugehörigen Daten konsistent gehalten werden.

# Einstellungen für GNU Emacs

GNU Emacs ist eine komplexe Arbeitsumgebung. Weiterführende Informationen finden Sie hier:

<http://www.gnu.org/software/emacs/>.

In den folgenden Absätzen werden die Konfigurationsdateien genannt, die GNU Emacs beim Start abarbeitet. Beim Start liest Emacs mehrere Dateien ein, um gemäß den Vorgaben des Benutzers, des Systemadministrators und/oder des Distributors für die jeweilige Bedürfnissen angepasst oder vorkonfiguriert zu werden.

Für jeden Benutzer wird im Home-Verzeichnis die Initialisierungsdatei ~/.emacs von /etc/skel installiert; .emacs wiederum liest die Datei /etc/skel/.gnu-emacs ein. Wenn ein Benutzer eigene Anpassungen vornehmen möchte, empfiehlt es sich, diese Datei .gnu-emacs in das eigene Home-Verzeichnis zu kopieren und dort die gewünschten Einstellungen vorzunehmen:

```
cp /etc/skel/.gnu-emacs ~/.gnu-emacs
```
In .gnu-emacs wird die Datei ~/.gnu-emacs-custom als custom-file festgelegt; wenn der Benutzer mit den customize-Möglichkeiten eigene Einstellungen vornimmt, werden diese in ~/.gnu-emacs-custom gespeichert.

Mit dem Paket emacs wird bei SuSE Linux die Datei site-start.el im Verzeichnis /usr/share/emacs/site-lisp installiert. Die Datei site-start.

el wird *vor* der Initialisierungsdatei ~/.emacs geladen. site-start.el sorgt beispielsweise dafür, dass besondere Konfigurationsdateien automatisch geladen werden, die mit Emacs-Zusatzpaketen der Distribution installiert werden (z. B. Paket psgml). Derartige Konfigurationsdateien befinden sich gleichfalls in /usr/share/emacs/site-lisp und beginnen stets mit suse-start-.

Der lokale Systemadministrator kann in default.el systemweite Einstellungen vornehmen. Mehr Informationen zu diesen Dateien finden Sie in der Info-Datei zu Emacs, im Knoten *Init File*: [info:/emacs/InitFile](info:/emacs/Init File). Dort ist auch beschrieben, wie man – falls notwendig – das Laden dieser Dateien verhindern kann.

Die Bestandteile des Emacs' sind auf mehrere Pakete verteilt:

- **Basispaket emacs.**
- Dazu ist in der Regel das Paket emacs-x11 zu installieren, in dem das Programm *mit* X11-Unterstützung enthalten ist.
- Im Paket emacs-nox ist das Programm *ohne* X11-Unterstützung enthalten.
- Paket emacs-info: Online-Dokumentation im Info-Format.
- Paket emacs-el enthält die nicht kompilierten Bibliotheksdateien in Emacs Lisp – zur Laufzeit nicht erforderlich!
- Zahlreiche Zusatzpakete, die nach Bedarf installiert werden können: Paket emacs-auctex (für LATEX); Paket psgml (für SGML/XML); Paket gnuserv (für Client-/Serverbetrieb) usw.

# Booten mit der initial ramdisk

#### <span id="page-298-0"></span>Problemstellung

Sobald der Linux-Kernel geladen ist und das Root-Dateisystem (/) gemountet hat, können Programme ausgeführt und weitere Kernel-Module eingebunden werden, um zusätzliche Funktionalitäten bereitzustellen. Um aber das Root-Dateisystem überhaupt mounten zu können, müssen verschiedene Bedingungen erfüllt sein: Der Kernel benötigt die entsprechenden Treiber, um das Gerät ansprechen zu können, auf dem das Root-Dateisystem liegt (insbesondere SCSI-Treiber). Weiter muss der Kernel den Code enthalten, der benötigt wird, um das Dateisystem lesen zu können (ext2, reiserfs, romfs usw.). Weiterhin ist es

denkbar, dass bereits das Root-Dateisystem verschlüsselt ist. Zum Mounten ist in diesem Fall die Eingabe des Schlüssels/Passworts erforderlich.

Betrachtet man nur einmal das Problem der SCSI-Treiber, so sind verschiedene Lösungsansätze denkbar: Der Kernel kann alle denkbaren Treiber enthalten. Dies ist problematisch, da sich die verschiedenen Treiber "beißen" können. Außerdem wird der Kernel dadurch sehr groß. Eine andere Möglichkeit besteht darin, verschiedene Kernel zur Verfügung zu stellen, die jeweils nur einen oder sehr wenige SCSI-Treiber enthalten. Auch dieser Weg ist problematisch, da er eine sehr große Zahl unterschiedlicher Kernel notwendig macht. Ein Problem, das durch verschieden optimierte Kernel (Pentium-Optimierung, SMP) noch weiter verschärft wird.

Der Ansatz, den SCSI-Treiber als Modul zu laden, führt zur generellen Problematik, der durch das Konzept der *initial ramdisk* begegnet wird: Das Bereitstellen einer Möglichkeit, Userspace-Programme bereits vor dem Mounten des Root-Dateisystems ausführen zu können.

## Konzept der initial ramdisk

Die *initial ramdisk* (auch "initdisk" oder "initrd" genannt) löst genau diese oben beschriebenen Probleme. Der Linux-Kernel bietet die Möglichkeit, ein (kleines) Dateisystem in eine Ramdisk zu laden, und darin Programme ausführen zu lassen, bevor das eigentliche Root-Dateisystem gemountet wird. Das Laden der initrd wird dabei vom Bootloader (GRUB, LILO usw.) übernommen; all diese Bootloader benötigen lediglich BIOS-Routinen, um Daten vom Bootmedium zu laden. Wenn der Bootloader den Kernel laden kann, kann er auch die initial ramdisk laden. Spezielle Treiber sind somit nicht erforderlich.

### Ablauf des Bootvorgangs mit initrd

Der Bootloader lädt den Kernel und die initrd in den Speicher und startet den Kernel, wobei der Bootloader dem Kernel mitteilt, dass eine initrd vorhanden ist und wo im Speicher diese liegt. Ist die initrd komprimiert (was typischerweise der Fall ist), so dekomprimiert der Kernel die initrd und mountet sie als temporäres Root-Dateisystem. Hierauf wird in der initrd ein Programm mit dem Namen linuxrc gestartet. Dieses Programm kann nun all die Sachen tun, die erforderlich sind, um das richtige Root-Dateisystem mounten zu können. Sobald linuxrc terminiert, wird die (temporäre) initrd wieder abgehängt (engl. *unmounted*) und der Bootvorgang wie gewohnt mit dem Mounten des richtigen Root-Dateisystems fortgeführt. Das Mounten der initrd und das Ausführen von linuxrc kann somit als ein kurzes Intermezzo während eines normalen Bootvorgangs betrachtet werden. Der Kernel versucht nach dem Booten

der tatsächlichen Root-Partition, die initrd auf das Verzeichnis /initrd umzumounten. Wenn das fehlschlägt, weil z. B. der Mountpunkt /initrd nicht vorhanden ist, wird der Kernel versuchen, die initrd abzuhängen. Sollte auch dies fehlschlagen, ist das System zwar voll funktionsfähig, jedoch kann der durch die initrd belegte Speicher nie freigegeben werden; er steht somit nicht mehr zur Verfügung.

#### Das Programm linuxrc

Für das Programm linuxrc in der initrd gibt es lediglich die folgenden Anforderungen: Das Programm muss den speziellen Namen linuxrc tragen und im Root-Verzeichnis der initrd liegen. Abgesehen davon muss es lediglich vom Kernel ausgeführt werden können. Das bedeutet, dass linuxrc durchaus dynamisch gelinkt sein darf. In diesem Fall müssen natürlich die "shared libraries" wie gewohnt vollständig unter /lib in der initrd verfügbar sein. Weiter darf linuxrc auch ein Shellskript sein. In diesem Fall muss natürlich eine Shell in /bin existieren. Kurz gesagt, muss die initrd ein minimales Linux-System enthalten, das die Ausführung des Programmes linuxrc erlaubt. Bei der Installation von SuSE Linux wird ein statisch gelinktes linuxrc verwendet, um die initrd so klein wie möglich halten zu können (der Platz auf Bootdisketten ist sehr knapp). linuxrc wird mit root-Rechten ausgeführt.

#### Das echte Root-Dateisystem

Sobald linuxrc terminiert, wird die initrd abgehängt und verworfen, der Bootvorgang geht normal weiter und der Kernel mountet das wirkliche Root-Dateisystem. Was als Root-Dateisystem gemountet werden soll, kann durch linuxrc beeinflusst werden. Dazu muss linuxrc lediglich das /proc-Dateisystem mounten und den Wert des echten Root-Dateisystems in numerischer Form nach /proc/sys/kernel/real-root-dev schreiben.

#### **Bootloader**

Die meisten Bootloader (vor allem GRUB, LILO und syslinux) können mit initrd umgehen. Die einzelnen Bootloader werden wie folgt angewiesen, eine initrd zu verwenden:

GRUB Eintrag der folgenden Zeile in /boot/grub/menu.lst:

initrd (hd0,0)/initrd

Da die Ladeadresse der initrd in das bereits geladene Kernel-Image geschrieben wird, muss der Befehl initrd auf den kernel-Befehl folgen. LILO Eintrag der folgenden Zeile in /etc/lilo.conf:

```
initrd=/boot/initrd
```
Die Datei /boot/initrd ist die *initial ramdisk*. Sie kann (muss aber nicht) komprimiert sein.

syslinux Eintrag der folgenden Zeile in syslinux.cfg:

append initrd=initrd  $\langle$ weitere Parameter $\rangle$ 

## Anwendung von initrd bei SuSE

#### Installation des Systems

Die initrd wird bereits seit geraumer Zeit für die Installation verwendet: Dabei kann der Anwender in linuxrc Module laden und die für eine Installation notwendigen Eingaben vornehmen. Linuxrc startet dann YaST, das die Installation durchführt. Hat YaST seine Arbeit getan, teilt es linuxrc mit, wo das Root-Dateisystem des frisch installierten Systems liegt. linuxrc schreibt diesen Wert nach /proc, beendet sich, und der Kernel bootet in das frisch installierte System weiter.

Bei einer Installation von SuSE Linux bootet man somit von Anfang an quasi das System, das gerade erst installiert wird. Ein echter Reboot nach der Installation erfolgt nur, wenn der gerade laufende Kernel nicht zu den Modulen passt, die im System installiert wurden. Da SuSE Linux derzeit bei der Installation einen Kernel für Uni-Prozessor-Systeme verwendet, geschieht dies derzeit nur dann, wenn im System ein SMP-Kernel mitsamt entsprechenden Modulen installiert wurde. Um alle Module verwenden zu können, muss deshalb der neu im System installierte SMP-Kernel gebootet werden.

#### Booten des installierten Systems

In der Vergangenheit hat YaST mehr als 40 Kernel für die Installation im System angeboten, wobei sich die Kernel im Wesentlichen dadurch unterschieden, dass jeder Kernel einen bestimmten SCSI-Treiber enthielt. Dies war nötig, um nach dem Booten das Root-Dateisystem mounten zu können. Weitere Treiber konnten dann als Modul nachgeladen werden.

Da inzwischen aber auch optimierte Kernel zur Verfügung gestellt werden, ist dieses Konzept nicht mehr tragbar – es wären inzwischen weit über 100 Kernel-Images nötig.

Daher wird nun auch für das normale Starten des Systems eine initrd verwendet. Die Funktionsweise ist analog zu einer Installation. Das hier eingesetzte linuxrc ist jedoch einfach nur ein Shellskript, das lediglich die Aufgabe hat, einige vorgegebene Module zu laden. Typischerweise handelt es sich nur um ein einziges Modul, nämlich denjenigen SCSI-Treiber, der benötigt wird, um auf das Root-Dateisystem zugreifen zu können.

#### Erstellen einer initrd

Das Erstellen einer initrd erfolgt mittels des Skripts mkinitrd (früher mk\_initrd). Die zu ladenden Module werden bei SuSE Linux durch die Bezeichner INITRD\_MODULES in /etc/sysconfig/kernel festgelegt. Nach einer Installation wird diese Variable automatisch durch die richtigen Werte vorbelegt (das Installations-linuxrc weiß ja, welche Module geladen wurden). Dabei ist zu erwähnen, dass die Module in genau der Reihenfolge geladen werden, in der sie in INITRD\_MODULES auftauchen. Das ist besonders wichtig, wenn mehrere SCSI-Treiber verwendet werden, da sich ansonsten die Benennung der Platten ändern würde. Streng genommen würde es reichen, nur denjenigen SCSI-Treiber laden zu lassen, der für den Zugriff auf das Root-Dateisystem benötigt wird. Da das automatische Nachladen zusätzlicher SCSI-Treiber jedoch problematisch ist (wie sollte es "getriggert" werden, wenn auch am zweiten SCSI-Adapter Platten hängen), laden wir alle bei der Installation verwendeten SCSI-Treiber mittels der initrd.

Wichtig: Da das Laden der initrd durch den Bootloader genauso abläuft wie das Laden des Kernels selbst (LILO vermerkt in seiner map-Datei die Lage der Dateien), muss bei der Verwendung von LILO nach jeder Änderung der initrd der Bootloader neu installiert werden – bei der Verwendung von grub ist dies nicht notwendig!

## Mögliche Schwierigkeit – Selbstkompilierte Kernel

Übersetzt man sich selbst einen Kernel, so kann es zu folgendem Problem kommen: Aus Gewohnheit wird der SCSI-Treiber fest in den Kernel gelinkt, die bestehende initrd bleibt aber unverändert. Beim Booten geschieht Folgendes: Der Kernel enthält bereits den SCSI-Treiber, die Hardware wird erkannt. Die initrd versucht nun jedoch, den Treiber nochmals als Modul zu laden. Dies führt bei einigen SCSI-Treibern (insbesondere beim aic7xxx) zum Stillstand des Systems. Streng genommen handelt es sich um einen Kernelfehler (ein bereits vorhandener Treiber darf nicht ein zweites Mal als Modul geladen werden können) – das Problem ist bereits im Zusammenhang mit seriellen Treibern bekannt.

Es gibt mehrere Lösungen: Entweder den Treiber als Modul konfigurieren (dann wird er korrekt in der initrd geladen) oder aber den Eintrag für die initrd aus /etc/grub/menu.lst bzw. /etc/lilo.conf entfernen. Äquivalent zur letzteren Lösung ist es, den Treiber aus INITRD\_MODULES zu entfernen und mkinitrd aufzurufen, das dann feststellt, dass keine initrd benötigt wird.

## Ausblick

Für die Zukunft ist es denkbar, dass eine initrd für weitaus mehr (und anspruchsvollere) Dinge verwendet wird als nur für das Laden der Module, die für den Zugriff auf / benötigt werden.

- "High end" EIDE-Treiber
- Root-Dateisystem auf Software RAID (linuxrc setzt die md-Devices auf)
- Root-Dateisystem auf LVM
- Root-Dateisystem ist verschlüsselt (linuxrc fragt nach Passwort)
- Root-Dateisystem auf einer SCSI-Platte am PCMCIA-Adapter

#### Weitere Informationen

- /usr/src/linux/Documentation/ramdisk.txt
- /usr/src/linux/Documentation/initrd.txt
- Die Manual-Page von initrd(4).

# linuxrc

<span id="page-303-0"></span>linuxrc ist ein Programm, das in der Hochlauf-Phase des Kernels gestartet wird, bevor richtig gebootet wird. Diese angenehme Eigenschaft des Kernels erlaubt es, einen kleinen modularisierten Kernel zu booten und die wenigen Treiber, die man wirklich braucht, als Module nachzuladen. linuxrc hilft bei Bedarf die relevanten Treiber manuell zu laden. Im Regelfall kann jedoch heutzutage auf die automatische Hardware-Erkennung vertraut werden, die vor dem Start von YaST durchgeführt wird. Sie können linuxrc nicht nur bei der Installation verwenden, sondern auch als Boot-Tool für ein installiertes System und Sie können sogar ein autonomes, RAM-Disk-basiertes Rettungssystem starten. Näheres finden Sie in Abschnitt *[Das SuSE Rettungssystem](#page-308-0)* auf Seite [289.](#page-308-0)

# Hauptmenü

Nachdem Sprache und Tastatur eingestellt sind, gelangen Sie in das Hauptmenü von linuxrc (vgl. Abbildung [1.2](#page-30-0) auf Seite [11\)](#page-30-0). Normalerweise wird linuxrc benutzt, um Linux zu starten. Ziel ist also der Menüpunkt 'Installation / System starten'. Ob Sie direkt zu diesem Punkt gehen können, hängt von der Hardware des Rechners und dem Installationsvorhaben überhaupt ab. Informationen dazu finden Sie in Abschnitt *[Textbasierte Installation mit YaST](#page-27-0)* auf Seite [8.](#page-27-0)

# Einstellungen

Einstellungen können bezüglich 'Sprache', 'Bildschirm' (Farbe/monochrom), 'Tastaturbelegung' und 'Debug (Experten)' vorgenommen werden.

# System-Information

Unter 'System-Information' (Abbildung [11.1\)](#page-304-0) können Sie neben den Meldungen des Kernels auch einige weitere Einzelheiten überprüfen, etwa die I/O- -Adressen von PCI-Karten oder die Größe des Hauptspeichers, die von Linux erkannt wurde.

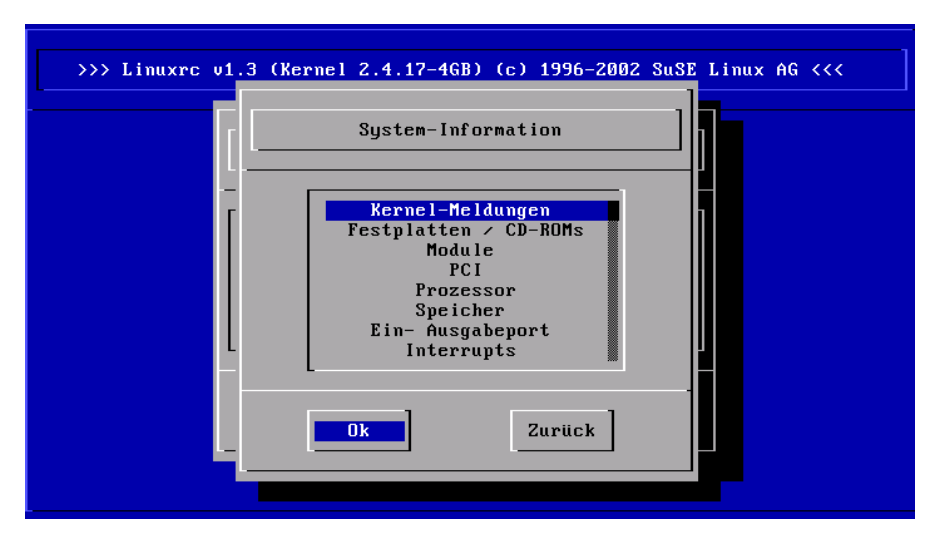

<span id="page-304-0"></span>*Abbildung 11.1: Systeminformationen*

Die folgenden Zeilen zeigen, wie sich eine Festplatte und ein CD-ROM- -Laufwerk an einem EIDE-Adapter melden. In diesem Fall müssen Sie keine Kernelmodule für eine Installation laden:

```
hda: ST32140A, 2015MB w/128kB Cache, LBA, CHS=1023/64/63
hdb: CD-ROM CDR-S1G, ATAPI CDROM drive
Partition check:
hda: hda1 hda2 hda3 < hda5 >
```
Haben Sie einen Kernel gestartet, der bereits einen SCSI-Treiber fest integriert hat, brauchen Sie natürlich ebenfalls kein SCSI-Modul mehr zu laden. Typische Meldungen bei Erkennung eines SCSI-Adapters und der daran angeschlossenen Geräte sind:

```
scsi : 1 host.
Started kswapd v 1.4.2.2
scsi0 : target 0 accepting period 100ns offset 8 10.00MHz FAST SCSI-II
scsi0 : setting target 0 to period 100ns offset 8 10.00MHz FAST SCSI-II
 Vendor: QUANTUM Model: VP32210 Rev: 81H8
 Type: Direct-Access ANSI SCSI revision: 02
Detected scsi disk sda at scsi0, channel 0, id 0, lun 0
scsi0 : target 2 accepting period 236ns offset 8 4.23MHz synchronous SCSI
scsi0 : setting target 2 to period 248ns offset 8 4.03MHz synchronous SCSI
 Vendor: TOSHIBA Model: CD-ROM XM-3401TA Rev: 0283
 Type: CD-ROM ANSI SCSI revision: 02
scsi : detected 1 SCSI disk total.
SCSI device sda: hdwr sector= 512 bytes. Sectors= 4308352 [2103 MB] [2.1 GB]
Partition check:
sda: sda1 sda2 sda3 sda4 < sda5 sda6 sda7 sda8 >
```
### Laden von Modulen

Sie wählen aus, welches Modul Sie benötigen. Wurde von der Diskette gebootet, werden nun die entsprechenden Daten von linuxrc eingelesen und im Folgenden zur Auswahl dargestellt. Wenn Sie von CD gebootet haben oder von DOS aus mittels loadlin nachgestartet haben, stehen die Module bereits alle linuxrc zur Verfügung. Dies erspart langwieriges Laden, braucht dafür jedoch mehr Speicher.

linuxrc bietet Ihnen die verfügbaren Treiber in einer Liste an. Links sehen Sie den Namen des zuständigen Moduls, rechts eine Kurzbeschreibung der Hardware, für die der Treiber zuständig ist.

Für einige Komponenten gibt es mitunter mehrere Treiber oder neuere Alpha-Treiber. Auch diese werden hier angeboten.

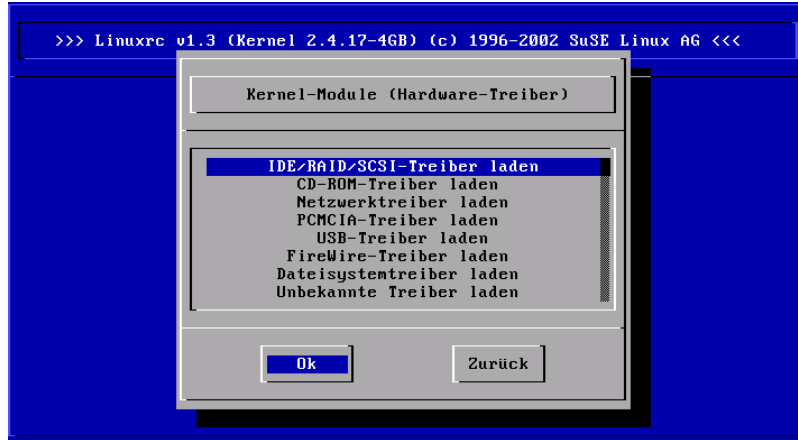

*Abbildung 11.2: Module laden*

# Parametereingabe

Haben Sie den Treiber gefunden, der für Ihre Hardware zuständig ist, drücken  $\mathrm{Sie} \subset$ ✝ ☎ ↵ ✆. Es erscheint eine Maske, in der Sie etwaige Parameter für das zu ladende Modul eingeben können. Hier sei noch einmal darauf hingewiesen, dass im Gegensatz zur Parametereingabe am Kernel-Prompt mehrere Parameter für das gleiche Modul durch Leerzeichen voneinander getrennt werden müssen.

In vielen Fällen ist die genaue Spezifizierung der Hardware gar nicht notwendig, denn die meisten Treiber finden Ihre Komponenten von alleine. Lediglich bei den Netzwerkkarten und bei älteren CD-ROM-Laufwerken mit eigener Controller-Karte ist die Angabe von Parametern mitunter erforderlich. Probieren Sie es jedenfalls erst einmal mit ( ☎ ↵ ✆.

Bei einigen Modulen kann das Erkennen und Initialisieren der Hardware recht lange dauern. Durch Umschalten auf die virtuelle Konsole 4 (<mark>Å</mark>  $\overline{Alt}$  +  $\overline{E}$ ✝ F4) können Sie die Meldungen des Kernels während des Ladens beobachten. Vor allem SCSI-Adapter lassen sich etwas Zeit beim Ladevorgang, da sie eine gewisse Zeit warten, bis sich alle angeschlossenen Geräte gemeldet haben.

Wurde das Modul erfolgreich geladen, werden die Meldungen des Kernels von linuxrc angezeigt, sodass Sie sich vergewissern können, dass alles wie vorgesehen gelaufen ist. Ansonsten weisen die Meldungen möglicherweise auf die Ursache des Scheiterns hin.

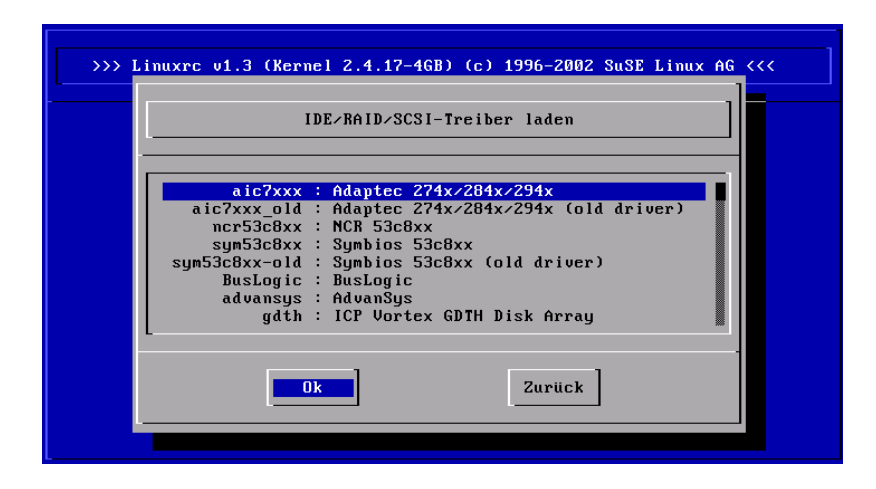

*Abbildung 11.3: Auswahl der SCSI-Treiber*

## System / Installation starten

Haben Sie die komplette Kernel-Unterstützung für Ihre Hardware erreicht, können Sie zum Punkt 'System / Installation starten' weitergehen. Von hier aus lassen sich mehrere Vorgänge anstoßen: 'Installation/Update starten', 'Installiertes System booten' (die Rootpartition muss bekannt sein), 'Rettungssystem starten' (vgl. Abschnitt *[Das SuSE Rettungssystem](#page-308-0)* auf der nächsten Seite) und 'CD auswerfen'.

Der Punkt 'LiveEval-CD starten' steht nur zur Verfügung, wenn Sie von einer "LiveEval-CD" gebootet haben. ISO-Images können vom FTP-Server heruntergeladen werden (live-eval- $\langle VERSION \rangle$ ):

```
ftp://ftp.suse.com/pub/suse/i386/
```
#### Tipp

Der Punkt 'LiveEval-CD starten' kann z. B. immer dann nützliche Dienste leisten, wenn man *ohne* eigentliche Festplatten-Installation testen möchte, ob der fragliche Rechner oder das anzuschaffende Notebook kompatibel ist.

Tipp

Für die Installation (Abbildung [11.5](#page-309-0) auf Seite [290\)](#page-309-0) und ähnlich auch für das Rettungssystem können Sie verschiedene Quellen wählen (Abbildung [11.6](#page-311-0) auf Seite [292\)](#page-311-0).

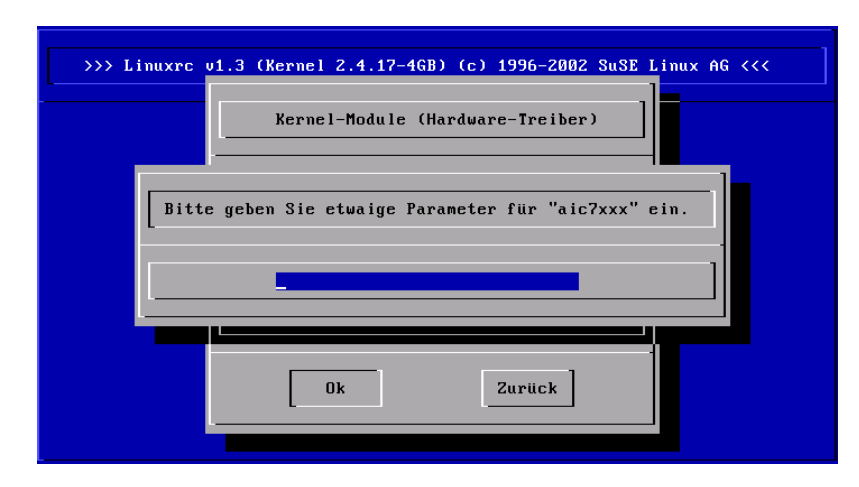

*Abbildung 11.4: Eingabe der Parameter für das Laden eines Moduls*

# Das SuSE Rettungssystem

<span id="page-308-0"></span>SuSE Linux enthält mehrere Rettungssysteme, mit deren Hilfe Sie in Notfällen "von außen" an Ihre Linux-Partitionen auf den Festplatten kommen können: Insbesondere kommen hier die *Bootdiskette* sowie das *"Rescue"–System* in Betracht, das Sie von Diskette, CD, Netzwerk oder vom SuSE-FTP-Server laden können. Weiterhin gibt es eine bootbare SuSE Linux–CD (die *"LiveEval-CD"* ), die als Rettungssystem eingesetzt werden kann. Zum Rettungssystem gehören verschiedene Hilfsprogramme, mit denen Sie Probleme mit unzugänglich gewordenen Festplatten, fehlerhaften Konfigurationsdateien usw. beheben können. Teil des Rettungssystem ist auch Parted (parted) zum Verändern der Partitionsgrößen. Es kann bei Bedarf aus dem Rettungssystem heraus manuell aufgerufen werden, falls Sie nicht auf den in YaST integrierten Resizer zurückgreifen wollen. Informationen zu Parted finden Sie unter:

<http://www.gnu.org/software/parted/>

### Tipp

Legen Sie sich immer eine Boot- und Rettungsdiskette an, der geringe Aufwand für die Erzeugung und Pflege der Disketten steht in keinem Verhältnis zum Arbeitsaufwand und Zeitverlust, wenn Sie im Notfall keinen Zugriff auf Ihr System und auf das CD-ROM-Laufwerk haben.

Tipp

 $\overline{\mathbb{1}}$ 

Systemmerkmale

Systemmerkmale

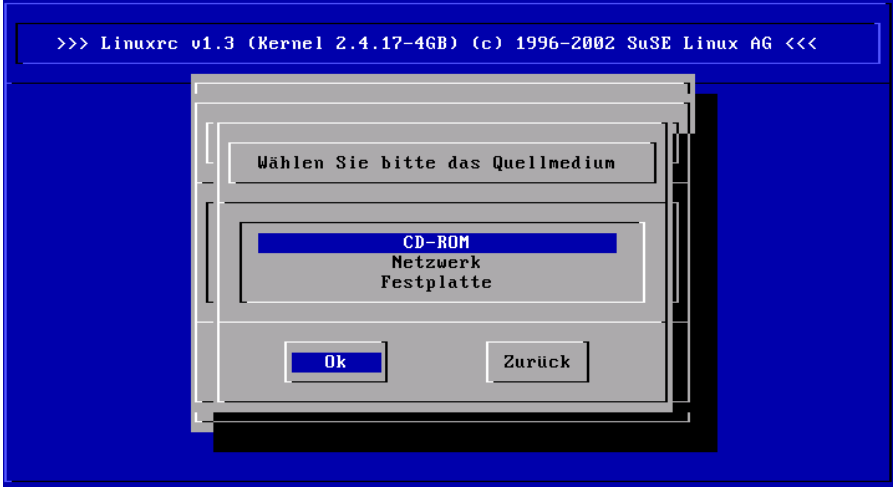

<span id="page-309-0"></span>*Abbildung 11.5: Auswahl des Quellmediums in* linuxrc

# **Vorbereitung**

Für die Erstellung Ihres Rettungssystems benötigen Sie zwei fehlerfreie Disketten: eine als spätere Bootdiskette, die andere für das komprimierte Abbild eines kleinen Root–Dateisystems. Die Abbilddatei bootdisk für das Booten des Systems und die Datei rescue für das Root–Dateisystems finden Sie auf der ersten CD unter boot.

Es gibt drei Möglichkeiten, um die Diskette mit Root–Dateisystems anzulegen:

- mit YaST
- über eine Konsole mit den Linux–Befehlen

```
/sbin/badblocks -v /dev/fd0 1440
dd if=/media/cdrom/boot/rescue of=/dev/fd0 bs=18k
```
über den DOS-Prompt (wobei Q: das CD-ROM-Laufwerk ist)

```
Q:\> cd \dosutils\rawrite
Q:\dosutils\rawrite> rawrite.exe
```
Die Rettungsdiskette basiert auf der libc5 (SuSE Linux 5.3), da es in dieser SuSE Linux–Version möglich ist, einige Programme wie z. B. Editor, fdisk oder e2fsck auf einer Diskette unterzubringen.

#### Hinweis

Die Rettungsdiskette lässt sich nicht mounten, da sie kein Dateisystem, sondern nur dessen komprimiertes Abbild enthält. Möchten Sie das Dateisystem einmal einsehen, dann lesen Sie nachfolgenden Absatz.

Hinweis

Wenn Sie das unkomprimierte Abbild einsehen möchten, müssen Sie die Abbilddatei dekomprimieren und dann als Benutzer root mounten. Unterstützt Ihr Linux-Kernel das *loop-Device*, geht der Vorgang wie folgt:

```
cp /media/cdrom/boot/rescue /root/rescue.gz
gunzip /root/rescue.gz mount -t ext2 -o loop /root/rescue /mnt
```
## Das Rettungssystem starten

Das Rettungssystem wird von der selbst erstellten SuSE-Bootdiskette bzw. der bootbaren CD oder der DVD gestartet. Voraussetzung ist, dass das Diskettenbzw. CD-ROM/DVD-Laufwerk bootfähig ist; gegebenenfalls müssen Sie im CMOS-Setup die Boot-Reihenfolge ändern.

Nachfolgend die Schritte zum Starten des Rettungssystems:

- 1. Legen Sie die Bootdiskette (bootdisk) bzw. die erste CD oder DVD von SuSE Linux in das entsprechende Laufwerk ein und schalten Sie Ihr System ein.
- 2. Sie können entweder das System durchbooten lassen oder Sie wählen 'Manual Installation' aus und können dann – falls notwendig – bei den 'boot options' Parameter angeben. Im Folgenden ist es möglich festzulegen, welche Kernel-Module geladen werden sollen.
- 3. Nehmen Sie im linuxrc die erforderlichen Einstellungen für die Sprache und die Tastatur vor.
- 4. Wählen Sie im Hauptmenü den Punkt 'Installation/System starten'.
- 5. Wenn Sie mit der *Bootdiskette* gestartet haben, legen Sie nun die InstallationsCD oder die Diskette (rescue) mit dem komprimierten Abbild des Rettungssystems ein.
- 6. Wählen Sie im Menü 'Installation/System starten' den Punkt 'Rettungssystem starten' (s. Abb. [1.3](#page-32-0) auf Seite [13\)](#page-32-0) und geben Sie dann das gewünschte Quellmedium an (s. Abb. [11.6](#page-311-0) auf der nächsten Seite).

Im Anschluss ein paar Hinweise zu den Auswahlmöglichkeiten:

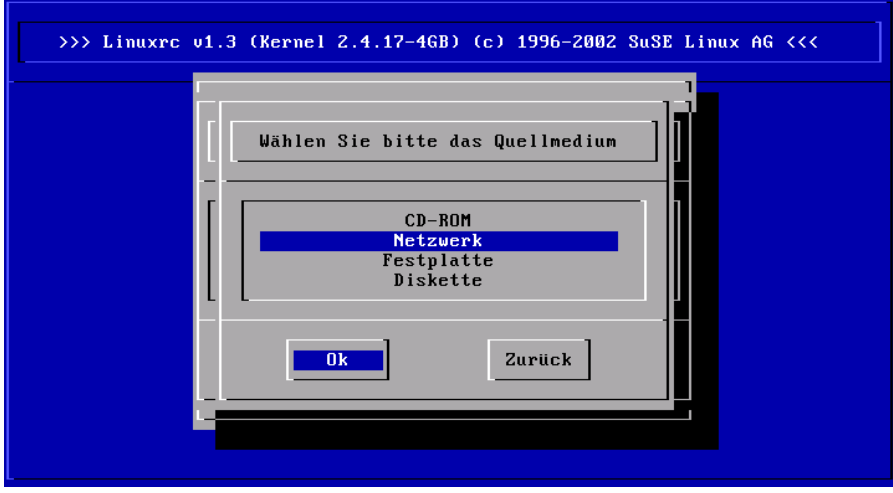

<span id="page-311-0"></span>*Abbildung 11.6: Quellmedium für das rescue-System*

- **'CD-ROM'** Beim Laden des Rettungssystems wird der Pfad /cdrom exportiert. Eine Installation ist so von *dieser* CD aus möglich.
- **'Netzwerk'** Um das rescue-System über eine Netzverbindung zu starten; der Treiber für die Netzwerkkarte muss zuvor geladen worden sein; vgl. die allgemeinen Hinweise in Abschnitt *[Installation via](#page-37-0) [Netzwerk](#page-37-0)* auf Seite [18.](#page-37-0) In einem Untermenü stehen mehrere Protokolle zur Verfügung (s. Abb. [11.7](#page-312-0) auf der nächsten Seite): NFS, FTP, SMB etc.
- **'Festplatte'** Laden Sie das rescue-System von der Festplatte aus.
- **'Diskette'** Das rescue-System kann auch von Diskette gestartet werden, vor allem wenn der Rechner über wenig Arbeitsspeicher verfügt.

Welches Medium Sie auch gewählt haben, das Rettungssystem wird dekomprimiert, als neues Root-Dateisystem in eine RAM-Disk geladen, gemountet und gestartet. Es ist damit betriebsbereit.

## Das Rettungssystem benutzen

Das Rettungssystem stellt Ihnen unter  $\overline{A}$  $\overline{Alt}$  +  $\overline{E}$ ✝  $\overline{F}$  bis  $\overline{A}$  $\overline{Alt}$  +  $\overline{E}$ ب ☎ F3 ✆mindestens drei virtuelle Konsolen zur Verfügung, an denen Sie sich als Benutzer root ohne

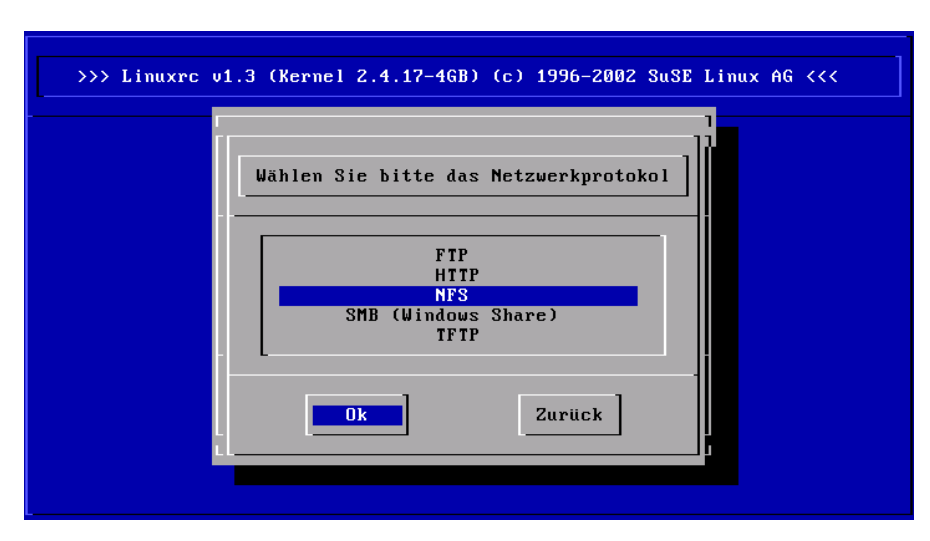

<span id="page-312-0"></span>*Abbildung 11.7: Netzwerkprotokolle*

Passwort einloggen können. Mit (A  $\overline{Alt}$  +  $\overline{E}$ ✝ ☎ F10 ✆kommen Sie zur Systemkonsole mit den Meldungen von Kernel und syslog.

In dem Verzeichnis /bin finden Sie die Shell und Utilities (z. B. mount). Wichtige Datei- und Netz-Utilities, z. B. zum Überprüfen und Reparieren von Dateisystemen (e2fsck), liegen im Verzeichnis /sbin. Des Weiteren finden Sie in diesem Verzeichnis auch die wichtigsten Binaries für die Systemverwaltung wie fdisk, mkfs, mkswap, init, shutdown, sowie für den Netzwerkbetrieb ifconfig, route und netstat. Als Editor ist der vi unter /usr/bin verfügbar; hier sind auch weitere Tools (grep, find, less etc.) wie auch das Programm telnet zu finden.

#### Zugriff auf das normale System

Zum Mounten Ihres SuSE Linux-Systems auf der Platte ist der Mountpoint /mnt gedacht. Sie können für eigene Zwecke weitere Verzeichnisse erzeugen und als Mountpoints verwenden.

Nehmen wir als Beispiel einmal an, Ihr normales System setzt sich laut /etc/ fstab wie in der Beispieldatei [25](#page-312-1) beschrieben zusammen.

<span id="page-312-1"></span>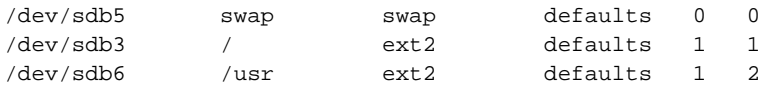

*Datei 25: Beispiel /etc/fstab*

 $\overline{\mathbb{1}}$ 

Systemmerkmale

Systemmerkmale

## Achtung

Beachten Sie im folgendem Abschnitt die Reihenfolge, in welcher die einzelnen Geräte zu mounten sind.

Achtung

Um Zugriff auf Ihr gesamtes System zu haben, mounten Sie es Schritt für Schritt unter /mnt mit den folgenden Befehlen:

mount /dev/sdb3 /mnt mount /dev/sdb6 /mnt/usr

Nun haben Sie Zugriff auf Ihr ganzes System und können z. B. Fehler in Konfigurationsdateien wie /etc/fstab, /etc/passwd, /etc/inittab beheben. Die Konfigurationsdateien befinden sich statt im Verzeichnis /etc jetzt im Verzeichnis /mnt/etc. Um selbst komplett verloren gegangene Partitionen mit dem Programm fdisk einfach wieder durch Neu-Anlegen zurückzugewinnen, sollten Sie sich einen Ausdruck (Hardcopy) von dem Verzeichnis /etc/fstab und dem Output des Befehls

fdisk  $-1$  /dev/ $\langle disk \rangle$ 

machen. Anstelle der Variablen h*disk*i setzen Sie bitte der Reihe nach die Gerätenamen (engl. *devices*) Ihrer Festplatten ein, z. B. hda.

#### Dateisysteme reparieren

Beschädigte Dateisysteme sind ein besonders ernster Anlass für den Griff zum Rettungssystem. Dateisysteme lassen sich grundsätzlich nicht im laufenden Betrieb reparieren. Bei schwereren Schäden lässt sich unter Umständen nicht einmal mehr das Root-Dateisystem mounten und der Systemstart endet in einer "kernel panic". Dann bleibt nur noch der Weg, die Reparatur "von außen" unter einem Rettungssystem zu versuchen.

Im SuSE Linux-Rettungssystem sind die Utilities e2fsck und dumpe2fs (zur Diagnose) enthalten. Damit beheben Sie die meisten Probleme. Und da auch im Notfall oft die Manual-Page von e2fsck nicht mehr zugänglich ist, ist sie im Anhang [C](#page-604-0) auf Seite [585](#page-604-0) ausgedruckt.

Beispiel: Wenn sich ein Dateisystem wegen eines *ungültigen Superblocks* nicht mehr mounten lässt, wird das Programm e2fsck vermutlich zunächst ebenfalls scheitern. Die Lösung ist, die im Dateisystem alle 8192 Blöcke (8193, 16385. . . ) angelegt und gepflegten Superblock-Backups zu verwenden. Dies leistet z. B.

 $\overline{\mathbb{1}}$ Systemmerkmale Systemmerkmale

der Befehl:

e2fsck -f -b 8193 /dev/ $\langle$ Defekte\_Partition $\rangle$ 

Die Option -f erzwingt den Dateisystem-Check und kommt damit dem möglichen Irrtum von e2fsck zuvor, es sei – angesichts der intakten Superblock-Kopie – alles in Ordnung.

# Virtuelle Konsolen

<span id="page-314-0"></span>Linux ist multitasking- und multiuserfähig. Auch bei einem Ein-Benutzer-PC- -System werden Sie die Vorteile, die diese Fähigkeiten mitbringen, schätzen lernen:

Im Textmodus stehen 6 virtuelle Konsolen zur Verfügung, zwischen denen Sie über die Tastenkombinationen  $\overline{A}$  $\overline{Alt}$  +  $\overline{F}$ ✝  $\overline{F}$  bis  $\overline{A}$  $\overrightarrow{Alt}$  +  $\overrightarrow{Fe}$ ✝ F<sub>6</sub>) wechseln können. Die siebte Konsole ist für X11 reserviert. Durch Modifikation der Datei /etc/inittab können weitere oder weniger Konsolen zur Verfügung gestellt werden. Wenn Sie von X11 aus auf eine Textkonsole zurückschalten möchten, ohne X11 zu beenden, verwenden Sie  $\overline{C}$  $\overline{\text{Ctrl}}$  +  $\overline{A}$ ✝  $\overline{Alt}$  +  $\overline{E}$ ✝  $\overline{F}$  bis  $\overline{G}$  $\overline{\text{Ctrl}}$  +  $\overline{A}$ ✝  $\overline{Alt}$  +  $\overline{F}$ ✝ ohne X11 zu beenden, verwenden Sie  $(\overline{Ctr}) + (\overline{Alt}) + (\overline{Fl})$  bis  $(\overline{Ctr}) + (\overline{Alt}) + (\overline{Fl})$ . Mit ✝  $\overline{Alt}$  +  $\overline{F}$ ✝ F7) kommen Sie zu X11 zurück.

# **Tastaturbelegung**

<span id="page-314-1"></span>Um die Tastaturbelegung von Programmen zu vereinheitlichen, wurden Änderungen an den folgenden Dateien vorgenommen:

```
/etc/inputrc
/usr/X11R6/lib/X11/Xmodmap
/etc/skel/.Xmodmap
/etc/skel/.exrc
/etc/skel/.less
/etc/skel/.lesskey
/etc/csh.cshrc
/etc/termcap
/usr/lib/terminfo/x/xterm
/usr/X11R6/lib/X11/app-defaults/XTerm
\sqrt{\text{usr}/\text{share}/\text{emacs}/\text{VERSION}}/site-lisp/term/*.el
```
Diese Änderungen wirken sich nur auf die Applikationen aus, die die terminfo-Einträge auslesen, bzw. deren Konfigurationsdateien direkt verändert wurden (vi, less etc.). Andere nicht-SuSE-Applikationen sollten an diese Vorgaben angepasst werden. Unter X ist die Compose-Taste ("Multi\_key") über die Tastenkombination  $\overline{C}$  $\overline{C}$ trl $) +$   $\overline{()}$ ✝ ☎ ⇑ ✆(rechts) zu erreichen; vgl. den Eintrag in /usr/X11R6/lib/X11/Xmodmap.

Zu Besonderheiten bei der Eingabe von Chinesich, Japanisch oder Koreanisch (CJK) finden Sie detaillierte Informationen auf Mike Fabians Seite:

<http://www.suse.de/~mfabian/suse-cjk/input.html>

# Lokale Anpassungen – I18N/L10N

<span id="page-316-0"></span>SuSE Linux ist internationalisiert und kann flexibel auf lokale Gegebenheiten abgestimmt werden. Die Internationalisierung ("I18N") erlaubt spezielle Lokalisierungen ("L10N"). Die Abkürzungen I18N und L10N stehen für *internationalization* und *localization*: jeweils Anfangs- und Endbuchstabe und dazwischen die Anzahl der ausgelassenen Buchstaben.

Die Einstellungen werden über LC\_\*-Variablen vorgenommen, die in der Datei /etc/sysconfig/language definiert sind. Dabei geht es nicht nur um die Einstellung der Sprache für die Programmoberfläche und -meldungen (engl. *native language support*), sondern im Einzelnen um die Kategorien für *Nachrichten* (Sprache), *Zeichenklassen*, *Sortierreihenfolge*, *Datum und Uhrzeit*, *Zahlen* und *Geld*. Jede dieser Kategorien kann entweder gezielt über eine eigene Variable oder indirekt über eine übergeordnete Variable in der Datei language festgelegt werden (vgl. die Manual-Page von locale(5)):

<span id="page-316-1"></span>1. RC\_LC\_MESSAGES, RC\_LC\_CTYPE, RC\_LC\_COLLATE, RC\_LC\_TIME, RC\_LC\_NUMERIC, RC\_LC\_MONETARY: Diese Variablen werden ohne den RC\_-Vorsatz an die Shell weitergereicht und bestimmen die o. g. Kategorien; die betroffenen Dateien werden im Folgenden aufgezählt.

Die aktuelle Einstellung kann mit dem Befehl locale abgefragt werden.

- 2. RC\_LC\_ALL: Diese Variable überschreibt, falls gesetzt, die Werte der in Punkt [1](#page-316-1) genannten Variablen.
- 3. RC\_LANG: Wenn keine der o. g. Variablen gesetzt ist, ist diese der "Fallback". SuSE Linux setzt standardmäßig nur RC\_LANG; dadurch kann der Anwender leichter eigene Werte eintragen.
- 4. ROOT\_USES\_LANG: Eine yes/no-Variable. Ist sie auf no gesetzt, dann arbeitet root immer in der POSIX-Umgebung.

Die Variablen sind über den sysconfig-Editor zu setzen.

Der Wert einer solchen Variablen setzt sich aus Sprachangabe (engl. *language code*), Land oder Territorium (engl. *country code*), Zeichensatz (engl. *encoding*) und Option (engl. *modifier*) zusammen. Die einzelnen Angaben werden mit Spezialzeichen verbunden:

```
LANG=\langle language\rangle[[\langle COUNTRY\rangle].Encoding[@Modifier]]
```
#### Einige Beispiele

Bitte setzen Sie die Sprach- und die Länderangabe immer zusammen. Die Angabe der Sprache folgt dem Standard ISO 639 ([http://www.evertype.](http://www.evertype.com/standards/iso639/iso639-en.html) [com/standards/iso639/iso639-en.html](http://www.evertype.com/standards/iso639/iso639-en.html) und [http://www.loc.gov/](http://www.loc.gov/standards/iso639-2/) [standards/iso639-2/](http://www.loc.gov/standards/iso639-2/)), die Ländercodes sind in ISO 3166 (http://www. din.de/gremien/nas/nabd/iso3166ma/codlstp1/en\_listp1.html) festgelegt. Sinnvollerweise dürfen aber nur die Werte gewählt werden, für die verwendbare Beschreibungsdateien unter /usr/lib/locale zu finden sind. Weitere Beschreibungsdateien lassen sich mit Hilfe von localedef aus den Dateien in /usr/share/i18n erzeugen. Eine Beschreibungsdatei für de\_DE@euro.UTF-8 wird so erzeugt mit:

localedef -i de\_DE@euro -f UTF-8 de\_DE@euro.UTF-8

#### **LANG=de\_DE.ISO-8859-1**

So stellt man die deutsche Sprache in Deutschland mit Zeichensatz ISO-8859-1 ein. Dieser Zeichensatz enthält nicht das Euro-Zeichen; man benötigt diesen Zeichensatz bisweilen noch, wenn ein Programm noch nicht an ISO-8859-15 angepasst ist.

Die Angabe des Zeichensatzes (hier ISO-8859-1) wertet z. B. der Emacs aus.

#### **LANG=de\_DE@euro**

Dies ist ein Beispiel für das Setzen einer Option (euro). Die Einstellung de\_DE@euro ist die Vorgabe für eine Standardinstallation in deutscher Sprache.

#### **LANG=de\_DE.UTF-8**

Wenn man in einem Unicode-xterm arbeitet, ist die Angabe UTF-8 zu machen. Um ein xterm für UTF-8 zu starten, sollte man sich ein einfaches Shell-Skript etwa unter dem Namen uxterm anlegen; vgl. Datei [26.](#page-317-0)

```
#!/bin/bash
export LANG=de_DE.UTF-8
xterm -fn \backslash-Misc-Fixed-Medium-R-Normal--18-120-100-100-C-90-IS010646-1-T 'xterm UTF-8' $*
```
*Datei 26: uxterm zum Starten eines Unicode-xterm*

SuSEconfig liest die Variablen aus /etc/sysconfig/language aus und schreibt die Angaben nach /etc/SuSEconfig/profile und /etc/ SuSEconfig/csh.cshrc. /etc/SuSEconfig/profile wird von /etc/ profile eingelesen ("gesourcet") und /etc/SuSEconfig/csh.cshrc von /etc/csh.cshrc. Somit stehen die Einstellungen systemweit zur Verfügung.

Die Benutzer können die Systemvorgaben in ~/.bashrc überschreiben. Wenn also die Systemvorgabe de\_DE ist, kann der Benutzer, falls er mit deutschen Programmmeldungen nicht zufrieden ist, so auf englische Ausgaben umschalten:

LC\_MESSAGES=en\_US

## Anpassung für Sprachunterstützung

Dateien der Kategorie *Nachrichten* werden in der Regel nur im Sprachverzeichnis (z. B. de) abgelegt, um ein Fallback zu haben. Wenn man also LANG auf de\_AT setzt und die "Message"-Datei unter /usr/share/locale/de\_AT/ LC\_MESSAGES nicht vorhanden ist, dann wird auf /usr/share/locale/de/ LC\_MESSAGES zurückgegriffen.

Auch kann man mit LANGUAGE eine Fallbackkaskade festlegen; z. B. für bretonisch → französisch oder für galizisch → spanisch → portugiesisch:

```
LANGUAGE="br_FR:fr_FR"
LANGUAGE="gl_ES:es_ES:pt_PT"
```
Oder um – je nach Vorliebe – auf die norwegischen Variaten "nynorsk" bzw. "bokmål" auszuweichen (mit zusätzlichem Rückfall auf no):

```
LANG="nn_NO"
LANGUAGE="nn_NO:nb_NO:no"
```
oder

```
LANG="nb_NO"
LANGUAGE="nb_NO:nn_NO:no"
```
Bei Norwegisch ist auch zu beachten, dass LC\_TIME unterschiedlich behandelt wird.

#### Mögliche Probleme

Der Tausenderpunkt wird nicht erkannt. Wahrscheinlich steht LANG beispielweise auf de. Da die Beschreibung, auf die die glibc zurückgreift, in /usr/share/locale/de\_DE/LC\_NUMERIC zu finden ist, muss beispielsweise LC\_NUMERIC auf de\_DE gesetzt werden.

#### Weitere Informationen:

- *The GNU C Library Reference Manual*, Kap. "Locales and Internationalization"; enthalten im Paket glibc-info.
- Jochen Hein [\(Hei96\)](#page-627-0), unter dem Stichwort "NLS".
- *German-Howto* von Winfried Trümper [file:/usr/share/doc/howto/](file:/usr/share/doc/howto/en/html/German-HOWTO.html) [en/html/German-HOWTO.html](file:/usr/share/doc/howto/en/html/German-HOWTO.html)
- Markus Kuhn, *UTF-8 and Unicode FAQ for Unix/Linux*, aktuell unter [http:](http://www.cl.cam.ac.uk/~mgk25/unicode.html) [//www.cl.cam.ac.uk/~mgk25/unicode.html](http://www.cl.cam.ac.uk/~mgk25/unicode.html).
- *Unicode-Howto* von Bruno Haible <file:/usr/share/doc/howto/en/html/Unicode-HOWTO.html>.
- *CJK Support in SuSE Linux* auf Englisch von Mike Fabian <http://www.suse.de/~mfabian/suse-cjk/suse-cjk.html>.

# **IN Das Bootkonzept** Das Bootkonzept

# <span id="page-320-0"></span>Das Bootkonzept

Das Booten und die Initialisierung eines Unix-Systems sind selbst für einem erfahrenen System-Administrator keineswegs trivial. Dieses Kapitel gibt eine kurze Einführung in das Bootkonzept von SuSE Linux. Die vorliegende Implementierung der Systeminitialisierung setzt den Standard LSB in Version 1.3.x um (vgl. Abschnitt *[Linux Standard Base \(LSB\)](#page-291-2)* auf Seite [272\)](#page-291-2).

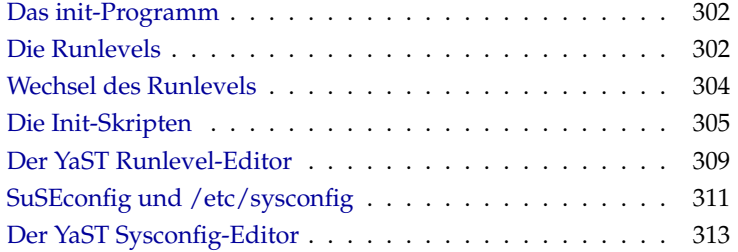

Mit den lapidaren Worten "Uncompressing Linux..." übernimmt der Kernel die Kontrolle über die gesamte Hardware des Systems. Er prüft und setzt die Konsole – oder genauer: die BIOS-Register der Graphikkarte und das Ausgabeformat auf den Bildschirm –, um danach die Einstellungen im BIOS zu lesen und die elementaren Schnittstellen des Mainboards zu initialisieren. In den nächsten Schritten "proben" die einzelnen Treiber – die ja Bestandteil des Kernels sind – die vorhandene Hardware, um sie gegebenenfalls zu initialisieren. Nach dem Überprüfen der Partitionen und dem Mounten des Root-Dateisystems startet der Kernel das Programm init. Durch init wird das eigentliche System "hochgefahren" (Unix-Jargon) und die vielen Dienstprogramme und deren Konfiguration werden so gestartet. Der Kernel verwaltet dann das gesamte System; er überwacht Rechenzeit für die einzelnen Programme, er stellt Speicher zur Verfügung und steuert Hardware-Zugriffe.

# Das init-Programm

<span id="page-321-0"></span>Das Programm init ist der für die korrekte Initialisierung des Systems zuständige Prozess; alle Prozesse im System sind also "Kinder" von init.

Unter allen Programmen nimmt init eine Sonderrolle ein: init wird direkt vom Kernel gestartet und ist immun gegen das Signal 9, mit dem normalerweise jeder Prozess "gekillt" werden kann. Alle weiteren Prozesse werden entweder von init selbst oder von einem seiner "Kindprozesse" gestartet.

Konfiguriert wird init zentral über die Datei /etc/inittab; hier werden die so genannten "Runlevels" definiert (mehr dazu im Abschnitt *[Die Runlevels](#page-321-1)* auf dieser Seite) und es wird festgelegt, welche Dienste und Daemonen in den einzelnen Levels zur Verfügung stehen sollen. Abhängig von den Einträgen in /etc/inittab ruft init verschiedene Skripten auf, die aus Gründen der Übersichtlichkeit im Verzeichnis /etc/init.d zusammengefasst sind.

Der gesamte Hochlauf des Systems – und natürlich auch das Herunterfahren – wird somit einzig und allein vom init-Prozess gesteuert; insofern lässt sich der Kernel quasi als "Hintergrundprozess" betrachten, dessen Aufgabe darin besteht, die gestarteten Prozesse zu verwalten, ihnen Rechenzeit zuzuteilen und den Zugriff auf die Hardware zu ermöglichen und zu kontrollieren.

# Die Runlevels

<span id="page-321-1"></span>Unter Linux existieren verschiedene *Runlevels*, die den jeweiligen Zustand des Systems definieren. Der Standard-Runlevel, in dem das System beim Booten

hochfährt, ist in der Datei /etc/inittab durch den Eintrag initdefault festgelegt. Für gewöhnlich ist dies 3 oder 5 (siehe Überblick in Tabelle [12.1\)](#page-322-0). Alternativ kann der gewünschte Runlevel beim Booten (z. B. am Boot-Prompt) angegeben werden; der Kernel reicht die Parameter, die er nicht selbst auswertet, unverändert an den init-Prozess weiter.

Um zu einem späteren Zeitpunkt in einen anderen Runlevel zu wechseln, kann man init mit der Nummer des zugehörigen Runlevels aufrufen; das Wechseln des Runlevels kann nur vom Systemadministrator veranlasst werden. Beispielsweise gelangt man durch das Kommando init 1 oder shutdown now in den *Einzelbenutzerbetrieb* (engl. *Single user mode*), der der Pflege und Administration des Systems dient. Nachdem der Systemadministrator seine Arbeit beendet hat, kann er durch init 3 das System wieder in den normalen Runlevel hochfahren lassen, in dem alle für den Betrieb erforderlichen Programme laufen und sich die Benutzer beim System anmelden können. Mit init 0 oder shutdown -h now kann das System angehalten, bzw. durch init 6 oder shutdown -r now zu einem Neustart veranlasst werden.

#### Hinweis

#### Runlevel 2 bei NFS gemounteter **/usr/** Partition

Runlevel 2 sollte auf einem System, dessen /usr-Partition via NFS gemountet ist, nicht verwendet werden. Die /usr/ Partition enthält wichtige Programme, die zur reibungslosen Bedienbarkeit des Systems notwendig sind. Da der NFS-Dienst im Runlevel 2 (Lokaler Multiuserbetrieb ohne entferntes Netzwerk) noch nicht zur Verfügung steht, würde Ihr System in seiner Funktion stark beeinträchtigt.

Hinweis

<span id="page-322-0"></span>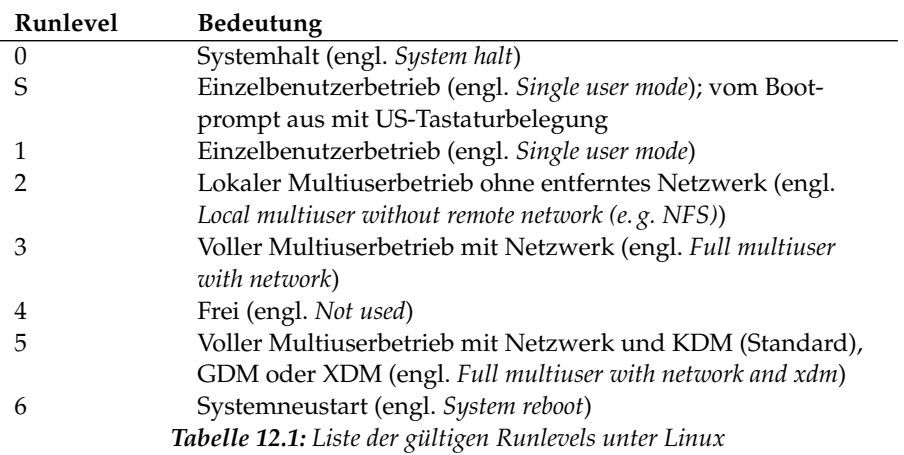

Bei einer Standardinstallation von SuSE Linux wird normalerweise Runlevel 5 als Standard eingerichtet, so dass sich die Benutzer direkt an der grafischen Oberfläche beim System anmelden können.

Wenn Sie den Runlevel von 3 auf 5 setzen wollen, muss sichergestellt sein, dass das X Window System bereits korrekt konfiguriert ist; (Kapitel *[Das X Window](#page-120-0) [System](#page-120-0)* auf Seite [101\)](#page-120-0). Ob das System so wie von Ihnen gewünscht funktioniert, testen Sie danach durch Eingabe von init 5. Ist dies der Fall, können Sie den Standard-Runlevel über YaST auf 5 ändern.

# Achtung

#### Eigene Änderungen an **/etc/inittab**

Eine fehlerhafte /etc/inittab kann dazu führen, dass das System nicht korrekt hochgefahren wird. Gehen Sie bei Veränderungen dieser Datei mit äußerster Sorgfalt vor und behalten Sie immer eine Kopie einer intakten Datei. Zur Behebung des Schadens können Sie versuchen, am Bootprompt den Parameter init=/bin/sh zu übergeben, um direkt in eine Shell zu booten und von dort aus die Datei wiederherzustellen. Nach dem Booten spielen Sie mittels cp die Backupkopie wieder ein.

Achtung

# Wechsel des Runlevels

<span id="page-323-0"></span>Generell passieren bei einem Wechsel des Runlevels folgende Dinge: Die *Stopp-Skripten* des gegenwärtigen Runlevels werden ausgeführt – dabei werden typischerweise verschiedene, in diesem Level laufende Programme beendet – und die *Start-Skripten* des neuen Runlevels werden ausgeführt. Während eines solchen Vorgangs werden in den meisten Fällen einige Programme gestartet.

Um dies zu verdeutlichen, betrachten wir an einem Beispiel den Wechsel von Runlevel 3 nach Runlevel 5:

- Der Administrator (root) teilt dem init-Prozess mit, dass der Runlevel gewechselt werden soll. In diesem Fall erreicht er dies durch Eingabe von init 5.
- init konsultiert die Konfigurationsdatei /etc/inittab und stellt fest, dass das Skript /etc/init.d/rc mit dem neuen Runlevel als Parameter aufgerufen werden muss.
Nun ruft rc alle Stopp-Skripten des gegenwärtigen Runlevels auf, für die im neuen Runlevel kein Start-Skript existiert; in unserem Beispiel sind das alle Skripten, die sich im Verzeichnis /etc/init.d/rc3.d befinden (der alte Runlevel war 3) und mit einem 'K' beginnen. Die nach dem 'K' folgende Zahl gewährleistet, dass hierbei eine bestimmte Reihenfolge eingehalten wird, da unter Umständen manche Programme von anderen abhängig sind.

#### Hinweis

Die Namen der Stopp-Skripten beginnen immer mit 'K' (engl. *kill*), die der Start-Skripten mit 'S' (engl. *start*).

Hinweis

Als Letztes werden die Start-Skripten des neuen Runlevels aufgerufen; diese liegen in unserem Beispiel unter /etc/init.d/rc5.d und beginnen mit einem 'S'. Auch hierbei wird eine bestimmte Reihenfolge eingehalten, die durch die dem 'S' folgende Zahl festgelegt ist.

Wenn Sie in denselben Runlevel wechseln, in dem Sie sich bereits befinden, liest init nur die /etc/inittab ein, prüft sie auf Veränderungen und nimmt bei Bedarf die entsprechenden Maßnahmen vor, etwa das Starten eines getty auf einer weiteren Schnittstelle.

# Die Init-Skripten

Die Skripten unter / etc/init.d unterteilen sich in zwei Kategorien:

- Skripte, die *direkt* von init aufgerufen werden: Dies ist nur beim Booten der Fall sowie bei einem sofortigen Herunterfahren des Systems (bei Stromausfall oder durch Drücken der Tastenkombination (C  $\overrightarrow{C}$ trl $)+\overrightarrow{A}$ ✝ Stromausfall oder durch Drücken der Tastenkombination  $(\overline{Ctl}) + (\overline{Alt}) +$ ✝ Entf) durch den Anwender).
- Skripte, die *indirekt* von init aufgerufen werden: Das geschieht bei einem Wechsel des Runlevels; es wird generell das übergeordnete Skript /etc/init.d/rc ausgeführt, das dafür sorgt, dass die relevanten Skripten in der korrekten Reihenfolge aufgerufen werden.

Alle Skripten befinden sich unter /etc/init.d. Die Skripten für das Wechseln des Runlevels befinden sich ebenfalls in diesem Verzeichnis, werden jedoch grundsätzlich als symbolischer Link aus einem der Unterverzeichnisse

/etc/init.d/rc0.d bis /etc/init.d/rc6.d aufgerufen. Dies dient der Übersichtlichkeit und vermeidet, dass Skripten mehrfach vorhanden sein müssen, etwa weil sie in verschiedenen Runlevels verwendet werden sollen. Da jedes dieser Skripten sowohl als Start- wie auch als Stopp-Skript aufgerufen werden kann, müssen sie alle die beiden möglichen Parameter start und stop verstehen. Zusätzlich verstehen die Skripten die Optionen restart, reload, force-reload und status; die Bedeutung aller Optionen ist in Tabelle [12.2](#page-325-0) aufgelistet.

<span id="page-325-0"></span>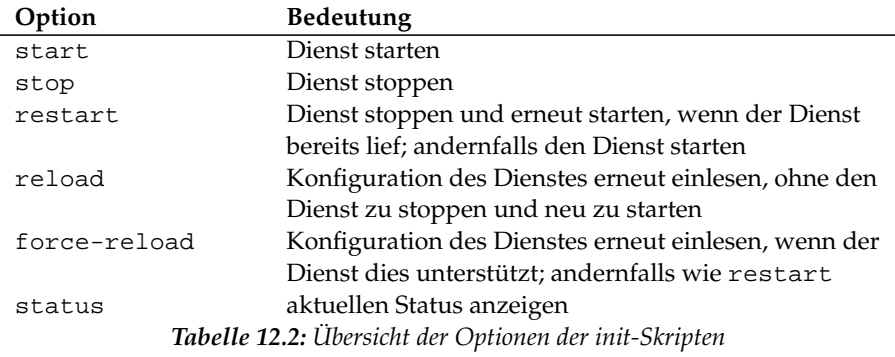

Die Links in den einzelnen Runlevel-spezifischen Unterverzeichnissen dienen somit also nur dazu, eine Zuordnung der einzelnen Skripten zu bestimmten Runlevels zu ermöglichen. Das Anlegen und Entfernen der notwendigen Links geschieht mit insserv (bzw. dem Link /usr/lib/lsb/install\_initd) beim Installieren oder Deinstallieren des jeweiligen Paketes; vgl. die Manual-Page von insserv(8).

Im Folgenden finden Sie eine kurze Beschreibung der ersten Boot- und der letzten Shutdown-Skripten sowie des Steuerskripts:

**boot** Wird beim Start des Systems ausgeführt und direkt von init gestartet. Es ist unabhängig vom gewünschten Default-Runlevel und wird nur genau ein einziges Mal ausgeführt: Im Wesentlichen werden proc- und pts-Dateisystem eingehängt ("gemountet"), der blogd (engl. *Boot Logging Daemon*) wird aktiviert und – nach einer Erstinstallation oder einem Update des Systems – wird eine Grundkonfiguration angestoßen.

Der blogd Daemon ist ein Daemon, der vom boot *und* rc Skript vor allem anderen gestartet wird und nach getaner Arbeit (z.B. dem Aufruf von Unterskripten) wieder beendet wird. Dieser Daemon schreibt in die Log-Datei /var/log/boot.msg, falls /var les- und schreibbar gemountet ist bzw. puffert alle Bildschirmdaten bis das /var les- und schreibbar gemountet wird. Weitere Informationen zu blogd finden Sie unter man blogd.

Diesem Skript ist des Weiteren das Verzeichnis /etc/init.d/boot.d zugeordnet; alle in diesem Verzeichnis gefundenen Skripte, die mit 'S' beginnen, werden automatisch beim Hochlauf des Systems ausgeführt. Es werden die Dateisysteme geprüft, etwaige überflüssige Dateien unter /var/lock gelöscht und das Netzwerk für das Loopback-Device konfiguriert, sofern dies vorgesehen ist. Weiterhin wird die Systemzeit gesetzt.

Tritt beim Prüfen und automatischen Reparieren der Dateisysteme ein schwerer Fehler auf, hat der Systemadministrator nach Eingabe des Root-Passwortes die Möglichkeit, manuell eine Lösung des Problems herbeizuführen. Schließlich wird das Skript boot.local ausgeführt.

- **boot.local** Hier können weitere Dinge eingetragen werden, die beim Start geschehen sollen, bevor das System in einen der Runlevels eintritt; es kann von seiner Funktion her mit der vielleicht von DOS her gewohnten AUTOEXEC.BAT verglichen werden.
- **boot.setup** Grundlegende Einstellungen, die beim Übergang vom Einzelnutzerbetrieb in irgendeinen Runlevel vorgenommen werden müssen. Hier werden die Tastaturbelegung und die Konsolenkonfiguration geladen.
- **halt** Dieses Skript wird nur beim Eintritt in den Runlevel 0 oder 6 ausgeführt. Dabei wird es entweder unter dem Namen halt oder dem Namen reboot aufgerufen. Abhängig davon, wie halt aufgerufen wurde, wird das System neu gestartet oder ganz heruntergefahren.
- **rc** Das übergeordnete Skript, das bei jedem Wechsel des Runlevels aufgerufen wird. Es führt die Stopp-Skripten des gegenwärtigen Runlevels aus und danach die Start-Skripten des neuen.

#### Init-Skripten hinzufügen

Zusätzliche Init-Skripten lassen sich in das oben beschriebene Konzept leicht integrieren. Orientieren Sie sich bei Fragen zum Format, Namensgebung und Organisation der Init-Skripten an den Vorgaben des LSB und den Manualpages von init, init.d und insserv. Hilfreich sind in diesem Zusammenhang weiterhin die Manualpages von startproc und killproc.

#### Achtung

#### Erstellung eigener Init–Skripten

Fehlerhafte Init-Skripten können das gesamte System "aufhängen". Erstellen Sie eigene Skripte mit äußerster Sorgfalt und testen Sie sie – soweit möglich – vor dem Ernstfall in der Multiuserumgebung. Grundlageninformation zum Umgang mit Runleveln/Init-Skripten finden Sie im Abschnitt *[Die Runlevels](#page-321-0)* auf Seite [302.](#page-321-0)

Achtung $\Box$ 

- Wenn Sie für ein eigenes Programm oder eigenen Dienst (engl. *service*) ein Init-Skript erstellen, verwenden Sie die Datei /etc/init.d/skeleton als Vorlage. Speichern Sie diese Datei unter dem neuen Namen und editieren Sie die Nennung von Programm- oder Dateinamen und Pfaden und fügen Sie, wenn nötig, eigene Skriptbestandteile hinzu, die für ein korrektes Ausführen des Init-Aufrufes benötigt werden.
- Editieren Sie den obligatorischen INIT INFO Block am Anfang der Datei:

```
### BEGIN INIT INFO
# Provides: FOO
# Required-Start: $syslog $remote_fs
# Required-Stop: $syslog $remote_fs
# Default-Start: 3 5
# Default-Stop: 0 1 2 6
# Description: Start FOO to allow XY and provide YZ
### END INIT INFO
```
*Ausgabe 14: Eine minimale INIT INFO*

In der ersten Zeile des INFO-Headers nennen Sie nach Provides: den Namen des Programms oder Dienstes, der mit diesem Init-Skript gesteuert werden soll. Required-Start: und Required-Stop: enthalten alle Dienste, die vor dem Start oder Stopp des betroffenen Dienstes oder Programms gestartet oder gestoppt werden müssen. Diese Information wird ausgewertet, um die Numerierung der resultierenden Start- und Stoppskripten in den Runlevel-Verzeichnissen zu generieren. Die Runlevel, in denen Ihre Anwendung automatisch gestartet bzw. gestoppt werden sollen, geben Sie bei Default-Start: und Default-Stop: an. Mit einer kurzen Beschreibung Ihrer Anwendung unter Description: schließen Sie Ihre Eingaben ab.

Legen Sie mit dem Befehl insserv <Name des neuen Skripts> die Links von /etc/init.d/ in die entsprechenden Runlevelverzeichnisse (/etc/init.d/rc?.d/) an. insserv wertet automatisch die im Header des Init-Skripts gemachten Angaben aus und legt die Links für Start- und Stoppskripte in den entsprechenden Runlevelverzeichnissen ab. Die korrekte Start- und Stoppreihenfolge innerhalb eines Runlevels wird ebenfalls über die Nummerierung der Skripte von insserv gewährleistet.

Als grafisches Konfigurationswerkzeug zum Anlegen der Links steht der Runlevel-Editor von YaST zur Verfügung; vgl. Abschnitt *[Der YaST](#page-328-0) [Runlevel-Editor](#page-328-0)* auf dieser Seite.

Soll lediglich ein bereits in /etc/init.d/ bereits vorliegendes Skript in das Runlevel-Konzept eingebunden werden, legen Sie mittels insserv oder dem YaST-Runlevel-Editor die Links in die entsprechenden Runlevelverzeichnisse an und aktivieren den Dienst. Beim nächsten Start des Systems werden Ihre Änderungen umgesetzt und der neue Dienst automatisch gestartet.

### Der YaST Runlevel-Editor

<span id="page-328-0"></span>Nach dem Start dieses Moduls gelangen Sie in eine Übersichtsmaske, die alle verfügbaren Dienste und deren Aktivierungszustand wiedergibt. Entscheiden Sie sich per Radiobutton für einen der beiden Modi 'Einfacher Modus' oder 'Experten-Modus'. Voreingestellt und für die meisten Anwendungssituationen ausreichend ist der 'Einfache Modus'. In einer tabellarischen Übersicht sind alphabetisch geordnet alle Dienste und Daemonen aufgelistet, die auf Ihrem System zur Verfügung stehen. In der linken Spalte stehen die Namen der Dienste, in der Mitte ihr Aktivierungszustand und in der rechten Spalte eine kurze Beschreibung. Unterhalb der Übersicht wird zum aktuell selektierten Dienst eine ausführlichere Beschreibung eingeblendet. Um einen Dienst zu aktivieren, selektieren Sie ihn in der Übersicht und klicken auf 'Aktivieren'. Entsprechend gehen Sie vor, um aktive Dienste zu deaktivieren.

Möchten Sie gezielt den Runlevel beeinflussen, in dem ein Dienst gestartet oder gestoppt werden soll oder den Standard-Runlevel verändern, wechseln Sie per Radiobutton in den 'Experten-Modus'. In dieser Maske wird zuerst der aktuelle Standard-Runlevel angezeigt. Dieser "Betriebsmodus" wird nach dem Booten Ihres Systems hochgefahren. Bei SuSE Linux ist dies üblicherweise Runlevel 5 (voller Multiuserbetrieb mit Netzwerk und XDM). Geeignet wäre z. B. auch Runlevel 3 (voller Multiuserbetrieb mit Netzwerk). An dieser Stelle lässt sich mit Hilfe von YaST ein anderer Default-Runlevel einstellen; vgl. Tabelle [12.1](#page-322-0) auf Seite [303.](#page-322-0) Die De-/Aktivierung von Diensten und Daemonen geschieht über die

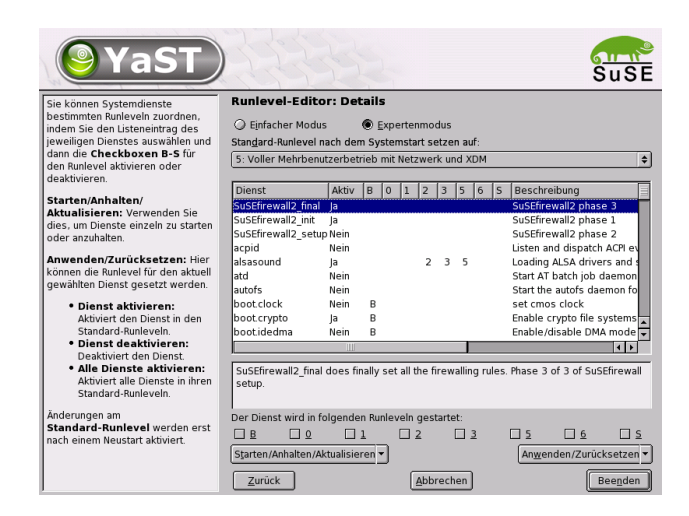

*Abbildung 12.1:* YaST*: Runlevel Editor*

tabellarische Übersicht. Sie erhalten dort Information darüber, welche Dienste und Daemonen vorhanden sind, ob diese in Ihrem System aktiv geschaltet sind und für welche Runlevels dies gilt. Wenn Sie eine Zeile per Mausklick markieren, haben Sie die Möglichkeit, die Checkboxen für die Runlevels 'B', '0', '1', '2', '3', '5', '6' und 'S' zu aktivieren und damit festzulegen, für welche Runlevels der entsprechende Dienst bzw. Daemon aktiv werden soll. Runlevel 4 ist nicht definiert – dieser ist stets frei für benutzereigene Einstellungen. Unmittelbar unterhalb der Übersicht wird eine kurze Beschreibung des jeweils selektierten Dienstes oder Daemons angezeigt.

Mit 'Starten' und 'Anhalten' entscheiden Sie, ob ein Dienst eingesetzt werden soll. Mit 'Aktualisieren' sind Sie in der Lage, den aktuellen Status zu prüfen, falls dies nicht automatisch geschieht. 'Auf Standardwert zurücksetzen' dient der Wiederherstellung der Standardeinstellungen, das ist der Zustand nach der Installation. 'Dienst aktivieren' erscheint nur, wenn der Dienst derzeit deaktiviert ist. 'Alle Dienste auf Standardwert zurücksetzen' versetzt alle Dienste in den ursprünglichen Zustand, wie er nach der Installation ist. Mit 'Beenden' speichern Sie die Systemkonfiguration.

#### Achtung

#### Editieren der Runlevel-Einstellungen

Fehlerhafte Einstellungen von Systemdiensten und Runleveln können Ihr System unbrauchbar machen. Informieren Sie sich vor einer Änderung dieser Einstellungen über die möglichen Folgen, um die Funktionsfähigkeit Ihres Systems zu gewährleisten.

#### Achtung

# SuSEconfig und /etc/sysconfig

Die wesentliche Konfiguration von SuSE Linux nehmen Sie über die Konfigurationsdateien unter /etc/sysconfig vor. Frühere Versionen von SuSE Linux verwendeten zur Systemkonfiguration die Datei /etc/rc.config, die mittlerweile obsolet wurde. Bei einer Neuinstallation von SuSE Linux wird diese Datei nicht mehr angelegt. Sämtliche Systemkonfiguration wird über die Dateien unter /etc/sysconfig vorgenommen. Bei einem Update bleibt eine bestehende /etc/rc.config jedoch erhalten.

Auf die Dateien in /etc/sysconfig wird nur gezielt von einzelnen Skripten zugegriffen; dadurch wird gewährleistet, dass z. B. die Netzwerkeinstellungen auch nur von dem Netzwerk-Skripten ausgewertet werden müssen. Darüber hinaus werden viele weitere Konfigurationsdateien des Systems in Abhängigkeit von den Dateien in /etc/sysconfig generiert; diese Aufgabe erledigt SuSEconfig. So wird beispielsweise nach einer Änderung der Netzwerkkonfiguration die Datei /etc/host.conf neu erzeugt, da sie abhängig von der Art der Konfiguration ist.

Wenn Sie Änderungen an den genannten Dateien vornehmen, müssen Sie nachfolgend immer SuSEconfig aufrufen, so dass die neuen Einstellungen auch an allen relevanten Stellen wirksam werden. Verändern Sie die Konfiguration mit dem YaST Sysconfig-Editor, brauchen Sie sich darum nicht explizit zu kümmern; YaST startet automatisch SuSEconfig, wodurch die betroffenen Dateien auf den aktuellen Stand gebracht werden.

Dieses Konzept ermöglicht es, grundlegende Änderungen an der Konfiguration des Rechners vornehmen zu können, ohne die Maschine neu booten zu müssen. Da manche Einstellungen sehr tief greifend sind, müssen jedoch unter Umständen einige Programme neu gestartet werden, um die Änderungen wirksam werden zu lassen.

Wenn Sie zum Beispiel Änderungen an der Netzwerkkonfiguration vorgenommen haben, erreichen Sie durch manuelles Ausführen der Kommandos rcnetwork stop und rcnetwork start, dass die betroffenen Netzwerk-Programme neu gestartet werden.

Für das Konfigurieren des Systems ist folgender Weg zu empfehlen:

- Bringen Sie das System durch Eingabe von init  $1$  in den "single user mode" (Runlevel 1).
- Nehmen Sie die gewünschten Änderungen an den Konfigurationsdateien vor. Dies entweder kann mit einem Texteditor geschehen oder besser mit dem Sysconfig-Editor von YaST; vgl. in Abschnitt *[Der YaST Sysconfig-Editor](#page-332-0)* auf der nächsten Seite.

#### Hinweis

#### Manuelles Editieren der Systemkonfiguration

Wenn Sie die Konfigurationsdateien in /etc/sysconfig *nicht* mit YaST bearbeiten, achten Sie darauf, dass Sie einen leeren Parameter als zwei aufeinander folgende Anführungszeichen schreiben (z. B. h*KEYTABLE=""*i) und Parameter, die Leerzeichen enthalten, in Anführungsstriche einschließen. Bei Variablen, die nur aus einem Wort bestehen, sind die Anführungszeichen nicht notwendig.

Hinweis

- Führen Sie SuSEconfig aus, um die Änderungen in die verschiedenen weiteren Konfigurationsdateien eintragen zu lassen. Dies geschieht automatisch, wenn Sie YaST verwendet haben, um den Runlevel zu setzen.
- Bringen Sie das System durch Eingabe von init 3 in den vorherigen Runlevel zurück (hier im Beispiel 3).

Diese Vorgehensweise ist natürlich nur bei sehr weitreichenden Änderungen an den Einstellungen des Systems erforderlich (z. B. Netzwerkkonfiguration); bei einfachen Aufgaben ist es nicht erforderlich, für die Administration in den "single user mode" zu wechseln; jedoch stellen Sie damit sicher, dass auch wirklich alle von der Änderung betroffenen Programme neu gestartet werden.

#### Tipp

Sie können die automatische Konfiguration via SuSEconfig *global* abschalten, indem Sie die Variable (*ENABLE\_SUSECONFIG*) in /etc/sysconfig/suseconfig auf no setzen. Wollen Sie den Installationssupport in Anspruch nehmen, muss *(ENABLE\_SUSECONFIG)* allerdings auf yes gesetzt sein. Einzelne Teile der Autokonfiguration können auch gezielt deaktiviert werden.

Tipp

# 12Das Bootkonzept Das Bootkonzept

# Der YaST Sysconfig-Editor

<span id="page-332-0"></span>Im Verzeichnis /etc/sysconfig sind die Dateien mit den wichtigsten Einstellungen für SuSE Linux hinterlegt. Der YaST Sysconfig-Editor stellt alle Einstellmöglichkeiten übersichtlich dar. Die Werte können geändert und anschließend in die einzelnen Konfigurationsdateien übernommen werden. Im Allgemeinen ist das manuelle Editieren allerdings nicht notwendig, da bei der Installation eines Paketes oder beim Einrichten eines Dienstes etc. die Dateien automatisch angepasst werden.

#### Achtung

#### Änderungen in den **/etc/sysconfig/\***-Dateien

Ihre Änderungen in /etc/sysconfig/\* haben tief greifende Folgen für Ihr gesamtes System. Bitte informieren Sie sich vor jeder Änderung ausreichend über die möglichen Folgen. So stellen Sie sicher, dass Ihr System funktionsfähig bleibt. Sämtliche Sysconfig-Variablen in den /etc/sysconfig/-Dateien sind mit kurzen Kommentaren versehen, die die Funktion der jeweiligen Variablen dokumentieren.

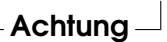

Der YaST Sysconfig-Editor startet mit einer in drei Teilbereiche gegliederten Maske. Im linken Teil der Maske können Sie in einer Baumansicht die zu konfigurierende Variable selektieren. Sobald Sie eine Variable selektieren, erscheint in der rechten Fensterhälfte die Bezeichnung der Selektion und die derzeit aktive Einstellung der Variablen. Unterhalb der Variablen wird eine kurze Beschreibung, möglichen Werte, die Standardeinstellung, sowie die Datei, in der diese Variable gespeichert wird, angezeigt. Weiterhin wird in dieser Maske angezeigt, welches Konfigurationsskript bei Änderung dieser Variablen ausgeführt wird und welcher Dienst neu gestartet wird. YaST bittet Sie um eine Bestätigung der Änderungen und informiert Sie, welche Skripte im Anschluss an ein Verlassen des Moduls mit 'Beenden' ausgeführt werden sollen. Sie haben die Möglichkeit, das Starten bestimmter Dienste und Skripte zu überspringen, wenn Sie sie an dieser Stelle noch nicht starten wollen.

# Teil IV

# Netzwerk

# 13Grundlagen der Vernetzung

# Grundlagen der Vernetzung

Linux, ein wahres Kind des Internets, bietet Ihnen alle Voraussetzungen und notwendigen Netzwerktools zur Einbindung in diverse Netzwerkstrukturen. Im folgenden erhalten Sie eine Einführung in das normalerweise von Linux verwendete Protokoll TCP/IP, dessen Dienstleistungen und auch besonderen Eigenschaften. Anschließend zeigen wir Ihnen die Einrichtung eines Netzwerkzugangs mit einer Netzwerkkarte unter SuSE Linux mit Hilfe von YaST. Es werden die zentralen Konfigurationsdateien besprochen und einige der wichtigsten Tools aufgeführt.

Da die Konfiguration eines Netzwerks beliebig komplex sein kann, werden in diesem Kapitel nur die grundlegenden Mechanismen dargestellt. Auch die Internet-Anbindung per PPP via Modem, ISDN oder DSL lässt sich mit YaST bequem konfigurieren und ist im *Benutzer-Handbuch* erklärt.

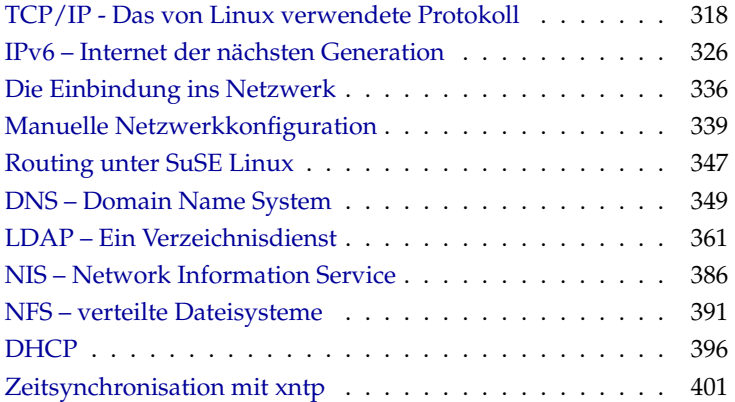

# TCP/IP - Das von Linux verwendete Protokoll

<span id="page-337-0"></span>Linux und andere Unix-Betriebssysteme verwenden das TCP/IP-Protokoll. Genau genommen handelt es sich um eine Protokollfamilie, die ganz unterschiedliche Dienstleistungen bietet. TCP/IP wurde aus einer militärischen Anwendung heraus entwickelt und in der heute verwendeten Form ca. 1981 in einem so genannten RFC festgelegt. Bei RFC (engl. *Request for comments*) handelt es sich um Dokumente, die die verschiedenen Internetprotokolle und die Vorgehensweise bei der Implementierung des Betriebssystems und von Applikationen beschreiben. Auf diese RFC-Dokumente können Sie direkt über das Web zugreifen, die URL lautet <http://www.ietf.org/>. In der Zwischenzeit sind einige Verfeinerungen am TCP/IP Protokoll vorgenommen worden, am grundlegenden Protokoll hat sich seit 1981 aber nichts geändert.

#### Tipp

Die RFC-Dokumente beschreiben den Aufbau der Internet Protokolle. Falls Sie Ihr Know-how über ein bestimmtes Protokoll vertiefen wollen, ist das passende RFC-Dokument die richtige Anlaufstelle:

<http://www.ietf.org/rfc.html>

 $\mathsf{I}$ ipp $\mathbin{\rlap{-}1}$ 

Die in Tabelle [13.1](#page-337-1) auf der nächsten Seite genannten Dienste stehen zur Verfügung, um Daten zwischen zwei Linuxrechnern über TCP/IP auszutauschen:

<span id="page-337-1"></span>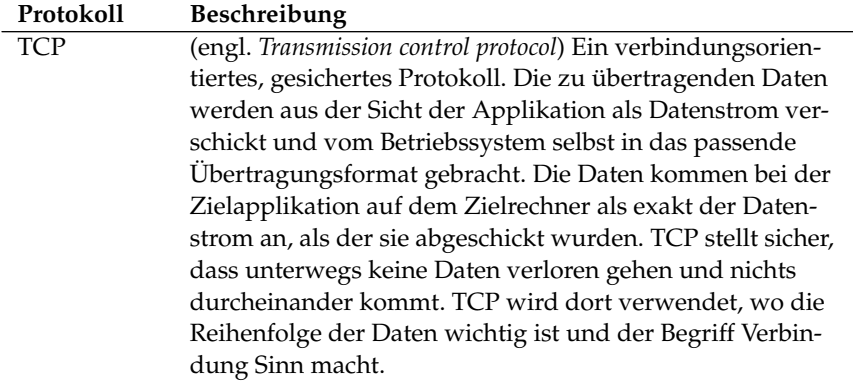

*Tabelle [13.1:](#page-337-1) Fortsetzung auf der nächsten Seite. . .*

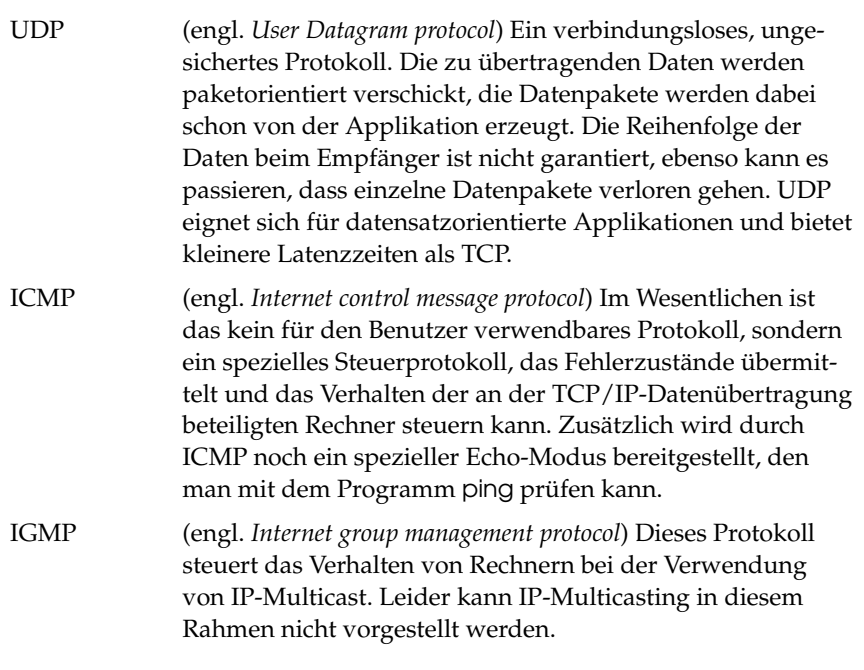

*Tabelle 13.1: Verschiedene Protokolle der TCP/IP Protokollfamilie*

Fast alle Hardwareprotokolle arbeiten paketorientiert. Die zu übertragenden Daten müssen in kleine "Päckchen" gepackt werden und können nicht "in einem Rutsch" verschickt werden. Deshalb arbeitet auch TCP/IP mit kleinen Datenpaketen. Die Maximalgröße eines TCP/IP Paketes ist knapp 64 Kilobyte. In der Praxis sind die Pakete normalerweise viel kleiner, da die Netzwerkhardware der limitierende Faktor ist. So ist die zulässige Maximalgröße eines Datenpaketes auf dem Ethernet ca. 1500 Byte. Dementsprechend wird die Paketgröße des TCP/IP Pakets begrenzt, wenn die Daten über ein Ethernet geschickt werden. Will man mehr Daten übertragen, müssen vom Betriebssystem entsprechend mehr Datenpakete verschickt werden.

#### Schichtenmodell

Über IP (engl. *Internet protocol*) findet eine ungesicherte Datenübertragung statt. TCP (engl. *Transmission control protocol*) ist gewissermaßen nur ein Aufsatz auf das darunter liegende IP, um eine gesicherte Übertragung der Daten zu garantieren. IP selbst ist wiederum ein Aufsatz auf das darunter liegende, hardwareabhängige Protokoll, zum Beispiel Ethernet. Kenner sprechen hier vom "Schichtenmodell". Vergleichen Sie hierzu die Abbildung [13.1.](#page-339-0)

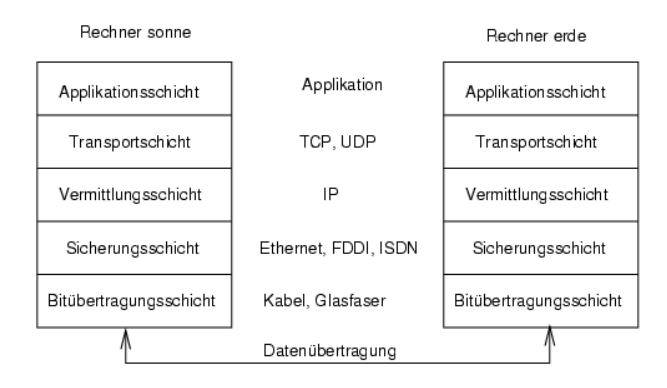

<span id="page-339-0"></span>*Abbildung 13.1: Vereinfachtes Schichtenmodell für TCP/IP*

In der Abbildung sind jeweils ein oder zwei Beispiele für die jeweilige Schicht erwähnt. Wie Sie sehen, sind die Schichten nach "Abstraktionsebenen" geordnet, die unterste Schicht ist sehr nah an der Hardware. Die oberste Schicht hingegen abstrahiert die darunter liegende Hardware nahezu vollständig. Jede der Schichten hat eine ganz spezielle Funktion, die zum Großteil schon aus der Bezeichnung hervorgeht. So wird das verwendete Netzwerk (z. B. Ethernet) durch die Bitübertragungsschicht und die Sicherungsschicht verkörpert.

- Während sich Schicht 1 mit solchen Dingen wie Kabeltypen, Signalformen, Signalkodierung und ähnlichem beschäftigt ist Schicht 2 für das Zugriffsverfahren (Welcher Rechner darf wann Daten schicken?) und eine Fehlerkorrektur (Datensicherung - deshalb *Sicherungsschicht*) zuständig. Die Schicht 1 nennt man die *Bitübertragungsschicht*.
- Schicht 3 wiederum, die *Vermittlungsschicht* ist für die Datenübertragung über weite Strecken verantwortlich. Die Vermittlungsschicht stellt sicher, dass die Daten auch über weite Strecken beim richtigen Empfänger ankommen und zugestellt werden können.
- Schicht 4, die *Transportschicht*, ist für die Daten der Applikation verantwortlich und stellt sicher, dass die Daten in der richtigen Reihenfolge ankommen und nicht verloren gehen. Die Sicherungsschicht ist nur dafür verantwortlich, dass die ankommenden Daten korrekt sind. Gegen das "Verlieren" von Daten schützt die *Transportschicht*.

Schicht 5 schließlich ist die Datenverarbeitung durch die Applikation selbst.

Damit jede der Schichten die ihr zugeteilte Aufgabe erfüllen kann, müssen zusätzliche Informationen der jeweiligen Schicht im Datenpaket im *Header*, dem Kopf des Datenpakets, gespeichert werden. Jede der Schichten fügt einen kleinen Datenblock, den sog. "Protokollkopf" (engl. *Protocol header*), an das im Entstehen begriffene Paket vorne dran. Schauen wir uns also einmal ein beliebiges TCP/IP-Datenpaket an, das auf einem Ethernetkabel unterwegs ist, so setzt sich dieses wie in Bild [13.2](#page-340-0) abgebildet zusammen.

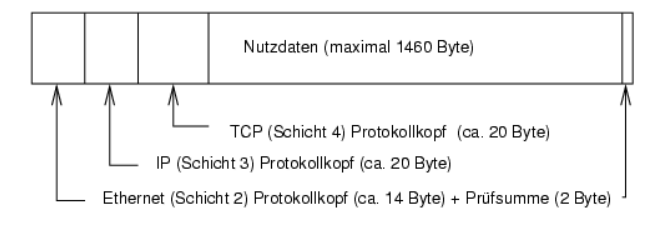

<span id="page-340-0"></span>*Abbildung 13.2: TCP/IP Paket im Ethernet*

Wie Sie sehen, ist die Welt nicht perfekt und ohne Ausnahme. Die Prüfsumme der Sicherungsschicht befindet sich am Ende des Pakets und nicht am Anfang. Dies bringt aber für die Netzwerkhardware eine Vereinfachung. Die maximal mögliche Menge der Nutzdaten in einem Paket beträgt im Ethernet-Netzwerk 1460 Byte.

Möchte eine Applikation also Daten über das Netzwerk verschicken, durchlaufen die Daten die einzelnen Schichtebenen, die alle im Linuxkernel (Ausnahme Schicht 1: Netzwerkkarte) implementiert sind. Jede der Schichten ist dafür verantwortlich, die Daten so aufzubereiten, dass sie an die jeweils darunter liegende Schicht weitergereicht werden können. Die unterste Schicht ist schließlich für den eigentlichen Datenversand zuständig. Beim Empfang läuft das ganze nun umgekehrt ab. Wie bei den Schalen einer Zwiebel werden von jeder Schicht die Protokollköpfe von den Nutzdaten entfernt. Schicht 4 ist dann letztendlich dafür verantwortlich, die Daten für die Applikation auf dem Zielrechner bereitzustellen. Dabei kommuniziert eine Schicht immer nur mit der Schicht direkt über oder unter ihr. Für eine Applikation ist es also irrelevant, ob die Daten über ein 100-MBit/s-FDDI-Netzwerk oder über eine 56-KBit/s-Modemleitung übertragen werden. Umgekehrt ist es für die Datenübertragungsleitung egal, welche Daten eigentlich verschickt werden, solange sie richtig verpackt sind.

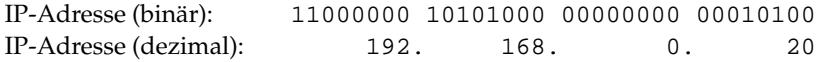

<span id="page-341-0"></span>*Tabelle 13.2: Schreibweise einer IP-Adresse*

#### IP-Adressen und Routing

#### Hinweis

Die folgenden Abschnitte beschreiben IPv4-Netzwerke. Informationen zu seinem Nachfolgeprotokoll IPv6 bekommen Sie Abschnitt *[IPv6 – Internet](#page-345-0) [der nächsten Generation](#page-345-0)* auf Seite [326.](#page-345-0)

Hinweis

#### IP-Adressen

Jeder Computer im Internet hat eine eindeutige 32-Bit-Adresse. Diese 32 Bit bzw. 4 Byte werden normalerweise wie in Tabelle [13.2](#page-341-0) in der zweiten Zeile abgebildet geschrieben.

Die vier Bytes werden also im dezimalen Zahlensystem durch einen Punkt getrennt nebeneinander geschrieben. Die IP-Adresse ist einem Rechner bzw. einer Netzwerkschnittstelle zugeordnet, sie kann also nicht woanders auf der Welt nochmals verwendet werden. Ausnahmen von diesen Regeln gibt es zwar, spielen aber bei der folgenden Betrachtung erst einmal keine Rolle.

Auch die Ethernetkarte besitzt selbst eine eindeutige Adresse, die so genannte *MAC* (engl. *Media access control*) Adresse. Diese ist 48 Bit lang, weltweit eindeutig und wird vom Hersteller der Netzwerkkarte fest in der Hardware gespeichert. Durch die Vergabe der Adresse vom Hersteller ergibt sich aber ein fataler Nachteil: Die *MAC*-Adressen bilden kein hierarchisches System, sondern sind mehr oder weniger zufällig verteilt. Sie können daher nicht zur Adressierung eines weit entfernten Rechners verwendet werden. Die *MAC*-Adresse spielt aber bei der Kommunikation von Rechnern in einem lokalen Netz eine entscheidende Rolle (und ist der Hauptbestandteil des Protokollkopfes von Schicht 2).

Zurück zu den IP-Adressen: Die Punkte deuten schon an, dass die IP-Adressen ein hierarchisches System bilden. Bis Mitte der 90er Jahre waren die IP-Adressen fest in Klassen eingeteilt. Dieses System erwies sich aber als zu unflexibel und daher wurde diese Aufteilung aufgegeben. Man verwendet nun "klassenloses Routing" (CIDR (engl. *classless inter domain routing*)).

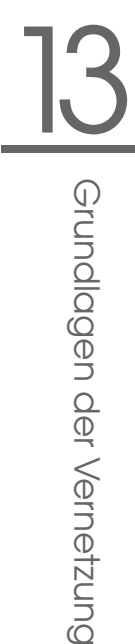

| IP-Adresse:192.168.0.20   |           | 11000000 10101000 00000000 00010100 |  |
|---------------------------|-----------|-------------------------------------|--|
| Netzmaske: 255.255.255.0  |           | 11111111 11111111 11111111 00000000 |  |
| Ergebnis binär            |           | 11000000 10101000 00000000 00000000 |  |
| Ergebnis dezimal          | 192. 168. | 0 <sub>1</sub>                      |  |
|                           |           |                                     |  |
| IP-Adresse: 213.95.15.200 |           | 11010101 10111111 00001111 11001000 |  |
| Netzmaske: 255.255.255.0  |           | 11111111 11111111 11111111 00000000 |  |
| Ergebnis binär            |           | 11010101 10111111 00001111 00000000 |  |
| Ergebnis dezimal          |           | 213. 95. 15.                        |  |

<span id="page-342-0"></span>*Tabelle 13.3: Verknüpfung der IP-Adressen mit der Netzmaske*

#### Netzmasken und Routing

Da der Rechner mit der IP-Adresse 192.168.0.20 erst einmal nicht wissen kann, wo sich der Rechner mit der IP-Adresse 192.168.0.1 befindet, wurden die Netzmasken erdacht.

Vereinfacht gesagt definiert die (Sub-)Netzmaske auf einem Rechner mit IP-Adresse, was "drinnen" und was "draußen" ist. Rechner, die sich "drinnen" (Profis sagen: "im gleichen Subnetz") befinden, können direkt angesprochen werden. Rechner, die sich "draußen" ("nicht im gleichen Subnetz") befinden, müssen über ein so genanntes Gateway oder Router angesprochen werden. Da jedes Netzwerkinterface eine eigene IP-Adresse bekommen kann, ahnen Sie schon, dass es schnell beliebig kompliziert wird.

Bevor ein Netzwerkpaket auf die Reise geschickt wird, läuft folgendes im Rechner ab: Die Zieladresse wird mit der Netzmaske bitweise UND verknüpft. Daraufhin wird auch die Absendeadresse bitweise mit der Netzmaske UND verknüpft (siehe Tabelle [13.3\)](#page-342-0). Stehen mehrere Netzwerkinterfaces zur Verfügung, werden in der Regel alle möglichen Absendeadressen überprüft.

Die Ergebnisse der UND-Verknüpfungen werden verglichen. Ergibt sich zwischen den Ergebnissen eine exakte Übereinstimmung, so befindet sich der Zielrechner im gleichen Subnetz. Ansonsten muss er über ein Gateway angesprochen werden. Das heißt, je mehr "1" Bits sich in der Netzmaske befinden, desto weniger Rechner können direkt, sondern nur über ein Gateway angesprochen werden. Zur Veranschaulichung sind in Tabelle [13.3](#page-342-0) mehrere Beispiele aufgeführt.

Die Netzmaske wird wieder – wie schon die IP-Adresse – in Form von durch Punkte getrennten Dezimalzahlen geschrieben. Da die Netzmaske auch ein 32- Bit-Wert ist, werden vier Zahlenwerte nebeneinander geschrieben. Welche Rechner Gateway sind oder welche Adressbereiche über welche Netzwerkschnittstelle erreichbar sind, muss vom Benutzer konfiguriert werden.

Um wieder ein Beispiel zu geben: Alle Rechner, die am gleichen Ethernetkabel angeschlossen sind, befinden sich in der Regel *im gleichen Subnetz* und sind direkt erreichbar. Auch wenn das Ethernet über Switches oder Bridges unterteilt ist, sind diese Rechner immer noch direkt erreichbar.

Wollen Sie eine längere Strecke überbrücken, ist das preiswerte Ethernet dafür nicht mehr geeignet. Sie müssen dann die IP-Pakete auf andere Hardware (z. B. FDDI oder ISDN) weiterleiten. Solche Geräte heißen Router bzw. Gateway. Ein Linuxrechner kann diese Aufgabe selbstverständlich auch erledigen, die entsprechende Option wird mit ip\_forwarding bezeichnet.

Ist ein Gateway konfiguriert, wird das IP-Paket an das passende Gateway geschickt. Dieses versucht, das Paket dann wiederum nach dem gleichen Schema weiterzuleiten. Das wiederholt sich auf jedem weiteren Rechner sooft, bis das Paket entweder den Zielrechner erreicht hat oder die "Lebenszeit" TTL (engl. *time to live*) des Paketes verbraucht ist.

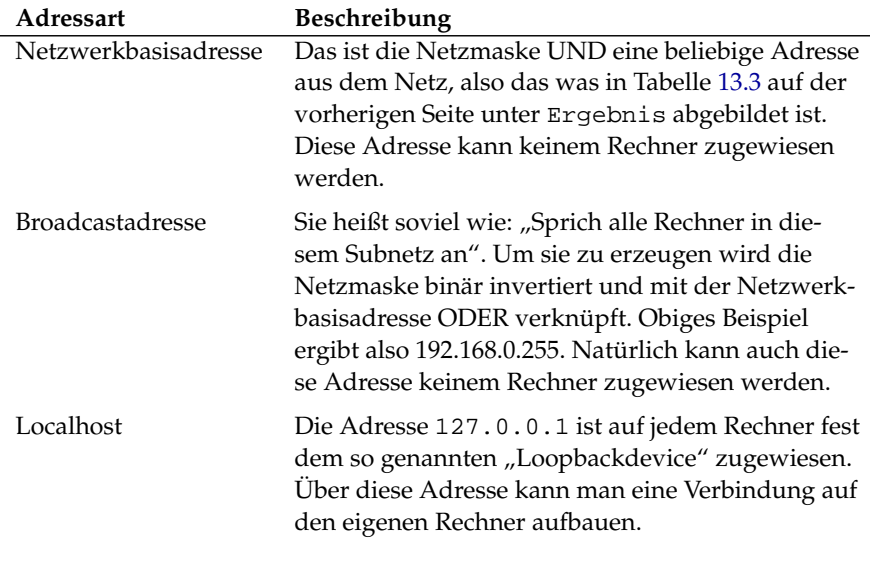

*Tabelle 13.4: Spezielle Adressen*

Da die IP-Adressen aber weltweit eindeutig sein müssen, können Sie natürlich nicht beliebige Adressen erfinden. Damit Sie aber trotzdem ein auf IP basieren-

des Netzwerk aufbauen können gibt es drei Adressbereiche, die Sie ohne weiteres verwenden können. Mit diesen können Sie allerdings nicht so ohne weiteres Verbindungen in das Internet aufbauen, da diese Adressen im Internet nicht weitergeleitet werden.

<span id="page-344-0"></span>Dabei handelt es sich um diese Adressbereiche die in RFC 1597 definiert sind:

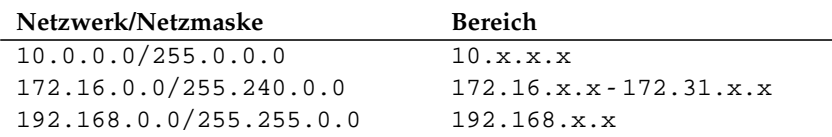

*Tabelle 13.5: Private IP-Adressbereiche*

#### Domain Name System

#### DNS

DNS sorgt dafür, dass Sie sich nicht zwingend irgendwelche IP-Adressen merken müssen: Mit Hilfe von DNS kann eine IP-Adresse einem oder sogar mehreren Namen zugeordnet werden und umgekehrt auch eine Name einer IP-Adresse. Unter Linux erfolgt diese Umwandlung üblicherweise von einer speziellen Software namens bind. Der Rechner, der diese Umwandlung dann erledigt, nennt sich *Nameserver*. Dabei bilden die Namen wieder ein hierarchisches System, in dem die einzelnen Namensbestandteile durch Punkte getrennt sind. Die Namenshierarchie ist aber unabhängig von der oben beschriebenen Hierarchie der IP-Adressen.

Schauen wir uns einmal einen vollständigen Namen an, z. B. laurent.suse. de geschrieben im Format Rechnername.Domain. Ein vollständiger Name – Experten sagen "fully qualified domain name" oder kurz *FQDN* dazu – besteht aus einem Rechnernamen und einem Domainteil. Dabei wird der Domainteil aus einem frei wählbaren Anteil – im obigen Beispiel suse – und der so genannten *Top level domain*, *TLD* gebildet.

Aus historischen Gründen ist die Zuteilung der TLDs etwas verwirrend. So werden in den USA traditionell dreibuchstabige TLDs verwendet, woanders aber immer die aus zwei Buchstaben bestehenden ISO-Länderbezeichnungen; seit 2000 stehen zusätzliche TLDs für spezielle Sachgebiete mit zum Teil mehr als 3 Buchstaben zur Verfügung (z. B. .info, .name, .museum usw.).

In der Frühzeit des Internets (vor 1990) gab es hierzu eine Datei /etc/hosts, in der die Namen aller im Internet vertretenen Rechner gespeichert waren. Dies erwies sich bei der schnell wachsenden Menge von am Internet angeschlossener Rechner als unpraktikabel. Deshalb wurde eine dezentrale Datenbank entworfen, die die Rechnernamen verteilt speichern kann. Diese Datenbank, eben jener oben erwähnte Nameserver, hält also nicht die Daten aller Rechner im Internet vorrätig, sondern kann Anfragen an ihm nachgeschaltete, andere Nameserver weiterdelegieren.

An der Spitze der Hierarchie befinden sich die "Root-Nameserver", die die Top level domains verwalten. Die Root-Nameserver werden vom Network Information Center ( *NIC*) verwaltet. Der Root-Nameserver kennt die jeweils für eine Top level domain zuständigen Nameserver. Im Falle der deutschen Top level domain de ist das DE-NIC für die Domains zuständig, die mit der TLD de aufhören. Mehr Informationen zum DE-NIC erhalten Sie auf der Website <http://www.denic.de>, mehr Informationen zum Top level domain NIC erfahren Sie unter <http://www.internic.net>.

Damit auch Ihr Rechner einen Namen in eine IP-Adresse auflösen kann, muss ihm mindestens ein Nameserver mit einer IP-Adresse bekannt sein. Die Konfiguration eines Nameservers erledigen Sie komfortabel mit Hilfe von YaST Falls ˙ Sie eine Einwahl über Modem vornehmen, kann es sein, dass das zur Einwahl verwendete Protokoll die Adresse des Nameservers während der Einwahl mitliefert.

Aber nicht nur Rechnernamen können über DNS aufgelöst werden, DNS kann noch mehr. Zum Beispiel "weiß" der Nameserver auch, welcher Rechner für eine ganze Domain E-Mails annimmt, der so genannte *Mail exchanger (MX)*.

Die Konfiguration des Nameserverzugriffs unter SuSE Linux ist im Abschnitt *[DNS – Domain Name System](#page-368-0)* auf Seite [349](#page-368-0) beschrieben.

#### whois

Eng verwandt mit DNS ist das Protokoll whois. Mit dem gleichnamigen Programm whois können Sie schnell herauskriegen, wer für eine bestimmte Domain verantwortlich ist.

# IPv6 – Internet der nächsten Generation

<span id="page-345-0"></span>Bedingt durch die Erfindung des WWW (engl. *World Wide Web*) ist das Internet und damit die Anzahl der Rechner, die TCP/IP "sprechen", in den letzten zehn Jahren explosionsartig gewachsen. Seit der Erfindung des WWW durch Tim Berners-Lee 1990 am CERN (<http://public.web.cern.ch/>) ist die Zahl der Internet-Hosts von wenigen tausend auf mittlerweile ca. 100 Millionen angewachsen.

Wie Sie wissen, besteht eine IP-Adresse "nur" aus 32 Bit. Viele IP-Adressen können durch organisatorische Bedingtheiten gar nicht verwendet werden, sie gehen verloren. Zur Erinnerung: Das Internet wird in Subnetze, also Teilnetze unterteilt. Diese bestehen immer aus einer Zweierpotenz minus zwei nutzbaren IP-Adressen. Ein Subnetz besteht also beispielsweise aus 2, 6, 14, 30 usw. IP-Adressen. Möchten Sie beispielsweise 128 Rechner an das Internet anbinden, so benötigen Sie ein Subnetz mit 256 IP-Adressen, von denen nur 254 nutzbar sind. Wie Sie oben gesehen haben, entfallen zwei der IP-Adressen aus einem Subnetz, nämlich die Broadcastadresse und die Netzwerkbasisadresse.

Um die absehbare Adressknappheit zu entschärfen, verwendet man unter dem momentan eingesetzten IPv4 Mechanismen wie DHCP oder NAT (engl. *Network Address Translation*). Beide Verfahren mildern zusammen mit der Konvention von öffentlichen und privaten Netzwerkadressbereichen die Adressnot im Internet. Nachteil dieser Methoden ist die teilweise sehr umständliche und wartungsintensive Konfiguration. Sie benötigen zum korrekten Aufsetzen eines Rechners im IPv4-Netzwerk zahlreiche Informationen wie die eigene IP-Adresse, Subnetzmaske, Gatewayadresse und unter Umständen einen Nameserver. Alle diese Angaben müssen Sie "wissen" und können Sie nirgendwoher ableiten.

Mit IPv6 gehören Adressknappheit und komplizierte Konfigurationen der Vergangenheit an. In den folgenden Abschnitten erfahren Sie mehr zu den Neuerungen und Vorteilen von IPv6 und über den Übergang von altem zum neuen Protokoll.

#### Vorteile von IPv6

Der wichtigste und augenfälligste Vorteil des neuen Protokolls ist die enorme Vergrößerung des verfügbaren Adressraums. Eine IPv6-Adresse enthält 128 Bit anstelle der traditionellen 32 Bit. Somit stehen viele Billiarden (!) IP-Adressen zur Verfügung.

IPv6-Adressen unterscheiden sich von ihren Vorgängern nicht nur in der Länge, auch ihre innere Struktur ist anders und erlaubt es, speziellere Informationen über das zugehörige System und sein Netzwerk zu kodieren. Mehr dazu unter Abschnitt *[Das Adresssystem von IPv6](#page-348-0)* auf Seite [329.](#page-348-0)

Weitere wichtige Vorteile des neuen Protokolls in Kurzform:

Autokonfiguration IPv6 setzt das "Plug and Play"-Prinzip im Netzwerk um. Ein frisch installiertes System integriert sich ohne weiteren Konfigurationsaufwand ins (lokale) Netz. Der Autokonfigurationsmechanismus des Terminals leitet die eigene Adresse aus den Informationen ab, die ihm

über das "Neighbor Discovery Protocol" (ND) von den benachbarten Routern zugespielt werden. Dieses Verfahren erfordert keinerlei Eingriff von Seiten des Administrators und hat gegenüber dem unter IPv4 genutzten Adressverteiler DHCP den weiteren Vorteil, dass die Wartung eines zentralen Servers mit den verfügbaren Adressen entfällt.

- **Mobilität** IPv6 erlaubt es, dass einer Netzwerkschnittstelle gleichzeitig mehrere Adressen zugeordnet werden. Somit haben Sie als Benutzer eines Systems einfach und ohne Zusatzaufwand Zugang zu mehreren verschiedenen Netzen. Sie können dies mit dem "Roaming" in Mobilfunknetzen vergleichen: Befinden Sie sich mitsamt Ihrem Mobiltelefon im Ausland, bucht sich das Handy automatisch in das fremde Netz ein. Egal, wo Sie sind, Ihre Erreichbarkeit unter Ihrer normalen Telefonnummer ist gewährleistet und Sie telefonieren im fremden Netz, als wäre es Ihr Heimatnetz.
- **Sichere Kommunikation** Während sichere Kommunikation unter IPv4 nur als Zusatzfunktion zu realisieren war, ist IPSec und damit die sichere Kommunikation zwischen zwei Systemen über einen Tunnel durch das unsichere Internet in IPv6 bereits enthalten.
- **Kompatibilität zum Vorgänger** Ein schneller Umstieg des gesamten Internets von IPv4 auf IPv6 ist nicht realistisch. Deshalb ist es wichtig, dass beide Versionen im Internet und sogar auf einem System koexistieren können. Die Koexistenz beider im Internet ist durch die Verwendung kompatibler Adressen (IPv4-Adressen lassen sich einfach in IPv6-Adressen umsetzen) und die Verwendung verschiedener "Tunnel" gesichert (siehe Abschnitt *[IPv4 versus IPv6 – Wandern zwischen den Welten](#page-352-0)* auf Seite [333\)](#page-352-0). Über "Dual-Stack-IP" ist die Unterstützung beider Protokolle auf dem einzelnen System möglich. Jedes der beiden Protokolle verwendet einen eigenen Netzwerkstack, so dass sich die beiden Protokollversionen nicht gegenseitig in die Quere kommen.
- **Multicasting maßgeschneidertes Dienstangebot** Während unter IPv4 einige Dienste (z. B. SMB) ihre Pakete per Broadcast an alle Teilnehmer des lokalen Netzes senden mussten, ist unter IPv6 ein viel differenzierteres Vorgehen möglich. Mit Hilfe von Multicast kann eine Gruppe von Rechnern auf einmal angesprochen werden, also nicht alle auf einmal ("broadcast"), oder nur einer ("unicast"), sondern eben ein paar. Welche das sind, hängt von der Anwendung ab. Es gibt aber auch ein paar wohldefinierte Multicastgruppen, beispielsweise "alle Nameserver" (engl. *all nameservers* multicast group), oder "alle Router" (engl. all routers multicast group).

#### Das Adresssystem von IPv6

<span id="page-348-0"></span>Wie bereits erwähnt, hat das bisher verwendete IP-Protokoll zwei schwerwiegende Nachteile. Zum einen gehen die verfügbaren IP-Adressen langsam aus und zum anderen ist die Netzwerkkonfiguration und das Verwalten von Routingtabellen immer komplizierter und wartungsintensiver. Dem ersten Problem begegnet IPv6 mit der Erweiterung des Adressraums auf 128 Bit. Die Lösung für das zweite Problem liegt der hierarchischen Adressstruktur, ausgeklügelten Mechanismen zur Adresszuweisung im Netz und der Möglichkeit des "Multi-Homings" (mehrere Adressen pro Schnittstelle mit Zugang zu verschiedenen Netzwerken).

In Zusammenhang mit IPv6 sollten Sie folgende drei Adresstypen unterscheiden können:

- **unicast** Adressen dieses Typs gehören zu genau einer Netzwerkschnittstelle. Pakete mit einer Adresse dieses Typs werden an genau einen Empfänger ausgeliefert. Unicast-Adressen werden verwendet, um einzelne Rechner im lokalen Netz oder Internet anzusprechen.
- **multicast** Adressen dieses Typs weisen auf eine Gruppe von Schnittstellen. Pakete mit einer Adresse dieses Typs werden an alle Empfänger zugestellt, die zu dieser Gruppe gehören. Multicast-Adressen werden vorwiegend von bestimmten Netzwerkdiensten benutzt, um gezielt bestimmte Gruppen von Rechnern zu adressieren.
- **anycast** Adressen dieses Typs weisen auf eine Gruppe von Schnittstellen. Pakete mit einer Adresse dieses Typs werden an den Ängehörigen der Gruppe ausgeliefert, der nach den Begriffen des verwendeten Routingprotokolls dem Absender am nächsten ist. Anycast-Adressen werden verwendet, um Terminal das Auffinden eines Servers mit einem bestimmten Dienstangebot in ihrem Netzbereich zu finden. Alle Server eines Typs erhalten die gleiche Anycast-Adresse. Fordert der Terminal einen Dienst an, antwortet derjenige Server, der nach Einschätzung des Routingprotokolls dem Host am nächsten liegt. Sollte dieser Server ausfallen, wird automatisch der zweitnächste verwendet . . . .

#### <span id="page-348-1"></span>Aufbau einer IPv6-Adresse

Eine IPv6-Adresse setzt sich aus acht Blöcken zu je 16 Bit zusammen, die durch : (Doppelpunkt) getrennt werden und in Hexadezimalschreibweise dargestellt werden. Führende Null-Bytes in einer Gruppe dürfen weggelassen werden,

nicht aber inmitten oder am Ende einer Gruppe. Mehr als vier Null-Bytes direkt hintereinander kann man durch das Auslassungszeichen :: überspringen. Allerdings ist nur ein Auslassungszeichen in einer Adresse erlaubt. Dieser Vorgang des Auslassens wird in Englisch mit "collapsing" bezeichnet. In Ausgabe [15](#page-349-0) ist dieser Vorgang anhand dreier äquivalenter Schreibweisen ein und derselben Adresse dargestellt.

```
fe80 : 0000 : 0000 : 0000 : 0000 : 10 : 1000 : 1a4
fe80 : 0 : 0 : 0 : 0 : 10 : 1000 : 1a4
fe80 : 10 : 1000 : 1a4
```
*Ausgabe 15: Beispiel einer IPv6-Adresse*

Jeder Teil einer IPv6-Adresse hat eine definierte Bedeutung. Die ersten Bytes bilden einen Präfix und geben den Typ der Adresse an. Der Mittelteil adressiert ein Netzwerk oder ist bedeutungslos und den Schluss der Adresse bildet der Hostteil. Netzmasken definieren sich unter IPv6 über die Länge des Präfix, die per / am Ende der Adresse mit angegeben wird. Eine Adressdarstellung wie in Ausgabe [16](#page-349-1) besagt, dass die letzten 64 Bit den Hostteil und die vorderen 64 Bit den Netzwerkteil der Adresse bilden. Anders gesagt bedeutet die 64, dass von links her die Netzmaske mit 1 Bits aufgefüllt wird. Es gibt in der Netzmaske also 64 1 Bits. Wie bei IPv4 wird durch eine UND-Verknüpfung der Netzmaske mit der IP-Adresse bestimmt, ob sich ein Rechner im gleichen oder in einem anderen Subnetz befindet.

<span id="page-349-1"></span>fe80::10:1000:1a4/64

*Ausgabe 16: IPv6-Adresse mit Präfixangabe*

<span id="page-349-2"></span>IPv6 kennt verschiedene Präfixe mit definierter Bedeutung (siehe Tabelle [13.6](#page-349-2) auf der nächsten Seite).

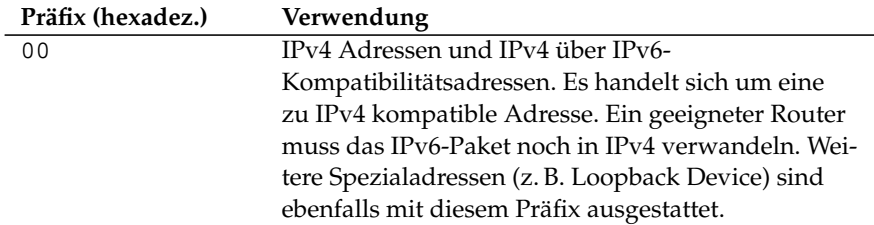

*Tabelle [13.6:](#page-349-2) Fortsetzung auf der nächsten Seite. . .*

330 IPv6 – Internet der nächsten Generation

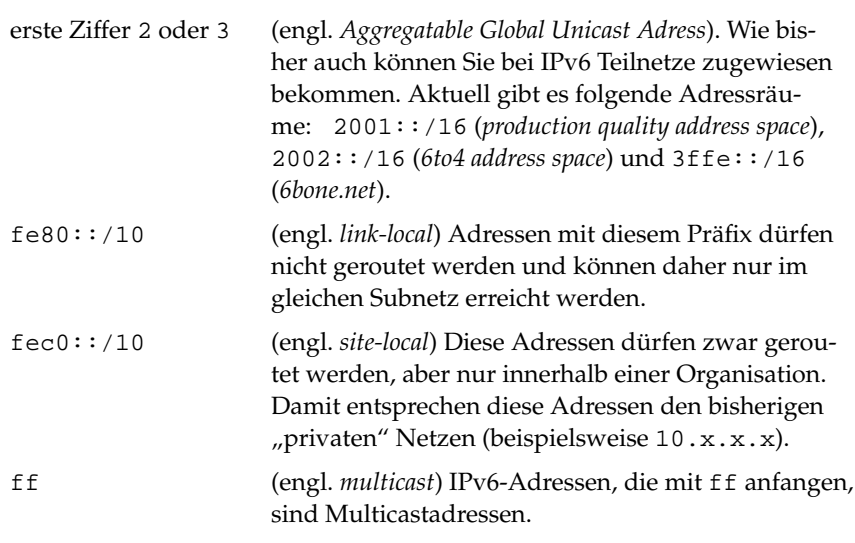

*Tabelle 13.6: verschiedene IPv6-Präfixe*

Unicastadressen folgen einem dreigeteilten Aufbauprinzip:

- **Public Topology** Der erste Teil, der unter anderem auch eines der oben erwähnten Präfixes enthält, dient dem Routing des Pakets im öffentlichen Internet. Hier sind Informationen zum Provider oder der Institution kodiert, die den Netzwerkzugang bereitstellen.
- **Site Topology** Der zweite Teil enthält Routinginformationen über das Subnetz, in dem das Paket zugestellt werden soll.
- **Interface ID** Der dritte Teil identifiziert eindeutig die Schnittstelle, an die das Paket gerichtet ist. Dies erlaubt, die MAC-Adresse als Adressbestandteil zu verwenden. Da diese weltweit nur einmal vorhanden und zugleich vom Hardwarehersteller fest vorgegeben ist, vereinfacht sich die Konfiguration der Rechner sehr. In Wirklichkeit werden sogar die ersten 64 Bit zu einem so genannten EUI-64-Token zusammengefasst. Dabei werden die letzten 48 Bit der MAC-Adresse entnommen, die restlichen 24 Bit enthalten spezielle Informationen, die etwas über den Typ des Tokens aussagen. Das ermöglicht dann auch, Geräten ohne MAC-Adresse (PPP- und ISDN-Verbindungen!) ein EUI-64-Token zuzuweisen.

Abgeleitet aus diesem Grundaufbau werden fünf verschiedene Typen von Unicastadressen unterschieden:

- **:: (unspecified)** diese Adresse verwendet ein Rechner als Quelladresse, wenn seine Netzwerkschnittstelle zum ersten Mal initialisiert wird und noch keine Informationen über die eigene Adresse hat.
- **::1 (loopback)** Adresse des Loopback-Devices.
- **IPv4 kompatible Adresse** Die IPv6-Adresse wird aus der IPv4-Adresse und einem Präfix von 96 0-Bits am Beginn der Adresse zusammengestellt. Dieser Typ der Kompatibilitätsadressen wird beim Tunneling verwendet (siehe Abschnitt [13](#page-352-0) auf der nächsten Seite). IPv4/IPv6-Hosts können so mit anderen kommunizieren, die sich im reinen IPv4-Netz befinden.
- **IPv6 gemappte IPv4-Adresse** Dieser Adresstyp gibt die IPv6-Adresse eines reinen IPv4-Rechners an.
- **Lokale Adressen** Es gibt zwei Typen von Adressen zum rein lokalen Gebrauch:
	- **link-local** Dieser Adresstyp ist ausschließlich für den Gebrauch im lokalen Subnetz. Router dürfen Pakete mit solcher Ziel- oder Quelladresse nicht an das Internet oder andere Subnetze weiterreichen. Diese Adressen zeichnen sich durch einen speziellen Präfix (fe80::/10) und die Interface-ID der Netzwerkkarte aus. Der Mittelteil der Adresse besteht aus aussagefreien Nullbytes. Diese Art von Adresse wird von den Autokonfigurationsmethoden verwendet, um Rechner im gleichen Subnetz anzusprechen.
	- **site-local** Dieser Adresstyp darf zwischen einzelnen Subnetzen geroutet werden, aber nicht außerhalb einer Organisation (engl. *site*) ins Internet gelangen. Solche Adressen werden für Intranets eingesetzt und sind ein Äquivalent zu den privaten Adressen des IPv4. Neben einem definierten Präfix (fec0::/10) und der Interface-ID enthalten diese Adressen ein 16 Bit-Feld, in dem die Subnetz-ID kodiert ist. Der Rest wird wieder mit Null-Bytes aufgefüllt.

Zusätzlich gibt es in IPv6 eine neue Erfindung: Einer Netzwerkschnittstelle werden üblicherweise mehrere IP-Adressen zugewiesen. Das hat den Vorteil, dass mehrere verschiedene Netze zur Verfügung stehen. Eines davon kann mit Hilfe der MAC-Adresse und einem bekannten Präfix zu einem vollautomatisch konfigurierten Netz zusammengestellt werden, und ohne weitere Konfigurationsarbeiten sind damit direkt nach dem Starten von IPv6 alle Rechner im lokalen

Netz erreichbar (sog. "Link-local-Adresse"). Die MAC-Adresse als Bestandteil der IP-Adresse macht jede dieser Adressen global unterscheidbar. Einzig die Teile der "Site Topology" oder "Public Topology" können variieren, je nachdem in welchem Netz dieser Rechner aktuell zu erreichen ist.

"Bewegt" sich ein Rechner zwischen mehreren Netzen hin und her, braucht er mindestens zwei Adressen. Die eine, seine "Home Address" beinhaltet neben seiner Interface-ID die Informationen zu seinem Heimatnetz, in dem er normalerweise betrieben wird und das entsprechende Präfix. Die "Home Address" ist statisch und wird nicht verändert. Alle Pakete, die für diesen Rechner bestimmt sind, werden ihm sowohl im eigenen als auch in fremden Netzen zugestellt. Möglich wird die Zustellung im Fremdnetz über wesentliche Neuerungen des IPv6-Protokolls, über *Stateless Autoconfiguration* und *Neighbor Discovery*. Der mobile Rechner hat neben seiner "Home Address" eine oder mehrere weitere Adressen, die in die fremden Netze gehören, in denen er sich bewegt. Diese Addressen heißen "Care-of Address". Im Heimatnetz des mobilen Rechners muss eine Instanz vorhanden sein, die an seine "Home Address" gerichtete "nachsendet", sollte er sich in einem anderen Netz befinden. Diese Funktion wird in einem IPv6-Szenario vom "Home Agent" übernommen. Er stellt alle Pakete, die an die Heimatadresse des mobilen Rechners gerichtet sind, über einen Tunnel zu. Pakete, die als Zieladresse die "Care-of Address" tragen, können ohne Umweg über den Home Agent zugestellt werden.

#### IPv4 versus IPv6 – Wandern zwischen den Welten

<span id="page-352-0"></span>Der Umstieg aller Rechner im Internet von IPv4 auf IPv6 wird nicht auf einen Schlag geschehen. Vielmehr werden altes und neues Protokoll noch eine ganze Weile nebeneinanderher existieren. Die Koexistenz auf einem Rechner ist per "Dual Stack" gelöst, es bleibt aber die Frage, wie IPv6-Rechner mit IPv4-Rechnern kommunizieren können und wie IPv6 über die momentan noch vorherrschenden IPv4-Netze transportiert werden sollen. Tunneling und die Verwendung von Kompatibilitätsadressen (siehe Abschnitt *[Aufbau einer IPv6-](#page-348-1) [Adresse](#page-348-1)* auf Seite [329\)](#page-348-1) sind hier die Methoden der Wahl.

Einzelne IPv6-Inseln im (weltweiten) IPv4-Netz tauschen ihre Daten über Tunnel aus. Beim Tunneling werden IPv6-Pakete in IPv4-Pakete verpackt, um sie über ein reines IPv4-Netzwerk transportieren zu können. Ein Tunnel ist definiert als die Verbindung zwischen zwei IPv4-Endpunkten. Hierbei muss die IPv6-Zieladresse (oder das entsprechende Präfix) angegeben werden, an die die verkappten IPv6-Pakete gerichtet sind und die entfernte IPv4-Adresse, an der die getunnelten Pakete in Empfang genommen werden sollen. Im einfachsten Fall konfigurieren Administratoren solche Tunnel zwischen ihren Netzwerken

*manuell* und nach Absprache. Solches Tunneling wird *statisches* Tunneling genannt.

Trotzdem reicht manuelles Tunneling oft nicht aus, um die Menge der zum täglichen vernetzten Arbeiten nötigen Tunnel aufzubauen und zu verwalten. Aus diesem Grund wurden drei verschiedene Verfahren entwickelt, die *dynamisches* Tunneling erlauben:

- **6over4** IPv6-Pakete werden automatisch in IPv4-Pakete verpackt und über ein IPv4-Netzwerk versandt, in dem Multicasting aktiviert ist. IPv6 wird vorgespiegelt, das gesamte Netzwerk (Internet) sei ein einziges, riesiges LAN (engl. *Local Area Network*). So wird der IPv4-Endpunkt des Tunnel automatisch ermittelt. Nachteil dieser Methode sind die schlechte Skalierbarkeit und die Tatsache, dass IP-Multicasting keineswegs im gesamten Internet verfügbar ist. Diese Lösung eignet sich für kleinere Firmen- oder Institutsnetzwerke, die die Möglichkeit von IP-Multicasting bieten. Das zugrundeliegende RFC ist RFC2529.
- **6to4** Bei dieser Methode werden automatisch IPv4-Adressen aus IPv6- Adressen generiert. So können IPv6-Inseln über ein IPv4-Netz miteinander kommunizieren. Allerdings gibt es betreffend der Kommunikation zwischen IPv6-Inseln und dem Internet einige Probleme. Das zugrundeliegende RFC ist RFC3056.
- **IPv6 Tunnel Broker** Dieser Ansatz sieht spezielle Server vor, die für den Benutzer automatisch Tunnel anlegen. Das zugrundeliegende RFC ist RFC3053.

#### Hinweis

#### Die 6Bone Initiative

Mitten im "altmodischen" Internet existiert mit 6Bone (<www.6bone.net>) ein weltweit verteiltes Netzwerk von IPv6-Subnetzen, die über Tunnel miteinander verbunden sind. Innerhalb des 6Bone-Netzes wird IPv6 getestet. Softwareentwickler und Provider, die IPv6-Dienste entwickeln oder anbieten, können diese Testumgebung nutzen, um wichtige Erfahrungen mit dem neuen Protokoll zu bekommen. Weitere Informationen finden Sie auf den Projektseiten von 6Bone.

Hinweis

# Orundlagen der Vernetzung Grundlagen der Vernetzung

#### Weiterführende Literatur und Links zu IPv6

Natürlich kann und will der obige Überblick keine vollständige Einführung zum sehr umfangreichen Thema IPv6 sein. Zum tieferen Einstieg in IPv6 können Sie die folgende Onlineliteratur und Bücher zu Rate ziehen:

- **<http://www.ngnet.it/e/cosa-ipv6.php>** Artikelserie mit sehr guten Beschreibungen zu den Grundlagen von IPv6. Gut geeignet für einen Einstieg ins Thema.
- **<http://www.bieringer.de/linux/IPv6/>** Linux-IPv6-HOWTO und viele Links.
- **<http://www.6bone.de/>** Anschluss an das IPv6 über einen Tunnel bekommen.
- **<http://www.ipv6.org/>** Alles rund um IPv6.
- **RFC 2640** Das einführende RFC zum Thema IPv6.
- **IPv6 Essentials** Englischsprachiger Überblick zum Thema IPv6. Hagen, Silvia: *IPv6 Essentials*. O'Reilly & Associates, 2002. - (ISBN 0-596-00125-8).

# Die Einbindung ins Netzwerk

<span id="page-355-0"></span>TCP/IP ist inzwischen das Standard-Netzwerkprotokoll, über das alle modernen Betriebssysteme mit TCP/IP kommunizieren können. Dennoch unterstützt Linux auch noch andere Netzwerkprotokolle, beispielsweise das (früher) von Novell Netware verwendete IPX oder das von Macintosh-Rechnern verwendete Appletalk. In diesem Rahmen besprechen wir nur die Integration eines Linux- -Rechners in ein TCP/IP-Netzwerk. Wenn Sie "exotische" Arcnet, Token-Ring oder FDDI-Netzwerkkarten einbinden wollen, finden Sie weiterführende Hilfe hierzu in den Kernelquellen /usr/src/linux/Documentation, die Sie separat mit dem Paket kernel-source installieren.

#### Vorbereitungen

Der Rechner muss über eine unterstützte Netzwerkkarte verfügen. Üblicherweise wird die Netzwerkkarte schon bei der Installation erkannt und der passende Treiber eingebunden. Ob Ihre Karte korrekt eingebunden wurde, können Sie unter anderem daran sehen, dass die Ausgabe des Kommandos ifstatus eth0 das Netzwerk-Device eth0 anzeigt.

Wenn der Kernel-Support für die Netzwerkkarte als Modul realisiert wird – so wie es beim SuSE-Kernel standardmäßig der Fall ist –, dann muss der Name des Moduls als Alias in der /etc/modules.conf eingetragen werden. Für die erste Ethernet-Karte z. B. in dieser Art: alias eth0 tulip. Dies geschieht automatisch, wenn im linuxrc während der Erstinstallation der Treiber-Support für die Netzwerkkarte geladen wird. Nachträglich lässt sich diese Aufgabe von YaST aus erledigen.

Bei hotplugfähigen Netzwerkkarten (z. B. PCMCIA oder USB) werden die Treiber beim Einstecken automatisch ermittelt; es muss dazu nichts konfiguriert werden. Details dazu finden Sie in Kapitel *[Hotplug](#page-226-0)* auf Seite [207.](#page-226-0)

#### Konfiguration mit YaST

Die Konfiguration der Netzwerkkarte lässt sich mit YaST schnell durchführen. Wählen Sie im YaST-Kontrollzentrum den Punkt 'Netzwerkgeräte' und anschließend 'Netzwerkkarte'. In diesem Dialog integrieren Sie mit 'Hinzufügen' eine Netzwerkkarte, mit 'Entfernen' wird die entsprechende Karte aus der Konfiguration gelöscht und mit 'Bearbeiten' können die Einstellungen zu einer Netzwerkkarte geändert werden.

Aktivieren Sie den Punkt 'Hardwaredetails', um die Hardwaredaten einer schon eingerichteten Netzwerkkarte zu verändern. Sie gelangen in das Menü zur Konfiguration der Hardwaredaten Ihrer Netzwerkkarte; vgl. Abbildung [13.3.](#page-356-0)

Üblicherweise wird der richtige Treiber für Ihre Netzwerkkarte schon während der Installation von YaST konfiguriert und die Netzwerkkarte aktiviert. Daher sind manuelle Einstellungen der Hardwareparameter nur nötig, wenn Sie mehr als eine Netzwerkkarte einsetzen oder die Netzwerkhardware nicht automatisch erkannt wird. In diesem Fall müssen Sie den Punkt 'Hinzufügen' anwählen, damit ein neues Treibermodul ausgewählt werden kann.

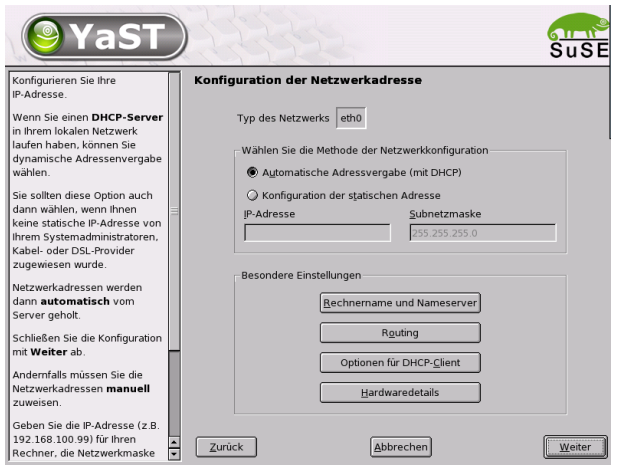

<span id="page-356-0"></span>*Abbildung 13.3: Konfiguration der Hardwareparameter*

In diesem Dialog können Sie den Typ der Netzwerkkarte und im Falle von ISA-Karten auch den zu verwendenden Interrupt und die IO-Adresse einstellen. Manchen Netzwerktreibern können Sie auch spezielle Parameter wie die zu verwendende Schnittstelle mitgeben, ob Sie beispielsweise den RJ-45- oder BNC-Anschluss auf der Karte verwenden wollen. Beachten Sie hierzu die Dokumentation des Treibermoduls. Für PCMCIA und USB genügt es die entsprechenden Kästchen zu aktivieren.

Nach der Eingabe der Hardwareparameter konfigurieren Sie die weiteren Daten der Netzwerkschnittstelle. Wählen Sie im Dialog 'Manuelle Konfiguration der Netzwerkkarte' den Punkt 'Netzwerkschnittstelle' aus, um die soeben einrichtete Netzwerkkarte zu aktivieren und dieser Netzwerkkarte eine IP-Adresse zuzuweisen. Wählen Sie dann die Kartennummer aus und klicken Sie auf 'Weiter'. Es erscheint ein neuer Dialog, in dem Sie die IP-Adresse und die weiteren Daten des IP-Netzwerks auswählen können. Falls Sie selbst ein eigenes Netzwerk aufbauen, können Sie sich bei der Vergabe der Adressen am Abschnitt [13](#page-337-0) auf Seite [318](#page-337-0) bzw. der Tabelle [13.5](#page-344-0) auf Seite [325](#page-344-0) orientieren. Ansonsten tragen Sie

bitte die von Ihrem Netzwerkadministrator zugewiesenen Adressen in die vorgesehenen Felder ein.

Vergessen Sie nicht, einen Nameserver unter 'Rechnername und Nameserver' einzustellen, damit die Namensauflösung wie in Abschnitt [13](#page-368-0) auf Seite [349](#page-368-0) beschrieben funktionieren kann. Über den Punkt 'Routing' können Sie das Routing einstellen. Wählen Sie den Punkt 'Konfiguration für Experten', um fortgeschrittene Einstellungen vorzunehmen.

Falls Sie Funknetzwerkkarten verwenden, aktivieren Sie bitte das Kästchen 'Einstellungen für Funkverbindungen'. Sie können dann die wichtigsten Einstellungen hierzu in einem eigenen Dialog vornehmen. Im Wesentlichen sind das der Betriebsmodus, Netzwerknamen und ein Schlüssel für die verschlüsselte Datenübertragung.

Damit ist die Netzwerkkonfiguration abgeschlossen. YaST ruft abschließend SuSEconfig auf und trägt Ihre Angaben in die entsprechenden Dateien ein. Damit die Einstellungen wirksam werden, müssen die betroffenen Programme neu konfiguriert und die entsprechenden Daemonen neu gestartet werden. Dies erreichen Sie, indem Sie als Benutzer root folgenden Befehl eingeben:

rcnetwork restart

#### Hotplug/PCMCIA

Eine Sonderstellung nehmen hotplugfähige Netzwerkkarten ein wie z. B. PCMCIA oder USB-Geräte. Im Gegensatz zu fest eingebauten Netzwerkkarten, die eine gleich bleibende Gerätebezeichnung erhalten, beispielsweise eth0, wird solchen Karten dynamisch bei Bedarf eine freie Gerätebezeichnung zugewiesen. Um Konflikte mit eventuell fest eingebauten Karten zu vermeiden wird PCMCIA und Hotplug beim Booten auch erst nach dem Netzwerk gestartet.

Diese Karten werden automatisch eingerichtet sobald sie eingesetzt bzw. beim Booten erkannt werden. Deshalb ist es nicht notwendig, dass PCMCIA vor dem Netzwerk gestartet wird. Im Gegenteil: Wenn diese Karten nur vom Netzwerkstartscript beim Booten behandelt würden, ginge die Möglichkeit, sie zur Laufzeit des Systems zu tauschen, verloren.

#### Konfiguration von IPv6

Falls Sie die Verwendung von IPv6 konfigurieren möchten, müssen Sie in der Regel keine Konfiguration auf den Arbeitsstationen durchführen. Allerdings

muss die IPv6-Unterstützung geladen werden. Dies können Sie (als Benutzer root) am einfachsten mit dem folgenden Kommando erledigen:

modprobe ipv6

Aufgrund der Autokonfigurationsphilosophie von IPv6 wird dann der Netzwerkkarte eine Adresse im link-local Netz zugewiesen. Normalerweise wird auf einer Arbeitsstation keine Routingtabelle gepflegt. Die Router im Netz können über das Router Advertisment Protocol von der Arbeitsstation darüber befragt werden, welches Präfix und welche Gateways zu verwenden sind. Um einen IPv6-Router aufzusetzen, können Sie das Programm radvd aus Paket radvd verwenden. Dieses Programm teilt den Arbeitsstationen das zu verwendende Präfix für IPv6-Adressen und den/die Router mit. Das Programm zebra kann ebenfalls zur Autokonfiguration von Adressen und für Routingkonfiguration eingesetzt werden.

Um einer Arbeitsstation eine IPv6-Adresse bequem zuweisen zu können, ist es also ratsam, einen Router mit dem Programm radvd oder zebra zu installieren und zu konfigurieren. Die Arbeitsstationen bekommen die IPv6-Adresse dann automatisch zugewiesen.

Zur Einrichtung verschiedener Tunnel mit Hilfe der Dateien unter /etc/ sysconfig/network finden Sie wichtige Informationen in der Manualpage von ifup (man ifup).

# Manuelle Netzwerkkonfiguration

<span id="page-358-0"></span>Die manuelle Konfiguration der Netzwerksoftware sollte stets die zweite Wahl sein. Wir empfehlen, YaST zu benutzen.

Wesentlich ist hier, dass alle Netzwerk-Interfaces mit dem Skript /sbin/ifup aufgesetzt werden. Zum Anhalten oder Prüfen eines Interfaces gibt es ifdown und ifstatus.

Wenn Sie nur fest eingebaute Netzwerkkarten haben, genügt es die Interfaces über ihren Namen zu konfigurieren. Mit ifup eth0, ifstatus eth0 und ifdown eth0 starten, prüfen und stoppen Sie das Netzwerkinterface eth0. Die verwendeten Konfigurationsdaten liegen unter /etc/sysconfig/ network/ifcfg-eth0. eth0 ist hier sowohl der Interface-Name als auch der Name für die Netzwerkkonfiguration.

Die Netzwerkkonfiguration kann alternativ auch der Hardware-Adresse (MAC-Adresse) einer Netzwerkkarte zugeordnet werden. Dazu wird eine Konfigurationsdatei ifcfg-<HardwareadresseohneDoppelpunkte> verwendet.

Die Buchstaben der Hardware-Adresse müssen hier klein geschrieben werden, so wie sie von ip link ausgegeben wird (ifconfig verwendet große Buchstaben). Wenn ifup eine Konfigurationsdatei passend zur Hardware-Adresse findet, wird ein möglicherweise auch vorhandenes ifcfg-eth0 ignoriert.

Mit hotplugfähigen Netzwerkkarten wird es ein wenig komplizierter. Wenn Sie keine solche Karte besitzen, können Sie beim Abschnitt *[Konfigurationsdateien](#page-360-0)* auf der nächsten Seite weiterlesen.

Da bei hotplugfähigen Netzwerkkarten die Zuordnung des Interface-Namen zur Karte eher zufällig ist, werden die Konfigurationen für eine solche Karte nicht unter dem Interface-Namen abgelegt, sondern unter einem Bezeichner, der die Art der verwendeten Hardware und den Anschlusspunkt beschreibt, im Folgenden Hardwarebeschreibung genannt. ifup muss in diesem Fall mit zwei Argumenten aufgerufen werden, der genauen Hardwarebeschreibung und dem gegenwärtigen Interface-Namen. Anschließend wird von ifup die Konfiguration ermittelt, die möglichst genau auf die Hardwarebeschreibung passt.

Als Beispiel wollen wir einen Laptop mit zwei PCMCIA-Steckplätzen und einer PCMCIA Ethernet Netzwerkkarte annehmen. Außerdem gibt es in diesem Gerät noch eine festeingebaute Netzwerkkarte, die als Interfacenamen eth0 erhält. Wenn diese Karte im Steckplatz 0 steckt, lautet ihre Hardwarebeschreibung eth-pcmcia-0. Der cardmgr oder das Hotplug-Netzwerkscript rufen nun ifup eth-pcmcia-0 eth1 auf. Nun sucht ifup, ob es unter /etc/ sysconfig/network/ eine Datei ifcfg-eth-pcmcia-0 gibt. Wenn nicht wird weiter nach ifcfg-eth-pcmcia, ifcfg-pcmcia-0, ifcfg-pcmcia, ifcfg-eth1 und ifcfg-eth gesucht. Die zuerst gefundene Datei wird zur Konfiguration verwendet. Wenn also eine Netzwerkkonfiguration angelegt werden soll, die für alle PCMCIA-Netzwerkkarten (in allen Steckplätzen) gelten soll, muss diese ifcfg-pcmcia heißen. Diese würde dann für eth-pcmcia-0 genauso wie für eine Tokenringkarte in Steckplatz 1 tr-pcmcia-1 verwendet.

Auch hier hat wieder eine Konfiguration nach Hardwareadresse absoluten Vorrang. Dies wurde nur aus Gründen der Übersichtlichkeit aus dem Beispiel weggelassen.

YaST geht bei der Konfiguration von hotplugfähigen Karten einen Umweg. Dort werden Konfigurationen für solche Karten durchnummeriert. Deshalb schreibt YaST die Einstellungen für eine PCMCIA-Karte immer nach ifcfg-eth-pcmcia-<laufendeNummer>. Damit diese Konfiguration dann trotzdem für alle Steckplätze funktioniert, wird noch ein Link ifcfg-eth-pcmcia auf diese Datei angelegt. Dies sollten Sie beachten, wenn Sie teilweise mit und teilweise ohne YaST konfigurieren.
# **Konfigurationsdateien**

<span id="page-360-0"></span>Dieser Abschnitt gibt eine Übersicht über die Netzwerkkonfigurationsdateien und erklärt ihre Funktion sowie das verwendete Format.

**/etc/sysconfig/network/ifcfg-\*** Diese Dateien enthalten die Daten, die spezifisch für ein Netzwerk-Interface sind. Sie können nach dem Interface-Namen benannt sein (ifcfg-eth2), nach der Hardware-Adresse einer Netzwerkkarte (ifcfg-000086386be3) oder nach einer Hardware-Beschreibung für eine Karte (ifcfg-usb). Sollen Netzwerkaliase verwendet werden, heißen die dazu nötigen Dateien einfach ifcfg-eth2:1 oder ifcfg-usb:1. Das Skript ifup bekommt neben dem Interface-Namen bei Bedarf auch eine genaue Hardwarebeschreibung und sucht dann die am besten passende Datei zur Konfiguration aus.

Die Dateien enthalten die IP-Adresse (BOOTPROTO="static", IPAD-DR="10.10.11.214") oder die Anweisung, DHCP zu verwenden (BOOT-PROTO="dhcp"). Die IP-Adresse kann die Netzmaske bereits enthalten (IPADDR="10.10.11.214/16") oder man kann diese extra angeben (NET-MASK="255.255.0.0"). Die vollständige Liste von Variablen enthält die Manual-Page von ifup. Es können außerdem alle Variablen aus den Dateien dhcp, wireless und config in den ifcfg-\*-Dateien verwendet werden, wenn eine sonst allgemeine Einstellung nur für ein Interface verwendet werden soll.

**/etc/sysconfig/network/config,dhcp,wireless** Die Datei config enthält allgemeine Einstellungen zum Verhalten von ifup, ifdown und ifstatus. Sie ist vollständig kommentiert. Ebenso gibt es Kommentare in dhcp und wireless, wo allgemeine Einstellungen zu DHCP und Funknetzwerkkarten Platz finden. Alle Variablen aus diesen Dateien können auch in ifcfg-\* verwendet werden und haben dort natürlich Vorrang.

### **/etc/resolv.conf**

Wie bereits die Datei /etc/host.conf, so spielt auch diese Datei in Bezug auf Auflösung von Rechnernamen durch die *resolver*-Bibliothek eine Rolle.

In dieser Datei wird angegeben, welcher Domain der Rechner angehört (Schlüsselwort search) und wie die Adresse des Nameservers ist (Schlüsselwort nameserver), der angesprochen werden soll. Es können mehrere Domainnamen angegeben werden. Beim Auflösen eines nicht voll qualifizierten Namens wird versucht, durch Anhängen der einzelnen Einträge in search einen gültigen, voll qualifizierten Namen zu

erzeugen. Mehrere Nameserver können durch mehrere Zeilen, die mit nameserver beginnen, bekannt gemacht werden. Kommentare werden wieder mit '#' eingeleitet.

<span id="page-361-0"></span>Ein Beispiel für /etc/resolv.conf zeigt Datei [27.](#page-361-0)

```
# Our domain
search kosmos.all
#
# We use sonne (192.168.0.1) as nameserver
nameserver 192.168.0.1
```
*Datei 27:* /etc/resolv.conf

YaST trägt hier den angegebenen Nameserver ein!

Einige Dienste wie pppd (wvdial), ipppd (isdn), dhcp (dhcpcd und dhclient), pcmcia und hotplug modifizieren die Datei /etc/resolv.conf über das Skript modify\_resolvconf.

Wenn die Datei /etc/resolv.conf durch dieses Skript vorübergehend modifiziert wurde, enthält sie einen definierten Kommentar, der Auskunft darüber gibt, welcher Dienst sie modifiziert hat, wo die ursprüngliche Datei gesichert ist und wie man die automatischen Modifikationen abstellen kann.

Wenn /etc/resolv.conf mehrmals modifiziert wird, wird diese Verschachtelung von Modifikationen auch dann wieder sauber abgebaut, wenn sie in einer anderen Reihenfolge zurückgenommen werden; dies kann bei isdn, pcmcia und hotplug durchaus vorkommen.

Wenn ein Dienst nicht sauber beendet wurde, kann mit Hilfe des Skripts modify\_resolvconf der Ursprungszustand wiederhergestellt werden. Beim Booten wird geprüft, ob eine modifizierte resolv.conf stehen geblieben ist (z. B. wegen Systemabsturz). Dann wird die ursprüngliche (unmodifizierte) resolv.conf wiederhergestellt.

YaST findet mittels modify resolvconf check heraus, ob resolv. conf modifiziert wurde, und dann den Benutzer warnen, dass seine Änderungen nach der Restauration wieder verloren sein werden. Ansonsten verwendet YaST modify\_resolvconf nicht, das heißt eine Änderung der Datei resolv.conf mittels YaST und eine manuelle Änderung sind äquivalent. Beides entspricht einer gezielten und dauerhaften Änderung, während eine Änderung durch einen der genannten Dienste nur vorübergehend ist.

### **/etc/hosts**

In dieser Datei (siehe Datei [28\)](#page-362-0) werden Rechnernamen IP-Adressen zugeordnet. Wird kein Nameserver verwendet, müssen hier alle Rechner aufgeführt werden, zu denen eine IP-Verbindung aufgebaut werden soll. Je Rechner wird eine Zeile bestehend aus IP-Adresse, dem voll qualifizierten Hostnamen und dem Rechnernamen (z. B. erde ) in die Datei eingetragen. Die IP-Adresse muss am Anfang der Zeile stehen, die Einträge werden durch Leerzeichen bzw. Tabulatoren getrennt. Kommentare werden durch '#' eingeleitet.

<span id="page-362-0"></span>127.0.0.1 localhost 192.168.0.1 sonne.kosmos.all sonne 192.168.0.20 erde.kosmos.all erde

### *Datei 28:* /etc/hosts

#### **/etc/networks**

Hier werden Netzwerknamen in Netzwerkadressen umgesetzt. Das Format ähnelt dem der hosts-Datei, jedoch stehen hier die Netzwerknamen vor den Adressen (siehe Datei [29\)](#page-362-1).

<span id="page-362-1"></span>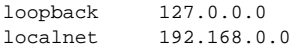

### *Datei 29:* /etc/networks

### **/etc/host.conf**

<span id="page-362-2"></span>Das Auflösen von Namen – d. h. das Übersetzen von Rechner- bzw. Netzwerknamen über die *resolver*-Bibliothek – wird durch diese Datei gesteuert. Diese Datei wird nur für Programme verwendet, die gegen die libc4 oder die libc5 gelinkt sind; für aktuelle glibc-Programme vgl. die Einstellungen in /etc/nsswitch.conf! Ein Parameter muss in einer eigenen Zeile stehen, Kommentare werden durch '#' eingeleitet. Die möglichen Parameter zeigt Tabelle [13.7](#page-362-2) auf der nächsten Seite.

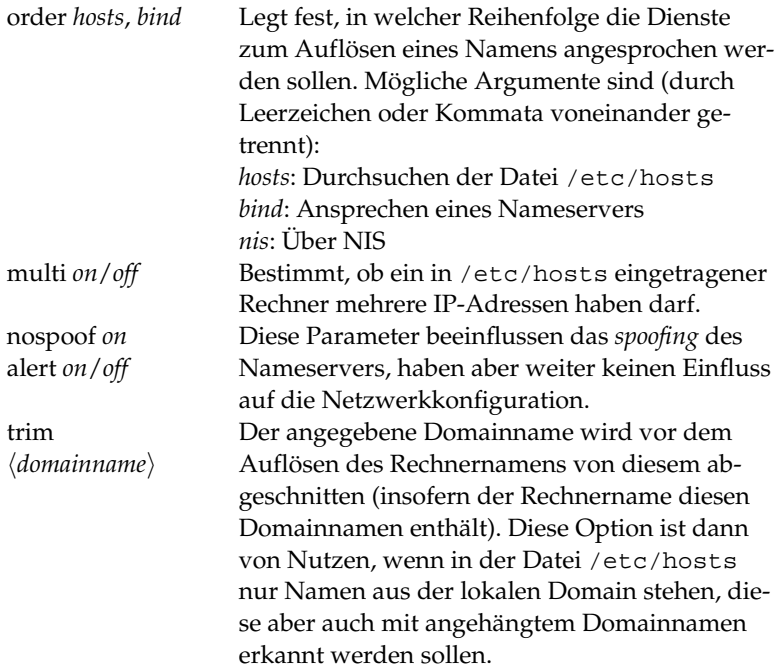

*Tabelle 13.7: Parameter für /etc/host.conf*

<span id="page-363-0"></span>Ein Beispiel für /etc/host.conf zeigt Datei [30.](#page-363-0)

# We have named running order hosts bind # Allow multiple addrs multi on

*Datei 30:* /etc/host.conf

### **/etc/nsswitch.conf**

Mit der GNU C Library 2.0 hat der "Name Service Switch" (NSS) Einzug gehalten (vgl. die Manual-Page von nsswitch.conf(5), sowie ausführlicher *The GNU C Library Reference Manual*, Kap. "System Databases and Name Service Switch"; vgl. Paket libcinfo).

In der Datei /etc/nsswitch.conf wird festgelegt, in welcher Reihenfolge bestimmte Informationen abgefragt werden. Ein Beispiel für

nsswitch.conf zeigt Datei [31.](#page-364-0) Kommentare werden durch '#' eingeleitet. Dort bedeutet z. B. der Eintrag bei der "Datenbank" hosts, dass nach /etc/hosts (files) eine Anfrage über DNS (vgl. Abschnitt [13](#page-368-0) auf Seite [349\)](#page-368-0) losgeschickt wird.

<span id="page-364-0"></span>

| passwd:    | compat    |
|------------|-----------|
| qroup:     | compat    |
| hosts:     | files dns |
| networks:  | files dns |
| services:  | dh files  |
| protocols: | dh files  |
| netgroup:  | files     |
| automount: | files nis |

*Datei 31:* /etc/nsswitch.conf

Die über NSS verfügbaren "Datenbanken" sind in Tabelle [13.8](#page-364-1) auf der nächsten Seite genannt. Zusätzlich sind in Zukunft automount, bootparams, netmasks und publickey zu erwarten.

<span id="page-364-1"></span>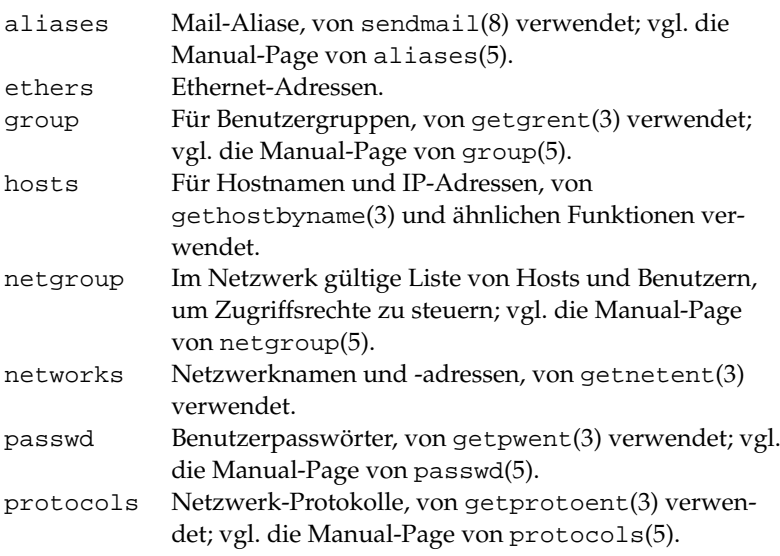

*Tabelle [13.8:](#page-364-1) Fortsetzung auf der nächsten Seite. . .*

| rpc      | "Remote Procedure Call"-Namen und -Adressen, von  |
|----------|---------------------------------------------------|
|          | getrpcbyname(3) und ähnlichen Funktionen verwen-  |
|          | det.                                              |
| services | Netzwerkdienste, von getservent(3) verwendet.     |
| shadow   | "Shadow"-Passwörter der Benutzer, von getspnam(3) |
|          | verwendet; vgl. die Manual-Page von shadow(5).    |

*Tabelle 13.8: Über /etc/nsswitch.conf verfügbare Datenbanken*

Die Konfigurationsmöglichkeiten der NSS-"Datenbanken" stehen in Tabelle [13.9.](#page-365-0)

<span id="page-365-0"></span>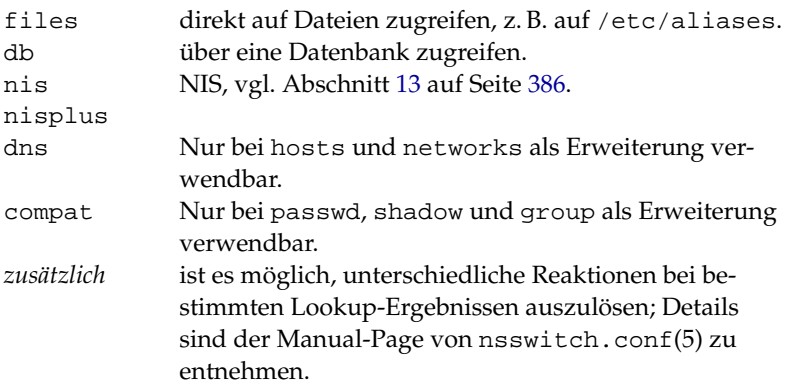

*Tabelle 13.9: Konfigurationsmöglichkeiten der NSS-"Datenbanken"*

### **/etc/nscd.conf**

Über diese Datei wird der nscd (engl. *Name Service Cache Daemon*) konfiguriert (vgl. die Manual-Page von nscd(8) und die Manual-Page von nscd.conf(5)). Betroffen sind die Informationen von passwd und groups. hosts wird nicht eingelesen, damit der Daemon nicht neu gestartet werden muss, wenn z. B. die Namensauflösung (DNS) durch Änderung der /etc/resolv.conf umgestellt wird.

Wenn beispielsweise das Caching für passwd aktiviert ist, dauert es in der Regel 15 Sekunden, bis ein neu angelegter lokaler Benutzer dem System bekannt ist. Durch das Neustarten des nscd kann diese Wartezeit ver-

### kürzt werden:

rcnscd restart

### **/etc/HOSTNAME**

Hier steht der Name des Rechners, also nur der Hostname ohne den Domainnamen. Diese Datei wird von verschiedenen Skripten während des Starts des Rechners gelesen. Sie darf nur eine Zeile enthalten, in der der Rechnername steht!

# Startup-Skripten

Neben den beschriebenen Konfigurationsdateien gibt es noch verschiedene Skripten, die während des Hochfahrens des Rechners die Netzwerkprogramme starten. Diese werden gestartet, sobald das System in einen der *Multiuser-Runlevel* übergeht (vgl. Tabelle [13.10\)](#page-366-0).

<span id="page-366-0"></span>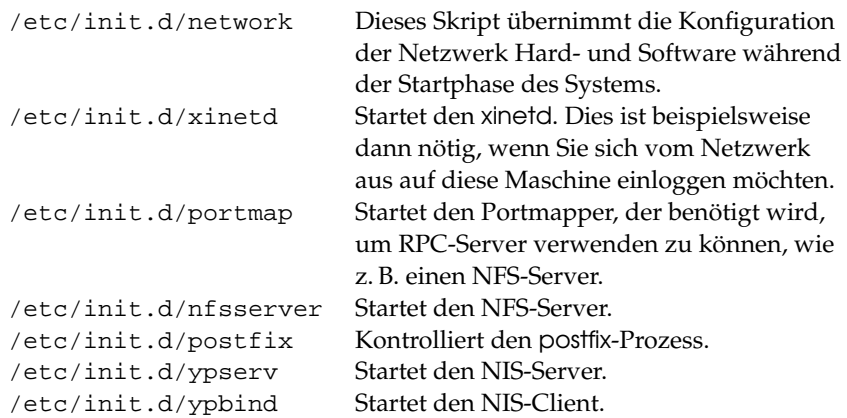

*Tabelle 13.10: Einige Startup-Skripten der Netzwerkprogramme*

# Routing unter SuSE Linux

Ab SuSE Linux 8.0 wird die Routing-Tabelle in den Konfigurationsdateien /etc/sysconfig/network/routes und /etc/sysconfig/network/ ifroute-\* eingestellt.

In der Datei /etc/sysconfig/network/routes können alle statischen Routen eingetragen werden, die für die verschiedenen Aufgaben eines Systems benötigt werden könnten: Route zu einem Rechner, Route zu einem Rechner über ein Gateway und Route zu einem Netzwerk.

Für alle Interfaces, die individuelles Routing benötigen, kann dies jeweils in einer eigenen Datei pro Interface definiert werden: /etc/sysconfig/ network/ifroute-\*. Für das Zeichen '\*' muss die Interface-Bezeichnung eingesetzt werden. Die Einträge können folgendermaßen aussehen:

DESTINATION GATEWAY NETMASK INTERFACE [ TYPE ] [ OPTIONS ] DESTINATION GATEWAY PREFIXLEN INTERFACE [ TYPE ] [ OPTIONS ] GATEWAY PREFIXLEN INTERFACE [ TYPE ] [ OPTIONS ] DESTINATION/PREFIXLEN GATEWAY - INTERFACE [ TYPE ] [ OPTIONS ]

Falls GATEWAY, NETMASK, PREFIXLEN oder INTERFACE nicht angegeben werden, muss an ihrer Stelle das Zeichen '-' gesetzt werden. Die Einträge TY-PE und OPTIONS können schlicht entfallen.

- In der ersten Spalte steht das Ziel einer Route. Dabei kann dort die IP-Adresse eines Netzes oder Rechners oder bei *erreichbaren* Nameservern auch der voll qualifizierte Name eines Netzes oder eines Rechners stehen.
- Die zweite Spalte enthält entweder das Default-Gateway oder ein Gateway, hinter dem ein Rechner oder Netzwerk erreichbar ist.
- Die dritte Spalte enthält die Netzmaske für Netzwerke oder Rechner hinter einem Gateway. Für Rechner hinter einem Gateway lautet die Maske z. B. 255.255.255.255.
- Die letzte Spalte ist nur für die am lokalen Rechner angeschlossenen Netzwerke (Loopback, Ethernet, ISDN, PPP, . . . ) wichtig. Hier muss der Name des Devices eingetragen werden.

# DNS – Domain Name System

<span id="page-368-0"></span>DNS (engl. *Domain Name System*) wird benötigt, um die Domain- und Rechnernamen in IP-Adressen aufzulösen. Bevor Sie einen eigenen Nameserver einrichten, sollten Sie die allgemeinen Informationen zu DNS im Abschnitt [13](#page-344-0) auf Seite [325](#page-344-0) lesen.

Die folgenden Konfigurationsbeispiele beziehen sich auf BIND 9, der jetzt Standard bei SuSE Linux ist.

# Nameserver BIND starten

Der Nameserver BIND (*Berkeley Internet Name Domain*) ist auf SuSE Linux bereits soweit vorkonfiguriert, dass man ihn problemlos sofort nach der Installation starten kann. Hat man bereits eine funktionsfähige Internetverbindung und trägt in der /etc/resolv.conf als Nameserver 127.0.0.1 für localhost ein, hat man in der Regel schon eine funktionierende Namensauflösung, ohne dass man den DNS des Providers kennt. BIND führt so die Namensauflösung über die Root-Nameserver durch, was aber merklich langsamer ist. Normalerweise sollte man den DNS des Providers mit seiner IP-Adresse in der Konfigurationsdatei /etc/named.conf unter forwarders eintragen, um eine effektive und sichere Namensauflösung zu erhalten. Funktioniert das soweit, läuft der Nameserver als reiner "Caching-only"-Nameserver. Erst wenn man ihm eigene Zonen bereitstellt, wird er ein richtiger DNS werden. Ein einfaches Beispiel dafür, findet man im Dokumentations-Verzeichnis: /usr/share/doc/packages/bind/sample-config.

Man sollte allerdings keine offizielle Domain aufsetzen, solange man diese nicht von der zuständigen Institution – für .de ist das die DENIC eG – zugewiesen bekommen hat. Auch wenn man eine eigene Domain hat, diese aber vom Provider verwaltet wird, sollte man diese besser nicht verwenden, da BIND sonst keine Anfragen für diese Domain mehr forwarden (weiterleiten) würde und so z. B. der Webserver beim Provider für die eigene Domain nicht mehr erreichbar wäre.

Um den Nameserver zu starten, gibt man auf der Kommandozeile als root ein:

rcnamed start

Erscheint rechts in grün "done", ist der named, so heißt der Nameserver-Prozess, erfolgreich gestartet. Auf dem lokalen System kann man die Funktionsfähigkeit des Nameservers sofort testen, indem man die Programme host oder dig verwendet. Als Default-Server muss localhost mit der Adresse

127.0.0.1 angezeigt werden. Sollte das nicht der Fall sein, steht wahrscheinlich in der /etc/resolv.conf ein falscher Nameserver oder diese Datei existiert gar nicht. Für einen ersten Test gibt man host 127.0.0.1 ein, das sollte immer funktionieren; erhält man eine Fehlermeldung, sollte man mit folgendem Kommando überprüfen, ob der named überhaupt läuft

rcnamed status

Falls der Nameserver nicht startet oder ein fehlerhaftes Verhalten zeigt, findet man die Ursache in den meisten Fällen in /var/log/messages protokolliert.

Um den Nameserver des Providers oder um einen eigenen, der bereits im lokalen Netz läuft, als "Forwarder" zu verwenden, trägt man diesen oder auch mehrere, im Abschnitt options unter forwarders ein; die in Datei [32](#page-369-0) verwendeten IP-Adressen sind willkürlich gewählt und müssen entsprechend den eigenen Gegebenheiten angepasst werden.

```
options {
         directory "/var/lib/named";
         forwarders { 10.11.12.13; 10.11.12.14; };
         listen-on { 127.0.0.1; 192.168.0.99; };
         allow-query { 127/8; 192.168.0/24; };
         notify no;
        };
```
*Datei 32: Forwarding-Optionen in* named.conf

Nach den options folgen die Einträge für die Zonen, die Einträge für localhost, 0.0.127.in-addr.arpa, sowie "." vom type hint sollten immer vorhanden sein. Die zugehörigen Dateien müssen nicht verändert werden, da sie so funktionieren wie sie sind. Beachten muss man auch, dass nach jedem Eintrag ein '; ' steht und die geschweiften Klammern korrekt gesetzt sind. Hat man nun Änderungen an der Konfigurationsdatei /etc/named.conf oder an den Zonen-Dateien vorgenommen, muss man BIND mit dem Kommando rcnamed reload dazu veranlassen, diese neu einzulesen. Alternativ kann man den Nameserver auch komplett mit dem Befehl rcnamed restart neu starten. Mit dem Kommando rcnamed stop kann man den Nameserver jederzeit komplett beenden.

# Die Konfigurationsdatei /etc/named.conf

Alle Einstellungen zum Nameserver BIND sind in der Datei /etc/named. conf vorzunehmen. Die Zonendaten selbst, die Rechnernamen, IP-Adressen usw. für die zu verwaltenden Domains, sind in separaten Dateien im Verzeichnis /var/lib/named abzulegen, dazu aber unten mehr.

Die /etc/named.conf unterteilt sich grob in zwei Bereiche, zum einen der Abschnitt options für allgemeine Einstellungen und zum anderen die zone-Einträge für die einzelnen Domains. Außerdem kann man noch einen Bereich logging, sowie Einträge vom Typ acl (engl. *Access Control List*) definieren. Kommentarzeilen beginnen mit einem '#'-Zeichen, alternativ ist '//' auch erlaubt.

<span id="page-370-0"></span>Eine minimalistische /etc/named.conf stellt Datei [33](#page-370-0) dar.

```
options {
        directory "/var/lib/named";
        forwarders { 10.0.0.1; };
        notify no;
};
zone "localhost" in {
       type master;
       file "localhost.zone";
};
zone "0.0.127.in-addr.arpa" in {
        type master;
        file "127.0.0.zone";
};
zone "." in {
        type hint;
        file "root.hint";
};
```
## Die wichtigsten Konfigurationsoptionen im Abschnitt options

- **directory "/var/lib/named";** gibt das Verzeichnis an, in dem der BIND die Dateien mit den Zonendaten findet.
- **forwarders { 10.0.0.1; };** verwendet man, um den oder die Nameserver (meist des Providers) anzugeben, an den oder die die DNS-Anfragen weitergereicht werden, die nicht direkt beantwortet werden können.

*Datei 33: Minimalistische Datei* /etc/named.conf

- **forward first;** bewirkt, dass die DNS-Anfragen zu erst geforwarded werden, bevor versucht wird diese über die Root-Nameserver aufzulösen. Anstelle von forward first kann man auch forward only schreiben, dann werden alle Anfragen weitergeleitet und die Root-Nameserver werden gar nicht mehr angesprochen. Das kann für Firewall-Konfigurationen sinnvoll sein.
- **listen-on port 53 { 127.0.0.1; 192.168.0.1; };** sagt dem BIND, auf welchen Netzwerkinterfaces und welchem Port er auf Anfragen der Clients horcht. Die Angabe port 53 kann man sich dabei sparen, da 53 ohnehin der Standardport ist. Lässt man diesen Eintrag komplett weg, werden standardmäßig alle Interfaces verwendet.
- **listen-on-v6 port 53 { any; };** sagt dem BIND, auf welchem Port er auf Anfragen der Clients horcht, die IPv6 verwenden. Außer any ist alternativ nur noch none erlaubt, da der Server stets auf der IPv6-Wildcard-Adresse horcht.
- **query-source address \* port 53;** Dieser Eintrag kann notwendig sein, wenn eine Firewall die externen DNS-Abfragen blockiert. So wird BIND dazu gebracht, Anfragen nach außen von Port 53 aus und nicht von den hohen Ports > 1024 zu stellen.
- **query-source-v6 address \* port 53;** Dieser Eintrag muss für Anfragen über IPv6 verwendet werden.
- **allow-query { 127.0.0.1; 192.168.1/24; };** bestimmt die Netze, aus denen Clients DNS-Anfragen stellen dürfen. Das /24 ist dabei eine Kurzschreibweise für die Netzmaske, in diesem Fall 255.255.255.0.
- **allow-transfer { ! \*; };** regelt, welche Rechner Zonentransfers anfordern dürfen, dieses Beispiel unterbindet sie, aufgrund des ! \* komplett. Ohne diesen Eintrag können Zonentransfers ohne Einschränkungen von überall angefordert werden.
- **statistics-interval 0;** Ohne diesen Eintrag produziert BIND stündlich mehrere Zeilen Statistikmeldungen in /var/log/messages. Die Angabe von 0 bewirkt, dass diese komplett unterdrückt werden; hier kann man die Zeit in Minuten angeben.
- **cleaning-interval 720;** Diese Option legt fest, in welchem Zeitabstand BIND seinen Cache aufräumt. Die Aktivität führt jedes Mal zu einem Eintrag in /var/log/messages. Die Zeitangabe erfolgt in Minuten. Voreingestellt sind 60 Minuten.
- **interface-interval 0;** BIND durchsucht regelmäßig die Netzwerkschnittstellen nach neuen oder nicht mehr vorhandenen Interfaces. Setzt man diesen Wert auf 0, so wird darauf verzichtet und BIND lauscht nur auf den beim Start gefundenen Interfaces. Alternativ kann man das Intervall in Minuten angeben. Voreingestellt sind 60 Minuten.
- **notify no;** Das no bewirkt, dass keine anderen Nameserver benachrichtigt werden, wenn an den Zonendaten Änderungen vorgenommen werden oder der Nameserver neu gestartet wird.

## Der Konfigurationsabschnitt Logging

Was und wie wohin mitprotokolliert wird, kann man beim BIND recht vielseitig konfigurieren. Normalerweise sind die Voreinstellungen ausreichend. Datei [34](#page-372-0) zeigt die einfachste Form eines solchen Eintrags und unterdrückt das "Logging" komplett.

```
logging {
        category default { null; };
};
```
*Datei 34: Logging wird unterdrückt*

# Aufbau der Zonen-Einträge

Nach zone wird der Name der zu verwaltenden Domain angegeben, hier willkürlich meine-domain.de gefolgt von einem in und einem in geschweiften Klammern gesetzten Block zugehöriger Optionen; vgl. Datei [35.](#page-372-1)

```
zone "meine-domain.de" in {
       type master;
       file "meine-domain.zone";
       notify no;
};
```
*Datei 35: Zone-Eintrag für meine-domain.de*

<span id="page-372-2"></span>Will man eine "Slave-Zone" definieren, ändert sich nur der type auf slave und es muss ein Nameserver angegeben werden, der diese Zone als master verwaltet – das kann aber auch ein "slave" sein; vgl. Datei [36.](#page-372-2)

```
zone "andere-domain.de" in {
        type slave;
        file "slave/andere-domain.zone";
        masters { 10.0.0.1; };
};
```
*Datei 36: Zone-Eintrag für andere-domain.de*

Die Zonen-Optionen:

- **type master;** Das master legt fest, dass diese Zone auf diesem Nameserver verwaltet wird. Das setzt eine korrekt erstellte Zonendatei voraus.
- **type slave;** Diese Zone wird von einem anderen Nameserver transferiert. Muss zusammen mit masters verwendet werden.
- **type hint;** Die Zone . vom Typ hint wird für die Angabe der Root-Nameserver verwendet. Diese Zonendefinition kann man unverändert lassen.
- **file "meine-domain.zone" oder file "slave/andere-domain.zone";** Dieser Eintrag gibt die Datei an, in der die Zonendaten für die Domain eingetragen sind. Bei einem slave braucht die Datei nicht zu existieren, da ihr Inhalt von einem anderen Nameserver geholt wird. Um Master- und Slave-Dateien auseinander zu halten, gibt man für die Slave-Dateien das Verzeichnis slave an.
- **masters { 10.0.0.1; };** Diesen Eintrag braucht man nur für Slave-Zonen und er gibt an, von welchem Nameserver die Zonendatei transferiert werden soll.
- **allow-update { ! \*; };** diese Option regelt den Schreibzugriff von extern auf die Zonendaten. Damit wäre es Clients möglich, sich selbst im DNS einzutragen, was aus Sicherheitsgründen nicht wünschenswert ist. Ohne diesen Eintrag, sind Zonen-Updates generell untersagt, dieses Beispiel würde daran auch nichts ändern, da ! \* ebenfalls alles verbietet.

### Aufbau der Zonendateien

Man benötigt zwei Arten von Zonen-Dateien, die einen dienen dazu, einem Rechnernamen die IP-Adresse zu zuordnen und die anderen gehen den umgekehrten Weg und liefern zu einer gegebenen IP-Adresse den Rechnernamen.

Eine wichtige Bedeutung hat der '.' in den Zonendateien. Werden Rechnernamen, ohne abschließenden '.' angegeben, wird immer die Zone ergänzt. Man

muss also komplette Rechnernamen, die bereits mit vollständiger Domain angegeben wurden, mit einem '.' abschließen, damit die Domain nicht noch einmal dran gehängt wird. Ein fehlender Punkt oder einer an der falschen Stelle, dürfte die häufigste Fehlerursache bei der Konfiguration von Nameservern sein.

Den ersten Fall betrachten wir die Zonen-Datei welt.zone, die für die Domain welt.all zuständig ist; vgl. Datei [37.](#page-374-0)

<span id="page-374-0"></span>

| 1.  | STTL 2D     |                     |                                              |  |  |
|-----|-------------|---------------------|----------------------------------------------|--|--|
|     |             |                     | 2. welt.all. IN SOA gateway root.welt.all. ( |  |  |
| 3.  |             | 2003072441 ; serial |                                              |  |  |
| 4.  |             | 1D                  | ; refresh                                    |  |  |
| 5.  |             | 2H -                | ; retry                                      |  |  |
| б.  |             | 1W                  | ; expiry                                     |  |  |
| 7.  |             | 2D)                 | ; minimum                                    |  |  |
| 8.  |             |                     |                                              |  |  |
| 9.  |             | IN NS               | gateway                                      |  |  |
| 10. |             | IN MX               | 10 sonne                                     |  |  |
| 11. |             |                     |                                              |  |  |
|     | 12. gateway | IN A                | 192.168.0.1                                  |  |  |
| 13. |             | IN A                | 192.168.1.1                                  |  |  |
|     | 14. sonne   | IN A                | 192.168.0.2                                  |  |  |
|     | 15. mond    | IN A                | 192.168.0.3                                  |  |  |
|     | 16. erde    | IN A                | 192.168.1.2                                  |  |  |
|     | 17. mars    | IN A                | 192.168.1.3                                  |  |  |
|     | 18. www     | IN CNAME            | mond                                         |  |  |

*Datei 37: Datei* /var/lib/named/welt.zone

- **Zeile 1:** \$TTL definiert die Standard-TTL (engl. *Time To Live*), also zu deutsch Gültigkeitsdauer, die für alle Einträge in dieser Datei gilt: hier 2 Tage (2D  $= 2$  days).
- **Zeile 2:** Hier beginnt der SOA control record:
	- An erster Stelle steht hier der Name der zu verwaltenden Domain welt.all, diese ist mit einem '.' abgeschlossen, da ansonsten die Zone noch einmal angehängt würde. Alternativ kann man hier ein '@' schreiben, dann wird die Zone dem zugehörigen Eintrag in der /etc/named.conf entnommen.
	- Nach dem IN SOA steht der Name des Nameservers, der als Master für diese Zone zuständig ist. In diesem Fall wird der Name gateway zu gateway.welt.all ergänzt, da er nicht mit einem '.' abgeschlossen ist.
- Danach folgt eine E-Mail-Adresse, der für diesen Nameserver zuständigen Person. Da das '@'-Zeichen bereits eine besondere Bedeutung hat, ist hier stattdessen einfach ein '.' zu setzen, für root@welt.all trät man hier folglich root.welt.all. ein. Den '.' am Ende darf man hier nicht vergessen, da sonst die Zone noch angehängt würde.
- Am Ende folgt eine '(', um die folgenden Zeilen, bis zur ')' mit in den SOA-Record einzuschließen.
- **Zeile 3:** Die serial number ist eine willkürliche Zahl, die bei jeder Änderung an dieser Datei erhöht werden sollte. Sie wird benötigt, um sekundäre Nameserver (Slave-Server) über Änderungen zu informieren. Eingebürgert hat sich dafür eine zehnstellige Zahl aus Datum und fortlaufender Nummer in der Form JJJJMMTTNN.
- **Zeile 4:** Die refresh rate gibt das Zeitintervall an, in dem Sekundär-Nameserver die serial number der Zone überprüfen. In diesem Fall 1 Tag  $(1D = 1 \text{ day}).$
- **Zeile 5:** Die retry rate gibt den Zeitabstand an, in dem ein sekundärer Nameserver, im Fehlerfall versucht den primären Server erneut zu kontaktieren. Hier 2 Stunden (2H = 2 hours).
- **Zeile 6:** Die expiration time gibt den Zeitraum an, nachdem ein sekundärer Nameserver die gecacheten Daten verwirft, wenn er keinen Kontakt zum primären Server mehr bekommen hat. Hier ist das eine Woche (1W = 1 week).
- **Zeile 7:** Der letzte Eintrag im SOA ist die negative caching TTL. Er sagt aus, wie lange die Ergebnisse von DNS-Anfragen von anderen Servern gecached werden dürfen, die nicht aufgelöst werden konnten.
- **Zeile 9:** Das IN NS gibt den Nameserver an, der für diese Domain zuständig ist. Auch hier gilt, dass gateway wieder zu gateway.welt.all ergänzt wird, weil es nicht mit einem '.' abgeschlossen ist. Es kann mehrere Zeilen dieser Art geben, eine für den primären und jeweils eine für jeden sekundären Nameserver. Ist für diese Zone notify in der /etc/named.conf nicht auf no gesetzt, werden alle hier aufgeführten Nameserver über Änderungen der Zonendaten informiert.
- **Zeile 10:** Der MX-Record gibt den Mailserver an, der für die Domain welt.all die Mails annimmt und weiterverarbeitet oder weiterleitet. In diesem Beispiel ist das der Rechner sonne.welt.all. Die Zahl vor dem Rechnernamen ist der Präferenz-Wert, gibt es mehrere MX-Einträge,

wird zuerst der Mailserver mit dem kleinsten Wert genommen und falls die Auslieferung an diesen scheitert, wird der mit dem nächst höheren Wert versucht.

- **Zeile 12-17:** Das sind jetzt die eigentlichen Adressen-Einträge (engl. *Address Records*), in denen den Rechnernamen eine oder mehrere IP-Adressen zugeordnet werden. Die Namen stehen hier ohne abschließenden ., da sie ohne angehängte Domain eingetragen sind und alle um welt.all ergänzt werden dürfen. Dem Rechner gateway sind zwei IP-Adressen zugeordnet, da er über zwei Netzwerkkarten verfügt. Das A steht jeweils für eine traditionelle Rechner-Adresse; mit A6 trägt man IPv6-Adressen ein und AAAA ist das obsolete Format für IPv6-Adressen.
- **Zeile 18:** Mit dem Alias www kann auch mond (CNAME = *canonical name*) angesprochen werden.

Für die Rückwärts-Auflösung (engl. *reverse lookup*) von IP-Adressen in Rechnernamen wird die Pseudo-Domain in-addr.arpa zu Hilfe genommen. Diese wird dazu an den in umgekehrter Reihenfolge geschriebenen Netzanteil angehängt. Aus 192.168.1 wird dann 1.168.192.in-addr.arpa; vgl. [38.](#page-376-0)

<span id="page-376-0"></span>

|       | 1. STTL 2D                                                           |        |                     |                   |  |
|-------|----------------------------------------------------------------------|--------|---------------------|-------------------|--|
|       | 2. 1.168.192.in-addr.arpa. IN SOA gateway.welt.all. root.welt.all. ( |        |                     |                   |  |
| 3.    |                                                                      |        | 2003072441 ; serial |                   |  |
| 4.    |                                                                      | 1D     |                     | ; refresh         |  |
| 5.    |                                                                      | 2H     |                     | ; retry           |  |
| б.    |                                                                      | 1W     |                     | ; expiry          |  |
| 7.    |                                                                      | 2D)    |                     | ; minimum         |  |
| $8$ . |                                                                      |        |                     |                   |  |
| 9.    |                                                                      | IN NS  |                     | gateway.welt.all. |  |
| 10.   |                                                                      |        |                     |                   |  |
| 11.1  |                                                                      | IN PTR |                     | qateway.welt.all. |  |
| 12.2  |                                                                      | IN PTR |                     | erde.welt.all.    |  |
| 13.3  |                                                                      | IN PTR |                     | mars.welt.all.    |  |
|       |                                                                      |        |                     |                   |  |

*Datei 38: Umgekehrte Adress-Auflösung*

**Zeile 1:** \$TTL definiert die Standard-TTL, die hier für alle Einträge gilt.

Zeile 2: Der "Reverse Lookup" soll mit dieser Datei für das Netz 192.168.1.0 ermöglicht werden. Da die Zone hier 1.168.192.in-addr.arpa heißt, will man dies natürlich nicht an die Rechnernamen anhängen, deshalb sind diese alle komplett mit Domain und abschließendem '.' eingetragen. Der Rest entspricht dem, was im vorangegangenen Beispiel für welt.all, bereits beschrieben wurde.

- **Zeile 3-7:** Siehe vorangegangenes Beispiel für welt.all.
- **Zeile 9:** Diese Zeile gibt auch hier wieder den Nameserver an, der für diese Zone zuständig ist, diesmal wird aber der Name komplett mit Domain und abschließendem '.' hier eingetragen.
- **Zeile 11-13:** Das sind die Pointer-Records, die zu einer IP-Adresse auf den zugehörigen Rechnernamen zeigen. Hier steht am Anfang der Zeile nur die letzte Stelle der IP-Adresse, ohne abschließenden '.'. Wird jetzt die Zone daran angehängt und man denkt sich das .in-addr.arpa weg, hat man die komplette IP-Adresse in umgekehrter Reihenfolge.

Zonentransfers zwischen den verschiedenen Versionen von BIND sollten normalerweise kein Problem darstellen.

# Sichere Transaktionen

<span id="page-377-0"></span>Sichere Transaktionen kann man mithilfe der "Transaction SIGnatures" (TSIG) verwirklichen. Dafür kommen Transaktionsschlüssel (engl. *Transaction Keys*) und -signaturen (engl. *Transaction Signatures*) zum Einsatz, deren Erzeugung und Verwendung in diesem Abschnitt beschrieben wird.

Benötigt werden sichere Transaktionen bei der Kommunikation von Server zu Server und für dynamische Aktualisierungen der Zonendaten. Eine auf Schlüsseln basierende Zugriffskontrolle bietet dafür eine weit größere Sicherheit als eine Kontrolle, die auf IP-Adressen basiert.

Ein Transaktionsschlüssel kann mit folgendem Kommando erzeugt werden (für mehr Informationen vgl. die Manual-Page von dnssec-keygen):

```
dnssec-keygen -a hmac-md5 -b 128 -n HOST host1-host2
```
Es entstehen dadurch zwei Dateien mit beispielsweise folgenden Namen:

Khost1-host2.+157+34265.private Khost1-host2.+157+34265.key

Der Schlüssel ist in beiden Dateien enthalten (z.B.

ejIkuCyyGJwwuN3xAteKgg==). Zur weiteren Verwendung sollte Khost1-host2.+157+34265.key auf sicherem Wege (z. B. mit scp) auf den entfernten Rechner übertragen und dort in der /etc/named.conf eingetragen werden, um eine sichere Kommunikation zwischen host1 und host2 zu bewirken:

```
key host1-host2. {
  algorithm hmac-md5;
  secret "ejIkuCyyGJwwuN3xAteKgg==";
};
```
# Achtung

Achten Sie darauf, dass die Zugriffsrechte auf /etc/named.conf eingeschränkt bleiben; die Vorgabe ist 0640 für root und die Gruppe named; alternativ kann man die Schlüssel auch in ein eigene geschützte Datei auslagern und diese dann includieren.

Achtung

Damit auf dem Server host1 der Schlüssel für host2 mit der Beispielsadresse 192.168.2.3 verwendet wird, muss auf dem Server in der /etc/named. conf eingetragen werden:

```
server 192.168.2.3 {
 keys { host1-host2. i};
};
```
In den Konfigurationsdateien von host2 müssen entsprechende Einträge vorgenommen werden.

Zusätzlich zu den ACLs auf Basis von IP-Adressen und Adress-Bereichen, soll man, um sichere Transaktionen auszuführen, TSIG-Schlüssel hinzufügen; ein Beispiel dafür kann so aussehen:

```
allow-update \{ \text{key host1-host2. } i \}
```
Mehr dazu findet man im *BIND Administrator Reference Manual* zu update-policy.

# Zonendaten dynamisch aktualisieren

Dynamische Aktualisierungen (engl. *Dynamic Update*) ist der Terminus, der das Hinzufügen, Ändern oder Löschen von Einträgen in den Zonen-Dateien eines Masters bezeichnet. Beschrieben ist dieser Mechanismus im RFC 2136.

Dynamische Aktualisierungen werden je Zone mit den Optionen allow-update oder update-policy bei den Zonen-Einträgen konfiguriert. Zonen, die dynamisch aktualisiert werden, sollten nicht von Hand bearbeitet werden.

Mit nsupdate werden die zu aktualisierenden Einträge an den Server übertragen; zur genauen Syntax vgl. die Manual-Page von nsupdate(8). Die Aktualisierung sollte aus Sicherheitsüberlegungen heraus unbedingt über sichere Transaktionen (TSIG) geschehen; vgl. Abschnitt [13](#page-377-0) auf Seite [358.](#page-377-0)

# DNSSEC

DNSSEC (engl. *DNS Security*) ist im RFC 2535 beschrieben; welche Tools für den Einsatz von DNSSEC zur Verfügung stehen, ist im BIND-Manual beschrieben.

Eine sichere Zone muss einen oder mehrere Zonen-Schlüssel haben; diese werden, wie die Host-Schlüssel, auch mit dnssec-keygen erzeugt. Zur Verschlüsselung wählt man momentan DSA.

Die öffentlichen Schlüssel (engl. *public keys*) sollten in die Zonen-Dateien mit \$INCLUDE eingebunden werden.

Alle Schlüssel werden mit dnssec-makekeyset zu einem Set zusammengefasst, das auf sicherem Wege an die übergeordnete Zone (engl. *Parent Zone*) zu übertragen ist, um dort mit dnssec-signkey signiert zu werden. Die bei der Signierung erzeugten Dateien müssen zum Signieren von Zonen mit dnssec-signzone verwendet werden und die dabei entstandenen Dateien sind schließlich in /etc/named.conf für die jeweilige Zone einzubinden.

# Weitere Informationen

Hinzuweisen ist insbesondere auf das *BIND Administrator Reference Manual*, das online in /usr/share/doc/packages/bind/ zu finden ist, sowie auf die dort genannten RFCs und die mit BIND 9 mitgelieferten Manual-Pages.

# LDAP – Ein Verzeichnisdienst

Innerhalb einer vernetzten Arbeitsumgebung ist es entscheidend, wichtige Informationen strukturiert und schnell abrufbar bereitzuhalten. Datenchaos droht nicht erst beim Benutzen des Internets. Ebenso schnell kann die Suche nach wichtigen Daten im betriebsinternen Netz ausarten: Was ist die Telefondurchwahl meines Kollegen XY? Wie lautet seine E-Mailadresse?

Dieses Problem löst ein Verzeichnisdienst, der ähnlich den Gelben Seiten (engl. *Yellow Pages*) im normalen Alltagsleben die gesuchten Informationen in gut strukturierter, schnell durchsuch- und abrufbarer Form bereithält.

Im Idealfall existiert ein zentraler Server, der die Daten in einem Verzeichnis vorhält und über ein bestimmtes Protokoll an alle Clients im Netzwerk verteilt. Die Daten sollten derart strukturiert sein, dass ein möglichst breites Spektrum von Anwendungen darauf zugreifen kann. So muss nicht jedes Kalendertool oder jeder E-Mailclient seine eigenen Datenbanken vorhalten, sondern kann auf den zentralen Bestand zurückgreifen. Dies verringert den Verwaltungsaufwand für die betreffenden Informationen beträchtlich. Die Verwendung eines offenen und standardisierten Protokolls wie LDAP stellt sicher, dass möglichst viele Clientapplikationen auf solche Informationen zugreifen können.

Ein Verzeichnis in diesem Kontext ist eine Art von Datenbank, die daraufhin optimiert ist, besonders gut und schnell les- und durchsuchbar zu sein:

- Um zahlreiche (gleichzeitige) Lesezugriffe zu ermöglichen, wird der Schreibzugriff auf einige wenige Aktualisierungen seitens des Administrators begrenzt. Herkömmliche Datenbanken sind daraufhin optimiert, in kurzer Zeit ein möglichst großes Datenvolumen aufzunehmen.
- Da Schreibzugriffe nur sehr eingeschränkt ausgeführt werden sollen, verwaltet man über einen Verzeichnisdienst möglichst unveränderliche, *statische* Informationen. Die Daten innerhalb einer konventionellen Datenbank ändern sich typischerweise sehr häufig (*dynamische* Daten). Telefonnummern in einem Mitarbeiterverzeichnis ändern sich nicht annähernd so häufig wie z. B. die Zahlen, die in der Buchhaltung verarbeitet werden.
- Werden statische Daten verwaltet, sind Updates der bestehenden Datensätze sehr selten. Bei der Arbeit mit dynamischen Daten, besonders wenn es um Datensätze wie Bankkonten und Buchhaltung geht, steht die Konsistenz der Daten im Vordergrund. Soll eine Summe an einer Stelle abgebucht werden, um sie an anderer Stelle hinzuzufügen, müssen beide Operationen gleichzeitig – innerhalb einer "Transaktion" ausgeführt werden, um die Ausgeglichenheit des gesamten Datenbestandes sicherzustellen. Datenbanken unterstützen solche Transaktionen, Verzeichnisse nicht.

Kurzfristige Inkonsistenzen der Daten sind bei Verzeichnissen durchaus akzeptabel.

Das Design eines Verzeichnisdienstes wie LDAP ist nicht dazu ausgelegt, komplexe Update- oder Abfragemechanismen zu unterstützen. Alle auf diesen Dienst zugreifende Anwendungen sollen möglichst leicht und schnell Zugriff haben.

Verzeichnisdienste gab und gibt es, nicht nur in der Unix-Welt, viele. Novells NDS, Microsofts ADS, Banyans Street Talk und den OSI-Standard X.500.

LDAP war ursprünglich als eine schlanke Variante des DAP (engl. *Directory Access Protocol*) geplant, das für den Zugriff auf X.500 entwickelt wurde. Der X.500- Standard regelt die hierarchische Organisation von Verzeichniseinträgen.

LDAP ist um einige Funktionen des DAP erleichtert und kann plattformübergreifend und vor allem ressourcenschonend eingesetzt werden, ohne dass man auf die in X.500 definierten Eintragshierarchien verzichten müsste. Durch die Verwendung von TCP/IP ist es wesentlich einfacher, Schnittstellen zwischen aufsetzender Applikation und LDAP-Dienst zu realisieren.

Mittlerweile hat sich LDAP weiterentwickelt und kommt immer häufiger als Stand-alone-Lösung ohne X.500-Unterstützung zum Einsatz. Mit LDAPv3 (der Protokollversion, die Sie mit dem installierten Paket openldap2 vorliegen haben) unterstützt LDAP so genannte *Referrals*, mit deren Hilfe sich verteilte Datenbanken realisieren lassen. Ebenfalls neu ist die Nutzung von SASL (engl. *Simple Authentication and Security Layer*) als Authentifizerungs- und Sicherungsschicht.

LDAP kann nicht nur zur Datenabfrage von X.500-Servern eingesetzt werden, wie ursprünglich geplant war. Es gibt mit slapd einen Open Source Server, mit dem Objektinformationen in einer lokalen Datenbank gespeichert werden können. Ergänzt wird er durch slurpd, der für die Replikation mehrerer LDAP-Server zuständig ist.

Das Paket openldap2 besteht im Wesentlichen aus zwei Programmen.

**slapd** Ein Stand-alone-LDAPv3-Server, der Objektinformationen in einer BerkeleyDB-basierten Datenbank verwaltet.

**slurpd** Dieses Programm ermöglicht es, Änderungen an den Daten des lokalen LDAP-Servers an andere im Netz installierte LDAP-Server zu replizieren.

**Zusätzliche Tools zur Systempflege** slapcat, slapadd, slapindex

# 13Grundlagen der Vernetzung Grundlagen der Vernetzung

# LDAP versus NIS

Traditionell verwendet der Unix-Systemadministrator zur Namensauflösung und Datenverteilung im Netzwerk den NIS-Dienst. Auf einem zentralen Server werden die Konfigurationsdaten aus den /etc-Dateien und Verzeichnissen group, hosts, mail, netgroup, networks, passwd, printcap, protocols, rpc und services über die Clients im Netz verteilt. Als bloße Textdateien sind diese Dateien ohne größeren Aufwand wartbar. Allerdings wird die Verwaltung größerer Datenmengen aufgrund mangelnder Strukturierung schwierig. NIS ist nur für Unix-Plattformen ausgelegt, was einen Einsatz als zentrale Datenverwaltung im heterogenen Netz unmöglich macht.

Das Einsatzgebiet des LDAP-Dienstes ist im Gegensatz zu NIS nicht auf reine Unix-Netze beschränkt. Windows Server (ab 2000) unterstützen LDAP als Verzeichnisdienst. Ebenso bietet auch Novell einen LDAP-Dienst an. Zudem ist er nicht auf die oben genannten Aufgabengebiete beschränkt.

Das LDAP-Prinzip kann für beliebige Datenstrukturen verwendet werden, die zentral verwaltet werden sollen. Einige Anwendungsbeispiele wären zum Beispiel:

- Einsatz anstelle eines NIS-Servers
- Mailrouting (postfix, sendmail)
- Adressbücher für Mailclients wie Mozilla, Evolution, Outlook, . . .
- Verwaltung von Zonenbeschreibungen für einen BIND9-Nameserver

Diese Aufzählung kann beliebig fortgesetzt werden, da LDAP im Gegensatz zu NIS erweiterbar ist. Die klar definierte hierarchische Struktur der Daten hilft bei der Verwaltung sehr großer Datenmengen, da sie besser durchsuchbar ist.

# Aufbau eines LDAP-Verzeichnisbaums

Ein LDAP-Verzeichnis hat eine baumartige Struktur. Alle Einträge (Objekte genannt) im Verzeichnis haben eine definierte Position innerhalb dieser Hierarchie. Diese Hierarchie wird als *Directory Information Tree* oder kurz DIT bezeichnet. Der komplette Pfad zum gewünschten Eintrag, der ihn eindeutig identifiziert, wird *Distinguished Name* oder DN genannt. Die einzelnen Knoten auf dem Weg zu diesem Eintrag werden *Relative Distinguished Name* oder RDN genannt. Objekte können generell zwei verschiedenen Typen zugeordnet werden:

- **Container** Diese Objekte können wieder andere Objekte enthalten. Solche Objektklassen sind Root (Wurzelelement des Verzeichnisbaums, das nicht real existiert), c (engl. *country*), ou (engl. *OrganizationalUnit*), und dc (engl. *domainComponent*). Vergleichbar ist dieses Modell auch mit Verzeichnissen (Ordnern) im Dateisystem.
- **Blatt** Diese Objekte sitzen am Ende eines Astes. Ihnen sind keine anderen Objekte untergeordnet. Beispiele sind Person/InetOrgPerson oder groupofNames.

An der Spitze der Verzeichnishierarchie liegt ein Wurzelelement Root. Diesem können in der nächsten Ebene entweder c (engl. *country*), dc (engl. *domainComponent*) oder o (engl. *organization*) untergeordnet werden.

Die Beziehungen innerhalb eines LDAP-Verzeichnisbaums werden am folgenden Beispiel (siehe Abbildung [13.4\)](#page-383-0) deutlich.

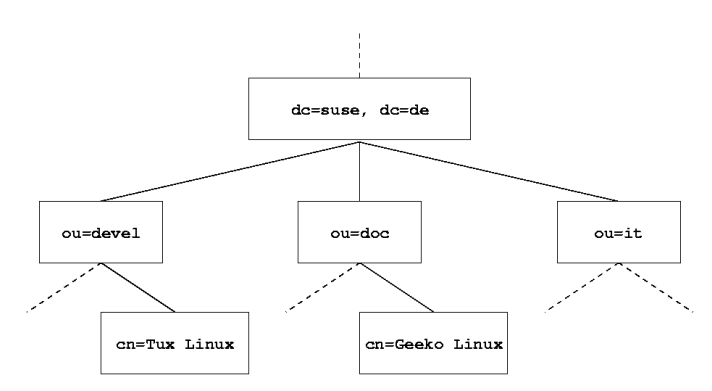

<span id="page-383-0"></span>*Abbildung 13.4: Aufbau eines LDAP-Verzeichnisses*

Die gesamte Abbildung umfasst einen fiktiven *Directory Information Tree*. Abgebildet sind die Einträge (engl. *entries*) auf drei Ebenen. Jeder Eintrag entspricht in der Abbildung einem Kästchen. Der vollständige gültige *Distinguished Name* für den fiktiven SuSE-Mitarbeiter Geeko Linux ist in diesem Fall cn=Geeko Linux,ou=doc,dc=suse,dc=de. Er setzt sich zusammen, indem der RDN cn=Geeko Linux zum DN des Vorgängereintrags ou=doc,dc=suse,dc=de hinzugefügt wird.

Die globale Festlegung, welche Typen von Objekten im DIT gespeichert werden sollen, geschieht über ein *Schema*. Der Typ eines Objekts wird durch die *Objektklasse* festgelegt. Die Objektklasse bestimmt, welche Attribute dem betreffenden

Objekt zugeordnet werden *müssen* bzw. *können*. Ein Schema muss demnach Definitionen aller Objektklassen und Attribute enthalten, die im gewünschten Einsatzszenario verwendet werden. Es existieren einige allgemein gebräuchliche Schemata (siehe RFC 2252 und 2256). Allerdings können auch benutzerdefinierte Schemata geschaffen werden oder mehrere Schemata ergänzend zueinander verwendet werden, wenn es die Umgebung erfordert, in der der LDAP-Server betrieben werden soll.

Tabelle [13.11](#page-384-0) gibt einen kleinen Überblick über die im Beispiel verwendeten Objektklassen aus core.schema und inetorgperson.schema samt zwingend erforderlicher Attribute und den passender Attributwerte.

<span id="page-384-0"></span>

| Objektklasse       | <b>Bedeutung</b>                                                              | Beispieleintrag | erforderl. Attri-<br>bute |
|--------------------|-------------------------------------------------------------------------------|-----------------|---------------------------|
| dcObject           | <i>domainComponent</i><br>(Namensbestandtei-                                  | suse            | dc                        |
| organizationalUnit | le der Domain)<br>organizationalUnit<br>(Organisationsein-<br>heit)           | doc             | ou                        |
| inetOrgPerson      | <i>inetOrgPerson</i> (Per-<br>sonenbezogene<br>Daten für Intra-<br>/Internet) | Geeko Linux     | sn und cn                 |

*Tabelle 13.11: Häufig verwendete Objektklassen und Attribute*

In Ausgabe [17](#page-384-1) sehen Sie einen beispielhaften Auszug aus einer Schema-Anweisung mit Erklärungen, der Ihnen beim Verstehen der Syntax neuer Schemata hilft.

<span id="page-384-1"></span>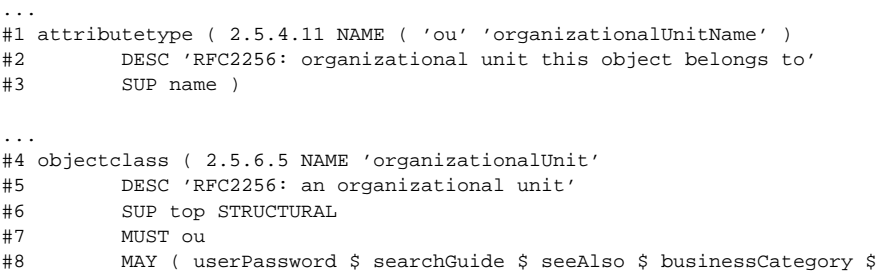

x121Address \$ registeredAddress \$ destinationIndicator \$ preferredDeliveryMethod \$ telexNumber \$ teletexTerminalIdentifier \$ telephoneNumber \$ internationaliSDNNumber \$ facsimileTelephoneNumber \$ street \$ postOfficeBox \$ postalCode \$ postalAddress \$ physicalDeliveryOfficeName \$ st \$ l \$ description) )

*Ausgabe 17: Auszug aus schema.core (Zeilennummerierung aus Verständnisgründen)*

Als Beispiel dient der Attributtyp organizationalUnitName und die zugehörige Objektklasse organizationalUnit. In Zeile 1 wird der Name des Attributs, sein eindeutiger OID (*Object Identifier*) (numerisch) sowie das Kürzel des Attributs gelistet. In Zeile 2 wird mit DESC eine kurze Beschreibung des Attributs eingeleitet. Hier ist auch der zugehörige RFC genannt, auf den die Definition zurückgeht. SUP in Zeile 3 weist auf einen übergeordneten Attributtyp hin, zu dem dieses Attribut gehört.

Die Definition der Objektklasse organizationalUnit beginnt in Zeile 4 wie bei der Attributsdefinition mit einem OID und dem Namen der Objektklasse. In Zeile 5 lesen Sie eine Kurzbeschreibung der Objektklasse. Zeile 6 mit dem Eintrag SUP top besagt, dass diese Objektklasse keine Unterklasse einer anderen Objektklasse ist. Zeile 7, beginnend mit MUST, führt alle Attributtypen auf, die zwingend in einem Objekt vom Typ organizationalUnit verwendet werden *müssen*. In Zeile 8 sind nach MAY alle Attributtypen gelistet, die in Zusammenhang mit dieser Objektklasse verwendet werden *können*.

Eine sehr gute Einführung in den Umgang mit Schemata finden Sie in der Dokumentation zu OpenLDAP in Ihrem installierten System unter /usr/share/ doc/packages/openldap2/admin-guide/index.html.

# Serverkonfiguration mit slapd.conf

...

Ihr installiertes System enthält unter /etc/openldap/slapd.conf eine vollständige Konfigurationsdatei für Ihren LDAP-Server. Im Folgenden werden die einzelnen Einträge kurz beleuchtet und notwendige Anpassungen erklärt. Beachten Sie, dass Einträge mit führendem "#" inaktiv sind. Um solche Einträge zu aktivieren, entfernen Sie dieses Kommentarzeichen.

### <span id="page-385-0"></span>Globale Anweisungen in slapd.conf

include /etc/openldap/schema/core.schema include /etc/openldap/schema/inetorgperson.schema

*Ausgabe 18: slapd.conf: Include-Anweisung für Schemata*

Mit dieser ersten Anweisung in slapd.conf wird das Schema spezifiziert, nach dem Ihr LDAP-Verzeichnis organisiert ist (siehe Ausgabe [18](#page-385-0) auf der vorherigen Seite). Der Eintrag core.schema ist zwingend erforderlich. Sollten Sie weitere Schemata benötigen, fügen Sie sie hinter dieser Anweisung ein (als Beispiel wurde hier inetorgperson.schema hinzugefügt). Weitere verfügbare Schemata finden Sie im Verzeichnis /etc/openldap/schema/. Soll NIS durch einen analogen LDAP-Dienst ersetzt werden, binden Sie hier die Schemata cosine.schema und rfc2307bis.schema ein. Informationen zu dieser Problematik entnehmen Sie der mitgelieferten OpenLDAP-Dokumentation.

```
pidfile /var/run/slapd.pid
argsfile /var/run/slapd.args
```
### *Ausgabe 19: slapd.conf: pidfile und argsfile*

Diese zwei Dateien enthalten die PID (engl. *process id*) und einige Argumente, mit denen der slapd Prozess gestartet wird. An dieser Stelle ist keine Änderung erforderlich.

```
%
%
#
# Sample Access Control
# Allow read access of root DSE
# Allow self write access
# Allow authenticated users read access
# Allow anonymous users to authenticate
#
access to dn="" by * read
access to *
      by self write
      by users read
      by anonymous auth
#
# if no access controls are present, the default is:
# Allow read by all
#
# rootdn can always write!
```
*Ausgabe 20: slapd.conf: Zugangskontrolle*

Ausgabe [20](#page-386-0) auf der vorherigen Seite ist der Ausschnitt aus slapd.conf, der die Zugangskontrolle zum LDAP-Verzeichnis auf dem Server regelt. Die Einstellungen, die hier im globalen Abschnitt der slapd.conf gemacht werden, gelten, soweit nicht im datenbankspezifischen Abschnitt eigene Zugangsregeln aufgestellt werden, die sie überschreiben. So wie hier wiedergegeben, können alle Benutzer lesend auf das Verzeichnis zugreifen, aber nur der Administrator (rootdn) kann auf diesem Verzeichnis schreiben. Das Regeln der Zugriffsrechte unter LDAP ist ein sehr komplexer Prozess. Daher hier einige Grundregeln, die Ihnen helfen, diesen Vorgang nachzuvollziehen.

Jede Zugangsregel ist folgendermaßen aufgebaut:

access to <what> by <who> <access>

- h*what*i steht für das Objekt oder Attribut, zu dem Sie Zugang gewähren. Sie können einzelne Verzeichnisäste explizit durch separate Regeln schützen oder aber mit Hilfe regulärer Ausdrücke ganze Regionen des Verzeichnisbaums mit einer Regel abarbeiten. slapd wird alle Regeln in der Reihenfolge evaluieren, in der diese in der Konfigurationsdatei eingeführt wurden. Demnach führen Sie allgemeinere Regeln immer hinter spezifischeren auf. Die erste Regel, die slapd als zutreffend bewertet, wird ausgewertet und alle folgenden Einträge ignoriert.
- **h**  $\langle who \rangle$  legt fest, wer Zugriff auf die unter  $\langle what \rangle$  festgelegten Bereiche erhalten soll. Auch hier können Sie durch die Verwendung passender regulärer Ausdrücke viel Aufwand sparen. Wiederum wird slapd nach dem ersten "Treffer" mit der Auswertung von  $\langle who \rangle$  abbrechen, d.h. spezifischere Regeln sollten wieder vor den allgemeineren aufgeführt werden. Folgende Einträge sind möglich (siehe Tabelle [13.12\)](#page-387-0):

<span id="page-387-0"></span>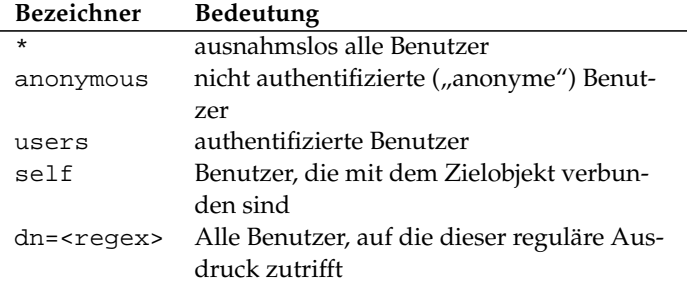

*Tabelle 13.12: Zugangsberechtigte Benutzergruppen*

<span id="page-388-0"></span>h*access*i spezifiziert die Art des Zugriffs. Es wird hier unterschieden zwischen den in Tabelle [13.13](#page-388-0) aufgeführten Möglichkeiten:

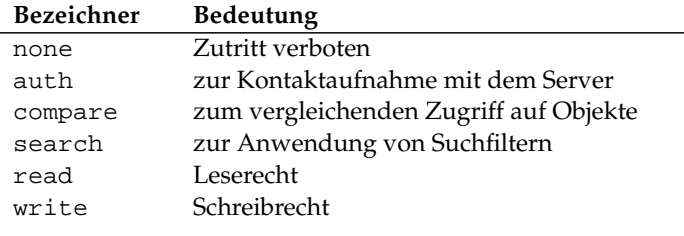

*Tabelle 13.13: Zugriffsarten*

slapd vergleicht die vom Client angeforderte Berechtigung mit der in slapd.conf gewährten. Werden dort höhere oder gleiche Rechte gewährt als der Client anfordert, wird dem Client der Zugang erlaubt. Fordert der Client höhere Rechte als dort angegeben, erhält er keinen Zugang.

In Ausgabe [21](#page-388-1) sehen Sie ein einfaches Beispiel für eine einfache Zugangskontrolle, die Sie durch Einsatz regulärer Ausdrücke beliebig ausgestalten können.

```
access to dn.regex="ou=([^,]+),dc=suse,dc=de"
       by cn=administrator,ou=$1,dc=suse,dc=de write
       by user read
       by * none
```
*Ausgabe 21: slapd.conf: Beispiel für Zugangskontrolle*

Diese Regel besagt, dass zu allen ou-Einträgen nur der jeweilige Administrator schreibenden Zugang hat. Die übrigen authentifizierten Benutzer sind leseberechtigt und der Rest der Welt erhält keinen Zugang.

# Tipp

## Aufstellen von Access Regeln

Falls es keine access to Regel oder keine by  $\langle who \rangle$  Anweisung greift, ist der Zugriff verboten. Nur explizit angegebene Zugriffsrechte werden gewährt. Für den Fall, dass keine einzige Regel aufgestellt wird, gilt das Standardprinzip: Schreibrecht für den Administrator und Leserecht für die übrige Welt.

Tipp

Detailinformationen und eine Beispielkonfiguration für LDAP-Zugriffsrechte finden Sie in der Online-Dokumentation des installierten openldap2-Pakets.

Neben der Möglichkeit, Zugriffskontrollen über die zentrale Serverkonfigurationsdatei (slapd.conf) zu verwalten, gibt es den Weg über ACIs (engl. *Access Control Information*). Mittels ACIs können die Zugangsinformationen zu einzelnen Objekten im LDAP-Baum selbst abgespeichert werden. Da diese Art der Zugangskontrolle noch nicht sehr verbreitet ist und von den Entwicklern als experimentell eingestuft wird, verweisen wir an dieser Stelle auf die entsprechende Dokumentation auf den Seiten des OpenLDAP-Projekts: <http://www.openldap.org/faq/data/cache/758.html>.

### <span id="page-389-0"></span>Datenbankspezifische Anweisungen in slapd.conf

database ldbm suffix "dc=suse,dc=de" rootdn "cn=admin,dc=suse,dc=de" # Cleartext passwords, especially for the rootdn, should # be avoided. See slappasswd(8) and slapd.conf(5) for details. # Use of strong authentication encouraged. rootpw secret # The database directory MUST exist prior to running slapd AND # should only be accessible by the slapd/tools. Mode 700 recommended. directory /var/lib/ldap # Indices to maintain index objectClass eq

*Ausgabe 22: slapd.conf: Datenbankspezifische Anweisungen*

In der ersten Zeile dieses Abschnitts (siehe Ausgabe [22\)](#page-389-0) wird der Datenbanktyp festgelegt, hier LDBM. Über suffix in der zweiten Zeile wird festgelegt, für welchen Teil des LDAP-Verzeichnisbaumes dieser Server verantwortlich sein soll. Das folgende rootdn legt fest, wer Administratorzugriff auf diesen Server besitzt. Der hier angegebene Benutzer muss keinen LDAP-Eintrag besitzen oder als "normaler" Benutzer existieren. Mit der rootpw Anweisung wird das Administratorpasswort gesetzt. Sie können hier statt secret auch den mit slappasswd erzeugten Hash des Administratorpassworts eintragen. Die directory Anweisung gibt das Verzeichnis an, in dem die Datenbankverzeichnisse auf dem Server abgelegt sind. Die letzte Anweisung, index objectClass eq, bewirkt, dass ein Index über die Objektklassen gepflegt wird. Ergänzen Sie hier unter Umständen einige Attribute, nach denen Ihrer Erfahrung nach am häufigsten gesucht wird. Wenn nachgestellt für die Datenbank eigene Access Regeln definiert werden, werden diese statt der globalen Access Regeln angewendet.

13

### Start und Stopp des Servers

Ist der LDAP-Server fertig konfiguriert und sind alle gewünschten Einträge im LDAP-Verzeichnis nach dem unten beschriebenen Muster (siehe Abschnitt *[Handhabung von Daten im LDAP-Verzeichnis](#page-390-0)* auf dieser Seite) erfolgt, starten Sie den LDAP-Server als Benutzer root durch Eingabe des folgenden Befehls:

rcldap start

Möchten Sie den Server manuell wieder stoppen, geben Sie entsprechend rcldap stop ein. Die Statusabfrage über den Laufzustand des LDAP-Servers nehmen Sie mit rcldap status vor.

Um Start und Stopp des Servers beim Starten bzw. Herunterfahren des betreffenden Rechners zu automatisieren, nutzen Sie den YaST Runlevel-Editor (vergleiche Abschnitt *[Der YaST Runlevel-Editor](#page-328-0)* auf Seite [309\)](#page-328-0) oder Sie legen die entsprechenden Links der Start- und Stoppskripten mittels insserv auf der Kommandozeile selbst an (siehe Abschnitt *[Init-Skripten hinzufügen](#page-326-0)* auf Seite [307\)](#page-326-0).

## Handhabung von Daten im LDAP-Verzeichnis

<span id="page-390-0"></span>OpenLDAP gibt Ihnen als Administrator eine Reihe von Programmen an die Hand, mit denen Sie die Daten im LDAP-Verzeichnis verwalten können. Im Folgenden werden die vier wichtigsten von ihnen zum Hinzufügen, Löschen, Durchsuchen und Verändern des Datenbestandes kurz behandelt.

### Daten in ein LDAP-Verzeichnis eintragen

<span id="page-390-1"></span>Vorausgesetzt, die Konfiguration Ihres LDAP-Servers in /etc/openldap/ slapd.conf ist korrekt und einsatzfähig, d.h. sie enthält die passenden Angaben für suffix, directory, rootdn, rootpw und index, können Sie nun mit der Aufnahme von Einträgen beginnen. OpenLDAP bietet hierfür den Befehl ldapadd. Aus praktischen Gründen sollten Sie Objekte nach Möglichkeit gebündelt zur Datenbank hinzufügen. Zu diesem Zweck kennt LDAP das so genannte LDIF-Format (engl. *LDAP Data Interchange Format*). Eine LDIF-Datei ist eine einfache Textdatei, die aus beliebig vielen Attribut-Wert-Paaren bestehen kann. Für die zur Verfügung stehenden Objektklassen und Attribute schauen Sie in den in slapd.conf angegebenen Schemadateien nach. Die LDIF-Datei zum Anlegen eines groben Gerüsts für das Beispiel aus Abbildung [13.4](#page-383-0) auf Seite [364](#page-383-0) sähe folgendermaßen aus (siehe Datei [39\)](#page-390-1):

```
# Die Organisation SuSE
dn: dc=suse,dc=de
objectClass: dcObject
objectClass: organization
o: SuSE AG
dc: suse
# Die Organisationseinheit Entwicklung (devel)
dn: ou=devel,dc=suse,dc=de
objectClass: organizationalUnit
ou: devel
# Die Organisationseinheit Dokumentation (doc)
dn: ou=doc,dc=suse,dc=de
objectClass: organizationalUnit
ou: doc
# Die Organisationseinheit Interne EDV (it)
dn: ou=it,dc=suse,dc=de
objectClass: organizationalUnit
ou: it
```
*Datei 39: Beispiel für eine LDIF-Datei*

### Hinweis

### Kodierung der LDIF-Dateien

LDAP arbeitet mit UTF-8 (Unicode). Umlaute müssen demnach bei der Eingabe korrekt kodiert werden. Verwenden Sie einen Editor, der UTF-8 unterstützt (Kate oder neuere Versionen des Emacs). Andernfalls müssten Sie auf die Eingabe von Umlauten verzichten oder recode zum Umkodieren Ihrer Eingaben nach UTF-8 verwenden.

Hinweis

Speichern Sie die Datei unter <datei>.ldif ab und übergeben Sie sie mit folgendem Befehl an den Server:

ldapadd -x -D <dn des Administrators> -W -f <datei>.ldif

Die erste Option -x gibt an, dass in diesem Fall auf Authentifizierung über SASL verzichtet wird. -D kennzeichnet den Benutzer, der diese Operation vornimmt; hier geben Sie den gültigen DN des Administrators an, wie sie in slapd.conf konfiguriert wurde. Im konkreten Beispiel wäre dies cn=admin,dc=suse,dc=de. Mit -W umgehen Sie die Eingabe des Passworts auf der Kommandozeile (Klartext) und aktivieren eine separate Passwortabfrage. Das betreffende Passwort wurde vorher in slapd.conf unter rootpw eingerichtet. -f übergibt die Datei. In Ausgabe [23](#page-392-0) sehen Sie Aufruf von ldapadd im Detail.

```
ldapadd -x -D cn=admin,dc=suse,dc=de -W -f beispiel.ldif
Enter LDAP password:
adding new entry "dc=suse,dc=de"
adding new entry "ou=devel,dc=suse,dc=de"
adding new entry "ou=doc,dc=suse,dc=de"
adding new entry "ou=it,dc=suse,dc=de"
```
### *Ausgabe 23: ldapadd von beispiel.ldif*

Die Benutzerdaten der einzelnen Mitarbeiter können Sie in separaten LDIF-Dateien angeben. Mit dem folgenden Beispiel tux. 1dif (siehe Ausgabe [24\)](#page-392-1) wird der Mitarbeiter Tux dem neuen LDAP-Verzeichnis hinzugefügt:

```
# Der Mitarbeiter Tux
dn: cn=Tux Linux,ou=devel,dc=suse,dc=de
objectClass: inetOrgPerson
cn: Tux Linux
givenName: Tux
mail: tux@suse.de
uid: tux
telephoneNumber: +49 1234 567-8
```
### *Ausgabe 24: LDIF-Datei für Tux*

Eine LDIF-Datei kann beliebig viele Objekte enthalten. Sie können ganze Verzeichnisbäume am Stück an den Server übergeben oder auch nur Teile davon wie zum Beispiel einzelne Objekte. Wenn Sie Ihre Daten relativ häufig ändern müssen, empfiehlt sich eine feine Stückelung in einzelne Objekte, da Ihnen dann das mühsame Suchen nach dem zu ändernden Objekt in einer großen Datei erspart bleibt.

### Daten im LDAP-Verzeichnis ändern

Stehen in Ihrem Datensatz Änderungen an, verwenden Sie das Tool ldapmodify. Am einfachsten ändern Sie zuerst die betreffende LDIF-Datei und übergeben anschließend die geänderte Datei wieder an den LDAP-Server. Um

zum Beispiel die Telefonnummer des Mitarbeiters Tux von +49 1234 567-8 auf +49 1234 567-10 zu ändern, editieren Sie die LDIF-Datei wie in Ausgabe [25](#page-393-0) gezeigt.

```
# Der Mitarbeiter Tux
dn: cn=Tux Linux,ou=devel,dc=suse,dc=de
changetype: modify
replace: telephoneNumber
telephoneNumber: +49 1234 567-10
```
*Ausgabe 25: Geänderte LDIF Datei tux.ldif*

Die geänderte Datei importieren Sie mit dem folgenden Befehl in das LDAP-Verzeichnis:

ldapmodify -x -D cn=admin,dc=suse,dc=de -W -f tux.ldif

Alternativ können Sie ldapmodify auch direkt die zu ändernden Attribute auf der Kommandozeile angeben. Hierbei gehen Sie wie folgt vor:

■ Rufen Sie 1dapmodify auf und geben Sie Ihr Passwort ein:

```
ldapmodify -x -D cn=admin,dc=suse,dc=de -W
Enter LDAP password:
```
Geben Sie Ihre Änderungen nach der folgenden Syntax in genau dieser Reihenfolge an:

```
dn: cn=Tux Linux,ou=devel,dc=suse,dc=de
changetype: modify
replace: telephoneNumber
telephoneNumber: +49 1234 567-10
```
Detaillierte Informationen zu ldapmodify und zur Syntax lesen Sie in der Manualpage von ldapmodify nach.

### Daten aus einem LDAP-Verzeichnis suchen oder auslesen

OpenLDAP bietet mit ldapsearch ein Kommandozeilenwerkzeug zum Durchsuchen und Auslesen von Daten im LDAP-Verzeichnis. Ein einfaches Suchkommando hätte folgende Syntax:

```
ldapsearch -x -b "dc=suse,dc=de(objectClass=*)"
```
Die Option -b legt die Suchbasis, d.h. den Baumbereich, in dem gesucht werden soll, fest. In diesem Fall ist dies dc=suse,dc=de. Möchten Sie eine verfeinerte Suche auf bestimmten Unterbereichen des LDAP-Verzeichnisses ausführen

(z.B. nur über die Abteilung devel), übergeben Sie diesen Bereich mittels -b an ldapsearch. -x legt die Verwendung einfacher Authentifizierung fest. Mit (objectClass=\*) legen Sie fest, dass Sie alle in Ihrem Verzeichnis enthaltenen Objekte auslesen wollen. Verwenden Sie dieses Kommando nach dem Aufbau eines neuen Verzeichnisbaumes, um zu überprüfen, ob alle Ihre Einträge korrekt übernommen wurden und der Server in der gewünschten Form antwortet. Weitere Informationen zum Gebrauch von ldapsearch finden Sie in entsprechenden Manualpage (man ldapsearch).

### Daten aus einem LDAP-Verzeichnis löschen

Löschen Sie nicht mehr erwünschte Einträge mittels ldapdelete. Die Syntax ähnelt der der oben beschriebenen Kommandos. Um beispielsweise den Eintrag von Tux Linux im Ganzen zu löschen geben Sie folgendes Kommando ein:

ldapdelete -x -D "cn=admin,dc=suse,dc=deW cn=Tux \ Linux,ou=devel,dc=suse,dc=de

# LDAP-Konfiguration mit YaST

### Hinweis

### Konfiguration des LDAP-Servers

YaST hilft Ihnen bei der Organisation von Verzeichniseinträgen, nicht jedoch bei der Konfiguration des LDAP-Servers selbst. Bevor Sie mit dem YaST LDAP-Client zu arbeiten beginnen, muss der LDAP-Server korrekt aufgesetzt worden sein (Schemata-Einbindung, passende ACLs, Startverhalten etc.). Neben den typischen NIS-Schemata (rfc2307bis.schema und cosine.schema) muss die Liste der Schemata um yast2userconfig.schema ergänzt werden. Weiterhin muss der LDAP-Server mindestens über einen Basis-Eintrag verfügen, unter dem alle weiteren Einträge eingeordnet werden. Legen Sie diesen Eintrag wie oben bereits beschrieben mit ldapadd als .ldif-Datei an.

**Hinweis** 

Statt NIS können Sie unter SuSE Linux LDAP zur Verwaltung von Gruppenund Benutzerdaten zu verwenden. YGST bietet unter 'Netzwerkdienste' → 'LDAP-Client' ein Modul zur Konfiguration der Benutzerauthentifizierung im Netzwerk an. Hier aktivieren Sie die Verwendung von LDAP zur Verwaltung der Benutzerinformationen und definieren Standardeinträge, die beim Anlegen neuer Benutzer und Gruppen in den entsprechenden YaST-Modulen abgefragt werden sollen.

### Genereller Ablauf

Um die Funktion des YaST LDAP-Moduls zu verstehen, sollten Sie über die Abläufe im Hintergrund auf Ihrem Clientrechner grob Bescheid wissen. Zunächst werden, sobald Sie bei der Installation die Verwendung von LDAP zur Netzwerkauthentifizierung aktivieren oder das YaST-Modul aufrufen, die Pakete pam\_ldap und nss\_ldap installiert und die beiden entsprechenden Konfigurationsdateien angepasst.

Mit pam\_ldap wird das PAM-Modul benutzt, das für die Vermittlung zwischen Loginprozessen und LDAP-Verzeichnis als Quelle der Authentifizierungsdaten zuständig ist. Das zuständige Softwaremodul pam\_ldap.so wird installiert und die PAM-Konfiguration angepasst (siehe Ausgabe [26\)](#page-395-0).

<span id="page-395-0"></span>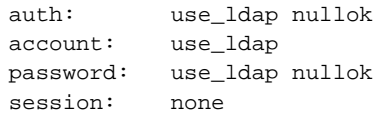

*Ausgabe 26: pam\_unix2.conf angepasst für LDAP*

Wollen Sie zusätzliche Dienste manuell für den Gebrauch von LDAP konfigurieren, muss das PAM-LDAP-Modul in die dem Dienst entsprechende PAM-Konfigurationsdatei unter /etc/pam.d/ eingefügt werden. Bereits für einzelne Dienste angepasste Konfigurationsdateien finden Sie unter /usr/share/doc/ packages/pam\_ldap/pam.d/. Kopieren Sie die entsprechenden Dateien nach /etc/pam.d/.

Über nss\_ldap passen Sie die Namensauflösung der glibc über den nsswitch-Mechanismus an die Verwendung von LDAP an. Mit Installation dieses Paketes wird unter /etc/ eine neue, angepasste Datei nsswitch.conf abgelegt. Mehr zur Funktion von nsswitch.conf finden Sie unter Abschnitt *[Konfigurationsdateien](#page-360-0)* auf Seite [341.](#page-360-0) Für die Benutzerverwaltung bzw. -authentifizierung mittels LDAP müssen in Ihrer nsswitch.conf folgende Zeilen vorhanden sein (vgl. Ausgabe [27\)](#page-395-1):

```
passwd: files ldap
group: files ldap
```
*Ausgabe 27: Anpassungen in nsswitch.conf*

Diese Zeilen weisen die Resolver-Bibliothek der glibc an, als Quelle für die Authentifizierungsdaten und Benutzerdaten zuerst die lokal auf dem System
die entsprechenden Dateien unter /etc auszuwerten und zusätzlich auf den LDAP-Server zuzugreifen. Testen Sie diesen Mechanismus, indem Sie mittels des Kommandos getent passwd beispielsweise den Inhalt der Benutzerdatenbank auslesen. Sie sollten im Resultat sowohl lokale Benutzer auf Ihrem System als auch alle auf dem LDAP-Server hinterlegten Benutzer in einer Übersicht erhalten.

#### Module und Templates – Konfiguration mit YaST

<span id="page-396-0"></span>Nachdem nss\_ldap und pam\_ldap von YaST korrekt angepasst wurden, können Sie nun in der ersten YaST-Maske mit den eigentlichen Konfigurationsarbeiten beginnen.

#### Hinweis

#### Einsatz des YaST-Clients

Der YaST LDAP-Client wird eingesetzt, um die YaST-Module zur Benutzer- und Gruppenverwaltung anzupassen und bei Bedarf zu erweitern. Ausserdem haben Sie die Möglichkeit, Schablonen mit Standardwerten für die einzelnen Attribute zu definieren, um eigentliche Erfassung der Daten zu vereinfachen. Die hier erstellten Vorgaben werden selbst als LDAP-Objekte im LDAP-Verzeichnis abgelegt. Die Erfassung der Benutzerdaten erfolgt weiterhin über die normalen YaST-Modulmasken. Die erfassten Informationen werden als Objekte im LDAP-Verzeichnis abgelegt.

#### Hinweis

Im ersten Dialog aktivieren Sie per Radiobutton die Verwendung von LDAP zur Benutzerauthentifizierung und tragen unter 'LDAP Base DN' die Suchbasis auf dem Server ein, unterhalb der alle Daten auf dem LDAP-Server liegen. Im zweiten Eingabefeld 'Adresse des LDAP-Servers' tragen Sie die Adresse ein, unter der der LDAP-Server zu erreichen ist. Unterstützt Ihr Server StartTLS, klicken Sie die Checkbox 'LDAP TLS/SSL', um verschlüsselte Kommunikation zwischen Ihrem Client und dem Server zu ermöglichen. Möchten Sie als Administrator Daten aktiv auf dem Server verändern, klicken Sie auf 'Erweiterte Konfiguration'.

Um Konfigurationen auf dem LDAP-Server zu ändern, tragen Sie in diesem Dialog die benötigten Zugangsdaten ein. Dies sind 'Konfigurations-Base DN', unterhalb der alle Konfigurationsobjekte abgelegt sind, und 'Bind DN'. Der Bind DN ist in diesem Fall Ihr Benutzer-DN.

Aktivieren Sie die Checkbox 'Dateiserver', wenn der Rechner auf dem dieses YaST-Modul ausgeführt wird, der File Server Ihres Netzes ist.

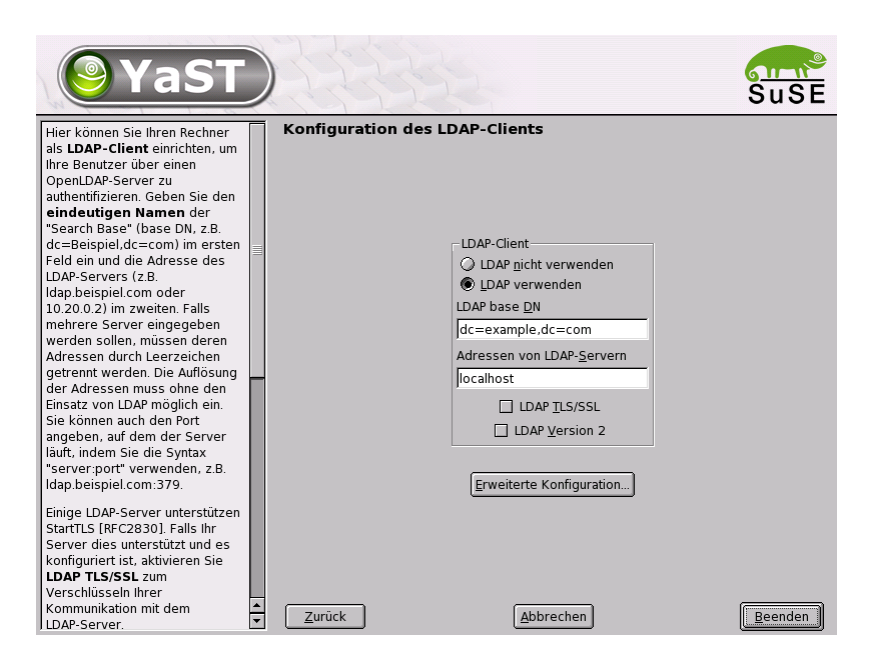

*Abbildung 13.5:* YaST*: Konfiguration des LDAP-Clients*

Um Einträge auf dem LDAP-Server zu bearbeiten, klicken Sie auf 'Auf dem Server gespeicherte Einstellungen konfigurieren'. Es erscheint ein Popupfenster, in dem Sie Ihr LDAP-Passwort eingeben, um sich am Server zu authentifizieren. Anhand der ACLs oder ACIs auf dem Server wird Ihnen Zugang zu den Konfigurationsmodulen auf dem Server gewährt.

#### Tipp

YaST unterstützt zur Zeit nur Module zur Gruppen- und Benutzerverwaltung.

Tipp

Im Dialog zur Modulkonfiguration haben Sie die Möglichkeit, bestehende Konfigurationsmodule auszuwählen und abzuändern, neue Module anzulegen oder Vorlagen (engl. *Templates*) für solche Module zu erstellen und zu bearbeiten. Zum Ändern eines Wertes innerhalb eines Konfigurationsmoduls oder zum Umbenennen eines Moduls wählen Sie über die Combobox oberhalb der Inhaltsansicht des aktuellen Moduls den Modultyp aus. In der Inhaltsansicht erscheint nun eine tabellarische Auflistung aller in diesem Modul erlaubten Attribute und zugeordneten Werte. Hier finden sich neben allen gesetzten Attri-

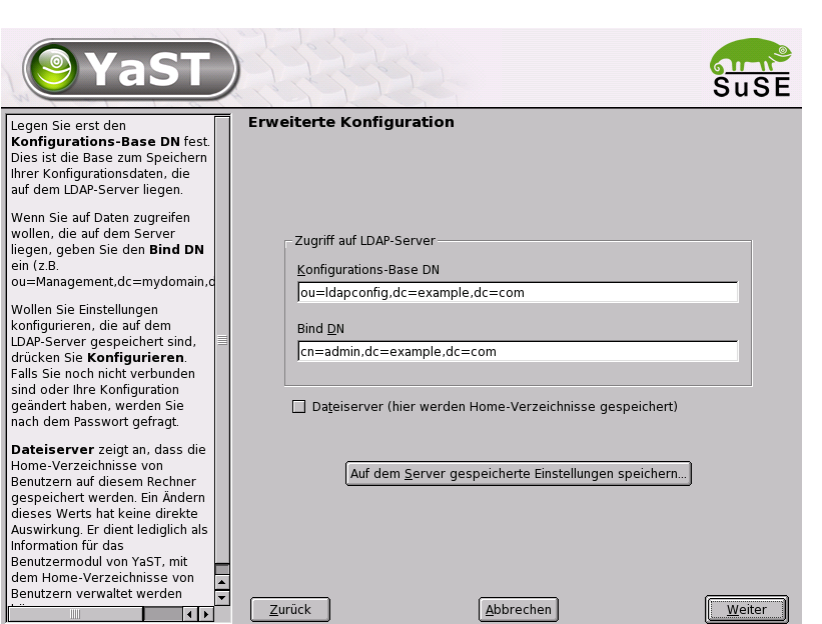

*Abbildung 13.6:* YaST*: Erweiterte Konfiguration*

buten auch alle anderen Attribute, die per benutztem Schema erlaubt sind, aber derzeit nicht verwendet werden. Möchten Sie ein Modul kopieren, ändern Sie lediglich cn. Um einzelne Attributwerte zu ändern, selektieren Sie diese in der Inhaltsübersicht und klicken auf 'Bearbeiten'. Ein Dialogfenster öffnet sich, in dem Sie die alle zum Attribut gehörigen Einstellungen ändern können. Übernehmen Sie Ihre Änderungen mit 'OK'.

Möchten Sie die bereits bestehenden Module um ein neues Modul ergänzen, klicken Sie auf den 'Neu' Button oberhalb der Inhaltsübersicht. Nachfolgend geben Sie im sich öffnenden Dialog die Objektklasse des neuen Moduls (hier entweder userConfiguration oder groupConfiguration) und den Namen des neuen Moduls ein. Verlassen Sie diesen Dialog mit 'OK', wird das neue Modul in die Auswahlliste der vorhandenen Module aufgenommen und kann über die Combobox an- und abgewählt werden. Wollen Sie das aktuell selektierte Modul löschen, klicken Sie auf den 'Löschen' Button.

Die YaST-Module zur Gruppen- und Benutzerverwaltung binden Vorlagen mit sinnvollen Standardwerten ein, wenn Sie diese zuvor mittels des YaST LDAP-Clients definiert haben. Um ein Template entsprechend Ihren Vorstellungen zu editieren, klicken Sie auf den Button 'Vorlage konfigurieren'. Entweder werden

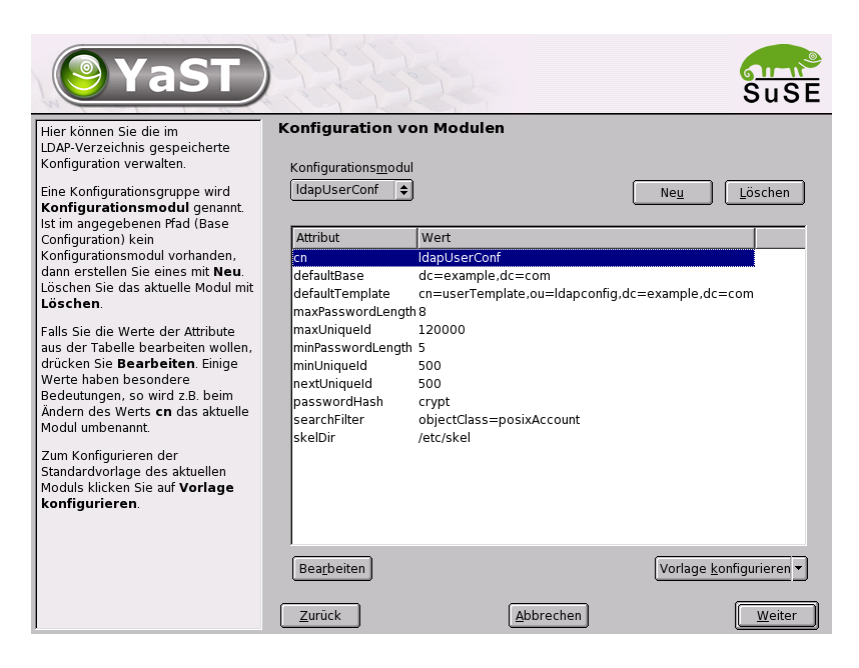

*Abbildung 13.7:* YaST*: Modulkonfiguration*

bereits vorhandene, änderbare Templates oder ein leerer Eintrag, der ebenfalls in die Maske zur Templatebearbeitung führt, im Drop-Down-Menü angezeigt. Wählen Sie eines und konfigurieren Sie in der folgenden Maske 'Konfiguration der Objektvorlage' die Eigenschaften dieses Templates. Diese Maske gliedert sich in zwei tabellarische Übersichtsfenster. Im oberen Fenster sind alle allgemeinen Templateattribute aufgelistet. Legen Sie deren Werte fest, wie es zu Ihrem Einsatzszenario passt oder lassen Sie manche leer. "Leere" Attribute werden auf dem LDAP-Server gelöscht.

Die zweite Übersicht ('Standardwerte für neue Objekte') listet alle Attribute des zugehörigen LDAP-Objekts (hier: Gruppen- oder Benutzerkonfiguration), für die Sie einen Standardwert definieren. Sie können weitere Attribute und deren Standardwerte hinzufügen, bestehende Attribut-Wertpaare editieren und ganze Attribute löschen. Ebenso wie ein Modul lässt sich ein Template durch Änderung des cn Eintrags einfach kopieren, um ein neues Template anzulegen. Verbinden Sie das Template mit dem zugehörigen Modul, indem Sie den Attributwert von defaultTemplate des Moduls wie bereits oben beschrieben auf den DN des angepassten Templates setzen.

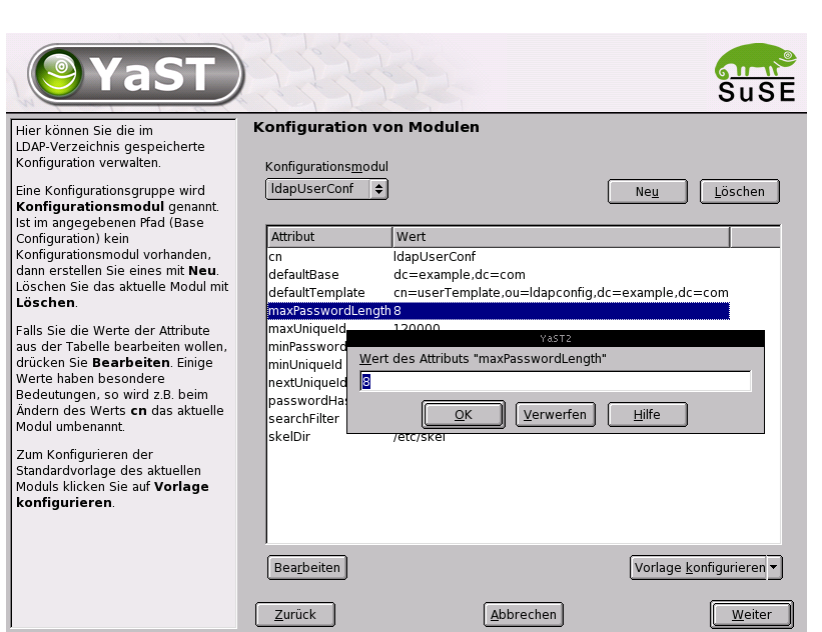

*Abbildung 13.8:* YaST*: Attributsänderung in der Modulkonfiguration*

#### Tipp

Sie können Standardwerte für ein Attribut aus anderen Attributen erzeugen, indem Sie statt eines absoluten Wertes eine Variablen-Schreibweise nutzen. Beispielsweise wird cn=%sn %givenName beim Anlegen eines Benutzers automatisch aus den Attributwerten von sn und givenName erzeugt.

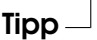

Sind alle Module und Templates korrekt konfiguriert und einsatzbereit, erfassen Sie mit YaST wie gewohnt neue Gruppen und Benutzer.

#### Benutzer und Gruppen – Konfiguration mit YaST

Nachdem Module und Templates für das Netzwerk einmal konfiguriert worden sind, weicht die eigentliche Erfassung der Benutzer- und Gruppendaten nur geringfügig von der Vorgehensweise ohne LDAP-Verwendung ab. Die folgende Kurzanleitung bezieht sich auf die Verwaltung von Benutzern, das Vorgehen für die Verwaltung von Gruppen ist analog.

13

Grundlagen der Vernetzung

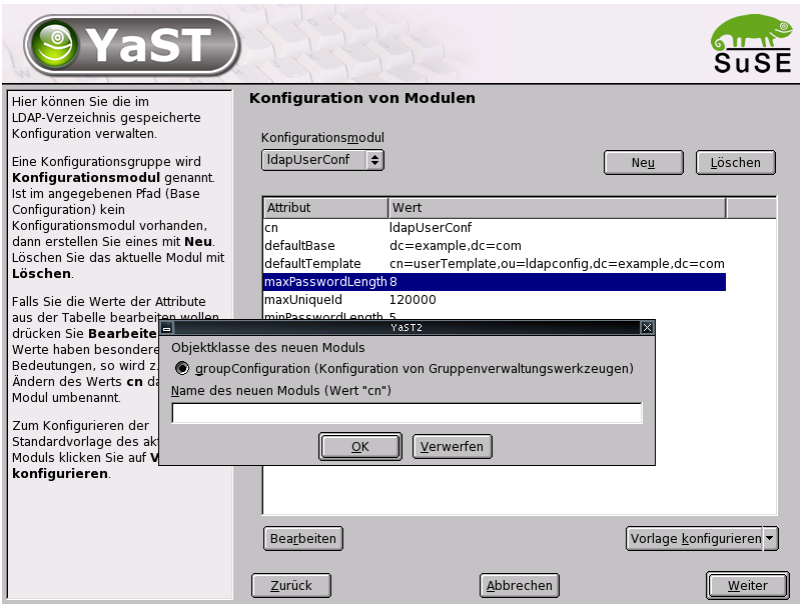

*Abbildung 13.9:* YaST*: Neues Modul erstellen*

Die YaST-Benutzerverwaltung erreichen Sie über 'Sicherheit & Benutzer' ➝ 'Benutzer bearbeiten und anlegen'. Wollen Sie einen neuen Benutzer hinzufügen, klicken Sie auf den Button 'Hinzufügen'. Sie gelangen in eine Eingabemaske zur Erfassung der wichtigsten Benutzerdaten wie Name, Login und Passwort. Nach Ausfüllen dieser Maske geht es über den Button 'Details' in eine Maske zur verfeinerten Konfiguration der Gruppenzugehörigkeit, Login-Shell und des Homeverzeichnisses. Die Voreinstellungen der Eingabefelder haben Sie nach dem unter Abschnitt *[Module und Templates – Konfiguration mit](#page-396-0)* YaST auf Seite [377](#page-396-0) beschriebenen Verfahren eingerichtet. Bei aktivierter LDAP-Verwendung gelangen Sie aus dieser Maske in eine weitere Maske zur Erfassung LDAP-spezifischer Attribute (siehe Abbildung [13.12](#page-404-0) auf Seite [385\)](#page-404-0) . Selektieren Sie nach und nach alle Attribute, deren Wert Sie verändern möchten und klicken Sie auf 'Bearbeiten', um das entsprechende Eingabefenster zu öffnen. Verlassen Sie danach diese Maske über 'Weiter' und kehren Sie zur Startmaske der Benutzerverwaltung zurück.

Aus der Startmaske der Benutzerverwaltung (siehe Abbildung [13.11](#page-403-0) auf Seite [384\)](#page-403-0) heraus haben Sie über den Button 'Optionen für Experten' die Möglichkeit, LDAP-Suchfilter auf die Menge der verfügbaren Benutzer anzuwenden

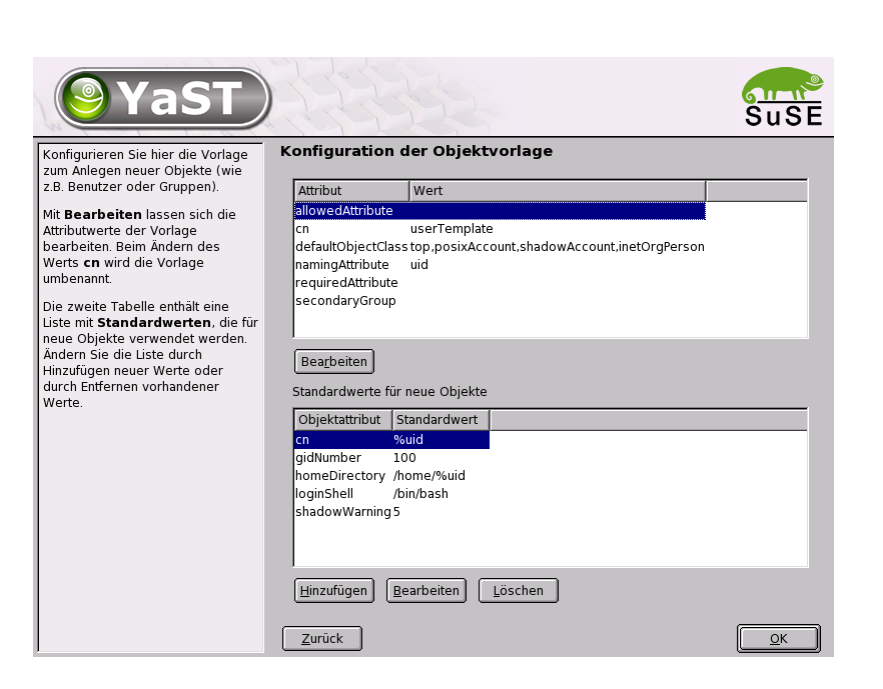

*Abbildung 13.10:* YaST*: Konfiguration eines Objekt-Templates*

oder über 'LDAP-Client konfigurieren' den YaST LDAP-Client erstmalig zu konfigurieren.

# Weitere Informationen

Komplexere Themen wie die SASL-Konfiguration oder das Aufsetzen eines replizierenden LDAP-Servers, der sich die Arbeit mit mehreren "slaves" teilt, wurden in diesem Kapitel bewusst ausgeklammert. Detaillierte Informationen zu beiden Themen finden Sie im *OpenLDAP 2.1 Administrator's Guide* (Links siehe unten).

Auf den Webseiten des OpenLDAP-Projekts stehen ausführliche Dokumentationen für Anfänger und fortgeschrittene LDAP-Benutzer bereit:

- **OpenLDAP Faq-O-Matic** Eine sehr ergiebige Frage- und Antwortsammlung rund um Installation, Konfiguration und Benutzung von OpenLDAP. <http://www.openldap.org/faq/data/cache/1.html>.
- **Quick Start Guide** Eine knappe Schritt-für-Schritt-Anleitung zum ersten eigenen LDAP-Server.

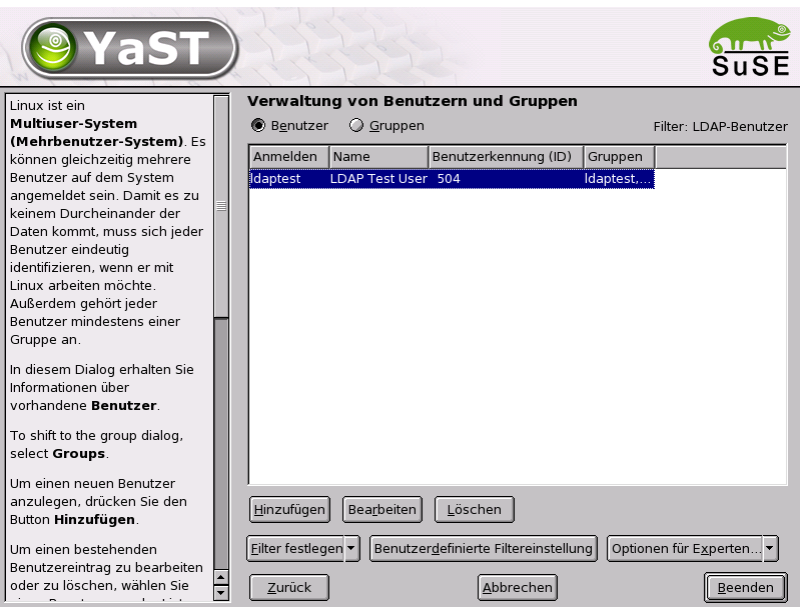

<span id="page-403-0"></span>*Abbildung 13.11:* YaST*: Benutzerverwaltung*

<http://www.openldap.org/doc/admin21/quickstart.html> oder im installierten System unter /usr/share/doc/packages/ openldap2/admin-guide/quickstart.html

**OpenLDAP 2.1 Administrator's Guide** Eine ausführliche Einführung in alle wichtigen Bereiche der LDAP-Konfiguration inkl. Access Controls und Verschlüsselung.

<http://www.openldap.org/doc/admin21/> oder im installierten System unter /usr/share/doc/packages/openldap2/admin-guide/ index.html

Weiterhin beschäftigen sich folgende Redbooks von IBM mit dem Thema LDAP:

- **Understanding LDAP** Eine sehr ausführliche, allgemeine Einführung in die Grundprinzipien von LDAP. <http://www.redbooks.ibm.com/redbooks/pdfs/sg244986.pdf>
- **LDAP Implementation Cookbook** Zielgruppe sind speziell Administratoren von *IBM SecureWay Directory*. Jedoch sind auch wichtige allgemeine Informationen zum Thema LDAP enthalten.

| YaST<br>Hier sehen Sie eine Tabelle mit                                                                                                    | Zusätzliche LDAP-Einstellungen                                                                                                    |                                                                                                   | Suse                               |
|----------------------------------------------------------------------------------------------------|----------------------------------------------------------------------------------------------------|---------------------------------------------------------------------------------------------------|------------------------------------|
| erlaubten Attributen für den<br>aktuellen LDAP-Benutzer, welche in<br>den vorangegangenen Dialogen<br>nicht festgelegt wurden. Die Liste<br>der Attribute wird von dem Wert<br>von "objectClass" bestimmt.<br>(Dieser ist standardmäßig<br>top,posixAccount,shadowAccount,in<br>Bearbeiten Sie die einzelnen<br>Attribute mit Bearbeiten. Einige<br>Attribute könnten erforderlich sein<br>Dies wird in der Benutzervorlage<br>im LDAP-Client-Modul<br>festgelegt. | Attribut<br>departmentNumber<br>homePhone<br>homePostalAddress<br>lmail<br>lo<br>gecos<br>description<br>audio<br>businessCategory<br>carlicense<br>displayName<br>employeeNumber<br>employeeType | Wert<br>ı.<br>01234 - 5678910<br>Laurie Island, Antarctica<br>tux@example.com<br>My Example, Ltd. |                                    |
| $\blacktriangleright$<br>IIIII<br>۹I                                                                                                    | linitials<br>ipegPhoto<br>labeledURI<br>manager<br>lmobile<br> pager<br>Iphoto<br>Bearbeiten<br>Zurück                                                                                            | Abbrechen                                                                                         | $\overline{\phantom{0}}$<br>Weiter |

<span id="page-404-0"></span>*Abbildung 13.12:* YaST*: Zusätzliche LDAP-Einstellungen*

#### <http://www.redbooks.ibm.com/redbooks/pdfs/sg245110.pdf>

Gedruckte, englischsprachige Literatur zu LDAP:

- Howes, Smith & Good: *Understanding and Deploying LDAP Directory Services*. Addison-Wesley, 2. Aufl., 2003. - (ISBN 0-672-32316-8)
- Hodges: *LDAP System Administration*. O'Reilly & Associates, 2003. (ISBN 1-56592-491-6)

Ultimative Nachschlagewerke zum Thema LDAP sind die entsprechenden RFCs (engl. *Request for comments*) 2251 bis 2256.

# NIS – Network Information Service

<span id="page-405-0"></span>Sobald mehrere Unix-Systeme in einem Netzwerk auf gemeinsame Ressourcen zugreifen wollen, muss sichergestellt sein, dass Benutzer- und Gruppenkennungen auf allen Rechnern miteinander harmonieren. Das Netzwerk soll für den Anwender transparent sein. Egal welcher Rechner, der Anwender findet immer die gleiche Umgebung vor. Möglich wird dies durch die Dienste NIS und NFS. NFS dient der Verteilung von Dateisystemen im Netz und wird in Abschnitt *[NFS – verteilte Dateisysteme](#page-410-0)* auf Seite [391](#page-410-0) beschrieben.

NIS (engl. *Network Information Service*) kann als Datenbankdienst verstanden werden, der Zugriff auf Informationen aus den Dateien /etc/passwd, /etc/shadow oder /etc/group netzwerkweit ermöglicht. NIS kann auch für weitergehende Aufgaben eingesetzt werden (z. B. für /etc/hosts oder /etc/services). Darauf soll hier jedoch nicht im Detail eingegangen werden. Für NIS wird vielfach synonym der Begriff 'YP' verwendet. Dieser leitet sich ab von den *yellow pages*, also den *gelben Seiten* im Netz.

#### NIS-Master- und -Slave-Server

Zur Konfiguration wählen Sie in YaST 'Netzwerkdienste' und dort 'NIS-Server'. Wenn in Ihrem Netzwerk bisher noch kein NIS-Server existiert, müssen Sie in der nächsten Maske den Punkt 'NIS Master Server installieren und einrichten' aktivieren. Falls Sie schon einen NIS-Server (also einen "Master") haben, können Sie (z. B. wenn Sie ein neues Subnetz einrichten) einen NIS Slave-Server hinzufügen. Zunächst wird die Konfiguration des Master-Servers erläutert. Falls nicht alle nötigen Pakete installiert sind, wird YaST Sie auffordern die entsprechende CD oder DVD einzulegen, damit die Pakete automatisch nachinstalliert werden. In der ersten Konfigurationsmaske (Abb. [13.13](#page-406-0) auf der nächsten Seite) geben Sie oben den Domainnamen ein. In der Checkbox darunter können Sie festlegen, ob der Rechner auch ein NIS-Client werden soll, also ob sich darauf auch User einloggen können, die dann ebenfalls die Daten vom NIS-Server erhalten.

Wollen Sie zusätzliche NIS-Server ("Slave-Server") in Ihrem Netzwerk einrichten, müssen Sie die Box 'Aktiver Slave-Server für NIS vorhanden' aktivieren. Zusätzlich sollten Sie dann auch die 'Schnelle Map-Verteilung' aktivieren, die bewirkt, dass die Datenbankeinträge sehr schnell vom Master auf die Slave-Server übertragen werden.

Wollen Sie den Nutzern in Ihrem Netzwerk erlauben, dass sie ihre Passwörter ändern können (mit dem Befehl yppasswd, also nicht nur die lokalen, sondern

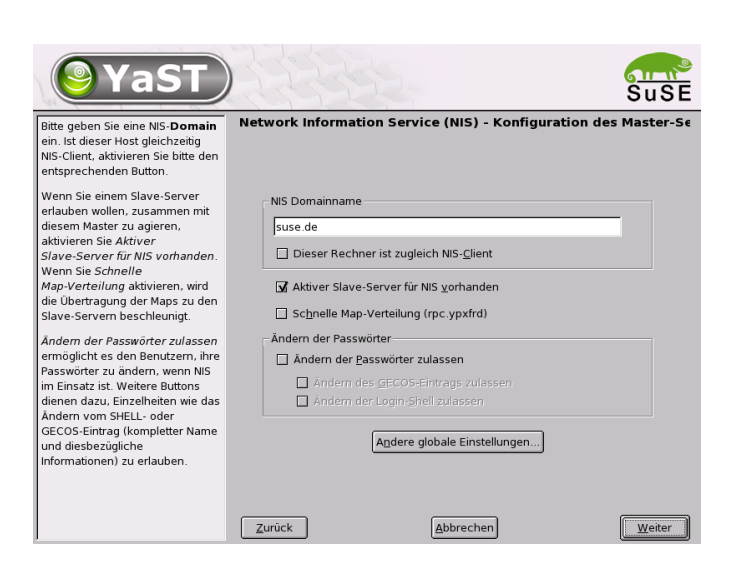

*Abbildung 13.13:* YaST*: NIS-Server Konfigurationstool*

<span id="page-406-0"></span>die, die auf dem NIS-Server abgelegt sind), können Sie das hier ebenfalls aktivieren. Dann werden auch die Checkboxen 'Ändern des GECOS-Eintrags zulassen' und 'Ändern des SHELL-Eintrags zulassen' aktiv. "GECOS" bedeutet, der User kann auch seine Namens- und Adresseinstellungen ändern (mit dem Befehl ypchfn). "SHELL" heißt, er darf auch seine standardmäßig eingetragene Shell ändern (mit dem Befehl ypchsh, z. B. von bash zu sh).

Durch Klick auf 'Andere globale Einstellungen...' gelangen Sie in einen Dialog (Abb. [13.14](#page-407-0) auf der nächsten Seite), in dem man das Quellverzeichnis des NIS-Servers (standardmäßig /etc) ändern kann. Zusätzlich kann man hier noch Passwörter und Gruppen zusammenführen. Die Einstellung sollte man auf 'Ja' belassen, damit die jeweiligen Dateien (/etc/passwd und /etc/shadow bzw. /etc/group und /etc/gshadow) aufeinander abgestimmt werden. Zusätzlich kann noch die jeweils kleinste Benutzer- und Gruppenkennummer festgelegt werden. Mit 'OK' bestätigen Sie Ihre Eingaben und gelangen wieder in die vorige Maske zurück. Klicken Sie hier auf 'Weiter'.

Haben Sie vorher 'Aktiver Slave-Server für NIS vorhanden' aktiviert, müssen Sie nun die Namen der Rechner angeben, die als Slaves fungieren sollen. Anschließend klicken Sie auf 'Weiter'. Werden keine Slave-Server benutzt, belangen Sie direkt zum Dialog für die Datenbank-Einstellungen. Hier geben Sie die "Maps", d. h. die Teildatenbanken, die vom NIS-Server auf den jeweiligen Client übertragen werden sollen, an. Die Voreinstellungen hier sind für die meisten

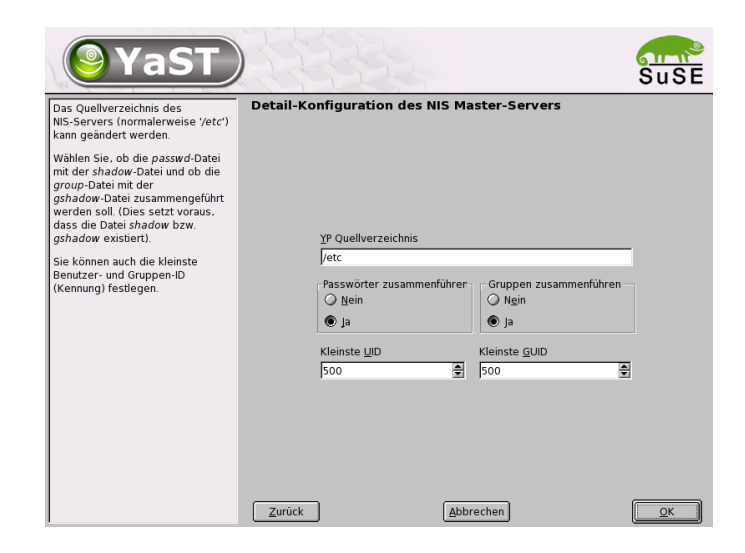

*Abbildung 13.14:* YaST*: NIS-Server: Verzeichnis ändern und Dateien synchronisieren*

<span id="page-407-0"></span>Fälle sehr sinnvoll. Daher sollten Sie im Normalfall nichts ändern. Falls Sie hier doch Änderungen vornehmen wollen, sollten Sie sich in der Materie sehr gut auskennen.

Mit 'Weiter' kommen Sie in den letzten Dialog. Legen Sie fest, aus welchen Netzwerken Anfragen an den NIS-Server gestellt werden dürfen (siehe Abb. [13.15](#page-408-0) auf der nächsten Seite). Normalerweise wird das Ihr Firmennetzwerk sein. Dann sollten die beiden Eintragungen

255.0.0.0 127.0.0.0 0.0.0.0 0.0.0.0

hier stehen. Die erste erlaubt Verbindungen vom eigenen Rechner, die zweite ermöglicht allen Rechnern, die Zugriff auf das Netzwerk haben, Anfragen an den Server.

#### Das NIS-Client-Modul in YaST

Mit diesem Modul können Sie sehr einfach den NIS-Client konfigurieren. Nachdem Sie sich in der Startmaske für die Verwendung von NIS und unter Umständen des Automounters entschieden haben, gelangen Sie in die nächste Maske. Geben Sie hier an, ob der NIS-Client eine statische IP-Adresse hat oder ob er diese über DHCP erhalten soll. In letzterem Fall können Sie keine NIS-Domain

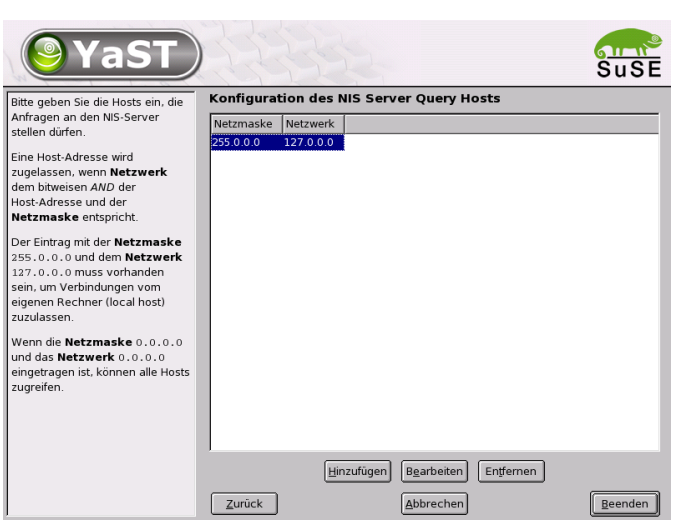

<span id="page-408-0"></span>*Abbildung 13.15:* YaST*: NIS-Server: Festlegung der Anfrageerlaubnis*

oder IP-Adresse des Servers angeben, da diese Daten ebenfalls über DHCP zugewiesen werden. Weitere Information zu DHCP finden Sie im Abschnitt *[DHCP](#page-415-0)* auf Seite [396.](#page-415-0) Falls der Client über eine feste IP-Adresse verfügt, müssen NIS-Domain und -Server manuell eingetragen werden (s. Abb. [13.16](#page-409-0) auf der nächsten Seite) . Über den Button 'Suchen' kann YaST nach einem aktiven NIS-Server in Ihrem Netz suchen.

Sie haben auch die Möglichkeit, multiple Domains mit einer Default-Domain anzugeben. Für die einzelnen Domains können Sie wiederum mit 'Hinzufügen' mehrere Server einschließlich Broadcast-Funktion angeben.

In den Experten-Einstellungen können Sie verhindern, dass ein anderer Rechner im Netz abfragen kann, welchen Server Ihr Client benutzt. Wenn Sie 'Broken Server' aktivieren, werden auch Antworten von einem Server auf einem unprivilegierten Port akzeptiert. Details dazu finden Sie in der Manual-Page von ypbind.

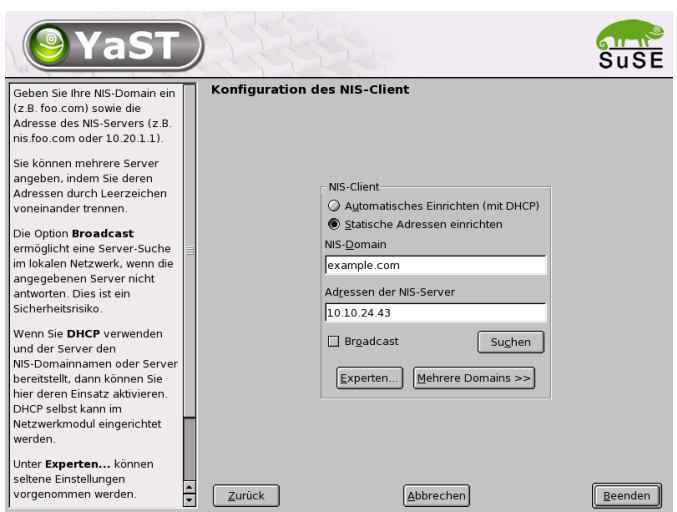

<span id="page-409-0"></span>*Abbildung 13.16:* YaST*: NIS-Client: Angabe von Domain und Adresse des NIS-Servers*

# NFS – verteilte Dateisysteme

<span id="page-410-0"></span>Wie bereits in Abschnitt *[NIS – Network Information Service](#page-405-0)* auf Seite [386](#page-405-0) erwähnt, dient NFS neben NIS dazu, ein Netzwerk für Anwender transparent zu machen. Durch NFS lassen sich Dateisysteme im Netz verteilen. Unabhängig davon, an welchem Rechner im Netz ein Anwender arbeitet, findet er so stets die gleiche Umgebung vor.

Wie NIS ist auch NFS ein asymmetrischer Dienst. Es gibt NFS-Server und NFS- -Clients. Allerdings kann ein Rechner beides sein, d. h. gleichzeitig Dateisysteme dem Netz zur Verfügung stellen ("exportieren") und Dateisysteme anderer Rechner mounten ("importieren"). Im Regelfall jedoch benutzt man dafür Server mit großer Festplattenkapazität, deren Dateisysteme von Clients gemountet werden.

# Importieren von Dateisystemen mit YaST

Jeder Benutzer (der die Rechte dazu erteilt bekommt), kann NFS-Verzeichnisse von NFS-Servern in seinen eigenen Dateibaum einhängen. Dies lässt sich am einfachsten mit dem Modul 'NFS-Client' in YaST erledigen. Dort muss lediglich der Hostname des als NFS-Server fungierenden Rechners eingetragen werden, das Verzeichnis, das von dem Server exportiert wird und den Mountpunkt, unter dem es auf dem eigenen Computer eingehängt werden soll. Wählen Sie dazu im ersten Dialogfenster 'Hinzufügen' und tragen Sie dann die genannten Angaben ein (s. Abb. [13.17\)](#page-410-1).

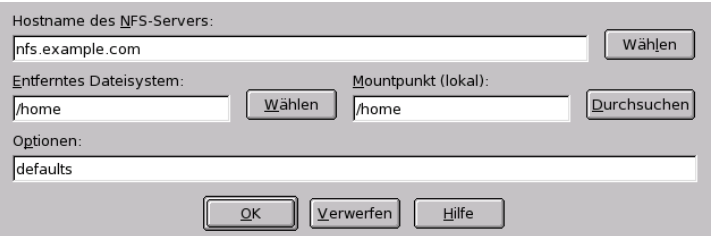

<span id="page-410-1"></span>*Abbildung 13.17: Konfiguration des NFS-Clients*

# Manuelles Importieren von Dateisystemen

Dateisysteme von einem NFS-Server manuell zu importieren, ist sehr einfach. Einzige Voraussetzung ist, dass der RPC-Portmapper läuft. Das Starten erledi-

gen Sie durch Aufruf des Befehls rcportmap start als Benutzer root. Ist diese Voraussetzung erfüllt, können fremde Dateisysteme, sofern sie von den entsprechenden Maschinen exportiert werden, analog zu lokalen Platten mit dem Befehl mount in das Dateisystem eingebunden werden. Die Syntax ist wie folgt:

```
mount \langle Rechner \rangle : \langle Remote-Pfad \rangle \langle Lokaler-Pfad \rangle
```
Sollen also z. B. die Benutzerverzeichnisse vom Rechner sonne importiert werden, so kann dies mit folgendem Befehl erreicht werden:

```
mount sonne:/home /home
```
# Exportieren von Dateisystemen mit YaST

Mit YaST können Sie sehr schnell einen Rechner Ihres Netzwerks zu einem NFS-Server machen. Das ist ein Server, der Verzeichnisse und Dateien für alle Rechner, denen Sie Zugang gewähren, bereitstellt. Viele Anwendungsprogramme können so z. B. für Mitarbeiter zur Verfügung gestellt werden, ohne dass sie lokal auf deren Rechnern installiert werden müssen.

Zur Installation wählen Sie in YaST 'Netzwerkdienste' und dort 'NFS-Server' (Abb. [13.18\)](#page-411-0).

<span id="page-411-0"></span>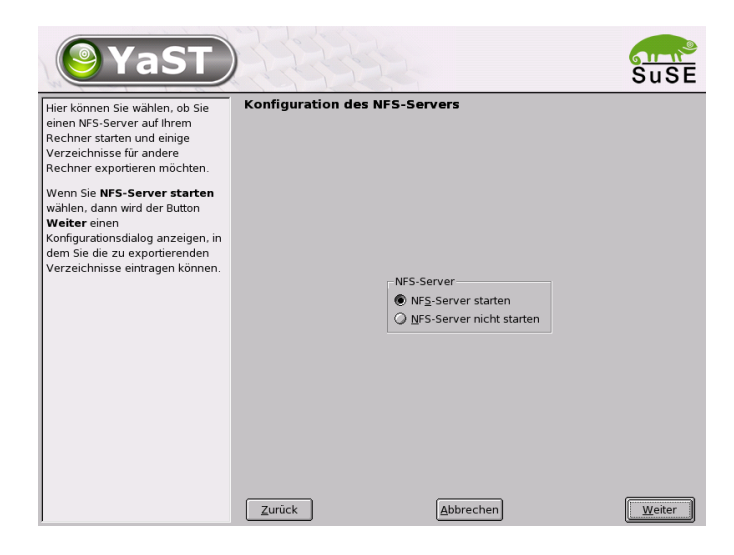

*Abbildung 13.18:* YaST*: NFS-Server Konfigurationstool*

Im nächsten Schritt aktivieren Sie 'NFS-Server starten' und klicken auf 'Weiter'. Jetzt ist nur noch ein Schritt zu tun: Sie müssen im oberen Feld die Verzeichnisse eintragen, die exportiert werden sollen und im unteren die Rechner Ihres Netzwerks, die darauf Zugriff erhalten (Abb. [13.19\)](#page-412-0). Zu den Rechnern sind jeweils vier Optionen einstellbar,  $\langle$ *single host* $\rangle$ ,  $\langle$ *netgroups* $\rangle$ ,  $\langle$ *wildcards* $\rangle$  und  $\langle$ *IP networks* $\rangle$ . Nähere Erläuterungen zu diesen Optionen finden Sie in den Man-Pages zu Paket exports (man exports).

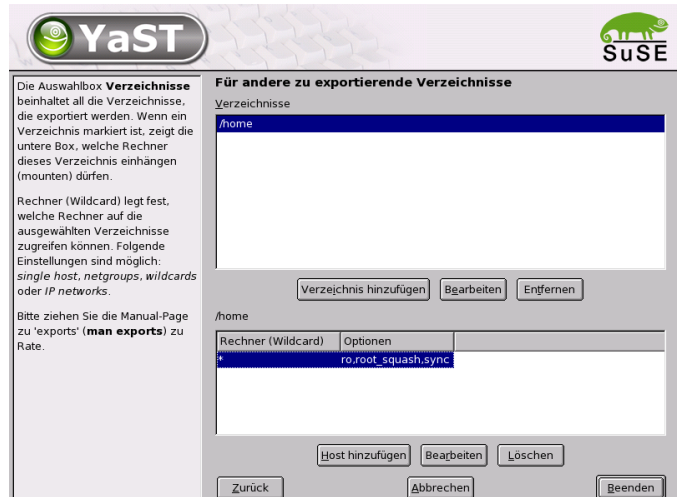

<span id="page-412-0"></span>*Abbildung 13.19:* YaST*: NFS-Server: Exportverzeichnisse und Hosts eintragen*

Mit 'Beenden' schließen Sie die Konfiguration ab.

### Manuelles Exportieren von Dateisystemen

Wenn Sie auf die Unterstützung durch YaST verzichten, müssen Sie dafür sorgen, dass die folgenden Dienste auf dem NFS-Server laufen:

- RPC-Portmapper (portmap)
- RPC-Mount-Daemon (rpc.mountd)
- RPC-NFS-Daemon (rpc.nfsd)

Damit diese beim Hochfahren des Systems von den Skripten /etc/init.d/portmap und /etc/init.d/nfsserver gestartet werden, geben Sie bitte die Befehle insserv /etc/init.d/nfsserver und insserv /etc/init.d/portmap ein.

Neben dem Start dieser Daemonen muss noch festgelegt werden, welche Dateisysteme an welche Rechner exportiert werden sollen. Dies geschieht in der Datei /etc/exports.

Je Verzeichnis, das exportiert werden soll, wird eine Zeile für die Information benötigt, welche Rechner wie darauf zugreifen dürfen. Alle Unterverzeichnisse eines exportierten Verzeichnisses werden ebenfalls automatisch exportiert. Die berechtigten Rechner werden üblicherweise mit ihren Namen (inklusive Domainname) angegeben, es ist aber auch möglich, mit den Jokerzeichen '\*' und '?' zu arbeiten, die die aus der bash bekannte Funktion haben. Wird kein Rechnername angegeben, hat jeder Rechner die Erlaubnis, auf dieses Verzeichnis (mit den angegebenen Rechten) zuzugreifen.

Die Rechte, mit denen das Verzeichnis exportiert wird, werden in einer von Klammern umgebenen Liste nach dem Rechnernamen angegeben. Die wichtigsten Optionen für die Zugriffsrechte sind in der folgenden Tabelle beschrieben.

<span id="page-413-0"></span>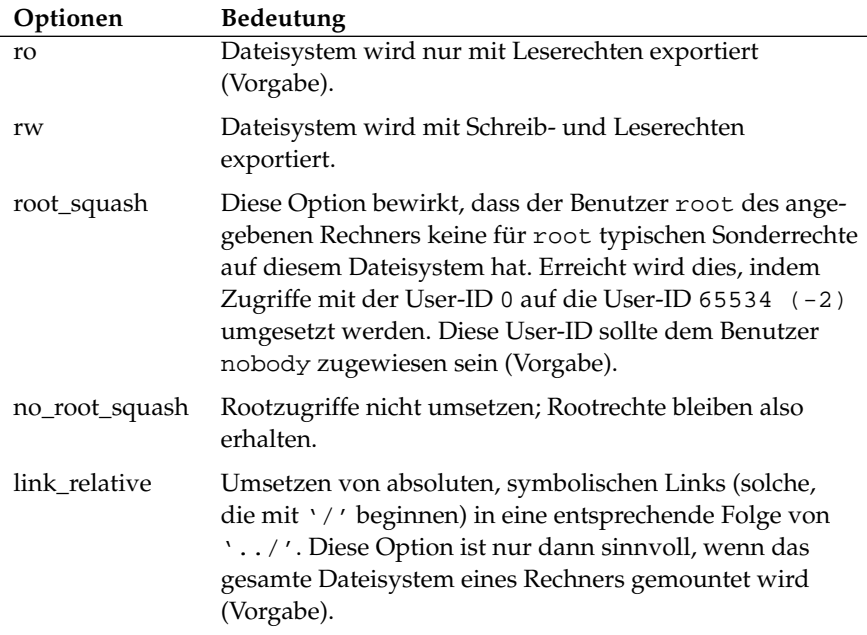

*Tabelle [13.14:](#page-413-0) Fortsetzung auf der nächsten Seite. . .*

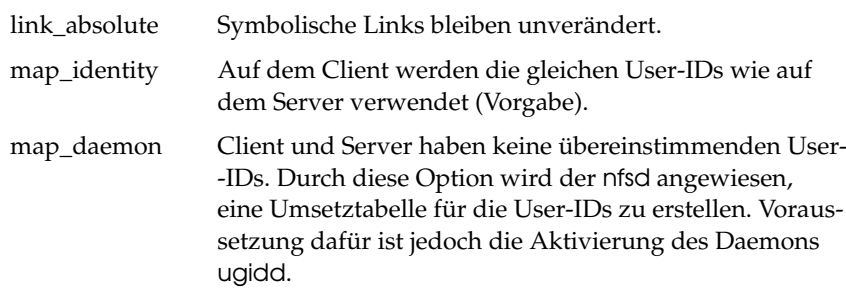

*Tabelle 13.14: Zugriffsrechte für exportierte Verzeichnisse*

<span id="page-414-0"></span>Die exports-Datei kann beispielsweise aussehen wie Datei [40.](#page-414-0)

```
#
# /etc/exports
#
/home sonne(rw) venus(rw)
/usr/X11 sonne(ro) venus(ro)
/usr/lib/texmf sonne(ro) venus(rw)
/ erde(ro,root_squash)
/home/ftp (ro)
# End of exports
```
*Datei 40:* /etc/exports

Die Datei /etc/exports wird von mountd und nfsd gelesen. Wird also eine Änderung daran vorgenommen, so müssen mountd und nfsd neu gestartet werden, damit diese Änderung berücksichtigt wird! Erreicht wird dies am einfachsten mit dem Befehl:

rcnfsserver restart

# **DHCP**

# <span id="page-415-0"></span>Das DHCP-Protokoll

Das so genannte "Dynamic Host Configuration Protocol" dient dazu, Einstellungen in einem Netzwerk zentral von einem Server aus zu vergeben, statt diese dezentral an einzelnen Arbeitsplatzrechnern zu konfigurieren. Ein mit DH-CP konfigurierter Client verfügt selbst nicht über statische Adressen, sondern konfiguriert sich voll und ganz selbstständig nach den Vorgaben des DHCP-Servers.

Dabei ist es möglich, jeden Client anhand der Hardware-Adresse seiner Netzwerkkarte zu identifizieren und ständig mit denselben Einstellungen zu versorgen, sowie Adressen aus einem dafür bestimmten Pool "dynamisch" an jeden "interessierten" Rechner zu vergeben. In diesem Fall wird sich der DHCP-Server bemühen, jedem Client bei jeder Anforderung (auch über längere Zeiträume hinweg) dieselbe Adresse zuzuweisen – dies funktioniert natürlich nicht, wenn es mehr Rechner im Netz als Adressen gibt.

Ein Systemadministrator kann somit gleich in zweierlei Hinsicht von DHCP profitieren. Einerseits ist es möglich, selbst umfangreiche Änderungen der Netzwerk-Adressen oder der Konfiguration komfortabel in der Konfigurationsdatei des DHCP-Servers zentral vorzunehmen, ohne dass eine Vielzahl von Clients einzeln konfiguriert werden müssen. Andererseits können vor allem neue Rechner sehr einfach ins Netzwerk integriert werden, indem sie aus dem Adress-Pool eine IP-Nummer zugewiesen bekommen. Auch für Laptops, die regelmäßig in verschiedenen Netzen betrieben werden, ist die Möglichkeit, von einem DHCP-Server jeweils passende Netzwerkeinstellungen zu beziehen, sicherlich interessant.

Neben IP-Adresse und Netzmaske werden der Rechner- und Domain-Name, der zu verwendende Gateway und Nameserver-Adressen dem Client mitgeteilt. Im Übrigen können auch etliche andere Parameter zentral konfiguriert werden, z. B. ein Timeserver, von dem die jeweils aktuelle Uhrzeit abrufbar ist oder ein Printserver. Im Folgenden möchten wir Ihnen nun einen kurzen Einblick in die Welt von DHCP geben. Wir möchten Ihnen anhand des DHCP-Servers dhcpd zeigen, wie einfach auch in Ihrem Netzwerk die gesamte Netzwerkkonfiguration zentral per DHCP erledigt werden kann.

### DHCP-Softwarepakete

Bei SuSE Linux stehen Ihnen sowohl ein DHCP-Server- , als auch zwei Client-Pakete zur Verfügung. Der vom Internet Software Consortium herausgegebenen

DHCP-Server dhcpd stellt die Server Dienste zur Verfügung, als Clients können sowohl der vom ISC herausgegebene dhclient als auch der so genannte "DHCP Client Daemon" im Paket dhcpcd verwendet werden..

Der bei SuSE Linux standardmäßig installierte dhcpcd ist sehr einfach zu handhaben und wird beim Starten des Rechners automatisch gestartet, um nach einem DHCP-Server zu suchen. Er kommt ohne eine Konfigurationsdatei aus und sollte im Normalfall ohne weitere Konfiguration funktionieren.

Für komplexere Situationen kann man auf den ISC dhclient zurückgreifen, der sich über die Konfigurationsdatei /etc/dhclient.conf steuern lässt.

# Der DHCP-Server dhcpd

Der *Dynamic Host Configuration Protocol Daemon* ist das Herz eines DHCP-Systems. Er "vermietet" Adressen und wacht über deren Nutzung, wie in der Konfigurationsdatei /etc/dhcpd.conf festgelegt. Über die dort definierten Parameter und Werte stehen dem Systemadministrator eine Vielzahl von Möglichkeiten zur Verfügung, das Verhalten des DHCP nach seinen Wünschen zu beeinflussen.

<span id="page-416-0"></span>Ein Beispiel für eine einfache /etc/dhcpd.conf-Datei:

```
default-lease-time 600; # 10 minutes
max-lease-time 7200; # 2 hoursoption domain-name "kosmos.all";
option domain-name-servers 192.168.1.1, 192.168.1.2;
option broadcast-address 192.168.1.255;
option routers 192.168.1.254;
option subnet-mask 255.255.255.0;
subnet 192.168.1.0 netmask 255.255.255.0
 {
  range 192.168.1.10 192.168.1.20;
  range 192.168.1.100 192.168.1.200;
 }
```
*Datei 41: Die Konfigurationsdatei* /etc/dhcpd.conf

Diese einfache Konfigurationsdatei reicht bereits aus, damit DHCP im Netzwerk IP-Adressen zuweisen kann. Bitte achten Sie insbesondere auf die Strichpunkte am Ende jeder Zeile, ohne die dhcpd nicht starten wird!

Wie Sie sehen, lässt sich obige Beispieldatei in drei Blöcke unterteilen. Im ersten Abschnitt wird definiert, wie viele Sekunden eine IP-Adresse standardmäßig an einen anfragenden Rechner "vermietet" wird, bevor sich dieser um eine Verlängerung bemühen sollte (default-lease-time). Auch wird hier angegeben, wie lange ein Rechner maximal eine vom DHCP-Server vergebene IP-Nummer behalten darf, ohne für diese eine Verlängerung zu beantragen (max-lease-time).

Im zweiten Block werden nun einige grundsätzliche Netzwerk-Parameter global festgesetzt:

- Mit option domain-name wird die Default-Domain Ihres Netzwerks definiert.
- Bei option domain-name-servers können bis zu drei DNS-Server angegeben werden, die zur Auflösung von IP-Adressen in Hostnamen (und umgekehrt) verwendet werden sollen. Idealerweise sollte auf Ihrem System bzw. innerhalb Ihres Netzwerks ein Nameserver bereits in Betrieb sein, der auch für dynamische Adressen jeweils einen Hostnamen und umgekehrt bereit hält. Mehr über die Einrichtung eines eigenen Nameservers erfahren Sie in Abschnitt [13](#page-368-0) auf Seite [349.](#page-368-0)
- option broadcast-address legt fest, welche Broadcast-Adresse der anfragende Rechner verwenden soll.
- option routers definiert, wohin Datenpakete geschickt werden können, die (aufgrund der Adresse von Quell- und Zielhost sowie Subnetz-Maske) nicht im lokalen Netz zugestellt werden können. Gerade bei kleineren Netzen ist dieser Router auch meist der Übergang zum Internet.
- option subnet-mask gibt die an den Client zu übergebende Netzmaske an.

Unterhalb dieser allgemeinen Einstellungen wird nun noch ein Netzwerk samt Subnet Mask definiert. Abschließend muss noch ein Bereich gewählt werden, aus dem der DHCP-Daemon Adressen an anfragende Clients vergeben darf. Im Beispiel stehen alle Adressen zwischen 192.168.1.10 und 192.168.1.20 bzw. 192.168.1.100 und 192.168.1.200 zur Verfügung.

Nach diesen wenigen Zeilen sollten Sie bereits in der Lage sein, den DHCP-Daemon mit dem Kommando rcdhcpd start zu aktivieren, der sogleich zur Verfügung steht.

Bei SuSE Linux wird der DHCP-Daemon aus Sicherheitsgründen per default in einer chroot-Umgebung gestartet. Damit die Konfigurationsdateien gefunden werden, müssen diese mit in die neue Umgebung kopiert werden. Dies geschieht mit dem Befehl rcdhcpd start automatisch.

Auch könnten Sie mit rcdhcpd check-syntax eine kurze, formale Überprüfung der Konfigurationsdatei vornehmen lassen. Sollte wider Erwarten ein Problem mit der Konfiguration auftreten und der Server mit einem Fehler abbrechen und nicht mit einem "done" starten, finden Sie in der zentralen Systemprotokolldatei /var/log/messages meist ebenso Informationen dazu wie auf konsole 10 (C  $\overline{C}$ trl $) + (\overline{A})$ ✝  $\overrightarrow{Alt} + \overrightarrow{E}$ ✝  $\frac{F10}{F}$ ).

# Rechner mit fester IP-Adresse

Wie eingangs bereits erwähnt, kann mit DHCP auch an ein- und denselben Rechner bei jeder Anfrage eine ganz bestimmte, definierte Adresse vergeben werden.

Selbstverständlich haben solche expliziten Adresszuweisungen Vorrang vor solchen aus dem Pool der dynamischen Adressen. Im Gegensatz zu diesen verfallen die festen Adressinformationen in keinem Fall, wie es bei den dynamischen der Fall ist, wenn nicht mehr genügend freie Adressen zur Verfügung stehen und deshalb eine Neuverteilung erforderlich ist.

Zur Identifizierung eines mit einer *statischen* Adresse definierten Systems, bedient sich der dhcpd der so genannten Hardwareadresse. Dies ist eine weltweit i. d. R. einmalige, fest definierte Nummer aus sechs Oktettpaaren, über die jedes Netzwerkgerät verfügt, z. B. 00:00:45:12:EE:F4.

Wird nun die Konfigurationsdatei aus Datei [41](#page-416-0) auf Seite [397](#page-416-0) um einen entsprechenden Eintrag wie in Datei [42](#page-418-0) ergänzt, wird DHCPD unter allen Umständen dieselben Daten an den entsprechenden Rechner ausliefern.

```
host erde {
hardware ethernet 00:00:45:12:EE:F4;
 fixed-address 192.168.1.21;
}
```
*Datei 42: Ergänzungen zur Konfigurationsdatei*

Der Aufbau dieser Zeilen ist nahezu selbsterklärend:

Zuerst wird der Name des zu definierenden Rechners eingetragen (host *hostname*) und in der folgenden Zeile die MAC-Adresse angegeben. Diese Adresse kann bei Linux-Rechnern mit dem Befehl ifstatus plus Netzwerkdevice (z. B. eth0) festgestellt werden. Gegebenenfalls müssen Sie zuvor die Karte aktivieren: ifup eth0. Sie erhalten dann eine Ausgabe wie: "link/ether 00:00:45:12:EE:F4". In unserem Beispiel wird also dem Rechner, dessen Netzwerkkarte die MAC-Adresse 00:00:45:12:EE:F4 hat, die IP-Adresse 192.168.1.21 sowie der Rechnername erde zugewiesen.

Als Hardware-Typ wird heutzutage in aller Regel ethernet zum Einsatz kommen, wobei durchaus auch das vor allem bei IBM-Systemen häufig zu findende token-ring unterstützt wird.

### Weitere Informationen

Wenn Sie an zusätzlichen Informationen interessiert sind, bietet sich z. B. die Seite des *Internet Software Consortium* an, auf der detaillierte Informationen zu DHCP verfügbar sind: <http://www.isc.org/products/DHCP/>.

Auch die neue Version 3 des Protokolls, die sich im Moment im Beta-Test befindet, wird dort dokumentiert. Im Übrigen stehen Ihnen selbstverständlich auch die Manpages zur Verfügung, dies sind insbesondere man dhcpd, man dhcpd.conf, man dhcpd.leases und man dhcp-options. Auf dem Markt sind bisweilen einige Bücher erschienen, die sich umfassend mit den Möglichkeiten des *Dynamic Host Name Configuration Protocol* auseinander setzen.

Übrigens, dhcpd kann sogar anfragenden Rechnern eine in der Konfigurationsdatei mit dem *filename*-Parameter definierte Datei anbieten, die einen bootbaren Betriebssystemkern enthält. Damit lassen sich Clients aufbauen, die über keine Festplatte verfügen und sowohl ihr Betriebssystem wie auch ihre Daten ausschließlich über das Netzwerk laden (*diskless clients*). Dies kann sowohl aus Kosten- als auch aus Sicherheitsgründen interessant sein.

# Zeitsynchronisation mit xntp

# Einführung

Bei vielen Abläufen in einem Computersystem spielt eine exakte Zeit eine wichtige Rolle. Zu diesem Zweck haben alle Rechner normalerweise eine Uhr eingebaut. Leider genügt diese oftmals nicht den Anforderungen, die von Applikationen wie Datenbanken gefordert werden. Hierzu bietet es sich an, zum einen die lokale Rechneruhr permanent nachzustellen, oder auch über ein Netzwerk immer wieder zu korrigieren. Optimalerweise sollte eine Rechneruhr niemals rückwärts gestellt werden, und die Schritte, in denen sie nach vorne gestellt wird sollten gewisse Zeitintervalle nicht überschreiten. Verhältnismäßig einfach ist es, die Rechneruhr mit ntpdate von Zeit zu Zeit nachzustellen. Dies bewirkt aber immer einen harten Sprung in der Zeit, der nicht von allen Anwendungen toleriert wird.

Einen interessanten Ansatz zur Lösung dieses Problems liefert xntp. Zum einen korrigiert xntp die lokale Rechneruhr laufend anhand von gesammelten Korrekturdaten. Zum anderen Korrigiert es permanent die lokale Zeit mit Hilfe von Zeitservern im Netz. Als dritte Möglichkeit bietet es die Verwaltung von lokalen Zeitnormalen, wie Funkuhren, an.

# Konfiguration im Netzwerk

Unter SuSE Linux wird xntp so voreingestellt, dass nur die lokale Rechneruhr als Zeitreferenz dient. Die einfachste Möglichkeit, einen Zeitserver im Netz zu verwenden ist die Angabe von sog. "server" parametern. Steht im Netzwerk ein Zeitserver zur Verfügung, der z. B. den Namen ntp. example. com hat, so können Sie diesen Server in der Datei /etc/ntp.conf folgendermaßen ergänzen:

server ntp.example.com

Weitere Zeitserver trägt man einfach ein, indem zusätzliche Zeilen mit den Schlüsselwort "server" eingefügt werden. Nachdem der xntpd mit dem dem Befehl rcxntpd start initialisiert wurde, benötigt er eine Stunde, bis sich die Zeit stabilisiert und das "drift-File" zur Korrektur der lokalen Rechneruhr angelegt wird. Das "drift-File" hat langfristig den Vorteil, dass bereits nach dem Einschalten des Rechners bekannt ist, wie sich die Hardwareuhr im laufe der Zeit verstellt. Die Korrektur wird dann sofort aktiv, wodurch eine hohe Stabilität der Rechnerzeit erreicht wird.

Sofern in Ihrem Netzwerk der Zeitserver auch über einen Broadcast erreichbar ist, benötigen Sie den Server Namen nicht. Sie können in dies in der Konfigurationsdatei /etc/ntp.conf dann auch mit dem Parameter broadcastclient einrichten. In diesem Fall sollten Sie jedoch die Authentifizierungsmechanismen einrichten, da sonst ein Fehlerhafter Zeitserver im Netzwerk Ihre Rechnerzeit verändern würde.

Jeder xntpd kann im Netzwerk normalerweise auch als Zeitserver angesprochen werden. Wenn Sie den xntpd auch mit broadcasts betreiben möchten, können Sie dies mit der Option broadcast einrichten:

broadcast 192.168.0.255

Ändern Sie hierzu die Broadcastadresse auf Ihre Gegebenheiten ab. Hierbei sollten Sie jedoch sicherstellen, dass der Zeitserver wirklich die richtige Uhrzeit verwendet. Hierzu eigenen sich zum Beispiel Zeitnormale.

#### Einrichten eines lokalen Zeitnormals

Das Programmpaket xntp enthält auch Treiber, die den Anschluss von lokalen Zeitnormalen erlauben. Die unterstützten Uhren finden Sie im Paket xntp-doc in der Datei [file:/usr/share/doc/packages/xntp-doc/](file:/usr/share/doc/packages/xntp-doc/html/refclock.htm) [html/refclock.htm](file:/usr/share/doc/packages/xntp-doc/html/refclock.htm). Jedem Treiber ist hierbei eine Nummer zugeordnet. Die eigentliche Konfiguration geschieht bei xntp über sogenannte Pseudo IPs. Die Uhren werden in die Datei /etc/ntp.conf so eingetragen, als wären sie im Netzwerk verfügbare Uhren.

Hierzu bekommen sie spezielle IP Adressen, die alle folgende Form haben: 127.127.t.u. Den Wert von t bekommen Sie aus der oben genannten Datei mit der Liste der Referenzuhren. u ist die Gerätenummer, die nur dann von 0 abweicht, wenn Sie mehrere Uhren des gleichen Typs an Ihrem Rechner verwenden. Eine Type 8 Generic Reference Driver (PARSE) hat demnach die Pseudo IP Adresse 127.127.8.0.

Die einzelnen Treiber haben im Normalfall spezielle Parameter, die die Konfiguration näher Beschreiben. In der Datei [file:/usr/share/doc/packages/](file:/usr/share/doc/packages/xntp-doc/html/refclock.htm) [xntp-doc/html/refclock.htm](file:/usr/share/doc/packages/xntp-doc/html/refclock.htm) finden Sie zu jedem Treiber einen Link zur jeweiligen Treiberseite, die diese Parameter beschreiben. Für die Uhr mit dem Typ 8 ist es z. B. notwendig, einen zusätzlichen mode anzugeben, der die Uhr genauer spezifiziert. Beispielsweise hat das Modul Conrad DCF77 receiver module den mode 5. Damit diese Uhr von xntp als Referenz genommen wird, können sie zusätzlich das Schlüsselwort prefer angeben. Die vollständige server-Zeile eines "Conrad DCF77 receiver module" lautet somit:

server 127.127.8.0 mode 5 prefer

Andere Uhren folgen dem gleichen Schema. Die Dokumentation zu xntp steht Ihnen nach der Installation des Paketes Paket xntp-doc im Verzeichnis /usr/ share/doc/packages/xntp-doc/html zur Verfügung.

# Der Webserver Apache

# Was ist ein Webserver?

#### Webserver

Ein Webserver liefert auf Anfrage eines Clients HTML-Seiten an diesen aus. Diese Seiten können einfach in einem Verzeichnis auf dem Server abgelegt sein (sogenannte passive oder statische Seiten) oder als Antwort auf die Anfrage neu generiert werden (aktive Inhalte).

#### **HTTP**

Bei den Clients handelt es sich meistens um Webbrowser wie beispielsweise Konqueror oder Mozilla. Die Kommunikation zwischen dem Browser und dem Webserver findet über das *H*yper*t*ext *T*ransfer *P*rotocol (HTTP) statt. (Wer sich für die Details interessiert: Die aktuelle Version HTTP 1.1 ist im RFC 2068 sowie im Update RFC 2616 dokumentiert, diese RFCs findet man unter der URL <http://www.w3.org> .)

#### URLs

Ein Client fordert über eine URL eine Seite vom Server an. Ein Beispiel: <http://www.suse.de/index.html> Eine URL besteht aus:

- Einem Protokoll. Häufig benutzte Protokolle sind
	- . <http://> Das HTTP-Protokoll.
- . <https://> Sichere, verschlüsselte Version von HTTP.
- . ftp:// *F*ile *T*ransfer *P*rotocol, zum Down- und Upload von Dateien.
- Einer Domain, in diesem Fall <www.suse.de>. Die Domain kann man nochmals unterteilen, der erste Teil (<www>) verweist auf einen Computer, der zweite Teil <suse.de> ist die eigentliche Domain. Beides zusammen wird auch als FQDN (Fully Qualified Domain Name) bezeichnet.
- Einer Resource, in diesem Fall  $index.html$ . Dieser Teil gibt den kompletten Pfad zur Resource an. Die Resource kann eine Datei sein, wie in diesem Fall. Es kann sich aber auch um ein CGI-Skript, eine Java Server Page etc. handeln.

Dabei wird die Weiterleitung der Anfrage an die Domain (<www.suse.de>) von den entsprechenden Mechanismen des Internet (z. B. Domain Name System, DNS) übernommen, die den Zugriff auf eine Domain an einen oder mehrere dafür zuständige Rechner weiterleiten. Apache selbst liefert dann die Resource, in diesem Fall also einfach die Seite (index.html) aus seinem Dateiverzeichnis aus. In diesem Fall liegt die Datei auf der obersten Ebene des Verzeichnisses, sie kann aber auch in einem Unterverzeichnis liegen, z. B.

<www.suse.de/business/services/support/index.html>

Der Pfad der Datei ist dabei relativ zur sogenannten DocumentRoot, diese kann in den Konfigurationsdateien geändert werden. Wie das geht, beschreibt der Abschnitt *[DocumentRoot](#page-434-0)* auf Seite [415.](#page-434-0)

#### Automatische Ausgabe einer Defaultseite

Die Angabe der Seite kann fehlen. Apache hängt dann automatisch einen der gebräuchlichen Namen für solche Seiten an die URL an. Der gebräuchlichste Name für eine solche Seite ist <index.html>. Ob Apache diesen Automatismus ausführt und welche Seitennamen dabei berücksichtigt werden, lässt sich einstellen, dies ist im Abschnitt *[DirectoryIndex](#page-435-0)* auf Seite [416](#page-435-0) beschrieben.

In diesem Fall reicht dann beispielsweise der Aufruf von

<http://www.suse.de> um vom Server die Seite <http://www.suse.de/index.html> angezeigt zu bekommen.

# Was ist Apache?

# Der am weitesten verbreitete Webserver

Mit einem Anteil von über 60 % (laut <http://www.netcraft.com>) ist Apache der weltweit am weitesten verbreitete Webserver. Für Web-Anwendungen wird Apache häufig mit Linux, der Datenbank MySQL und den Programmiersprachen PHP und Perl kombiniert. Für diese Kombination hat sich die Abkürzung "LAMP" eingebürgert.

Einige Stärken von Apache sind:

# Erweiterbarkeit

Apache kann über Module um viele Funktionen erweitert werden. So kann Apache mit Hilfe von Modulen CGI-Skripte in verschiedenensten Programmiersprachen ausführen.

Hier stehen nicht nur Perl und PHP zur Verfügung, sondern auch weitere Skriptsprachen wie Python oder Ruby. Zudem gibt es Module für die gesicherte Übertragung von Daten (Secure Sockets Layer, SSL), die Authentifizierung von Benutzern, erweitertes Logging und vieles mehr ermöglichen.

# Anpassung an eigene Wünsche

Apache kann über selbstgeschriebene Module an alle ausgefallenen Anforderungen und Wünsche angepasst werden. Natürlich ist dazu ein gewisses Maß an Know-How nötig ;-)

# Stabilität

Apache ist Open-Source-Software und somit ist der Code von vielen Programmierern auf Fehler untersucht und verbessert worden. Diese Kontrolle sorgt dafür, dass Apache (im Rahmen dessen, was bei Software möglich ist), weitgehend frei von Fehlern ist. Trotzdem kann es nie eine hundertprozentige Sicherheit geben, dass nicht in Zukunft neue Sicherheitslöcher entdeckt werden koennen. Im Abschnitt *[Sicherheit](#page-450-0)* auf Seite [431](#page-450-0) ist beschrieben, wo man sich über Sicherheitsprobleme informieren und wie man Abhilfe schaffen kann.

# Features

Apache unterstützt eine Reihe von nützlichen Features, die im folgenden beschrieben werden.

#### Virtuelle Hosts (virtual hosts)

Unterstützung fuer virtual hosts bedeutet, dass mit einer Instanz von Apache und somit auf einem einzigen Rechner mehrere Webseiten betrieben werden können, wobei der Webserver für den Endbenutzer wie mehrere unabhängige Webserver in Erscheinung tritt. Dabei können die virtuellen Hosts auf unterschiedlichen IP-Addressen oder "namensbasiert" konfiguriert sein. Dies erspart die Anschaffungskosten und den Administrationsaufwand für zusätzliche Rechner.

#### Flexibles Umschreiben von URLs

Apache bietet eine Vielzahl von Möglichkeiten, URLs zu manipulieren und umzuschreiben (URL-Rewriting). Näheres dazu findet man in der Dokumentation zu Apache.

#### Content Negotiation

Apache kann in Abhängigkeit von den Fähigkeiten des Client (Browser) eine für diesen Client maßgeschneiderte Seite ausliefern. So kann man für ältere Browser oder Browser die nur im Textmodus arbeiten (wie z. B. Lynx) einfachere Versionen der Seiten ausliefern, die keine Frames verwenden. Auf diese Weise kann man auch die notorischen Inkompatibilitäten der verschiedenen Browser, was JavaScript, angeht umgehen, indem man jedem Browser eine passende Version der Seiten liefert (wenn man den Aufwand treiben will, für jeden dieser Browser den JavaScript-Code anzupassen).

#### Flexible Fehlerbehandlung

Im Fall dass ein Fehler auftritt (z. B. eine Seite nicht verfügbar ist) kann man flexibel reagieren und eine angemessene Antwort zurückgeben. Diese kann auch aktiv zusammengesetzt sein, beispielsweise mit Hilfe von CGI.

### Grundlagen

Wenn Apache eine Anfrage bearbeitet, können für die Bearbeitung dieser Anfrage einer oder mehrere "Handler" eingetragen sein (dies geschieht über Anweisungen in der Konfigurationsdatei). Diese Handler können Teil von Apache sein, es kann aber auch ein Modul für die Bearbeitung aufgerufen werden. Dadurch lässt sich dieser Vorgang sehr flexibel gestalten. Zudem besteht die Möglichkeit, eigene Module in Apache einzuklinken und so Einflußs auf die Bearbeitung der Anfragen zu nehmen.

Besonders bei Apache 2 geht die Modularisierung recht weit, hier erfüllt der Server nur minimale Aufgaben, alles andere wird über Module realisiert. Das geht so weit, das bei Apache 2 selbst die Bearbeitung von HTTP über Module realisiert ist. Apache 2 muss demnach nicht unbedingt ein Webserver sein, er kann über andere Module auch ganz andere Aufgaben übernehmen. So gibt es als Modul beispielsweise einen Proof-of-Concept Mailserver (POP3) auf Apache-Basis.

# Unterschiede zwischen Apache 1.3 und Apache 2

# <span id="page-428-0"></span>Überblick

Die Hauptunterschiede zwischen Apache 1.3 und Apache 2 sind:

- Die Art und Weise, wie mehrere Anfragen gleichzeitig ausgeführt werden. Bei Apache 2 hat man hier die Wahl zwischen Threads und Prozessen. Die Prozessverwaltung ist in ein eigenes Modul, das sogenannte Multi-Processing-Modul (MPM) ausgelagert worden. Je nach MPM reagiert Apache 2 verschieden auf Anfragen. Das hat vor allem Auswirkungen auf die Performance und auf die Verwendung von Modulen. Dies wird im Folgenden ausführlicher besprochen.
- Das Innenleben von Apache wurde gründlich aufgeräumt, Apache verwendet nun eine neue, eigene Basisbibliothek (Apache Portable Runtime, APR) als Schnittstelle zu Systemfunktionen und für die Speicherverwaltung. Darüberhinaus sind wichtige und weitverbreitete Module wie mod\_gzip (Nachfolger: mod\_deflate) oder mod\_ssl, die tief in die Request-Verarbeitung eingreifen, jetzt weit besser in den Apache integriert.
- Apache 2 beherrscht nun das kommende Internetprotokoll IPv6.
- Es gibt jetzt einen Mechanismus, mit dem die Hersteller von Modulen selbst Angaben über die gewünschte Ladereihenfolge der Module machen können, so dass sich der Anwender nicht mehr selbst darum kümmern muss. Die Reihenfolge, in der Module ausgeführt werden, ist oft wichtig und wurde früher ueber die Ladereihenfolge festgelegt. So muss ein Modul, das nur authentifizierten Benutzern Zugriff auf bestimmte Resourcen erlaubt, als erstes aufgerufen werden, damit Benutzer, die keine Zugriffsrechte haben, die Seiten erst gar nicht zu sehen bekommen können.
- Anfragen an und Antworten von Apache können durch Filter bearbeitet werden.
- Unterstützung fuer Dateien größer 2 GiB (Large-File-Support, LFS), auf 32-bit-Systemen
- Einige neuere Module gibt es nur für Apache 2.
- Mehrsprachige Fehlermeldungen

Siehe auch <http://httpd.apache.org/docs-2.0/de/>.

#### Was ist ein Thread?

Ein Thread ist ein "Prozess light", eine Art leichtgewichtiger Prozess. Der Vorteil bei einem Thread ist der im Vergleich zu einem Prozess geringere Resourcenbedarf. Dadurch steigt bei der Verwendung von Threads statt Prozessen auch die Performance. Der Nachteil ist, dass Anwendungen für die Ausführung in einer Thread-Umgebung "thread-safe" sein müssen. Dies bedeutet:

- Funktionen (bzw. bei objektorientierten Anwendungen die Methoden) müssen "reentrant" sein, d. h. dass die Funktion mit dem gleichen Input immer das gleiche Ergebnis liefert, unabhängig davon ob sie gleichzeitig von anderen Threads ausgeführt wird. Funktionen müssen demnach so programmiert sein, dass sie von mehreren Threads gleichzeitig aufgerufen werden können.
- Der Zugriff auf Resourcen (meistens Variablen) muss so geregelt sein, dass sich die gleichzeitig laufenden Threads dabei nicht in die Quere kommen.

#### Threads und Prozesse

Während Apache 1.3 für Anfragen immer einen eigenen Prozess startet, kann Apache 2 Anfragen als eigene Prozesse oder in einem gemischten Modell mit Prozessen und Threads ausführen. Für die Ausführung als Prozess sorgt das MPM "prefork", für die Ausführung als Thread das MPM "worker". Bei der Installation (siehe Abschnitt *[Installation](#page-430-0)* auf der nächsten Seite) kann man auswählen, welches MPM verwendet werden soll.

Der dritte Modus, "perchild" ist noch nicht voll ausgereift und steht deswegen in SuSE Linux bei der Installation (noch) nicht zur Verfügung.

Das Problem beim Einsatz von Apache 2 ist, dass nicht alle Module bereits so umgeschrieben sind, dass sie thread-safe sind. Wenn man auf ein Modul angewiesen ist, das noch nicht an Threads angepasst ist, muss man entweder bei Apache 1.3 bleiben oder Apache 2 mit dem MPM "prefork" verwenden.

# Fazit

Welche Version von Apache soll man nun verwenden? Wenn bisher mit Apache 1.3 alles glatt läuft und die permanente Verfügbarkeit der Webseiten wichtig ist, kann man mit dem Umstieg noch warten. Wenn man auf Module angewiesen ist, die noch nicht an Apache 2 angepasst sind, sollte man mit dem Umstieg ebenfalls noch abwarten.

Wenn erhöhte Performance wichtig ist, sollte man umsteigen, ebenso, wenn man eines der anderen neuen Features (wie z. B. Filter) von Apache 2 benötigt.

Ein weiteres Argument für Apache 2 ist, dass es für diesen ein Konfigurationsmodul in YaST gibt, so dass dort Einstellungen bequem vorgenommen werden können.

In jedem Fall empfiehlt es sich, in einer Testinstallation zu testen, wie gut die eigene Webseite mit Apache 2 harmoniert, bevor man damit in Produktivbetrieb geht.

# Installation

# <span id="page-430-0"></span>Paketauswahl in YaST

Für einfache Anforderungen muss man lediglich das Apache-Paket auswählen. Hierbei muss man sich entweder für das Paket apache (Apache 1.3) oder das Paket apache2 (Apache 2) entscheiden. Die Vor- und Nachteile dieser Versionen sind im Abschnitt *[Unterschiede zwischen Apache 1.3 und Apache 2](#page-428-0)* auf Seite [409](#page-428-0) erläutert. Wer nicht die neueren Merkmale von Apache 2 nutzen will oder muss, ist mit der Installation von Apache 1.3 (Paket apache) auf der sicheren Seite.

Wird Paket apache2 installiert, muss zusätzlich eins der MPM(Multiprocessing Module)-Pakete installiert werden, wie Paket apache2-prefork oder Paket apache2-worker. Bei der Auswahl des richtigen MPM ist zu beachten, dass das mit Threads laufende Worker-MPM nicht mit Paket mod\_php4 zusammen verwendet werden kann, da noch nicht alle von Paket mod\_php4 verwendeten Bibliotheken "threadsafe" sind.

# Apache aktivieren

Wenn Apache installiert ist, wird er nicht automatisch gestartet. Um Apache zu starten, muss man ihn im Runlevel-Editor aktivieren. Um ihn dauerhaft beim Booten des Systems zu starten, muss man im Runlevel-Editor für die Runlevel 3 und 5 ein Häkchen setzen. Ob Apache läuft, lässt sich feststellen, indem man die **URL** 

#### <http://localhost/>

in einem Browser aufruft. Läuft Apache, kann dann eine Beispielseite zu sehen sein, sofern das Paket Paket apache-example-pages bzw. Paket apache2-example-pages installiert ist.

# Module für aktive Inhalte

Um aktive Inhalte mit Hilfe von Modulen zu nutzen, muss man noch die Module für die jeweiligen Programmiersprachen installieren. Dies sind das Paket mod\_perl für Perl bzw. das Paket mod\_php4 für PHP und schließlich das Paket mod\_python für Python oder die entsprechenden Module für Apache 2.

Die Verwendung dieser Module ist im Abschnitt *[Aktive Inhalte mit Modulen](#page-442-0) [erzeugen](#page-442-0)* auf Seite [423](#page-442-0) beschrieben.

### Zusätzliche empfehlenswerte Pakete

Zusätzlich empfiehlt es sich, die reichhaltige Dokumentation zu installieren, diese findet sich im Paket apache-doc beziehungsweise im Paket apache2-doc. Für diese Dokumentation existiert ein Alias (was das ist, wird im Abschnitt *[Konfiguration](#page-432-0)* auf der nächsten Seite beschrieben), so dass man sie nach der Installation direkt über die URL <http://localhost/manual> aufrufen kann.

Wer Module für Apache entwickeln oder Module von Drittanbietern kompilieren will, muss noch das Paket apache-devel oder das Paket apache2-devel installieren, sowie entsprechende Entwicklungswerkzeuge. Diese enthalten unter anderem die apxs-Tools, die im Abschnitt *[Installation von Modulen mit Apxs](#page-431-0)* auf dieser Seite näher beschrieben sind.

### Installation von Modulen mit Apxs

<span id="page-431-0"></span>Ein wichtiges Werkzeug für Modulentwickler ist apxs bzw. sein Äquivalent in Apache 2, apxs2. Mit diesem Programm lassen sich Module , die als Quelltext
vorliegen, mit einem einzigen Befehl compilieren und installieren (samt der notwendigen Änderungen an den Konfigurationsdateien). Außerdem kann man auch Module installieren, die bereits als Objektdatei (Endung .o) oder statische Library (Endung .a) vorliegen. apxs erstellt aus den Quellen ein Dynamic Shared Object (DSO), das von Apache direkt als Modul verwendet wird.

Die Installation eines Moduls aus dem Quelltext bewirkt beispielsweise der folgende Befehl:

```
apxs -c -i -a mod_foo.c
```
Andere Optionen von apxs sind in der zugehörigen Manpage beschrieben.

Welche Pakete installiert werden müssen, damit die verschiedenen Versionen von apxs installiert werden, ist im Abschnitt *[Installation](#page-430-0)* auf Seite [411](#page-430-0) beschrieben.

Von apxs2 gibt es mehrere Versionen: apxs2, apxs2-prefork und apxs2-worker. Während apxs2 ein Modul so installiert, dass es für alle MPMs verwendbar ist, installieren die beiden anderen Programme Module so, dass sie nur für die jeweiligen MPMs (also "prefork" bzw. "worker") verwendet werden. Während also apxs2 ein Modul in /usr/lib/apache2 installiert, landet dieses Modul bei Verwendung von apxs2-prefork in /usr/lib/apache2-prefork.

Die Option -a sollte mit Apache 2 nicht verwendet werden, da dann die Änderungen direkt in /etc/httpd/httpd.conf geschrieben werden. Stattdessen sollten Module über den Eintrag APACHE\_MODULES in /etc/sysconfig/ apache2 aktiviert werden, wie im Abschnitt *[Konfiguration mit](#page-433-0)* SuSEconfig auf der nächsten Seite beschrieben.

## Konfiguration

## <span id="page-432-0"></span>Muss ich überhaupt konfigurieren?

Wenn man Apache installiert hat, sind weitere Anpassungen nur nötig, wenn man spezielle Wünsche oder Anforderungen hat. In vielen Fällen kann man Apache einfach direkt so verwenden.

Apache kann einerseits über SuSEconfig konfiguriert werden, andererseits kann man auch die Datei /etc/httpd/httpd.conf direkt editieren. Wenn Sie /etc/httpd/httpd.conf direkt editieren wollen, dann sollten Sie den Eintrag

ENABLE\_SUSECONFIG\_APACHE="yes"

in /etc/sysconfig/apache2 auf no setzen, damit SuSEconfig ihre Änderungen in /etc/httpd/httpd.conf nicht überschreibt.

## Konfiguration mit SuSEconfig

<span id="page-433-0"></span>Die Einstellungen, die Sie in /etc/sysconfig/apache (und /etc/ sysconfig/apache2) vornehmen können, werden mittels SuSEconfig in die Konfigurationsfiles von Apache eingepflegt. Diese umfassen jene Konfigurationsmöglichkeiten, die für viele Fälle ausreichend sein dürften. Zu jeder Variable finden Sie erläuternde Kommentare im file.

#### Eigene Konfigurationsdateien

Statt Änderungen in der Konfigurationsdatei /etc/httpd/httpd. conf direkt vorzunehmen, kann man mit Hilfe der Variablen APACHE\_CONF\_INCLUDE\_FILES eine eigene Konfigurationsdatei angeben (beispielsweise httpd.conf.local), die dann in die Hauptkonfigurationsdatei eingelesen wird. Auf diese Weise bleiben auch eigene Änderungen an der Konfiguration erhalten, wenn die Datei /etc/httpd/httpd.conf bei einer Neuinstallation überschrieben wird.

#### Module

Module, die per YaST bereits installiert wurden, werden aktiviert, indem man die entsprechende Variable in /etc/sysconfig/apache auf den Wert "yes" setzt (Apache 1.3) bzw. indem man den Namen des Moduls in die für die Variable APACHE\_MODULES angegebene Liste aufnimmt (Apache 2). Diese Variable findet sich in der Datei /etc/sysconfig/apache2.

#### **Flags**

Mit APACHE\_SERVER\_FLAGS können Flags angegeben werden, die bestimmte Bereiche in der Konfigurationsdatei an- und ausschalten. Ist also in der Konfigurationsdatei ein Abschnitt in

<IfDefine someflag> . . . </IfDefine>

eingeschlossen, so wird dieser nur aktiviert, wenn bei ACTIVE\_SERVER\_FLAGS das entsprechende Flag gesetzt ist:

ACTIVE SERVER FLAGS =  $\ldots$  someflag  $\ldots$ 

Auf diese Weise können größere Bereiche der Konfigurationsdatei zu Testzwecken einfach aktiviert oder deaktiviert werden.

### Manuelle Konfiguration

#### Die Konfigurationsdatei

Die Konfigurationsdatei /etc/httpd/httpd.conf (bzw. /etc/apache2/ httpd.conf) erlaubt Änderungen, die über Einstellungen in /etc/ sysconfig/apache bzw. /etc/sysconfig/apache2 nicht möglich sind. Es folgen einige der Parameter, die dort eingestellt werden können. Sie sind ungefähr in der Reihenfolge aufgelistet, in der sie in dieser Datei vorkommen.

#### **DocumentRoot**

Eine grundlegende Einstellung ist die sogenannte DocumentRoot, das ist das Verzeichnis, unter dem Apache Webseiten erwartet, die vom Server ausgeliefert werden sollen. Sie ist für den Default-Virtual Host auf /srv/www/htdocs eingestellt und muss normalerweise nicht geändert werden.

#### Timeout

Gibt die Zeit an, die der Server wartet, bis er einen Timeout für eine Anfrage meldet.

#### **MaxClients**

Die Anzahl der Clients, die Apache maximal gleichzeitig bedient. Die Voreinstellung ist 150, dieser Wert könnte für eine viel besuchte Website aber auch zu niedrig sein. Dieser Wert (bei Apache 1) wird auch von SuSEconfig je nach Einstellung der Variablen HTTPD\_PERFORMANCE geändert.

#### LoadModule

Die LoadModule-Anweisungen geben an, welche Module geladen werden. Das Laden erfolgt in Apache 1.3 in der Reihenfolge, in der die LoadModule-Anweisungen angegeben sind. In Apache 2 wird die Ladereihenfolge durch die Module selbst angegeben, siehe dazu auch den Abschnitt *[Unterschiede zwischen](#page-428-0) [Apache 1.3 und Apache 2](#page-428-0)* auf Seite [409.](#page-428-0)

Ausserdem geben diese Anweisungen an, welche Datei das Modul enthält.

#### Port

Gibt den Port an, auf dem Apache auf Anfragen wartet. Dies ist normalerweise immer Port 80, der Standardport für HTTP. Diese Einstellung zu ändern, ist im Normalfall nicht sinnvoll.

Ein Grund, Apache auf einem anderen Port lauschen zu lassen, kann der Test einer neuen Version einer Website sein. Auf diese Weise ist die funktionierende Version der Website nach wie vor über den Standardport 80 erreichbar.

Ein weiterer Grund kann sein, dass man Seiten lediglich im Intranet zur Verfügung stellen will, weil sie Informationen enthalten, die nicht jeden etwas angehen. Dazu stellt man den Port beispielsweise auf den Wert 8080 ein und sperrt Zugriffe von aussen auf diesen Port in der Firewall. So ist der Server vor jedem Zugriff von ausserhalb abgesichert.

#### **Directory**

<span id="page-435-1"></span>Mit dieser Direktive werden die Zugriffs- und andere Rechte für ein Verzeichnis gesetzt. Auch für die DocumentRoot existiert eine solche Direktive, der dort angegebene Verzeichnisnname muss immer parallel mit DocumentRoot geändert werden.

#### **DirectoryIndex**

Hiermit kann eingestellt werden, nach welchen Dateien Apache sucht, um eine URL zu vervollständigen, bei der die Angabe der Datei fehlt. Die Voreinstellung ist <index.html>. Wird also beispielsweise vom Client die URL

#### <http://www.xyz.com/foo/bar>

aufgerufen und existiert unterhalb der DocumentRoot ein Verzeichnis foo/ bar, das eine Datei names index.html enthält, so liefert Apache diese Seite an den Client zurück.

#### AllowOverride

<span id="page-435-0"></span>Jedes Verzeichnis, aus dem Apache Dokumente ausliefert, kann eine Datei enthalten, die global eingestellte Zugriffsrechte und andere Einstellungen für dieses Verzeichnis abändern kann. Diese Einstellungen gelten rekursiv für das aktuelle Verzeichnis und seine Unterverzeichnisse, bis sie in einem Unterverzeichnis von einer weiteren solchen Datei geändert werden. Dies bedeutet auch, dass solche Einstellungen, wenn sie in einer Datei in DocumentRoot angegeben sind, global gelten.

Diese Dateien haben normalerweise den Namen .htaccess, man kann das jedoch ändern, siehe dazu den Abschnitt *[AccessFileName](#page-436-0)* auf der nächsten Seite.

Mit AllowOverride kann man einstellen, ob die in den lokalen Dateien angegebenen Einstellungen die globalen Einstellungen überschreiben können. Mögliche Werte sind None, All sowie jede mögliche Kombination von Options, FileInfo, AuthConfig und Limit. Die Bedeutung dieser Werte ist in der Dokumentation zu Apache ausführlich beschrieben. Die (sichere) Voreinstellung ist None.

#### **Order**

Diese Option beeinflusst, in welcher Reihenfolge die Einstellungen für die Zugriffsrechte Allow, Deny angewandt werden. Die Voreinstellung ist:

```
Order allow,deny
```
Es werden also zuerst die Zugriffsrechte für erlaubte Zugriffe und dann die für verbotene Zugriffe angewandt.

Die zugrundeliegende Denkweise ist eine von zweien:

- "allow all" (jeden Zugriff erlauben) plus Ausnahmen
- "deny all" (jeden Zugriff verweigern) plus Ausnahmen

Beispiel fuer letztere Denkweise:

Order deny,allow Deny from all Allow from example.com Allow from 10.1.0.0/255.255.0.0

#### AccessFileName

<span id="page-436-0"></span>Hier lässt sich der Name für die Dateien einstellen, die in von Apache ausgelieferten Verzeichnissen die globalen Einstellungen für Zugriffsrechte etc. überschreiben können (siehe dazu auch Abschnitt *[AllowOverride](#page-435-0)* auf der vorherigen Seite). Die Voreinstellung ist .htaccess.

#### ErrorLog

Gibt den Namen der Datei an, in der Apache Fehlermeldungen ausgibt. Die Voreinstellung ist /var/log/httpd/errorlog. Fehlermeldungen für Virtual Hosts (siehe Abschnitt *[Virtual Hosts](#page-447-0)* auf Seite [428\)](#page-447-0) werden ebenfalls in diese Datei ausgegeben, wenn im VirtualHost-Abschnitt der Konfigurationsdatei keine eigene Log-Datei angegeben wurde.

#### **LogLevel**

Fehlermeldungen werden je nach Dringlichkeit in verschiedene Stufen eingeteilt. Diese Einstellung gibt an, ab welcher Dringlichkeitsstufe die Meldungen ausgeben werden. Eine Einstellung auf einen Level gibt an, dass Meldungen dieser Stufe und dringendere Meldungen ausgegeben werden. Voreinstellung ist warn.

#### Alias

Mit einem Alias kann man einen Shortcut für ein Verzeichnis angeben, mit dem man dann direkt auf dieses Verzeichnis zugreifen kann. So kann man beispielsweise über das Alias /manual/ auf das Verzeichnis /srv/www/htdocs/ manual zugreifen, auch wenn die DocumentRoot auf ein anderes Verzeichnis als /srv/www/htdocs eingestellt ist (Solang die DocumentRoot diesen Wert hat, macht das keinen Unterschied.)

Im Falle dieses Alias kann man dann direkt mit

http://localhost/manual

auf das entsprechende Verzeichnis zugreifen.

Evtl. kann es nötig sein, für das in einer Alias-Direktive angegebene Zielverzeichnis eine Directory-Direktive (siehe dazu den Abschnitt *[Directory](#page-435-1)* auf Seite [416\)](#page-435-1) anzugeben, in der die Rechte für das Verzeichnis eingestellt werden.

#### **ScriptAlias**

Diese Anweisung ähnelt Alias. Sie gibt zusätzlich an, dass die Dateien im Zielverzeichnis als CGI-Skripte behandelt werden sollen.

#### Server Side Includes

<span id="page-437-0"></span>Server Side Includes können aktiviert werden, indem man alle ausführbaren Dateien nach SSIs durchsuchen lässt. Dies geschieht mit der folgenden Anweisung

```
<IfModule mod_include.c>
XBitHack on
</IfModule>
```
Um eine Datei nach Server Side Includes durchsuchen zu lassen, muss man sie dann lediglich mit

chmod +x <dateiname>

ausführbar machen.

Alternativ kann man auch explizit den Typ der Dateien angeben, die nach SSIs durchsucht werden sollen. Dies geschieht mit

AddType text/html .shtml AddHandler server-parsed .shtml

Es ist *keine* gute Idee, hier einfach .html anzugeben, da Apache dann alle Seiten nach Server Side Includes durchsucht (auch solche, die mit Sicherheit keine solchen enthalten), was die Performance erheblich beeinträchtigt.

Bei SuSE Linux sind diese beiden Anweisungen bereits in der Konfigurationsdatei eingetragen, es sind also normalerweise keine Anpassungen nötig.

#### UserDir

<span id="page-438-0"></span>Mit Hilfe des Moduls mod\_userdir und der Direktive UserDir kann man ein Verzeichnis im Home-Verzeichnis des Anwenders angeben, in dem dieser seine Dateien über Apache veröffentlichen kann. Dies wird in SuSEconfig über die Variable HTTPD\_SEC\_PUBLIC\_HTML eingestellt. Um Dateien veröffentlichen zu können, muss diese Variable auf den Wert yes gesetzt sein. Dies führt zu folgendem Eintrag in der Datei /etc/httpd/suse\_public\_html.conf (die von /etc/httpd/httpd.conf eingelesen wird).

```
<IfModule mod_userdir.c>
   UserDir public_html
</IfModule>
```
## Apache im Einsatz

### Wohin mit meinen Seiten und Skripten?

Um mit Apache eigene (statische) Webseiten anzuzeigen, muss man lediglich die eigenen Dateien im richtigen Verzeichnis unterbringen. Unter SuSE Linux ist das /srv/www/htdocs. Eventuell sind dort bereits ein paar kleine Beispielseiten installiert. Diese dienen lediglich dazu, nach der Installation zu testen, ob Apache korrekt installiert wurde und läuft, man kann sie problemlos überschreiben (besser: deinstallieren).

Eigene CGI-Skripte werden unter /srv/www/cgi-bin installiert.

## Apaches Betriebszustand

Apache schreibt im laufenden Betrieb Log-Meldungen in die Datei /var/log/ httpd/access\_log bzw. /var/log/apache2/access\_log. Dort ist dokumentiert, welche Resourcen zu welcher Zeit mit welcher Methode (GET, POST...) angefragt und ausgeliefert wurden.

Bei Fehlern finden sich entsprechende Hinweise in der Datei /var/log/ httpd/error\_log (bei Apache2 unter /var/log/apache2).

## Aktive Inhalte

## Überblick

Apache bietet mehrere Möglichkeiten, aktive Inhalte an Clients auszuliefern. Unter aktiven Inhalten versteht man HTML-Seiten, die aufgrund einer Verarbeitung aus variablen Eingabedaten des Clients erstellt wurden. Ein bekanntes Beispiel dafür sind Suchmaschinen, die auf die Eingabe eines oder mehrerer, eventuell durch logische Operatoren wie "und" bzw. "oder" verknüpfter, Suchbegriffe eine Liste von Seiten zurückgeben, in denen diese Begriffe vorkommen.

Mit Apache gibt es drei Wege, um aktive Inhalte zu erstellen:

- Server Side Includes (SSI). Dabei handelt es sich um Anweisungen, die mit Hilfe spezieller Kommentare in eine HTML-Seite eingebettet werden. Apache wertet den Inhalt der Kommentare aus und gibt das Ergebnis als Teil der HTML-Seite mit aus.
- Common Gateway Interface (CGI). Hierbei werden Programme ausgeführt, die innerhalb bestimmter Verzeichnisse liegen. Apache übergibt vom Client übertragene Parameter an diese Programme und gibt die Ausgabe des Programms an den Client zurück. Diese Art der Programmierung ist relativ einfach, zumal man existierende Kommandozeilenprogramme so umbauen kann, dass sie Eingaben von Apache annehmen und an ihn ausgeben.
- Module. Apache bietet Schnittstellen, um beliebige Module als Teil der Verarbeitung einer Anfrage ausführen zu können und gewährt diesen Programmen zudem Zugriff auf wichtige Informationen, wie den Request oder die HTTP-Header. Dies macht es möglich, Programme in die Verarbeitung der Anfrage einzufügen, die nicht nur aktive Inhalte erzeugen können, sondern auch andere Funktionen (wie z. B. Authentifizierung) übernehmen können.

Die Programmierung solcher Module erfordert etwas Geschick, als Vorteil wiegt eine hohe Performance sowie Möglichkeiten, die sowohl über SSI als auch über CGI weit hinausgehen.

### Skriptinterpreter als Module vs. CGI

Während CGI-Skripte normalerweise dadurch ausgeführt werden, dass Apache diese einfach aufruft (analog zu einem Aufruf auf der Kommandozeile), wird bei Verwendung von Modulen ein Interpreter in Apache eingebettet, der dann permanent läuft. (Der Interpreter ist "persistent".)

Auf diese Weise muss nicht für jede Anfrage ein eigener Prozess gestartet und beendet werden (was einen erheblichen Overhead für Prozessmanagement, Speicherverwaltung usw. nach sich zieht), stattdessen wird das Skript einfach an den bereits laufenden Interpreter übergeben.

Einen Nachteil hat die Sache allerdings. Während über CGI ausgeführte Skripte einigermaßen tolerant gegen nachlässige Programmierung sind, wirkt sich diese bei Verwendung von Modulen schnell nachteilig aus. Der Grund dafür ist, dass bei normalen CGI-Skripten Fehler wie das Nicht-freigeben von Resourcen und Speicher nicht so sehr ins Gewicht fallen, da die Programme nach Bearbeitung der Anfrage wieder beendet werden und damit vom Programm aufgrund eines Programmierfehlers nicht freigegebener Speicher wieder verfügbar wird.

Bei Verwendung von Modulen häufen sich die Auswirkungen von Programmierfehlern an, da der Interpreter permanent läuft. Wenn der Server nicht neu gestartet wird, kann der Interpreter ohne weiteres monatelang laufen, da machen sich nicht freigegebene Datenbankverbindungen oder ähnliches durchaus bemerkbar...

## SSI

Server Side Includes sind in spezielle Kommentare eingebettete Anweisungen, die Apache ausführt. Das Ergebnis wird dann an Ort und Stelle in die Ausgabe eingebettet. Ein Beispiel: Das aktuelle Datum kann man mit

<!--#echo var="DATE\_LOCAL" -->

ausgegeben werden. Hierbei ist das # am Ende des Kommentaranfangs <!- der Hinweis für Apache, dass es sich um eine SSI-Anweisung und nicht um einen gewöhnlichen Kommentar handelt.

SSIs können auf mehrere Arten aktiviert werden. Die einfache Variante ist, alle Dateien, deren Rechte auf ausführbar gesetzt sind, auf Server Side Includes zu untersuchen. Die andere Variante ist, für bestimmte Dateitypen festzulegen, dass sie auf SSIs untersucht werden sollen. Beide Einstellungen werden im Abschnitt *[Server Side Includes](#page-437-0)* auf Seite [418](#page-437-0) erläutert.

## CGI

## Was ist CGI?

CGI ist eine Abkürzung für "Common Gateway Interface". Mit CGI liefert der Server nicht einfach eine statische HTML-Seite aus, sondern führt ein Programm aus, das die Seite liefert. Auf diese Weise können Seiten erstellt werden, die das Ergebnis einer Berechnung sind, beispielsweise das Ergebnis einer Suche in einer Datenbank. An das ausgeführte Programm können Argumente übergeben werden, so kann es für jede Anfrage eine individuelle Antwort-Seite zurückliefern.

## Vorteile von CGI

Der grosse Vorteil an CGI ist, dass es eine recht einfache Technik ist. Das Programm muss lediglich in einem bestimmten Verzeichnis liegen und wird dann vom Webserver genauso wie ein Programm auf der Kommandozeile ausgeführt. Die Ausgaben des Programms auf dem Standardausgabekanal (stdout) gibt der Server einfach an den Client aus.

## GET und POST

Eingabeparameter können entweder mit GET oder mit POST an den Server übergeben werden. Je nachdem, welche Methode verwendet wird, gibt der Server die Parameter auf unterschiedliche Weise an das Skript weiter. Bei POST übergibt der Server die Parameter auf dem Standardeingabekanal (stdin) an das Programm (genauso würde das Programm seinen Input erhalten, wenn es in einer Konsole gestartet wird).

Bei GET werden die Parameter vom Server in der Umgebungsvariablen QUERY\_STRING an das Programm übergeben. (Eine Umgebungsvariable ist eine Variable, die vom System überall verfügbar gemacht wird, ein klassisches Beispiel ist die Variable PATH, die eine Liste von Pfaden enthält, die das System nach ausführbaren Kommandos durchsucht, wenn der Anwender einen Befehl eingibt.)

## Sprachen für CGI

CGI-Programme können prinzipiell in jeder Programmiersprache geschrieben sein. Typischerweise werden Skriptprachen (interpretierte Sprachen) wie Perl oder PHP verwendet, für geschwindigkeitskritische CGIs kann im Einzelfall auch C oder C++ die erste Wahl sein.

## Wohin mit den Skripten?

Im einfachsten Fall erwartet Apache diese Programme in einem bestimmten Verzeichnis (cgi-bin). Dieses Verzeichnis lässt sich in der Konfigurationsdatei einstellen, siehe den Abschnitt *[Konfiguration](#page-432-0)* auf Seite [413.](#page-432-0)

Ausserdem lassen sich weitere Verzeichnisse freigeben, die Apache dann nach ausführbaren Programmen durchsucht. Dies stellt aber ein gewisses Sicherheitsrisiko dar, da dann jeder Anwender (evtl. böswillige) Programme von Apache ausführen lassen kann. Wenn man ausführbare Programme lediglich in cgi-bin zulässt, kann der Administrator leichter kontrollieren, wer welche Skripte und Programme dort ablegt und ob diese evtl. bösartiger Natur sind.

## Aktive Inhalte mit Modulen erzeugen

### Module für Skriptsprachen

Es gibt eine Reihe von Modulen für die Verwendung in Apache. Alle folgenden Module stehen als Pakete in SuSE Linux zur Verfügung.

### mod\_perl

#### Allgemeines über Perl

Perl ist eine weitverbreitete und bewährte Skriptsprache. Für Perl gibt es eine riesige Menge an Modulen und Bibliotheken (unter anderem auch eine Bibliothek zur Erweiterung der Konfigurationsdatei von Apache). Die Homepage für Perl ist

<http://www.perl.com/>

Eine grosse Auswahl an Libraries für Perl findet man im Comprehensive Perl Archive Network (CPAN)

```
http://www.cpan.org/
```
Eine deutschsprachige Seite für Perl-Programmierer ist

<http://www.perlunity.de/>

#### Hinweis

#### Module

Der Begriff "Modul" wird in zwei Bedeutungen verwendet.

Zum einen gibt es Module, die in Apache eingebaut werden können und dort eine bestimmte Funktion übernehmen, wie z. B. die im Folgenden vorgestellten Module zur Einbettung von Programmiersprachen in Apache.

Zum anderen spricht man in Programmiersprachen von Modulen, wenn man eine abgeschlossene Menge von Funktionen, Klassen und Variablen meint. Diese Module werden in ein Programm eingebunden, um eine bestimmte Funktionalität zur Verfügung zu stellen. Ein Beispiel sind die in allen Skriptsprachen vorhandenen CGI-Module, die das Programmieren von CGI-Anwendungen erleichtern, indem sie unter anderem Methoden zum Lesen der Request-Parameter und zur Ausgabe von HTML-Code zur Verfügung stellen.

Hinweis

#### mod\_perl einrichten

Um mod\_perl unter SuSE Linux einzurichten, muss man lediglich das entsprechende Paket installieren (siehe dazu den Abschnitt *[Installation](#page-430-0)* auf Seite [411\)](#page-430-0). Die erforderlichen Einträge in der Konfigurationsdatei für Apache sind dann ebenfalls schon vorhanden, siehe /usr/include/apache/modules/perl/ startup.perl (Apache 1) bzw. /etc/apache2/mod\\_perl-startup.pl (Apache 2).

Informationen über mod\_perl finden sich vor allem hier:

```
http://perl.apache.org/
```
#### mod\_perl vs. CGI

Im einfachsten Fall kann man ein bisheriges CGI-Skript als mod\_perl-Skript laufen lassen, indem man es unter einer anderen URL aufruft. Die Konfigurationsdatei enthält Aliase, die auf das gleiche Verzeichnis verweisen und darin enthaltene Skripe entweder über CGI oder über mod\_perl aufrufen. Alle diese Einträge sind in der Konfigurationsdatei bereits eingetragen.

Der Alias-Eintrag für CGI ist

ScriptAlias /cgi-bin/ "/srv/www/cgi-bin/"

während die Einträge für mod\_perl folgendermassen lauten:

```
<IfModule mod_perl.c>
   # Provide two aliases to the same cgi-bin directory,
   # to see the effects of the 2 different mod perl modes.
   # for Apache::Registry Mode
   ScriptAlias /perl/ "/srv/www/cgi-bin/"
   # for Apache::Perlrun Mode
   ScriptAlias /cgi-perl/ "/srv/www/cgi-bin/"
</IfModule>
```
Die folgenden Einträge sind für mod\_perl ebenfalls nötig. Auch sie sind bereits in der Konfigurationsdatei eingetragen.

```
#
# If mod perl is activated, load configuration information
#
<IfModule mod_perl.c>
Perlrequire /usr/include/apache/modules/perl/startup.perl
PerlModule Apache::Registry
#
# set Apache::Registry Mode for /perl Alias
#
<Location /perl>
SetHandler perl-script
PerlHandler Apache:: Registry
Options ExecCGI
PerlSendHeader On
</Location>
#
# set Apache::PerlRun Mode for /cgi-perl Alias
#
<Location /cgi-perl>
SetHandler perl-script
PerlHandler Apache::PerlRun
Options ExecCGI
```
PerlSendHeader On </Location>

</IfModule>

Diese Einträge legen Aliase für die Modi Apache::Registry und Apache::PerlRun an. Der Unterschied zwischen den beiden Modi ist:

 $\blacksquare$  Bei Apache:: Reqistry werden alle Skripte compiliert und dann in einem Cache gehalten. Jedes Skript wird als Inhalt einer Subroutine angelegt.

Dies ist gut für die Performance, hat jedoch auch einen Nachteil: Die Skripte müssen sehr sauber programmiert sein, da Variablen und Subroutinen zwischen den Aufrufen erhalten bleiben. Das bedeutet, dass man Variablen selbst zurücksetzen muss, damit sie beim nächsten Aufruf erneut verwendet werden können. Speichert man beispielsweise in einem Skript für Online-Banking die Kreditkartennummer eines Kunden in einer Variable auf, so könnte diese Nummer wieder auftauchen, wenn der nächste Kunde die Anwendung benutzt und somit das gleiche Skript wieder aufruft.

Apache::PerlRun verhält sich eher wie CGI. Die Skripte werden für jede Anfrage neu compiliert, so dass Variablen und Subroutinen zwischen den Aufrufen aus dem Namespace verschwinden. (Der Namespace ist die Gesamtheit aller Variablennamen und Routinennamen, die zu einem bestimmten Zeitpunkt während der Existenz eines Skripts definiert sind.)

Mit Apache: : PerlRun muss man deswegen nicht so genau auf saubere Programmierung achten, da alle Variablen beim Start des Skripts frisch initialisiert sind und keine Werte aus vorangegangenen Aufrufen mehr enthalten können.

Apache::PerlRun ist darum langsamer als Apache::Registry, aber immer noch deutlich schneller als CGI, da man sich den Aufruf eines eigenen Prozesses für den Interpreter spart.

### mod\_php4

PHP ist eine Programmiersprache, die speziell für den Einsatz mit Webservern entworfen wurde. Im Unterschied zu anderen Sprachen, deren Befehle in eigenständigen Dateien (Skripten) abgelegt werden, sind bei PHP die Befehle (ähnlich wie bei SSI) in eine HTML-Seite eingebettet. Der PHP-Interpreter verarbeitet die PHP-Befehle und bettet das Ergebnis der Verarbeitung in die HTML-Seite ein.

Die Homepage für PHP ist

<http://www.php.net/>

eine deutschsprachige PHP-Seite findet man unter

<http://www.php-homepage.de/>

Pakete: Das Paket Paket mod\_php4-core muss in jedem Fall installiert sein. Fuer Apache 1 wird zusätzlich Paket mod\_php4 benötigt, fuer Apache 2 Paket apache2-mod\_php4.

#### mod\_python

Python ist eine objektorientierte Programmiersprache mit einer sehr klaren und leserlichen Syntax. Etwas ungewöhnlich, aber nach einer kurzen Eingewöhnungsphase recht angenehm ist, dass die Struktur des Programms von der Einrückung abhängt. Blocks werden nicht über geschweifte Klammern (wie in C und Perl) oder andere Begrenzer (wie begin und end) definiert, sondern darüber, wie tief sie eingerückt sind.

Mehr über die Sprache findet man unter

<http://www.python.org/>

Mehr Informationen über mod\_python bietet

<http://www.modpython.org/>

Als Paket kann Paket mod\_python oder Paket apache2-mod\_python installiert werden.

#### mod\_ruby

#### Ruby

Ruby ist eine relativ junge objektorientierte High-Level-Programmiersprache, die sowohl Ähnlichkeit mit Perl aus auch mit Python hat und die sich hervoragend für Skripte eignet. Mit Python verbindet sie die saubere, sehr übersichtliche Syntax, während sie von Perl die von vielen Programmierern geliebten (und von anderen verachteten) Kürzel wie z. B. \$.r, die Nummer der zuletzt aus der Eingabedatei gelesenen Zeile, übernommen hat. Von der grundlegenden Konzeption erinnert Ruby stark an Smalltalk.

Die Homepage von Ruby ist

<http://www.ruby-lang.org/>

Auch für Ruby gibt es ein Apache-Modul, die Homepage ist

<http://www.modruby.net/>

## Virtual Hosts

## <span id="page-447-0"></span>Virtual Hosts im Überblick

Mit Virtual Hosts ist es möglich, mehrere Domains mit einem einzigen Webserver ins Netz zu stellen. Auf diese Weise spart man sich die Kosten und den Administrationsaufwand für einen eigenen Server pro Domain. Apache war einer der ersten Webserver, die dieses Feature geboten haben und er bietet mehrere Möglichkeiten für Virtual Hosts:

- Namensbasierte Virtual Hosts
- IP-basierte Virtual Hosts
- Mehrere Instanzen von Apache auf einem Rechner laufen lassen.

Alle drei Alternativen werden im Folgenden genauer dargestellt.

### Namensbasierte Virtual Hosts

Bei namensbasierten Virtual Hosts werden von einer Instanz von Apache mehrere Domains bedient. Die Einrichtung mehrerer IPs für einen Rechner ist hierbei nicht nötig. Dies ist die einfachste Alternative und sie sollte bevorzugt werden. Mehr zu Gründen, die gegen die Verwendung von namensbasierten Virtual Hosts sprechen können, findet man in der Dokumentation zu Apache.

Diese Konfiguration geschieht direkt über die Konfigurationsdatei (/etc/ httpd/httpd.conf). Um namensbasierte Virtual Hosts zu aktivieren, muss man eine passende Direktive angeben:

```
NameVirtualHost *
```
Hier reicht die Angabe von \*, damit Apache einfach alle eingehenden Anfragen entgegennimmt.

Dann müssen noch die einzelnen Hosts konfiguriert werden:

```
<VirtualHost *>
   ServerName www.meinefirma.de
   DocumentRoot /srv/www/htdocs/meinefirma.de
   ServerAdmin webmaster@meinefirma.de
   ErrorLog /var/log/httpd/www.meinefirma.de-error_log
   CustomLog /var/log/httpd/www.meinefirma.de-access_log common
</VirtualHost>
```

```
<VirtualHost *>
   ServerName www.meineanderefirma.de
   DocumentRoot /srv/www/htdocs/meineanderefirma.de
   ServerAdmin webmaster@meineanderefirma.de
   ErrorLog /var/log/httpd/www.meineanderefirma.de-error_log
   CustomLog /var/log/httpd/www.meineanderefirma.de-access_log common
</VirtualHost>
```
Anmerkung: Hier wie im folgenden sollte für Apache 2 der Pfad zu den Logdateien von /var/log/httpd in /var/log/apache2 geändert werden.

Für die Domain, die der Server ursprünglich gehostet hat ([www.meinefirma.](www.meinefirma.de) [de](www.meinefirma.de)), muss dabei ebenfalls ein VirtualHost-Eintrag angelegt werden. In diesem Beispiel wird also die ursprüngliche Domain und zusätzlich eine weitere Domain (<www.meineanderefirma.de>) auf demselben Server gehostet.

In den VirtualHost-Direktiven wird wie bei NameVirtualHost ebenfalls ein \* angegeben. Den Zusammenhang zwischen der Anfrage und dem Virtual Host stellt Apache über das Host-Feld im HTTP-Header her. Die Anfrage wird an den Virtual Host weitergeleitet, dessen ServerName mit dem in diesem Feld angegebenen Hostnamen übereinstimmt.

Bei den Direktiven ErrorLog und CustomLog ist es nicht entscheidend, dass die Log-Dateien den Domain-Namen enthalten, man kann hier beliebige Namen verwenden.

Serveradmin benennt die E-Mail-Adresse eines Verantwortlichen, an den man sich bei Problemen wenden kann. Treten Fehler auf, dann gibt Apache diese Adresse in Fehlermeldungen an, die er an den Client zurückschickt.

## IP-basierte Virtual Hosts

### Überblick

Für diese Alternative muss man auf einem Rechner mehrere IPs einrichten. Eine Instanz von Apache bedient dann mehrere Domains, wobei jede Domain einer IP zugewiesen ist. Das folgende Beispiel zeigt, wie man Apache so einrichtet, dass er außer auf seiner ursprünglichen IP 192.168.1.10 noch zwei weitere Domains auf zusätzlichen IPs (192.168.1.20 und 192.168.1.21) hostet.

Dieses konkrete Beispiel funktioniert natürlich nur in einem Intranet, da IPs aus dem Bereich von 192.168.0.0 bis 192.168.255.0 im Internet nicht weitergeleitet (geroutet) werden.

#### IP-Aliasing einrichten

Damit Apache mehrere IPs hosten kann, muss der Rechner, auf dem er läuft, Anfragen für mehrere IPs akzeptieren. Dies bezeichnet man auch als Multi-IP-Hosting.

Dazu muss als erstes IP-Aliasing im Kernel aktiviert sein. Dies ist bei SuSE Linux standardmäßig der Fall.

Ist der Kernel für IP-Aliasing konfiguriert, kann man mit den Befehlen ifconfig und route weitere IPs auf dem Rechner einrichten. Um diese Kommandos einzugeben, muss man als root eingeloggt sein. Für das Folgende wird angenommen, dass der Rechner bereits eine eigene IP, z. B. 192.168.1.10 hat, die dem Netzwerkdevice eth0 zugewiesen ist.

Welche IP der Rechner verwendet, lässt sich durch Eingabe von ifconfig feststellen. Weitere IPs fügt man dann z. B. mit

```
/sbin/ifconfig eth0:0 192.168.1.20
/sbin/ifconfig eth0:1 192.168.1.21
```
hinzu. Alle diese IPs sind dann demselben physikalischen Netzwerkdevice (eth0) zugewiesen.

#### Virtual Hosts mit IPs

Ist IP-Aliasing auf dem System eingerichtet oder der Rechner mit mehreren Netzwerkkarten konfiguriert worden, kann man Apache konfigurieren. Für jeden virtuellen Server gibt man einen eigenen VirtualHost-Block an:

```
<VirtualHost 192.168.1.20>
   ServerName www.meineanderefirma.de
   DocumentRoot /srv/www/htdocs/meineanderefirma.de
   ServerAdmin webmaster@meineanderefirma.de
   ErrorLog /var/log/httpd/www.meineanderefirma.de-error_log
   CustomLog /var/log/httpd/www.meineanderefirma.de-access_log common
</VirtualHost>
<VirtualHost 192.168.1.21>
   ServerName www.nocheinefirma.de
   DocumentRoot /srv/www/htdocs/nocheinefirma.de
   ServerAdmin webmaster@nocheinefirma.de
   ErrorLog /var/log/httpd/www.nocheinefirma.de-error_log
   CustomLog /var/log/httpd/www.nocheinefirma.de-access_log common
</VirtualHost>
```
Hier werden VirtualHost-Direktiven nur für die zusätzlichen Domains angegeben, die ursprüngliche Domain (<www.meinefirma.de>) wird nach wie vor über die entsprechenden Einstellungen (DocumentRoot etc.) außerhalb der VirtualHost-Blöcke konfiguriert.

## Mehrere Instanzen von Apache

Bei den vorhergehenden Methoden für Virtual Hosts können die Administratoren einer Domain die Daten der anderen Domains lesen. Will man die einzelnen Domains voneinander abschotten, kann man mehrere Instanzen von Apache starten, die jeweils eigene Einstellungen für User, Group etc. in der Konfigurationsdatei verwenden.

In der Konfigurationsdatei gibt man mit der Listen-Direktive an, für welche IP die jeweilige Instanz von Apache zuständig ist. Analog zum vorhergehenden Beispiel lautet diese Direktive dann für die erste Instanz von Apache

Listen 192.168.1.10:80

Für die anderen beiden Instanzen jeweils

Listen 192.168.1.20:80

beziehungsweise

Listen 192.168.1.21:80

## **Sicherheit**

### Wo nichts ist, kann man auch nichts angreifen

Wenn man auf einem Rechner keinen Webserver benötigt, sollte man Apache im Runlevel-Editor deaktivieren oder erst gar nicht installieren bzw. deinstallieren. Jeder Server, der auf einem Rechner *nicht* läuft, ist eine Angriffmöglichkeit weniger.

Dies gilt insbesondere für Rechner, die als Firewalls dienen, auf diesen sollten grundsätzlich nach Möglichkeit keine Server laufen.

### **Zugriffsrechte**

#### DocumentRoot sollte Root gehören

Per Voreinstellung gehört das Verzeichnis DocumentRoot (/srv/www/ htdocs) und das CGI-Verzeichnis dem User root. Das sollte man auch so belassen. Sind diese Verzeichnisse für jedermann beschreibbar, kann dort jeder User Dateien ablegen. Diese Dateien werden dann von Apache ausgeführt, und zwar als Benutzer wwwrun. Apache sollte keine Schreibrechte auf die Daten und Skripte haben, die er ausliefert. Deshalb sollten diese nicht dem Benutzer wwwrun, sondern zum Beispiel root gehören.

Möchte man Usern die Möglichkeit geben, Dateien im Dokument-Verzeichnis von Apache unterzubringen, so sollte man, anstatt dieses für alle beschreibbar zu machen, ein für alle beschreibbares Unterverzeichnis einrichten, z. B. /srv/ www/htdocs/wir\_ueber\_uns.

#### Dokumente aus dem eigenen Home-Verzeichnis veröffentlichen

Eine weitere Möglichkeit dafür zu sorgen, dass Anwender eigene Dateien ins Netz stellen können ist, in der Konfigurationsdatei ein Verzeichnis im Home des Users anzugeben, in dem dieser seine Dateien für die Web-Präsentation ablegen kann. (z. B. ~/public\_html). Dies ist bei SuSE Linux per Voreinstellung aktiviert, die Einzelheiten sind im Abschnitt *[UserDir](#page-438-0)* auf Seite [419](#page-438-0) beschrieben.

Auf diese Webseiten kann dann unter Angabe des Users in der URL zugegriffen werden, die URL enthält die Bezeichnung üsername als Kürzel für das entsprechende Verzeichnis im Home-Verzeichnis des Anwenders. Ein Beispiel: Die Eingabe der URL

<http://localhost/~tux>

in einem Browser zeigt die Dateien aus dem Verzeichnis public\_html im Home-Verzeichnis des Anwenders tux an.

### Immer auf dem Laufenden bleiben

Wer einen Webserver betreibt sollte, besonders wenn dieser Webserver öffentlich verfügbar ist, immer auf dem neuesten Stand bleiben, was Fehler und die dadurch möglichen Angriffsflächen angeht.

Quellen für die Recherche nach Exploits und Fixes sind im Abschnitt *[Sicherheit](#page-453-0)* auf Seite [434](#page-453-0) aufgelistet.

## **Troubleshooting**

Was tun wenn es Probleme gibt, etwa wenn Apache eine Seite gar nicht oder nicht korrekt anzeigt?

Als erstes ins Error-Log schauen, ob aus den Meldungen darin hervorgeht, was schiefläuft. Das allgemeine Error-Log findet man in

/var/log/httpd/error\_log bzw. /var/log/apache2/error\_log.

Bewährt hat es sich, in einer Konsole die Logfiles "mitlaufenßu lassen, um während der Zugriffe auf den Server parallel mitlesen zu können, wie er reagiert. Dies kann erreicht werden, in dem in einer root-Konsole folgendes eingegeben wird:

tail -f /var/log/apache2/\*\_log

Auch beim Start des Servers kann dies im Fehlerfalle sehr aufschlussreich und hilfreich sein.

■ Schauen Sie in der Bug Database nach. Diese ist online unter

```
http://bugs.apache.org/
verfügbar.
```
Lesen Sie die Mailinglisten und Newsgroups. Die Mailingliste für Anwender findet man unter

<http://httpd.apache.org/userslist.html>

als Newsgroup emfehlen sich comp.infosystems.www.servers.unix und verwandte Gruppen.

Wenn alle vorhergehenden Möglichkeiten keine Lösung gebracht haben und Sie sich sicher sind, dass Sie einen Bug in Apache gefunden haben, dann können Sie diesen unter

```
http://www.suse.de/feedback/
melden.
```
## Weitere Dokumentation

## Apache

Apache kommt mit einer ausführlichen Dokumentation, wie man diese installiert, ist im Abschnitt *[Installation](#page-430-0)* auf Seite [411](#page-430-0) beschrieben. Sie steht dann unter

```
http://localhost/manual
```
zur Verfügung.

Die aktuellste Dokumentation findet man natürlich immer auf der Homepage von Apache,

```
http://httpd.apache.org
```
## CGI

Weitere Informationen zu CGI bieten folgende Seiten:

- <http://apache.perl.org/>
- <http://perl.apache.org/>
- <http://www.modperl.com/>
- <http://www.modpercookbook.org/>
- <http://www.fastcgi.com/>
- <http://www.boutell.com/cgic/>

## Sicherheit

<span id="page-453-0"></span>**Unter** 

#### <http://www.suse.de/security/>

werden laufend die aktuellen patches für die SuSE Pakete zur Verfügung gestellt. Diese URL sollten Sie regelmässig besuchen, dort können Sie auch die SuSE Security Announcements per Mailingliste abonnieren.

Das Apache-Team betreibt eine offene Informationspolitik, was Fehler in Apache angeht. Aktuelle Meldungen über Bugs und dadurch mögliche Angriffsstellen findet man unter

#### [http://httpd.apache.org/security\\_report.html](http://httpd.apache.org/security_report.html)

Hat man selber ein Sicherheitsproblem entdeckt (bitte erst auf den eben genannten Seiten verifizieren, ob es wirklich neu ist), kann man es per Mail an

<security@suse.de>

melden.

Weitere Quellen für Informationen über Sicherheitsprobleme bei Apache (und anderen Internet-Programmen) sind:

- <http://www.cert.org/>
- <http://www.vnunet.com/>
- <http://www.securityfocus.com/>

Eine deutsche Seite zum Thema Sicherheit ist die Heise Security Liste <http://www.heisec.de/>

## Weitere Quellen

Es empfiehlt sich, bei Schwierigkeiten einen Blick in die SuSE Support-Datenbank zu werfen:

<http://sdb.suse.de/>

Eine Online-Zeitung rund um Apache gibt es unter der URL

<http://www.apacheweek.com/>

Die Enstehungsgeschichte von Apache wird unter

[http://httpd.apache.org/ABOUT\\_APACHE.html](http://httpd.apache.org/ABOUT_APACHE.html)

beschrieben. Hier erfährt man auch, warum der Server eigentlich "Apache" heißt.

# Datei-Synchronisation

Viele Menschen benutzen heutzutage mehrere Computer. Ein Computer zu Hause, ein oder mehrere Rechner am Arbeitsplatz und eventuell noch einen Laptop oder PDA für unterwegs. Viele Dateien benötigt man auf allen Computern und möchte sie auch bearbeiten. Dennoch sollen alle Daten überall in aktueller Version zur Verfügung stehen.

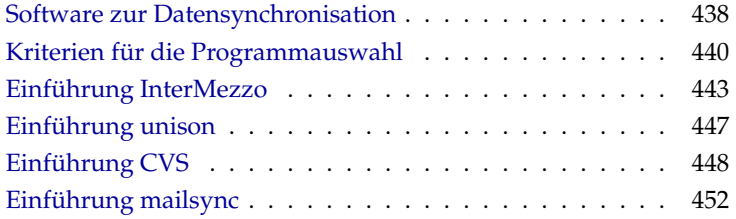

## Software zur Datensynchronisation

<span id="page-457-0"></span>Auf Computern, die ständig miteinander über ein schnelles Netzwerk in Verbindung stehen, ist die Datensynchronisation kein Problem. Man wählt ein Netzwerkdateisystem, wie z. B. NFS, und speichert die Dateien auf einem Server. Alle Rechner greifen dabei über das Netzwerk auf ein und dieselben Daten zu.

Dieser Ansatz ist unmöglich, wenn die Netzverbindung schlecht oder teilweise gar nicht vorhanden ist. Wer mit einem Laptop unterwegs ist, ist darauf angewiesen, von allen benötigten Dateien Kopien auf der lokalen Festplatte zu haben. Wenn Dateien bearbeitet werden stellt sich aber schnell das Problem der Synchronisierung. Wird auf einem Computer eine Datei verändert, muss man tunlichst aufpassen, dass man die Kopie der Datei auf allen anderen Rechnern auch aktualisiert. Dies kann bei seltenen Kopiervorgängen von Hand mit Hilfe von scp oder rsync erledigt werden. Bei vielen Dateien wird das schnell aufwändig und erfordert hohe Aufmerksamkeit vom Benutzer, um Fehler, wie z. B. das Überschreiben einer neuen mit einer alten Datei, zu vermeiden.

### - Achtung -

#### Datenverlust droht

Man sollte in jedem Fall sich mit dem verwendeten Programm vertraut machen und seine Funktion testen, bevor man seine Daten über ein Synchronisationssystem verwaltet. Für wichtige Dateien ist ein Backup unerlässlich.

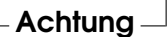

Um diese zeitraubende und fehlerträchtige Handarbeit der Datensynchronisation zu vermeiden, gibt es Software, die mit verschiedenen Ansätzen diese Arbeit automatisiert. Die folgenden Kurzeinführungen sollen dem Nutzer eine Vorstellung davon liefern, wie diese Programme funktionieren und genutzt werden können. Vor dem tatsächlichen Einsatz empfehlen wir, die Programmdokumentation sorgfältig zu lesen.

#### InterMezzo

Die Idee von InterMezzo ist es, ein Dateisystem zu konstruieren, das wie NFS die Dateien über Netzwerk austauscht, dabei aber auf jedem Computer lokale Kopien speichert, sodass auch bei Verlust der Netzwerkverbindung die Dateien zur Verfügung stehen. Die lokalen Kopien können bearbeitet werden. In einer speziellen Logdatei werden alle Veränderungen notiert. Bei Wiederherstellung

der Verbindung werden diese Veränderungen dann automatisch weitergegeben und die Dateien abgeglichen. Mehr Informationen zu Paket intersync finden Sie sofern das Paket installiert ist unter [/usr/share/doc/packages/](/usr/share/doc/packages/intersync/doc/InterMezzo-HOWTO.html) [intersync/doc/InterMezzo-HOWTO.html](/usr/share/doc/packages/intersync/doc/InterMezzo-HOWTO.html) .

### unison

Bei unison handelt es sich nicht um ein Netzwerkdateisystem. Stattdessen werden Dateien ganz normal lokal gespeichert und bearbeitet. Von Hand kann das Programm unison aufgerufen werden, um Dateien zu synchronisieren. Beim ersten Abgleich wird auf den beteiligten zwei Computern eine Datenbank angelegt, in der Prüfsummen, Zeitstempel und Berechtigungen der ausgewählten Dateien gespeichert sind.

Beim nächsten Aufruf kann unison erkennen, welche Dateien verändert wurden und die Übertragung vom oder zum anderen Rechner vorschlagen. Im besten Fall kann man alle Vorschläge annehmen.

## **CVS**

<span id="page-458-0"></span>Meist zur Versionsverwaltung von Quelltexten von Programmen benutzt bietet CVS die Möglichkeit, Kopien der Dateien auf mehreren Computern zu haben. Damit eignet es sich auch für unseren Zweck.

Bei CVS gibt es eine zentrale Datenbank (repository) auf dem Server, welche nicht nur die Dateien, sondern auch die Veränderungen an ihnen abspeichert. Veränderungen, die man lokal durchführt, werden in die Datenbank eingecheckt (commit) und können von anderen Computern wieder abgeholt werden (update). Beides muss vom Benutzer initiiert werden.

Dabei ist CVS bei Veränderungen auf mehreren Computern sehr fehlertolerant: Die Veränderungen werden zusammengeführt und nur wenn in den gleichen Zeilen Veränderungen stattfanden, gibt es einen Konflikt. Die Datenbank bleibt im Konfliktfall in einem konsistenten Zustand und der Konflikt ist nur auf dem Client Computer sichtbar und zu lösen.

### mailsync

Im Vergleich zu den bisher erwähnten Synchronisationswerkzeugen dient Mailsync einzig und allein der Aufgabe, E-Mails zwischen Mailboxen zu synchronisieren. Es kann sich sowohl um lokale Mailbox-Dateien als auch um Mailboxen handeln, die auf einem IMAP-Server untergebracht sind.

Dabei wird für jede Nachricht aufgrund der im E-Mail-Header enthaltenen Message-ID einzeln entschieden, ob sie synchronisiert bzw. gelöscht werden muss.

Es ist sowohl die Synchronisation zwischen einzelnen Mailboxen, als auch zwischen Hierarchien von Mailboxen möglich.

## Kriterien für die Programmauswahl

## <span id="page-459-0"></span>Client-Server-Modell vs. Gleichberechtigung

Zur Verteilung von Daten sind zwei verschiedene Modelle verbreitet. Einerseits kann man einen zentralen Server verwenden, mit dem alle anderen Computer (sog. "Clients") ihre Dateien abgleichen. Der Server muss dann zumindest zeitweise über ein Netzwerk von allen Clients erreichbar sein. Dieses Modell wird von CVS und InterMezzo verwendet. Andererseits können alle Computer gleichberechtigt vernetzt sein und ihre Daten gegenseitig abgleichen. Diesen Ansatz verfolgt unison.

## Portabilität

Bei InterMezzo handelt es sich um eine Lösung, die momentan lediglich auf Linux-Systemen funktioniert. In der Vergangenheit war sie sogar auf Architekturen mit 32bit little-endian (ix86) beschränkt. Mit dem Umstieg vom perlbasierten lento auf InterSync ist diese Beschränkung aber mittlerweile aufgehoben. Dennoch ist beim Abgleich zwischen verschiedenen Architekturen Vorsicht angezeigt, da dies ein wenig getestetes Feature ist. CVS und unison sind auch auf vielen anderen Betriebssystemen wie anderen Unices und Windows erhältlich.

### Interaktiv vs. Automatisch

Bei InterMezzo erfolgt der Datenabgleich normalerweise automatisch im Hintergrund, sobald die Netzwerkverbindung zum Server hergestellt werden kann. Lediglich wenn Konflikte auftreten, muss eingegriffen werden.

Bei CVS und unison wird der Datenabgleich manuell vom Benutzer angestoßen. Dies erlaubt die genauere Kontrolle über die abzugleichenden Dateien und einen einfacheren Umgang mit Konflikten. Andererseits kann es leicht passieren, dass der Abgleich zu selten durchgeführt wird, wodurch sich die Chancen auf einen Konflikt erhöhen.

## **Geschwindiakeit**

unison und CVS erscheinen aufgrund ihres interaktiven Charakters langsamer als InterMezzo, welches im Hintergrund arbeitet. CVS ist im Allgemeinen etwas schneller als unison.

## Konflikte: Auftreten und Lösung

Konflikte treten bei CVS nur selten auf, selbst wenn mehrere Leute an einem großen Programmprojekt arbeiten. Die Dokumente werden hier zeilenweise zusammengeführt. Wenn ein Konflikt auftritt, dann ist davon immer nur ein Client betroffen. In der Regel sind Konflikte mit CVS einfach zu lösen.

Bei unison bekommt man Konflikte mitgeteilt und kann die Datei einfach vom Abgleich ausnehmen. Änderungen lassen sich aber nicht so einfach zusammenführen wie bei CVS.

Aufgrund des nicht-interaktiven Charakters von InterMezzo lassen sich Konflikte nicht einfach interaktiv lösen. Wenn Konflikte auftreten, bricht InterSync mit einer Warnung ab. Der Systemadministrator muss in diesem Fall eingreifen und ggf. Dateien von Hand (rsync/scp) übertragen, um wieder einen konsistenten Zustand herzustellen.

## Dateiwahl, Dateien hinzufügen

Bei InterMezzo wird ein ganzes Dateisystem synchronisiert. Neu hinzugekommene Dateien innerhalb des Dateisystems erscheinen automatisch auch auf den anderen Computern.

Bei unison wird in der einfachsten Konfiguration ein ganzer Verzeichnisbaum synchronisiert. Dort neu erscheinende Dateien werden auch automatisch in die Synchronisation mit einbezogen.

Bei CVS müssen neue Verzeichnisse und Dateien explizit mittels cvs add hinzugefügt werden. Daraus resultiert eine genauere Kontrolle über die zu synchronisierenden Dateien. Andererseits werden neue Dateien gerne vergessen, vor allem, wenn aufgrund der Anzahl der Dateien die '?' in der Ausgabe von cvs update ignoriert werden.

## **Geschichte**

CVS bietet eine Rekonstruktion alter Dateiversionen als zusätzliches Feature. Bei jeder Veränderung kann man einen kurzen Bearbeitungsvermerk hinzufügen und später die Entwicklung der Dateien aufgrund des Inhalts und der Vermerke gut nachvollziehen. Für Diplomarbeiten und Programmtexte ist dies eine wertvolle Hilfe.

### Datenmenge / Plattenbedarf

Auf jedem der beteiligten Computer benötigt man für alle verteilten Daten genügend Platz auf der Festplatte. Bei CVS fällt zusätzlich der Platzbedarf für die Datenbank (dem "repository") auf dem Server an. Da dort auch die Geschichte der Dateien gespeichert wird, ist dieser deutlich größer als der reine Platzbedarf. Bei Dateien im Textformat hält sich dies in Grenzen, da nur geänderte Zeilen neu gespeichert werden müssen. Bei binären Dateien wächst hingegen der Platzbedarf bei jeder Änderung um die Größe der Datei.

### **GUI**

unison kommt mit einer grafischen Oberfläche, die anzeigt, welche Abgleiche unison vornehmen möchte. Man kann den Vorschlag annehmen oder einzelne Dateien vom Abgleich ausnehmen. Daneben kann man auch im Textmodus interaktiv die einzelnen Vorgänge bestätigen.

CVS wird von erfahrenen Benutzern normalerweise an der Kommandozeile benutzt. Es gibt jedoch grafische Oberflächen für Linux (cervisia, . . . ) und auch für Windows (wincvs). Viele Entwicklungstools (z. B. kdevelop) und Texteditoren (z. B. emacs) haben eine Unterstützung für CVS. Die Behebung von Konflikten wird mit diesen Frontends oft sehr vereinfacht.

So viel Komfort bietet InterMezzo nicht. Andererseits erfordert es ja normalerweise keine Interaktion und sollte – einmal eingerichtet – einfach nur im Hintergrund seinen Dienst tun.

### Anforderungen an den Benutzer

Die Einrichtung von InterMezzo ist relativ schwierig und sollte nur von einem Systemverwalter mit etwas Erfahrung im Linux-Bereich vorgenommen werden. Zur Einrichtung sind root-Rechte nötig.

unison ist recht einfach zu benutzen und bietet sich auch für Anfänger an.

CVS ist etwas schwieriger zu benutzen. Man sollte zu dessen Verwendung das Zusammenspiel zwischen Repository, und lokalen Daten verstanden haben. Veränderungen an den Daten sollten zunächst immer lokal mit dem Repository zusammengeführt werden. Hierzu dient der Befehl cvs update. Nachdem

15

Datei-Synchronisation

Datei-Synchronisation

dies geschehen ist, müssen die Daten mit dem Befehl cvs commit wieder in das Repository zurückgeschickt werden. Wenn man dies verinnerlicht hat, ist CVS auch für Anfänger leicht zu benutzen.

## Sicherheit gegen Angriffe

Die Sicherheit bei der Übertragung der Daten gegenüber Abhören oder gar Verändern der Daten sollte idealerweise gewährleistet werden.

Sowohl unison als auch CVS lassen sich einfach über ssh (Secure Shell) benutzen und sind dann gut gegen obige Angriffe gesichert. Es sollte vermieden werden, CVS oder unison über rsh (Remote Shell) einzusetzen und auch Zugriffe über den CVS "pserver" Mechanismus sind in ungeschützten Netzwerken nicht empfehlenswert.

Bei InterMezzo erfolgt der Datenabgleich über http. Dieses Protokoll kann leicht abgehört oder verfälscht werden. Zur erhöhung der Sicherheit ist der Einsatz von SSL vorgesehen, derzeit ist dieses Feature aber noch nicht benutzbar.

## Sicherheit gegen Datenverlust

CVS wird schon sehr lange von vielen Entwicklern zur Verwaltung ihrer Programmprojekte benutzt und ist ausgesprochen stabil. Durch das Speichern der Entwicklungsgeschichte ist man bei CVS sogar gegen gewisse Benutzerfehler (z. B. irrtümlichen Löschen einer Datei) geschützt.

unison ist noch relativ neu, aber weist eine hohe Stabilität auf. Es ist empfindlicher gegen Benutzerfehler. Wenn man der Synchronisierung eines Löschvorgangs bei einer Datei einmal zustimmt, ist diese nicht mehr zu retten.

InterMezzo sollte gegenwärtig noch als experimentell gelten. Da die Dateien in einem darunter liegenden Dateisystem gespeichert werden, ist die Wahrscheinlichkeit eines größeren Datenverlustes relativ gering. Aber der Datenabgleich selbst kann prinzipiell schief gehen und zerstörte Dateien hinterlassen. Auch bei Benutzerfehlern ist die Toleranz gering: Das lokale Löschen einer Datei wird auf allen anderen synchronisierten Computern einfach nachvollzogen. Insofern sind Backups sehr ratsam.

## Einführung InterMezzo

## <span id="page-462-0"></span>**Architektur**

Bei InterMezzo handelt es sich um einen eigenen Dateisystemtyp. Die Dateien werden auf jedem der Rechner lokal auf der Festplatte gespeichert. Dazu

|              | InterMezzo  | unison       | <b>CVS</b>      | mailsync |
|--------------|-------------|--------------|-----------------|----------|
| CS/Gleich    | $C-S$       | gleich       | $C-S$           | gleich   |
| Portabil.    | Linux(i386) | Lin,Un*x,Win | $Lin,Un*x, Win$ | Lin,Un*x |
| Interaktiv   |             | X            | X               |          |
| Geschwind    | $^{++}$     |              | $\Omega$        | $^{+}$   |
| Konflikte    |             | $\Omega$     | $++$            | $^{+}$   |
| Dateiwahl    | Dateisystem | Verzeichnis  | Auswahl         | Mailbox  |
| Geschichte   |             |              | X               |          |
| Plattenbed.  | $\Omega$    | $\Omega$     |                 | $^{+}$   |
| <b>GUI</b>   |             | $^{+}$       | $\Omega$        |          |
| Schwierigk.  |             | $^{+}$       | $\Omega$        | $\Omega$ |
| Angriffe     |             | $+(ssh)$     | $+(ssh)$        | $+(SSL)$ |
| Datenverlust | റ           | $^{+}$       | $++$            | $^+$     |

*Tabelle 15.1: Features der Datensynchronisationstools -- = sehr schlecht, - = schlecht bzw. nicht vorhanden, o = mittelmäßig, + = gut, ++ = sehr gut, x = vorhanden*

wird eines der vorhandenen Dateisysteme von Linux benutzt, vorzugsweise ext3 oder eines der anderen Dateisysteme mit Journaling. Nach entsprechender Vorbereitung der Partition wird das Dateisystem mit dem Typ intermezzo gemountet (eingehängt). Der Kernel lädt ein Modul mit der InterMezzo-Unterstützung und fortan werden Veränderungen, die in diesem Dateisystem durchgeführt werden, in eine Log-Datei geschrieben.

Nach diesen Vorarbeiten kann InterSync gestartet werden. Dieser startet einen Webserver, wie z. B. Apache, auf den andere Computer zugreifen können, um Daten auszutauschen. Wenn man einen Client konfiguriert, muss man InterSync den Namen des Servers mitteilen. Dieser wird dann kontaktiert. Zur Erkennung des Dateisystems wird dabei eine frei wählbare Bezeichnung für das Dateisystem übergeben, das so genannte "fileset".

InterSync ist die Weiterentwicklung vom älteren InterMezzo System, welches zum Datenabgleich einen in Perl geschriebenen Daemon namens lento benutzte. In der Dokumentation zu InterSync finden sich gelegentlich noch Referenzen zu diesem älteren System. Es wurde durch InterSync jedoch abgelöst. Das Modul, welches sich in Standardkernels befindet ist leider noch auf dem Niveau von lento und funktioniert nicht mit InterSync. Beim SuSE-Kernel ist jedoch ein neueres Modul vorhanden. Bei selbstgebauten Kerneln, sollte das Kernel-Modul mit Hilfe des Pakets km\_intersync gebaut werden.

Zum Einrichten von InterMezzo werden Systemadministratorrechte benötigt. Wie aus dem Vergleich hervorgeht, ist die Einrichtung von InterMezzo ver-

gleichsweise schwierig und sollte daher nur von erfahrenen Systemadministratoren durchgeführt werden. Die unten beschriebene Konfiguration sieht keinerlei Schutzmechanismen vor. Das heißt, dass bösartige Netzbewohner ohne größere Schwierigkeiten Ihre über InterMezzo synchronisierten Daten ausspähen und manipulieren können. Die Einrichtung sollte nur in einer vertrauenswürdigen Umgebung wie z. B. einem privaten, kabelgebundenen Netzwerk hinter einer Firewall stattfinden.

## Einrichten eines InterMezzo-Servers

Einer der Computer, vorzugsweise einer mit guter Anbindung ans Netzwerk, bekommt die Rolle des Servers zugewiesen. Über ihn läuft der gesamte Verkehr zum Datenabgleich.

Zum Speichern der Daten muss ein eigenes Dateisystem eingerichtet werden. Falls man keine Partition mehr zur Verfügung stehen hat und nicht LVM benutzt, kann man das Dateisystem am einfachsten über ein so genanntes "loop device" anlegen. Dabei wird eine Datei im lokalen Dateisystem als eigenes Dateisystem behandelt.

Im folgenden Beispiel soll ein InterMezzo/ext3 Dateisystem im Wurzelverzeichnis mit 256 MB Größe eingerichtet werden. Das "fileset" soll die Bezeichnung fset0 bekommen.

```
dd if=/dev/zero of=/izo0 bs=1024 count=262144
mkizofs -r fset0 /izo0 # Die Warnung kann ignoriert werden
```
Dieses Dateisystem wird nun in /var/cache/intermezzo eingehängt

mount -t intermezzo -ofileset=fset0,loop /izo /var/cache/intermezzo

Später wird man dies durch einen Eintrag in der Datei /etc/fstab automatisch beim Booten erledigen lassen. Nun sollte InterSync konfiguriert werden. Dazu ist die Anpassung von /etc/sysconfig/intersync nötig. Dort wird

```
INTERSYNC_CLIENT_OPTS="--fset=fset0"
INTERSYNC_CACHE=/var/cache/intermezzo
INTERSYNC_PROXY=""
```
eingetragen. Nun kann InterSync mit Hilfe des Befehls

/etc/init.d/intersync start

gestartet werden. Um dies in Zukunft beim Systemstart automatisch zu veranlassen, kann der Dienst in die Liste der zu startenden Dienste eingetragen werden:

insserv intersync

### Einrichten von InterMezzo-Clients

Die Einrichtung der Clients (ein Server kann viele Clients bedienen) unterscheidet sich kaum von der des Servers. Der einzige Unterschied ist, dass man bei der Konfiguration von /etc/sysconfig/intersync bei der Variable INTERSYNC\_CLIENT\_OPTS zusätzlich den Namen des Servers mit angeben muss<sup>.</sup>

```
INTERSYNC_CLIENT_OPTS="--fset=fset0 --server=sonne.kosmos.all"
```
Für sonne.kosmos.all ist natürlich der Netzwerkname des Servers einzutragen. Es empfiehlt sich übrigens, die Dateisysteme auf allen Computern mit der gleichen Größe anzulegen.

### Problembehebung

Sobald ein Client gestartet ist, sollten Veränderungen von Dateien unter dem Verzeichnis /var/cache/intermezzo/ auch auf dem Server und allen anderen Clients sichtbar werden. Falls dies nicht der Fall ist, liegt das meistens daran, dass keine Verbindung zum Server zustande kommt oder ein Konfigurationsfehler, wie z. B. das Nichtüberseinstimmen der "fileset" Bezeichnung vorliegt. Zur Diagnose ist es hilfreich, die Logmeldungen im Systemlog /var/log/messages zu analysieren. Der gestartete Webserver protokolliert seine Daten im Verzeichnis /var/intermezzo-X/. Die Logdatei des Kernels, welche Veränderungen am Dateisystem protokolliert, befindet sich unter /var/cache/intermezzo/.intermezzo/fset0/kml und kann mittels kmlprint ausgegeben werden.

Bei auftretenden Konflikten wird normalerweise einer der InterSync-Prozesse beendet. Wenn Dateisynchronisation nicht mehr stattfindet, sollte man auch nach entsprechenden Hinweisen in den Logdateien suchen und mit /etc/init.d/intersync status überprüfen, ob der Synchronisationsservice noch läuft.

Ansonsten muss hier auf die Dokumentation des Pakets verwiesen werden:

```
/usr/share/doc/packages/intersync/
http://www.inter-mezzo.org/
```
## Einführung unison

## <span id="page-466-0"></span>Einsatzgebiete

Unison ist hervorragend für den Abgleich und Transfer ganzer Verzeichnisbäume geeignet. Der Abgleich findet in beide Richtungen statt und lässt sich intuitiv über ein grafisches Frontend steuern (alternativ kann aber auch die Konsolen-Version verwenden). Der Abgleich lässt sich auch automatisieren (d. h. keine Interaktion mit dem Benutzer), wenn man weiß, was man tut.

### Voraussetzungen

Unison muss sowohl auf dem Client, als auch auf dem Server installiert sein, wobei mit Server ein zweiter, entfernter Rechner gemeint ist (im Gegensatz zu CVS, siehe Abschnitt *[CVS](#page-458-0)* auf Seite [439\)](#page-458-0).

Da wir uns im Folgenden auf die Benutzung von unison mit ssh beschränken, muss ein ssh-Client auf dem Client und ein ssh-Server auf dem Server installiert sein.

## Bedienung

Das Grundprinzip bei Unison ist, zwei Verzeichnisse (so genannte "roots") aneinander zu binden. Diese Bindung ist symbolisch zu verstehen, es handelt sich also nicht um eine Online-Verbindung. Angenommen, wir haben folgendes Verzeichnis-Layout:

Client: Server: /home/tux/dir1 /home/geeko/dir2

Diese beiden Verzeichnisse sollen synchronisiert werden. Auf dem Client ist der User als tux bekannt, auf dem Server dagegen als geeko. Zunächst sollte ein Test durchgeführt werden, ob die Kommunikation zwischen Client und Server funktioniert:

unison -testserver /home/tux/dir1 ssh://geeko@server//homes/geeko/dir2

Die häufigsten Probleme, die hierbei auftreten können:

- die auf dem Client und Server eingesetzten Versionen von unison sind nicht kompatibel
- der Server lässt keine SSH-Verbindung zu
- keiner der beiden angegebenen Pfade existiert

Funktioniert soweit alles, so lässt man die Option -testserver weg. Bei der Erstsynchronisierung kennt unison das Verhältnis der beiden Verzeichnisse noch nicht und macht von daher Vorschläge für die Transferrichtung der einzelnen Dateien und Verzeichnisse. Die Pfeile in der Spalte "Action" geben die Transferrichtung an. Ein '?' bedeutet, dass unison keinen Vorschlag bzgl. der Transferrichtung machen kann, da beide Versionen in der Zwischenzeit verändert wurden bzw. neu sind.

Mit den Pfeiltasten kann man die Transferrichtung für jeden Eintrag einstellen. Stimmen die Transferrichtungen für alle angezeigten Einträge, dann klickt man auf 'Go'.

Das Verhalten von unison (z. B. ob in eindeutigen Fällen die Synchronisation automatisch durchgeführt werden soll), lässt sich beim Starten per Kommandozeilenparameter steuern. Eine komplette Liste aller Parameter liefert unison -help.

Über die Synchronisation wird für jede Bindung im Benutzer-Verzeichnis ~/.unison Protokoll geführt. In diesem Verzeichnis lassen sich auch Konfigurationssets ablegen, z. B. ~/.unison/example.prefs:

```
root=/home/foobar/dir1
root=ssh://fbar@server//homes/fbar/dir2
batch=true
```
*Datei 43: Die Datei* ~/.unison/example.prefs

Um die Synchronisation anzustoßen, genügt es dann einfach, diese Datei als Kommandozeilenargument anzugeben:

unison example.prefs

## Weiterführende Literatur

Die offizielle Dokumentation zu unison ist äußerst umfangreich; in diesem Abschnitt wurde nur eine Kurzeinführung dargestellt. Unter [http://www.cis.](http://www.cis.upenn.edu/~bcpierce/unison/) [upenn.edu/~bcpierce/unison/](http://www.cis.upenn.edu/~bcpierce/unison/) bzw. im SuSE-Paket unison ist ein komplettes Handbuch verfügbar.

## Einführung CVS

## <span id="page-467-0"></span>Einsatzgebiete

CVS bietet sich zur Synchronisation an, wenn einzelne Dateien häufig bearbeitet werden und in einem Dateiformat vorliegen wie ASCII-Text oder Programm-
quelltext. Die Verwendung von CVS für die Synchronisation von Daten in anderen Formaten (z. B. JPEG-Dateien) ist zwar möglich, führt aber schnell zu großen Datenmengen, da jede Variante einer Datei dauerhaft auf dem CVS-Server gespeichert wird. Zudem bleiben in solchen Fällen die meisten Möglichkeiten von CVS ungenutzt.

Die Verwendung von CVS zur Dateisynchronisation ist nur dann möglich, wenn alle Arbeitsplatzrechner auf denselben Server zugreifen können!

Im Gegensatz dazu wäre z. B. mit dem Programm unison auch folgendes Szenario möglich:

 $A > B > C > S$ 

A, B, C sind Rechner, die die fraglichen Daten bearbeiten können.

#### Einrichten eines CVS-Servers

Der Server ist der Ort, wo alle gültigen Dateien liegen, d. h. insbesondere die aktuelle Version jeder Datei. Als Server kann z. B. ein fest installierter Arbeitsplatzrechner dienen. Wünschenswert ist, dass die Daten des CVS-Servers regelmäßig in ein Backup mit einbezogen werden.

Ein sinnvoller Weg, einen CVS-Server aufzusetzen, ist, dem Benutzer Zugang per SSH auf den Server zu gestatten. So kann z. B. ein fest installierter Arbeitsplatzrechner als Server dienen.

Ist auf diesem Server der Benutzer als tux bekannt und sowohl auf dem Server als auch auf dem Client (z. B. Notebook) die CVS-Software installiert, sollte man auf der Client-Seite dafür Sorge tragen, dass folgende Umgebungsvariablen gesetzt sind:

```
CVS_RSH=ssh CVSROOT=tux@server:/serverdir
```
Mit dem Befehl cvs init lässt sich dann von der Client-Seite aus der CVS-Server initialisieren (dies muss nur einmal geschehen).

Abschließend muss ein Name für die Synchronisation festgelegt werden. Wählen oder erzeugen Sie auf einem Client ein Verzeichnis, das ausschließlich Dateien enthält, die von CVS verwaltet werden sollen (es kann auch leer sein). Der Name des Verzeichnisses spielt dabei keine Rolle und soll in diesem Beispiel synchome sein. Wechseln Sie in dieses Verzeichnis. Um den Synchronisationsnamen auf synchome zu setzen, gibt man Folgendes ein:

cvs import synchome tux 0

Hinweis: Viele Kommandos von CVS verlangen einen Kommentar. Zu diesem Zweck ruft CVS einen Editor auf (den in der Umgebungsvariable \$EDITOR definierten, ansonsten vi). Den Aufruf des Editors kann man umgehen, indem man den Kommentar bereits auf der Kommandozeile angibt, wie z. B. in

cvs import -m 'dies ist ein Test' synchome tux 0

#### Benutzung von CVS

Ab diesem Zeitpunkt kann das Synchronisationsrepository von beliebigen Rechnern "ausgecheckt" werden:

cvs co synchome

Man erhält dadurch ein neues Unterverzeichnis synchome auf dem Client. Hat man Änderungen durchgeführt, die man an den Server übermitteln will, so wechselt man in das "synchome"-Verzeichnis (oder auch ein Unterverzeichnis desselben) und gibt folgenden Befehl ein:

cvs commit

Dabei werden standardmäßig alle Dateien, die unterhalb des aktuellen Verzeichnisses liegen, und zum lokalen CVS gehören an den Server übermittelt. Will man nur einzelne Dateien/Verzeichnisse übermitteln, so muss man diese angeben:

cvs commit datei1 verzeichnis1

Neue Dateien/Verzeichnisse muss man vor der Übermittlung an den Server als dem CVS zugehörig deklarieren:

cvs add datei1 verzeichnis1

und danach übermitteln

cvs commit datei1 verzeichnis1

Wechselt man nun den Arbeitsplatz, sollte, falls dies nicht schon in früheren Sessions am gleichen Arbeitsplatz geschehen ist, das Synchronisationsrepository "ausgecheckt" werden (s. o.).

Der Abgleich mit dem Server wird über folgendes Kommando angestoßen:

cvs update

Man kann auch selektiv Dateien/Verzeichnisse updaten:

cvs update datei1 verzeichnis1

Will man im voraus die Unterschiede zu den auf dem Server gespeicherten Ver-

sionen sehen, so geht dies mit

cvs diff

oder

```
cvs diff datei1 verzeichnis1
```
Alternativ kann man sich auch anzeigen lassen, welche Dateien von einem Update betroffen wären:

cvs -nq update

Bei einem Update werden (u. a.) folgende Status-Symbole verwendet:

- **U** Die lokale Version wurde auf den neuesten Stand gebracht. Dies betrifft alle Dateien, die der Server bereitstellt, die aber nicht lokal existierten.
- **M** Die lokale Version wurde modifiziert. Soweit sich diese auf dem Server verändert hat, konnten die Änderungen auch lokal eingepflegt werden.
- **P** Die lokale Version wurde mit Hilfe eines Patches auf den aktuellen Stand gebracht.
- **?** Diese Datei ist nicht im CVS.

Der Status M markiert Dateien, die gerade bearbeitet werden. Um die Änderungen zum Server zurückzusenden, muss man den Befehl cvs commit ausführen. Wenn man stattdessen auf die eigenen Änderungen verzichten möchte, um den aktuellen Stand des Servers zu übernehmen, entfernt man die lokale Kopie, und führt erneut ein Update durch. Die fehlende Datei wird dann vom Server geholt.

Wenn von verschiedenen Benutzern die gleiche Datei an derselben Stelle editiert wurde, entsteht eine Situation, in der CVS nicht entscheiden kann, welche Version verwendet werden soll. Dieser Fall wird bei einem Update mit dem Symbol C gekennzeichnet. Zur Lösung eine Konfliktes bieten sich verschiedene Vorgehensweisen an. In der entsprechenden Datei werden an den betreffenden Stellen Konfliktmarken eingefügt, die manuell editiert werden können. Für Anfänger ist es empfehlenswert, in diesem Fall auf ein Hilfsprogramm wie cervisia zurückzugreifen. Alternativ kann man auch die eigene Datei umbenennen und erneut ein Update ausführen. Sobald man die Änderungen an der aktuellen Datei beendet hat, sollte man diese dem Server mit dem Befehl cvs commit übergeben. Dadurch wird die Wahrscheinlichkeit für Konflikte reduziert.

#### Weiterführende Literatur

Die Möglichkeiten von CVS sind umfangreich und es konnte hier nur ein kleiner Einblick gegeben werden. Weiterführende Dokumentation gibt es unter anderem unter folgenden Adressen:

```
http://www.cvshome.org/
http://www.gnu.org/manual/
```
### Einführung mailsync

#### **Einsatzgebiet**

Mailsync bietet sich im Wesentlichen für drei Aufgaben an:

- die Synchronisation lokal gespeicherter E-Mails mit E-Mails, die auf einem Server gespeichert sind,
- die Migration von Mailboxen in ein anderes Format bzw. auf einen anderen Server,
- dem Integritätscheck einer Mailbox bzw. der Suche nach Duplikaten.

#### Konfiguration und Benutzung

Mailsync unterscheidet zwischen der Mailbox an sich (einem so genannten "Store") und der Verknüpfung zwischen zwei Mailboxen (einem so genannten "Channel"). Die Definitionen der Stores und Channels wird in der Datei ~/.mailsync abgelegt. Im Folgenden sollen einige Beispiele für Stores vorgestellt werden:

Eine einfache Definition sieht z. B. so aus:

```
store saved-messages {
      pat Mail/saved-messages
      prefix Mail/
}
```
wobei Mail/ ein Unterverzeichnis im Home des Benutzers ist, welches Ordner mit E-Mails enthält, unter anderem den Ordner saved-messages.

Ruft man nun mailsync mit

mailsync -m saved-messages

auf, wird ein Index aller Nachrichten in saved-messages aufgelistet. Definiert man

```
store localdir {
         pat Mail/*
         prefix Mail/
}
```
so bewirkt der Aufruf von

```
mailsync -m localdir
```
das Auflisten aller Nachrichten, die in den Ordnern unter Mail/ gespeichert sind. Der Aufruf

```
mailsync localdir
```
listet dagegen die Ordnernamen. Die Spezifikation eines Stores auf einem IMAP-Server sieht z. B. so aus:

```
store imapinbox {
 server {mail.uni-hannover.de/user=gulliver}
 ref {mail.uni-hannover.de}
 pat INBOX
}
```
Im obigen Fall wird nur der Hauptordner auf dem IMAP-Server adressiert, ein Store für die Unterordner sieht dagegen wiefolgt aus:

```
store imapdir {
 server {mail.uni-hannover.de/user=gulliver}
 ref {mail.uni-hannover.de}
 pat INBOX.*
 prefix INBOX.
}
```
Unterstützt der IMAP-Server verschlüsselte Verbindungen, sollte man die Server-Spezifikation in

server {mail.uni-hannover.de/ssl/user=gulliver}

bzw. (falls das Server-Zertifikat nicht bekannt ist) in

server {mail.uni-hannover.de/ssl/novalidate-cert/user=gulliver}

abändern. Der Präfix wird später erläutert.

Nun sollen die Ordner unter Mail/ mit den Unterverzeichnissen auf dem IMAP-Server verbunden werden:

```
channel Ordner localdir imapdir {
      msinfo .mailsync.info
}
```
Dabei wird sich Mailsync in der mit msinfo angebenen Datei merken, welche Nachrichten schon synchronisiert wurden.

Ein Aufruf von

mailsync Ordner

bewirkt nun Folgendes:

- Auf beiden Seiten wird das Mailbox-Muster (pat) expandiert.
- Von den dabei entstehenden Ordnernamen wird jeweils das Präfix (prefix) entfernt.
- Die Ordner werden paarweise synchronisiert (bzw. angelegt, falls noch nicht vorhanden).

Ein Ordner INBOX.sent-mail auf dem IMAP-Server wird also mit dem lokalen Ordner Mail/sent-mail synchronisiert (obige Definitionen vorausgesetzt). Dabei wird die Synchronisation zwischen den einzelnen Ordnern folgendermaßen durchgeführt:

- Existiert eine Nachricht schon auf beiden Seiten, passiert gar nichts.
- Fehlt die Nachricht auf einer Seite und ist neu (d. h. nicht in der msinfo-Datei protokolliert) wird sie dorthin übertragen.
- Existiert die Nachricht nur auf einer Seite und ist alt (d. h. bereits in der msinfo-Datei protokolliert), wird sie dort gelöscht (da sie hoffentlich auf der anderen Seite existiert hatte und dort gelöscht wurde).

Um im Vorhinein ein Bild davon zu erhalten, welche Nachrichten bei einer Synchronisation übertragen und welche gelöscht werden, ruft man Mailsync mit einem Channel *und* einem Store gleichzeitig auf:

```
mailsync Ordner localdir
```
Dadurch erhält man eine Liste aller Nachrichten, die lokal neu sind, als auch eine Liste aller Nachrichten, die bei einer Synchronisation auf der IMAP-Seite gelöscht werden würden!

Spiegelbildlich erhält man mit

```
mailsync Ordner imapdir
```
eine Liste aller Nachrichten, die auf der IMAP-Seite neu sind, als auch eine Liste aller Nachrichten, die bei einer Synchronisation lokal gelöscht werden würden.

#### Mögliche Probleme

Im Fall eines Datenverlustes ist es das sicherste Vorgehen, die zugehörige Channel-Protokolldatei "msinfo" zu löschen. Dadurch gelten alle Nachrichten, die nur auf jeweils einer Seite existieren, als neu und werden beim nächsten Sync übertragen.

Es werden nur solche Nachrichten in die Synchronisation einbezogen, die eine Message-ID tragen. Nachrichten, in denen diese fehlt, werden schlichtweg ignoriert, d. h. weder übertragen noch gelöscht. Das Fehlen einer Message-ID kommt in der Regel durch fehlerhafte Programme im Prozess der Mailzustellung oder -erzeugung zustande.

Auf bestimmten IMAP-Servern wird der Hauptordner mittels INBOX, Unterordner mittels eines beliebigen Namen angesprochen (im Gegensatz zu INBOX und INBOX.name). Dadurch ist es bei solchen IMAP-Server nicht möglich, ein Muster ausschließlich für die Unterordner zu spezifizieren.

Die von Mailsync benutzen Mailbox-Treiber (c-client), setzen nach erfolgreicher Übertragung der Nachrichten auf einen IMAP-Server ein spezielles Status-Flag, wodurch es manchen E-Mail-Programmen, wie z. B. mutt, nicht möglich ist, die Nachrichten als neu zu erkennen. Das Setzen dieses spezielles Status-Flags lässt sich in Mailsync mit der Option -n unterbinden.

#### Weiterführende Literatur

Das im Paket "mailsync" enthaltene README unter /usr/share/doc/ packages/mailsync/ enthält weitere Informationen und Hinweise.

Von besonderem Interesse ist in diesem Zusammenhang auch das RFC 2076 "Common Internet Message Headers".

# Heterogene Netzwerke

Linux kann nicht nur mit anderen Linux-Rechnern, sondern auch mit Windowsund Macintosh-Rechnern sowie über Novell-Netzwerke kommunizieren. Dieses Kapitel zeigt Ihnen, worauf Sie dabei achten müssen und wie Sie entsprechende heterogene Netzwerke konfigurieren.

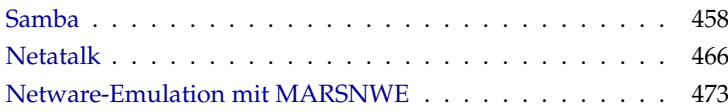

### Samba

<span id="page-477-0"></span>Mit dem Programmpaket Samba kann ein Unix-Rechner zu einem File- und Printserver für DOS-, Windows- und OS/2 Rechner ausgebaut werden. Das Samba-Projekt wird vom Samba Team betreut und wurde ursprünglich von dem Australier Andrew Tridgell entwickelt.

Samba ist inzwischen ein sehr umfassendes Produkt, so dass wir an dieser Stelle lediglich einen Einblick in seine Funktionalität liefern können. Jedoch kommt die Software mit umfassender digitaler Dokumentation. Diese besteht einerseits aus Handbuchseiten — zwecks Umfang rufen Sie bitte apropos samba auf der Kommandozeile auf — und andererseits aus Dokumenten und Beispielen, die Sie bei installiertem Samba auf Ihrem System unter /usr/share/doc/ packages/samba finden. Dort finden Sie im Unterverzeichnis examples auch die kommentierte Beispielkonfiguration smb.conf.SuSE.

Samba benutzt das SMB-Protokoll (Server Message Block), das auf den NetBIOS Diensten aufgesetzt ist. Auf Drängen der Firma IBM gab die Firma Microsoft das Protokoll frei, sodass auch andere Software-Hersteller Anbindungen an ein Microsoft-Domain-Netz finden konnten. Samba setzt das SMB- auf das TCP/IP-Protokoll auf. Entsprechend muss auf allen Clients das Protokoll TCP/IP installiert sein. Wir empfehlen die ausschließliche Verwendung von TCP/IP auf den Clients.

#### **NetBIOS**

NetBIOS ist eine Softwareschnittstelle (API), die zur Rechnerkommunikation entworfen wurde. Dabei wird ein Namensdienst (engl. *name service*) bereitgestellt, der zur gegenseitigen Identifikation der Rechner dient. Für die Namensvergabe gibt es keine zentrale Instanz, die Rechte vergeben oder überprüfen könnte. Jeder Rechner am Netz kann beliebig Namen für sich reservieren, sofern diese noch nicht vergeben sind. Die NetBIOS-Schnittstelle kann auf unterschiedlichen Netzarchitekturen implementiert werden. Eine Implementation erfolgt relativ "dicht" an der Netzwerkhardware und nennt sich NetBEUI. Net-BEUI wird häufig als NetBIOS bezeichnet. Netzwerkprotokolle, mit denen Net-BIOS implementiert wurde, sind IPX (NetBIOS über TCP/IP) von Novell und TCP/IP.

Die NetBIOS-Namen, die auch bei der Implementation von NetBIOS mittels TCP/IP vergeben werden, haben nichts mit den in der Datei /etc/hosts oder per DNS vergebenen Namen zu tun. NetBIOS ist ein vollständig eigener Namensraum. Es empfiehlt sich jedoch zwecks vereinfachter Administration, zumindest für die Server NetBIOS-Namen zu vergeben, die ihrem DNS-Hostnamen entsprechen. Für einen Samba-Server ist das die Voreinstellung.

#### Clients

Alle gängigen Betriebssysteme wie Mac OS X, Windows und OS/2 unterstützen das SMB-Protokoll. Auf den Rechnern muss das TCP/IP Protokoll installiert sein. Für die verschiedenen UNIX Versionen stellt Samba auch einen Client zur Verfügung. Für Linux gibt es zudem ein Dateisystem-Kernel-Modul für SMB, dass das Einbinden von SMB-Ressourcen auf Linux-Systemebene gestattet.

SMB-Server stellen den Clients Plattenplatz in Form von Freigaben, so genannten "Shares" zur Verfügung. Dabei umfasst ein Share ein Verzeichnis mit allen Unterverzeichnissen auf dem Server. Es wird unter einem eigenen Namen exportiert und kann von Clients unter diesem Namen angesprochen werden. Dabei kann der Sharename frei vergeben werden. Er muss nicht dem Namen des exportierten Verzeichnisses entsprechen. Ebenso wird einem exportierten Drucker ein Name zugeordnet, unter dem Clients darauf zugreifen können.

#### Installation und Konfiguration des Servers

Insoweit Sie Samba als Server einsetzen möchten, installieren Sie das Paket Paket samba. Manuell werden die für Samba erforderlichen Dienste mit rcnmb start && rcsmb start gestartet und mit rcsmb stop && rcnmb stop beendet.

Die zentrale Konfigurationsdatei von Samba ist /etc/samba/smb.conf. Die Datei kann man logisch in zwei Bereiche trennen. In der so genannten [global]-Section werden zentrale und übergreifende Einstellungen vorgenommen. Im zweiten Teilbereich, den [share]-Sections, werden die einzelnen Datei- und Drucker-Freigaben definiert. Mittels dieses Vorgehens können Details der Freigaben unterschiedlich oder in der [global]-Sektion übergreifend gesetzt werden. Letzteres trägt zur Übersichtlichkeit der Konfigurationsdatei bei.

Anschließend werden ausgewählte Parameter näher erläutert.

#### global-Section anhand der Beispielkonfiguration

Die folgenden Parameter der global-Section sind den Gegebenheiten Ihres Netzwerkes anzupassen, damit Ihr Samba-Server im Windows-Netz von anderen Systemen per SMB erreichbar ist.

**workgroup = TUX-NET** Der Samba-Server wird mittels dieser Zeile einer Arbeitsgruppe zugeordnet. Zum Betrieb passen Sie TUX-NET an die bei Ihnen vorhandene Arbeitsgruppe an oder konfigurieren Ihren Clients auf

den hier gewählten Wert. Ihr Samba-Server erscheint bei dieser Konfiguration mit seinem DNS-Namen in der gewählten Arbeitsgruppe, insoweit der Name noch nicht vergeben ist.

Sollte der Name bereits vergeben sein, kann er mit netbiosname= MEINNAME abweichend vom DNS-Namen gesetzt werden. Details zu diesem Parameter sind per man smb.conf verfügbar.

**os level = 2** Anhand dieses Parameters entscheidet Ihr Samba-Server, ob er versucht, LMB (engl. *Local Master Browser*) für seine Arbeitsgruppe zu werden. Der im Beispiel genutzte Wert ist bewusst niedrig gewählt, damit ein vorhandenes Windows-Netz nicht durch einen falsch konfigurierten Samba-Server gestört wird. Details zu diesem wichtigen Thema finden Sie in den Dateien BROWSING.txt und BROWSING-Config.txt im Unterverzeichnis textdocs der Paketdokumentation.

Wird nicht bereits ein SMB-Server — z. B. Windows NT, 2000 Server betrieben und soll der Samba-Server im lokalen Netz die Namen der verfügbaren Systeme vorhalten, so erhöhen Sie den os level auf einen höheren Wert (z. B. 65), um die Wahl zum LMB zu gewinnen.

Bei der Änderung dieses Wertes sollten Sie besonders vorsichtig sein, da Sie den Betrieb eines vorhandenen Windows-Netzes stören können. Reden Sie mit Ihrem Administrator, testen Sie Änderungen zuerst in einem isolierten Netz oder zu unkritischen Zeiten.

**wins support und wins server** Sie wollen den Samba-Server in ein vorhandenes Windows-Netz integrieren, in dem bereits ein WINS-Server betrieben wird: Dazu müssen Sie den Parameter wins server durch Entfernen des Semikolon aktivieren und die IP-Adresse auf Ihre Gegebenheiten anpassen.

Ihre Windows-Systeme werden in getrennten Sub-Netzen betrieben, sollen sich gegenseitig sehen, in Ihrem Windows-Netz ist *kein* WINS-Server vorhanden und Ihr Samba-Server soll der WINS-Server werden: Aktivieren Sie dazu die Zeile mit wins support = Yes. Achten Sie unbedingt darauf, dass Sie diesen Parameter ausschließlich bei einem Samba-Server aktivieren. In dieser Konstellation darf wins server nicht benutzt werden.

#### Freigaben

In den folgenden Beispielen werden einerseits das CD-ROM-Laufwerk und andererseits die Verzeichnisse der Nutzer, homes für SMB-Clients freigegeben.

[cdrom]

```
;[cdrom]
       ; comment = Linux CD-ROM
; path = /media/cdrom
; locking = No
```
#### *Datei 44: CD-ROM-Freigabe*

Um die versehentliche Freigabe einer CD-ROM zu verhindern, sind alle erforderlichen Zeilen dieser Freigabe mittels Kommentarzeichen - hier Semikolons - deaktiviert. Wollen Sie das CD-ROM-Laufwerk per Samba freigeben, entfernen Sie bitte die Semikolons in der ersten Spalte.

- [cdrom] und comment Der Eintrag [cdrom] ist der den SMB-Clients sichtbare Freigabename. Mittels comment kann den Clients eine aussagekräftigere Bezeichnung der Freigabe mitgeteilt werden.
- path = /media/cdrom Mit path wird das Verzeichnis /media/ cdrom exportiert.

Diese Art der Freigabe ist aufgrund einer bewusst restriktiv gewählten Voreinstellung lediglich für die auf dem System vorhandenen Nutzer verfügbar. Soll die Freigabe für jedermann bereitgestellt werden, ermöglicht man dies mit der zusätzlichen Zeile guest ok = Yes. Aufgrund der sich daraus ergebenden Lesemöglichkeit für jedermann, sollte man mit dieser Einstellung sehr vorsichtig umgehen und sie allein auf ausgesuchte Freigaben anwenden. Für die Verwendung in der [global]-Section gilt besondere Vorsicht.

[homes]

Eine besondere Stellung nimmt die so genannte [homes]-Freigabe ein. Hat der Benutzer auf dem Linux-File-Server einen gültigen Account und ein eigenes Home-Verzeichnis, so kann sich sein Client bei gültiger Nutzerkennung und Passwort mit diesem verbinden.

#### [homes]

```
comment = Home Directories
valid users = %S
browseable = No
read only = No
create mask = 0640directory mask = 0750
```
*Datei 45: Freigabe homes*

- [homes] Insoweit keine ausdrückliche Freigabe mit dem Freigabenamen des sich verbindenden Nutzers existiert, wird aufgrund der [homes]-Freigabe dynamisch eine Freigabe erzeugt. Dabei ist der Freigabename identisch mit dem Nutzernamen.
- valid users = %S Das %S wird nach erfolgreichem Verbindungsaufbau durch den konkreten Freigabenamen ersetzt. Da dies bei der [homes]-Freigabe immer mit dem Nutzernamen identisch ist, werden die zulässigen Nutzer auf den Eigentümer des Nutzerverzeichnisses beschränkt. Dies ist eine Möglichkeit, um den Zugriff allein dem Eigentümer zu gestatten.
- browseable = No Durch diese Einstellung ist die [homes]- Freigabe nicht in der Liste der Freigaben sichtbar.
- read only = No Samba verbietet in der Voreinstellung den Schreibzugriff auf exportierte Freigaben, read only = Yes. Soll also ein Verzeichnis als schreibbar freigegeben werden, muss man den Wert read only = No setzten. Dies ist gleichbedeutend mit writeable = Yes.
- create mask = 0640 Nicht auf MS Windows NT basierende Systeme kennen das Konzept der Unix-Zugriffsrechte nicht. Daher können sie bei der Erstellung von Dateien auch nicht angeben, mit welchen Zugriffsrechten dies zu geschehen hat. Der Parameter create mask legt fest, mit welchen Zugriffsrechten Dateien angelegt werden. Dieses gilt nur für schreibbare Shares. Konkret wird hier dem Eigentümer das Lesen und Schreiben und Mitgliedern der primären Gruppe des Eigentümers das Lesen erlaubt. Bitte beachten Sie, dass valid users = %S selbst dann den lesenden Zugriff verhindert, wenn die Gruppe leseberechtigt ist. Entsprechend muss bei gewünschtem Lese- oder Schreibzugriff für die Gruppe die Zeile valid users = %S deaktiviert werden.

#### Security Level

Das SMB-Protokoll kommt aus der DOS-/ Windows-Welt und berücksichtigt die Sicherheitsproblematik direkt. Jeder Zugang zu einem Share kann mit einem Passwort geschützt werden. SMB kennt drei verschiedene Möglichkeiten der Berechtigungsprüfung.

**Share Level Security:** Bei der Share Level Security wird einem Share ein Passwort fest zugeordnet. Jeder, der dieses Passwort kennt, hat Zugriff auf das Share.

- **User Level Security:** Diese Variante führt das Konzept des Benutzers in SMB ein. Jeder Benutzer muss sich bei einem Server mit einem Passwort anmelden. Nach der Authentifizierung kann der Server dann, abhängig vom Benutzernamen, Zugang zu den einzelnen, exportierten Shares gewähren.
- **Server Level Security:** Samba behauptet gegenüber den Clients, im User Level Mode zu arbeiten. Allerdings übergibt es alle Passwortanfragen an einen anderen User Level Mode Server, der die Authentifizierung übernimmt. Diese Einstellung erwartet einen weiteren Parameter (password server =).

Die Unterscheidung zwischen Share, User und Server Level Security gilt für den gesamten Server. Es ist nicht möglich, einzelne Shares einer Server-Konfiguration per Share Level Security und andere per User Level Security zu exportieren. Jedoch können Sie auf einem System pro konfigurierter IP-Adresse einen eigenen Samba-Server betreiben.

Weitere Infos zu diesem Thema finden Sie in der Datei textdocs/security\_ level.txt. Für mehrere Server auf einem System beachten Sie bitte die Parameter interfaces und bind interfaces only.

#### Tipp

Für die einfache Administration des Samba-Servers gibt es noch das Programm swat. Es stellt ein einfaches Webinterface zur Verfügung, mit dem Sie bequem den Samba-Server konfigurieren können. Rufen Sie in einem Webbrowser http://localhost:901 auf und loggen Sie sich als Benutzer root ein. Bitte beachten Sie, dass swat auch in den Dateien /etc/xinetd.d/samba und /etc/services aktiviert ist. Hierzu müssen Sie folgende Zeile ändern: disable = no Weitere Informationen zu swat finden Sie in der Manual-Page von swat.

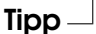

#### Samba als Anmelde-Server

In Netzwerken, in denen sich überwiegend Windows-Clients befinden, ist es oft wünschenswert, dass sich die Benutzer nur mit gültigem Account und Passwort anmelden dürfen. Dies kann mit Hilfe eines Samba-Servers realisiert werden. In einem Windows basierten Netzwerk übernimmt ein Windows-NT-Server diese Aufgabe, dieser ist als so genannter Primary Domain Controller (PDC) konfiguriert. Es müssen Einträge in die [global]-Section der smb.conf vorgenommen werden wie in Beispiel [46](#page-483-0) auf der nächsten Seite.

```
[qlobal]
workgroup = TUX-NET
domain logons = Yes
domain master = Yes
```
*Datei 46: Global-Section in smb.conf*

Werden verschlüsselte Passwörter zur Verifizierung genutzt - dies ist Standard mit gepflegten MS Windows 9x Versionen, MS Windows NT 4.0 ab service pack 3 und allen späteren Produkten -, muss der Samba Server damit umgehen können. Der Eintrag encrypt passwords = yes in der [global]-Section ermöglicht dies. Außerdem müssen die Benutzeraccounts bzw. die Passwörter in eine Windows konforme Verschlüsselungsform gebracht werden. Das geschieht mit dem Befehl smbpasswd -a name. Da nach dem Windows NT Domänenkonzept auch die Rechner selbst einen Domänen-Account benötigen, wird dieser mit den folgenden Befehlen angelegt:

```
useradd rechnername\$
smbpasswd -a -m rechnername
```
*Datei 47: Anlegen eines Maschinenaccounts*

Bei dem Befehl useradd wurde ein Dollarzeichen hinzugefügt. Der Befehl smbpasswd fügt dieses bei der Verwendung des Parameters -m selbst hinzu.

In der kommentierten Beispielskonfiguration /usr/share/doc/packages/ samba/examples/smb.conf.SuSE sind Einstellungen vorgesehen, die diese Arbeiten automatisieren.

```
add user script = /usr/sbin/wseradd -q machines \n-c "NT Machine Account" -d \
                  /dev/null -s /bin/false %m\$
```
#### *Datei 48: Automatisiertes Anlegen eines Maschinenaccounts*

Bei der hier gewählten Authentifizierung werden alle Nutzerdaten in /etc/ samba/smbpasswd abgelegt. Wollen Sie Ihre Nutzerdaten in einem LDAP-Server ablegen, so müssen Sie mittels YaST | System | Editor für /etc/sysconfig | Network-Services | Samba die Variable SAMBA\_SAM auf ldap umstellen und danach SuSEconfig –module samba aufrufen.

#### Installation der Clients

Clients können den Samba-Server nur über TCP/IP erreichen. NetBEUI oder NetBIOS über IPX sind mit Samba nicht verwendbar.

#### Windows 9x/ME

Windows 9x/ME bringt die Unterstützung für TCP/IP bereits mit. Wie bei Windows for Workgroups wird sie jedoch in der Standardinstallation nicht mitinstalliert. Um TCP/IP nachzuinstallieren, wählt man im Netzwerk-Applet der Systemsteuerung 'Hinzufügen...' unter 'Protokolle' TCP/IP von Microsoft. Nach einem Neustart des Windows-Rechners können Sie den Samba-Server durch Doppelklick auf das Desktop-Symbol für die Netzwerkumgebung finden.

#### Tipp

Um einen Drucker auf dem Samba-Server zu nutzen, sollte man den allgemeinen oder den Apple PostScript-Druckertreiber von der jeweiligen Windows-Version installieren; am besten verbindet man dann mit der Linux Drucker-Queue, die PostScript als Input Format akzeptiert.

Tipp

#### **Optimierung**

Eine Möglichkeit der Optimierung bietet socket options. Die Voreinstellung in der mitglieferten Beispielkonfiguration orientiert sich an einem lokalen Ethernet-Netzwerk. Weitere Details finden Sie in der Manual-Page von smb.conf im Abschnitt socket options und zu Manual-Page von socket(7). Weitere Ansätze werden in textdocs/Speed.txt und textdocs/Speed2.txt beschrieben.

Die Standardkonfiguration in /etc/samba/smb.conf versucht sinnvolle Werte vorzuschlagen und orientiert sich dabei an Voreinstellungen des Samba-Teams. Eine fertige Konfiguration ist jedoch insbesondere hinsichtlich der Netzwerkkonfiguration und des Arbeitsgruppennamens nicht möglich. In der kommentierten Beispielkonfiguration examples/smb.conf.SuSE finden Sie zahlreiche weiterführenden Hinweise, die bei der Anpassung an lokale Gegebenheiten hilfreich sind.

#### Tipp

Das Samba-Team liefert mit textdocs/DIAGNOSIS.txt eine Schrittfür-Schritt-Anleitung zum Überprüfen der Konfiguration.

 $Tion -$ 

## **Netatalk**

<span id="page-485-0"></span>Mit dem Paket netatalk können Sie einen leistungsfähigen File- und Druckserver für Mac OS-Clients realisieren. Es ist möglich, von einem Macintosh aus auf Daten des Linux-Rechners zuzugreifen oder auf einem angeschlossenen Drucker zu drucken.

Netatalk ist eine Suite von Unix-Programmen, die auf dem im Kernel implementierten DDP (Datagram Delivery Protocol) aufsetzen und die AppleTalk-Protokoll-Familie (ADSP, ATP, ASP, RTMP, NBP, ZIP, AEP und PAP) implementieren.

AppleTalk ist im Prinzip ein Äquivalent zum wesentlich weiter verbreiteten TCP (Transmission Control Protocol). Viele auf TCP/IP aufsetzende Dienste, z. B. zur Auflösung von Hostnamen und Zeitsynchronisation, finden ihre Entsprechung unter AppleTalk. Beispielsweise wird an Stelle von von ping (ICMP ECHO\_REQUEST, Internet Control Message Protocol) der Befehl aecho (AEP, AppleTalk Echo Protocol) verwendet.

Folgende drei Daemonen werden normalerweise auf dem Server gestartet:

- Der atalkd ("AppleTalk-Netzwerk-Manager"), der quasi den Programmen ifconfig und routed entspricht;
- afpd (AppleTalk Filing Protocol daemon), der für Macintosh-Clients ein Interface zu Unix-Dateisystemen zur Verfügung stellt;
- papd (Printer Access Protocol daemon), der Drucker im (AppleTalk-) Netz bereitstellt.

Sie können ohne weiteres – und in heterogenen Netzwerkumgebungen ist dies sehr nützlich – Verzeichnisse auf dem Server nicht nur über Netatalk, sondern gleichzeitig über Samba (für Windows-Clients, siehe voriges Kapitel) und über NFS (siehe [13](#page-410-0) auf Seite [391\)](#page-410-0), exportieren. Datensicherung und die Verwaltung der Nutzerrechte können zentral auf dem Linux-Server erfolgen.

Beachten Sie bitte bei der Verwendung von Netatalk:

- Wegen einer Einschränkung der Macintosh-Clients dürfen die Passwörter der Benutzer auf dem Server maximal 8 Zeichen lang sein.
- Auf Unix-Dateien mit Namen länger als 31 Zeichen können Macintosh-Clients nicht zugreifen.
- Dateinamen dürfen keine Doppelpunkte (':') enthalten, weil diese unter Mac OS als Separator in Pfadnamen dienen.

In der Standardkonfiguration ist Netatalk als Fileserver für die auf dem Linux-System eingetragenen Benutzer schon voll funktionsfähig. Um die weitergehenden Features zu nutzen, müssen Sie einige Einstellungen in den Konfigurationsdateien vornehmen. Diese befinden sich im Verzeichnis /etc/netatalk.

Alle Konfigurationsdateien sind reine Textdateien. Text, der hinter einer Raute '#' steht, wird ignoriert ("Kommentare"), leere Zeilen ebenso. Über die Datei /etc/netatalk/netatalk.conf werden die verschiedenen Dienste (Drucker, Appletalk Broadcast, Appletalk via TCP/IP, Timeserver) aktiviert:

ATALKD\_RUN=yes PAPD\_RUN=yes AFPD\_RUN=yes TIMELORD\_RUN=no

#### Netz konfigurieren – atalkd.conf

Konfiguration des Fileservers

In /etc/atalk/atalkd.conf legt man fest, über welche Interfaces die Dienste angeboten werden. Meist ist dies eth0, und es genügt, wenn hier als einziger Wert

#### $e<sup>th</sup>$

eingetragen ist (dies ist in der Beispieldatei der Fall). Hier tragen Sie weitere Interfaces ein, wenn Sie z. B. mehrere Netzwerkkarten gleichzeitig verwenden. Wird der Server gestartet, sucht er im Netzwerk nach bereits vorhandenen Zonen und Servern und verändert die entsprechende Zeile, indem er die konfigurierten AppleTalk-Netzwerk-Adressen einträgt. Sie finden dann eine Zeile wie

eth0 -phase 2 -net 0-65534 -addr 65280.57

am Ende der Datei. Sollten Sie komplexere Konfigurationen vornehmen wollen, finden Sie in der Konfigurationsdatei Beispiele. Dokumentation über weitere Optionen können Sie außerdem der Manual-Page zum afpd entnehmen.

#### Fileserver definieren – afpd.conf

In der Datei afpd.conf wird festgelegt, wie Ihr Fileserver auf Mac-OS-Rechnern in der 'Auswahl' erscheint. Wie die anderen Konfigurationsdateien enthält auch diese ausführliche Kommentare, die die vielfältigen Optionen erklären.

Ändern Sie hier nichts, wird einfach der Default-Server gestartet und in der 'Auswahl' mit dem Hostnamen angezeigt. Sie müssen also hier nicht unbedingt etwas eintragen, allerdings ist es auch möglich, Fileserver mit verschiedenen Namen und Optionen zu definieren, um z. B. einen speziellen "Guest Server" anzubieten, auf dem man als "Gast" Dateien ablegen kann:

"Guest server" -uamlist uams\_guest.so

Oder Sie können einen Server definieren, der keinen Gastzugang erlaubt, sondern nur für Benutzer zugänglich ist, die auf dem Linux-System existieren:

"Font server" -uamlist uams\_clrtxt.so,uams\_dhx.so

Dieses Verhalten wird gesteuert durch die Option uamlist gefolgt von einer durch Kommata getrennten Liste der zu verwendenden Authentifizierungsmodule. Default ist, dass alle Verfahren aktiv sind.

Ein AppleShare-Server stellt seine Dienste standardmäßig nicht nur über Apple-Talk, sondern auch ("encapsulated") über TCP/IP zur Verfügung. Der Default-Port ist 548. Für zusätzliche AppleShare-Server (auf dem gleichen Rechner) müssen Sie, wenn diese ebenfalls auch über TCP laufen sollen, dedizierte Ports zuweisen. Die Bereitstellung des Dienstes über TCP/IP ermöglicht den Zugriff auf den Server auch über nicht AppleTalk-Netze wie zum Beispiel das Internet.

Die Syntax wäre dann z. B.:

"Font server" -uamlist uams\_clrtxt.so,uams\_dhx.so -port 12000

Der AppleShare-Server erscheint hier im Netz mit dem Namen "Font Server", erlaubt keinen Zugriff für Gäste und ist auf den Port 12 000 eingestellt. Damit ist er auch über TCP/IP-Router hinweg erreichbar.

Welche (auf dem Server liegenden) Verzeichnisse der jeweilige AppleShare-Server dann als Netz-"Volumes" bereitstellt, wird in der Datei AppleVolumes. default definiert (die weiter unten näher erläutert wird). Mit der -defaultvol Option können Sie für einen einzelnen AppleShare-Server auch eine andere Datei festlegen, in der abweichende Vorgaben gemacht werden, z. B. (in einer Zeile):

```
"Guest server" -uamlist uams_guest.so -defaultvol
/etc/netatalk/AppleVolumes.guest
```
Weitere Optionen sind in der Datei afpd.conf selbst erklärt.

#### Verzeichnisse und Zugriffsrechte – AppleVolumes.default

Hier legen Sie Verzeichnisse fest, die exportiert werden sollen. Die Zugriffsrechte werden dabei durch die unter Unix üblichen Benutzer- und Gruppen-Rechte festgelegt.

Dies wird in der Datei AppleVolumes.default eingerichtet.

#### Hinweis

Hier hat sich die Syntax teilweise geändert. Bitte berücksichtigen Sie dies, wenn Sie von einer älteren Version updaten; z. B. heißt es statt access= jetzt allow: (ein charakteristisches Symptom wäre, wenn Sie auf den Mac-Clients unter AppleTalk statt der Laufwerksbezeichnung deren Optionen angezeigt bekommen.) Da bei einem Update die neuen Dateien mit der Endung .rpmnew angelegt werden, kann es sein, dass Ihre alten Einstellungen unter Umständen wegen der geänderten Syntax nicht mehr funktionieren.

Wir empfehlen Ihnen, ein Backup von Ihren Konfigurationsdateien zu machen, aus diesen Ihre alten Einstellungen in die neuen Dateien zu übernehmen und diese dann umzubenennen. So profitieren Sie auch von den aktuellen ausführlichen Kommentaren, die zur Erklärung der diversen Optionen in den Konfigurationsdateien enthalten sind.

Hinweis

Neben AppleVolumes.default können zusätzliche Dateien angelegt werden, z. B. AppleVolumes. quest, die von bestimmten Servern benutzt werden (indem in der Datei afpd.conf die -defaultvol-Option benutzt wird – siehe voriger Abschnitt).

Die Syntax ist denkbar einfach:

/usr/local/psfonts "PostScript Fonts"

bedeutet, dass das in dem Rootverzeichnis liegende Linux-Verzeichnis /usr/ local/psfonts als AppleShare-Volume mit dem Namen "PostScript Fonts" freigegeben wird.

Optionen werden, durch Leerzeichen getrennt, an die Zeile angehängt. Eine sehr nützliche Option ist die Zugriffsbeschränkung:

/usr/local/psfonts "PostScript Fonts" allow:User1,@gruppe0

was den Zugriff auf das Volume "PostScript Fonts" auf den Benutzer "User1" und alle Mitglieder der Gruppe "gruppe0" beschränkt. Diese müssen natürlich dem Server bekannt sein. Entsprechend können Sie mit deny:User2 auch explizit Nutzer ausschließen.

Bitte berücksichtigen Sie, dass diese Einschränkungen für den Zugriff über AppleTalk gelten und nichts mit den Rechten zu tun haben, die der User hat, wenn er sich auf dem Server selber einloggen kann.

Netatalk legt zur Abbildung der Mac-OS-typischen Ressource-Fork von Dateien im Linux-Dateisystem .AppleDouble-Verzeichnisse an. Mit der Option noadouble können Sie bestimmen, dass diese Verzeichnisse erst dann angelegt werden, wenn sie tatsächlich benötigt werden. Syntax:

```
/usr/local/guests "Guests" options:noadouble
```
Weitere Optionen und Möglichkeiten entnehmen Sie bitte den Erklärungen in der Datei selbst.

Übrigens: In dieser Konfigurationsdatei finden Sie ebenfalls eine kleine unschuldige Tilde ('~'). Diese Tilde steht für das Homeverzeichnis eines jeden Benutzers auf dem Server. Dadurch kann jedem Benutzer automatisch sein Homeverzeichnis bereitgestellt werden, ohne dass jedes einzelne hier explizit angegeben werden müsste. Die installierte Beispieldatei enthält bereits eine Tilde, weshalb Netatalk standardmäßig die Homeverzeichnisse bereitstellt, wenn Sie an dieser Datei nichts ändern.

Der afpd sucht außerdem im Homeverzeichnis eines angemeldeten Benutzers nach einer Datei Applevolumes oder .Applevolumes. Einträge in dieser Datei ergänzen die Einträge in den Serverdateien AppleVolumes.system und AppleVolumes.default, um weitere individuelle type/creator-Zuordnungen zu ermöglichen und auf Dateisysteme zuzugreifen. Diese Einträge sind Ergänzungen und ermöglichen keine Zugriffe, die nicht von Serverseite für diesen Benutzer erlaubt sind.

Die Datei netatalk.pamd dient der Authentifizierung über PAM (Pluggable Authentication Modules), was in unserem Rahmen hier ohne Bedeutung ist.

#### Dateizuordnungen – **AppleVolumes.system**

In der Datei AppleVolumes.System legen Sie fest, welche (Mac-OStypischen) Type- und Creator-Zuordnungen zu bestimmten Dateiendungen erfolgen soll. Eine ganze Reihe von Standardwerten sind schon vorgegeben. Wenn eine Datei mit einem generischen weißen Icon angezeigt wird, ist in diesem Fall noch kein Eintrag vorhanden. Sollten Sie Probleme haben, eine Textdatei eines anderen Systems unter Mac OS korrekt öffnen zu können, bzw. das umgekehrte Problem, kontrollieren Sie dort die Einträge.

### Konfiguration des Druckservers

Über die Datei papd.conf konfigurierbar wird ein Laserwriter-Dienst zur Verfügung gestellt. Der Drucker muss lokal schon lpd funktionieren (siehe Kapitel *[Druckerbetrieb](#page-146-0)* auf Seite [127\)](#page-146-0). Wenn Sie mit dem Kommando lpr datei.txt lokal drucken können, ist der erste Schritt erfolgreich getan.

Sie müssen in papd.conf nichts eingeben, wenn unter Linux ein lokaler Drucker eingerichtet ist, da ohne weitere Angaben Druckaufträge einfach an den Druck-Daemon lpd weitergegeben werden. Der Drucker meldet sich im AppleTalk-Netz als Laserwriter. Sie können aber auch bestimmte Drucker wie folgt eintragen:

Drucker\_Empfang:pr=lp:pd=/etc/netatalk/kyocera.ppd

Dies lässt den Drucker mit dem Namen Drucker\_Empfang in der Auswahl erscheinen. Die entsprechende Druckerbeschreibungsdatei gibt es gewöhnlich beim Hersteller. Ansonsten nehmen Sie einfach die Datei Laserwriter aus dem Ordner 'Systemerweiterungen'; allerdings können Sie dann meist nicht alle Features benutzen.

#### Starten des Servers

Der Server wird per "Init-Skript" beim Systemstart gestartet oder per Hand mit: rcatalk start. Das Init-Skript befindet sich in /etc/init.d/atalk. Den Start erledigt das Startskript im Hintergrund; es dauert ca. eine Minute, bis die AppleTalk-Interfaces konfiguriert und erreichbar sind. Sie können mit einer Statusabfrage sehen, ob es soweit ist (erkennbar daran, dass dreimal OK ausgegeben wird):

rcatalk status

"Checking for service atalk:OKOKOK"

Gehen Sie nun an einen Mac, der unter Mac OS läuft. Kontrollieren Sie, dass AppleTalk aktiviert ist, wählen Sie 'Filesharing', doppelklicken Sie 'Appleshare'; in dem Fenster sollten Sie nun den Namen Ihres Servers sehen. Doppelklicken Sie ihn und melden sie sich an. Wählen Sie das Laufwerk und – voilà – hier ist Ihr Netzlaufwerk unter Mac OS.

Mit Servern, die nur über TCP und nicht über DDP laufen, können Sie sich verbinden, indem Sie in der 'Auswahl' auf 'Server IP-Adresse' klicken und die entsprechende IP-Adresse, gegebenenfalls gefolgt von einem Doppelpunkt und der Portnummer, eingeben.

#### Weiterführende Informationen

Um alle Möglichkeiten, die das Paket netatalk bietet, voll auszuschöpfen, empfiehlt es sich, in den entsprechenden Manual-Pages zu stöbern. Diese finden Sie mit dem Befehl: rpm -qd netatalk Noch ein Hinweis: Die Datei /etc/netatalk/netatalk.conf wird in unserer Version von netatalk nicht verwendet, Sie können sie einfach ignorieren. Hilfreiche URLs:

- <http://netatalk.sourceforge.net/>
- <http://www.umich.edu/~rsug/netatalk/>
- <http://www.anders.com/projects/netatalk/>
- [http://cgi.zettabyte.net/fom-serve/netatalk/cache/1.](http://cgi.zettabyte.net/fom-serve/netatalk/cache/1.html) [html](http://cgi.zettabyte.net/fom-serve/netatalk/cache/1.html)

Und wie sieht es eigentlich "andersherum" aus? Kann ich unter Linux ein AppleShare-Laufwerk erreichen? Die ehrlichste Antwort ist: Besser nicht, da das entsprechende Paket, sich in einem Prä-Alpha-Stadium befindet. Tapfere Experimentatoren finden es unter: <http://www.panix.com/~dfoster/afpfs/>

### Netware-Emulation mit MARSNWE

<span id="page-492-0"></span>Der Netware-Emulator MARSNWE kann einen Novell-Netware 2.2 bzw. 3.11 Server für Datei- und Druckdienste relativ leicht ersetzen und kann dabei auch als IPX-Router verwendet werden. Die Funktionalität neuerer Netware Versionen, wie z. B. NDS (engl. *Netware Directory Services*) kann er allerdings nicht bieten. Arbeitsstationen, die mit DOS oder Windows laufen und bereits für den Zugriff auf einen Netware 2.2/3.11/3.12-Server konfiguriert sind, können mit minimalen Änderungen den Linux-Server mit dem Netware-Emulator MARSNWE als Server nutzen. Die Administration erledigt man am besten unter Linux, da die Novell-Programme zur Systemadministration nur bedingt verwendbar sind und dabei auch Lizenzen zu beachten sind.

#### Netware Emulator MARSNWE starten

Der MARSNWE auf SuSE Linux kann sofort nach der Installation gestartet werden, da er bereits soweit vorkonfiguriert ist, dass man ihn sofort testen kann. Die erforderliche IPX-Unterstützung seitens des Kernels ist als ladbares Kernelmodul vorhanden und wird vom Startskript bei Bedarf automatisch geladen. Das Aufsetzen des IPX-Interfaces wird vom MARSNWE automatisch durchgeführt. Netznummer und zu verwendendes Protokoll werden dabei der ausführlich kommentierten Konfigurationsdatei /etc/nwserv.conf entnommen. Gestartet wird der MARSNWE mit dem Kommando rcnwe start. Meldet er dabei am rechten Bildschirmrand in grün done, wurde er erfolgreich gestartet.

Ob der Netware-Emulator läuft, überprüft man mit rcnwe status, und beendet wird er mit rcnwe stop.

#### Die Konfigurationsdatei /etc/nwserv.conf

Die Konfigurationsoptionen sind zu "Sections" zusammengefasst, die einfach durchnummeriert werden. Jede Konfigurationszeile beginnt dabei immer mit der Nummer der jeweiligen Section. Interessant sind lediglich die Sections 1 bis 22, wobei aber nicht alle Nummern verwendet werden. Im Normalfall kommt man mit folgenden Sections für die Konfiguration aus:

- **1** Netware Volumes
- **2** Servername
- **4** IPX-Netzwerk

**13** Benutzernamen

#### **21** Drucker

Nach Änderungen an der Konfiguration, muss MARSNWE mit dem Befehl rcnwe restart neu gestartet werden.

Die Konfigurations-Optionen im Detail:

#### **Volumes (Section 1):**

1 SYS /usr/local/nwe/SYS/ kt 711 600

Hier werden die zu exportierenden Volumes definiert. Jede Zeile beginnt mit der Nummer der Section (hier 1), danach folgt der Volume-Name und dann der Pfad des Verzeichnisses auf dem Server. Zusätzlich können noch diverse Optionen angegeben werden, die durch einzelne Buchstaben dargestellt sind, sowie jeweils eine UMASK für das Erzeugen von Verzeichnissen und eine für Dateien. Wird keine UMASK angegeben, wird der Standardwert aus Section 9 verwendet. Das Volume für SYS ist bereits eingetragen. Um Probleme mit Groß- und Kleinschreibung bei Dateinamen zu vermeiden, empfiehlt sich die Verwendung der Option k, denn dann werden alle Dateinamen in Kleinschreibung konvertiert.

#### **Servername (Section 2):**

2 MARS

Diese Angabe ist Optional, standardmäßig wird der Hostname verwendet.

#### **Interne Netznummer (Section 3):**

3 auto

Die interne Netznummer wird aus der MAC-Adresse der Netzwerkkarte generiert, wenn hier auto angegeben ist. Normalerweise behält man diese Einstellung bei.

#### **IPX-Konfiguration (Section 4):**

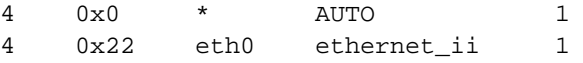

Hier gibt man die Netware-Netznummer an und auf welche Netzwerk-Schnittstelle es mit welchem Protokoll gebunden werden soll. Das erste Beispiel setzt alles automatisch auf, während das zweite die Netznummer 0x22 auf die Netzwerkkarte eth0 mit dem Frametyp Ethernet-II bindet. Hat man mehrere Netzwerkkarten und trägt diese alle mit unterschiedlichen Netznummern ein, so wird IPX dazwischen geroutet.

#### **Create Mode (Section 9):**

9 0751 0640

Gibt die Standardrechte an, mit denen Verzeichnisse und Dateien angelegt werden.

#### **GID und UID mit minimalen Rechten (Section 10, 11):**

10 65534 11 65534

Gruppen- und Benutzer-ID für nicht angemeldete Benutzer. Hier nogroup und nobody.

#### **Supervisor Login (Section 12):**

12 SUPERVISOR root

Der Supervisor wird auf den Benutzer root abgebildet.

#### **Benutzer Logins (Section 13):**

13 LINUX linux

Die Zuordnung der Netware-Benutzer zu den Linux-Usern wird hier festgelegt. Optional kann ein festes Passwort mit eingetragen werden.

#### **Automatische Benutzer-Abbildung (Section 15):**

15 0 top-secret

Gibt man hier statt der 0 eine 1 an, werden die Linux Logins automatisch als Netware Logins zur Verfügung gestellt, das Passwort ist in diesem Fall "top-secret".

#### **Drucker-Queues (Section 21):**

21 LP - lpr -

Der erste Parameter LP ist der Name des Netware-Druckers, als zweites kann man den Namen des Spool-Verzeichnisses angeben und als drittes das Druckkommando.

#### **Print-Server (Section 22):**

22 PS\_NWE LP\_PS 1

Drucker die über pserver aus dem Paket ncpfs angesprochen werden, können hier definiert werden.

#### Zugriff auf Netware-Server und deren Administration

Das Paket ncpfs ist eine Sammlung kleiner Programme, mit denen man einen Netware 2.2/3.11 Server von Linux aus administrieren, Netware-Volumes mounten oder Drucker verwalten kann. Will man auf neuere Netware-Server ab Version 4 zugreifen, muss auf diesen die Bindery-Emulation und IPX aktiviert sein.

Folgende Programme stehen dafür zur Verfügung, deren Funktion man den Manpages dazu entnehmen kann:

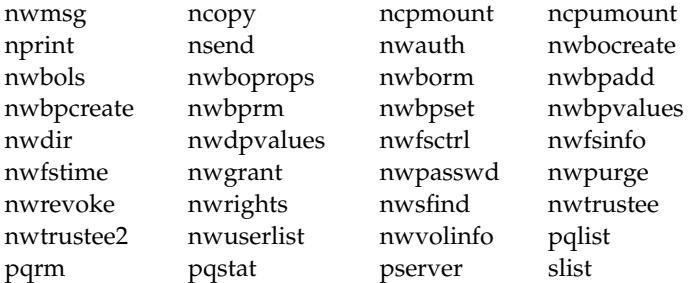

Wichtig ist z. B. ncpmount, mit dem man Volumes von einem Netware-Server unter Linux mounten kann und ncpumount um es wieder zu unmounten.

Außerdem enthält das Paket ncpfs Tools zur Konfiguration des IPX-Protokolls und IPX-Routing:

ipx\_cmd ipx\_configure ipx\_interface ipx\_internal\_net ipx\_route

Mit ipx\_configure oder ipx\_interface kann man die IPX-Konfiguration der Netzwerkkarte vornehmen. Hat man MARSNWE laufen macht dieser das aber bereits automatisch.

### IPX-Router mit ipxrip

Ein weiteres Paket, um Linux in einen IPX-Router zu verwandeln ist Paket ipxrip. In der Regel wird man es aber nicht benötigen, da man mit MARSNWE oder den Tools aus Paket ncpfs ebenfalls einen IPX-Router konfigurieren kann.

17Internet

# Internet

Zum Thema Internet ließe sich Vieles schreiben, jedoch funktionieren die meisten Anwendungen einfach, nachdem der Internetzugang mit YaST konfiguriert wurde. Daher beschränken wir im Rahmen dieses Buches beschränken wir uns auf wenige interessante Themen: den Einwahlhelfer smpppd (SuSE Meta PPP-Daemon), die manuelle Konfiguration eines ADSL-Zuganges, falls es bei der Einrichtung mit YaST Probleme geben sollte, und die Konfiguration des Proxies Squid.

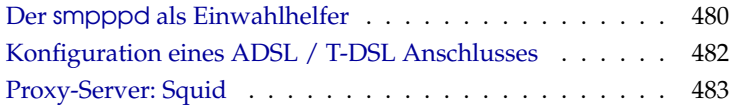

### Der smpppd als Einwahlhelfer

#### <span id="page-499-0"></span>Programmkomponenten zur Einwahl ins Internet

Die meisten Heimanwender besitzen keine feste Anbindung an das Internet, sondern wählen sich bei Bedarf ein. Die Kontrolle über diese Verbindung hat dabei je nach Einwahlart (ISDN oder DSL) der ipppd oder der pppd. Im Prinzip reicht es, diese Programme korrekt zu starten, um online zu sein.

Sofern man über eine Flatrate verfügt, die bei der Einwahl keine zusätzlichen Kosten verursacht, reicht es tatsächlich aus, wenn man den Daemon entsprechend startet. Oftmals wünscht man sich jedoch, die Einwahl besser kontrollieren zu können, sei es über ein KDE-Applet oder auch über ein Kommandozeileninterface. Hinzu kommt, dass das Internet-Gateway oft nicht der eigentliche Arbeitsrechner ist, so dass man die Einwahl in einem per Netz erreichbaren Rechner steuern möchte.

An dieser Stelle kommt der smpppd (SuSE Meta PPP-Daemon) ins Spiel. Er stellt Hilfsprogrammen eine einheitliche Schnittstelle zur Verfügung, die in zwei Richtungen funktioniert. Zum einen programmiert er den jeweils nötigen pppd oder ipppd, und steuert dessen Einwahlverhalten. Zum anderen stellt er den Benutzerprogrammen verschiedene Provider zur Verfügung, und übermittelt Informationen über den aktuellen Zustand der Verbindung. Da der smpppd auch über das Netz steuerbar ist, eignet er sich gut, die Einwahl ins Internet von einer Workstation im privaten Subnetz aus zu steuern.

#### Die Konfiguration des smpppd

Die Konfiguration der Verbindungen, die der smpppd zur Verfügung stellt, wird automatisch durch YaST vorgenommen. Die eigentlichen Einwahlprogramme kinternet und cinternet werden ebenfalls vorkonfiguriert. Handarbeit ist dann gefragt, wenn Sie weitere Features des smpppd, etwa eine remote Bedienung, einrichten möchten.

Die Konfigurationsdatei des smpppd liegt unter /etc/smpppd.conf. Sie ist so eingestellt, dass standardmäßig keine remote Bedienung möglich ist. Die interessantesten Optionen dieser Konfigurationsdatei sind:

**open-inet-socket =** <yes|no> Wenn eine Steuerung des smpppd über das Netzwerk gewünscht ist, muss diese Option auf yes gesetzt werden. Der Port, auf dem der smpppd dann hört, ist 3185. Wenn dieser Parameter auf yes gesetzt ist, sollten Sie auch die Parameter bind-address, host-range und password sinnvoll setzen.

- **bind-address =** <ip> Wenn ein Rechner mehrere IP-Adressen hat, kann damit festgelegt werden, über welche IP-Adresse der smpppd Verbindungen akzeptiert.
- **host-range =** <min ip> <max ip> Der Parameter host-range kann verwendet werden, um einen Netzbereich zu definieren. Den Rechnern, deren IP-Adressen in diesem Bereich liegen, wird der Zugang zum smpppd erlaubt. Anders ausgedrückt, es werden alle Rechner abgewiesen, die nicht in diesem Bereich liegen.
- **password =** <password> Mit der Vergabe eines Passworts kann eine Einschränkung der Clients auf berechtigte Rechner geschehen. Da dies ein Klartextpasswort ist, sollte man die Sicherheit, die es bietet nicht überbewerten. Wenn kein Passwort vergeben wird, dann sind alle Clients berechtigt, auf den smpppd zuzugreifen.

Weitere Informationen zum smpppd finden Sie in der Manual-Page von smpppd(8) und der Manual-Page von smpppd.conf(5).

#### kinternet und cinternet zum Remote-Einsatz vorbereiten

Die Programme kinternet und cinternet können sowohl lokal verwendet werden als auch einen entfernten smpppd steuern. cinternet ist hierbei auf der Kommandozeile die Entsprechung zum grafischen kinternet. Wenn Sie diese Utilities zum Einsatz mit einem remote smpppd vorbereiten möchten, müssen Sie die Konfigurationsdatei /etc/smpppd-c.conf manuell oder mit Hilfe von kinternet editieren. Diese Datei kennt nur drei Optionen:

- **server =** <server> An dieser Stelle können Sie den Rechner spezifizieren, auf dem der smpppd läuft. Wenn dies gleichzeitig das default gateway des Rechners ist, reicht es, gateway-fallback auf yes zu setzen.
- **gateway-fallback =** <yes|no> Wenn weder ein Server spezifiziert wurde noch einer lokal läuft, sprechen Sie einen smpppd auf dem default gateway an. Diese Option ist standardmäßig aktiviert.
- **password =** <password> Setzen Sie an dieser Stelle das Passwort ein, das auch für den smpppd ausgewählt wurde.

Sofern der smpppd läuft, können Sie jetzt versuchen, auf den smpppd zuzugreifen. Dazu bietet sich der Befehl

cinternet --verbose --interface-list

an. Sollten Sie an dieser Stelle noch Schwierigkeiten haben, dann lesen Sie bitte die Manual-Page von smpppd-c.conf(5) und die Manual-Page von cinternet(8).

### Konfiguration eines ADSL / T-DSL Anschlusses

#### <span id="page-501-0"></span>Standardkonfiguration

Momentan werden von SuSE Linux DSL-Zugänge unterstützt, die mit dem Point-to-Point-over-Ethernet-Protokoll (PPPoE) arbeiten. Dieses Protokoll wird von allen großen Anbietern benutzt. Sollten Sie sich nicht sicher sein, welches Protokoll Ihr Provider verwendet, gibt dieser sicherlich gerne Auskunft.

- 1. Die Pakete ppp und smpppd müssen installiert werden. Verwenden Sie dazu am besten YaST.
- 2. Konfigurieren Sie Ihre Netzwerkkarte mit YaST. Verwenden Sie nicht dhcp, sondern vergeben Sie eine statische IP Adresse, zum Beispiel 192.168.2.22.
- 3. Die Parameter, die Sie mit dem YaST DSL-Modul bearbeiten, werden in der Datei /etc/sysconfig/network/providers/provider0 abgespeichert. Zusätzlich gibt es noch Konfigurationsdateien für den smpppd (SuSE Meta-PPP-Daemon) und seine Frontends kinternet und cinternet. Bitte beachten Sie dazu die Manual-Page von smpppd.
- 4. Starten Sie das Netzwerk ggf. mit dem Befehl rcnetwork start und danach den smpppd mit dem Befehl rcsmpppd start.
- 5. Mit den Befehlen cinternet --start und cinternet --stop können Sie auf einem System ohne graphischer Oberfläche eine Verbindung herstellen bzw. abbrechen. Auf einer graphischen Benutzeroberfläche können Sie dazu kinternet benutzen. Dieses Programm wird unter KDE automatisch gestartet, falls Sie DSL mit YaST eingerichtet haben. Klicken Sie auf das Zahnrad-Icon in der Buttonleiste. Wählen Sie 'Kommunikation/Internet' → 'Internet Tools' → 'kinternet'. Nun erscheint in der Buttonleiste das Steckersymbol. Ein Klick darauf startet die Verbindung und ein zweiter Klick beendet sie wieder.

#### DSL Verbindung per Dial-on-Demand

Dial-on-Demand bedeutet, dass die Verbindung automatisch aufgebaut wird, sobald ein User auf das Internet zugreift, z. B. indem er eine Webseite mit einem Browser anwählt oder E-Mails verschickt. Nach einer bestimmten Zeit (Idletime), in der keine Daten gesendet oder empfangen werden, wird die Verbindung wieder getrennt. Da die Einwahl mit PPPoE, dem Protokoll für ADSL,

sehr schnell geht, entsteht mitunter der Eindruck, als hätte man eine Standleitung in das Internet.

Dies ist aber nur sinnvoll, wenn Sie eine Flatrate besitzen. Wird Ihr Zugang zeitabhängig abgerechnet, müssen Sie darauf achten, dass kein periodischer Prozess, z. B. ein cronjob, immer wieder eine Verbindung aufbaut. Das könnte Ihre Kosten in die Höhe treiben.

Obwohl mit einer DSL-Flatrate auch eine permanente Einwahl möglich wäre, sprechen doch einige Punkte für eine Verbindung, die nur kurz und nach Bedarf besteht:

- Die meisten Provider trennen die Verbindung nach einer gewissen Zeit.
- Eine permanente Verbindung kann als Ressourcenverschwendung betrachtet werden (z. B. IP-Adressen).
- Vor allem ist es ein enormes Sicherheitsrisiko, permanent online zu sein, da ein Angreifer das System auf Schwachstellen absuchen kann. Ein System, das nur bei Bedarf im Internet erreichbar ist und immer wieder eine andere IP-Adresse hat, ist viel schwieriger zu attackieren.

Dial-on-Demand können Sie mit YaST aktivieren (siehe auch das Benutzer-Handbuch) oder Sie richten es manuell ein. Setzen Sie in der Datei /etc/ sysconfig/network/providers/provider0 den Parameter DEMAND= auf "yes" und definieren Sie eine Idletime mit der Variable: IDLETIME="60". Damit wird eine unbenutzte Verbindung nach 60 Sekunden beendet.

Zur Einrichtung eines DSL-Gateways für private Netzwerke empfehlen wir folgenden Artikel in unserer Supportdatenbank: [http://sdb.suse.de/de/](http://sdb.suse.de/de/sdb/html/masq80.html) [sdb/html/masq80.html](http://sdb.suse.de/de/sdb/html/masq80.html)

## Proxy-Server: Squid

<span id="page-502-0"></span>Squid ist ein weit verbreiteter Proxy-Cache für Linux/UNIX-Plattformen. Wir werden beschreiben, wie er zu konfigurieren ist, welche Systemanforderungen bestehen, wie das eigene System konfiguriert sein muss, um transparentes Proxying durchzuführen, wie man Statistiken über den Nutzen des Cache mithilfe von Programmen wie Calamaris und cachemgr erhält oder wie man Web-Inhalte mit squidGuard filtert.

#### Was ist ein Proxy-Cache?

Squid fungiert als Proxy-Cache. Es verhält sich wie ein Makler, der Anfragen von Clients erhält (in diesem Fall Web-Browser) und an den zuständigen Server-Provider weiterleitet. Wenn die angeforderten Objekte beim Vermittler ankommen, behält er eine Kopie davon in einem Festplatten-Cache.

Der Vorteil zeigt sich, wenn mehrere Clients dasselbe Objekt anfordern: Sie können nun direkt aus dem Festplatten-Cache bedient werden, also wesentlich schneller als aus dem Internet. Dies spart gleichzeitig eine Menge Systembandbreite.

#### Tipp

Squid bietet ein großes Spektrum an Features, z. B. die Festlegung von Hierarchien für die Proxy-Server zum Verteilen der Systemlast, Aufstellen fester Zugriffsregeln an alle Clients, die auf den Proxy zugreifen wollen, Erteilen oder Verweigern von Zugriffsrechten auf bestimmte Webseiten mit Hilfe anderer Applikationen oder die Ausgabe von Statistiken der meistbesuchten Webseiten, wie z. B. das Surfverhalten der Benutzer u. v. m.

Squid ist kein generischer Proxy. Normalerweise vermittelt er nur zwischen HTTP-Verbindungen. Außerdem unterstützt er die Protokolle FTP, Gopher, SSL und WAIS, jedoch keine anderen Internet-Protokolle wie Real Audio, News oder Videokonferenzen. Squid greift auf das UDP-Protokoll nur zur Unterstützung der Kommunikation zwischen verschiedenen Caches zurück. Aus diesem Grund werden auch andere Multimedia-Programme nicht unterstützt.

**Tipp** 

#### Informationen zu Proxy-Cache

#### Squid und Sicherheit

Man kann Squid zusammen mit einer Firewall verwenden, um interne Netzwerke durch den Einsatz von Proxy-Cache nach außen zu schützen. Die Firewall verweigert mit Ausnahme von Squid allen Clients den Verbindungsaufbau zu externen Diensten. Alle WWW-Verbindungen müssen durch den Proxy aufgebaut werden.

Im Falle einer Firewall-Konfiguration mit einem DMZ würden wir dort unseren Proxy einsetzen. In diesem Fall ist es wichtig, dass alle Rechner in der DMZ ihre Protokolldateien an Rechner innerhalb des gesicherten Netzwerks senden.

Ein Möglichkeit der Implementierung eines so genannten "transparenten" Proxy wird in Abschnitt *[Transparente Proxy-Konfiguration](#page-514-0)* auf Seite [495](#page-514-0) behandelt.
#### Mehrere Caches

Man kann mehrere Proxies so konfigurieren, dass Objekte zwischen ihnen ausgetauscht werden können, um die Systemlast zu reduzieren und die Möglichkeit zu steigern, ein bereits im lokalen Netzwerk vorhandenes Objekt zu finden. Möglich sind auch Cache-Hierarchien, so dass ein Cache in der Lage ist, Objektanfragen an Caches der gleichen Hierarchie weiterzuleiten oder einen übergeordneten Cache zu veranlassen, die Objekte von einem anderen Cache im lokalen Netzwerk oder direkt aus der Quelle herunterzuladen.

Die Wahl der richtigen Topologie für die Cache-Hierarchie ist sehr wichtig, da Netzwerkverkehr insgesamt nicht erhöht werden soll. In einem großen Netzwerk ist es z. B. möglich, für jedes Subnetz einen Proxy-Server zu konfigurieren und diesen dann mit einem übergeordneten Proxy zu verbinden, der wiederum mit dem Proxy-Cache vom ISP verbunden wird.

Die gesamte Kommunikation wird vom ICP (engl. *Internet Cache Protocol*) gesteuert, das auf dem UDP-Protokoll aufgesetzt ist. Der Datenaustausch zwischen Caches geschieht mittels HTTP (engl. *Hyper Text Transmission Protocol*) basierend auf TCP.

Um den besten Server für die gewünschten Objekte zu finden, schickt ein Cache an alle Proxies der gleichen Hierarchie eine ICP-Anfrage. Die Proxies werden mittels ICP-Antworten mit dem Code "HIT" auf die Anfragen reagieren, falls das Objekt gefunden wurde oder, falls nicht, mit dem Code "MISS". Im Falle mehrerer HIT-Antworten wird der Proxy-Server einen Server für das Herunterladen bestimmen. Diese Entscheidung wird unter anderem dadurch bestimmt, welcher Cache die schnellste Antwort sendet oder welcher näher ist. Bei einer nicht zufrieden stellenden Antwort gesendet wurde, wird die Anfrage an den übergeordneten Cache geschickt.

#### Tipp

Zur Vermeidung von mehrfacher Speicherung von Objekten in verschiedenen Caches unseres Netzwerks werden andere ICP-Protokolle verwendet, wie z. B. CARP (engl. *Cache Array Routing Protocol*) oder HTCP (engl. *Hyper-Text Cache Protocol*).

Je mehr Objekte sich im Netzwerk befinden, desto leichter wird es, das Gesuchte zu finden.

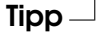

#### Zwischenspeichern von Internetobjekten

Nicht alle im Netzwerk verfügbaren Objekte sind statisch. Es existieren viele dynamisch generierte CGI-Seiten, Zugriffszähler oder verschlüsselte SSL- Dokumente für eine höhere Sicherheit. Aus diesem Grund werden solche Objekte nicht im Cache gehalten: Bei jedem neuen Zugriff hat sich das Objekt bereits wieder verändert.

Für alle anderen im Cache befindlichen Objekte stellt sich jedoch die Frage, wie lange sie dort bleiben sollen. Für diese Entscheidung werden alle Objekte im Cache verschiedenen Stadien zugeordnet.

Durch Header wie Last modified ("zuletzt geändert") oder Expires ("läuft ab") und dem entsprechenden Datum informieren sich Web- und Proxy-Server über den Status eines Objekts. Es werden auch andere Header verwendet, die z. B. anzeigen, dass ein Objekt nicht zwischengespeichert werden muss.

Objekte im Cache werden normalerweise aufgrund fehlenden Speichers ersetzt, und zwar durch Algorithmen wie LRU (engl. *Last Recently Used*), die zum Ersetzen von Cache-Objekten entwickelt wurden. Das Prinzip besteht im Wesentlichen darin, zuerst die am seltensten gewünschten Objekte zu ersetzen.

# Systemanforderungen

Zuerst sollte die maximale Systemlast bestimmt werden. Es ist wichtig, den Systemspitzen besondere Aufmerksamkeit zu schenken, da diese mehr als viermal so hoch wie der Tagesdurchschnitt sein können. Im Zweifelsfall ist es besser, die Systemanforderungen zu überschätzen, da ein am Limit arbeitender Squid zu einem ernsthaften Qualitätsverlust des Dienstes führen kann.

Geordnet nach Wichtigkeit werden in den folgenden Abschnitten die verschiedenen Systemfaktoren aufgezeigt.

#### **Festplatte**

Für das Zwischenspeichern spielt Geschwindigkeit eine hohe Rolle. Man sollte sich also um diesen Faktor besonders kümmern. Bei Festplatten ist dieser Parameter als "zufällige Positionierzeit" in Millisekunden beschrieben. Als Faustregel gilt: Je niedriger dieser Wert, desto besser. Für eine hohe Geschwindigkeit empfiehlt es sich, schnelle Festplatten zu wählen.

Eine Möglichkeit, die Geschwindigkeit zu erhöhen, ist gleichzeitige Einsatz mehrerer Festplatten oder striping Raid Arrays.

#### Größe des Festplatten-Cache

In einem kleinen Cache ist die Wahrscheinlichkeit eines HIT (das gewünschte Objekt befindet sich bereits dort) sehr gering, da der Cache schnell gefüllt sein wird. In diesem Fall werden die selten gewünschten Objekte durch neue ersetzt. Steht jedoch zum Beispiel 1 GB für den Cache zur Verfügung und die Benutzer benötigen nur 10 MB pro Tag zum Surfen, dann dauert es mehr als hundert Tage, bis der Cache voll ist.

Am leichtesten lässt sich die Größe des Cache durch die maximale Übertragungsrate der Verbindung bestimmen. Mit einer Verbindung von 1 Mbit/s wird die maximale Übertragungsrate bei 125 KB/s liegen. Landet der gesamte Datenverkehr im Cache, kommen innerhalb einer Stunde 450 MB zusammen. Wenn man nun annimmt, dass der gesamte Datenverkehr lediglich während acht Arbeitsstunden erzeugt wird, erreicht man innerhalb eines Tages 3,6 GB. Da die Verbindung normalerweise nicht bis zur Kapazitätsgrenze ausgeschöpft wird, können wir davon ausgehen, dass die gesamte Datenmenge, die der Cache bearbeitet, bei ungefähr 2 GB liegt. In diesem Beispiel werden demnach 2 GB Speicher für Squid benötigt, um die Daten aller aufgerufenen Seiten *eines* Tages im Cache zu halten.

Da Squid zumeist kleinere Datenblöcke von der Festplatte zu liest oder abspeichert, ist die Zugriffszeit einer Festplatte wichtiger als der Durchsatz. Gerade hierbei rentieren sich Festplatten mit hohen Drehzahlen, die eine schnelle Positionierung des Lesekopfes ermöglichen.

#### RAM

Der von Squid benötigte Speicher ist abhängig von der Anzahl der im Cache zugewiesenen Objekte. Squid speichert Cache-Objektverweise und häufig angeforderte Objekte zusätzlich im Hauptspeicher, damit diese Daten schneller abgefragt werden können. Der Hauptspeicher ist sehr viel schneller als eine Festplatte!

Squid hält auch andere Daten im Speicher, z. B. eine Tabelle mit allen vergebenen IP-Adressen, einen genau festgelegten Domainnamen-Cache, die am häufigsten gewünschten Objekte, Puffer, Zugriffskontrolllisten, etc.

Es ist sehr wichtig, dass ausreichend Speicher für den Squid-Prozess zur Verfügung steht. Sollte er auf Festplatte ausgelagert werden müssen, wird sich die Systemleistung drastisch reduzieren. Für die Cache-Speicherverwaltung kann das Tool cachemgr.cgi verwendet werden. Es wird im Abschnitt *[cachemgr.cgi](#page-517-0)* auf Seite [498](#page-517-0) erläutert.

#### **CPU**

Das Programm Squid benötigt nicht viel CPU. Nur beim Start und während der Überprüfung des Cache-Inhalts ist die Prozessorlast höher. Der Einsatz eines Multiprozessorrechners steigert die Systemleistung nicht. Zur Effektivitätssteigerung ist es besser, schnellere Festplatten zu verwenden oder mehr Speicher hinzuzufügen.

Einige Beispiele von konfigurierten Systemen, auf denen Squid läuft, finden sich unter <http://wwwcache.ja.net/servers/squids.html> .

# Squid starten

<span id="page-507-0"></span>Der Squid auf SuSE Linux ist bereits soweit vorkonfiguriert, dass man ihn problemlos sofort nach der Installation starten kann. Als Voraussetzung für einen reibungslosen Start sollte das Netzwerk soweit konfiguriert sein, dass mindestens ein Nameserver und sinnvollerweise auch das Internet erreichbar sind. Probleme kann es bereiten, wenn man eine Wählverbindung mit dynamischer DNS-Konfiguration verwendet. In so einem Fall sollte mindestens der Nameserver fest eingetragen sein, da Squid erst gar nicht startet, wenn er in der /etc/resolv.conf keinen DNS Server findet.

Um Squid zu starten, gibt man auf der Kommandozeile (als root)

rcsquid start

ein. Beim ersten Mal wird zunächst die Verzeichnisstruktur in /var/squid/ cache angelegt. Dies wird vom Startskript /etc/init.d/squid automatisch durchgeführt und kann ein paar Sekunden bis Minuten dauern. Erscheint rechts in grün done, wurde Squid erfolgreich gestartet. Auf dem lokalen System kann man die Funktionsfähigkeit von Squid sofort testen, indem man im Browser als Proxy localhost und Port 3128 einträgt. Um den Zugriff auf Squid und somit das Internet für alle zu ermöglichen, braucht man in der Konfigurationsdatei /etc/squid/squid.conf lediglich den Eintrag http\_access deny all auf http\_access allow all zu ändern. Allerdings sollte man dabei bedenken, dass man den Squid damit komplett für jedermann öffnet. Von daher sollte man unbedingt ACLs definieren, die den Zugriff auf den Proxy regeln. Dazu mehr im Abschnitt *[Optionen zur Zugriffskontrolle](#page-512-0)* auf Seite [493.](#page-512-0)

Hat man Änderungen an der Konfigurationsdatei /etc/squid/squid.conf vorgenommen, muss man Squid dazu bringen, diese neu einzulesen. Das gelingt mit:

rcsquid reload

Alternativ kann man Squid auch komplett neu starten:

rcsquid restart

Wichtig ist noch folgendes Kommando:

rcsquid status

Damit kann man feststellen, ob der Proxy läuft und mit

rcsquid stop

wird Squid beendet. Letzteres kann eine Weile dauern, da Squid bis zu einer halben Minute (Option shutdown lifetime in /etc/squid/squid.conf) wartet, bevor die Verbindungen zu den Clients unterbrochen werden und er dann noch seine Daten auf Platte schreiben muss.

# Achtung

#### Beenden von Squid

Beendet man Squid mit einem kill oder killall, kann das einen zerstörten Cache zur Folge haben, den man dann löschen muss, um Squid wieder starten zu können.

Beendet sich Squid nach kurzer Zeit, obwohl er scheinbar erfolgreich gestartet wurde, kann das an einem fehlerhaften Nameserver-Eintrag oder einer fehlenden /etc/resolv.conf liegen. Den Grund für einen gescheiterten Start protokolliert Squid dabei in der Datei /var/squid/logs/cache.log . Soll Squid bereits beim Booten automatisch gestartet werden, muss im YaST Runlevel-Editor Squid für bestimmte Runlevel aktiviert werden.

Bei einer Deinstallation von Squid werden weder Cache noch Log-Dateien entfernt. Man muss das Verzeichnis /var/cache/squid manuell löschen.

#### Lokaler DNS-Server

Einen lokalen DNS-Server wie BIND-9 aufzusetzen, ist durchaus sinnvoll, auch wenn er keine eigene Domain verwaltet. Er fungiert dann lediglich als "Caching-only DNS" und kann ohne spezielle Konfiguration DNS-Anfragen über die Root-Nameserver auflösen. Trägt man diesen in der /etc/resolv. conf mit der IP-Adresse 127.0.0.1 für localhost ein, findet Squid beim Starten immer einen gültigen Nameserver. Es reicht aus, das Paket zu installieren und BIND zu starten. Den Nameserver des Providers sollte man in der Konfigurationsdatei /etc/named.conf unter forwarders mit seiner IP-Adresse eintragen. Falls man eine Firewall laufen hat, muss man aber darauf achten, dass die DNS-Anfragen auch durchgelassen werden.

 $\,$  Achtuna $\,$   $\!$ 

### Die Konfigurationsdatei /etc/squid/squid.conf

Alle Einstellungen zum Squid Proxyserver sind in der Datei /etc/squid/ squid.conf vorzunehmen. Um Squid erstmalig starten zu können, sind darin keine Änderungen erforderlich, der Zugriff von externen Clients ist jedoch zunächst gesperrt. Für localhost ist der Proxy freigegeben und als Port wird standardmäßig 3128 verwendet. Die Optionen sind ausführlich und mit vielen Beispielen in der vorinstallierten /etc/squid/squid.conf dokumentiert. Annähernd alle Einträge sind am Zeilenanfang durch ein #-Zeichen auskommentiert; am Zeilenende befinden sich die relevanten Spezifikationen. Die angegebenen Werte entsprechen fast immer den voreingestellten Werten, so dass das Entfernen des Kommentarzeichens, ohne den Parameter der Option zu ändern, bis auf wenige Ausnahmen keine Wirkung hat. Besser ist es, das Beispiel stehen zu lassen und die Option mit dem geänderten Parameter in der Zeile darunter neu einzufügen. So kann man die voreingestellten Werte und Änderungen problemlos nachvollziehen.

#### Hinweis

#### Update von Version 2.4 auf Version 2.5

Nach einem Update von Squid von Version 2.4 auf Version 2.5 muss der Cache des Squid gelöscht werden, da sich das Layout der Verzeichnissstruktur geändert hat.

. Hinweis  $\Box$ 

Hat man ein Update von einer älteren Squid-Version durchgeführt, ist es unbedingt zu empfehlen, die neue /etc/squid/squid.conf zu verwenden und nur die Änderungen von der ursprünglichen Datei zu übernehmen. Versucht man die alte squid.conf weiter zu verwenden, läuft man Gefahr, dass die Konfiguration nicht mehr funktioniert, da Optionen immer wieder geändert werden und neue hinzukommen.

#### Allgemeine Konfigurations-Optionen (Auswahl)

- **http\_port 3128** Das ist der Port, auf dem Squid auf Anfragen der Clients lauscht. Voreingestellt ist 3128, gebräuchlich ist auch 8080. Es ist möglich, hier mehrere Portnummern, durch Leerzeichen getrennt, anzugeben.
- **cache\_peer <hostname> <type> <proxy-port> <icp-port>** Hier kann man einen übergeordneten Proxy als "Parent" eintragen, z. B. wenn man den des Providers nutzen will oder muss. Als <hostname> trägt man den Namen bzw. die IP-Adresse des zu verwendenden Proxies und als <type> parent ein. Für <proxy-port> trägt man die Portnummer ein, die der

Betreiber des Parent auch zur Verwendung im Browser angibt, meist 8080. Den <icp-port> kann man auf 7 oder 0 setzen, wenn man den ICP-Port des Parent nicht kennt und die Benutzung dieses mit dem Provider nicht vereinbart wurde. Zusätzlich sollte man dann noch default und no-query nach den Portnummern angeben, um die Verwendung des ICP-Protokolls ganz zu unterbinden. Squid verhält sich dann gegenüber dem Proxy des Providers wie ein normaler Browser.

- **cache\_mem 8 MB** Dieser Eintrag gibt an, wie viel Arbeitsspeicher von Squid für das Cachen maximal verwendet wird. Voreingestellt sind 8 MB.
- **cache\_dir ufs /var/cache/squid 100 16 256** Der Eintrag cache\_dir gibt das Verzeichnis an, in dem alle Objekte auf Platte abgelegt werden. Die Zahlen dahinter geben den maximal zu verwendenden Plattenplatz in MB und die Anzahl der Verzeichnisse in erster und zweiter Ebene an. Den Parameter ufs sollte man unverändert lassen. Voreingestellt sind 100 MB Plattenplatz im Verzeichnis /var/cache/squid zu belegen und darin 16 Unterverzeichnisse anzulegen, die jeweils wiederum 256 Verzeichnisse enthalten. Bei Angabe des zu verwendenden Plattenplatzes sollte man genügend Reserven lassen, sinnvoll sind Werte zwischen 50 und maximal 80 Prozent des verfügbaren Platzes. Die beiden letzten Zahlen für die Anzahl der Verzeichnisse sollte man nur mit Vorsicht vergrößern, da zu viele Verzeichnisse auch wieder auf Kosten der Performance gehen können. Hat man mehrere Platten, auf die der Cache verteilt werden soll, kann man entsprechend viele cache\_dir-Zeilen eintragen.
- **cache\_access\_log /var/log/squid/access.log** Pfadangabe für Log-Dateien.
- **cache\_log /var/log/squid/cache.log** Pfadangabe für Log-Dateien.
- **cache\_store\_log /var/log/squid/store.log** Pfadangabe für Log-Dateien. Diese drei Einträge geben den Pfad zur Protokolldatei von Squid an. Normalerweise wird man daran nichts ändern. Wird der Squid stark beansprucht, kann es sinnvoll sein, den Cache und die Log-Dateien auf verschiedene Platten zu legen.
- **emulate\_httpd\_log off** Andert man diesen Eintrag auf on, erhält man lesbare Log-Dateien. Allerdings kommen manche Auswerteprogramme damit nicht zurecht.
- **client\_netmask 255.255.255.255** Mit diesem Eintrag kann man die protokollierten IP-Adressen in den Log-Dateien maskieren, um die Identität der Clients zu verbergen. Trägt man hier 255.255.255.0 ein, wird die letzte Stelle der IP-Adresse auf Null gesetzt.
- **ftp\_user Squid@** Hiermit kann man das Passwort setzen, welches Squid für den anonymen FTP-Login verwenden soll. Es kann aber sinnvoll sein, hier eine gültige E-Mail-Adresse in der eigenen Domain anzugeben, da einige FTP-Server diese auf Gültigkeit überprüfen.
- **cache\_mgr webmaster** Eine E-Mail-Adresse, an die Squid eine Nachricht schickt, wenn er unerwartet abstürzt. Voreingestellt ist webmaster.
- **logfile\_rotate 0** Squid ist in der Lage, die gesicherten Log-Dateien zu rotieren, wenn man squid -k rotate aufruft. Die Dateien werden dabei, entsprechend der angegebenen Anzahl, durchnummeriert, und nach Erreichen des angegebenen Wertes wird die jeweils älteste Datei wieder überschrieben. Dieser Wert steht standardmäßig auf 0, weil das Archivieren und Löschen der Log-Dateien bei SuSE Linux von einem eigenen Cronjob durchgeführt wird, dessen Konfiguration man in der Datei /etc/logrotate/squid findet.
- **append\_domain <domain>** Mit append\_domain kann man angeben, welche Domain automatisch angehängt wird, wenn keine angegeben wurde. Meist wird man hier die eigene Domain eintragen, dann genügt es, im Browser www einzugeben, um auf den eigenen Webserver zu gelangen.
- **forwarded\_for on** Setzt man diesen Eintrag auf off, entfernt Squid die IP-Adresse bzw. den Systemnamen des Clients aus den HTTP-Anfragen.
- **negative\_ttl 5 minutes; negative\_dns\_ttl 5 minutes** Normalerweise braucht man diese Werte nicht zu verändern. Hat man aber eine Wählleitung, kann es vorkommen, dass das Internet zeitweilig nicht erreichbar ist. Squid merkt sich dann die erfolglosen Anfragen und weigert sich, diese neu anzufragen, obwohl die Verbindung in das Internet wieder steht. Für diesen Fall sollte man die minutes in seconds ändern, dann führt auch ein Reload im Browser, wenige Sekunden nach der Einwahl, wieder zum Erfolg.
- **never\_direct allow <acl\_name>** Will man verhindern, dass Squid Anfragen direkt aus dem Internet fordert, kann man hiermit die Verwendung eines anderen Proxies erzwingen. Diesen muss man zuvor unter cache\_peer eingetragen haben. Gibt man als <acl\_name> all an, erzwingt man, dass sämtliche Anfragen direkt an den parent weitergegeben werden. Das kann zum Beispiel nötig sein, wenn man einen Provider verwendet, der die Verwendung seines Proxies zwingend vorschreibt oder die Firewall keinen direkten Zugriff auf das Internet durchlässt.

#### Optionen zur Zugriffskontrolle

<span id="page-512-0"></span>Squid bietet ein ausgeklügeltes System, um den Zugriff auf den Proxy zu steuern. Durch die Verwendung von ACLs ist es einfach und vielseitig konfigurierbar. Dabei handelt es sich um Listen mit Regeln, die der Reihe nach abgearbeitet werden. ACLs müssen zuerst definiert werden, bevor sie verwendet werden können. Einige Standard-ACLs wie all und localhost sind bereits vorhanden. Das Festlegen einer ACL an sich bewirkt aber noch gar nichts. Erst wenn sie tatsächlich eingesetzt wird, z. B. in Verbindung mit http\_access, werden die definierten Regeln abgearbeitet.

**acl <acl\_name> <type> <data>** Eine ACL benötigt zur Definition mindestens drei Angaben. Der Name <acl\_name> kann frei gewählt werden. Für <type> kann man aus einer Vielzahl unterschiedlicher Möglichkeiten auswählen, die man im Abschnitt ACCESS CONTROLS in der /etc/squid/squid.conf nachlesen kann. Was für <data> anzugeben ist, hängt vom jeweiligen Typ der ACL ab und kann auch aus einer Datei, z. B. mit Rechnernamen, IP-Adressen oder URLs eingelesen werden. Im folgenden einige einfache Beispiele:

```
acl meinesurfer srcdomain .meine-domain.com
acl lehrer src 192.168.1.0/255.255.255.0
acl studenten src 192.168.7.0-192.168.9.0/255.255.255.0
acl mittags time MTWHF 12:00-15:00
```
**http\_access allow <acl\_name>** Mit http\_access wird festgelegt, wer den Proxy verwenden darf und auf was er im Internet zugreifen darf. Dabei sind ACLs anzugeben, localhost und all sind weiter oben bereits definiert, die mit deny oder allow den Zugriff sperren oder freigeben. Man kann hier eine Liste mit vielen http\_access-Einträgen erstellen, die von oben nach unten abgearbeitet werden; je nachdem, was zuerst zutrifft, wird der Zugriff auf die angeforderte URL freigegeben oder gesperrt. Als letzter Eintrag sollte immer http\_access deny all stehen. Im folgenden Beispiel hat localhost, also der lokale Rechner, freien Zugriff auf alles, während er für alle anderen komplett gesperrt ist:

```
http_access allow localhost
http_access deny all
```
Noch ein Beispiel, in dem die zuvor definierten ACLs verwendet werden: Die Gruppe lehrer hat jederzeit Zugriff auf das Internet, während die Gruppe studenten nur Montags bis Freitags, und da nur mittags, surfen darf:

```
http_access_deny localhost
http access allow lehrer
http access allow studenten mittags
http access deny all
```
Die Liste mit den eigenen http\_access-Einträgen sollte man der Übersichtlichkeit halber nur an der dafür vorgesehenen Stelle in der /etc/squid/squid.conf eintragen. Das bedeutet zwischen dem Text

```
# INSERT YOUR OWN RULE(S) HERE TO ALLOW ACCESS FROM YOUR
# CLIENTS
```
und dem abschließenden

http\_access deny all

- **redirect\_program /usr/bin/squidGuard** Mit dieser Option kann man einen "Redirector", wie z. B. squidGuard angeben, der in der Lage ist, unerwünschte URLs zu sperren. In Verbindung mit Proxy-Authentifizierung und den passenden ACLs kann man so den Zugriff auf das Internet für verschiedene Benutzergruppen sehr differenziert steuern. squidGuard ist ein eigenes Paket, das separat zu installieren und konfigurieren ist.
- **authenticate\_program /usr/sbin/pam\_auth** Sollen sich die Benutzer am Proxy authentifizieren müssen, kann man hier ein entsprechendes Programm wie z. B. pam\_auth angeben. Bei der Verwendung von pam\_auth öffnet sich für den Anwender beim ersten Zugriff ein Loginfenster, in dem er Benutzername und Passwort eingeben muss. Zusätzlich ist noch eine ACL erforderlich, damit nur Clients mit gültigem Login surfen können:

acl password proxy\_auth REQUIRED

http\_access allow password http\_access deny all

Das REQUIRED nach proxy\_auth kann man auch durch eine Liste von erlaubten Benutzernamen oder einen Pfad zu solch einer Liste ersetzen.

**ident\_lookup\_access allow <acl\_name>** Hiermit erreicht man, dass auf alle durch die ACL definierten Clients eine Ident-Anfrage ausgeführt wird, um die Identität des jeweiligen Benutzers zu ermitteln. Setzt man für

<acl\_name> all ein, erfolgt dies generell für alle Clients. Auf den Clients muss dazu ein Ident-Daemon laufen, bei Linux kann man dafür das Paket pidentd installieren, für Windows gibt es freie Software, die man sich aus dem Internet besorgen kann. Damit nur Clients mit erfolgreichem Ident-Lookup zugelassen werden, ist auch hier wieder eine entsprechende ACL zu definieren:

acl identhosts ident REQUIRED http\_access allow identhosts http\_access deny all

Auch hier kann man das REQUIRED wieder durch eine Liste erlaubter Benutzernamen ersetzen. Die Verwendung von Ident kann den Zugriff merklich verlangsamen, da die Ident-Lookups durchaus für jede Anfrage wiederholt werden.

# Transparente Proxy-Konfiguration

Normalerweise schickt der Web-Browser an einen bestimmten Port des Proxy-Servers Anfragen und der Proxy stellt die angeforderten Objekte zur Verfügung, ob sie nun im Cache sind oder nicht. Innerhalb eines echten Netzwerks können verschiedene Situationen auftreten:

- Aus Sicherheitsgründen ist es besser, wenn alle Clients zum Surfen im Internet einen Proxy verwenden.
- Es ist notwendig, dass alle Clients einen Proxy verwenden, egal ob sie sich dessen bewusst sind oder nicht.
- In einem Netzwerk wird der Proxy umgezogen, die bestehenden Clients sollen jedoch ihre alte Konfiguration behalten.

In jedem dieser Fälle kann ein transparenter Proxy eingesetzt werden. Das Prinzip ist denkbar einfach: Der Proxy nimmt die Anfragen des Web-Browsers entgegen und bearbeitet sie, sodass der Web-Browser die angeforderten Seiten erhält ohne zu wissen, woher sie kommen. Der gesamte Prozess wird transparent ausgeführt, daher der Name für den Vorgang.

#### Kernel-Konfiguration

Zuerst sollte sicherstellt sein, dass der Kernel des Proxy-Servers einen transparenten Proxy unterstützt. Andernfalls muss man dem Kernel diese Optionen hinzufügen und ihn neu kompilieren. Genauere Informationen dazu entnehmen Sie bitte dem Kapitel *[Der Linux Kernel](#page-278-0)* auf Seite [259.](#page-278-0)

Kernel Module verändern sich von Version zu Version. Prüfen Sie den aktuellen Stand unter /usr/share/doc/howto/en/html/mini/ TransparentProxy-3.html bzw. im Internet: http://www.tldp.org/ HOWTO/mini/TransparentProxy-3.html.

Nun müssen Sie nur noch die neue Konfiguration speichern, den neuen Kernel kompilieren und installieren; ggf. muss auch LILO neu konfiguriert werden. Anschließend muss das System neu gestartet werden.

#### Konfigurationsoptionen in /etc/squid/squid.conf

Folgende Optionen in der Datei /etc/squid/squid.conf müssen aktiviert werden, um einen transparenten Proxy aufzusetzen:

- httpd\_accel\_host virtual
- httpd\_accel\_port 80 # Port, auf dem sich der tatsächliche HTTP-Server befindet.
- httpd\_accel\_with\_proxy on
- httpd\_accel\_uses\_host\_header on

#### Firewall-Konfiguration mit SuSEfirewall2

Alle durch die Firewall eingehenden Anfragen müssen mithilfe einer Port-Weiterleitungsregel an den Squid-Port weitergeleitet werden.

Dafür eignet sich das SuSE-eigenes Tool SuSEfirewall2. Dessen Konfigurationsdatei findet man in der Datei /etc/sysconfig/SuSEfirewall2. Die Konfigurationsdatei wiederum setzt sich aus gut dokumentierten Einträgen zusammen. Auch wenn wir nur einen transparenten Proxy einrichten wollen, müssen wir einige Firewall-Optionen konfigurieren. Beispielsweise:

- Gerät zeigt auf Internet: FW\_DEV\_EXT="eth1"
- Gerät zeigt auf Netzwerk: FW\_DEV\_INT="eth0"

Auf Ports und Dienste (siehe /etc/services) in der Firewall wird von nicht vertrauenswürdigen Netzwerken also dem Internet zugegriffen. In diesem Beispiel bieten wir lediglich Web-Dienste nach außen hin an:

FW\_SERVICES\_EXT\_TCP="www"

Auf Ports/Dienste (siehe /etc/services) in der Firewall wird vom sicheren Netzwerk, sowohl TCP und UDP, zugegriffen.

FW\_SERVICES\_INT\_TCP="domain www 3128"

FW\_SERVICES\_INT\_UDP="domain"

Wir greifen auf Web-Dienste und Squid (dessen Standardport ist 3128) zu. Der oben beschriebene Dienst "Domain" steht für DNS oder Domain Name Server. Es ist üblich, diesen Dienst zu nutzen. Andernfalls entfernen wir ihn einfach aus obigem Eintrag und setzen folgende Option auf no:

```
FW_SERVICE_DNS="yes"
```
Die wichtigste Option ist die Ziffer 15:

```
#
# 15.)
# Welcher Zugriff auf die einzelnen Dienste soll an einen lokalen
# Port auf dem Firewall-Rechner umgeleitet werden?
#
# Damit können alle internen Benutzer gezwungen werden, über den
# Squid-Proxy zu surfen oder es kann eingehender Webverkehr
# transparent an einen sicheren Web-Server umgeleitet werden.
#
# Wahl: keinen Eintrag vornehmen oder folgend erklärte Syntax von
# Umleitungsregeln, getrennt durch Leerzeichen, verwenden.
# Eine Umleitungsregel besteht aus 1) Quelle IP/Netz, 2) Ziel
# IP/Netz, 3) ursprünglicher Zielport und 4) lokaler Port, an den
# der Verkehr umgeleitet werden soll, getrennt durch Kommata, z. B.:
# "10.0.0.0/8,0/0,80,3128 0/0,172.20.1.1,80,8080"
#
```
#### *Datei 49: Option 15 der Firewallkonfiguration*

Im obigen Kommentar wird die einzuhaltende Syntax gezeigt. Zuerst greifen die IP-Adresse und die Netzwerkmaske der "internen Netzwerke" auf die Proxy-Firewall zu. Dann die IP-Adresse und die Netzwerkmaske, an die Anfragen von den Clients "gesendet" werden. Im Fall von Web-Browsern wählt man die Netzwerke 0/0. Dies ist eine Wildcard und bedeutet "überallhin". Danach

kommt der "ursprüngliche" Port, an den diese Anfragen geschickt wurden und schließlich folgt der Port, an den die Anfragen "umgeleitet" wurden.

Da Squid mehr Protokolle unterstützt als nur HTTP, können auch Anfragen von anderen Ports an den Proxy umgeleitet werden, so zum Beispiel FTP (Port 21), HTTPS oder SSL (Port 443).

Im konkreten Fall werden Web-Dienste (Port 80) auf den Proxy-Port (hier 3128 umgeleitet. Falls mehrere Netzwerke oder Dienste hinzugefügt werden sollen, müssen diese durch ein Leerzeichen im entsprechenden Eintrag getrennt werden.

```
FW_REDIRECT_TCP="192.168.0.0/16,0/0,80,3128 192.168.0.0/16,0/0,21,3128"
FW_REDIRECT_UDP="192.168.0.0/16,0/0,80,3128 192.168.0.0/16,0/0,21,3128"
```
Zum Starten der Firewall und der neuen Konfiguration muss man einen Eintrag in der Datei /etc/sysconfig/SuSEfirewall2 editieren. Der Eintrag START\_FW muss auf "yes"gesetzt werden:

Starten Sie Squid wie in Abschnitt *[Squid starten](#page-507-0)* auf Seite [488](#page-507-0) beschrieben. Anhand der Protokolldateien in /var/log/squid/access.log kann überprüft werden, ob alles richtig funktioniert. Um zu überprüfen, ob alle Ports korrekt konfiguriert wurden, kann von jedem beliebigen Rechner außerhalb unserer Netzwerke auf dem Rechner ein Portscan ausgeführt werden. Nur der Web-Dienst-Port (80) sollte offen sein. Der Portscan führt über nmap:

```
nmap -O IP_address
```
# Squid und andere Programme

In diesem Abschnitt wird gezeigt, wie andere Applikationen mit Squid interagieren.

cachemgr.cgi ermöglicht dem Systemadministrator, den benötigten Speicher für das Zwischenspeichern von Objekten zu überprüfen. squidGuard filtert Webseiten, und calamaris ist ein Berichtsgenerator für Squid.

#### cachemgr.cgi

<span id="page-517-0"></span>Der Cache-Manager (cachemgr.cgi) ist ein CGI-Hilfsprogramm zur Ausgabe von Statistiken über den benötigten Speicher des laufenden Squid-Prozesses. Im Gegensatz zum Protokollieren erleichtert dies die Cache-Verwaltung und die Anzeige von Statistiken.

#### Einrichten

Zuerst wird ein lauffähiger Web-Server auf dem System benötigt. Als Benutzer root gibt man Folgendes ein, um herauszufinden, ob Apache bereits läuft: rcapache status.

Erscheint eine Nachricht wie diese:

Checking for service httpd: OK Server uptime: 1 day 18 hours 29 minutes 39 seconds

dann läuft Apache auf unserem Rechner. Andernfalls müssen Sie Folgendes eingeben: rcapache start

So wird Apache mit den SuSE Linux-Standardeinstellungen gestartet. Weitere Details zu Apache finden sich in diesem Handbuch.

Als letzten Schritt muss man die Datei cachemgr.cgi in das Verzeichnis cgi-bin von Apache kopieren:

```
cp /usr/share/doc/packages/squid/scripts/cachemgr.cgi
/srv/www/cgi-bin/
```
#### Cache-Manager ACLs in /etc/squid/squid.conf

Folgende Standardeinstellungen sind für den Cache-Manager erforderlich:

```
acl manager proto cache_object
acl localhost src 127.0.0.1/255.255.255.255
```
Folgende Regeln sollten enthalten sein:

http access allow manager localhost http\_access deny manager

Die erste ACL ist am wichtigsten, da der Cache-Manager versucht, mit dem Squid über das cach\_object-Protokoll zu kommunizieren. Die folgenden Regeln setzen voraus, dass der Web-Server und Squid auf demselben Rechner laufen. Die Kommunikation zwischen dem Cache-Manager und Squid entsteht beim Web-Server, nicht beim Browser. Befindet sich der Web-Server also auf einem anderen Rechner, müssen Sie extra eine ACL wie in der Beispieldatei [50](#page-518-0) hinzufügen.

```
acl manager proto cache_object
acl localhost src 127.0.0.1/255.255.255.255
acl webserver src 192.168.1.7/255.255.255.255 # IP Webserver
```
*Datei 50: Zugriffsregeln*

<span id="page-519-0"></span>Dann werden noch folgende Regeln aus Datei [51](#page-519-0) benötigt.

http\_access allow manager localhost http access allow manager webserver http\_access deny manager

*Datei 51: Zugriffsregeln*

Es ist auch möglich, ein Passwort für den Manager zu konfigurieren, wenn auf mehrere Optionen zugegriffen werden soll, wie z. B. Schließen des Cache von Remote oder Anzeigen weiterer Informationen über den Cache. Dann müssen Sie den Eintrag cachemgr\_passwd und die Optionenliste, die angezeigt werden soll, mit einem Passwort für den Manager konfigurieren. Diese Liste erscheint als Teil der Eintragkommentare in /etc/squid/squid.conf.

Immer wenn sich die Konfigurationsdatei geändert hat, muss Squid neu gestartet werden. Dies geschieht am einfachsten mit dem Befehl

rcsquid reload

#### Statistiken anzeigen

Gehen Sie zur entsprechenden Web-Seite, z. B.: <http://webserver.example.org/cgi-bin/cachemgr.cgi>

Drücken Sie auf 'continue' und lassen Sie sich die verschiedenen Statistiken anzeigen. Weitere Informationen über die einzelnen Einträge, die vom Cache-Manager ausgegeben werden, finden sich in den FAQs zu Squid: [http:](http://www.squid-cache.org/Doc/FAQ/FAQ-9.html) [//www.squid-cache.org/Doc/FAQ/FAQ-9.html](http://www.squid-cache.org/Doc/FAQ/FAQ-9.html)

#### squidGuard

Dieses Kapitel soll lediglich eine Einführung zur Konfiguration von squidGuard sowie ein paar Ratschläge zu dessen Einsatz geben. Auf eine umfangreiche Erklärung wird an dieser Stelle verzichtet. Tiefer gehende Informationen finden sich auf den Webseiten zu squidGuard: [http://www.](http://www.squidguard.org) [squidguard.org](http://www.squidguard.org)

squidGuard ist ein freier (GPL), flexibler und ultraschneller Filter, ein Umleiter und "Zugriffs-Controller-PlugIn" für Squid. Er ermöglicht das Festlegen einer Vielzahl von Zugriffsregeln mit unterschiedlichen Beschränkungen für verschiedene Benutzergruppen für einen Squid-Cache. squidGuard verwendet die Standardschnittstelle von Squid zum Umleiten.

squidGuard kann u. a. für Folgendes verwendet werden:

- Beschränkung des Internetzugriffs für einige Benutzer auf bestimmte akzeptierte/bekannte Web-Server und/oder URLs.
- Zugriffsverweigerung für einige Benutzer auf bestimmte Web-Server und/oder URLs.
- Zugriffsverweigerung für einige Benutzer auf URLs, die bestimmte reguläre Ausdrücke oder Wörter enthalten.
- Umleiten gesperrter URLs an eine "intelligente" CGI-basierte Infoseite.
- Umleiten nicht registrierter Benutzer an ein Registrationsformular.
- Umleiten von Bannern an ein leeres GIF.
- Unterschiedliche Zugriffsregeln abhängig von der Uhrzeit, dem Wochentag, dem Datum etc.
- Unterschiedliche Regeln für die einzelnen Benutzergruppen.

Weder mit squidGuard noch mit Squid ist Folgendes möglich:

- Text innerhalb von Dokumenten filtern, zensieren oder editieren.
- In HTML eingebettete Skriptsprachen wie JavaScript oder VBscript filtern, zensieren oder editieren.

#### Verwendung von squidGuard

Installieren Sie das Paket squidGuard. Editieren Sie die Konfigurationsdatei /etc/squidguard.conf. Es gibt zahlreiche andere Konfigurationsbeispiele unter <http://www.squidguard.org/config/>. Sie können später mit komplizierteren Konfigurationseinstellungen experimentieren.

Der nächste Schritt besteht darin, eine Dummy-Seite "Zugriff verweigert" oder eine mehr oder weniger intelligente CGI-Seite zu erzeugen, um Squid umzuleiten, falls der Client eine verbotene Webseite anfordert. Der Einsatz von Apache wird auch hier wieder empfohlen.

Nun müssen wir Squid sagen, dass er squidGuard benutzen soll. Dafür verwenden wir folgende Einträge in der Datei /etc/squid/squid.conf:

redirect\_program /usr/bin/squidGuard

Eine andere Option namens redirect\_children konfiguriert die Anzahl der verschiedenen auf dem Rechner laufenden "redirect", also Umleitungsprozesse (in diesem Fall squidGuard). squidGuard ist schnell genug, um eine Vielzahl

von Anfragen (squidGuard ist wirklich schnell: 100.000 Anfragen innerhalb von 10 Sekunden auf einem 500MHz Pentium mit 5900 Domains, 7880 URLs,gesamt 13780) zu bearbeiten.

Es wird daher nicht empfohlen, mehr als 4 Prozesse festzusetzen, da die Zuweisung dieser Prozesse unnötig viel Speicher braucht.

redirect\_children 4

Als Letztes lassen Sie den Squid seine neue Konfiguration einlesen:

rcsquid reload

Nun können Sie Ihre Einstellungen in einem Browser testen.

#### Erzeugen von Cache-Berichten mit Calamaris

Calamaris ist ein Perl-Skript, das zur Erzeugung von Aktivitätsberichten des Cache im ASCII- oder HTML-Format verwendet wird. Es arbeitet mit Squideigenen Zugriffsprotokolldateien. Die Homepage zu Calamaris befindet sich unter: <http://Calamaris.Cord.de/>

Das Programm ist einfach zu verwenden. Melden Sie sich als root an und geben Sie Folgendes ein:

```
cat access.log.files | calamaris [options] > reportfile
```
Beim Verketten mehrerer Protokolldateien ist die Beachtung der chronologischen Reihenfolge wichtig, d. h. ältere Dateien kommen zuerst. Die verschiedenen Optionen:

- **-a** wird normalerweise zur Ausgabe aller verfügbaren Berichte verwendet, mit
- **-w** erhält man einen HTML-Bericht und mit
- **-l** eine Nachricht oder ein Logo im Header des Berichts.

Weitere Informationen über die verschiedenen Optionen finden Sie in der Manual Page zu calamaris: man calamaris

Ein übliches Beispiel:

```
cat access.log.2 access.log.1 access.log | calamaris -a - w \>/usr/local/httpd/htdocs/Squid/squidreport.html
```
Der Bericht wird im Verzeichnis des Web-Servers abgelegt. Wieder wird Apache benötigt, um die Berichte anzeigen zu können.

Ein weiteres, leistungsstarkes Tool zum Erzeugen von Cache-Berichten ist SARG (Squid Analysis Report Generator). Weitere Informationen dazu gibt es auf der entsprechenden Internetseite unter: <http://web.onda.com.br/orso/>

# Weitere Informationen zu Squid

Besuchen Sie die Homepage von Squid: <http://www.squid-cache.org/>. Hier finden Sie den Squid User Guide und eine sehr umfangreiche Sammlung von FAQs zu Squid.

Das Mini-Howto zu einem transparenten Proxy im Paket howtoen, unter: /usr/share/doc/howto/en/mini/TransparentProxy.gz

Des Weiteren gibt es Mailinglisten für Squid unter: <squid-users@squid-cache.org>.

Das Archiv dazu befindet sich unter: <http://www.squid-cache.org/mail-archive/squid-users/>

# Sicherheit im Netzwerk

Masquerading, Firewall und Kerberos bilden die Grundlagen für ein sicheres Netzwerk, welche für einen kontrollierten Datenverkehr sorgen. Die Secure Shell (SSH) gibt dem Benutzer die Möglichkeit, über eine verschlüsselte Verbindung auf entfernten Rechner sich anzumelden. Um all diese umfangreichen Möglichkeiten zu nutzen, werden die grundlegenden Themen zur Netzwerksicherheit besprochen.

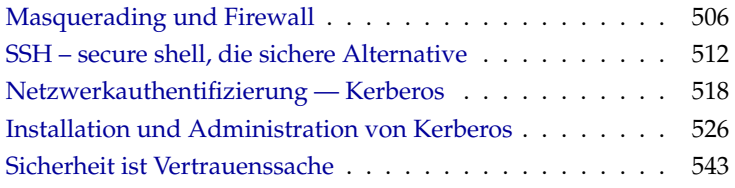

# Masquerading und Firewall

<span id="page-525-0"></span>Wegen seiner herausragenden Netzwerkfähigkeiten wird Linux immer häufiger als Router für Wählleitungen oder auch Standleitungen verwendet. Der Begriff "Router" bezieht sich hierbei auf einen Rechner, der mehr als ein Netzwerkinterface hat und der Pakete, die nicht für eines seiner eigenen Netzwerkinterfaces bestimmt sind, an seine jeweiligen Kommunikationspartner weiterleitet. Ein Router wird häufig auch "gateway" genannt. Die im Linux-Kernel vorhandenen Paketfilter ermöglichen eine präzise Steuerung dafür, welche Pakete des Datenverkehrs nun passieren dürfen und welche nicht.

Das Festlegen der genauen Filterregeln für diesen Paketfilter erfordert in der Regel etwas Erfahrung seitens des Administrators. SuSE Linux hält für den weniger erfahrenen Benutzer ein Paket SuSEfirewall2 bereit, das das Einstellen dieser Regeln erleichtert.

Die SuSEfirewall2 ist sehr flexibel konfigurierbar und eignet sich deswegen auch zum Aufbau von komplexeren Paketfilterkonstrukten. Das Paketfilter-Paket erlaubt es, einen Linux-Rechner mittels Masquerading als Router zur Anbindung eines internen Netzwerks mit nur einer einzigen von außen sichtbaren IP-Adresse zu betreiben. Masquerading wird also mit Hilfe von Regeln eines Paketfilters realisiert.

### Achtung

Die hier vorgestellten Verfahren gelten als Standard und funktionieren in der Regel. Es gibt jedoch keine Garantie dafür, dass sich nicht doch in diesem Buch oder woanders ein Fehler eingeschlichen hat. Sollten Cracker trotz umfassender korrekter Schutzmaßnahmen Ihrerseits in Ihr System eindringen, dann machen Sie bitte nicht die Buchautoren verantwortlich. Auch wenn Sie nicht direkt eine Antwort erhalten, können Sie sicher sein, dass wir für Kritik und Anregungen dankbar sind und Verbesserungen einbringen werden.

- Achtuna $\,-$ 

# Grundlagen des Masquerading

Masquerading ist der Linux-Spezialfall von NAT (engl. *Network Address Translation*) der Übersetzung von Netzwerkadressen. Das Prinzip dahinter ist nicht sonderlich kompliziert: Ihr Router hat mehr als ein Netzwerkinterface, typischerweise sind das eine Netzkarte und eine Schnittstelle zum Internet (z. B. ein ISDN-Interface). Eines dieser Interfaces wird Sie nach außen anbinden, eines

oder mehrere andere verbinden Ihren Rechner mit den weiteren Rechnern in Ihrem Netz. In einem Beispiel soll nun per ISDN nach außen eingewählt werden, das äußere Netzwerkinterface ist ippp0. Sie haben mehrere Rechner im lokalen Netz mit der Netzwerkkarte Ihres Linux-Routers verbunden, die in diesem Beispiel eth0 heißt. Die Rechner im Netz senden alle Pakete, die nicht für das eigene Netz bestimmt sind, an den Default-Router oder das Default-Gateway.

#### Hinweis

Achten Sie beim Konfigurieren Ihres Netzwerks immer auf übereinstimmende broadcast-Adressen und Netzwerkmasken!

Hinweis

Wird nun einer der Rechner in Ihrem Netz ein Paket fürs Internet abschicken, dann landet es beim Default-Router. Dieser muss so konfiguriert sein, dass er solche Pakete auch weiterleitet. Aus Sicherheitsgründen wird eine SuSE-Linux Installation dies nicht tun! Ändern Sie die Variable IP\_FORWARD in der Datei /etc/sysconfig/sysctl auf IP\_FORWARD=yes. Nach einem Reboot oder dem folgenden Kommando ist das Weiterleiten aktiviert: echo 1 > /proc/sys/net/ipv4/ip\_forward

Der Zielrechner der Verbindung kennt nur Ihren Router, nicht aber den eigentlichen Absender-Rechner in Ihrem inneren Netzwerk, der hinter Ihrem Router versteckt ist. Daher kommt der Begriff "Masquerading". Die Zieladresse für Anwortpakete ist wegen der Adressübersetzung wieder unser Router. Dieser muss die Pakete erkennen und die Zieladresse so umschreiben, dass sie zum richtigen Rechner im lokalen Netz gelangen.

Diese Erkennung von Paketen, die zu Verbindungen gehören, die durch Masquerading durch den Router entstanden sind, geschieht mit Hilfe einer Tabelle, die direkt im Kernel Ihres Routers gehalten wird, solange die dazugehörigen Verbindungen aktiv sind. Diese Tabelle kann der Superuser (root) sogar mit den Kommandos ipchains oder iptables einsehen. Bitte konsultieren Sie die Manpages dieser Kommandos für genauere Anleitungen. Für die Identifizierung einzelner Masquerade Verbindungen sind neben Absender- und Zieladresse auch Port-Nummern und die beteiligten Protokolle an sich relevant. Damit ist es möglich, dass Ihr Router für jeden einzelnen Ihrer lokalen Rechner viele Tausend Verbindungen gleichzeitig "verstecken" kann.

Da der Weg der Pakete von außen nach innen von der Masquerading-Tabelle abhängt, gibt es keine Möglichkeit, von außen eine Verbindung nach innen zu öffnen. Für diese Verbindung gäbe es keinen Eintrag in der Tabelle. Eine etablierte Verbindung hat darüber hinaus in der Tabelle einen zugeordneten Status, so dass dieser Tabelleneintrag nicht von einer zweiten Verbindung genutzt werden kann.

In der Folge ergeben sich nun Probleme mit manchen Anwendungen, zum Beispiel ICQ, cucme, IRC (DCC, CTCP), Quake und FTP (im PORT-Mode). Netscape, das Standard-FTP-Programm und viele andere benutzen den PASV-Modus, der im Zusammenhang mit Paketfiltern und Masquerading weit weniger problembehaftet ist.

### Grundlagen Firewalling

"Firewall" ist wohl der am weitesten verbreitete Begriff für einen Mechanismus, der zwei Netze miteinander verbindet, aber für möglichst kontrollierten Datenverkehr sorgt. Es gibt verschiedene Bauarten von Firewalls, die sich hauptsächlich in der logisch-abstrakten Ebene unterscheiden, auf der sie den Datenverkehr untersuchen und regulieren. Die Methode, die wir hier vorstellen, müsste sich eigentlich genauer "Paketfilter" nennen. Ein Paketfilter regelt den Durchlass anhand von Kriterien wie Protokoll, Port und IP-Adresse. Auf diese Weise können Sie also Pakete abfangen, die aufgrund ihrer Adressierung nicht in Ihr Netz durchdringen sollen. Beispielsweise sollten Sie Pakete abfangen, die den telnet-Dienst Ihrer Rechner auf port 23 zum Ziel haben. Wenn Sie beispielsweise Zugriffe auf Ihren Webserver zulassen wollen, müssen Sie den dazugehörigen Port freischalten. Der Inhalt dieser Pakete, falls sie legitim adressiert sind (also beispielsweise mit Ihrem Webserver als Ziel), wird nicht untersucht. Das Paket könnte insofern einen Angriff auf ein CGI-Programm auf Ihrem Webserver enthalten und wird vom Paketfilter durchgelassen.

Ein wirksameres — wenn auch komplexeres — Konstrukt ist die Kombination von mehreren Bauarten, beispielsweise ein Paketfilter mit zusätzlichem Application Gateway/Proxy. Der Paketfilter wehrt Pakete ab, die zum Beispiel an nicht freigeschaltete Ports gerichtet sind. Nur Pakete für ein Application Gateway sollen durchgelassen werden. Dieses Proxy tut nun so, als wäre es der eigentliche Kommunikationspartner des Servers, der mit uns eine Verbindung herstellt. In diesem Sinne kann ein solches Proxy als eine Masquerading-Maschine auf der Ebene des Protokolls der jeweiligen Anwendung angesehen werden. Ein Beispiel für solch ein Proxy ist Squid, ein HTTP Proxy Server, für den Sie Ihren Browser so konfigurieren müssen, dass Anfragen für HTML-Seiten zuerst an den Speicher des Proxy gehen und nur, wenn dort die Seite nicht zu finden ist, in das Internet geschickt werden. Die SuSE proxy suite (das Paket proxy-suite) enthält übrigens einen Proxy-Server für das FTP-Protokoll.

Im Folgenden wollen wir uns auf das Paketfilter-Paket bei SuSE-Linux konzentrieren. Für mehr Informationen und weitere Links zum Thema Firewall lesen Sie bitte das Firewall-HOWTO, enthalten im Paket howtode. Es lässt sich mit dem Kommando

less /usr/share/doc/howto/de/DE-Firewall-HOWTO.txt.gz lesen, wenn das Paket howtode installiert ist.

# SuSEfirewall2

Die Konfiguration der SuSEfirewall2 erfordert einiges an Wissen und Erfahrung. Unter /usr/share/doc/packages/SuSEfirewall2 finden Sie Dokumentation zur SuSEfirewall2.

Die Konfiguration lässt sich entweder mit YaST vornehmen (s. Abbschnitt *[Kon](#page-530-0)[figuration mit YaST](#page-530-0)* auf Seite [511\)](#page-530-0) oder kann direkt in der Datei /etc/ sysconfig/SuSEfirewall2 erfolgen, die ausführliche englische Kommentare enthält.

#### Manuelle Konfiguration

Wir werden Ihnen nun Schritt für Schritt eine erfolgreiche Konfiguration vorführen. Es ist bei jedem Punkt angeführt, ob er für Masquerading oder Firewall gilt. In der Konfigurationsdatei ist auch von einer DMZ ("Demilitarisierte Zone") die Rede, auf die an dieser Stelle nicht näher eingegangen wird.

Falls Sie wirklich nicht mehr als Masquerading brauchen, füllen Sie nur die mit *Masquerading* bezeichneten Zeilen aus.

- Aktivieren Sie zunächst mit dem YaST Runlevel Editor die SuSEfirewall2 für Ihren Runlevel (wahrscheinlich 3 oder 5). Dadurch werden symbolische Links für die SuSEfirewall2\_\* Skripten in den Verzeichnissen /etc/init.d/rc?.d/ angelegt.
- FW\_DEV\_WORLD (Firewall, Masquerading): Zum Beispiel eth0, als Device, das ins Internet führt. Bei ISDN ist es z. B. ippp0.
- FW\_DEV\_INT (Firewall, Masquerading): Geben Sie hier das Device an, das ins innere, "private" Netz zeigt. Falls kein inneres Netz vorhanden ist, einfach leer lassen.
- FW\_ROUTE (Firewall, Masquerading): Wenn Sie Masquerading brauchen, müssen Sie hier auf jeden Fall yes eintragen. Ihre internen Rechner sind nicht von außen sichtbar, da diese private Netzwerkadressen (z. B. 192.168.x.x) haben, die im Internet gar nicht geroutet werden.

Bei einer Firewall ohne Masquerading wählen Sie hier nur dann yes, wenn Sie Zugang zum internen Netz erlauben wollen. Dazu müssen die internen Rechner offiziell zugewiesene IP-Adressen haben. Im Normalfall sollten Sie allerdings den Zugang von außen auf die internen Rechner *nicht* erlauben!

- **FW\_MASQUERADE (Masquerading): Wenn Sie Masquerading brauchen,** müssen Sie hier yes eintragen. Beachten Sie, dass es sicherer ist, wenn die Rechner des internen Netzes über Proxy-Server auf das Internet zugreifen.
- FW\_MASQ\_NETS (Masquerading): Tragen Sie hier die Rechner oder Netzwerke ein, für die Masquerading vorgenommen werden soll. Trennen Sie die einzelnen Einträge durch Leerzeichen. Zum Beispiel: FW\_MASQ\_NETS="192.168.0.0/24 192.168.10.1"
- FW\_PROTECT\_FROM\_INTERNAL (Firewall): Tragen Sie hier yes ein, wenn Sie den Firewall-Rechner auch durch Angriffe vom inneren Netz schützen wollen. Dann müssen Sie die Services, die für das innere Netz verfügbar sind, explizit freigeben. Siehe auch FW\_SERVICES\_INTERNAL\_TCP und FW\_SERVICES\_INTERNAL\_UDP.
- FW\_AUTOPROTECT\_GLOBAL\_SERVICES (Firewall): Im Normalfall auf yes lassen.
- FW\_SERVICES\_EXTERNAL\_TCP (Firewall): Tragen Sie hier die Services ein, auf die zugegriffen werden soll; z. B. "www smtp ftp domain 443" – für den Rechner zu Hause, der keine Dienste anbieten soll, tragen Sie meist nichts ein.
- FW\_SERVICES\_EXTERNAL\_UDP (Firewall): Wenn Sie nicht gerade einen Nameserver betreiben, auf den von außen zugegriffen werden soll, lassen Sie dieses Feld leer. Ansonsten fügen Sie hier die benötigten Ports ein.
- FW\_SERVICES\_INTERNAL\_TCP (Firewall): Hier werden die für das innere Netz zur Verfügung stehenden Dienste deklariert. Die Angaben sind analog zu denen unter FW\_SERVICES\_EXTERNAL\_TCP, beziehen sich hier aber auf das *interne* Netz.
- FW\_SERVICES\_INTERNAL\_UDP (Firewall): Siehe oben.
- FW\_TRUSTED\_NETS (Firewall): Hier tragen Sie die Rechner ein, denen Sie *wirklich* vertrauen können ("Trusted Hosts"). Beachten Sie zudem, dass auch diese Rechner vor Eindringlingen geschützt sein müssen. "172.20.0.0/16 172.30.4.2" bedeutet, dass alle Rechner, deren IP-Adresse mit 172.20.x.x beginnt, sowie der Rechner mit der IP-Adresse 172.30.4.2 durch die Firewall hindurch können.
- FW\_SERVICES\_TRUSTED\_TCP (Firewall): Hier legen Sie die TCP-Portadressen fest, die von den "Trusted Hosts" benutzt werden können. Geben Sie z. B. 1:65535 ein, wenn die vertrauenswürdigen Rechner auf alle Services zugreifen dürfen. Normalerweise sollte es reichen, wenn man hier als Service ssh eingibt.
- FW\_SERVICES\_TRUSTED\_UDP (Firewall): Wie oben, nur auf UDP bezogen.
- FW\_ALLOW\_INCOMING\_HIGHPORTS\_TCP (Firewall): Wenn Sie mit normalem (aktivem) FTP arbeiten wollen, so tragen Sie hier ftp-data ein.
- FW\_ALLOW\_INCOMING\_HIGHPORTS\_UDP (Firewall): Tragen Sie hier dns ein, damit Sie die in /etc/resolv.conf eingetragenen Nameserver verwenden können. Mit yes geben Sie alle hohen Portnummern frei.
- FW\_SERVICE\_DNS (Firewall): Falls bei Ihnen ein Nameserver läuft, auf den von außen zugegriffen werden soll, tragen Sie hier yes ein; in FW\_TCP\_SERVICES\_\* muss zugleich der Port 53 freigeschaltet sein.
- FW\_SERVICE\_DHCLIENT (Firewall): Wenn Sie dhclient benützen, um Ihre IP-Adresse zu beziehen, so müssen Sie hier yes eintragen.
- FW\_LOG\_\*: Stellen Sie hier ein, was Sie mitloggen wollen. Für den laufenden Betrieb reicht yes bei FW\_LOG\_DENY\_CRIT.
- FW\_STOP\_KEEP\_ROUTING\_STATE (Firewall): Falls Sie automatisch per diald oder über ISDN (dial on demand) ins Internet gehen, so tragen Sie hier yes ein.

Damit ist die Konfiguration abgeschlossen. Vergessen Sie nicht, die Firewall zu testen (z. B. telnet von außen); Sie sollten dann in /var/log/messages in etwa folgende Einträge sehen:

Feb 7 01:54:14 www kernel: Packet log: input DENY eth0 PROTO=6 129.27.43.9:1427 195.58.178.210:23 L=60 S=0x00 I=36981 F=0x4000 T=59 SYN (#119)

#### Konfiguration mit YaST

<span id="page-530-0"></span>Die grafisch geführte Konfiguration mit YaST erreichen Sie über das YaST-Kontrollzentrum. Wählen Sie aus der Kategorie 'System und Benutzer' den Unterpunkt 'Firewall'. Die Konfiguration ist in vier Teilabschnitte gegliedert:

**Grundeinstellungen** Legen Sie die abzusichernden Interfaces fest. Ist ein einzelner Rechner ohne internes Netz dahinter abzusichern, geben Sie nur die nach außen ins Internet gerichtete Schnittstelle an. Ist ein internes Netz hinter Ihrem System geschaltet, muss auch die nach innen gerichtete Schnittstelle angegeben werden. Verlassen Sie diesen Dialog mit 'Weiter'.

- **Dienste** Diese Option ist nur relevant, falls Sie über Ihr System Dienste anbieten wollen, die vom Internet aus verfügbar sein sollen (Web-Server, Mail-Server etc.). Aktivieren Sie die entsprechenden Checkboxen und/oder nehmen Sie über den Button 'Experten ...' die Freischaltung bestimmter Dienste über deren Portnummern (nachzulesen in /etc/services) vor. Soll Ihr Rechner nicht als Server betrieben werden, verlassen Sie diesen Dialog ohne jegliche Änderung mit 'Weiter'.
- **Features** Hier selektieren Sie die wichtigsten Features, die Ihre Firewall auszeichnen sollen:
	- 'Traceroute erlauben' hilft, das Routing zu Ihrer Firewall hin zu überprüfen.
	- 'Daten weiterleiten und Masquerading durchführen' schirmt Rechner aus dem internen Netz gegen das Internet ab — alle Internetdienste werden scheinbar von Ihrer Firewall benutzt, während die internen Rechner unsichtbar bleiben.
	- 'Alle laufenden Dienste schützen' bedeutet, dass jeglicher Netzwerkzugriff auf TCP- und UDP-Dienste der Firewall verhindert wird. Ausgenommen hiervon sind die Dienste, die Sie im vorhergehenden Schritt explizit freigeschaltet haben.
	- 'Vor internem Netz schützen' Nur die freigegebenen Dienste der Firewall sind für die *internen* Rechner verfügbar. Da hier keine Freigabe von Diensten möglich ist, sollten Sie diese Option besser deaktivieren, wenn Sie Zugriff aus dem internen Netz wünschen.

Ist die Featurekonfiguration abgeschlossen, verlassen Sie diese Maske mit 'Weiter'.

**Protokollierung** Hier legen Sie den Umfang der Protokollierung Ihrer Firewall fest. Bevor Sie die 'Optionen zur Fehlersuche' aktivieren, bedenken Sie, dass diese Logfiles große Ausgabemengen erzeugen. Mit der Konfiguration der Protokollierung ist die Konfiguration Ihrer Firewall abgeschlossen. Verlassen Sie den Dialog mit 'Weiter' und bestätigen Sie die nun erscheinende Meldung zur Aktivierung der Firewall.

# SSH – secure shell, die sichere Alternative

<span id="page-531-0"></span>Vernetztes Arbeiten erfordert oft auch den Zugriff auf entfernte Systeme. Hierbei muss sich der Benutzer über sein Login und ein Passwort authentifizieren.

Unverschlüsselt im Klartext versandt, könnten diese sensiblen Daten jederzeit von Dritten mitgeschnitten und in ihrem Sinne eingesetzt werden, um zum Beispiel den Zugang des Benutzers ohne sein Wissen nutzen. Abgesehen davon, dass die Angreifer so sämtliche privaten Daten des Benutzers einsehen können, können sie den erworbenen Zugang nutzen, um von dort aus andere Systeme anzugreifen, oder Administrator- bzw. Rootrechte auf dem betreffenden System zu erlangen. Früher wurde zur Verbindungsaufnahme zwischen zwei entfernten Rechnern Telnet verwendet, das keinerlei Verschlüsselungs- oder Sicherheitsmechanismen gegen ein "Abhören" der Verbindungen vorsieht. Ebensowenig geschützt sind einfache FTP- oder Kopierverbindungen zwischen entfernten Rechnern.

Die SSH-Software liefert den gewünschten Schutz. Die komplette Authentifizierung, in der Regel Benutzername und Passwort, und Kommunikation erfolgen hier verschlüsselt. Zwar ist auch hier weiterhin das Mitschneiden der übertragenen Daten möglich, doch kann der Inhalt mangels fehlendem Schlüssel durch einen Dritten nicht wieder entschlüsselt werden. So wird sichere Kommunikation über unsichere Netze wie das Internet möglich. SuSE Linux bietet das Paket OpenSSH an.

# Das OpenSSH-Paket

Per Default wird unter SuSE Linux das Paket OpenSSH installiert. Es stehen Ihnen daher die Programme ssh, scp und sftp als Alternative für telnet, rlogin, rsh, rcp und ftp zur Verfügung.

# Das ssh-Programm

Mit dem ssh-Programm können Sie Verbindung zu einem entfernten System aufnehmen und dort interaktiv arbeiten. Es ist somit gleichermaßen ein Ersatz für telnet und rlogin. Aufgrund der Verwandtschaft zu rlogin zeigt der zusätzliche symbolische Name slogin ebenfalls auf ssh. Zum Beispiel kann man sich mit dem Befehl ssh sonne auf dem Rechner sonne anmelden. Anschließend wird man nach seinem Passwort auf dem System sonne gefragt.

Nach erfolgreicher Authentifizierung kann dort auf der Kommandozeile oder interaktiv, z. B. mit YaST, gearbeitet werden. Sollten sich der lokale Benutzername und der auf dem entfernten System unterscheiden, kann ein abweichender Name angegeben werden, z. B. ssh -l august sonne oder ssh august@sonne .

Darüber hinaus bietet ssh die von rsh bekannte Möglichkeit, Kommandos auf einem anderen System auszuführen. Im nachfolgenden Beispiel wird das Kommando uptime auf dem Rechner sonne ausgeführt und ein Verzeichnis mit

dem Namen tmp angelegt. Die Programmausgabe erfolgt auf dem lokalen Terminal des Rechners erde.

ssh sonne "uptime; mkdir tmp" tux@sonne's password: 1:21pm up 2:17, 9 users, load average: 0.15, 0.04, 0.02

Anführungszeichen sind hier zum Zusammenfassen der beiden Anweisungen in einem Kommando erforderlich. Nur so wird auch der zweite Befehl auf dem Rechner sonne ausgeführt.

# scp – sicheres Kopieren

Mittels scp kopieren Sie Dateien auf einen entfernten Rechner. scp ist der sichere, verschlüsselte Ersatz für rcp. Zum Beispiel kopiert scp MeinBrief.tex sonne: die Datei MeinBrief.tex vom Rechner erde auf den Rechner sonne. Insoweit sich die beteiligten Nutzernamen auf erde und sonne unterscheiden, geben Sie bei scp die Schreibweise Nutzername@Rechnername an. Eine Option -l existiert nicht.

Nachdem das Passwort eingegeben wurde, beginnt scp mit der Datenübertragung und zeigt dabei den Fortschritt anhand eines von links nach rechts anwachsenden Balkens aus Sternen an. Zudem wird am rechten Rand die geschätzte Restübertragungszeit (engl. *estimated time of arrival*) angezeigt. Jegliche Ausgabe kann durch die Option -q unterdrückt werden.

scp bietet neben dem Kopieren einzelner Dateien ein rekursives Verfahren zum Übertragen ganzer Verzeichnisse: scp -r src/ sonne:backup/

kopiert den kompletten Inhalt des Verzeichnisses src/ inklusive aller Unterverzeichnisse auf den Rechner sonne und dort in das Unterverzeichnis backup/. Dieses wird automatisch angelegt wenn es fehlt.

Mittels der Option -p kann scp die Zeitstempel der Dateien erhalten. -C sorgt für eine komprimierte Übertragung. Dadurch wird einerseits das zu übertragende Datenvolumen minimiert, andererseits aber ein höherer Rechenaufwand erforderlich.

# sftp - sicherere Dateiübertragung

Alternativ kann man zur sicheren Datenübertragung sftp verwenden. sftp bietet innerhalb der Sitzung viele der von ftp bekannten Kommandos. Gegenüber scp mag es vor allem beim Übertragen von Daten, deren Dateinamen unbekannt sind, von Vorteil sein.

# Der SSH Daemon (sshd) – die Serverseite

Damit ssh und scp, die Clientprogramme des SSH-Paketes, eingesetzt werden können, muss im Hintergrund der SSH-Daemon, ein Server, laufen. Dieser erwartet seine Verbindungen auf TCP/IP Port 22.

Während des ersten Starts generiert der Daemon drei Schlüsselpaare. Die Schlüsselpaare bestehen aus einem privaten und einem öffentlichen (engl. *public*) Teil. Deshalb bezeichnet man dies als ein public-key basiertes Verfahren. Um die Sicherheit der Kommunikation mittels SSH zu gewährleisten, darf ausschließlich der Systemadministrator die Dateien der privaten Schlüssel einsehen können. Die Dateirechte werden per Voreinstellung entsprechend restriktiv gesetzt. Die privaten Schlüssel werden lediglich lokal vom SSH-Daemon benötigt und dürfen an niemanden weitergegeben werden. Demgegenüber werden die öffentlichen Schlüsselbestandteile (an der Namensendung .pub erkennbar) an Kommunikationspartner weitergegeben und sind entsprechend für alle Benutzer lesbar.

Eine Verbindung wird vom SSH-Client eingeleitet. Der wartende SSH-Daemon und der anfragende SSH-Client tauschen Identifikationsdaten aus, um die Protokoll- und Softwareversion abzugleichen und die Verbindung zu einem falschen Port auszuschließen. Da ein Kindprozess des ursprünglichen SSH-Daemons antwortet, sind gleichzeitig viele SSH-Verbindungen möglich.

OpenSSH unterstützt zur Kommunikation zwischen SSH-Server und SSH-Client das SSH-Protokoll in den Versionen 1 und 2. Nach einer Neuinstallation von SuSE Linux wird automatisch die aktuelle Protokoll-Version 2 eingesetzt. Möchten Sie nach einem Update weiterhin SSH 1 beibehalten, folgen Sie den Anweisungen in /usr/share/doc/packages/openssh/README.SuSE. Dort ist ebenfalls beschrieben, wie Sie in wenigen Schritten eine SSH 1-Umgebung in eine funktionierende SSH 2-Umgebung umwandeln.

Bei Verwendung der SSH Protokoll-Version 1 sendet der Server sodann seinen öffentlichen host key und einen stündlich vom SSH-Daemon neu generierten server key. Mittels beider verschlüsselt (engl. *encrypt*) der SSH-Client einen von ihm frei gewählten Sitzungsschlüssel (engl. *session key*) und sendet ihn an den SSH-Server. Er teilt dem Server zudem die gewählte Verschlüsselungsmethode (engl. *cipher*) mit.

Die SSH Protokoll-Version 2 kommt ohne den server key aus. Stattdessen wird ein Algorithmus nach Diffie-Hellman verwendet, um die Schlüssel auszutauschen.

Die zur Entschlüsselung des Sitzungsschlüssels zwingend erforderlichen privaten host und server keys, können nicht aus den öffentlichen Teilen abgeleitet werden. Somit kann allein der kontaktierte SSH-Daemon

mit seinen privaten Schlüsseln den Sitzungsschlüssel entziffern (vgl. man /usr/share/doc/packages/openssh/RFC.nroff). Diese einleitende Phase der Verbindung kann man mittels der Fehlersuchoption -v des SSH-Clientprogramms gut nachvollziehen. Per Default wird SSH Protokoll-Version 2 verwendet, man kann jedoch mit dem Parameter -1 auch die SSH Protokoll-Version 1 erzwingen. Indem der Client alle öffentlichen host keys nach der ersten Kontaktaufnahme in ~/.ssh/known\_hosts ablegt, können so genannte "man-in-the-middle"-Angriffe unterbunden werden. SSH-Server, die versuchen, Name und IP-Adresse eines anderen vorzutäuschen, werden durch einen deutlichen Hinweis enttarnt. Sie fallen entweder durch einen gegenüber ~/.ssh/known\_hosts abweichenden host-Schlüssel auf, oder können mangels passendem privaten Gegenstück den vereinbarten Sitzungsschlüssel nicht entschlüsseln.

Es empfiehlt sich, die in /etc/ssh/ abgelegten privaten und öffentlichen Schlüssel extern und gut geschützt zu archivieren. So können Änderungen der Schlüssel festgestellt und nach einer Neuinstallation die alten wieder eingespielt werden. Dies erspart den Benutzern die beunruhigende Warnung. Ist es sichergestellt, dass es sich trotz der Warnung um den korrekten SSH-Server handelt, muss der vorhandene Eintrag zu diesem System aus ~/.ssh/known\_hosts entfernt werden.

# SSH-Authentifizierungsmechanismen

Jetzt erfolgt die eigentliche Authentifizierung, die in ihrer einfachsten Weise aus der Eingabe eines Passwortes besteht, wie es in den oben aufgezeigten Beispielen erfolgte. Ziel von SSH war die Einführung einer sicheren, aber zugleich einfach zu nutzenden Software. Wie bei den abzulösenden Programmen rsh und rlogin muss deshalb auch SSH eine im Alltag einfach zu nutzende Authentifizierungsmethode bieten. SSH realisiert dies mittels eines weiteren hier vom Nutzer erzeugten Schlüsselpaares. Dazu liefert das SSH-Paket das Hilfsprogramm ssh-keygen mit. Nach der Eingabe von ssh-keygen -t rsa oder ssh-keygen -t dsa wird das Schlüsselpaar generiert und der Basisdateiname zur Ablage der Schlüssel erfragt:

Enter file in which to save the key (/home/tux/.ssh/id\_rsa):

Bestätigen Sie die Voreinstellung und beantworten Sie die Frage nach einer Passphrase. Auch wenn die Software eine leere Passphrase nahelegt, sollte bei der hier vorgeschlagenen Vorgehensweise ein Text von zehn bis 30 Zeichen Länge gewählt werden. Verwenden Sie möglichst keine kurzen und einfachen Worte oder Sätze. Nach erfolgter Eingabe wird zur Bestätigung eine Wiederholung der Eingabe verlangt. Anschließend wird der Ablageort des privaten und öffentlichen Schlüssels, in unserem Beispiel der Dateien id\_rsa und id rsa.pub, ausgegeben.

Enter same passphrase again: Your identification has been saved in /home/tux/.ssh/id\_rsa Your public key has been saved in /home/tux/.ssh/id rsa.pub. The key fingerprint is: 79:c1:79:b2:e1:c8:20:c1:89:0f:99:94:a8:4e:da:e8 tux@sonne

Verwenden Sie ssh-keygen -p -t rsa bzw. ssh-keygen -p -t dsa, um Ihre alte Passphrase zu ändern. Kopieren Sie den öffentlichen Teil des Schlüssels (in unserem Beispiel id\_rsa.pub) auf den entfernten Rechner und legen Sie ihn dort als ~/.ssh/authorized\_keys ab. Zur Authentifizierung werden Sie beim nächsten Verbindungsaufbau nach Ihrer Passphrase gefragt. Sollte dies nicht der Fall sein, überprüfen Sie bitte Ort und Inhalt der zuvor erwähnten Dateien.

Auf Dauer ist diese Vorgehensweise mühsamer, als die Eingabe eines Passwortes. Entsprechend liefert das SSH-Paket ein weiteres Hilfsprogramm, den ssh-agent, der für die Dauer einer "X-session" private Schlüssel bereit hält. Dazu wird das gesamte X als Kindprozess des ssh-agents gestartet. Sie erreichen dies am einfachsten, indem Sie am Anfang der Datei .xsession die Variable usessh auf yes setzen und sich über einen Displaymanager, z. B. KDM oder XDM, anmelden. Alternativ können Sie ssh-agent startx verwenden.

Nun können Sie wie gewohnt ssh oder scp nutzen. Insoweit Sie Ihren öffentlichen Schlüssel wie zuvor verteilt haben, sollten Sie jetzt nicht mehr nach dem Passwort gefragt werden. Achten Sie beim Verlassen Ihres Rechners darauf, dass Sie Ihre X-session beenden oder mittels einer passwortgeschützten Bildschirmsperre, z. B. xlock, verriegeln.

Alle wichtigen Änderungen die sich mit der Einführung von SSH Protokoll-Version 2 ergeben haben, wurden auch in der Datei /usr/share/doc/ packages/openssh/README.SuSE noch einmal dokumentiert.

# X-, Authentifizierungs- und sonstige Weiterleitung

Über die bisher beschriebenen sicherheitsrelevanten Verbesserungen hinaus erleichtert ssh auch die Verwendung von entfernten X-Anwendungen. Insoweit Sie ssh mit der Option -X aufrufen, wird auf dem entfernten System automatisch die DISPLAY-Variable gesetzt und alle X-Ausgaben werden durch die bestehende ssh-Verbindung auf den Ausgangsrechner weitergeleitet. Diese bequeme Funktion unterbindet gleichzeitig die bisher bestehenden Abhörmöglichkeiten bei entfernt aufgerufenen und lokal betrachteten X-Anwendungen.

Durch die gesetzte Option -A wird der ssh-agent-Authentifizierungsmechanismus auf den nächsten Rechner mit übernommen. Man kann so von einem Rechner zum anderen gehen, ohne ein Passwort eingeben zu müssen. Allerdings nur, wenn man zuvor seinen öffentlichen Schlüssel auf die beteiligten Zielrechner verteilt und korrekt abgelegt hat.

Beide Mechanismen sind vorsichtshalber in der Voreinstellung deaktiviert, können jedoch in der systemweiten Konfigurationsdatei /etc/ssh/ssh\_config oder der nutzereigenen ~/.ssh/config permanent eingeschaltet werden.

Man kann ssh auch zur beliebigen Umleitung von TCP/IP-Verbindungen benutzen. Als Beispiel sei hier die Weiterleitung des SMTP- und POP3-Ports aufgeführt:

```
ssh -L 25:sonne:25 erde
```
Hier wird jede Verbindung zu "erde Port 25", SMTP auf den SMTP-Port von sonne über den verschlüsselten Kanal weitergeleitet. Dies ist insbesondere für Nutzer von SMTP-Servern ohne SMTP-AUTH oder POP-before-SMTP-Fähigkeiten von Nutzen. Mail kann so von jedem beliebigen Ort mit Netzanschluss zur Auslieferung durch den "heimischen" Mailserver übertragen werden. Analog können mit folgendem Befehl alle POP3-Anfragen (Port 110) an erde auf den POP3-Port von sonne weitergeleitet werden:

```
ssh -L 110:sonne:110 erde
```
Beide Beispiele müssen Sie als Nutzer root ausführen, da auf privilegierte, lokale Ports verbunden wird. Bei bestehender SSH-Verbindung wird die Post wie gewohnt als normaler Nutzer versandt und abgeholt. Der SMTP- und POP3- Host muss dabei auf localhost konfiguriert werden.

Zusätzliche Informationen können den Manualpages der einzelnen Programme und den Dateien unter /usr/share/doc/packages/openssh entnehmen werden.

# Netzwerkauthentifizierung — Kerberos

<span id="page-537-0"></span>Ein offenes Netzwerk bietet außer den gewöhnlichen Passwortmechanismen die von Natur aus unsicher sind — keinerlei Möglichkeit, um sicherzustellen, dass ein Arbeitsplatzrechner seine Benutzer eindeutig identifizieren kann. Das bedeutet, dass eine beliebige Person unter der Vorgabe einer anderen Identität dessen E-Mails abholen, auf dessen private Dateien zugreifen oder einen Dienst starten könnte. Ihre Netzwerkumgebung muss daher die folgenden Anforderungen erfüllen, um wirklich sicher zu sein:

- Lassen Sie alle Benutzer für jeden gewünschten Dienst ihre Identität nachweisen und stellen Sie sicher, dass niemand die Identität eines anderen Benutzers annehmen kann.
- Stellen Sie außerdem sicher, dass jeder Netzwerkserver seine Identität nachweist. Falls Sie dies nicht tun, könnte es einem Angreifer gelingen, sich als der von ihnen angefragte Server auszugeben und vertrauliche Informationen abfangen, die Sie dem Server senden. Dieser Vorgang wird als "Mutual Authentication" (gegenseitige Authentifizierung) bezeichnet, weil sich der Client beim Server und der Server beim Client authentifiziert.

Durch stark verschlüsselte Authentifizierung hilft Ihnen Kerberos, die o. g. Anforderungen zu erfüllen. Die folgenden Abschnitte zeigen Ihnen, wie dies erreicht wird. Bitte beachten Sie, dass hier nur die grundlegende Arbeitsweise von Kerberos dargelegt wird. Ausführlichere technische Anweisungen sind in der mit Ihrer Kerberos-Implementierung mitgelieferten Dokumentation enthalten.

#### Hinweis

Das ursprüngliche Kerberos wurde am MIT entwickelt. Neben MIT Kerberos existieren noch verschiedene andere Implementierungen von Kerberos. SuSE Linux enthält eine freie Implementierung von Kerberos 5, das so genannte Heimdal Kerberos 5 von KTH. Da sich der folgende Text auf gemeinsame Eigenschaften aller Implementierungen von Kerberos bezieht, bezeichnen wir das Programm als Kerberos, es sei denn, es handelt sich um spezifische Information über Heimdal.

Hinweis

# Kerberos-Terminologie

Bevor wir auf die Einzelheiten von Kerberos eingehen, wollen wir einen Blick auf das folgende Glossar werfen, das Ihnen helfen wird, mit der Kerberos-Terminologie zurechtzukommen.

- **Credential** Benutzer oder Clients müssen Credentials (Berechtigungsnachweise) vorweisen können, die sie berechtigen, Dienste anzufordern. Kerberos kennt zwei Arten von Berechtigungsnachweisen — Tickets und Authenticators.
- **Ticket** Ein Ticket ist ein serverbezogener Berechtigungsnachweis, den ein Client benutzt, um sich bei einem Server zu authentifizieren, von dem er

einen Dienst anfordert. Es enthält den Namen des Servers, den Namen des Clients, die Internetadresse des Clients, einen Zeitstempel (engl. *timestamp*), eine Lebensdauer und einen zufällig generierten Session Key. Alle diese Daten werden mit dem Schlüssel des Servers verschlüsselt.

- **Authenticator** In Verbindung mit dem Ticket wird ein Authenticator benutzt, um zu beweisen, dass der Client, der ein Ticket vorlegt, tatsächlich derjenige ist, der er zu sein vorgibt. Ein Authenticator wird anhand des Namens des Clients, der IP-Adresse des Arbeitsplatzrechners und der aktuellen Uhrzeit am Arbeitsplatzrechner erstellt — verschlüsselt mit dem Session Key, der nur dem Client und dem Server, von dem er einen Dienst anfordert, bekannt ist. Im Gegensatz zu einem Ticket kann ein Authenticator nur einmal benutzt werden. Ein Client kann selbst einen Authenticator erzeugen.
- **Principal** Ein Kerberos-Principal ist eine unverwechselbare Einheit (ein Benutzer oder ein Dienst), der ein Ticket zugewiesen werden kann. Ein Principal setzt sich aus den folgenden Bestandteilen zusammen:
	- **Primary** Der erste Teil des Principals, der im Falle eines Benutzers mit dem Benutzernamen identisch sein kann.
	- **Instance** Optionale Information, die den Primary beschreibt. Diese Zeichenkette ist durch ein '/' vom Primary getrennt.
	- **Realm** Der Realm legt Ihren Kerberos-Bereich fest. Normalerweise ist Ihr Realm Ihr Domainname in Großbuchstaben.
- **Mutual Authentication** Kerberos sorgt dafür, dass sich sowohl der Client als auch der Server über die Identität der jeweiligen Gegenpartei sicher sein können. Sie teilen sich einen Session Key, mit dem sie sicher kommunizieren können.
- **Session Key** Session Keys (Sitzungsschlüssel) sind temporäre private Schlüssel, die von Kerberos generiert werden. Sie sind dem Client bekannt und werden zur Verschlüsselung der Kommunikation zwischen dem Client und dem Server benutzt, von dem der Client ein Ticket angefordert und bekommen hat.
- **Replay** Fast alle Nachrichten, die in einem Netzwerk versendet werden, können abgehört, entwendet und erneut versendet werden. Im Zusammenhang mit Kerberos könnte dies äußerst gefährlich sein, falls es einem Angreifer gelingen sollte, Ihre Anforderung für einen Dienst abzufangen, die Ihr Ticket und Ihren Authenticator enthält. Er könnte daraufhin versuchen, sie erneut zu versenden ("Replay") und sich als Sie ausgeben. Al-
lerdings implementiert Kerberos verschiedene Mechanismen, um diesem Problem vorzubeugen.

**Server oder Service** "Service" (Dienst) wird benutzt, wenn eine bestimmte Aktion durchgeführt werden soll. Der zugrunde liegende Prozess wird als "Server" bezeichnet.

# Wie funktioniert es?

Kerberos wird oft als "Trusted Third Party"-Authentifizierungsdienst bezeichnet. Das heißt, dass sich alle Clients im Hinblick auf die Identität eines anderen Clients auf die Einschätzung von Kerberos verlassen. Kerberos unterhält eine Datenbank über alle Benutzer und ihre privaten Schlüssel.

Um sicherzustellen, dass Kerberos das in ihn gesetzte Vertrauen auch wirklich verdient, müssen Authentifizierungsserver und Ticket-Granting-Server auf einer dedizierten Maschine laufen. Sorgen Sie dafür, dass nur der Administrator physisch und über das Netzwerk Zugang zu dieser Maschine hat und beschränken Sie die (Netzwerk-)Dienste, die auf diesem Server laufen, auf das absolute Minimum — lassen Sie nicht einmal sshd laufen.

- **Erste Kontaktaufnahme** Ihr erster Kontakt mit Kerberos ähnelt dem gewöhnlichen Einloggen an einem normalen Netzwerksystem. Geben Sie Ihren Benutzernamen ein. Diese Information und der Name des Ticket-Granting Services werden dem Authentifizierungsserver (Kerberos) zugesendet. Falls der Authentifizierungsserver von Ihrer Existenz weiß, generiert er einen (zufälligen) Session Key für den weiteren Gebrauch zwischen Ihrem Client und dem Ticket-Granting Server. Nun wird der Authentifizierungsserver ein Ticket für den Ticket-Granting Server erstellen. Das Ticket enthält die folgenden Informationen, die alle mit einem Session Key verschlüsselt sind, den nur der Authentifizierungsserver und der Ticket-Granting Server kennen:
	- die Namen des Clients und des Ticket-Granting Servers
	- die aktuelle Uhrzeit
	- die Lebensdauer, die diesem Ticket zugewiesen wurde
	- die IP-Adresse des Clients
	- den neu generierten Session Key

Dann wird das Ticket zusammen mit dem Session Key nochmals in verschlüsselter Form dem Client zurückgesendet, jedoch unter Benutzung des privaten Schlüssels des Clients. Dieser private Schlüssel ist nur Kerberos und dem Client bekannt, da er von Ihrem Benutzerpasswort abgeleitet ist. Sobald der Client diese Antwort erhält, werden Sie nach Ihrem Passwort gefragt. Dieses Passwort wird in den Schlüssel konvertiert, welcher das vom Authentifizierungsserver gesendete Paket entschlüsseln kann. Das Paket wird "entpackt" und das Passwort und der Schlüssel werden aus dem Arbeitsspeicher des Arbeitsplatzrechners gelöscht. Ihr Arbeitsplatzrechner kann Ihre Identität nachweisen, bis die Lebensdauer des Ticket-Granting Tickets erlischt.

- **Anforderung eines Dienstes** Um von einem beliebigen Server im Netzwerk einen Dienst anfordern zu können, muss die Client-Anwendung dem Server ihre Identität nachweisen. Daher generiert die Anwendung einen so genannten "Authenticator". Dieser setzt sich aus den folgenden Bestandteilen zusammen:
	- dem Principal des Clients
	- der IP-Adresse des Clients
	- der aktuellen Uhrzeit
	- einer Prüfsumme (bestimmt durch den Client)

Alle diese Informationen werden mit dem Session Key, den der Client bereits für diesen speziellen Server empfangen hat, verschlüsselt. Der Authenticator und das Ticket für den Server werden an den Server gesendet. Der Server benutzt seine Kopie des Session Keys, um den Authenticator zu entschlüsseln, der ihm sämtliche benötigte Informationen über den Client liefert, der seinen Dienst anfordert. Diese Informationen können mit denen verglichen werden, die im Ticket enthalten sind. So prüft der Server, ob Ticket und Authenticator vom gleichen Client stammen.

Gäbe es auf der Serverseite keine Sicherheitsmaßnahmen, so wäre diese Stufe das ideale Ziel für Replay-Attacken. Jemand mit schlechten Absichten könnte versuchen, eine vorher aus dem Netz gestohlene Anforderung erneut zu versenden. Um dies zu verhindern, nimmt der Server keine Anforderungen an, die mit einem Zeitstempel und einem Ticket versehen sind, die ihm schon vorher zugesendet worden waren. Außerdem können Anforderungen abgelehnt werden, deren Zeitstempel in Bezug auf den Zeitpunkt, an dem die Anforderung empfangen wurde, zu sehr abweichen (in die Zukunft und in die Vergangenheit).

**Gegenseitige Authentifizierung** Die Kerberos-Authentifizierung kann in beide Richtungen benutzt werden. Es geht nicht nur darum, ob der Client wirklich derjenige ist, der er zu sein vorgibt; auch der Server sollte in der Lage sein, sich gegenüber dem Client zu authentifizieren, der seinen

Dienst anfordert. Daher versendet er selber auch eine Art Authenticator. Er addiert der Prüfsumme, die er im Authenticator des Clients erhalten hat, eins hinzu und verschlüsselt sie mit dem Session Key, den er mit dem Client teilt. Der Client betrachtet diese Antwort als Nachweis für die Echtheit des Servers, wonach die Zusammenarbeit zwischen dem Client und dem Server beginnen kann.

**Ticket-Granting — Kontaktaufnahme mit allen Servern** Tickets sind für den Gebrauch für jeweils einen Server bestimmt. Das bedeutet, dass Sie ein neues Ticket brauchen, sobald Sie einen anderen Dienst anfordern. Kerberos implementiert einen Mechanismus zur Beschaffung von Tickets für einzelne Server. Dieser Dienst wird als "Ticket-Granting Service" (Dienst zur Ausstellung von Tickets) bezeichnet. Der Ticket-Granting Service ist ein Dienst wie jeder andere und unterliegt daher den gleichen Zugriffsprotokollen, die bereits erwähnt wurden. Jedes Mal, wenn eine Anwendung ein Ticket benötigt, das noch nicht angefordert wurde, nimmt sie mit dem Ticket-Granting Server Kontakt auf. Diese Anforderung setzt sich aus den folgenden Bestandteilen zusammen:

- dem angeforderten Principal
- dem Ticket-Granting Ticket
- dem Authenticator

Ähnlich wie bei jedem anderen Server überprüft der Ticket-Granting Server das Ticket-Granting Ticket sowie den Authenticator. Falls sie als gültig anerkannt werden, erstellt der Ticket-Granting Server einen neuen Session Key zur Benutzung durch den ursprünglichen Client und den neuen Server. Dann wird das Ticket für den neuen Server mit den folgenden Informationen erstellt:

- dem Principal des Clients
- dem Principal des Servers
- der aktuellen Uhrzeit
- der IP-Adresse des Clients
- dem neu generierten Session Key

Dem neuen Ticket wird eine Lebensdauer zugewiesen, die der verbleibenden Lebensdauer des Ticket-Granting Tickets oder dem Standardwert für den Dienst entspricht, je nachdem, was kürzer ist. Dieses Ticket und der Session Key werden dem Client vom Ticket-Granting Service zugesendet. Dieses Mal ist die Antwort jedoch mit dem Session Key verschlüsselt, der mit dem ursprünglichen Ticket-Granting Ticket empfangen wurde.

Wenn ein neuer Dienst angefordert wird, kann der Client nun die Antwort entschlüsseln, ohne das Benutzerpasswort erneut anzufordern. So kann Kerberos für den Client ein Ticket nach dem anderen erlangen, ohne den Benutzer mehr als einmal beim Login zu belästigen.

**Kompatibilität mit Windows 2000** Windows 2000 enthält eine Microsoft-Implementierung von Kerberos 5. Da SuSE Linux die Heimdal-Implementierung von Kerberos 5 benutzt, werden Sie in der Heimdal-Dokumentation bestimmt einige nützliche Informationen und Anleitungen finden; siehe *[Weitere Informationen über Kerberos](#page-544-0)* auf der nächsten Seite.

## Auswirkungen von Kerberos für den Benutzer

Im Idealfall kommt ein Benutzer ausschließlich beim Login an seinem Arbeitsplatzrechner mit Kerberos in Kontakt. Beim Einloggen wird ein Ticket-Granting Ticket erlangt. Beim Ausloggen werden die Kerberos-Tickets des Benutzers automatisch vernichtet, wodurch verhindert wird, dass sich ein anderer Benutzer als dieser spezielle Benutzer ausgibt, wenn dieser nicht eingeloggt ist. Die automatische Vernichtung von Tickets führt zu einer schwierigen Situation, wenn die Sitzung des Benutzers länger dauert als die Höchstlebensdauer, die dem Ticket-Granting Ticket zugewiesen wird (10 Stunden ist ein vernünftiger Wert). Der Benutzer kann sich jedoch ein neues Ticket-Granting Ticket besorgen, indem er kinit startet. Er braucht nur sein Passwort erneut einzugeben — Kerberos wird dafür sorgen, dass er zu jedem gewünschten Dienst Zugang hat, ohne nochmals eine Authentifizierung zu verlangen. Diejenigen, die an einer Liste aller Tickets interessiert sind, die durch Kerberos im Hintergrund für sie erworben wurden, können diese mit klist abrufen.

Es folgt eine Auswahl von Anwendungen, die sich die Kerberos-Authentifizierung zunutze machen. Diese Anwendungen befinden sich unter /usr/lib/heimdal/bin. Sie alle bieten die volle Funktionalität ihrer gewöhnlichen UNIX/Linux-Geschwister sowie den zusätzlichen Vorteil einer transparenten Authentifizierung mit Hilfe von Kerberos:

- telnet/telnetd
- $\blacksquare$ rlogin
- rsh, rcp, rshd
- popper/push
- ftp/ftpd
- $\blacksquare$ su
- imapd
- **pine**

Wie Sie sehen werden, brauchen Sie Ihr Passwort nicht einzugeben, um diese Anwendungen benutzen zu können, da Kerberos Ihre Identität bereits nachgewiesen hat. ssh — sofern mit Kerberos-Unterstützung kompiliert — kann sogar alle Tickets, die Sie für einen Arbeitsplatzrechner erworben haben, an einen anderen Arbeitsplatz weiterleiten. Wenn Sie ssh benutzen, um sich auf einem anderen Arbeitsplatzrechner einzuloggen, sorgt ssh dafür, dass die verschlüsselten Inhalte der Tickets der neuen Situation angepasst werden. Es ist nicht ausreichend, die Tickets einfach von einem Arbeitsplatzrechner auf einen anderen zu kopieren, da das Ticket spezifische Information über den Arbeitsplatzrechner enthält (die IP-Adresse). XDM und KDM bieten ebenfalls Kerberos-Unterstützung. Lesen Sie im *Kerberos V5 UNIX User's Guide* unter http://web.mit.edu/kerberos/www/krb5-1.3/krb5-1.3/doc/ krb5-user.html mehr über die Kerberos-Netzwerkanwendungen.

## Weitere Informationen über Kerberos

<span id="page-544-0"></span>SuSE Linux enthält eine freie Implementierung von Kerberos, die als Heimdal bezeichnet wird. Die entsprechende Dokumentation wird zusammen mit dem Paket heimdal unter /usr/share/doc/packages/heimdal/doc/ heimdal.info installiert. Die Dokumentation ist auch auf der Internetseite des Projekts unter <http://www.pdc.kth.se/heimdal/> erhältlich.

Auf der offiziellen Website der Kerberos-Implementierung des MIT finden Sie Links zu anderen relevanten Ressourcen im Zusammenhang mit Kerberos: <http://web.mit.edu/kerberos/www/>

Ein "klassischer" Dialog, der die Arbeitsweise von Kerberos erläutert. Nicht allzu technisch, aber trotzdem hochinteressant:

<http://web.mit.edu/kerberos/www/dialogue.html>

Dieses Papier vermittelt ein umfangreiches Verständnis über die grundlegende Arbeitsweise von Kerberos, ist jedoch nicht übermäßig schwer zu verstehen. Es bietet außerdem eine Menge Möglichkeiten für weitere Nachforschungen zu Kerberos:

<ftp://athena-dist.mit.edu/pub/kerberos/doc/usenix.PS>

Diese Links bieten eine kurze Einführung in Kerberos sowie Antworten auf viele Fragen im Zusammenhang mit der Installation, Konfiguration und Administration von Kerberos:

```
http://web.mit.edu/kerberos/www/krb5-1.3/krb5-1.3/doc/krb5-user.html
http://web.mit.edu/kerberos/www/krb5-1.3/krb5-1.3/doc/krb5-install.html
http://web.mit.edu/kerberos/www/krb5-1.3/krb5-1.3/doc/krb5-admin.html
Das offizielle Kerberos-FAQ:
```
<http://www.nrl.navy.mil/CCS/people/kenh/kerberos-faq.html> Tung, Brian: *Kerberos — A Network Authentication System*. Addison Wesley, 1999. - (ISBN 0-201-37924-4)

# Installation und Administration von Kerberos

Dieser Abschnitt erläutert die Installation des Heimdal Kerberos sowie einige Aspekte der Administration. Es wird vorausgesetzt, dass Sie mit den Grundlagen von Kerberos vertraut sind (siehe auch Abschnitt *[Netzwerkauthentifizierung](#page-537-0) [— Kerberos](#page-537-0)* auf Seite [518\)](#page-537-0).

# Festlegung der Kerberos-Realms

Die "Domain" einer Kerberos-Installation wird als Realm bezeichnet und hat einen Namen wie FOOBAR.COM oder einfach nur ACCOUNTING. Da Kerberos Groß-/Kleinbuchstaben unterscheidet, ist foobar.com ein anderer Realm als FOOBAR.COM. Die Wahl von Groß-/Kleinbuchstaben ist Ihnen überlassen. Es ist jedoch üblich, für Realm-Namen Großbuchstaben zu benutzen.

Es ist empfehlenswert, Ihren DNS-Domainnamen (oder eine Subdomain wie ACCOUNTING.FOOBAR.COM) zu benutzen. Wie Sie später sehen werden, haben Sie es als Administrator viel leichter, wenn Sie Ihre Kerberos-Clients so konfigurieren, dass das KDC und andere Kerberos-Dienste via DNS ansprechbar sind. Um dies zu ermöglichen, ist es sinnvoll, wenn der Realm-Name eine Subdomain Ihres DNS-Domainnamens ist.

Im Gegensatz zum DNS-Namensraum ist Kerberos nicht hierarchisch gegliedert. Sie können nicht einen Realm namens FOOBAR.COM aufsetzen, darunter zwei "Subrealms" namens DEVELOPMENT und ACCOUNTING erstellen und erwarten, dass die beiden untergeordneten Realms irgendwie Principals von FOOBAR.COM übernehmen. Stattdessen hätten Sie drei getrennte Realms, für die Sie "Crossrealm"-Authentifizierung konfigurieren müssten, um Benutzern eines Realms zu ermöglichen, mit Servern oder Benutzern eines anderen Realms zu interagieren. Die Einrichtung der Crossrealm-Authentifizierung wird beispielsweise in [\(Tun99\)](#page-629-0) beschrieben.

Der Einfachheit halber nehmen wir an, dass Sie für Ihre gesamte Organisation nur einen Realm anlegen. Im restlichen Teil dieses Abschnittes wird der Realm-Name SAMPLE.COM für alle Beispiele benutzt.

# Einrichtung der KDC-Hardware

Wenn Sie Kerberos benutzen möchten, brauchen Sie zunächst einen Rechner, der als Key Distribution Center (KDC) eingesetzt wird. Auf diesem Rechner befindet sich die gesamte Kerberos-Benutzerdatenbank mit den Passwörtern und allen Informationen.

Das KDC ist der wichtigste Teil Ihrer Sicherheitsinfrastruktur — wenn jemand hier eindringt, sind alle Benutzerkonten und die gesamte Infrastruktur, die durch Kerberos geschützt wird, offengelegt. Ein Angreifer, der Zugang zur Kerberos-Datenbank hat, kann ein beliebiges Principal in der Datenbank verkörpern! Sorgen Sie dafür, dass die Sicherheitsvorkehrungen für diesen Rechner so strikt wie möglich sind:

- Stellen Sie den Server an einem physikalisch sicheren Standort auf, zum Beispiel in einem abgeschlossenen Serverraum, zu dem nur ein begrenzter Personenkreis Zugang hat.
- Lassen Sie außer dem KDC keine anderen Netzwerkanwendungen auf dem Rechner laufen. Dies gilt sowohl für Server- als auch für Clientanwendungen. Das KDC sollte beispielsweise keine Dateisysteme über NFS importieren oder DHCP benutzen, um seine Netzwerkkonfiguration abzurufen.

Ein guter Ansatz wäre, zunächst nur ein Minimalsystem zu installieren und dann die Liste aller installierten Pakete zu überprüfen und eventuelle unnötige Pakete zu löschen. Dies schließt Server wie inetd, portmap und cups sowie alles ein, was mit X11 zu tun hat. Selbst die Installation eines SSH-Servers stellt ein potentielles Sicherheitsrisiko dar.

Auf diesem Rechner gibt es kein grafisches Login, da auch ein X-Server ein potentielles Sicherheitsrisiko darstellt. Kerberos hat jedoch ein eigenes Administrationsinterface.

Konfigurieren Sie /etc/nsswitch.conf so, dass nur in lokalen Dateien nach Benutzern und Gruppen gesucht wird. Ändern Sie die Zeilen für passwd und group wie folgt:

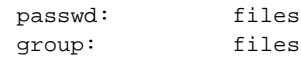

Editieren Sie die Dateien passwd, group, shadow und gshadow in /etc und entfernen Sie die Zeilen, die mit einem Pluszeichen anfangen (diese werden für NIS-Anfragen benutzt).

Sie sollten sich auch überlegen, DNS-Anfragen zu deaktivieren, da dies einen Risikofaktor darstellt. Falls in der DNS Resolver Library eine Sicherheitslücke ist, könnte ein Angreifer das KDC überlisten, eine DNS-Anfrage durchzuführen, die diese Lücke ausnutzt. Um DNS-Anfragen zu deaktivieren, löschen Sie einfach /etc/resolv.conf.

Deaktivieren Sie alle Benutzerkonten außer dem von Root, indem Sie /etc/shadow editieren und die gehashten Passwörter durch Sternchen oder Ausrufezeichen ersetzen.

# Zeitsynchronisation

Um Kerberos erfolgreich einsetzen zu können, müssen alle Systemuhren in Ihrer Organisation in einem bestimmten Bereich synchronisiert werden. Der Grund hierfür ist, dass Kerberos versuchen wird, Sie vor erneut versendeten Credentials (Replay) zu schützen. Es könnte einem Angreifer gelingen, Kerberos-Credentials im Netzwerk zu beobachten und diese zu benutzen, um den Server anzugreifen. Kerberos setzt verschiedene Verteidigungsmechanismen ein, um dies zu verhindern. Einer dieser Mechanismen sieht vor, dass die Tickets mit Zeitstempeln versehen werden. Ein Server, der ein Ticket mit einem nicht aktuellen Zeitstempel erhält, wird das Ticket zurückweisen.

Natürlich erlaubt Kerberos beim Vergleichen von Zeitstempeln einen gewissen Spielraum. Computeruhren können jedoch äußerst ungenau sein — es ist nicht ungewöhnlich, das PC-Uhren im Laufe einer Woche eine halbe Stunde vor- oder zurückgehen. Sie sollten daher alle Hosts im Netzwerk so konfigurieren, dass ihre Uhren mit einer zentralen Zeitquelle synchronisiert werden.

Sie können dies sehr einfach bewerkstelligen, indem Sie auf einem Rechner einen NTP-Zeitserver installieren und alle Clients ihre Uhren mit diesem Server synchronisieren lassen. Dies kann erreicht werden, indem Sie einen NTP-Daemon im Client-Modus auf allen Rechnern laufen lassen oder ntpdate einmal am Tag von allen Clients ausführen lassen (diese Lösung funktioniert wahrscheinlich nur bei einer kleineren Anzahl von Clients).

Das KDC selber muss auch mit der gemeinsamen Zeitquelle synchronisiert werden. Da ein NTP-Daemon auf diesem Rechner ein Sicherheitsrisiko darstellen würde, ist es wahrscheinlich das Beste, ntpdate via einen Croneintrag auszuführen.

Eine Beschreibung der Konfiguration von NTP würde über den Rahmen dieses Abschnittes hinausgehen. Weiterführende Information ist in der NTP-Dokumentation auf Ihrem installierten System unter /usr/share/doc/ packages/xntp-doc erhältlich.

Selbstverständlich können Sie die maximale Abweichung, die Kerberos bei der Überprüfung von *time stamps* toleriert, nach eigenen Vorstellungen anpassen. Dieser Wert (clock skew) wird in der Konfigurationsdatei krb5.conf verändert, wie unter Abschnitt *[Anpassung der Uhrabweichung](#page-554-0)* auf Seite [535](#page-554-0) beschrieben.

# Konfiguration der Protokollfunktion

Standardmäßig protokollieren die auf dem KDC-Host laufenden Kerberos-Daemons ihre Information zum syslog-Daemon. Falls Sie die Aktivitäten Ihres KDC beobachten möchten, ist es vielleicht nützlich, diese Protokolldateien regelmäßig zu verarbeiten und auf ungewöhnliche Ereignisse oder potentielle Probleme zu untersuchen.

Um dies zu erreichen, kann man auf dem KDC-Host ein Protokollscannerskript laufen lassen oder diese Protokolldaten via rsync vom KDC auf einen anderen Host kopieren und die Protokollanalyse dort durchführen. Es wird davon abgeraten, die gesamte Protokollausgabe über die Weiterleitungsfunktion von syslogd weiterzuleiten, da die Information in unverschlüsselter Form im Netzwerk übertragen wird.

## Installation des KDC

Dieser Abschnitt erläutert die Erstinstallation des KDC, einschließlich der Einrichtung eines administrativen Principals.

#### Installation der RPMs

Bevor Sie anfangen können, müssen Sie die Kerberos-Software installieren. Installieren Sie die RPMs heimdal, heimdal-lib und heimdal-tools auf dem KDC:

rpm -ivh heimdal-\*.rpm heimdal-lib-\*.rpm heimdal-tools\*.rpm

#### Setzen des Master Keys

Der nächste Schirtt ist die Initialisierung der Datenbank, in der Kerberos sämtliche Informationen über die Principals speichert. Zuerst muss der Master Key der Datenbank gesetzt werden, der benötigt wird, um die Datenbank vor unbeabsichtigter Offenlegung zu schützen, besonders wenn diese auf ein Band gesichert wird.

Der Master Key wird aus einer Passphrase generiert und in einer Datei gespeichert, die als Stash File bezeichnet wird. Daher brauchen Sie nicht jedes Mal, wenn das KDC neu gestartet wird, das Passwort einzugeben. Wählen Sie eine gute Passphrase, beispielsweise einen Satz aus einem Buch, das Sie an einer zufälligen Stelle aufschlagen.

Wenn Sie die Kerberos-Datenbank auf Band sichern (/var/heimdal/ heimdal.db), sichern Sie bitte nicht die stash Datei (in /var/heimdal/ m-key). Ansonsten könnte jeder, der das Band lesen kann, die Datenbank entschlüsseln. Aus diesem Grunde ist es empfehlenswert, eine Kopie der Passphrase in einem Safe oder an einem anderen sicheren Ort aufzubewahren, da Sie diese benötigen, wenn Sie nach einem Absturz Ihre Datenbank von Band wiederherstellen.

Um den Master Key zu setzen, starten Sie die Utility kstash ohne zusätzliche Argumente und geben die Passphrase zweimal ein:

kstash

```
Master key:<enter pass phrase>
Verifying password - Master key:<enter pass phrase again>
```
#### Anlegen des Realms

Zuletzt müssen die Einträge für Ihren Realm in der Kerberos-Datenbank erstellt werden. Starten Sie die Utility kadmin mit der Option -l. Diese Option veranlasst kadmin, auf die lokale Datenbank zuzugreifen. Standardmäßig versucht kadmin, den Kerberos-Administrationsdienst über das Netzwerk zu erreichen. In diesem Stadium würde dies nicht funktionieren, da dieser Dienst noch nicht läuft.

Nun weisen Sie kadmin an, Ihren Realm zu initialisieren. kadmin wird eine Reihe von Fragen stellen. Zunächst ist es das Beste, die von kadmin angebotenen Standardeinstellungen anzunehmen:

```
kadmin -l
kadmin> init SAMPLE.COM
Realm max ticket life [unlimited]: <press return>
Realm max renewable ticket life [unlimited]: <press return>
```
Um zu prüfen, ob etwas geschehen ist, benutzen Sie den Befehl list:

```
kadmin> list *
default@SAMPLE.COM
```
kadmin/admin@SAMPLE.COM kadmin/hprop@SAMPLE.COM kadmin/changepw@SAMPLE.COM krbtgt/SAMPLE.COM@SAMPLE.COM changepw/kerberos@SAMPLE.COM

Dies zeigt, dass es jetzt in der Datenbank eine Reihe von Principals gibt, die alle für den internen Gebrauch durch Kerberos bestimmt sind.

## Erstellung eines Principals

Nun schaffen Sie zwei Kerberos-Principals für sich selbst — ein "normales" Principal für Ihre tägliche Arbeit und eines für administrative Aufgaben im Zusammenhang mit Kerberos. Verfahren Sie wie folgt, um den Login-Namen newbie einzurichten:

```
kadmin -l
```
kadmin> add newbie Max ticket life [1 day]: <press return> Max renewable life [1 week]: <press return> Principal expiration time [never]: <press return> Password expiration time [never]: <press return> Attributes []: <press return> newbie@SAMPLE.COM's Password: <type password here> Verifying password: < re-type password here>

Sie können die Standardwerte mit (E  $\overline{\text{Enter}}$ ) bestätigen. Wählen Sie ein geeignetes Passwort.

Danach erstellen Sie ein anderes Principal namens newbie/admin durch Eingabe von add newbie/admin am kadmin-Prompt. Der Suffix admin hinter dem Benutzernamen bezeichnet die "Rolle" (engl. *role*). Später werden Sie diese administrative Rolle benutzen, um die Kerberos-Datenbank zu administrieren.

Ein Benutzer kann mehrere "Rollen" haben, die unterschiedlichen Zwecken dienen. Ihre Handhabung hat dennoch nichts mit Magie zu tun — sehen Sie sie einfach als völlig unterschiedliche Accounts mit ähnlichen Namen an.

#### Starten des KDC

Starten Sie die KDC-Daemons. Dies schließt den eigentlichen kdc (der Daemon, der für die Benutzerauthentifizierung und Ticketanfragen zuständig ist), kadmind (der Server für die Fernadministration) sowie kpasswd (zuständig für

Passwortänderungsanfragen von Benutzern) ein. Um den Daemon manuell zu starten, geben Sie Folgendes ein:

rckdc start Starting kdc done

Sorgen Sie dafür, dass das KDC standardmäßig gestartet wird, wenn der Server neu gestartet wird. Dies wird mit Hilfe des Befehls insserv kdc bewerkstelligt.

# Konfiguration von Kerberos-Clients

Die Konfiguration von Kerberos kann grundsätzlich auf zweierlei Weise erfolgen — über eine statische Konfiguration mit der Datei /etc/krb5.conf oder über eine dynamische Konfiguration via DNS. Bei der DNS-Konfiguration versuchen Kerberos-Anwendungen, die KDC-Dienste durch DNS-Einträge zu finden. Bei der statischen Konfiguration müssen Sie die Hostnamen Ihres KDC-Servers in der Datei krb5.conf eintragen (und die Datei aktualisieren, wenn das KDC "umzieht" oder Sie Ihren Realm in irgendeiner anderen Weise neu konfigurieren).

Die DNS-basierte Konfiguration ist gewöhnlich viel flexibler und der Konfigurationsaufwand pro Rechner viel geringer. Dieser Ansatz erfordert jedoch, dass Ihr Realm-Name mit Ihrer DNS-Domain identisch ist oder eine Subdomain hiervon ist.

Außerdem verursacht die Konfiguration von Kerberos via DNS ein kleines Sicherheitsproblem, denn ein Angreifer kann Ihre Infrastruktur durch Ihren DNS erheblich stören (durch Abschuss des Nameservers, Verfälschung von DNS-Einträgen [Spoofing] usw.). Im schlimmsten Fall führt dies jedoch zu einem DoS. Ein ähnliches Szenario kann auch bei der statischen Konfiguration auftreten, es sei denn, Sie geben in krb5.conf IP-Adressen anstelle von Hostnamen ein.

## Statische Konfiguration

Eine Art der Kerberos-Konfiguration ist der Änderung der Konfigurationsdatei /etc/krb5.conf. Die Datei, die standardmäßig im installierten System vorhanden ist, enthält einige Beispieleinträge. Entfernen Sie diese, bevor Sie mit Ihrer eigenen Konfiguration beginnen.

krb5.conf besteht aus mehreren Abschnitten. Jeder dieser Abschnitte beginnt mit dem Namen des Abschnitts in eckigen Klammern ([Beispielname]).

Für die statische Konfiguration fügen Sie bitte den folgenden Abschnitt in krb5.conf ein (wobei kdc.sample.com der Hostname des KDCs ist):

```
[libdefaults]
        default_realm = SAMPLE.COM
[realms]
        SAMPLE.COM = \{kdc = kdc.sample.com
                kpasswd_server = kdc.sample.com
                admin_server = kdc.sample.com
        }
```
Über die Zeile default\_realm wird die standardmäßige Realm für Kerberos-Applikationen festgelegt.

Falls Sie mehrere Realms haben, fügen Sie einfach dem Abschnitt [realms] einen weiteren Ausdruck hinzu.

Fügen Sie dieser Datei auch einen Ausdruck hinzu, der besagt, wie Anwendungen Hostnamen zu Realms zuordnen müssen. Wenn man beispielsweise eine Verbindung zu einem entfernten Host aufbaut, muss die Kerberos-Library wissen, in welchem Realm sich dieser Host befindet. Dies muss im Abschnitt [domain\_realms] konfiguriert werden:

```
[domain realm]
        .sample.com = SAMPLE.COM
        www.foobar.com = SAMPLE.COM
```
Dieser Eintrag teilt der Library mit, dass sich alle Hosts in den sample.com DNS-Domains in dem Kerberos-Realm SAMPLE.COM befinden. Außerdem sollte auch ein externer Host namens www.foobar.com als Angehöriger des Realms SAMPLE.COM betrachtet werden.

## DNS-basierte Konfiguration

Die DNS-basierte Kerberos-Konfiguration macht intensiven Gebrauch von SRV-Einträgen (Siehe *(RFC2052) A DNS RR for specifying the location of services* unter [http://www.ietf.org]( http://www.ietf.org)). Diese Einträge wurden in früheren Implementierungen des BIND-Nameservers noch nicht unterstützt. Deshalb ist BIND Version 8 (oder spätere Versionen) erforderlich.

Was Kerberos betrifft, ist der Name eines SRV-Eintrags immer wie folgt aufgebaut: \_service.\_proto.realm, wobei realm der Kerberos-Realm ist. Beachten Sie, dass DNS bei Domainnamen keine Groß-/Kleinbuchstaben unterscheidet, so dass Kerberos-Realms, die Groß-/Kleinschreibung unterscheiden, bei dieser Konfigurationsmethode nicht mehr funktionieren würden. \_service ist der Name eines Dienstes (verschiedene Namen werden benutzt, wenn beispielsweise eine Verbindung zum KDC oder zum Passwortdienst aufgebaut wird). \_proto kann entweder \_udp oder \_tcp sein, aber nicht alle Dienste unterstützen beide Protokolle.

Der Datenteil der SRV Resource Records besteht aus einem Prioritätswert, einer Gewichtung, einer Portnummer und einem Hostnamen. Die Priorität definiert die Reihenfolge, in welcher Hosts versucht werden sollen (kleinere Werte stellen eine höhere Priorität dar). Die Gewichtung wird benutzt, um ein gewisses Load-Balancing zwischen Servern gleicher Priorität zu unterstützen. Diese Funktion wird kaum gebraucht, so dass Sie diese auf Null setzen können. Bei der Suche nach Diensten sucht Heimdal Kerberos zur Zeit nach den folgenden Namen:

\_kerberos Definiert die Lokalisierung des KDC-Daemons (der Authentifizierungs- und Ticket-Granting-Server). Typischerweise sehen die Einträge wie folgt aus:

\_kerberos.\_udp.SAMPLE.COM. IN SRV 0 0 88 kdc.sample.com. \_kerberos.\_tcp.SAMPLE.COM. IN SRV 0 0 88 kdc.sample.com.

\_kpasswd Beschreibt die Lokalisierung des Servers für Passwortänderungen. Typischerweise sehen die Einträge wie folgt aus:

\_kpasswd.\_udp.SAMPLE.COM. IN SRV 0 0 464 kdc.sample.com.

Da kpasswdd TCP nicht unterstützt, sollte es keinen \_tcp Eintrag geben.

\_kerberos-adm Beschreibt die Lokalisierung des Fernadministrationsservers. Typischerweise sehen die Einträge wie folgt aus:

\_kerberos-adm.\_tcp.SAMPLE.COM. IN SRV 0 0 749 kdc.sample.com.

Da kadmind UDP nicht unterstützt, sollte es keinen \_udp Eintrag geben.

Wie bei der statischen Konfigurationsdatei gibt es einen Mechanismus, der Clients darüber informiert, dass ein bestimmter Host sich in dem Realm SAMPLE.COM befindet, selbst wenn er kein Teil der DNS-Domain sample.com ist. Dies kann erreicht werden, indem man \_kerberos.hostname einen TXT-Eintrag hinzufügt:

\_kerberos.www.foobar.com. IN TXT "SAMPLE.COM"

## Anpassung der Uhrabweichung

<span id="page-554-0"></span>Über die Variable clock skew setzen Sie die Toleranzgrenzen fest, innerhalb derer Tickets akzeptiert werden, deren Zeitstempel nicht exakt mit der Systemuhr des Hostssystems übereinstimmen.

Im Normalfall ist diese Größe mit 300 Sekunden (5 Minuten) angegeben. Ein Ticket kann also einen Zeitstempel tragen, der fünf Minuten in Vergangenheit oder Zukunft von der Systemzeit des Servers abweicht, um noch akzeptiert zu werden.

Verwenden Sie NTP zur Zeitsynchronisation auf allen Hosts, kann dieser Wert auf eine Minute reduziert werden.

Die clock skew Variable passen Sie in /etc/krb5.conf wie folgt an:

```
[libdefaults]
        clockskew = 120
```
# Einrichtung der Fernadministration

Um der Kerberos-Datenbank Principals hinzufügen bzw. löschen zu können, ohne direkten Zugang zur Konsole des KDC zu haben, teilen Sie dem Kerberos-Adminserver mit, welche Principals hierzu berechtigt sind.

Sie können dies erreichen, indem Sie die Datei /var/heimdal/kadmind.acl editieren (ACL ist die Abkürzung von Access Control List). Die ACL-Datei ermöglicht eine Spezifizierung der Vorrechte und die Feineinstellung des Kontrollgrads. Nähere Informationen sind auf der Manpage (man 8 kadmind) erhältlich.

Erlauben Sie sich nun, mit der Datenbank alles zu tun, was Sie möchten, indem Sie der Datei die folgende Zeile hinzufügen:

```
newbie/admin all
```
Ersetzen Sie den Benutzernamen newbie mit Ihrem eigenen Benutzernamen. Starten Sie nun den KDC neu, um Ihre Änderungen aktiv werden zu lassen.

## Fernadministration mittels kadmin

Die Fernadministration von Kerberos sollte nun mit Hilfe des Tools kadmin möglich sein. Zunächst brauchen Sie ein Ticket für Ihr Admin-Principal. Dieses Ticket wird gebraucht, wenn Sie ein Verbindung zum kadmin-Server herstellen: kinit newbie/admin

```
newbie/admin@SAMPLE.COM's Password: <enter password>
/usr/sbin/kadmin
kadmin> privs
change-password, list, delete, modify, add, get
```
Mit dem Befehl privs können Sie überprüfen, welche Vorrechte Sie haben. Die obige Liste führt sämtliche Vorrechte auf.

Zum Beispiel können Sie das Principal newbie modifizieren:

```
kadmin> mod newbie
Max ticket life [1 day]:2 days
Max renewable life [1 week]:
Principal expiration time [never]:2003-01-01
Password expiration time [never]:
Attributes []:
```
Dies ändert die maximale Lebensdauer des Tickets auf zwei Tage und setzt das Auslaufdatum auf den 01.01.2003.

#### Grundlegende kadmin Kommandos

Hier folgt eine kurze Liste der wichtigsten kadmin Kommandos; bitte konsultieren Sie die Manual-Page von kadmin(8) für weitergehende Informationen.

**add**  $\langle principal \rangle$  Fügt ein neues Principal hinzu.

**modify**  $\langle$ *principal* $\rangle$  Editieren verschiedener Attribute eines Principals, wie z. B. der maximalen Lebensdauer der Tickets und das Auslaufdatum des Kontos/Accounts.

**delete**  $\langle principal \rangle$  Entfernt ein Principal aus der Datenbank.

**rename**  $\langle principal \rangle$   $\langle neuername \rangle$  benennt ein Principal in  $\langle neuername \rangle$  um.

**list**  $\langle$ *pattern* $\rangle$  Listet alle Principals auf, die dem angegebenen Pattern (Muster) entsprechen. Patterns funktionieren ähnlich wie die Shell Globbing Patterns: list newbie\* würde in unserem Beispiel newbie und newbie/admin auflisten.

**get**  $\langle principal \rangle$  Zeigt Detailinformation über das Principal an.

**passwd**  $\langle$ *principal* $\rangle$  Ändert das Passwort eines Principals.

Hilfe ist zu jeder Zeit durch Eingabe von  $\frac{1}{2}$  $\overline{?}$  und  $\overline{E}$ Enter) erhältlich, auch an Prompts, die von Befehlen wie modify und add ausgegeben werden.

Der Befehl init, der benutzt wird, wenn der Realm erstmals erstellt wird (sowie bei einigen anderen), ist im Remote-Modus nicht verfügbar. Um einen neuen Realm zu erstellen, gehen Sie an die Konsole des KDCs und benutzen kadmin im lokalen Modus (mit der Befehlszeilenoption -l).

# Erstellung von Kerberos Host Principals

Jede Maschine innerhalb Ihres Netzwerks muss einem Kerberos Realm zugeordnet sein und ein KDC kontaktieren können. Außerdem müssen Sie für sie auch ein so genanntes "Host Principal" anlegen.

Bis jetzt wurden nur Benutzer Credentials behandelt. "Kerberisierte" Dienste müssen sich im Normalfall aber auch gegenüber dem Client-Benutzer authentifizieren. Hierzu werden so genannte "Host Principals" für alle Hosts innerhalb eines Realms in der Kerberos Datenbank vorliegen.

Die entsprechende Namenskonvention lautet: host/ $\langle$ hostname $\rangle$ @ $\langle$ REALM $\rangle$ , (hostname) ist hier der vollständige gültige Name des betreffenden Hosts.

Host Principals ähneln in vielerlei Hinsicht normalen Benutzer Principals. Allerdings gibt einige kleine Unterschiede. Der Hauptunterschied zwischen Benutzer Principal und Host Principal liegt darin, dass der Schlüssel des ersteren passwortgeschützt ist. Erhält ein Benutzer ein Ticket-Granting Ticket vom KDC, muss er sein Passwort eingeben, damit Kerberos das Ticket entschlüsseln kann. Für einen Systemadministrator wäre es folglich sehr unbequem, müsste er für den SSH Daemon alle acht Stunden neue Tickets anfordern.

Im Fall der Host Principals wird dieses Problem folgendermaßen gelöst: Der zur Entschlüsselung des ursprünglichen Tickets für den Host Principal erforderliche Schlüssel wird einmal vom Administrator vom KDC angefordert. Anschließend wird dieser Schlüssel in einer lokalen Datei namens keytab gespeichert. Dienste wie der SSH Daemon lesen diesen Schlüssel aus und verwenden ihn, um bei Bedarf automatisch neue Schlüssel zu erhalten. Die Standard keytab Datei liegt unter /etc/krb5.keytab.

Um einen Host Principal für machine.sample.com anzulegen, geben Sie während Ihrer kadmin Sitzung Folgendes ein:

```
kinit newbie/admin
newbie/admin@SAMPLE.COM's Password: <type password>
kadmin add -r host/machine.sample.com
Max ticket life [1 day]:
Max renewable life [1 week]:
Principal expiration time [never]:
Password expiration time [never]:
Attributes []:
```
Statt ein Passwort für das neue Principal zu setzen, weist die Option "-r" kadmin an, einen zufälligen Schlüssel zu generieren. Dies ist hier möglich, da wir für diesen Principal keine Benutzeraktivität wünschen. Es ist ein reiner Serveraccount für diese Maschine.

Abschließend extrahieren Sie den Schlüssel und speichern ihn in der lokalen Keytab-Datei /etc/krb5.keytab. Diese Datei gehört dem Superuser, weshalb Sie Root sein müssen, um den folgenden Befehl ausführen zu können:

ktutil get host/machine.sample.com

Danach sorgen Sie bitte dafür, dass Sie das Admin-Ticket mit kdestroy vernichten, das Sie via kinit erhalten haben, wie oben beschrieben.

# Aktivierung der PAM-Unterstützung für Kerberos

SuSE Linux wird mit einem PAM-Modul namens pam\_krb5 ausgeliefert, welches die Anmeldung via Kerberos und die Passwortaktualisierung unterstützt. Dieses Modul kann von Anwendungen wie dem Konsole-Login, su und grafischen Anwendungen wie KDM gebraucht werden, in denen der Benutzer ein Passwort eingibt und den Authentifizierungsmechanismus benutzen möchte, um ein erstes Kerberos-Ticket zu erhalten.

Ab dieser Version von SuSE Linux unterstützt das pam\_unix-Modul Kerberos-Authentifizierung und Passwortänderungen. Um die Kerberos-Unterstützung in pam\_unix zu aktivieren, ändern Sie die Datei /etc/security/pam\_ unix2.conf wie folgt:

auth: use krb5 nullok account: use\_krb5 password: use\_krb5 nullok session: none

Wenn diese Datei ausgewertet wird, verwenden alle Dienste Kerberos zur Benutzerauthentifizierung. Falls ein Benutzer keinen Kerberos-Principal besitzt, wird pam\_unix auf den normalen Password-Authentifizierungsmechanismus zurückgreifen. Das Kerberos-Passwort sollte nun auch transparent mit dem passwd Kommando aktualisierbar sein.

Feineinstellungen von pam\_krb5 nehmen Sie über Änderungen der Datei /etc/krb5.conf vor und indem Sie Standardapplikationen für pam hinzufügen. Details zur Vorgehensweise entnehmen Sie bitte der Manualpage (man 5 pam\_krb5).

Das Modul pam\_krb5 war ursprünglich **nicht** für Netzwerkdienste bestimmt, die Kerberos-Tickets als Teil der Benutzerauthentifizierung annehmen — dies ist eine ganz andere Geschichte und wird in den folgenden Abschnitten behandelt.

# Konfiguration von SSH für Kerberos-Authentifizierung

OpenSSH unterstützt Kerberos-Authentifizierung sowohl in der Protokollversion 1 und 2. Version 1 verwendet eine bestimmte Art von Protokollmeldungen zur Übermittlung von Kerberos Tickets. Version 2 verwendet Kerberos nicht mehr direkt, sondern greift auf "GSSAPI", die so genannte *General Security Services API*, zurück. Diese Programmierschnittstelle ist nicht Kerberos spezifisch. Sie wurde entwickelt, um die Eigenheiten des zugrunde liegenden Authentifizierungssystems vor der Anwendung zu verbergen, egal ob dies Kerberos, SPKM oder ein anderes derartiges System ist. Allerdings unterstützt die aktuelle GSSAPI Bibliothek von SuSE Linux zur Zeit nur Kerberos.

Um sshd mit der Kerberos-Authentifizierung zu benutzen, editieren Sie /etc/ ssh/sshd\_config und setzen die folgenden Optionen:

# These are for protocol version 1 KerberosAuthentication yes KerberosTgtPassing yes # These are for version 2 GSSAPIAuthentication yes GSSAPIKeyExchange yes

Im Anschluss daran benutzen Sie den Befehl rcsshd restart, um Ihren SSH-Daemon neu zu starten.

Wollen Sie Kerberos Authentifizierung mit der Protokollversion 2 nutzen, müssen Sie auch auf der Clientseite die Unterstützung hierfür aktivieren. Entweder Sie erledigen dies systemweit über die Konfigurationsdatei /etc/ssh/ssh\_ config oder auf Benutzerbasis über ~/.ssh/config. In beiden Fällen müssen Sie der Konfigurationsdatei die Option GSSAPIAuthentication yes hinzufügen.

Nun sollten Sie in der Lage sein, eine Verbindung mit Kerberos-Authentifizierung aufzubauen. Verwenden Sie klist, um zu überprüfen, ob Sie ein gültiges Ticket für die Verbindungsaufnahme mit dem SSH-Server besitzen. Um die Verwendung des SSH-Protokolls Version 1 zu erzwingen, übergeben Sie die Option -1 auf der Kommandozeile.

```
ssh earth.sample.com
Last login: Fri Aug 9 14:12:50 2002 from zamboni.sample.com
Have a lot of fun...
```
# Benutzung von LDAP und Kerberos

Bei Benutzung von Kerberos bietet sich mit LDAP ein Weg zur Verteilung von Benutzerinformationen (Benutzer-ID, Gruppen, Homeverzeichnisse etc.) im lokalen Netz. Natürlich erfordert dies die Verwendung eines starken Verschlüsselungsmechanismus, um Package-Spoofing etc. zu vermeiden.

Für die LDAP-Kommunikation lässt sich natürlich auch Kerberos verwenden.

OpenLDAP implementiert die meisten der verschiedenen Authentifizierungstypen über SASL, das *Simple Authentication Session Layer*. SASL ist im Grunde ein Netzwerkprotokoll zur Authentifizierung. SuSE Linux verwendet die cyrus-sasl Implementierung und unterstützt mehrere Authentifizierungstypen. Kerberos Authentifizierung wird über GSSAPI (General Security Services API) umgesetzt.

Standardmäßig ist das SASL-Plugin für GSSAPI nicht installiert. Installieren Sie es von Hand nach:

```
rpm -ivh cyrus-sasl-gssapi-*.rpm
```
Um Kerberos Binding zum OpenLDAP-Server zu ermöglichen, legen Sie einen Principal ldap/earth.sample.com an und fügen Sie ihn der keytab hinzu:

```
kadmin add -r ldap/earth.sample.com
ktutil get ldap/earth.sample.com
```
An dieser Stelle sollten Sie sich über folgenden Stolperstein klar werden: Der LDAP-Server (slapd) läuft standardmäßig unter Benutzer und Gruppe ldap, während keytab nur vom Benutzer root gelesen werden kann. Also müssen Sie entweder die LDAP-Konfiguration dahingehend abändern, dass der Server als Benutzer root gestartet wird oder die keytab für die Gruppe ldap lesbar machen.

Um slapd als root zu betreiben, editieren Sie die Datei /etc/sysconfig/ openldap und deaktivieren die beiden Variablen OPENLDAP\_USER and OPENLDAP\_GROUP durch Einfügen eines Kommentarzeichens am Beginn der Zeile.

Um eine keytab Datei für die Gruppe ldap lesbar zu machen, gehen Sie folgendermaßen vor:

```
chgrp ldap /etc/krb5.keytab
chmod 640 /etc/krb5.keytab
```
Keine dieser beiden Lösungen ist perfekt. Allerdings ist es momentan nicht möglich, OpenLDAP so zu konfigurieren, dass es eine eigene keytab verwendet.

Abschließend starten Sie den LDAP Server mit dem Befehl rcldap restart  $n<sub>P11</sub>$ 

## Kerberos-Authentifizierung mit LDAP

Nun sollten Sie in der Lage sein, Anwendungen wie ldapsearch automatisch mit Kerberos Authentifizierung auszuführen.

```
ldapsearch -b ou=People,dc=suse,dc=de '(uid=newbie)'
SASL/GSSAPI authentication started
SASL SSF: 56
SASL installing layers
[...]
# newbie, People, suse.de
dn: uid=newbie,ou=People,dc=suse,dc=de
uid: newbie
cn: Olaf Kirch
[...]
```
Wie Sie hier sehen, gibt ldapsearch eine Meldung aus, dass es GSSAPI Authentifizierung gestartet hat. Die folgende Meldung ist zugegebenermaßen etwas kryptisch — sie gibt den "Security Strenth Factor" (SSF) mit 56 an. (Der Wert 56 an dieser Stelle ist etwas willkürlich. Sehr wahrscheinlich wurde er gewählt, da

er die Anzahl der Bits in einem DES Enkryption-Key angibt.) Was Ihnen diese Zeilen im Grunde sagen ist, dass die GSSAPI Authentifizierung erfolgreich war und dass die LDAP-Verbindung per Verschlüsselung geschützt wird.

Vergessen Sie nicht, dass Kerberos Authentifizierung immer ein wechselseitiger Prozess ist. Das bedeutet, nicht nur Sie haben sich gegenüber dem LDAP-Server authentifiziert — er hat sich im Gegenzug auch bei Ihnen authentifiziert. Sie können sich also sicher sein, dass Sie mit dem LDAP-Server kommunizieren, den Sie vorgesehen hatten und nicht mit irgendeinem vorgetäuschten Service, den ein Angreifer aufgesetzt hat.

Für den Fall, dass mehrere verschiedene SASL Mechanismen verwendet werden können, können Sie ldapsearch durch die Kommandozeilenoption -Y GSSAPI zur Verwendung von GSSAPI zwingen.

#### Kerberos-Authentifizierung und LDAP-Zugangskontrollen

Im vorigen Abschnitt haben wir uns erfolgreich am LDAP-Server authentifiziert. Im nächsten Schritt solle es jedem Benutzer ermöglicht werden, das Login-Shell Attribut in seinen LDAP Benutzerdaten zu ändern.

Angenommen, Sie verwenden ein Schema, nach dem der LDAP-Eintrag des Benutzers joe unter uid=joe,ou=people,dc=suse,dc=de liegt, können Sie die folgenden Zugangsregeln in der Datei /etc/openldap/slapd.conf aufstellen:

```
# This is required for things to work _at all_
access to dn.base="" by * read
# Let each user change their login shell
access to dn="*,ou=people,dc=suse,dc=de" attrs=loginShell
      by self write
# Every user can read everything
access to *
      by users read
```
Über die zweite Anweisung erlaubt authentifizierten Benutzern schreibenden Zugriff auf das loginShell Attribut ihres LDAP Eintrags. Die dritte Anweisung gibt allen authentifizierten Benutzern Lesezugriff auf das gesamte LDAP-Verzeichnis.

Wie findet nun der LDAP-Server heraus, dass joe@SAMPLE.COM von Kerberos das Äquivalent zum LDAP DN (engl. *distinguished name*) uid=joe,ou=people,dc=suse,dc=de ist? Diese Zuordnung wir manuell über die saslExpr Direktive vorgenommen. Im Beispiel fügen Sie der slapd.conf folgende Zeilen hinzu:

#### saslRegexp

uid=(.\*),cn=GSSAPI,cn=auth uid=\$1,ou=people,dc=example,dc=com

Um diesen Mechanismus zu verstehen, sollten Sie wissen, dass OpenLDAP einen DN bildet, wenn SASL einen Benutzer authentifiziert. Dieser DN setzt sich aus dem von SASL übergebenen Namen (wie z. B. joe) und dem Typ der SASL Authentifizierung (GSSAPI) zusammen. In diesem Fall wäre uid=joe,cn=GSSAPI,cn=auth das Ergebnis.

Ist ein saslRegexp konfiguriert, wird der LDAP-Server den DN aus der SASL-Information mit dem ersten Argument als regulärem Ausdruck überprüfen. Trifft dieser reguläre Ausdruck zu, wird der Name durch das zweite Argument der saslRegexp Anweisung ersetzt. Die Platzhalter (\$1) werden durch den Teilausdruck ersetzt, der über den (.\*) Ausdruck ermittelt wurde.

Selbstverständlich sind auch kompliziertere Suchmuster möglich. Sollten Sie eine kompliziertere Verzeichnisstruktur verwenden oder der Benutzername in dem von Ihnen verwendeten Schema nicht Teil des DN sein, können Sie sogar Suchausdrücke verwenden, die den SASL DN dem Benutzer-DN zuordnen.

# Sicherheit ist Vertrauenssache

## Grundlagen

Eines der grundlegendsten Leistungsmerkmale eines Linux/Unix-Systems ist, dass mehrere Benutzer (multiuser) mehrere Aufgaben zur gleichen Zeit auf demselben Rechner (multi-tasking) ausführen können. Das Betriebssystem ist darüber hinaus netzwerktransparent, sodass Benutzer oftmals gar nicht wissen, ob sich die Daten oder Applikationen, mit denen sie arbeiten, lokal auf dem Rechner befinden oder über das Netzwerk bezogen werden.

Damit mehrere Benutzer auf einem System arbeiten können, müssen ihre jeweiligen Daten auch voneinander getrennt verwaltet werden können. Hier geht es unter anderem auch um Sicherheit und den Schutz der Privatsphäre. Datensicherheit war auch schon relevant, als Computer noch nicht miteinander vernetzt waren. Bei Verlust oder Defekt der Datenträger (im Allgemeinen Festplatten) mussten wichtige Daten weiterhin verfügbar sein, auch wenn solche Defekte womöglich den vorübergehenden Ausfall einer größeren Infrastruktur zur Folge hatten.

Auch wenn sich dieses Kapitel des SuSE-Handbuchs in der Hauptsache mit der Vertraulichkeit der Daten und dem Schutz der Privatsphäre der Benutzer beschäftigt, sei betont, dass ein umfassendes Sicherheitskonzept als integralen Bestandteil immer ein regelmäßiges, funktionierendes und überprüftes Backup beinhaltet. Ohne dieses Backup der Daten wird es nicht nur im Fall eines Hardware-Defekts schwierig sein, weiterhin auf die Daten zuzugreifen, sondern insbesondere auch dann, wenn nur der Verdacht besteht, dass jemand sich unbefugterweise an den Daten zu schaffen gemacht hat.

## Lokale Sicherheit und Netzwerksicherheit

Es gibt verschiedene Möglichkeiten, auf Daten zuzugreifen:

- Persönliche Kommunikation mit jemand, der über die gewünschten Informationen verfügt bzw. Zugang zu bestimmten Daten auf einem Computer hat,
- direkt an der Konsole eines Rechners (physikalischer Zugriff),
- über eine serielle Schnittstelle oder
- über ein Netzwerk.

Alle diese Fälle sollten eine Gemeinsamkeit haben: Sie sollten sich als Benutzer authentifizieren müssen, bevor Sie Zugriff auf die Ressourcen oder Daten bekommen. Ein Webserver mag da anders geartet sein, aber Sie wollen sicherlich nicht, dass der Webserver Ihre persönlichen Daten an Surfer preisgibt.

Der erste Fall der oben genannten ist der menschlichste von allen: Etwa bei einer Bank müssen Sie einem Angestellten beweisen, dass Ihnen der Zugriff auf Ihre Konten gestattet ist, indem Sie mit Ihrer Unterschrift, einer PIN oder mit einem Passwort beweisen, dass Sie derjenige sind, für den Sie sich ausgeben. In manchen Fällen kann es gelingen, durch das Erwähnen von Kenntnissen oder durch geschickte Rhetorik das Vertrauen eines Wissensträgers zu erschleichen, so dass dieser weitere Information preisgibt, womöglich ohne dass das Opfer dies bemerkt. Man nennt dies in Hackerkreisen "Social Engineering". Gegen diese Art von Angriff hilft nur Aufklärung und ein bewusster Umgang mit Information und Sprache. Einbrüchen auf Rechnersystemem geht oft eine Art Social-Engineering-Angriff, etwa auf das Empfangspersonal, Dienstleister in der Firma oder auch Familienmitglieder, voraus, der erst viel später bemerkt wird.

Jemand, der (unbefugt) Zugriff auf Daten erlangen will, könnte auch die traditionellste Methode benutzen, denn die Hardware selbst ist ein Angriffspunkt. Der Rechner muss gegen Entnahme, Austausch und Sabotage von Teilen und Gesamteinheit (und dem Backup der Daten!) sicher verstaut sein - dazu kann auch eine eventuell vorhandene Netzwerkleitung oder ein Stromkabel gehören. Außerdem muss der Startvorgang muss abgesichert sein, denn allgemein

bekannte Tastenkombinationen können den Rechner zu speziellen Reaktionen veranlassen. Dagegen hilft das Setzen von BIOS- und Bootloaderpasswörtern.

Serielle Schnittstellen mit seriellen Terminals sind heute zwar immer noch gebräuchlich, werden aber kaum noch an neuen Arbeitsplätzen installiert. Ein serielles Terminal stellt eine besondere Art des Zugriffs dar: Es ist keine Netzwerkschnittstelle, da kein Netzwerkprotokoll zur Kommunikation zwischen den Systemeinheiten verwendet wird. Ein simples Kabel (oder eine Infrarotschnittstelle) wird als Übertragungsmedium für einfache Zeichen verwendet. Das Kabel selbst ist dabei der einfachste Angriffspunkt: Man muss nur einen alten Drucker daran anschließen und kann die Kommunikation aufzeichnen. Was mit einem Drucker möglich ist, geht selbstverständlich mit beliebigem Aufwand auch anders.

Da das Öffnen einer Datei auf einem Rechner anderen Zugriffsbeschränkungen unterliegt als das Öffnen einer Netzwerkverbindung zu einem Dienst auf einem Rechner, ist es nötig, zwischen lokaler Sicherheit und Netzwerksicherheit zu unterscheiden. Die Trennlinie ist da markiert, wo Daten in Pakete verschnürt werden müssen, um verschickt zu werden und zur Anwendung zu gelangen.

#### Lokale Sicherheit

Lokale Sicherheit mit den physikalischen Gegebenheiten, in denen der Rechner aufgestellt ist. Wir gehen davon aus, dass Sie Ihren Rechner so aufgebaut haben, dass das Maß an Sicherheit Ihrem Anspruch und Ihren Anforderungen genügt. In Bezug auf "Lokale Sicherheit" besteht die Aufgabe darin, die einzelnen Benutzer voneinander zu trennen, sodass kein Benutzer die Rechte oder oder die Identität eines anderen Benutzen annehmen kann. Dies gilt im Allgemeinen, im Speziellen sind natürlich besonders root-Rechte gemeint, da der Benutzer root im System Allmacht hat; er kann unter anderem ohne Passwort zu jedem lokalen Benutzer werden und jede lokale Datei lesen.

#### **Passwörter**

Ihr Linux-System speichert Passwörter nicht etwa im Klartext ab und vergleicht ein eingegebenes Passwort mit dem, was gespeichert ist. Bei einem Diebstahl der Datei, in der die Passwörter stehen, wären dann ja alle Accounts auf Ihrem System kompromittiert. Stattdessen wird Ihr Passwort verschlüsselt abgelegt und jedes Mal, wenn Sie das Passwort eingegeben haben, wird dieses wieder verschlüsselt und das Ergebnis verglichen mit dem, was als verschlüsseltes Passwort abgespeichert ist. Dies macht natürlich nur dann Sinn, wenn man aus dem verschlüsselten Passwort nicht das Klartextpasswort errechnen kann. Dies erreicht man durch so genannte "Falltüralgorithmen", die nur in eine Richtung funktionieren. Ein Angreifer, der das verschlüsselte Passwort in seinen Besitz

gebracht hat, kann nicht einfach zurückrechnen und das Passwort sehen, sondern er muss alle möglichen Buchstabenkombinationen für ein Passwort durchprobieren, bis er dasjenige findet, welches verschlüsselt so aussieht wie Ihres. Bei acht Buchstaben pro Passwort gibt es beträchtlich viele Kombinationen.

Mit ein Argument für die Sicherheit dieser Methode in den 70er Jahren war, dass der verwendete Algorithmus recht langsam ist und Zeit im Sekundenbereich für das verschlüsseln von einem Passwort brauchte. Heutige PCs schaffen ohne weiteres mehrere hunderttausend bis Millionen Verschlüsselungen pro Sekunde. Aus diesem Grund dürfen verschlüsselte Passwörter nicht für jeden Benutzer sichtbar sein (/etc/shadow ist für einen normalen Benutzer nicht lesbar), und die Passwörter dürfen nicht leicht zu erraten sein, für den Fall, dass die verschlüsselten Passwörter wegen eines Fehlers eben doch sichtbar werden. Ein Passwort wie "Phantasie" umzuschreiben in "Ph@nt@s13" hilft nicht viel: Solche Vertauschungsregeln können von Knackprogrammen, die Wörterbücher zum Raten benutzen, sehr leicht aufgelöst werden. Besser sind Kombinationen von Buchstaben, die kein bekanntes Wort bilden und nur für den Benutzer eine persönliche Bedeutung haben, etwa die Anfangsbuchstaben der Wörter eines Satzes, oder nehmen Sie zum Beispiel einen Buchtitel wie "Der Name der Rose" von Umberto Eco. Daraus gewinnen Sie ein gutes Passwort: "DNdRvUE9". Ein Passwort wie "Bierjunge" oder "Jasmin76" würde schon jemand erraten können, der Sie oberflächlich gut kennt.

#### Der Bootvorgang

Verhindern Sie, dass mit einer Diskette oder einer CD-ROM gebootet werden kann, indem Sie die Laufwerke ausbauen oder indem Sie ein BIOS-Passwort setzen und im BIOS ausschließlich das Booten von Festplatte erlauben.

Linux Systeme starten gewöhnlicherweise mit einem Bootloader, der es erlaubt, zusätzliche Optionen an den zu startenden Kernel weiterzugeben. Solche Optionen sind im hohem Maße sicherheitskritisch, weil der Kernel ja nicht nur mit root-Rechten läuft, sondern die root-Rechte von Anfang an vergibt. Wenn Sie LILO als Bootloader verwenden, können Sie dies durch Vergabe eines weiteren Passwortes in /etc/lilo.conf verhindern (siehe *[Booten und Bootmanager](#page-94-0)* auf Seite [75\)](#page-94-0).

## **Zugriffsrechte**

<span id="page-565-0"></span>Es gilt das Prinzip, immer mit den niedrigst möglichen Privilegien für eine jeweilige Aufgabe zu arbeiten. Es ist definitiv nicht nötig, seine E-Mails als root zu lesen und zu schreiben. Wenn das Mailprogramm (MUA = Mail User Agent), mit dem Sie arbeiten, einen Fehler hat, dann wirkt sich dieser Fehler mit genau

den Rechten aus, die Sie zum Zeitpunkt des des Angriffs hatten. Hier geht es also auch um Schadensminimierung.

Die einzelnen Rechte der weit über 200.000 Dateien einer SuSE-Distribution sind sorgfältig vergeben. Der Administrator eines Systems sollte zusätzliche Software oder andere Dateien nur unter größtmöglicher Sorgfalt installieren und besonders gut auf die vergebenen Rechte der Dateien achten. Erfahrene und sicherheitsbewusste Admins verwenden bei dem Kommando ls stets die Option -1 für eine ausführliche Liste der Dateien mitsamt den Zugriffsrechten, so dass sie eventuell falsch gesetzte Dateirechte gleich erkennen können. Ein falsch gesetztes Attribut bedeutet nicht nur, dass Dateien überschrieben oder gelöscht werden können, sondern auch dass die veränderten Dateien von root ausgeführt oder im Fall von Konfigurationsdateien von Programmen als root benutzt werden können. Damit könnte ein Angreifer seine Rechte beträchtlich ausweiten. Man nennt solche Angriffe dann Kuckuckseier, weil das Programm (das Ei) von einem fremden Benutzer (Vogel) ausgeführt (ausgebrütet) wird, ähnlich wie der Kuckuck seine Eier von fremden Vögeln ausbrüten lässt.

SuSE-Systeme verfügen über die Dateien permissions, permissions.easy, permissions.secure und permissions.paranoid im Verzeichnis /etc. In diesen Dateien werden besondere Rechte wie etwa welt-schreibbare Verzeichnisse oder für Dateien setuser-ID-bits festgelegt, d. h. das Programm läuft dann nicht mit der Berechtigung des Eigentümers des Prozesses, der es gestartet hat, sondern mit der Berechtigung des Eigentümers der Datei, und das ist in der Regel root. Für den Administrator steht die Datei /etc/permissions.local zur Verfügung, in der er seine eigenen Änderungen festhalten kann.

Die Auswahl, welche der Dateien für Konfigurationsprogramme von SuSE zur Vergabe der Rechte benutzt werden sollen, können Sie auch komfortabel mit YaST unter dem Menüpunkt 'Sicherheit' treffen. Mehr zu diesem Thema erfahren Sie direkt aus der Datei /etc/permissions und der Manpage des Kommandos chmod (man chmod).

#### Buffer overflows, format string bugs

Wann immer ein Programm Daten verarbeitet, die in beliebiger Form unter Einfluss eines Benutzers stehen oder standen, ist besondere Vorsicht geboten. Diese Vorsicht gilt in der Hauptsache für den Programmierer der Anwendung: Er muss sicherstellen, dass die Daten durch das Programm richtig interpretiert werden, dass die Daten zu keinem Zeitpunkt in Speicherbereiche geschrieben werden, die eigentlich zu klein sind und dass er die Daten in konsistenter Art und Weise durch sein eigenes Programm und die dafür definierten Schnittstellen weiterreicht.

Ein "Buffer Overflow" passiert dann, wenn beim Beschreiben eines Pufferspeicherbereichs nicht darauf geachtet wird, wie groß der Puffer eigentlich ist. Es könnte sein, dass die Daten (die vom Benutzer kamen) etwas mehr Platz verlangen, als im Puffer zur Verfügung steht. Durch dieses Überschreiben des Puffers über seine Grenze hinaus ist es unter Umständen möglich, dass ein Programm aufgrund der Daten, die er eigentlich nur verarbeiten soll, Programmsequenzen ausführt, die unter dem Einfluss des Users und nicht des Programmierers stehen. Dies ist ein schwerer Fehler, insbesondere wenn das Programm mit besonderen Rechten abläuft (siehe Abschnitt *[Zugriffsrechte](#page-565-0)* auf Seite [546\)](#page-565-0). "Format String Bugs" funktionieren etwas anders, verwenden aber wieder userinput, um das Programm von seinem eigentlichen Weg abzubringen.

Diese Programmierfehler werden normalerweise bei Programmen ausgebeutet (engl. *exploit*), die mit gehobenen Privilegien ausgeführt werden, also setuidund setgid-Programme. Sie können sich und Ihr System also vor solchen Fehlern schützen, indem Sie die besonderen Ausführungsrechte von den Programmen entfernen. Auch hier gilt wieder das Prinzip der geringstmöglichen Privilegien (siehe Abschnitt *[Zugriffsrechte](#page-565-0)* auf Seite [546\)](#page-565-0).

Da "Buffer Overflows" und "Format String Bugs" Fehler bei der Behandlung von Benutzerdaten sind, sind sie nicht notwendigerweise nur ausbeutbar, wenn man bereits Zugriff auf ein lokales "login" hat. Viele der bekannt gewordenen Fehler können über eine Netzwerkverbindung ausgenutzt werden. Deswegen sind "Buffer Overflows" und "Format String Bugs" nicht direkt auf den lokalen Rechner oder das Netzwerk klassifizierbar.

#### Viren

Entgegen andersartiger Verlautbarungen gibt es tatsächlich Viren für Linux. Die bekannten Viren sind von ihren Autoren als "Proof-of-Concept" geschrieben worden, als Beweis, dass die Technik funktioniert. Allerdings ist noch keiner dieser Viren in "freier Wildbahn" beobachtet worden.

Viren benötigen zur Ausbreitung einen Wirt, ohne den sie nicht überlebensfähig sind. Dieser Wirt ist ein Programm oder ein wichtiger Speicherbereich für das System, etwa der Master-Boot-Record, und er muss für den Programmcode des Virus beschreibbar sein. Linux hat aufgrund seiner Multi-User Fähigkeiten die Möglichkeit, den Schreibzugriff auf Dateien einzuschränken, also insbesondere Systemdateien. Wenn Sie als root arbeiten, erhöhen Sie also die Wahrscheinlichkeit, dass Ihr System von solch einem Virus infiziert wird. Berücksichtigen Sie aber die Regel der geringstmöglichen Privilegien, ist es Schwierigkeiten unter Linux einen Virus zu bekommen. Darüber hinaus sollten Sie nie leichtfertig ein Programm ausführen, das Sie aus dem Internet bezogen haben und dessen genaue Herkunft Sie nicht kennen. SuSE-rpm Pakete sind kryptographisch signiert und tragen mit dieser digitalen Unterschrift das Markenzeichen der Sorgfalt beim Bau der Pakete bei SuSE. Viren sind klassische Symptome dafür, dass

auch ein hochsicheres System unsicher wird, wenn der Administrator oder auch der Benutzer ein mangelndes Sicherheitsbewusstsein hat.

Viren sind nicht mit Würmern zu verwechseln, die Phänomene auch der Netzwerksicherheit sind und keinen Wirt brauchen, um sich zu verbreiten.

#### Netzwerksicherheit

Bei der lokalen Sicherheit war es die Aufgabe, die Benutzer, die an demselben Rechner arbeiten, voneinander zu trennen, insbesondere den Benutzer root. Im Gegensatz dazu soll bei der Netzwerksicherheit das ganze System gegen Angriffe über das Netzwerk geschützt werden. Benutzerauthentifizierung beim klassischen Einloggen durch Benutzerkennung und Passwort gehört zur lokalen Sicherheit. Beim Einloggen über eine Netzwerkverbindung muss man differenzieren zwischen beiden Sicherheitsaspekten: bis zur erfolgten Authentifizierung spricht man von Netzwerksicherheit, nach dem Login geht es um lokale Sicherheit.

#### X-Windows (X11-Authentifizierung)

Wie bereits erwähnt ist Netzwerktransparenz eine grundlegende Eigenschaft eines Unix-Systems. Bei X11, dem Windowing-System von Unix, gilt dies in besonderem Maße! Sie können sich ohne Weiteres auf einem entfernten Rechner einloggen und dort ein Programm starten, welches dann über das Netzwerk auf Ihrem Rechner angezeigt wird.

Wenn nun ein X-Client über das Netzwerk bei unserem X-Server angezeigt werden soll, dann muss der Server die Ressource, die er verwaltet (das Display), gegen unberechtigte Zugriffe schützen. Konkret heißt das hier, dass das Client-Programm Rechte bekommen muss. Bei X-Windows geschieht dies auf zwei verschiedene Arten: Host-basierte und cookie-basierte Zugriffskontrolle. Erstere basiert auf der IP-Adresse des Rechners, auf dem das Client-Programm laufen soll und wird mit dem Programm xhost kontrolliert. Das Programm xhost trägt eine IP-Adresse eines legitimen Client in eine Mini-Datenbank im X-Server ein. Eine Authentifizierung einzig und allein auf einer IP-Adresse aufzubauen gilt jedoch nicht gerade als sicher. Es könnte noch ein zweiter Benutzer auf dem Rechner mit dem Client-Programm aktiv sein, und dieser hätte dann genau wie jemand, der die IP-Adresse stiehlt, Zugriff auf den X-Server. Deswegen soll hier auch nicht näher auf diese Methoden eingegangen werden. Die Manpage des xhost-Kommandos gibt mehr Aufschluss über die Funktionsweise (und enthält ebenfalls die Warnung!).

Bei "cookie"-basierter Zugriffskontrolle wird eine Zeichenkette, die nur der X-Server und der legitim eingeloggte Benutzer kennen, als einem Passwort ähnliches Ausweismittel verwendet. Dieses "cookie" (das englische Wort cookie bedeutet Keks und meint hier die chinesischen fortune cookies, die einen Spruch

enthalten) wird in der Datei .Xauthority im home-Verzeichnis des Benutzers beim login abgespeichert und steht somit jedem X-Windows-client, der ein Fenster beim X-Server zur Anzeige bringen will, zur Verfügung. Das Programm xauth gibt dem Benutzer das Werkzeug, die Datei .Xauthority zu untersuchen. Wenn Sie .Xauthority aus Ihrem home-Verzeichnis löschen oder umbenennen, dann können Sie keine weiteren Fenster von neuen X-Clients mehr öffnen. Näheres über Sicherheitsaspekte von X-Windows erfahren Sie in der manpage von Xsecurity (man Xsecurity).

ssh (secure shell) kann über eine vollständig verschlüsselte Netzverbindung für einen Benutzer transparent (also nicht direkt sichtbar) die Verbindung zu einem X-Server weiterleiten. Man spricht von "X11-forwarding". Dabei wird auf der Server-Seite ein X-Server simuliert und bei der Shell auf der remote-Seite die DISPLAY-Variable gesetzt.

# **Achtung**

Wenn Sie den Rechner, auf dem Sie sich einloggen, nicht als sicher betrachten, dann sollten Sie auch keine X-Windows-Verbindungen weiterleiten lassen. Mit eingeschaltetem "X11-forwarding" könnten sich auch Angreifer über Ihre ssh-Verbindung mit Ihrem X-Server authentifiziert verbinden und beispielsweise Ihre Tastatur belauschen.

Achtung

#### Buffer Overflows und Format String Bugs

Nicht direkt klassifizierbar in lokal und remote gilt das im Abschnitt "Lokale Sicherheit" über "Buffer Overflows" und "Format String Bugs" Gesagte äquivalent für Netzwerksicherheit. Wie auch bei den lokalen Varianten dieser Programmierfehler führen Buffer Overflows bei Netzwerkdiensten meistens zu root-Rechten. Sollte dies nicht der Fall sein, dann könnte sich der Angreifer zumindest Zugang zu einem unpriviligierten lokalen Account verschaffen, mit dem er dann weitere (lokale) Sicherheitsprobleme ausnutzen kann, falls diese vorhanden sind.

Über das Netzwerk ausbeutbare Buffer Overflows und Format String Bugs sind wohl die häufigsten Varianten von remote-Angriffen überhaupt. Auf Sicherheitsmailinglisten werden so genannte "exploits" herumgereicht, d. h. Programme, die die frisch gefundenen Lücken ausnutzen. Auch jemand, der nicht die genauen Details der Lücke kennt, kann damit die Lücke ausnutzen. Im Laufe der Jahre hat sich herausgestellt, dass die freie Verfügbarkeit von "exploitcodes" generell die Sicherheit von Betriebssystemen erhöht hat, was sicherlich daran liegt, dass Betriebssystemhersteller dazu gezwungen waren, die Probleme in ihrer Software zu beseitigen. Da bei freier Software der Sourcecode für jedermann

erhältlich ist (SuSE-Linux liefert alle verfügbaren Quellen mit), kann jemand, der eine Lücke mitsamt "exploitcode" findet, auch gleichzeitig noch einen Reparaturvorschlag für das Problem anbieten.

## DoS — Denial of Service

Ziel dieser Art von Angriff ist das Einstellen des Dienstes (oder gleich des ganzen Systems). Dies kann auf verschiedenste Arten passieren: Durch Überlastung, durch Beschäftigung mit unsinnigen Paketen oder durch Ausnutzen von "Remote Buffer Overflows", die nicht direkt zum Ausführen von Programmen auf der remote-Seite ausbeutbar sind.

Der Zweck eines DoS mag meistens darin begründet sein, dass der Dienst einfach nicht mehr verfügbar ist. Dass ein Dienst fehlt, kann aber weitere Konsequenzen haben. Siehe "man in the middle: sniffing, tcp connection hijacking, spoofing" und "DNS poisoning".

## man in the middle: sniffing, tcp connection hijacking, spoofing

Ganz allgemein gilt: Ein Angriff vom Netzwerk, bei der der Angreifer eine Position zwischen zwei Kommunikationspartnern einnimmt, nennt sich "man in the middle attack". Sie haben in der Regel eines gemeinsam: Das Opfer merkt nichts davon. Viele Varianten sind denkbar: Der Angreifer nimmt die Verbindung entgegen und stellt, damit das Opfer nichts merkt, selbst eine Verbindung zum Ziel her. Das Opfer hat also, ohne es zu wissen, eine Netzwerkverbindung zum falschen Rechner geöffnet, weil dieser sich als das Ziel ausgibt. Der einfachste "man in the middle attack" ist ein "sniffer". Er belauscht einfach nur die Netzverbindungen, die an ihm vorüber geführt werden (sniffing = engl. schnüffeln). Komplexer wird es, wenn der Angreifer in der Mitte versucht, eine etablierte, bestehende Verbindung zu übernehmen (entführen = engl. hijacking). Dafür muss der Angreifer die Pakete, die an ihm vorbeigeführt werden, eine Weile lang analysiert haben, damit er die richtigen TCP-Sequenznummern der TCP-Verbindung vorhersagen kann. Wenn er dann die Rolle des Ziels der Verbindung übernimmt, merkt das das Opfer, weil auf der Seite des Opfers die Verbindung als ungültig terminiert wird.

Der Angreifer profitiert dabei insbesondere bei Protokollen, die nicht kryptographisch gegen "hijacking" gesichert sind und bei denen zu Beginn der Verbindung einen Authentifizierung stattfindet. "Spoofing" nennt sich das Verschicken von Paketen mit modifizierten Absenderdaten, also hauptsächlich der IP Adresse. Die meisten aktiven Angriffsvarianten verlangen das Verschicken von gefälschten Paketen, was unter Unix/Linux übrigens nur der Superuser (root) darf.

Viele der Angriffsmöglichkeiten kommen in Kombination mit einem DoS vor. Gibt es eine Möglichkeit, einen Rechner schlagartig vom Netzwerk zu trennen (wenn auch nur für kurze Zeit), dann wirkt sich das förderlich auf einen aktiven Angriff aus, weil keine Störungen mehr erwartet werden müssen.

### DNS poisoning

Der Angreifer versucht, mit gefälschten ("gespooften") DNS-Antwortpaketen den cache eines DNS-Servers zu vergiften (engl. *poisoning*), so dass dieser die gewünschte Information an ein Opfer weitergibt, das danach fragt. Um einem DNS-Server solche falschen Informationen glaubhaft zuschieben zu können, muss der Angreifer normalerweise einige Pakete des Servers bekommen und analysieren. Weil viele Server ein Vertrauensverhältnis zu anderen Rechnern aufgrund ihrer IP Adresse oder ihres Hostnamens konfiguriert haben, kann ein solcher Angriff trotz eines gehörigen Aufwands recht schnell Früchte tragen. Voraussetzung ist allerdings eine gute Kenntnis der Vertrauensstruktur zwischen diesen Rechnern. Ein zeitlich genau abgestimmter DoS gegen einen DNS-Server, dessen Daten gefälscht werden sollen, ist aus Sicht des Angreifers meistens nicht vermeidbar.

Abhilfe schafft wieder eine kryptographisch verschlüsselte Verbindung, die die Identität des Ziels der Verbindung verifizieren kann.

#### Würmer

Würmer werden häufig mit Viren gleichgesetzt. Es gibt aber einen markanten Unterschied: Ein Wurm muss keinerlei Wirtsprogramm infizieren, und er ist darauf spezialisiert, sich möglichst schnell im Netzwerk zu verbreiten. Bekannte Würmer wie Ramen, Lion oder Adore nutzen wohlbekannte Sicherheitslücken von Serverprogrammen wie bind8 oder lprNG. Man kann sich relativ einfach gegen Würmer schützen, weil zwischen dem Zeitpunkt des Bekanntwerdens der ausgenutzten Lücken bis zum Auftauchen des Wurms normalerweise einige Tage vergehen, so dass update-Pakete vorhanden sind. Natürlich setzt dies voraus, dass der Administrator die Security-updates auch in seine Systeme einspielt.

# Tipps und Tricks: Allgemeine Hinweise

**Information:** Für einen effizienten Umgang mit dem Bereich Sicherheit ist es nötig, mit den Entwicklungen Schritt zu halten und auf dem Laufenden zu sein, was die neuesten Sicherheitsprobleme angeht. Ein sehr guter Schutz gegen Fehler aller Art ist das schnellstmögliche Einspielen von update-Paketen, die

von einem Security-Announcement angekündigt werden. Die SuSE-security-Announcements werden über eine Mailingliste verbreitet, in die Sie sich, den Links unter <http://www.suse.de/security> folgend, eintragen können. <suse-security-announce@suse.de> ist die erste Informationsquelle für update-Pakete, die vom Security-Team mit neuen Informationen beliefert wird.

Die Mailingliste <suse-security@suse.de> ist ein lehrreiches Diskussionsforum für den Bereich Sicherheit. Sie können sich auf der gleichen URL wie für <suse-security-announce@suse.de> für die Liste anmelden.

Eine der bekanntesten Sicherheitsmailinglisten der Welt ist die Liste [bugtraq@](bugtraq@securityfocus.com) [securityfocus.com](bugtraq@securityfocus.com). Die Lektüre dieser Liste bei durchschnittlich 15-20 Postings am Tag kann mit gutem Gewissen empfohlen werden. Mehr Information finden Sie auf <http://www.securityfocus.com>.

Einige Grundregeln, die zu kennen nützlich sein kann, sind nachstehend aufgeführt:

- Vermeiden Sie es, als root zu arbeiten, entsprechend dem Prinzip, die geringstnötigen Privilegien für eine Aufgabe zu benutzen. Das verringert die Chancen für ein Kuckucksei oder einen Virus, und überdies für Fehler Ihrerseits.
- Benutzen Sie nach Möglichkeit immer verschlüsselte Verbindungen, um Arbeiten remote auszuführen. "ssh" (secure shell) ist Standard, vermeiden Sie telnet, ftp, rsh und rlogin.
- Benutzen Sie keine Authentifizierungsmethoden, die alleine auf der IP-Adresse aufgebaut sind.
- Halten Sie Ihre wichtigsten Pakete für den Netzwerkbereich immer auf dem neuesten Stand und abonnieren Sie die Mailinglisten für Announcements der jeweiligen Software (z. B. Beispiel bind, sendmail, ssh). Dasselbe gilt für Software, die nur lokale Sicherheitsrelevanz hat.
- Optimieren Sie die Zugriffsrechte auf sicherheitskritische Dateien im System, indem Sie die /etc/permissions-Datei Ihrer Wahl an Ihre Bedürfnisse anpassen. Ein setuid-Programm, welches kein setuid-bit mehr hat, mag zwar nicht mehr wirklich seine Aufgabe erledigen können, aber es ist in der Regel kein Sicherheitsproblem mehr. Mit einer ähnlichen Vorgehensweise können Sie auf welt-schreibbare Dateien und Verzeichnisse losgehen.
- Deaktivieren Sie jegliche Netzwerkdienste, die Sie auf Ihrem Server nicht zwingend brauchen. Das macht Ihr System sicherer, und es verhindert, dass Ihre Benutzer sich an einen Dienst gewöhnen, den Sie nie absichtlich

freigegeben haben (legacy-Problem). Offene Ports (mit socket-Zustand LISTEN) finden Sie mit dem Programm netstat. Als Optionen bietet sich an, netstat -ap oder netstat -anp zu verwenden. Mit der -p-Option können Sie gleich sehen, welcher Prozess mit welchem Namen den Port belegt.

Vergleichen Sie die Ergebnisse, die Sie haben, mit einem vollständigen Portscan Ihres Rechners von außen. Das Programm nmap ist dafür hervorragend geeignet. Es klopft jeden einzelnen Port ab und kann anhand der Antwort Ihres Rechners Schlüsse über einen hinter dem Port wartenden Dienst ziehen. Scannen Sie niemals einen Rechner ohne das direkte Einverständnis des Administrators, denn dies könnte als aggressiver Akt aufgefasst werden. Denken Sie daran, dass Sie nicht nur TCP-Ports scannen sollten, sondern auf jeden Fall auch UDP-Ports (Optionen -sS und  $-SU$ ).

- Zur zuverlässigen Integritätsprüfung der Dateien in Ihrem System sollten Sie tripwire benutzen und die Datenbank verschlüsseln, um sie gegen manipulative Zugriffe zu schützen. Darüber hinaus brauchen Sie auf jeden Fall ein Backup dieser Datenbank außerhalb der Maschine auf einem eigenen Datenträger, der nicht über einen Rechner mit einem Netzwerk verbunden ist.
- Seien Sie vorsichtig beim Installieren von Fremdsoftware. Es gab schon Fälle, wo ein Angreifer tar-Archive einer Sicherheitssoftware mit einem trojanischen Pferd versehen hat. Zum Glück wurde dies schnell bemerkt. Wenn Sie ein binäres Paket installieren, sollten Sie sicher sein, woher das Paket kommt.

SuSE rpm-Pakete werden gpg-signiert ausgeliefert. Der Schlüssel, den wir zum Signieren verwenden, ist

ID:9C800ACA 2000-10-19 SuSE Package Signing Key <build@suse.de>

Key fingerprint = 79C1 79B2 E1C8 20C1 890F 9994 A84E DAE8 9C80 0ACA

Das Kommando rpm -checksig paket.rpm zeigt an, ob die Prüfsumme und die Signatur des (nicht installierten!) Pakets stimmen. Sie finden den Schlüssel auf der ersten CD oder DVD von SuSE Linux und auf den meisten Keyservern der Welt.

■ Überprüfen Sie regelmäßig Ihr Backup der Daten und des Systems. Ohne eine zuverlässige Aussage über die Funktion des Backups ist das Backup unter Umständen wertlos.

- Überwachen Sie Ihre "Logfiles". Nach Möglichkeit sollten Sie sich ein kleines Script schreiben, welches Ihre Logfiles nach ungewöhnlichen Einträgen absucht. Diese Aufgabe ist alles andere als trivial, denn nur Sie wissen, was ungewöhnlich ist und was nicht.
- Verwenden Sie tcp\_wrapper, um den Zugriff auf die einzelnen Dienste Ihres Rechners auf die IP-Adressen einzuschränken, denen der Zugriff auf einen bestimmten Dienst explizit gestattet ist. Nähere Information zu den tcp\_wrappern finden Sie in der Manual-Page von tcpd(8) und der Manual-Page von hosts\_access.
- Als zusätzlichen Schutz zu dem tcpd (tcp\_wrapper) könnten Sie die Su-SEfirewall verwenden.
- Legen Sie Ihr Sicherheitsdenken redundant aus: Eine Meldung, die zweimal eintrifft, ist besser als eine, die Sie nie sehen. Dies gilt genauso für Gespräche mit Kollegen.

# Zentrale Meldung von neuen Sicherheitsproblemen

Wenn Sie ein Sicherheitsproblem finden (bitte überprüfen Sie die zur Verfügung stehenden Update-Pakete), dann wenden Sie sich bitte vertrauensvoll an die E-Mail-Adresse [security@suse.de.](mailto:security@suse.de) Bitte fügen Sie eine genaue Beschreibung des Problems bei, zusammen mit den Versionsnummern der verwendeten Pakete. Wir werden uns bemühen, Ihnen so schnell wie möglich zu antworten. Eine pgp-Verschlüsselung Ihrer E-Mail ist erwünscht. Unser pgp-Key ist:

ID:3D25D3D9 1999-03-06 SuSE Security Team <security@suse.de>

Key fingerprint = 73 5F 2E 99 DF DB 94 C4 8F 5A A3 AE AF 22 F2 D5

Der Schlüssel liegt auch unter <http://www.suse.de/security> zum Download bereit.
# Teil V

# Anhänge

# Dateisysteme unter Linux

Linux unterstützt eine ganze Reihe von Dateisystemen. Dieses Kapitel gibt einen kurzen Überblick über die bekanntesten Dateisysteme unter Linux, wobei wir insbesondere auf deren Designkonzept und Vorzüge sowie deren Einsatzbereiche eingehen werden. Weiterhin werden einige Informationen zum "Large File Support" unter Linux bereitgestellt.

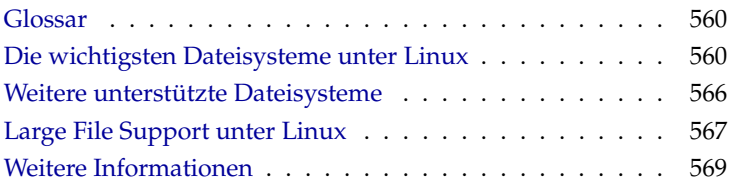

## Glossar

- <span id="page-579-0"></span>**Metadaten** Die interne Datenstruktur eines Dateisystems, die eine geordnete Struktur und die Verfügbarkeit der Festplattendaten gewährleistet. Im Grunde genommen sind es die "Daten über die Daten". Nahezu jedes Dateisystem besitzt seine eigene Metadatenstruktur. Hierin liegt zum Teil auch der Grund für die unterschiedlichen Leistungsmerkmale der verschiedenen Dateisysteme. Es ist von äußerster Wichtigkeit, die Metadaten intakt zu halten, da andernfalls das gesamte Dateisystem zerstört werden könnte.
- **Inode** Inodes enthalten alle möglichen Informationen über eine Datei, die Größe, die Anzahl der Links, Datum, Erstellungszeit, Änderungen, Zugriff sowie Zeiger (engl. *pointer*) auf die Festplattenblöcke, wo die Datei gespeichert ist.
- **Journal** Im Zusammenhang mit einem Dateisystem ist ein Journal eine platteninterne Struktur mit einer Art Protokoll, in das der Dateisystemtreiber die zu ändernden (Meta-)daten des Dateisystems einträgt. "Journaling" verringert die Wiederherstellungszeit eines Linux-Systems enorm, da der Dateisystemtreiber keine umfassende Suche nach zerstörten Metadaten auf der gesamten Platte starten muss. Stattdessen werden die Journal-Einträge wieder eingespielt.

## Die wichtigsten Dateisysteme unter Linux

<span id="page-579-1"></span>Anders als noch vor zwei oder drei Jahren ist die Auswahl eines Dateisystems für Linux nicht mehr eine Angelegenheit von Sekunden ("Ext2 oder ReiserFS?"). Kernel ab der Version 2.4 bieten eine große Auswahl an Dateisystemen. Im Folgenden erhalten Sie einen groben Überblick über die grundlegende Funktionsweise dieser Dateisysteme und deren Vorteile.

Seien Sie sich immer bewusst, dass kein Dateisystem allen Applikationen gleichermaßen gerecht werden kann. Jedes Dateisystem hat seine ihm eigenen Stärken und Schwächen, die berücksichtigt werden müssen. Sogar das hochentwickeltste Dateisystem der Welt wird niemals ein vernünftiges Backupkonzept ersetzen.

Die Fachbegriffe "Datenintegrität" oder "Datenkonsistenz" beziehen sich in diesem Kapitel nicht auf die Konsistenz der Speicherdaten eines Benutzers (diejenigen Daten, die Ihre Applikation in ihre Dateien schreibt). Die Konsistenz dieser Daten muss von der Applikation selbst gewährleistet werden.

# A

Dateisysteme unter Linux

Dateisysteme unter Linux

#### Hinweis

#### Einrichtung von Dateisystemen

Soweit nicht explizit hier anders beschrieben, lassen sich alle Arbeiten zur Partitionierung und zum Anlegen und Bearbeiten von Dateisystemen bequem mit YaST erledigen.

Hinweis

#### Ext2

Die Ursprünge von Ext2 finden sich in der frühen Geschichte von Linux. Sein Vorgänger, das Extended File System, wurde im April 1992 implementiert und in Linux 0.96c integriert. Das Extended File System erfuhr eine Reihe von Änderungen und wurde für Jahre als Ext2 das bekannteste Dateisystem unter Linux. Mit dem Einzug der Journaling File Systeme und deren erstaunlich kurzen Wiederherstellungszeiten verlor Ext2 an Wichtigkeit.

Möglicherweise hilft Ihnen eine kurze Zusammenfassung der Stärken von Ext2 beim Verständnis für dessen Beliebtheit unter den Linux-Benutzern, die es teilweise noch heute als Dateisystem bevorzugen.

**Stabilität** Als wahrer "old-timer", erfuhr Ext2 viele Verbesserungen und wurde ausführlich getestet. Daher wohl auch sein Ruf als "rock-solid". Im Falle eines Systemausfalls, bei dem das Dateisystem nicht sauber ungemountet werden konnte, startet e2fsck eine Analyse der Dateisystemdaten. Metadaten werden in einen konsistenten Zustand gebracht und schwebende Dateien oder Datenblöcke werden in ein ausgewiesenes Verzeichnis geschrieben (genannt lost+found). Im Gegensatz zu (den meisten) Journaling File Systemen analysiert e2fsck das gesamte Dateisystem und nicht nur die kürzlich veränderten Metadatenbits. Dies dauert bedeutend länger als die Überprüfung der Protokolldaten eines Journaling File Systems. Je nach Größe des Dateisystems kann dies eine halbe Stunde und mehr in Anspruch nehmen. Deshalb werden Sie Ext2 für keinen Server wählen, der hochverfügbar sein muss. Da Ext2 jedoch kein Journal pflegen muss und bedeutend weniger Speicher verbraucht, ist es manchmal schneller als andere Dateisysteme.

**Leichtes Upgrade** Basierend auf dem starken Fundament Ext2 konnte sich Ext3 zu einem gefeierten Dateisystem der nächsten Generation entwickeln. Seine Zuverlässigkeit und Stabilität wurden geschickt mit den Vorzügen eines Journaling File Systems verbunden.

#### Ext3

Ext3 wurde von Stephen Tweedie entworfen. Anders als alle anderen "nextgeneration" Dateisysteme, folgt Ext3 keinem komplett neuen Designprinzip. Es basiert auf Ext2. Diese beiden Dateisysteme sind sehr eng miteinander verwandt. Ein Ext3-Dateisystem kann leicht auf einem Ext2-Dateisystem aufgebaut werden. Der grundlegendste Unterschied zwischen Ext2 und Ext3 liegt darin, dass Ext3 Journaling unterstützt.

Zusammenfassend lassen sich für Ext3 drei Vorteile herausstellen:

- **Leichte und höchst zuverlässige Dateisystem-Upgrades von Ext2** Da Ext3 auf dem Ext2-Code basiert und sowohl sein platteneigenes Format als auch sein Metadatenformat teilt, sind Upgrades von Ext2 auf Ext3 sehr unkompliziert. Sie können sogar dann durchgeführt werden, wenn Ihre Ext2-Dateisysteme gemountet sind. Anders als beim Umstieg auf andere Journaling File Systeme, wie z. B. ReiserFS, JFS, oder XFS, der sehr mühsam sein kann, (sie müssen Sicherungskopien des gesamten Dateisystems erstellen und dieses anschließend von Grund auf neu erstellen), ist ein Umstieg auf Ext3 eine Angelegenheit von Minuten. Zugleich ist er sehr sicher, da die Wiederherstellung eines gesamten Dateisystems von Grund auf nicht immer fehlerlos vonstatten geht. Betrachtet man die Anzahl der vorhandenen Ext2-Systeme, die auf ein Upgrade auf ein Journaling File System warten, kann man sich leicht die Bedeutung von Ext3 für viele Systemadministratoren ausmalen. Ein Downgrade von Ext3 auf Ext2 ist genauso leicht wie das Upgrade. Führen Sie einfach einen sauberen Unmount des Ext3-Dateisystems durch und mounten Sie es als ein Ext2- Dateisystem.
- **Zuverlässigkeit und Performance** Andere Journaling File Systeme folgen dem "metadata-only"-Journaling-Ansatz. Das heißt, Ihre Metadaten bleiben in einem konsistenten Zustand; dies kann jedoch nicht automatisch für die Dateisystemdaten selbst garantiert werden. Ext3 ist in der Lage, sich sowohl um die Metadaten als auch die Daten selbst zu kümmern. Wie eingehend sich Ext3 um Daten und Metadaten kümmert, ist individuell einstellbar. Den höchsten Grad an Sicherheit (d. h. Datenintegrität) erreicht man durch den Start von Ext3 im data=journal-Modus; dies jedoch kann das System verlangsamen, da sowohl Metadaten als auch Daten selbst im Journal erfasst werden. Ein relativ neuer Ansatz besteht in der Verwendung des data=ordered-Modus, der sowohl die Datenals auch die Metadatenintegrität gewährleistet, jedoch das Journaling nur für Metadaten verwendet. Der Dateisystemtreiber sammelt alle Datenblöcke, die zu einem Metadaten-Update gehören. Diese Blöcke werden

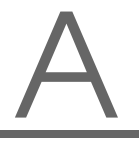

als "transaction" gruppiert und werden auf die Platte geschrieben, bevor die Metadaten aktualisiert sind. Somit erreicht man Metadaten- und Datenkonsistenz ohne Leistungsverlust. Eine dritte Verwendungsart ist data=writeback. Hierbei können Daten in das Hauptdateisystem geschrieben werden, nachdem ihre Metadaten an das Journal übergeben wurden. Diese Option ist nach Meinung vieler aus Performancegründen die beste Einstellung. Jedoch kann es bei dieser Option passieren, dass alte Daten nach einem Absturz und einer Wiederherstellung in Dateien auftauchen, während die interne Dateisystemintegrität gewahrt wird. Sofern nicht anders angegeben, wird Ext3 mit der Standardeinstellung data=ordered gestartet.

#### Tipp

#### Umwandeln eines Ext2-Dateisystems in Ext3

Die Umwandlung eines Ext2-Dateisystems in ein Ext3-Dateisystem erfolgt in zwei Schritten:

- **Anlegen des Journals:** Rufen Sie tune2fs -j als Benutzer root auf. tune2fs legt das Ext3-Journal mit Standardparametern an. Möchten Sie selbst festlegen, wie groß und auf welchem Device das Journal angelegt werden soll, rufen Sie stattdessen tune2fs -J mit den beiden Parametern size= und device= auf. Mehr zu tune2fs entnehmen Sie der Manual-Page (man 8 tune2fs).
- **Festlegung des Dateisystemtyps in /etc/fstab** Damit das Ext3- Dateisystem auch als solches erkannt wird, öffnen Sie die Datei /etc/fstab und ändern Sie den Dateisystemtyp der betroffenen Partition von ext2 in ext3. Nach dem nächsten Neustart des Systems ist Ihre Änderung wirksam.

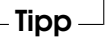

#### ReiserFS

Offiziell stand eine der Hauptfunktionen der Kernel-Version 2.4, ReiserFS seit der SuSE Linux-Version 6.4 als Kernel-Patch für 2.2.x SuSE-Kernel zur Verfügung. ReiserFS stammt von Hans Reiser und dem Namesys-Entwicklungsteam. ReiserFS hat sich als mächtige Alternative zu Ext2 profiliert. Seine größten Vorteile sind bessere Festplattenspeicherverwaltung, bessere Plattenzugriffsleistung und schnellere Wiederherstellung nach Abstürzen. Einen kleinen Wermutstropfen gibt es dennoch: ReiserFS legt großen Wert auf die Metadaten, jedoch nicht auf die Daten selbst. Die nächsten Generationen von ReiserFS werden Data-Journaling beinhalten (sowohl Metadaten als auch tatsächliche Daten werden in das Journal geschrieben) sowie geordnete Schreibzugriffe (siehe data=ordered unter Ext3). Die Stärken von ReiserFS im Detail:

- **Bessere Festplattenspeicherverwaltung** In ReiserFS werden alle Daten in einer Struktur namens B<sup>∗</sup> -balanced tree organisiert. Die Baumstruktur trägt zur besseren Festplattenspeicherverwaltung bei, da kleine Dateien direkt in den Blättern des B<sup>∗</sup> trees gespeichert werden können, statt sie an anderer Stelle zu speichern und einfach den Zeiger auf den tatsächlichen Ort zu verwalten. Zusätzlich dazu wird der Speicher nicht in Einheiten von 1 oder 4 kB zugewiesen, sondern in exakt der benötigten Einheit. Ein weiterer Vorteil liegt in der dynamischen Vergabe von Inodes. Dies verschafft dem Dateisystem eine größere Flexibilität gegenüber herkömmlichen Dateisystemen, wie z. B. Ext2, wo die Inode-Dichte zum Zeitpunkt der Erstellung des Dateisystems angegeben werden muss.
- **Bessere Festplattenzugriffsleistung** Bei kleinen Dateien werden Sie häufig bemerken können, dass sowohl die Dateidaten als auch die "stat data" (Inode)-Informationen nebeneinander gespeichert wurden. Ein einziger Festplattenzugriff reicht somit, um Sie mit allen benötigten Informationen zu versorgen.
- **Schnelle Wiederherstellung nach Abstürzen** Durch den Einsatz eines Journals zur Nachverfolgung kürzlicher Metadatenänderungen reduziert sich die Dateisystemüberprüfung sogar für große Dateisysteme auf wenige Sekunden.

#### JFS

JFS, das "Journaling File System" wurde von IBM für AIX entwickelt. Die erste Betaversion des JFS-Linux-Ports erreichte die Linux-Gemeinde im Sommer 2000. Version 1.0.0 wurde im Jahre 2001 herausgegeben. JFS ist auf die Bedürfnisse von Server-Umgebungen mit hohem Durchsatz zugeschnitten, da hierbei einzig die Performance zählt. Als volles 64-Bit-Dateisystem unterstützt JFS große Dateien und Partitionen (LFS oder (engl. *Large File Support*)), was ein weiterer Pluspunkt für den Einsatz in Server-Umgebungen ist.

Ein genauerer Blick auf JFS zeigt, warum dieses Dateisystem möglicherweise eine gute Wahl für Ihren Linux-Server darstellt:

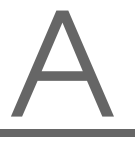

- **Effizientes Journaling** JFS folgt wie ReiserFS einem "metadata only"-Ansatz. Anstelle einer ausführlichen Überprüfung werden lediglich Metadatenänderungen überprüft, die durch kürzliche Dateisystemaktivitäten hervorgerufen wurden. Dies spart enorm viel Zeit bei der Wiederherstellung. Zeitgleiche Aktivitäten, die mehrere Protokolleinträge erfordern, können in einem Gruppen-Commit zusammengefasst werden, wobei der Leistungsverlust des Dateisystems durch mehrfachen Schreibvorgang stark verringert wird.
- **Effiziente Verzeichnisverwaltung** JFS hält an unterschiedlichen Verzeichnisstrukturen fest. Bei kleinen Verzeichnissen erlaubt es die direkte Speicherung des Verzeichnisinhaltes in seinem Inode. Für größere Verzeichnisse werden  $B^+$ trees verwendet, welche die Verzeichnisverwaltung erheblich erleichtern.
- **Bessere Speichernutzung durch dynamische Vergabe der Inodes** Unter Ext2 müssen Sie die Inode-Dichte (von Verwaltungsinformationen belegter Speicher) vorab angeben. Dadurch wird die maximale Anzahl von Dateien oder Verzeichnissen Ihres Dateisystems limitiert. JFS erspart Ihnen diese Überlegungen — es weist Inode-Speicher dynamisch zu und stellt ihn bei Nichtbedarf wieder zur Verfügung.

#### XFS

Ursprünglich als Dateisystem für ihr IRIX-Betriebssystem gedacht, startete SGI die Entwicklung von XFS bereits in den frühen 90ern. Mit XFS sollte ein hochperformantes 64-Bit Journaling File System geschaffen werden, das den extremen Herausforderungen der heutigen Zeit gewachsen ist. XFS ist gut geeignet für den Umgang mit großen Dateien und zeigt gute Leistungen auf High-end-Hardware. Jedoch weist sogar XFS eine Schwäche auf. Wie ReiserFS, legt XFS großen Wert auf Metadatenintegrität und weniger auf Datenintegrität.

Ein kurzer Blick auf die Schlüsselfunktionen von XFS erklärt, warum es sich möglicherweise als starke Konkurrenz zu anderen Journaling File Systemen in der High-end-Datenverarbeitung herausstellen könnte.

Hohe Skalierbarkeit durch den Einsatz von "Allocation groups" Zum Erstellungszeitpunkt eines XFS-Dateisystems wird das dem Dateisystem zugrundeliegende Block-Device in acht oder mehr lineare Bereiche gleicher Größe unterteilt. Diese werden als "allocation groups" bezeichnet. Jede Allocation group verwaltet Inodes und freien Speicher selbst. Allocation groups können praktisch als "Dateisysteme im Dateisystem" betrachtet werden. Da Allocation groups relativ autonom sind, kann der Kernel

gleichzeitig mehrere von ihnen adressieren. Hier liegt der Schlüssel zur hohen Skalierbarkeit von XFS. Das Konzept der autonomen Allocation groups kommt natürlicherweise den Anforderungen von Multiprozessorsystemen entgegen.

- **Hohe Performance durch effiziente Festplattenspeicherverwaltung** Freier Speicher und Inodes werden von  $B^+$  trees innerhalb der Allocation groups verwaltet. Der Einsatz von  $B^+$  trees trägt zu einem Großteil zur Leistung und Skalierbarkeit von XFS bei. Ein wahrhaft einzigartiges Funktionsmerkmal von XFS ist die "delayed allocation". XFS verarbeitet die Speicherzuweisung (engl. *allocation*) durch Zweiteilung des Prozesses. Eine "schwebende" Transaktion wird in RAM gespeichert und der entsprechende Speicherplatz reserviert. XFS entscheidet noch nicht, wo genau (d. h. in welchen Dateisystemblöcken) die Daten gespeichert werden. Diese Entscheidung wird bis zum letztmöglichen Moment hinausgezögert. Einige kurzlebige, temporäre Daten werden somit niemals auf Platte gespeichert, da sie zum Zeitpunkt der Entscheidung über ihren Speicherort durch XFS bereits obsolet sind. So XFS erhöht die Leistung und verringert die Dateisystemfragmentation. Da allerdings eine verzögerte Zuordnung weniger Schreibvorgänge als in anderen Dateisystemen zur Folge hat, ist es wahrscheinlich, dass der Datenverlust nach einem Absturz während eines Schreibvorgangs größer ist.
- **Preallocation zur Vermeidung von Dateisystemfragmentation** Vor dem Schreiben der Daten in das Dateisystem reserviert XFS den benötigten Speicherplatz für eine Datei (engl. *to preallocate*). Somit wird die Dateisystemfragmentation erheblich reduziert. Die Leistung wird erhöht, da die Dateiinhalte nicht über das gesamte Dateisystem verteilt werden.

### Weitere unterstützte Dateisysteme

<span id="page-585-0"></span>Tabelle [A.1](#page-585-1) auf der nächsten Seite enthält weitere, von Linux unterstützte Dateisysteme. Sie werden hauptsächlich unterstützt, um die Kompatibilität und den Datenaustausch zwischen unterschiedlichen Medien oder fremden Betriebssystemen sicherzustellen.

<span id="page-585-1"></span>cramfs *Compressed ROM file system*: ein komprimiertes Dateisystem mit Lesezugriff für ROMs.

*Tabelle [A.1:](#page-585-1) Fortsetzung auf der nächsten Seite. . .*

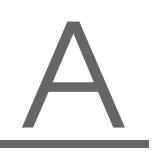

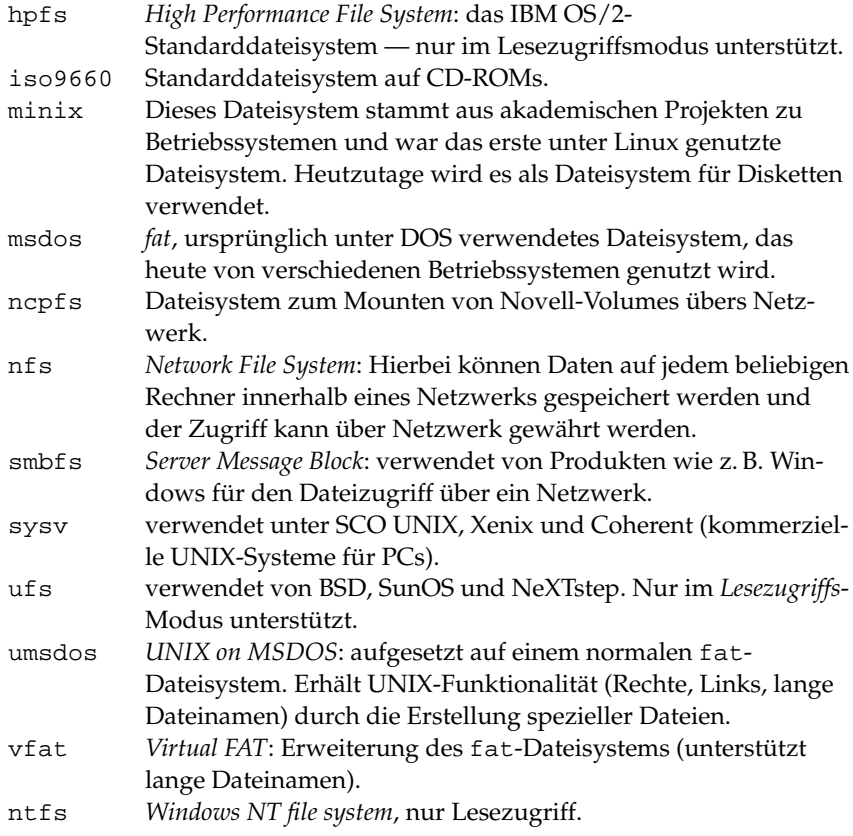

*Tabelle A.1: Dateisystemarten unter Linux*

## Large File Support unter Linux

<span id="page-586-0"></span>Ursprünglich unterstützte Linux Dateien bis zu einer maximalen Größe von 2 GB. Der zunehmende Einsatz von Linux zur Datenbankverwaltung, zur Verarbeitung von Audio- und Videodaten u.v.a.m. machten es nötig, Kernel und GNU C Library (*glibc*) für die Unterstützung größerer Dateien als 2 GB anzupassen. Es wurden neue Interfaces eingeführt, die von Applikationen genutzt werden können. Heutzutage bieten (fast) alle wichtigen Dateisysteme LFS-Unterstützung, die High-End-Datenverarbeitung erlaubt.

<span id="page-587-0"></span>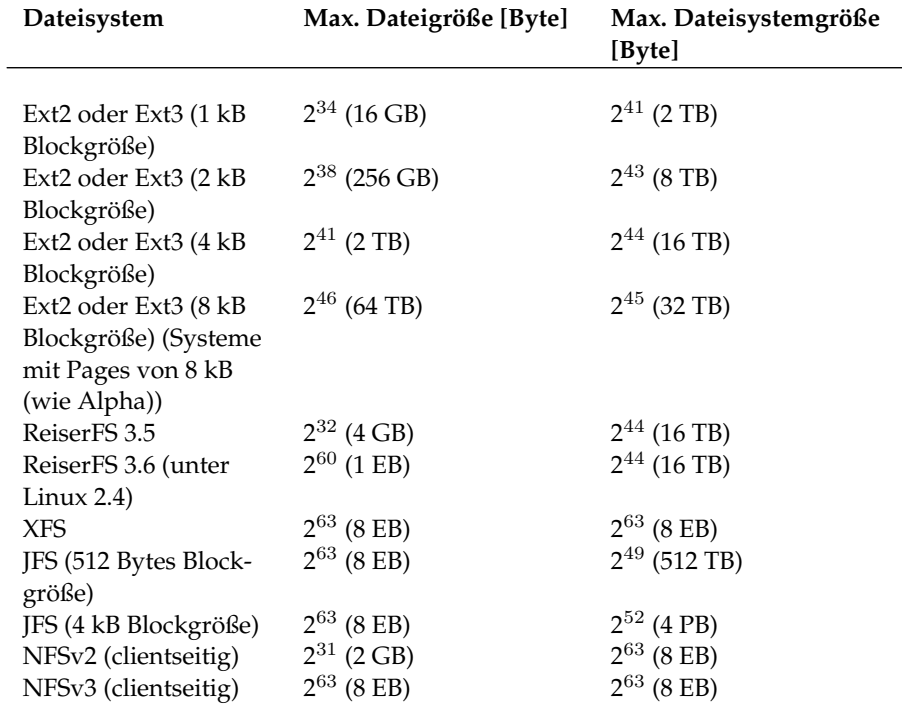

Tabelle [A.2](#page-587-0) bietet einen Überblick über die derzeitigen Beschränkungen von Linux-Dateien und Dateisystemen für Kernel 2.4.x. .

*Tabelle A.2: Maximale Größe von Dateisystemen (On-Disk Format)*

#### Hinweis

#### Linux Kernel Limits

Die Tabelle beschreibt die Limits des on-disk Formats. Die maximale Größe einer Datei und eines Dateisystems, die vom Kernel korrekt verarbeitet werden kann, unterliegt unter Kernel 2.4.x folgenden Beschränkungen:

- *32-bit Systeme:* Dateien und Blockdevices können nicht größer sein als 2 TB ( $2^{41}$  Byte). Mittels LVM können allerdings mehrere Blockdevices kombiniert werden, um Dateisysteme jenseits des 2 TB-Limits zu verarbeiten.
- *64-bit Systeme:* Dateien und Dateisysteme können bis zu 8 EB (2<sup>63</sup> Byte) groß sein, wenn die Hardware dies unterstützt.

Hinweis

## Weitere Informationen

<span id="page-588-0"></span>Jedes der oben beschriebenen Dateisystemprojekte unterhält seine eigene Homepage, wo Sie Informationen aus Mailinglisten und weitere Dokumentation sowie FAQs erhalten.

```
http://e2fsprogs.sourceforge.net/ext2.html
http://www.zipworld.com.au/~akpm/linux/ext3/
http://www.namesys.com/
http://oss.software.ibm.com/developerworks/opensource/jfs/
http://oss.sgi.com/projects/xfs/
Ein umfassendes mehrteiliges Tutorial zu Linux-Dateisystemen findet sich unter
IBM developerWorks:
http://www-106.ibm.com/developerworks/library/l-fs.html
```
Einen Vergleich der verschiedenen Journaling File Systeme unter Linux befindet sich im Beitrag von Juan I. Santos Florido unter *Linuxgazette*: [http://www.](http://www.linuxgazette.com/issue55/florido.html) [linuxgazette.com/issue55/florido.html](http://www.linuxgazette.com/issue55/florido.html).

Eine ausführliche Arbeit zu LFS unter Linux erhält man auf Andreas Jaegers LFS-Seiten: [http://www.suse.de/~aj/linux\\_lfs.html](http://www.suse.de/~aj/linux_lfs.html).

# Access Control Lists unter Linux

Dieses Kapitel gibt einen kurzen Einblick in die Hintergründe und Funktionsweise von POSIX ACLs für Linux-Dateisysteme. Sie erfahren, wie das traditionelle Rechtekonzept für Dateisystemobjekte mit Hilfe von ACLs (*Access Control Lists*) erweitert wird und welche Vorteile dieses Konzept bietet.

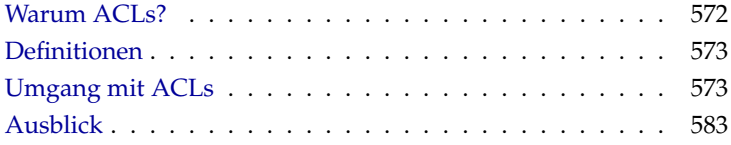

## Warum ACLs?

#### <span id="page-591-0"></span>Hinweis

#### POSIX ACLs

Der Ausdruck "POSIX ACL" suggeriert, dass es sich um einen echten Standard aus der POSIX (*Portable Operating System Interface*) Familie handelt. Aus verschiedenen Gründen wurden die betreffenden Standardentwürfe POSIX 1003.1e und POSIX 1003.2c zurückgezogen. ACLs unter vielen UNIX-artigen Betriebssystemen basieren allerdings auf diesen Dokumenten. Die in diesem Kapitel beschriebene Implementierung von Dateisystem ACLs folgt den Inhalten dieser beiden Dokumente, die Sie unter folgender URL einsehen können:

<http://wt.xpilot.org/publications/posix.1e/>

 $\overline{\phantom{a}}$  Hinweis  $\overline{\phantom{a}}$ 

Traditionell ist ein Dateiobjekt unter Linux mit drei Sets von Berechtigungen assoziiert. Diese Sets geben die Lese- (r), Schreib- (w) und Ausführungsrechte (x) für die drei Benutzerklassen Eigentümer der Datei (engl. *owner*), Gruppe (engl. *group*) und "Rest der Welt" (engl. *other*) wieder. Zusätzlich können noch die *set user id*, *set group id* und *sticky* Bits gesetzt werden. Mehr zu diesem Thema finden Sie im *Benutzerhandbuch* im Abschnitt *Benutzer und Zugriffsrechte*.

Für die meisten in der Praxis auftretenden Fälle reicht dieses schlanke Konzept völlig aus. Für komplexere Szenarien oder fortgeschrittenere Anwendungen mussten Systemadministratoren bisher eine Reihe von Tricks anwenden, um die Einschränkungen des traditionellen Rechtekonzepts zu umgehen.

In Situationen, in denen das traditionelle Dateirechte-Konzept nicht ausreicht, helfen ACLs. Sie erlauben es, einzelnen Benutzern oder Gruppen Rechte zuzuweisen, auch wenn diese nicht mit dem Eigentümer oder der Gruppe einer Datei übereinstimmen.

Access Control Lists sind ein Feature des Linux-Kernels und werden zur Zeit von ReiserFS, Ext2, Ext3, JFS und XFS unterstützt. Mit ihrer Hilfe können komplexe Szenarien umgesetzt werden, ohne dass auf Applikationsebene komplexe Rechtemodelle implementiert werden müssten.

Ein prominentes Beispiel für die Vorzüge von Access Control Lists ist der Austausch eines Windows-Servers gegen einen Linux-Server. Manche der angeschlossenen Workstations werden auch nach dem Umstieg weiter unter Windows betrieben werden. Das Linux-System bietet den Windows-Clients via Samba Datei- und Druckserver-Dienste an.

Da Samba Access Control Lists unterstützt, können Benutzerrechte sowohl auf dem Linux-Server als auch über eine grafische Benutzeroberfläche unter Windows (nur Windows NT und höher) eingerichtet werden. Über den winbindd ist es sogar möglich, Benutzern Rechte einzuräumen, die nur in der Windows-Domain existieren und über keinen Account auf dem Linux-Server verfügen. Auf der Serverseite können Sie die Access Control Lists mithilfe von getfacl und setfacl bearbeiten.

## Definitionen

- <span id="page-592-0"></span>**Benutzerklassen** Das herkömmliche POSIX Rechtekonzept kennt drei *Klassen* von Benutzern für die Rechtevergabe im Dateisystem: Eigentümer (engl. *owner*), Gruppe (engl. *group*) und andere Benutzer oder den "Rest der Welt" (engl. *other*). Pro Benutzerklasse lassen sich jeweils die drei Berechtigungsbits (engl. *permission bits*) für Lesezugriff (r), für Schreibzugriff (w) und für Ausführbarkeit (x) vergeben. Eine Einführung in das Benutzerkonzept unter Linux finden Sie im *Benutzerhandbuch* im Abschnitt *Benutzer und Zugriffsrechte*.
- **Access ACL** Die Zugriffsrechte für Benutzer und Gruppen auf beliebige Dateisystemobjekte (Dateien und Verzeichnisse) werden über Access ACLs (dt. *Zugriffs-ACLs*) festgelegt.
- **Default ACL** Default ACLs (dt. *Vorgabe-ACLs*) können nur auf Verzeichnisse angewandt werden und legen fest, welche Rechte ein Dateisystemobjekt von seinem übergeordneten Verzeichnis beim Anlegen erbt.
- **ACL-Eintrag** Jede ACL besteht aus einem Satz von ACL-Einträgen (engl. *ACL entries*). Ein ACL-Eintrag hat einen Typ (siehe Tabelle [B.1](#page-593-0) auf der nächsten Seite), einen Bezeichner für den Benutzer oder die Gruppe, auf die sich dieser Eintrag bezieht, und Berechtigungen. Der Bezeichner für Gruppe oder Benutzer bleibt für einige Typen von Einträgen leer.

## Umgang mit ACLs

<span id="page-592-1"></span>Im folgenden Abschnitt lernen Sie den Grundaufbau einer ACL und deren verschiedene Ausprägungen kennen. Der Zusammenhang zwischen ACLs und dem traditionellen Rechtekonzept im Linux-Dateisystem wird anhand mehrerer Grafiken kurz erläutert. An zwei Beispielen lernen Sie, selbst ACLs zu erstellen und deren korrekte Syntax zu beachten. Zuletzt erfahren Sie, nach welchem Muster ACLs vom Betriebssystem ausgewertet werden.

#### Aufbau von ACL-Einträgen

ACLs werden grundsätzlich in zwei Klassen eingeteilt. Eine *minimale* ACL besteht ausschließlich aus den Einträgen vom Typ *owner* (Besitzer), *owning group* (Besitzergruppe) und *other* (Andere), und entspricht den herkömmlichen Berechtigungsbits für Dateien und Verzeichnisse. Eine *erweiterte* (engl. *extended*) ACL geht über dieses Konzept hinaus. Sie muss einen *mask* (Maske) Eintrag enthalten und darf mehrere Einträge des Typs *named user* (namentlich gekennzeichneter Benutzer) und *named group* (namentlich gekennzeichnete Gruppe) enthalten. Tabelle [B.1](#page-593-0) fasst die verschiedenen verfügbaren Typen von ACL-Einträgen zusammen.

<span id="page-593-0"></span>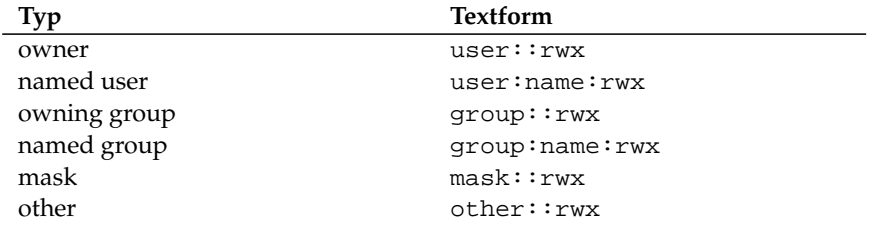

*Tabelle B.1: Überblick: Typen von ACL-Einträgen*

In den Einträgen *owner* und *other* festgelegte Rechte sind immer wirksam. Vom *mask* Eintrag abgesehen, können alle übrigen Einträge (*named user*, *owning group* und *named group*) entweder wirksam oder maskiert werden. Sind Rechte sowohl in einem der oben genannten Einträge als auch in der Maske vorhanden, werden sie wirksam. Rechte, die nur in der Maske oder nur im eigentlichen Eintrag vorhanden sind, sind nicht wirksam. Das nachfolgende Beispiel verdeutlicht diesen Mechanismus (siehe Tabelle [B.2\)](#page-593-1):

<span id="page-593-1"></span>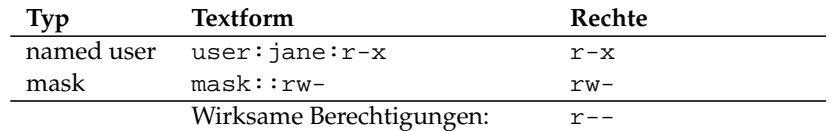

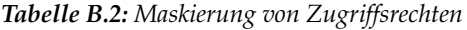

#### ACL-Einträge und Berechtigungsbits

<span id="page-594-2"></span>Die beiden Abbildungen illustrieren die beiden auftretenden Fälle einer minimalen und einer erweiterten ACL (siehe Abb. [B.1](#page-594-0) und [B.2\)](#page-594-1). Die Abbildungen gliedern sich in drei Blöcke. Links die Typangaben der ACL-Einträge, in der Mitte eine beispielhafte ACL und rechts die entsprechenden Berechtigungsbits, wie sie auch ls -l anzeigt.

In beiden Fällen werden die *owner class* Berechtigungen dem *owner* ACL-Eintrag zugeordnet. Die Zuordnung der *other class* Berechtigungen zum entsprechenden ACL-Eintrag ist ebenfalls konstant. Die Zuordnung der *group class* Berechtigungen variiert:

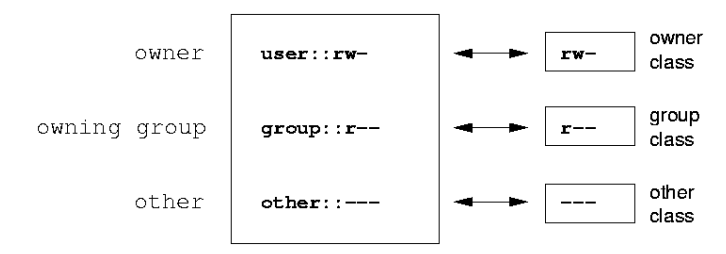

<span id="page-594-0"></span>*Abbildung B.1: Minimale ACL: ACL-Einträge vs. Berechtigungsbits*

- Im Fall einer minimalen ACL ohne *mask* Eintrag werden die *group class* Berechtigungen dem *owning group* ACL-Eintrag zugeordnet (siehe Abb. [B.1\)](#page-594-0).
- Im Fall einer erweiterten ACL mit *mask* Eintrag werden die *group class* Berechtigungen dem *mask* Eintrag zugeordnet (siehe Abb. [B.2\)](#page-594-1).

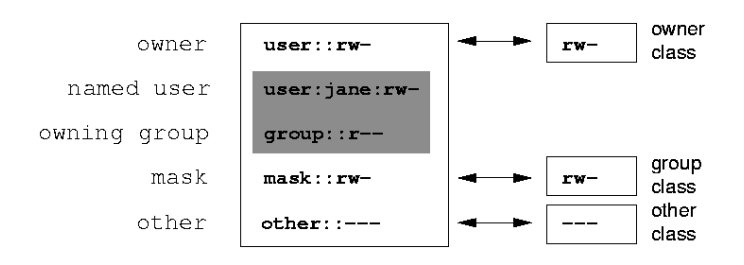

<span id="page-594-1"></span>*Abbildung B.2: Erweiterte ACL: ACL-Einträge vs. Berechtigungsbits*

Durch diese Art der Zuordnung ist die reibungslose Interaktion von Anwendungen mit und solchen ohne ACL-Unterstützung gewährleistet. Die Zugriffsrechte, die mittels der Berechtigungsbits festgelegt wurden, sind die Obergrenze für alle anderen "Feineinstellungen", die per ACL gemacht werden. Alle Rechte, die hier nicht widergespiegelt sind, wurden entweder in der ACL nicht gesetzt oder sind nicht effektiv. Werden Berechtigungsbits geändert, spiegelt sich dies in der entsprechenden ACL wider und umgekehrt.

#### Ein Verzeichnis mit Access ACL

In drei Schritten werden Sie anhand folgendem Beispiel den Umgang mit einer Access ACL lernen:

- Anlegen eines Dateisystemobjekts (hier eines Verzeichnisses)
- Änderungen an der ACL
- Einsatz von Masken
- 1. Bevor Sie das Verzeichnis anlegen, können Sie mittels des umask Befehls festlegen, welche Zugriffsrechte von vorneherein maskiert werden sollen:

umask 027

umask 027 beschränkt die Rechte der einzelnen Benutzergruppen folgendermaßen: der Besitzer der Datei behält sämtliche Rechte (0), die Besitzergruppe darf nicht schreibend auf die Datei zugreifen (2) und alle anderen Benutzer erhalten keinerlei Zugriff (7). Die Zahlen sind als Bitmaske zu lesen. Details zu umask entnehmen Sie der entsprechenden Manpage (man umask).

mkdir mydir

Das Verzeichnis mydir ist angelegt und hat die durch die umask festgelegten Rechte erhalten. Mit

```
ls -dl mydir
drwxr-x--- ... tux projekt3 ... mydir
```
überprüfen Sie, ob alle Rechte korrekt vergeben wurden.

2. Nachdem Sie sich über den Ausgangszustand der ACL informiert haben, fügen Sie ihr jeweils einen neuen Benutzer- und Gruppen-Eintrag hinzu.

```
getfacl mydir
# file: mydir
# owner: tux
# group: projekt3
user::rwx
group::r-x
other::---
```
Die Ausgabe von getfacl spiegelt exakt die unter Abschnitt *[ACL-](#page-594-2)[Einträge und Berechtigungsbits](#page-594-2)* auf Seite [575](#page-594-2) beschriebene Zuordnung von Berechtigungsbits und ACL-Einträgen wider. Die ersten drei Zeilen der Ausgabe nennen Namen, Eigentümer und zugehörige Gruppe des Verzeichnisses. Die drei nächsten Zeilen enthalten die drei ACL-Einträge *owner*, *owning group* und *other*. Insgesamt liefert Ihnen der getfacl Befehl im Fall dieser einfachsten ("minimalen") ACL keine Information, die Sie mittels ls nicht auch erhalten hätten.

Ihr erster Eingriff in die ACL besteht darin, einem zusätzlichen Benutzer jane und einer zusätzlichen Gruppen djungle Lese-, Schreib- und Ausführrechte zu gewähren.

```
setfacl -m user:jane:rwx,group:djungle:rwx mydir
```
Die Option -m weist setfacl an, die bestehende ACL zu modifizieren. Das nachfolgende Argument gibt an, welche ACL-Einträge geändert werden (mehrere werden durch Kommata voneinander getrennt). Abschließend geben Sie den Namen des Verzeichnisses an, für das diese Änderungen gelten sollen.

Die resultierende ACL geben Sie wieder mit getfacl aus.

```
getfacl mydir
# file: mydir
# owner: tux
# group: projekt3
user::rwx
user:jane:rwx
group::r-x
group:djungle:rwx
mask::rwx
other::---
```
Zusätzlich zu den von Ihnen initiierten Einträgen für den Benutzer jane und die Gruppe djungle wurde ein *mask* Eintrag erzeugt. Dieser *mask* Eintrag wird automatisch gesetzt, um alle Einträge in der *group class* auf einen gemeinsamen Nenner zu bringen. Außerdem passt setfacl bestehende *mask* Einträge an von Ihnen geänderte Einstellungen automatisch an, so Sie dieses Verhalten nicht mit -n deaktivieren. *mask* legt die maximal wirksamen Zugriffsrechte für alle Einträge innerhalb der *group class* fest. Dies beinhaltet: *named user*, *named group* und *owning group*. Die *group class* Berechtigungsbits, die ein ls -dl mydir ausgeben würde, entsprechen jetzt dem mask-Eintrag.

ls -dl mydir drwxrwx---+ ... tux projekt3 ... mydir

Es erscheint in der ersten Spalte der Ausgabe ein +, das auf eine *erweiterte* ACL hinweist.

3. Gemäß der Ausgabe des ls Kommandos beinhalten die Rechte für den *mask* Eintrag auch Schreibzugriff. Traditionell würden diese Berechtigungsbits auch darauf hinweisen, dass die *owning group* (hier: projekt3) ebenfalls Schreibzugriff auf das Verzeichnis mydir hätte. Allerdings sind die wirklich wirksamen Zugriffsrechte für die *owning group* als die Schnittmenge aus den für *owning group* und *mask* gesetzten Rechten definiert; also in unserem Beispiel r-x (siehe Tabelle [B.2](#page-593-1) auf Seite [574\)](#page-593-1). Es hat sich auch nach Hinzufügen der ACL-Einträge nichts an den Rechten der *owning group* geändert.

Verändern können Sie den *mask* Eintrag mittels setfacl oder chmod.

```
chmod g-w mydir
ls -dl mydir
drwxr-x---+ ... tux projekt3 ... mydir
getfacl mydir
# file: mydir
# owner: tux
# group: projekt3
user::rwx
user: jane: rwx # effective: r-x
group::r-x
group:djungle:rwx # effective: r-x
mask::r-x
other::---
```
Nachdem Sie per chmod die *group class* Bits um den Schreibzugriff verringert haben, liefert Ihnen schon die Ausgabe des ls Kommandos den Hinweis darauf, dass die *mask* Bits über chmod entsprechend angepasst wurden. Man erkennt, dass nur der Besitzer Schreibberechtigung im Verzeichnis mydir hat. Noch deutlicher wird dies an der Ausgabe von getfacl. getfacl fügt für alle Einträge Kommentare hinzu, deren tatsächlich wirksame Berechtigungsbits nicht mit den ursprünglich gesetzten übereinstimmen, weil sie vom *mask* Eintrag herausgefiltert werden. Sie können den Ausgangszustand mit dem entsprechenden chmod Kommando wiederherstellen:

chmod g+w mydir ls -dl mydir drwxrwx---+ ... tux projekt3 ... mydir getfacl mydir # file: mydir # owner: tux # group: projekt3 user::rwx user:jane:rwx group::r-x group:djungle:rwx mask::rwx other::---

#### Ein Verzeichnis mit Default ACL

Verzeichnisse können mit einer besonderen Art von ACLs versehen werden; einer Default ACL. Diese Default ACL legt fest, welche Zugriffsrechte sämtliche Unterobjekte dieses Verzeichnisses zum Zeitpunkt der Erstellung erben. Eine Default ACL wirkt sich auf Unterverzeichnisse ebenso wie auf Dateien aus.

#### Auswirkungen einer Default ACL

<span id="page-598-0"></span>Die Zugriffsrechte in einer Default ACL werden an Dateien und Unterverzeichnisse unterschiedlich vererbt:

- Ein Unterverzeichnis erbt die Default ACL des übergeordneten Verzeichnisses sowohl als seine eigene Default ACL als auch als Access ACL.
- Eine Datei erbt die Default ACL als ihre eigene Access ACL.

Alle Systemaufrufe (engl. *system calls*), die Dateisystemobjekte anlegen, verwenden einen mode Parameter. Der mode Parameter legt die Zugriffsrechte auf das neu anzulegende Dateisystemobjekt fest:

- Hat das übergeordnete Verzeichnis keine Default ACL, ergeben sich die Berechtigungen aus den im mode-Parameter angegebenen Berechtigungen, von denen die in der umask gesetzten Rechte abgezogen werden.
- Existiert eine Default ACL für das übergeordnete Verzeichnis, werden die Berechtigungsbits entsprechend der Schnittmenge aus dem Wert des mode Parameters und den in der Default ACL festgelegten Berechtigungen zusammengesetzt und dem Objekt zugewiesen. Die umask wird dabei nicht beachtet.

#### Default ACLs in der Praxis

Die drei folgenden Beispiele führen Sie an die wichtigsten Operationen an Verzeichnissen und Default ACLs heran:

- Anlegen einer Default ACL für ein bestehendes Verzeichnis
- Anlegen eines Unterverzeichnisses in einem Verzeichnis mit Default ACL
- Anlegen einer Datei in einem Verzeichnis mit Default ACL
- 1. Sie fügen dem schon existierenden Verzeichnis mydir eine Default ACL hinzu:

setfacl -d -m group:djungle:r-x mydir

Die -d Option des setfacl Kommandos weist setfacl an, die folgenden Modifikationen (Option -m) auf der Default ACL vorzunehmen.

Sehen Sie sich das Ergebnis dieses Befehls genauer an:

getfacl mydir

```
# file: mydir
# owner: tux
# group: projekt3
user::rwx
user:jane:rwx
group::r-x
group:djungle:rwx
mask::rwx
other::---
default:user::rwx
default:group::r-x
default:group:djungle:r-x
default:mask::r-x
default:other::---
```
getfacl liefert sowohl die Access ACL als auch die Default ACL zurück. Alle Zeilen, die mit default beginnen, bilden zusammen die Default ACL. Obwohl Sie dem setfacl Befehl lediglich einen Eintrag für die Gruppe djungle in die Default ACL mitgegeben hatten, hat setfacl automatisch alle anderen Einträge aus der Access ACL kopiert, um so eine gültige Default ACL zu bilden. Default ACLs haben keinen direkten Einfluss auf die Zugriffsberechtigungen und wirken sich nur beim Erzeugen von Dateisystemobjekten aus. Beim Vererben wird nur die Default ACL des übergeordneten Verzeichnisses beachtet.

2. Legen Sie im nächsten Beispiel mit mkdir ein Unterverzeichnis in mydir an, welches die Default ACL "erben" wird.

```
mkdir mydir/mysubdir
getfacl mydir/mysubdir
# file: mydir/mysubdir
# owner: tux
# group: projekt3
user::rwx
group::r-x
group:djungle:r-x
mask::r-x
other::---
default:user::rwx
default:group::r-x
default:group:djungle:r-x
default:mask::r-x
default:other::---
```
Wie erwartet hat das neu angelegte Unterverzeichnis mysubdir die Rechte aus der Default ACL des übergeordneten Verzeichnisses. Die Access ACL von mysubdir ist ein exaktes Abbild der Default ACL von mydir, ebenso die Default ACL, die dieses Verzeichnis wiederum an seine Unterobjekte weitervererben wird.

3. Legen Sie im mydir Verzeichnis mit touch eine Datei an:

```
touch mydir/myfile
ls -l mydir/myfile
-rw-r-----+ ... tux projekt3 ... mydir/myfile
getfacl mydir/myfile
# file: mydir/myfile
# owner: tux
# group: projekt3
user::rw-
group::r-x # effective:r--
group:djungle:r-x # effective:r--
mask::r--
other::---
```
Wichtig an diesem Beispiel: touch übergibt mode mit dem Wert von 0666, das bedeutet, dass neue Dateien mit Lese- und Schreibrechten für alle Benutzerklassen angelegt werden, so nicht entweder per umask oder Default ACL andere Beschränkungen existieren (siehe Abschnitt *[Auswir](#page-598-0)[kungen einer Default ACL](#page-598-0)* auf Seite [579\)](#page-598-0).

Am konkreten Beispiel heißt dies, dass alle Zugriffsrechte, die nicht im mode Wert enthalten sind, aus den entsprechenden ACL-Einträgen entfernt werden. Aus dem ACL-Eintrag der *group class* wurden keine Berechtigungen entfernt, allerdings wurde der *mask* Eintrag dahingehend angepasst, dass nicht per mode gesetzte Berechtigungsbits maskiert werden.

Auf diese Weise ist sichergestellt, dass zum Beispiel Compiler reibungslos mit ACLs interagieren können. Sie können Dateien mit beschränkten Zugriffsrechten anlegen und diese anschließend als ausführbar markieren. Über den mask Mechanismus ist gewährleistet, dass die richtigen Benutzer und Gruppen schließlich die Rechte erhalten, die ihnen in der Default ACL zugestanden werden.

#### Auswertung einer ACL

Nachdem Sie den Umgang mit den wichtigsten Tools zur ACL-Konfiguration bereits verstanden haben, werden Sie im Folgenden kurz an den Auswertungsalgorithmus herangeführt, den jeder Prozess oder jede Anwendung durchlaufen muss, bevor ihm Zugriff auf ein ACL-geschütztes Dateisystemobjekt gewährt werden kann.

Grundsätzlich werden die ACL-Einträge in folgender Reihenfolge untersucht: *owner*, *named user*, *owning group* oder *named group* und *other*. Über den Eintrag, der am besten auf den Prozess passt, wird schließlich der Zugang geregelt.

Komplizierter werden die Verhältnisse, wenn ein Prozess zu mehr als einer Gruppe gehört, also potentiell auch mehrere *group* Einträge passen könnten. Aus den passenden Einträgen mit den erforderlichen Rechten wird ein beliebiger ausgesucht. Für das Endresultat "Zugriff gewährt" ist es natürlich unerheblich, welcher dieser Einträge den Ausschlag gegeben hat. Enthält keiner der passenden *group* Einträge die korrekten Rechten, gibt wiederum ein beliebiger von ihnen den Ausschlag für das Endresultat "Zugriff verweigert".

## Ausblick

<span id="page-602-0"></span>Wie in den vorangehenden Abschnitten beschrieben, können mit ACLs sehr anspruchsvolle Rechteszenarien umgesetzt werden, die modernen Anwendungen gerecht werden. Das traditionelle Rechtekonzept und ACLs lassen sich geschickt miteinander vereinbaren.

Allerdings fehlt einigen wichtigen Anwendungen noch die Unterstützung für ACLs. Insbesondere auf dem Gebiet der Backup-Anwendungen gibt es mit Ausnahme des star Archivierers keine Programme, die den vollen Erhalt der ACLs sicherstellen.

Die grundlegenden Dateikommandos (cp, mv, ls, ...) unterstützen ACLs. Viele Editoren und Dateimanager (z.B. Konqueror) beinhalten jedoch keine ACL-Unterstützung. Beim Kopieren von Dateien mit Konqueror gehen zur Zeit noch die ACLs verloren. Wenn eine Datei mit einer Access ACL im Editor bearbeitet wird, hängt es vom Backup-Modus des verwendeten Editors ab, ob die Access ACL nach Abschluss der Bearbeitung weiterhin vorliegt:

- Schreibt der Editor die Änderungen in die Originaldatei, bleibt die Access ACL erhalten.
- Legt der Editor eine neue Datei an, die nach Abschluss der Änderungen in die alte umbenannt wird, gehen die ACLs möglicherweise verloren, es sein denn, der Editor unterstützt ACLs.

Je breiter die Unterstützung von ACLs durch Anwendungen, desto umfassender kann dieses Feature ausgenutzt werden.

#### Tipp -

#### Weitere Informationen

Detailinformationen zu ACLs finden Sie unter den folgenden URLs

[http://sdb.suse.de/de/sdb/html/81\\_acl.html](http://sdb.suse.de/de/sdb/html/81_acl.html)

<http://acl.bestbits.at/>

und auf der Manual-Page von getfacl(1), der Manual-Page von acl(5) und der Manual-Page von setfacl(1).

 $T$ ipp $\Box$ 

## Manual-Page von e2fsck

E2FSCK(8K(8) E2FSCK(8)

#### NAME

e2fsck - check a Linux second extended file system

#### SYNOPSIS

e2fsck [ -pacnyrdfvstFSV ] [ -b superblock ] [ -B block size ] [ -l|-L bad\_blocks\_file ] [ -C fd ] [ -j externaljournal ] [ -E extended\_options ] device

#### DESCRIPTION

e2fsck is used to check a Linux second extended file sys tem (ext2fs). E2fsck also supports ext2 filesystems coun taining a journal, which are also sometimes known as ext3 filesystems, by first applying the journal to the filesys tem before continuing with normal e2fsck processing. After the journal has been applied, a filesystem will nor mally be marked as clean. Hence, for ext3 filesystems, e2fsck will normally run the journal and exit, unless its superblock indicates that further checking is required.

device is the device file where the filesystem is stored (e.g. /dev/hdc1).

#### OPTIONS

-a This option does the same thing as the -p option. It is provided for backwards compatibility only; it is suggested that people use -p option whenever possible.

-b superblock

Instead of using the normal superblock, use an alternative superblock specified by superblock. This option is normally used when the primary superblock has been corrupted. The location of the backup superblock is dependent on the filesystem's blocksize. For filesystems with 1k blocksizes, a backup superblock can be found at block 8193; for filesystems with 2k blocksizes, at block 16384; and for 4k blocksizes, at block 32768.

Additional backup superblocks can be determined by using the mke2fs program using the -n option to print out where the superblocks were created. The -b option to mke2fs, which specifies blocksize of the filesystem must be specified in order for the superblock locations that are printed out to be accurate.

If an alternative superblock is specified and the filesystem is not opened read-only, e2fsck will make sure that the primary superblock is updated appropriately upon completion of the filesystem check.

-B blocksize

Normally, e2fsck will search for the superblock at various different block sizes in an attempt to find the appropriate block size. This search can be fooled in some cases. This option forces e2fsck to only try locating the superblock at a particular blocksize. If the superblock is not found, e2fsck will terminate with a fatal error.

- -c This option causes e2fsck to run the badblocks(8) program to find any blocks which are bad on the filesystem, and then marks them as bad by adding them to the bad block inode. If this option is specified twice, then the bad block scan will be done using a non-destructive read-write test.
- -C This option causes e2fsck to write completion information to the specified file descriptor so that the progress of the filesystem check can be monitored. This option is typically used by pro grams which are running e2fsck. If the file descriptor specified is 0, e2fsck will print a com pletion bar as it goes about its business. This requires that e2fsck is running on a video console or terminal.
- -d Print debugging output (useless unless you are debugging e2fsck).
- -D Optimize directories in filesystem. This option causes e2fsck to try to optimize all directories, either by reindexing them if the filesystem sup

ports directory indexing, or by sorting and com pressing directories for smaller directories, or for filesystems using traditional linear directo ries.

-E extended\_options

Set e2fsck extended options. Extended options are comma separated, and may take an argument using the equals ('=') sign. The following options are sup ported:

ea\_ver=extended\_attribute\_version

Assume the format of the extended attribute blocks in the filesystem is the specified version number. The ver sion number may be 1 or 2. The default extended attribute version format is 2.

- -f Force checking even if the file system seems clean.
- -F Flush the filesystem device's buffer caches before beginning. Only really useful for doing e2fsck time trials.
- -j external-journal

Set the pathname where the external-journal for this filesystem can be found.

-l filename

Add the block numbers listed in the file specified by filename to the list of bad blocks. The format of this file is the same as the one generated by the badblocks(8) program. Note that the block num bers are based on the blocksize of the filesystem. Hence, badblocks(8) must be given the blocksize of the filesystem in order to obtain correct results. As a result, it is much simpler and safer to use the -c option to e2fsck, since it will assure that the correct parameters are passed to the badblocks program.

-L filename

Set the bad blocks list to be the list of blocks specified by filename. (This option is the same as the -l option, except the bad blocks list is cleared before the blocks listed in the file are added to the bad blocks list.)

-n Open the filesystem read-only, and assume an answer of 'no' to all questions. Allows e2fsck to be used non-interactively. (Note: if the -c, -l, or -L options are specified in addition to the -n option, then the filesystem will be opened read-write, to

permit the bad-blocks list to be updated. However, no other changes will be made to the filesystem.)

- -p Automatically repair ("preen") the file system without any questions.
- -r This option does nothing at all; it is provided only for backwards compatibility.
- -s This option will byte-swap the filesystem so that it is using the normalized, standard byte-order (which is i386 or little endian). If the filesys tem is already in the standard byte-order, e2fsck will take no action.
- -S This option will byte-swap the filesystem, regard less of its current byte-order.
- -t Print timing statistics for e2fsck. If this option is used twice, additional timing statistics are printed on a pass by pass basis.
- -v Verbose mode.
- -V Print version information and exit.
- -y Assume an answer of 'yes' to all questions; allows e2fsck to be used non-interactively.

#### EXIT CODE

The exit code returned by e2fsck is the sum of the follow ing conditions:

- 0 No errors
- 1 File system errors corrected
- 2 File system errors corrected, system should be rebooted
- 4 File system errors left uncorrected
- 8 Operational error
- 16 Usage or syntax error
- 32 E2fsck canceled by user request
- 128 Shared library error

#### STCMALS

The following signals have the following effect when sent to e2fsck.

#### SIGUSR1

This signal causes e2fsck to start displaying a completion bar. (See discussion of the -C option.)

#### SIGUSR2

This signal causes e2fsck to stop displaying a com pletion bar.

Almost any piece of software will have bugs. If you manage to find a filesystem which causes e2fsck to crash, or which e2fsck is unable to repair, please report it to the author.

REPORTING BUGS<br>
Almost any piece of software will have bugs. If you<br>
manage to find a filesystem which causes e2fsck to crash,<br>
or which e2fsck is unable to repair, please report it to<br>
the author.<br>
Please include as much Please include as much information as possible in your bug report. Ideally, include a complete transcript of the e2fsck run, so I can see exactly what error messages are displayed. If you have a writeable filesystem where the transcript can be stored, the script(1) program is a handy way to save the output of e2fsck to a file.

It is also useful to send the output of dumpe2fs(8). If a specific inode or inodes seems to be giving e2fsck trou ble, try running the debugfs(8) command and send the out put of the stat(1u) command run on the relevant inode(s). If the inode is a directory, the debugfs dump command will allow you to extract the contents of the directory inode, which can sent to me after being first run through uuen code(1).

Always include the full version string which e2fsck dis plays when it is run, so I know which version you are run ning.

#### AUTHOR

This version of e2fsck was written by Theodore Ts'o <tytso@mit.edu>.

#### SEE ALSO

mke2fs(8), tune2fs(8), dumpe2fs(8), debugfs(8)

E2fsprogs version 1.28 August 2002 E2FSCK(8)

## Manual-Page von reiserfsck

REISERFSCK(8) REISERFSCK(8)

NAME

reiserfsck - check a Linux Reiserfs file system

#### SYNOPSIS

```
reiserfsck [ -afprVy ] [ --check | --fix-fixable |
--rebuild-sb | --rebuild-tree | --clean-attributes ] [ -j
| --journal-device device ] [ --no-journal-available ] [
-z | --adjust-file-size ] [ -S | --scan-whole-partition ]
[-1 \mid -logfile filename ] [-n \mid -mod] [ -q |--quiet ] device
```
#### DESCRIPTION

Reiserfsck searches for a Reiserfs filesystem on a device, replays any necessary transactions, and either checks or repairs the file system.

device is the special file corresponding to the device or partition (e.g /dev/hdXX for IDE disk partition or /dev/sdXX for SCSI disk partition).

#### OPTIONS

--check

This default action checks file system consistency and reports but does not repair any corruption that it finds. This option may be used on a read-only file system mount. The --check option exits with status 0 to indicate that no corruption was found. Otherwise, reiserfsck returns 1 to indicate corrup tion that can be fixed with --fix-fixable and 2 to indicate corruption that requires --rebuild-tree.

```
--fix-fixable
```
This option recovers certain kinds of corruption

that do not require rebuilding the entire file sys tem tree (--rebuild-tree). Normally you only need this option if the --check option reports "corrup tion that can be fixed with --fix-fixable". This includes: zeroing invalid data-block pointers, cor recting st\_size and st\_blocks for directories, and deleting invalid directory entries.

--rebuild-sb

This option recovers the superblock on a Reiserfs partition. Normally you only need this option if mount reports "read\_super\_block: can't find a reis erfs file system" and you are sure that a Reiserfs file system is there.

--rebuild-tree

This option rebuilds the entire file system tree using leaf nodes found on the device. Normally you only need this option if the --check option reports "corruption that can be fixed only during --rebuild-tree". You are strongly encouraged to make a backup copy of the whole partition before attempting the --rebuild-tree option.

#### --clean-attributes

This option cleans reserved fields of Stat-Data items.

#### --journal-device device , -j device

This option supplies the device name of the current file system journal. This option is required when the journal resides on a separate device from the main data device (although it can be avoided with the expert option --no-journal-available).

#### --adjust-file-size, -z

This option causes reiserfsck to correct file sizes that are larger than the offset of the last discov ered byte. This implies that holes at the end of a file will be removed. File sizes that are smaller than the offset of the last discovered byte are corrected by --fix-fixable.

#### --logfile filename, -l filename

This option causes reiserfsck to report any corrup tion it finds to the specified log file rather than stderr.

#### --nolog, -n This option prevents reiserfsck from reporting any kinds of corruption.

--quiet, -q
This option prevents reiserfsck from reporting its rate of progress.

- -a, -p These options are usually passed by fsck -A during the automatic checking of /etc/fstab partitions. For compatibility, these options simply cause reis erfsck to print information about the specified file system. No checks are performed. When it is set - reiserfsck assumes that it is called by fsck -A, provides some information about the specified filesystem and exits.
- -V This option prints the reiserfsprogs version and exit.
- -r, -p, -y These options are ignored.

-V, -f prints version and exits

#### EXPERT OPTIONS

DO NOT USE THESE OPTIONS UNLESS YOU KNOW WHAT YOU ARE DOING. WE ARE NOT RESPONSIBLE IF YOU LOSE DATA AS A RESULT OF THESE OPTIONS.

--no-journal-available

This option allows reiserfsck to proceed when the journal device is not available. This option has no effect when the journal is located on the main data device. NOTE: after this operation you must use reiserfstune to specify a new journal device.

--scan-whole-partition, -S

This option causes --rebuild-tree to scan the whole partition, not only used space on the partition.

#### EXAMPLE OF USING

1. You think something may be wrong with a reiserfs parti tion on /dev/hda1 or you would just like to perform a periodic disk check.

2. Run reiserfsck --check --logfile check.log /dev/hda1. If reiserfsck --check exits with status 0 it means no errors were discovered.

3. If reiserfsck --check exits with status 1 (and reports about fixable corruptions) it means that you should run reiserfsck --fix-fixable --logfile fixable.log /dev/hda1.

4. If reiserfsck --check exits with status 2 (and reports about fatal corruptions) it means that you need to run reiserfsck --rebuild-tree. If reiserfsck --check fails in some way you should also run reiserfsck --rebuild-tree,

but we also encourage you to submit this as a bug report.

5. Before running reiserfsck --rebuild-tree, please make a backup of the whole partition before proceeding. Then run reiserfsck --rebuild-tree --logfile rebuild.log /dev/hda1.

6. If the --rebuild-tree step fails or does not recover what you expected, please submit this as a bug report. Try to provide as much information as possible and we will try to help solve the problem.

#### EXIT CODE

reiserfsck uses the following exit codes:

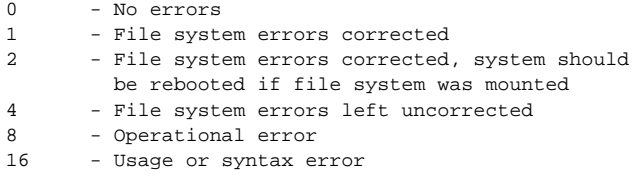

#### AUTHOR

This version of reiserfsck has been written by Vitaly Fertman <vitaly@namesys.com> and Vladimir Saveliev <vs@namesys.com>.

#### BUGS

There are likely to be some bugs. Please report bugs to the ReiserFS mail-list <reiserfs-list@namesys.com>.

#### TODO

Faster recovering, signal handling, i/o error handling, return reasonable exit codes, etc.

#### SEE ALSO

mkreiserfs(8), debugreiserfs(8), reiserfstune(8)

Reiserfsprogs-3.6.2 January 2002 REISERFSCK(8)

# Deutsche Übersetzung der GNU General Public License

Der folgende Text folgt im Wesentlichen der inoffiziellen Übersetzung von Katja Lachmann und der Überarbeitung von Peter Gerwinski (31. Oktober 1996, 4. Juni 2000).

Diese Übersetzung wird mit der Absicht angeboten, das Verständnis der *GNU General Public License* (GNU-GPL) zu erleichtern. Es handelt sich jedoch nicht um eine offizielle oder im rechtlichen Sinne anerkannte Übersetzung.

Die *Free Software Foundation* (FSF) ist nicht der Herausgeber dieser Übersetzung, und sie hat diese Übersetzung auch nicht als rechtskräftigen Ersatz für die Original-GNU-GPL (siehe <http://www.gnu.org/copyleft/gpl.html>) anerkannt. Da die Übersetzung nicht sorgfältig von Anwälten überprüft wurde, können die Übersetzer nicht garantieren, dass die Übersetzung die rechtlichen Aussagen der GNU-GPL exakt wiedergibt. Wenn Sie sichergehen wollen, dass von Ihnen geplante Aktivitäten im Sinne der GNU-GPL gestattet sind, halten Sie sich bitte an die englischsprachige Originalversion.

Die *Free Software Foundation* möchte Sie darum bitten, diese Übersetzung nicht als offizielle Lizenzbedingungen für von Ihnen geschriebene Programme zu verwenden. Bitte benutzen Sie hierfür stattdessen die von der *Free Software Foundation* herausgegebene englischsprachige Originalversion.

*This is a translation of the GNU General Public License into German. This translation is distributed in the hope that it will facilitate understanding, but it is not an official or legally approved translation.*

*The Free Software Foundation is not the publisher of this translation and has not approved it as a legal substitute for the authentic GNU General Public License. The translation has not been reviewed carefully by lawyers, and therefore the translator cannot be sure that it exactly represents the legal meaning of the GNU General Public License. If*

*you wish to be sure whether your planned activities are permitted by the GNU General Public License, please refer to the authentic English version.*

*The Free Software Foundation strongly urges you not to use this translation as the official distribution terms for your programs; instead, please use the authentic English version published by the Free Software Foundation.*

## **GNU General Public License**

Deutsche Übersetzung der Version 2, Juni 1991 Copyright (C) 1989, 1991 Free Software Foundation, Inc. 59 Temple Place, Suite 330, Boston, MA 02111-1307, USA

Es ist jedermann gestattet, diese Lizenzurkunde zu vervielfältigen und unveränderte Kopien zu verbreiten; Änderungen sind jedoch nicht erlaubt.

#### **Diese Übersetzung ist kein rechtskräftiger Ersatz für die englischsprachige Originalversion!**

#### Vorwort

Die meisten Softwarelizenzen sind daraufhin entworfen worden, Ihnen die Freiheit zu nehmen, die Software weiterzugeben und zu verändern. Im Gegensatz dazu soll Ihnen die *GNU General Public License*, die Allgemeine Öffentliche GNU-Lizenz, ebendiese Freiheit garantieren. Sie soll sicherstellen, dass die Software für alle Benutzer frei ist. Diese Lizenz gilt für den Großteil der von der *Free Software Foundation* herausgegebenen Software und für alle anderen Programme, deren Autoren ihr Datenwerk dieser Lizenz unterstellt haben. Auch Sie können diese Möglichkeit der Lizenzierung für Ihre Programme anwenden. (Ein anderer Teil der Software der *Free Software Foundation* unterliegt stattdessen der *GNU Library General Public License*, der Allgemeinen Öffentlichen GNU-Lizenz für Bibliotheken.) $^1$  $^1$ 

Die Bezeichnung *"freie" Software* bezieht sich auf Freiheit, nicht auf den Preis. Unsere Lizenzen sollen Ihnen die Freiheit garantieren, Kopien freier Software zu verbreiten (und etwas für diesen Service zu berechnen, wenn Sie möchten), die Möglichkeit, die Software im Quelltext zu erhalten oder den Quelltext auf Wunsch zu bekommen. Die Lizenzen sollen garantieren, dass Sie die Software ändern oder Teile davon in neuen freien Programmen verwenden dürfen – und dass Sie wissen, dass Sie dies alles tun dürfen.

Um Ihre Rechte zu schützen, müssen wir Einschränkungen machen, die es jedem verbieten, Ihnen diese Rechte zu verweigern oder Sie aufzufordern, auf

<span id="page-615-0"></span><sup>&</sup>lt;sup>1</sup>Mittlerweile wurde die GNU Library Public License von der GNU Lesser Public License abgelöst.

diese Rechte zu verzichten. Aus diesen Einschränkungen folgen bestimmte Verantwortlichkeiten für Sie, wenn Sie Kopien der Software verbreiten oder sie verändern.

Beispielsweise müssen Sie den Empfängern alle Rechte gewähren, die Sie selbst haben, wenn Sie – kostenlos oder gegen Bezahlung – Kopien eines solchen Programms verbreiten. Sie müssen sicherstellen, dass auch die Empfänger den Quelltext erhalten bzw. erhalten können. Und Sie müssen ihnen diese Bedingungen zeigen, damit sie ihre Rechte kennen.

Wir schützen Ihre Rechte in zwei Schritten: (1) Wir stellen die Software unter ein Urheberrecht (Copyright), und (2) wir bieten Ihnen diese Lizenz an, die Ihnen das Recht gibt, die Software zu vervielfältigen, zu verbreiten und/oder zu verändern.

Um die Autoren und uns zu schützen, wollen wir darüberhinaus sicherstellen, dass jeder erfährt, dass für diese freie Software keinerlei Garantie besteht. Wenn die Software von jemand anderem modifiziert und weitergegeben wird, möchten wir, dass die Empfänger wissen, dass sie nicht das Original erhalten haben, damit irgendwelche von anderen verursachte Probleme nicht den Ruf des ursprünglichen Autors schädigen.

Schließlich und endlich ist jedes freie Programm permanent durch Software-Patente bedroht. Wir möchten die Gefahr ausschließen, dass Distributoren eines freien Programms individuell Patente lizenzieren – mit dem Ergebnis, dass das Programm proprietär würde. Um dies zu verhindern, haben wir klargestellt, dass jedes Patent entweder für freie Benutzung durch jedermann lizenziert werden muss oder überhaupt nicht lizenziert werden darf.

Es folgen die genauen Bedingungen für die Vervielfältigung, Verbreitung und Bearbeitung:

#### Allgemeine Öffentliche GNU-Lizenz

#### Bedingungen für die Vervielfältigung, Verbreitung und Bearbeitung

0. Diese Lizenz gilt für jedes Programm und jedes andere Datenwerk, in dem ein entsprechender Vermerk des Copyright-Inhabers darauf hinweist, dass das Datenwerk unter den Bestimmungen dieser *General Public License* verbreitet werden darf. Im Folgenden wird jedes derartige Programm oder Datenwerk als "das Programm" bezeichnet; die Formulierung "auf dem Programm basierendes Datenwerk" bezeichnet das Programm sowie jegliche Bearbeitung des Programms im urheberrechtlichen Sinne, also ein Datenwerk, welches das Programm, auch auszugsweise, sei es unverändert oder verändert und/oder in eine andere Sprache übersetzt, enthält. (Im Folgenden wird die Übersetzung ohne Einschränkung als "Bearbeitung" eingestuft.) Jeder Lizenznehmer wird im Folgenden als "Sie" angesprochen.

Andere Handlungen als Vervielfältigung, Verbreitung und Bearbeitung werden von dieser Lizenz nicht berührt; sie fallen nicht in ihren Anwendungsbereich. Der Vorgang der Ausführung des Programms wird nicht eingeschränkt, und die Ausgaben des Programms unterliegen dieser Lizenz nur, wenn der Inhalt ein auf dem Programm basierendes Datenwerk darstellt (unabhängig davon, dass die Ausgabe durch die Ausführung des Programmes erfolgte). Ob dies zutrifft, hängt von den Funktionen des Programms ab.

1. Sie dürfen auf beliebigen Medien unveränderte Kopien des Quelltextes des Programms, wie sie ihn erhalten haben, anfertigen und verbreiten. Voraussetzung hierfür ist, dass Sie mit jeder Kopie einen entsprechenden Copyright-Vermerk sowie einen Haftungsausschluss veröffentlichen, alle Vermerke, die sich auf diese Lizenz und das Fehlen einer Garantie beziehen, unverändert lassen und des Weiteren allen anderen Empfängern des Programms zusammen mit dem Programm eine Kopie dieser Lizenz zukommen lassen.

Sie dürfen für den eigentlichen Kopiervorgang eine Gebühr verlangen. Wenn Sie es wünschen, dürfen Sie auch gegen Entgelt eine Garantie für das Programm anbieten.

2. Sie dürfen Ihre Kopie(n) des Programms oder einen Teil davon verändern, wodurch ein auf dem Programm basierendes Datenwerk entsteht; Sie dürfen derartige Bearbeitungen unter den Bestimmungen von Paragraph 1 vervielfältigen und verbreiten, vorausgesetzt, dass zusätzlich alle im Folgenden genannten Bedingungen erfüllt werden:

- a) Sie müssen die veränderten Dateien mit einem auffälligen Vermerk versehen, der auf die von Ihnen vorgenommene Modifizierung und das Datum jeder Änderung hinweist.
- b) Sie müssen dafür sorgen, dass jede von Ihnen verbreitete oder veröffentlichte Arbeit, die ganz oder teilweise von dem Programm oder Teilen davon abgeleitet ist, Dritten gegenüber als Ganzes unter den Bedingungen dieser Lizenz ohne Lizenzgebühren zur Verfügung gestellt wird.
- c) Wenn das veränderte Programm normalerweise bei der Ausführung interaktiv Kommandos einliest, müssen Sie dafür sorgen, dass es, wenn es auf dem üblichsten Wege für solche interaktive Nutzung gestartet wird, eine Meldung ausgibt oder ausdruckt, die einen geeigneten Copyright-Vermerk enthält sowie einen Hinweis, dass es keine Gewährleistung gibt (oder anderenfalls, dass Sie Garantie leisten), und dass die Benutzer das Programm unter diesen Bedingungen weiter verbreiten dürfen. Auch

muss der Benutzer darauf hingewiesen werden, wie er eine Kopie dieser Lizenz ansehen kann. (Ausnahme: Wenn das Programm selbst interaktiv arbeitet, aber normalerweise keine derartige Meldung ausgibt, muss Ihr auf dem Programm basierendes Datenwerk auch keine solche Meldung ausgeben.)

Diese Anforderungen gelten für das bearbeitete Datenwerk als Ganzes. Wenn identifizierbare Teile des Datenwerkes nicht von dem Programm abgeleitet sind und vernünftigerweise als unabhängige und eigenständige Datenwerke für sich selbst zu betrachten sind, dann gelten diese Lizenz und ihre Bedingungen nicht für die betroffenen Teile, wenn Sie diese als eigenständige Datenwerke weitergeben. Wenn Sie jedoch dieselben Abschnitte als Teil eines Ganzen weitergeben, das ein auf dem Programm basierendes Datenwerk darstellt, dann muss die Weitergabe des Ganzen nach den Bedingungen dieser Lizenz erfolgen, deren Bedingungen für weitere Lizenznehmer somit auf das gesamte Ganze ausgedehnt werden – und somit auf jeden einzelnen Teil, unabhängig vom jeweiligen Autor.

Somit ist es nicht die Absicht dieses Abschnittes, Rechte für Datenwerke in Anspruch zu nehmen oder Ihnen die Rechte für Datenwerke streitig zu machen, die komplett von Ihnen geschrieben wurden; vielmehr ist es die Absicht, die Rechte zur Kontrolle der Verbreitung von Datenwerken, die auf dem Programm basieren oder unter seiner auszugsweisen Verwendung zusammengestellt worden sind, auszuüben.

Ferner bringt auch das einfache Zusammenlegen eines anderen Datenwerkes, das nicht auf dem Programm basiert, mit dem Programm oder einem auf dem Programm basierenden Datenwerk auf ein- und demselben Speicher- oder Vertriebsmedium dieses andere Datenwerk nicht in den Anwendungsbereich dieser Lizenz.

3. Sie dürfen das Programm (oder ein darauf basierendes Datenwerk gemäß Paragraph 2) als Objectcode oder in ausführbarer Form unter den Bedingungen der Paragraphen 1 und 2 kopieren und weitergeben – vorausgesetzt, dass Sie außerdem eine der folgenden Leistungen erbringen:

- a) Liefern Sie das Programm zusammen mit dem vollständigen zugehörigen maschinenlesbaren Quelltext auf einem für den Datenaustausch üblichen Medium aus, wobei die Verteilung unter den Bedingungen der Paragraphen 1 und 2 erfolgen muss. Oder:
- b) Liefern Sie das Programm zusammen mit einem mindestens drei Jahre lang gültigen schriftlichen Angebot aus, jedem Dritten eine vollständige

maschinenlesbare Kopie des Quelltextes zur Verfügung zu stellen – zu nicht höheren Kosten als denen, die durch den physikalischen Kopiervorgang anfallen –, wobei der Quelltext unter den Bedingungen der Paragraphen 1 und 2 auf einem für den Datenaustausch üblichen Medium weitergegeben wird. Oder:

c) Liefern Sie das Programm zusammen mit dem schriftlichen Angebot der Zurverfügungstellung des Quelltextes aus, das Sie selbst erhalten haben. (Diese Alternative ist nur für nicht-kommerzielle Verbreitung zulässig und nur, wenn Sie das Programm als Objectcode oder in ausführbarer Form mit einem entsprechenden Angebot gemäß Absatz b erhalten haben.)

Unter dem Quelltext eines Datenwerkes wird diejenige Form des Datenwerkes verstanden, die für Bearbeitungen vorzugsweise verwendet wird. Für ein ausführbares Programm bedeutet "der komplette Quelltext": Der Quelltext aller im Programm enthaltenen Module einschließlich aller zugehörigen Modulschnittstellen-Definitionsdateien sowie der zur Kompilation und Installation verwendeten Skripte. Als besondere Ausnahme jedoch braucht der verteilte Quelltext nichts von dem zu enthalten, was üblicherweise (entweder als Quelltext oder in binärer Form) zusammen mit den Hauptkomponenten des Betriebssystems (Kernel, Compiler usw.) geliefert wird, unter dem das Programm läuft – es sei denn, diese Komponente selbst gehört zum ausführbaren Programm.

Wenn die Verbreitung eines ausführbaren Programms oder von Objectcode dadurch erfolgt, dass der Kopierzugriff auf eine dafür vorgesehene Stelle gewährt wird, so gilt die Gewährung eines gleichwertigen Zugriffs auf den Quelltext als Verbreitung des Quelltextes, auch wenn Dritte nicht dazu gezwungen sind, den Quelltext zusammen mit dem Objectcode zu kopieren.

4. Sie dürfen das Programm nicht vervielfältigen, verändern, weiter lizenzieren oder verbreiten, sofern es nicht durch diese Lizenz ausdrücklich gestattet ist. Jeder anderweitige Versuch der Vervielfältigung, Modifizierung, Weiterlizenzierung und Verbreitung ist nichtig und beendet automatisch Ihre Rechte unter dieser Lizenz. Jedoch werden die Lizenzen Dritter, die von Ihnen Kopien oder Rechte unter dieser Lizenz erhalten haben, nicht beendet, solange diese die Lizenz voll anerkennen und befolgen.

5. Sie sind nicht verpflichtet, diese Lizenz anzunehmen, da Sie sie nicht unterzeichnet haben. Jedoch gibt Ihnen nichts anderes die Erlaubnis, das Programm oder von ihm abgeleitete Datenwerke zu verändern oder zu verbreiten. Diese Handlungen sind gesetzlich verboten, wenn Sie diese Lizenz nicht anerkennen.

Indem Sie das Programm (oder ein darauf basierendes Datenwerk) verändern oder verbreiten, erklären Sie Ihr Einverständnis mit dieser Lizenz und mit allen ihren Bedingungen bezüglich der Vervielfältigung, Verbreitung und Veränderung des Programms oder eines darauf basierenden Datenwerks.

6. Jedes Mal, wenn Sie das Programm (oder ein auf dem Programm basierendes Datenwerk) weitergeben, erhält der Empfänger automatisch vom ursprünglichen Lizenzgeber die Lizenz, das Programm entsprechend den hier festgelegten Bestimmungen zu vervielfältigen, zu verbreiten und zu verändern. Sie dürfen keine weiteren Einschränkungen der Durchsetzung der hierin zugestandenen Rechte des Empfängers vornehmen. Sie sind nicht dafür verantwortlich, die Einhaltung dieser Lizenz durch Dritte durchzusetzen.

7. Sollten Ihnen infolge eines Gerichtsurteils, des Vorwurfs einer Patentverletzung oder aus einem anderen Grunde (nicht auf Patentfragen begrenzt) Bedingungen (durch Gerichtsbeschluss, Vergleich oder anderweitig) auferlegt werden, die den Bedingungen dieser Lizenz widersprechen, so befreien Sie diese Umstände nicht von den Bestimmungen dieser Lizenz. Wenn es Ihnen nicht möglich ist, das Programm unter gleichzeitiger Beachtung der Bedingungen in dieser Lizenz und Ihrer anderweitigen Verpflichtungen zu verbreiten, dann dürfen Sie als Folge das Programm überhaupt nicht verbreiten. Wenn zum Beispiel ein Patent nicht die gebührenfreie Weiterverbreitung des Programms durch diejenigen erlaubt, die das Programm direkt oder indirekt von Ihnen erhalten haben, dann besteht der einzige Weg, sowohl das Patentrecht als auch diese Lizenz zu befolgen, darin, ganz auf die Verbreitung des Programms zu verzichten.

Sollte sich ein Teil dieses Paragraphen als ungültig oder unter bestimmten Umständen nicht durchsetzbar erweisen, so soll dieser Paragraph seinem Sinne nach angewandt werden; im übrigen soll dieser Paragraph als Ganzes gelten.

Zweck dieses Paragraphen ist nicht, Sie dazu zu bringen, irgendwelche Patente oder andere Eigentumsansprüche zu verletzen oder die Gültigkeit solcher Ansprüche zu bestreiten; dieser Paragraph hat einzig den Zweck, die Integrität des Verbreitungssystems der freien Software zu schützen, das durch die Praxis öffentlicher Lizenzen verwirklicht wird. Viele Leute haben großzügige Beiträge zu dem großen Angebot der mit diesem System verbreiteten Software im Vertrauen auf die konsistente Anwendung dieses Systems geleistet; es liegt am Autor/Geber, zu entscheiden, ob er die Software mittels irgendeines anderen Systems verbreiten will; ein Lizenznehmer hat auf diese Entscheidung keinen Einfluss.

Dieser Paragraph ist dazu gedacht, deutlich klarzustellen, was als Konsequenz aus dem Rest dieser Lizenz betrachtet wird.

8. Wenn die Verbreitung und/oder die Benutzung des Programms in bestimmten Staaten entweder durch Patente oder durch urheberrechtlich geschützte Schnittstellen eingeschränkt ist, kann der Urheberrechtsinhaber, der das Programm unter diese Lizenz gestellt hat, eine explizite geographische Begrenzung der Verbreitung angeben, in der diese Staaten ausgeschlossen werden, so dass die Verbreitung nur innerhalb und zwischen den Staaten erlaubt ist, die nicht ausgeschlossen sind. In einem solchen Fall beinhaltet diese Lizenz die Beschränkung, als wäre sie in diesem Text niedergeschrieben.

9. Die *Free Software Foundation* kann von Zeit zu Zeit überarbeitete und/oder neue Versionen der *General Public License* veröffentlichen. Solche neuen Versionen werden vom Grundprinzip her der gegenwärtigen entsprechen, können aber im Detail abweichen, um neuen Problemen und Anforderungen gerecht zu werden.

Jede Version dieser Lizenz hat eine eindeutige Versionsnummer. Wenn in einem Programm angegeben wird, dass es dieser Lizenz in einer bestimmten Versionsnummer oder "jeder späteren Version" *("any later version")* unterliegt, so haben Sie die Wahl, entweder den Bestimmungen der genannten Version zu folgen oder denen jeder beliebigen späteren Version, die von der *Free Software Foundation* veröffentlicht wurde. Wenn das Programm keine Versionsnummer angibt, können Sie eine beliebige Version wählen, die je von der *Free Software Foundation* veröffentlicht wurde.

10. Wenn Sie den Wunsch haben, Teile des Programms in anderen freien Programmen zu verwenden, deren Bedingungen für die Verbreitung anders sind, schreiben Sie an den Autor, um ihn um die Erlaubnis zu bitten. Für Software, die unter dem Copyright der *Free Software Foundation* steht, schreiben Sie an die *Free Software Foundation*; wir machen zu diesem Zweck gelegentlich Ausnahmen. Unsere Entscheidung wird von den beiden Zielen geleitet werden, zum einen den freien Status aller von unserer freien Software abgeleiteten Datenwerke zu erhalten und zum anderen das gemeinschaftliche Nutzen und Wiederverwenden von Software im allgemeinen zu fördern.

#### Keine Gewährleistung

11. **Da das Programm ohne jegliche Kosten lizenziert wird, besteht keinerlei Gewährleistung für das Programm, soweit dies gesetzlich zulässig ist. Sofern nicht anderweitig schriftlich bestätigt, stellen die Copyright-Inhaber** und/oder Dritte das Programm so zur Verfügung, "wie es ist", ohne irgend**eine Gewährleistung, weder ausdrücklich noch implizit, einschließlich – aber nicht begrenzt auf – Marktreife oder Verwendbarkeit für einen bestimmten**

**Zweck. Das volle Risiko bezüglich Qualität und Leistungsfähigkeit des Programms liegt bei Ihnen. Sollte sich das Programm als fehlerhaft herausstellen, liegen die Kosten für notwendigen Service, Reparatur oder Korrektur bei Ihnen.**

12. **In keinem Fall, außer wenn durch geltendes Recht gefordert oder schriftlich zugesichert, ist irgendein Copyright-Inhaber oder irgendein Dritter, der das Programm wie oben erlaubt modifiziert oder verbreitet hat, Ihnen gegenüber für irgendwelche Schäden haftbar, einschließlich jeglicher allgemeiner oder spezieller Schäden, Schäden durch Seiteneffekte (Nebenwirkungen) oder Folgeschäden, die aus der Benutzung des Programms oder der Unbenutzbarkeit des Programms folgen (einschließlich – aber nicht beschränkt auf – Datenverluste, fehlerhafte Verarbeitung von Daten, Verluste, die von Ihnen oder anderen getragen werden müssen, oder dem Unvermögen des Programms, mit irgendeinem anderen Programm zusammenzuarbeiten), selbst wenn ein Copyright-Inhaber oder Dritter über die Möglichkeit solcher Schäden unterrichtet worden war.**

**Ende der Bedingungen**

#### Anhang: Wie Sie diese Bedingungen auf Ihre eigenen, neuen Programme anwenden können

Wenn Sie ein neues Programm entwickeln und wollen, dass es vom größtmöglichen Nutzen für die Allgemeinheit ist, dann erreichen Sie das am besten, indem Sie es zu freier Software machen, die jeder unter diesen Bestimmungen weiterverbreiten und verändern kann.

Um dies zu erreichen, fügen Sie die folgenden Vermerke zu Ihrem Programm hinzu. Am sichersten ist es, sie an den Anfang einer jeden Quelldatei zu stellen, um den Gewährleistungsausschluss möglichst deutlich darzustellen; zumindest aber sollte jede Datei eine Copyright-Zeile besitzen sowie einen kurzen Hinweis darauf, wo die vollständigen Vermerke zu finden sind.

#### *eine Zeile mit dem Programmnamen und einer kurzen Beschreibung* Copyright (C) 19*yy Name des Autors*

This program is free software; you can redistribute it and/or modify it under the terms of the GNU General Public License as published by the Free Software Foundation; either version 2 of the License, or (at your option) any later version.

This program is distributed in the hope that it will be useful, but WITHOUT ANY WARRANTY; without even the implied warranty

of MERCHANTABILITY or FITNESS FOR A PARTICULAR PUR-POSE. See the GNU General Public License for more details.

You should have received a copy of the GNU General Public License along with this program; if not, write to the Free Software Foundation, Inc., 59 Temple Place, Suite 330, Boston, MA 02111- 1307, USA.

Auf Deutsch:

*eine Zeile mit dem Programmnamen und einer kurzen Beschreibung* Copyright (C) 19*jj Name des Autors*

Dieses Programm ist freie Software. Sie können es unter den Bedingungen der GNU General Public License, wie von der Free Software Foundation veröffentlicht, weitergeben und/oder modifizieren, entweder gemäß Version 2 der Lizenz oder (nach Ihrer Option) jeder späteren Version.

Die Veröffentlichung dieses Programms erfolgt in der Hoffnung, dass es Ihnen von Nutzen sein wird, aber OHNE IRGENDEINE GARANTIE, sogar ohne die implizite Garantie der MARKTREI-FE oder der VERWENDBARKEIT FÜR EINEN BESTIMMTEN ZWECK. Details finden Sie in der GNU General Public License.

Sie sollten eine Kopie der GNU General Public License zusammen mit diesem Programm erhalten haben. Falls nicht, schreiben Sie an die Free Software Foundation, Inc., 59 Temple Place, Suite 330, Boston, MA 02111-1307, USA.

Fügen Sie auch einen kurzen Hinweis hinzu, wie Sie elektronisch und per Brief erreichbar sind.

Wenn Ihr Programm interaktiv ist, sorgen Sie dafür, dass es nach dem Start einen kurzen Vermerk ausgibt:

Gnomovision version 69, Copyright (C) 19*yy Name des Autors* Gnomovision comes with ABSOLUTELY NO WARRANTY; for details type 'show w'. This is free software, and you are welcome to redistribute it under certain conditions; type 'show c' for details.

Auf Deutsch:

Gnomovision Version 69, Copyright (C) 19*jj Name des Autors* Für Gnomovision besteht KEINERLEI GARANTIE; geben Sie 'show w' für Details ein. Gnonovision ist freie Software, die Sie unter bestimmten Bedingungen weitergeben dürfen; geben Sie 'show c' für Details ein.

Die hypothetischen Kommandos show w und show c sollten die entsprechenden Teile der GNU-GPL anzeigen. Natürlich können die von Ihnen verwendeten Kommandos anders heißen als show w und show c; es könnten auch Mausklicks oder Menüpunkte sein – was immer am besten in Ihr Programm passt.

Soweit vorhanden, sollten Sie auch Ihren Arbeitgeber (wenn Sie als Programmierer arbeiten) oder Ihre Schule einen Copyright-Verzicht für das Programm unterschreiben lassen. Hier ein Beispiel. Die Namen müssen Sie natürlich ändern.

Yoyodyne, Inc., hereby disclaims all copyright interest in the program 'Gnomovision' (which makes passes at compilers) written by James Hacker.

*Unterschrift von Ty Coon*, 1 April 1989 Ty Coon, President of Vice

Auf Deutsch:

Die Yoyodyne GmbH erhebt keinen urheberrechtlichen Anspruch auf das von James Hacker geschriebene Programm, Gnomovision' (einem Schrittmacher für Compiler). *Unterschrift von Ty Coon*, 1. April 1989 Ty Coon, Vizepräsident

Diese *General Public License* gestattet nicht die Einbindung des Programms in proprietäre Programme. Ist Ihr Programm eine Funktionsbibliothek, so kann es sinnvoller sein, das Binden proprietärer Programme mit dieser Bibliothek zu gestatten. Wenn Sie dies tun wollen, sollten Sie die GNU Library General Public License anstelle dieser Lizenz verwenden.

## Literaturverzeichnis

- [Alm96] ALMESBERGER, Werner: *LILO User's guide*, 1996. (siehe Datei /usr/share/doc/lilo/user.dvi)
- [Bai97] BAILEY, Edward C.: *Maximum RPM*. Red Hat, 1997. (ISBN 1- 888172-78-9)
- [BBD+97] BECK, Michael; BÖHME, Harald; DZIADZKA, Mirko; KUNITZ, Ulrich; MAGNUS, Robert ; VERWORNER, Dirk: *Linux-Kernel-Programmierung*. 4. Aufl. Addison Wesley GmbH, 1997. – (ISBN 3-8273-1144-6)
	- [BD98] BORKNER-DELCARLO, Olaf: *Linux im kommerziellen Einsatz*. Carl Hanser Verlag, 1998. – (ISBN 3-446-19465-7)
	- [BD99] BORKNER-DELCARLO, Olaf: *Das Samba-Buch*. SuSE PRESS, 1999. (ISBN 3-930419-93-9)
	- [CAR93] COSTALES, Bryan; ALLMAN, Eric ; RICKERT, Neil: *sendmail*. O'Reilly & Associates, Inc., 1993. – (ISBN 1-56592-056-2)
		- [CB96] CHESWICK, William R.; BELLOVIN, Steven M.: *Firewalls und Sicherheit im Internet*. Addison Wesley GmbH, 1996. – (ISBN 3-89319-875 x)
		- [CZ96] CHAPMAN, Brent; ZWICKY, Elisabeth D.: *Einrichten von Internet Firewalls. Sicherheit im Internet gewährleisten.*. O'Reilly & Associates, Inc., 1996. – (ISBN 3-930673312)
		- [DR99] DAWSON, Terry; RUBINI, Alessandro: *NET3-4 HOWTO*, v1.5, August 1999. – (siehe Datei /usr/share/doc/howto/en/ NET3-4-HOWTO.gz)
- [EH98] ECKEL, George; HARE, Chris: *Linux Internet Server*. Carl Hanser Verlag, 1998. – (ISBN 3-446-19044-9)
- [FCR93] FANG, Chin; CROSSON, Bob ; RAYMOND, Eric S.: *The Hitchhiker's Guide to X386/XFree86 Video Timing (or, Tweaking your Monitor for Fun and Profit)*, 1993. – (siehe Datei /usr/X11/lib/X11/doc/ VideoModes.doc)
	- [Fis00] FISCHER, Thorsten: *GUI-Programmierung mit GTK+ (Handbuch und Referenz)*. SuSE PRESS, 2000. – ISBN (3–934678–42–4)
	- [Fri93] FRISCH, Æleen: *Essential System Administration*. O'Reilly & Associates, Inc., 1993. – (ISBN 0-937175-80-3)
	- [Gil92] GILLY, Daniel: *UNIX in a nutshell: System V Edition*. O'Reilly & Associates, Inc., 1992. – (ISBN 1-56592-001-5)
- [GMR97] GOOSSENS, Michel; MITTELBACH, Frank ; RAHTZ, Sebastian: *The LATEX Graphics Companion*. Addison Wesley Longman, 1997. – (ISBN 0-201-85469-4)
- [GMS94] GOOSSENS, Michel; MITTELBACH, Frank ; SAMARIN, Alexander: *The LATEX Companion*. Addison Wesley GmbH, 1994. – (ISBN 0-201- 54199-8)
- [GMS96] GOOSSENS, Michel; MITTELBACH, Frank ; SAMARIN, Alexander: *Der LATEX-Begleiter*. Addison Wesley GmbH, 1996. – (ISBN 3-89319- 646-3)
	- [GR99] GOOSSENS, Michel; RAHTZ, Sebastian: *The LATEX Web Companion*. Addison Wesley Longman, 1999. – (ISBN 0-201-43322-7)
	- [GS93] GARFINKEL, Simson; SPAFFORD, Gene: *Practical UNIX Security*. O'Reilly & Associates, Inc., 1993. – (ISBN 0-937175-72-2)
	- [Hei96] HEIN, Jochen: *Linux-Companion zur Systemadministration*. Addison Wesley GmbH, 1996. – (ISBN 3-89319-869-5)
- [Her92] HEROLD, H.: *UNIX Grundlagen*. Addison Wesley GmbH, 1992. (ISBN 3-89319-542-8)
- [HHMK96] HETZE, Sebastian; HOHNDEL, Dirk; MÜLLER, Martin; KIRCH, Olaf: *Linux Anwenderhandbuch*. 6. Aufl. LunetIX Softfair, 1996. – (ISBN 3-929764-05-9)
	- [HR98] HÖLZER, Matthias; RÖHRIG, Bernhard: *KDE Das K Desktop Environment*. Computer & Literatur, 1998. – (ISBN 3-932311-50-7)
- [Hun95] HUNT, Craig: *TCP/IP Netzwerk Administration*. O'Reilly & Associates, Inc., 1995. – (ISBN 3-930673-02-9)
	- [JT98] JOHNSON, Michael K.; TROAN, Erik W.: *Anwendungen entwickeln unter Linux*. Addison Wesley GmbH, 1998. – (ISBN 3-8273-1449-6)
- [Kie95] KIENLE, Micheal: TIS: Toolkit für anwendungsorientierte Firewall-Systeme. In: *iX* 8 (1995), S. 140ff.
- [Kir95] KIRCH, Olaf: *LINUX Network Administrator's Guide*. O'Reilly & Associates, Inc., 1995. – (ISBN 1-56592-087-2)
- [Kof99] KOFLER, Michael: *Linux Installation, Konfiguration, Anwendung*. 4. Aufl. Addison Wesley GmbH, 1999. – (ISBN 3-8273-1475-5)
- [Kop94] KOPKA, Helmut: *LTFX-Einführung*. Addison Wesley GmbH, 1994. (ISBN 3-89319-664-1)
- [Kopff] KOPKA, Helmut: *LATEX*. Addison Wesley GmbH, 1996 ff. 3 Bde. (ISBN 3-8273-1025-3; 3-8273-1229-9; 3-89319-666-8)
- [Kun95] KUNITZ, Ulrich: Sicherheit fast kostenlos: Einrichtung eines kostenlosen Firewall-Systems. In: *iX* 9 (1995), S. 176ff.
- [Lam90] LAMB, Linda: *Learning the vi Editor*. O'Reilly & Associates, Inc., 1990. – (ISBN 0-937175-67-6)
- [Lef96] LEFFLER, Sam: *HylaFAX Home Page*, 1996
- [Meg98] MEGGINSON, David: *Structuring XML Documents*. Prentice-Hall, 1998. – ISBN (0–13–642299–3)
- [Moh98] MOHR, James: *UNIX-Windows-Integration*. International Thomson Publishing, 1998. – (ISBN 3-8266-4032-2)
	- [OT92] O'REILLY, Tim; TODINO, Grace: *Managing UUCP and Usenet*. O'Reilly & Associates, Inc., 1992. – (ISBN 0-937175-93-5)
- [POL97] PEEK, Jerry; O'REILLY, Tim ; LOUKIDES, Mike: *Unix Power Tools*. 2. Aufl. Sebastopol : O'Reilly & Associates, Inc., 1997
- [Rub98] RUBINI, Alessandro: *Linux-Gerätetreiber*. O'Reilly & Associates, Inc., 1998. – (ISBN 3-89721-122-X)
- [Sch98] SCHEIDERER, Jürgen: Sicherheit Kostenlos Firewall mit Linux. In: *iX* 12 (1998)
- [Sto98] STOLL, Clifford: *Kuckucksei. Die Jagd auf die deutschen Hacker, die das Pentagon knackten*. Fischer-TB.-Vlg., 1998. – (ISBN 3596139848)
- [SuS03] SUSE LINUX AG: *SuSE Linux. Benutzerhandbuch*. 2. Nürnberg : SuSE Linux AG, 2003
- [The96] THE XFREE86™-TEAM: *XF86Config(4/5) Configuration File for Xfree86™*, 1996. – Manual-Page zu XFree86™
- [TSP93] TODINO, Grace; STRANG, John ; PEEK, Jerry: *Learning the UNIX operating system*. O'Reilly & Associates, Inc., 1993. – (ISBN 1-56592- 060-0)
- [Tun99] TUNG, Brian: *Kerberos: A Network Authentication System*. Fischer-TB.-Vlg., 1999. – (ISBN 0-201-37924-4)
- [Wel94] WELSH, Matt: *Linux Installation and Getting Started*. 2. Aulf. SuSE GmbH, 1994. – (ISBN 3-930419-03-3)
- [WK95] WELSH, Matt; KAUFMAN, Lars: *Running Linux*. O'Reilly & Associates, Inc., 1995. – (ISBN 1-56592-100-3)
- [WK98] WELSH, Matt; KAUFMAN, Lars: *Linux Wegweiser zur Installation & Konfiguration*. 2. Aufl. O'Reilly & Associates, Inc., 1998. – (ISBN 3-930673-58-4)
- [WM99] WALSH, Norman; MUELLNER, Leonard: *DocBook. The Definiteve Guide*. O'Reilly & Associates, Inc., 1999. – ISBN (1–56592–580–7)

# Index

#### Symbole

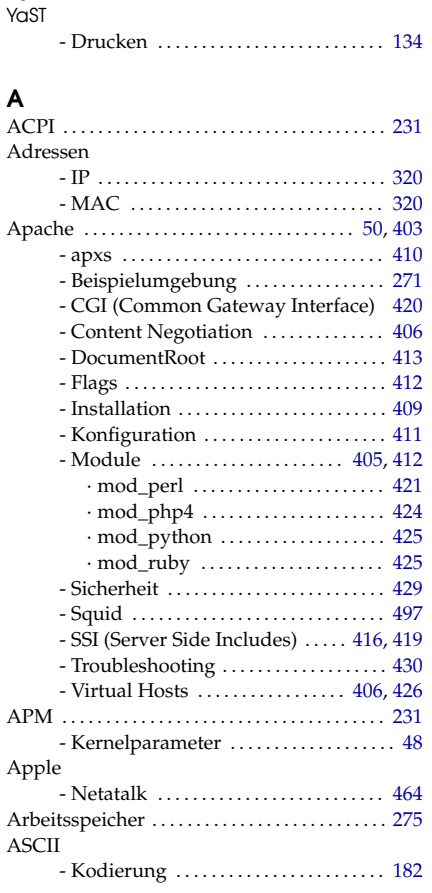

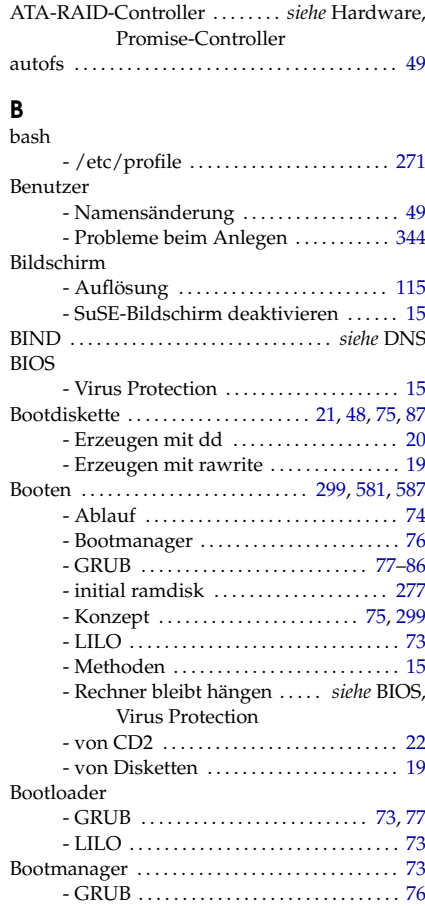

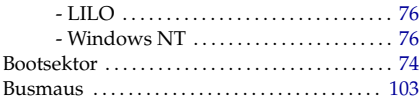

## C

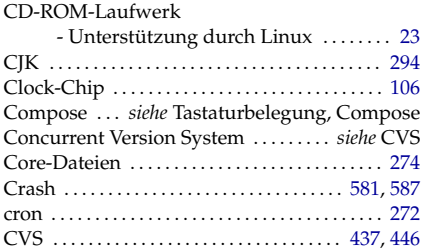

#### D

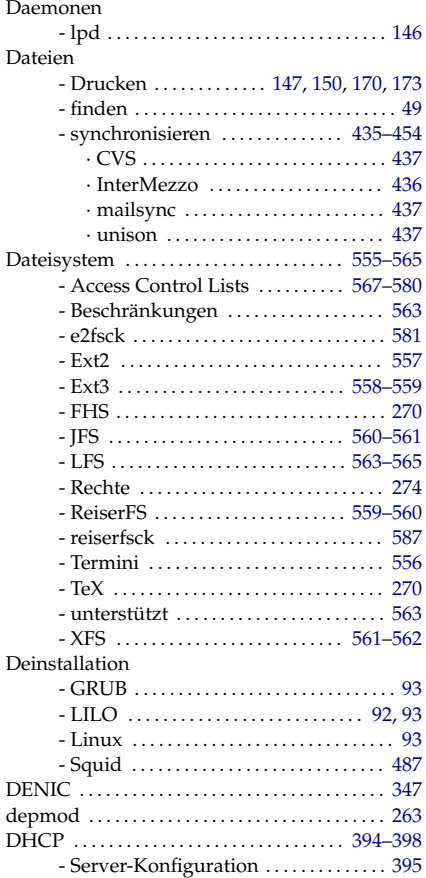

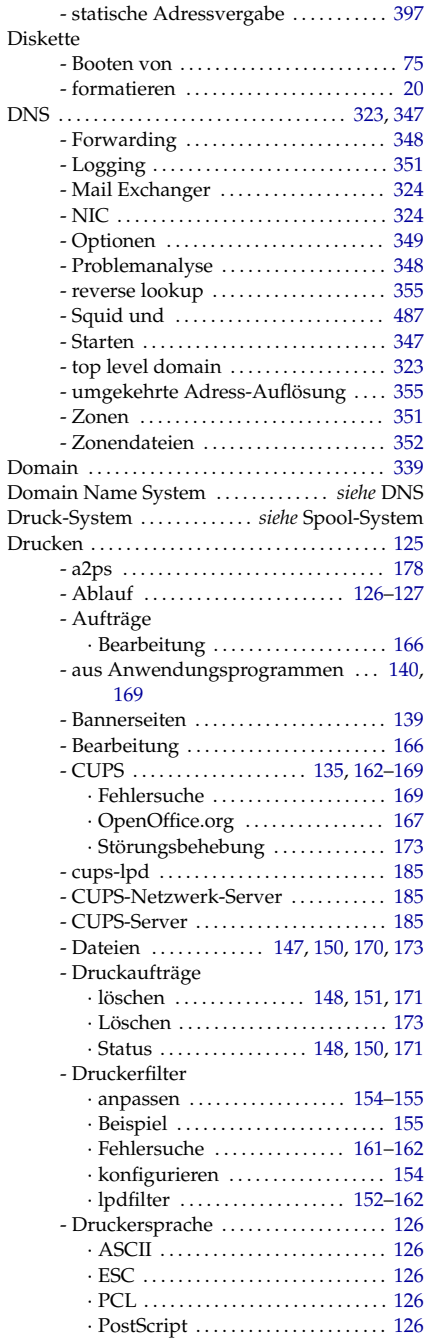

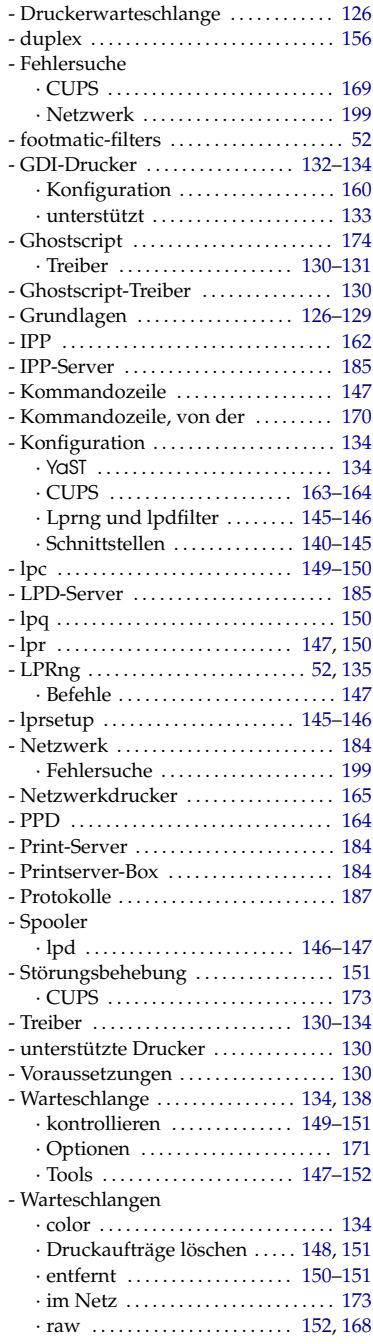

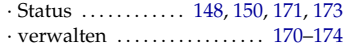

#### E

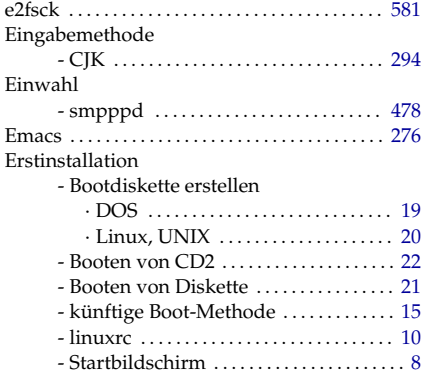

## $F$ <sub>fdisk</sub>

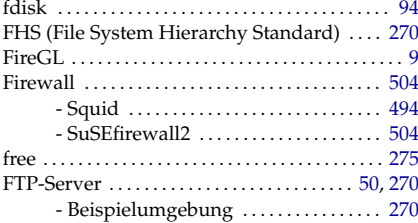

#### G

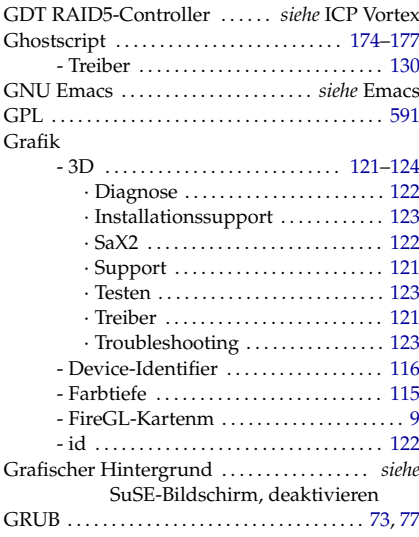

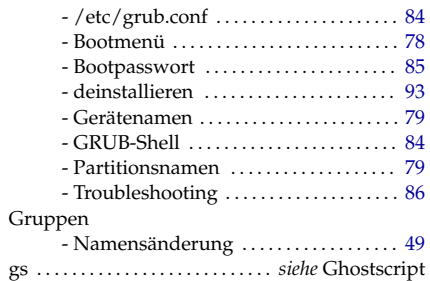

#### H

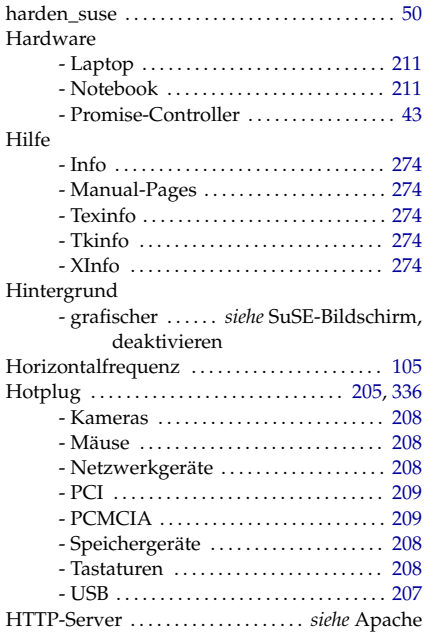

#### I

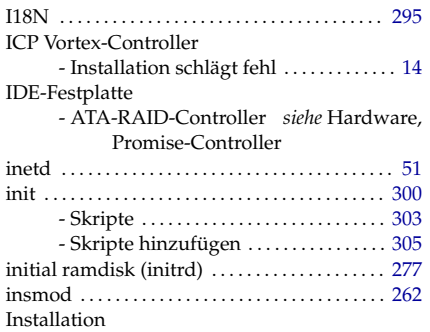

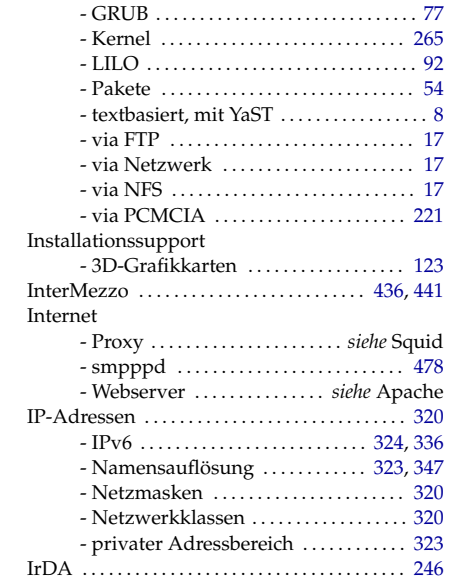

### J

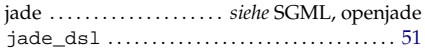

# **K**<br>Ke

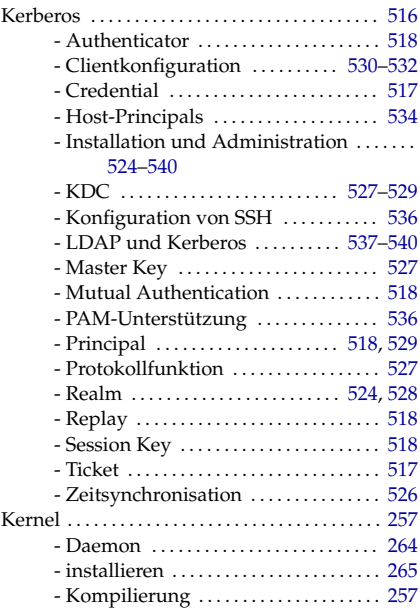

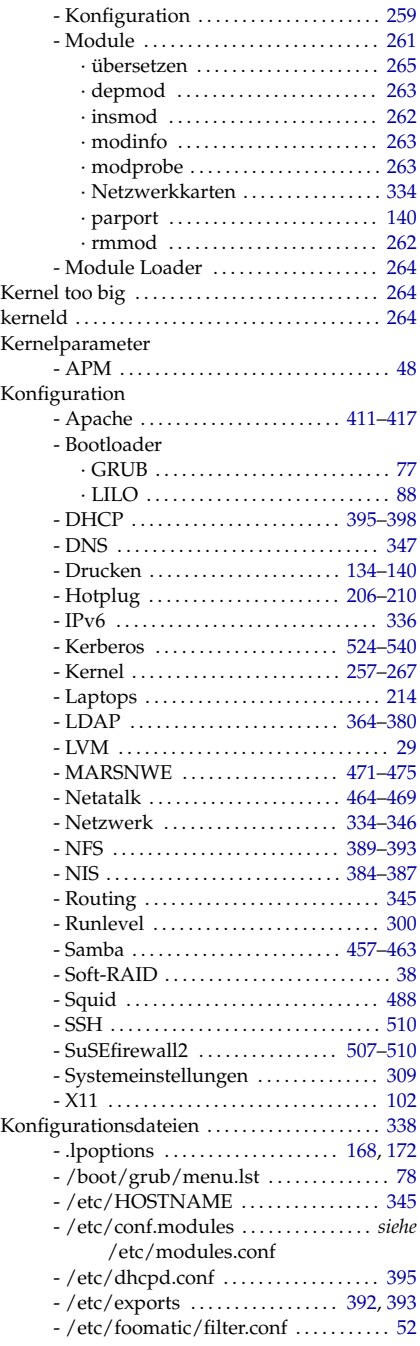

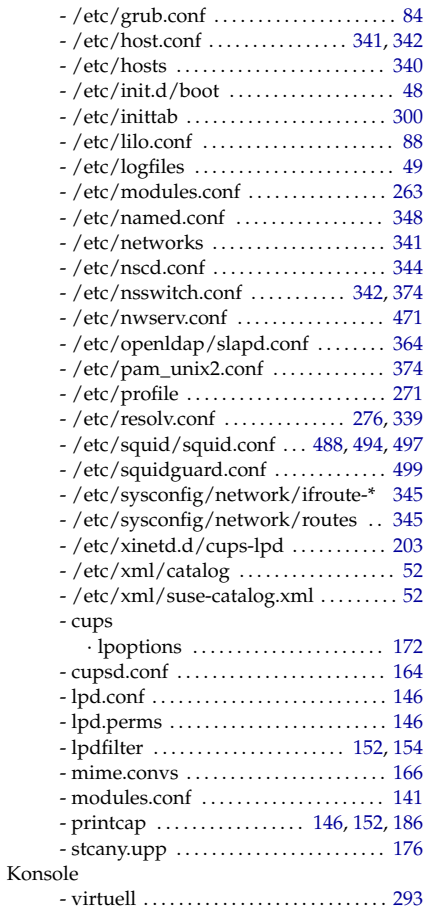

#### L

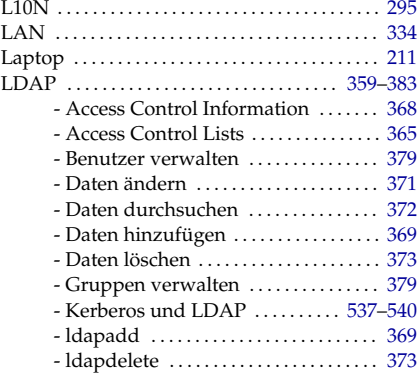

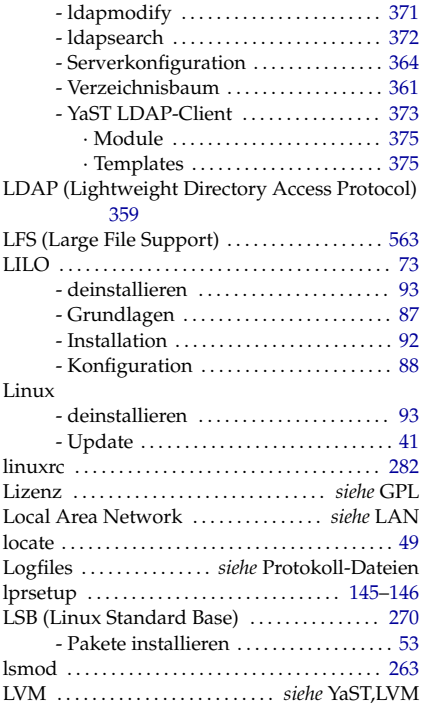

#### M

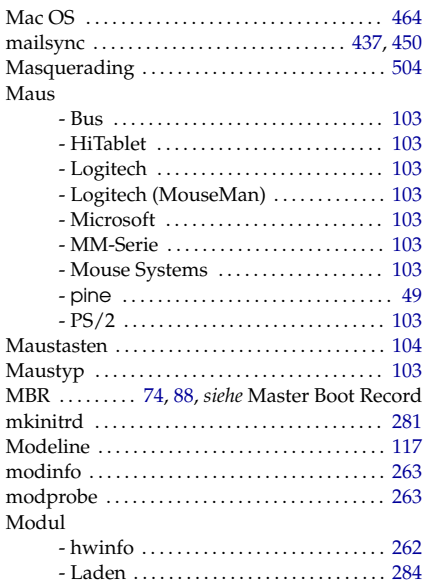

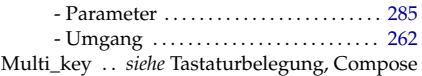

#### N

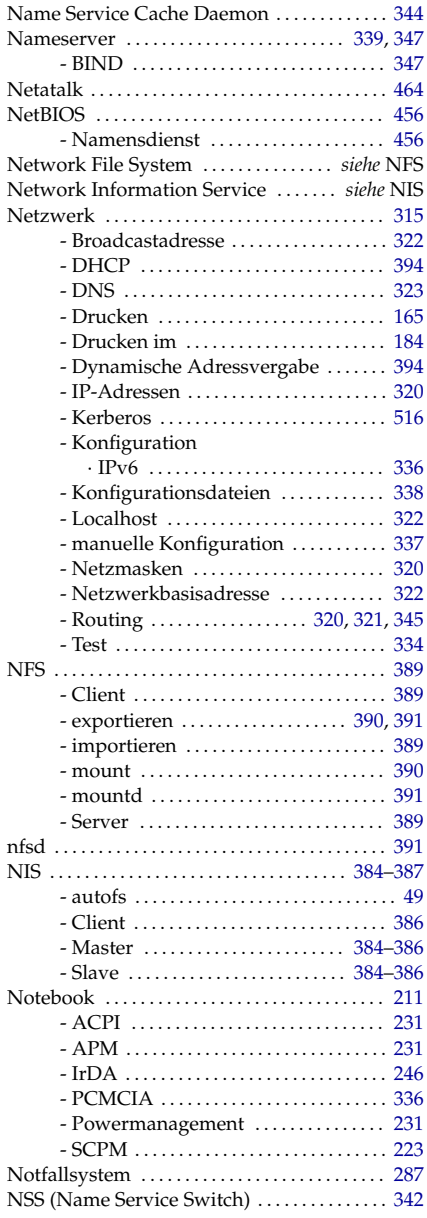

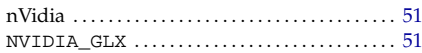

## O

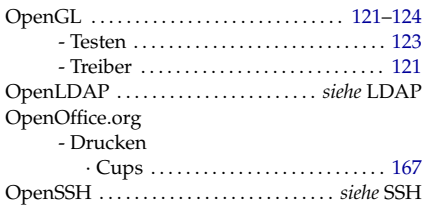

#### P

## Paket

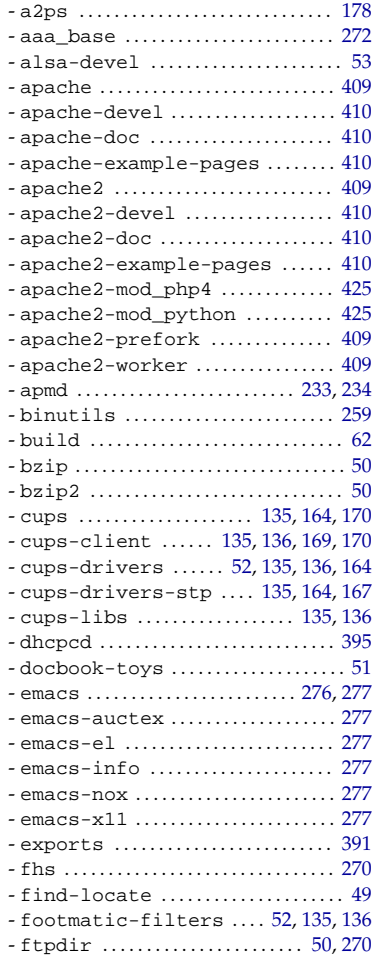

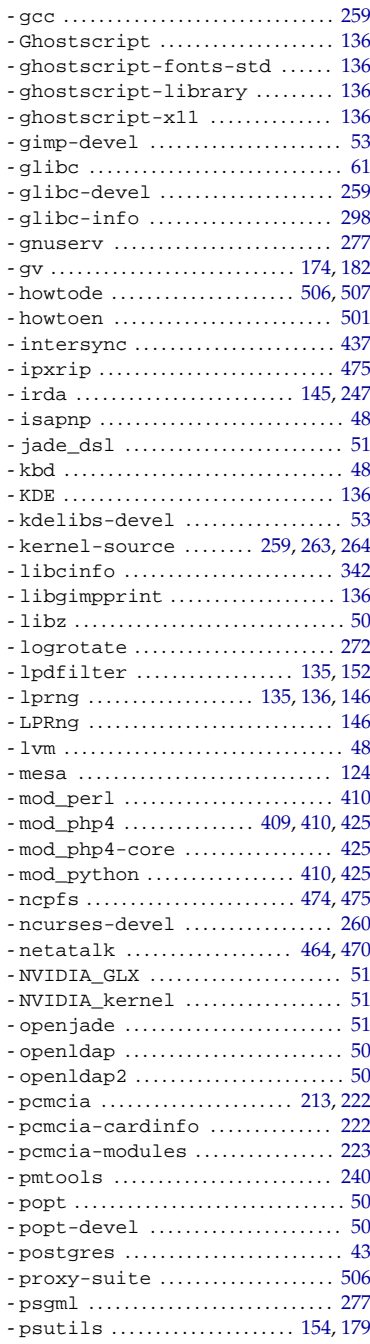

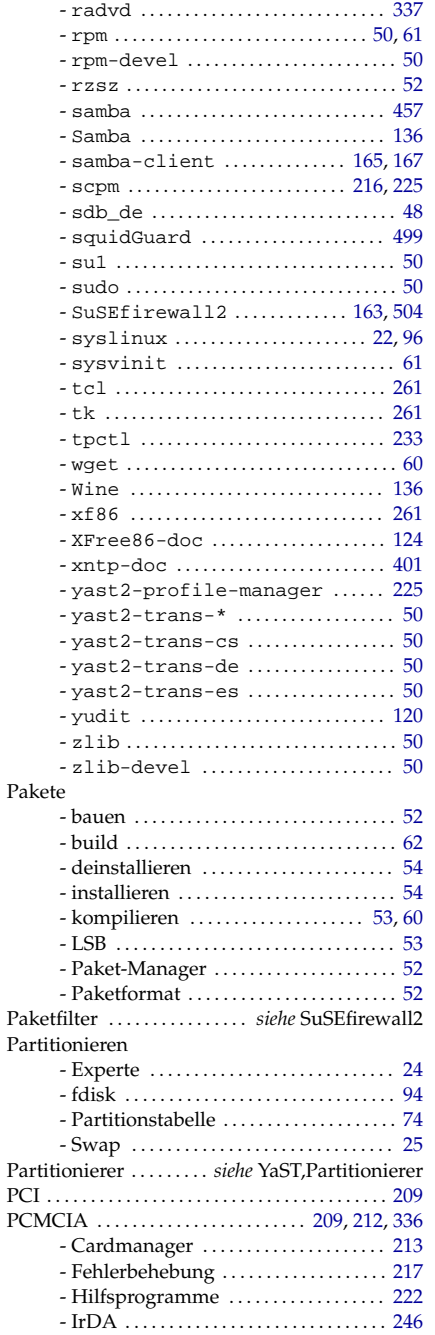

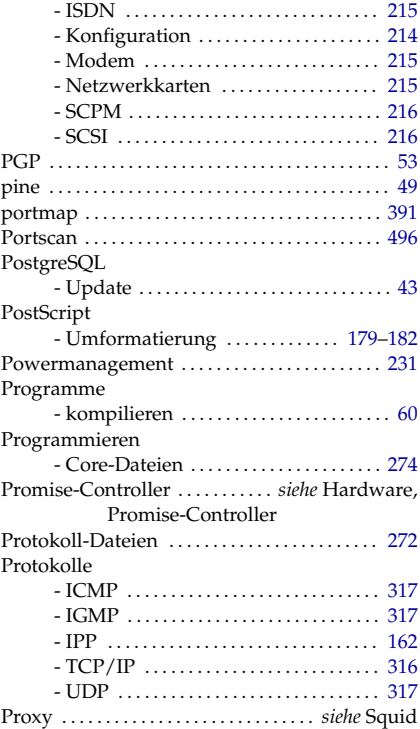

#### Q

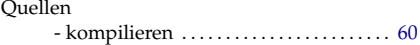

## R

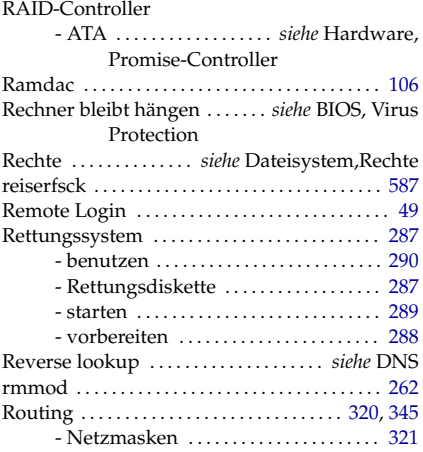

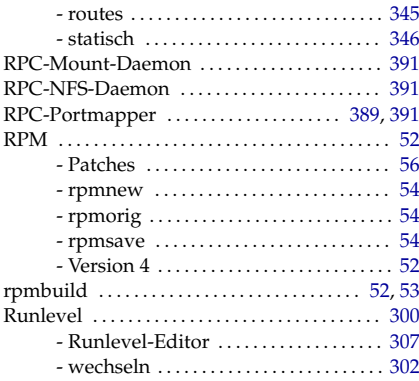

### S

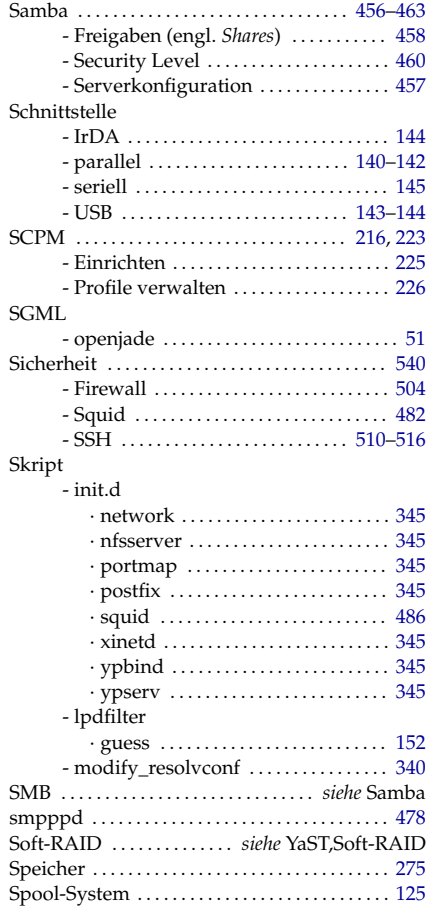

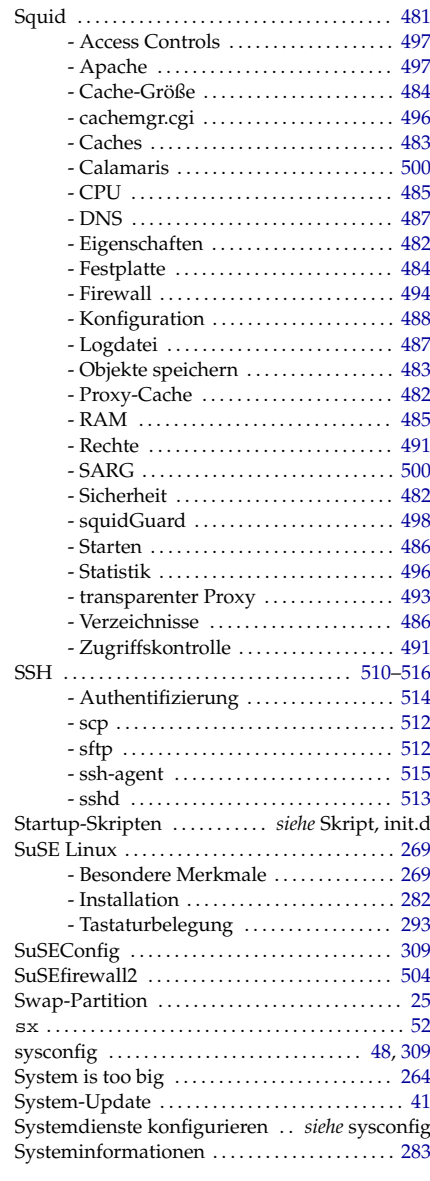

#### T

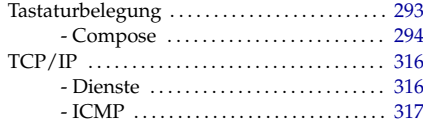

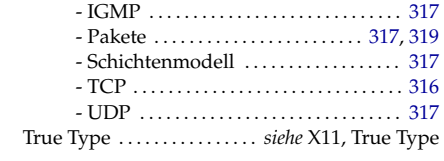

#### U

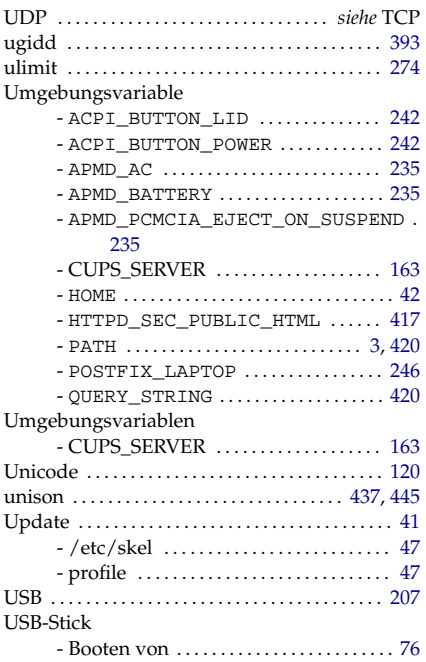

#### V

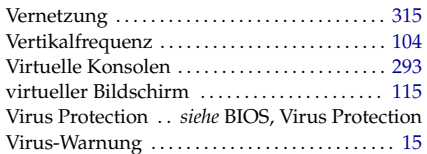

#### W

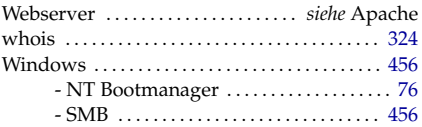

## X

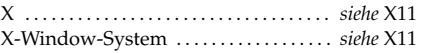

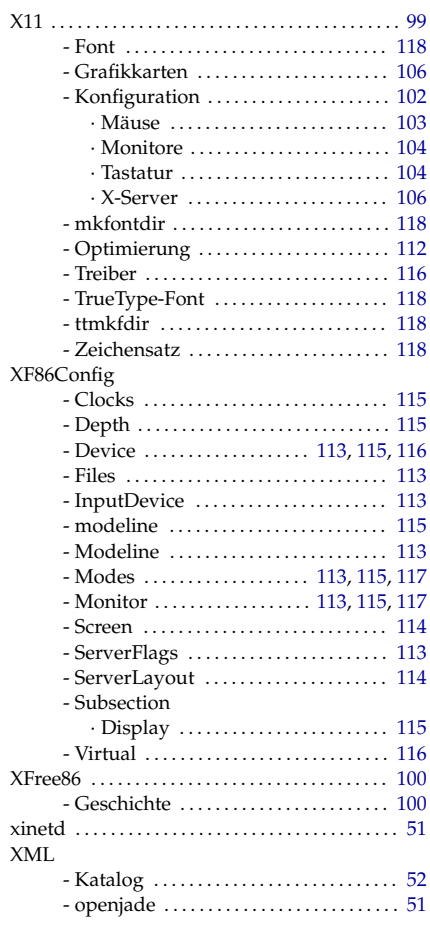

# Y<br>YaS1

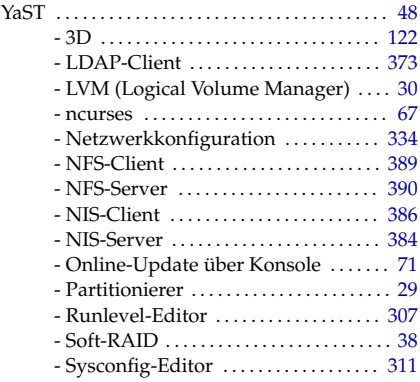

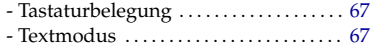

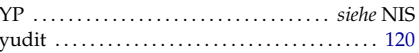